IBM Intelligent Transportation

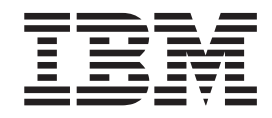

# IBM Intelligent Transportation Documentazione del prodotto

*Versione 1 Release 5*

IBM Intelligent Transportation

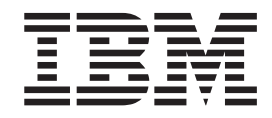

# IBM Intelligent Transportation Documentazione del prodotto

*Versione 1 Release 5*

#### **Nota**

Prima di utilizzare queste informazioni e il prodotto da esse supportato, leggere le informazioni contenute in ["Informazioni](#page-404-0) [particolari" a pagina 395.](#page-404-0)

Questa edizione è relativa a IBM Intelligent Transportation versione 1, release 5, modifica 0. Questa edizione si applica a tutte le release e modifiche successive fino a quando non viene diversamente indicato nelle nuove edizioni.

## **Indice**

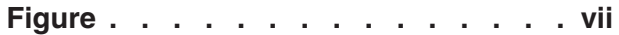

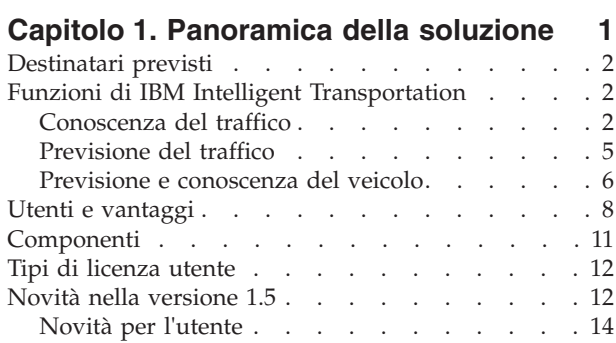

## **[Capitolo 2. Installazione e](#page-26-0)**

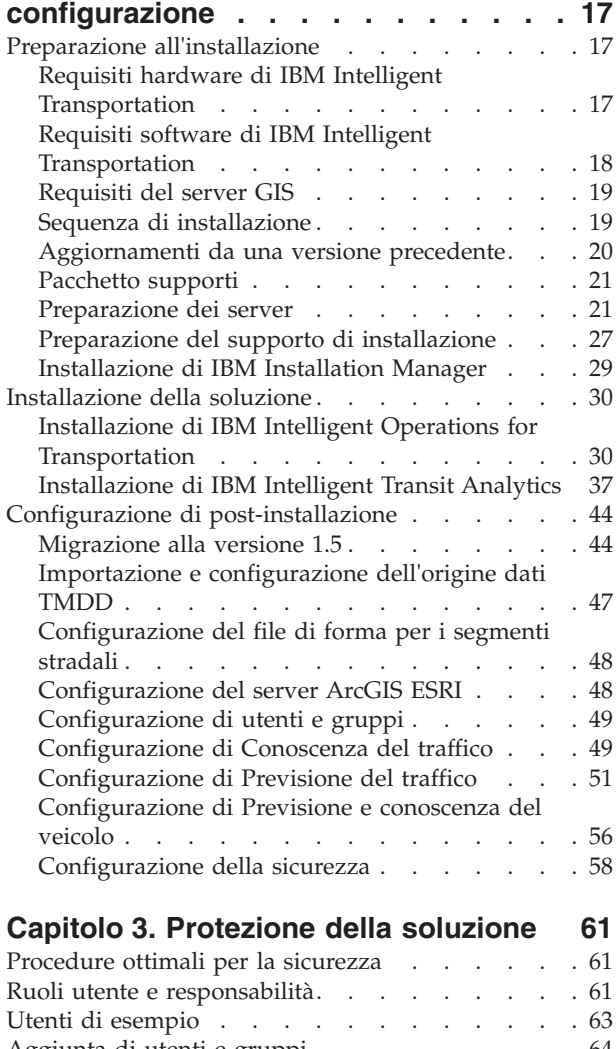

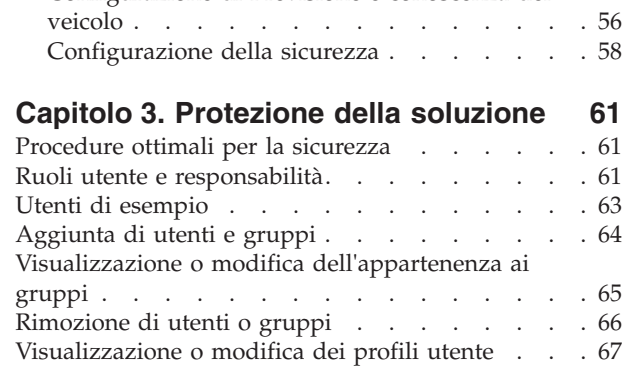

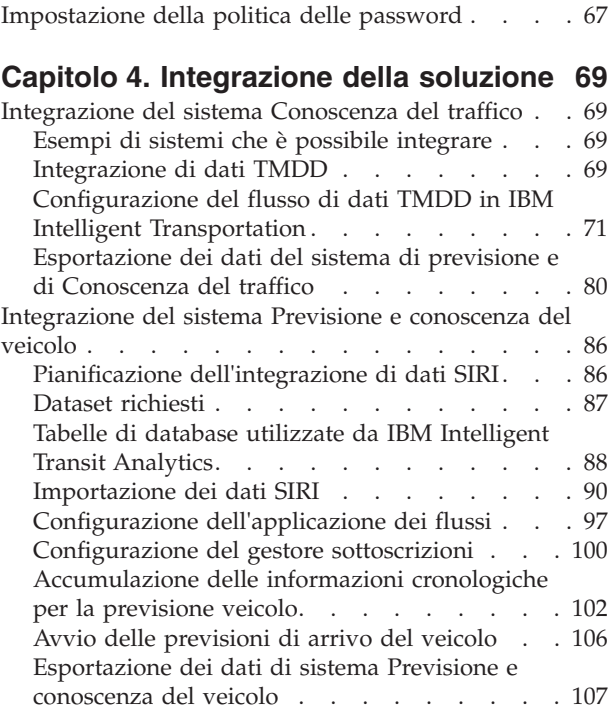

## **[Capitolo 5. Personalizzazione della](#page-120-0)**

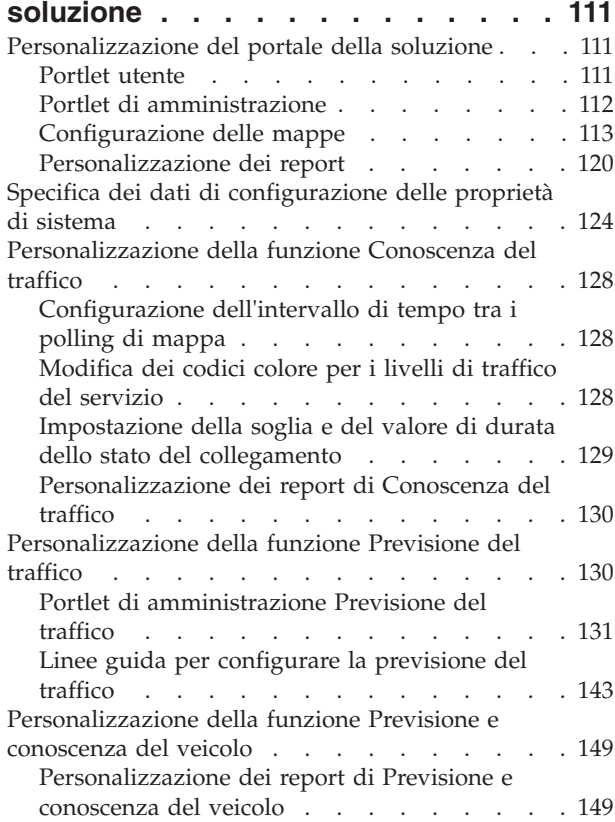

[Impostazione del numero massimo di risultati](#page-158-0)

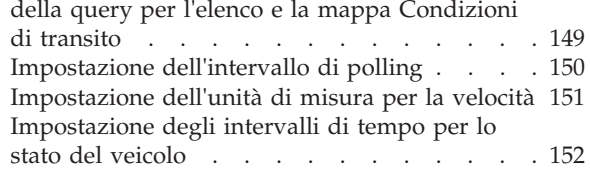

## **[Capitolo 6. Gestione della soluzione 155](#page-164-0)**

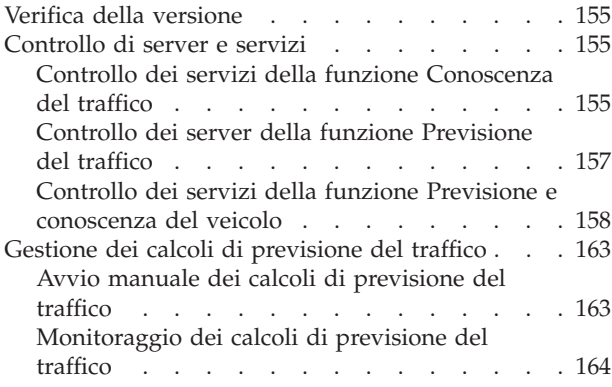

## **[Capitolo 7. Manutenzione della](#page-174-0)**

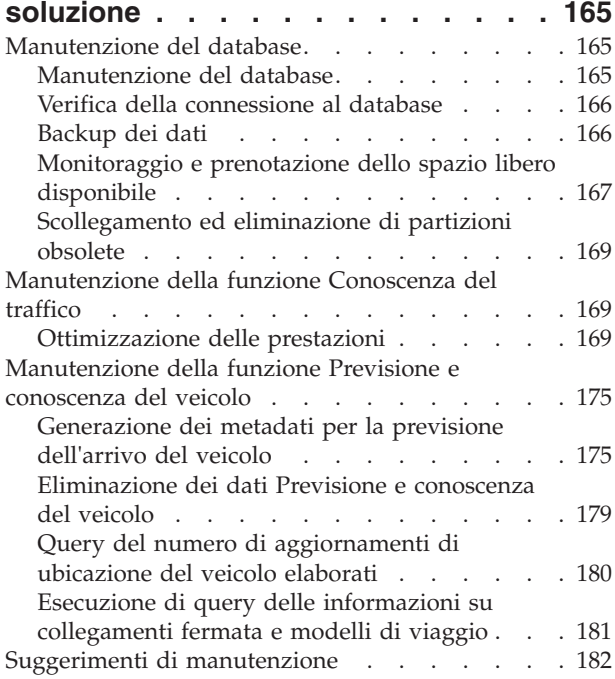

## **[Capitolo 8. Utilizzo dell'interfaccia](#page-192-0)**

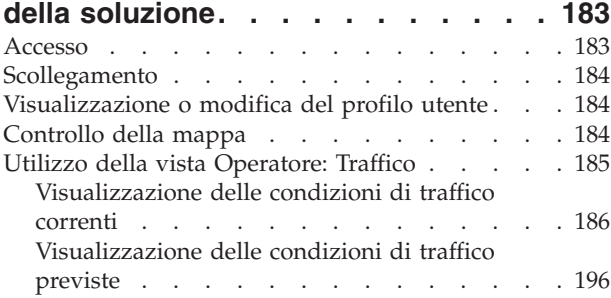

[Utilizzo dei portlet nella vista Operatore:](#page-213-0)

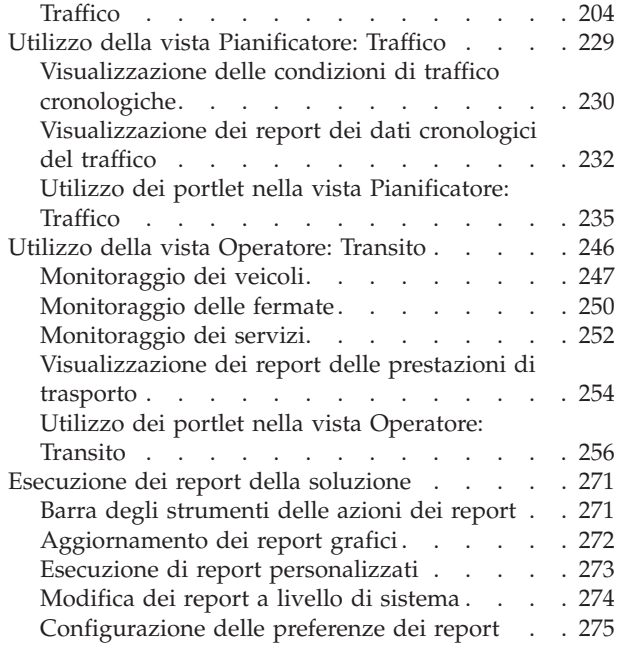

#### **[Capitolo 9. Risoluzione dei problemi e](#page-286-0) [supporto per IBM Intelligent](#page-286-0) Transportation [. . . . . . . . . . . 277](#page-286-0)**

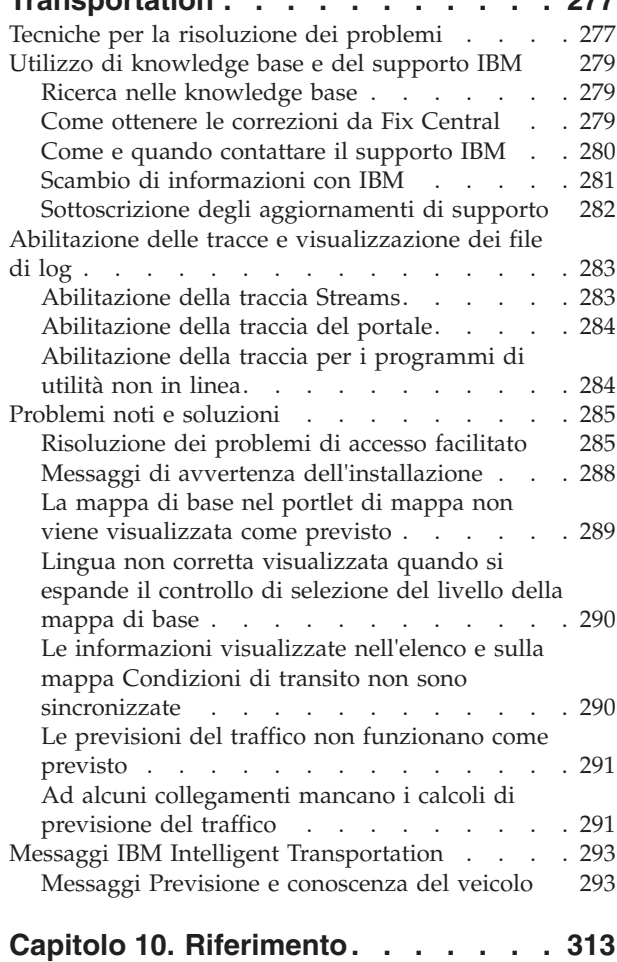

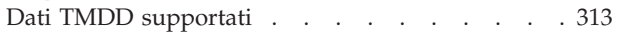

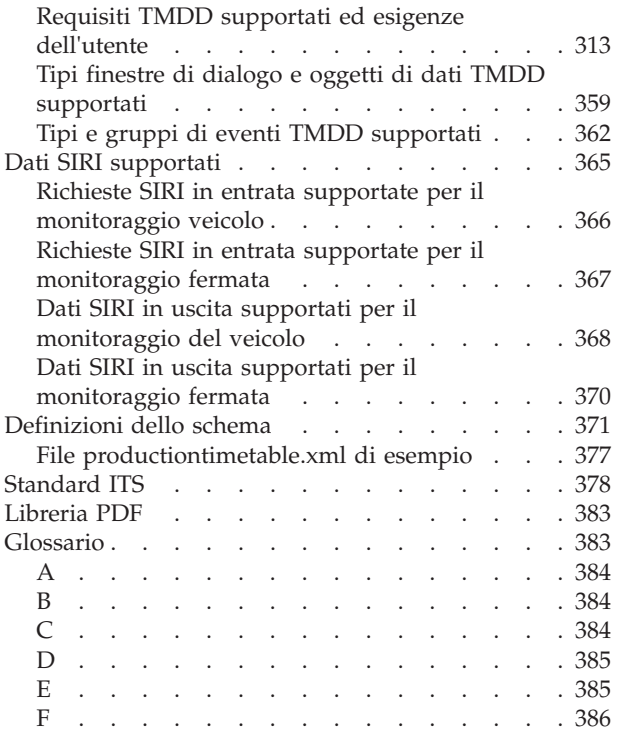

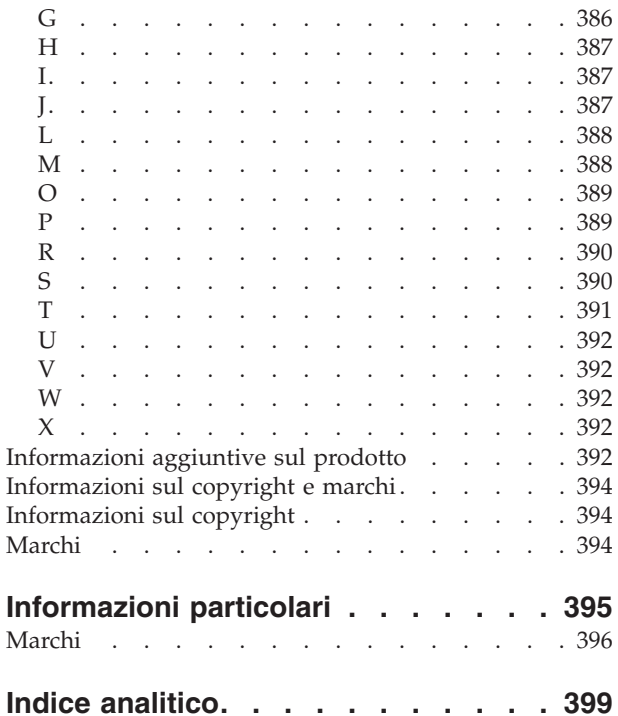

## <span id="page-8-0"></span>**Figure**

## <span id="page-10-0"></span>**Capitolo 1. Panoramica della soluzione**

I trasporti rappresentano uno strumento vitale per connettere le persone, le merci e i servizi per sostenere la civiltà. I trasporti sono una parte importante di un'economia. Un pianeta in rapida urbanizzazione dipende dagli spostamenti di persone e oggetti. Molte strutture di trasporto sono tuttavia inadeguate a rispondere alle esigenze del XXI secolo. Globalmente, le autorità di trasporto stanno affrontando sfide strategiche simili, quali dei crescenti problemi ambientali, degli aumentati volumi di traffico e una sempre maggiore congestione.

Un trasporto più intelligente può dare slancio alla vitalità economica e migliorare la qualità della vita. Può essere più efficiente, fornire dei migliori servizi ai clienti e agli elettori, proteggere l'ambiente a aiutare a garantire protezione e sicurezza.

IBM® Intelligent Transportation è una piattaforma completa e scalabile per le soluzioni di gestione dei trasporti che offre informazioni, analisi approfondite e un'integrazione delle informazioni a livello di sistema. Fornisce una gestione centralizzata delle operazioni di traffico e di transito utilizzando i dati raccolti da diversi sistemi nell'ambito delle ubicazioni geografiche. IBM Intelligent Transportation aumenta la consapevolezza situazionale, fornendo un'immagine completa degli scenari che si stanno profilando in uno specifico momento. Questa soluzione aiuta le città e gestire proattivamente la rete di trasporto e a migliorare l'esperienza di viaggio per i pendolari. Specificamente, IBM Intelligent Transportation aiuta le autorità del traffico e del transito a:

- Ridurre la congestione del traffico
- v Aumentare la visibilità degli incidenti su una serie varia di sistemi di traffico
- Migliora la risposta agli incidenti e il flusso del traffico
- v Analizzare i dati cronologici per ottenere analisi approfondite delle prestazioni e comprendere i modelli di comportamento degli incidenti stradali e di traffico.
- v Prevedere i livelli di traffico futuro fino a un'ora nel futuro
- v Aumentare la visibilità dei servizi di flotta e dei veicoli di transito attivi e dei loro problemi associati
- v Prevedere le ore di arrivo dei veicoli di transito
- v Analizzare le prestazioni e le condizioni di collo di bottiglia dei sistemi di transito

L'architettura di IBM Intelligent Transportation è sviluppata nel rispetto degli standard nelle aree di gestione dei dati relativi a traffico e veicoli ampiamente riconosciuti nel settore dei trasporti. IBM Intelligent Transportation aggrega e normalizza i dati relativi a traffico e veicoli in un formato conforme ai seguenti protocolli e standard di ingegneria dei trasporti riconosciuti a livello globale:

- ITS (Intelligent Transportation Systems)
- TMDD (Traffic Management Data Dictionary) versione 3.0
- v Modello di dati del traffico standard Datex-II
- Transmodel versione 5.0
- SIRI (Service Interface for Real Time Information) versione 1.3

IBM Intelligent Transportation è una soluzione nella famiglia di prodotti IBM Smarter Cities Software Solutions che si integra in IBM Intelligent Operations Center.

## <span id="page-11-0"></span>**Destinatari previsti**

Questo centro informazioni è destinato agli utenti che stanno utilizzando, installando, amministrando e mantenendo IBM Intelligent Transportation. Contiene anche la documentazione di implementazione per personalizzare la soluzione e integrare i sistemi di informazioni sul trasporto esterni richiesti da IBM Intelligent Transportation.

Il centro informazioni presume che gli utenti abbiano già dimestichezza o competenza con il software prerequisito. Una formazione per questi prodotti di base non rientra nell'ambito di questo centro informazioni. Se occorre della formazione per questi prodotti, chiedere all'integratore di sistemi o a un rappresentante IBM dove è possibile ottenere informazioni sulle opportunità di formazione per i componenti di base.

Dei collegamenti alla documentazione del prodotto del componente sono disponibili nella pagina *Informazioni aggiuntive sul prodotto* della sezione Riferimenti.

Per informazioni dettagliate sull'amministrazione e la manutenzione della piattaforma di base, consultare anche il Centro informazioni di IBM Intelligent Operations Center.

## **Funzioni di IBM Intelligent Transportation**

IBM Intelligent Transportation fornisce funzioni di conoscenza, analisi e previsione per le operazioni del traffico e per le operazioni della flotta di transito. IBM Intelligent Transportation integra i dati relativi al traffico e al transito da diversi sistemi di trasporto utilizzando i protocolli di integrazione riconosciuti dal settore dei trasporti in tutto il mondo. IBM Intelligent Transportation fornisce, su richiesta, una visibilità geografica, un'analisi e una creazione di report dei dati relativi al traffico e al transito.

IBM Intelligent Transportation è una soluzione basata sul portale che viene eseguita in aggiunta a IBM Intelligent Operations Center. IBM Intelligent Transportation si avvale dell'architettura di base e delle funzioni di IBM Intelligent Operations Center per abilitare le comunicazioni e la collaborazione in tempo reale con altre agenzie cittadine per supervisionare, coordinare azioni e risolvere problemi operativi in modo efficiente e funzionale.

IBM Intelligent Transportation può essere distribuito in due modi, presso le sedi specifiche oppure come offerta basata su cloud su IBM SmartCloud. IBM Intelligent Transportation può anche essere integrato con altri prodotti nel portfolio IBM Smarter Cities Software Solutions.

Ci sono due prodotti disponibili nella famiglia della soluzione IBM Intelligent Transportation che offrono delle funzioni nelle operazioni relative al traffico e ai veicoli di transito.

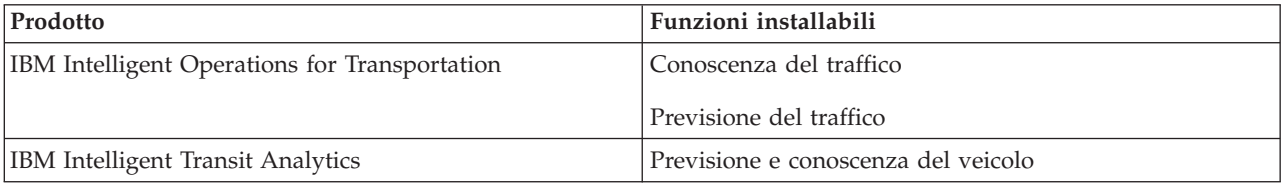

## <span id="page-11-1"></span>**Conoscenza del traffico**

Conoscenza del traffico è la funzione di operazioni di traffico di base di IBM Intelligent Operations for Transportation. Fornisce il modello di informazioni sul trasporto e la piattaforma base per la visualizzazione e l'analisi dei dati delle operazioni di traffico. La funzione Conoscenza del traffico integra i dati da diversi sistemi di cattura dei dati relativi alle strade e al traffico utilizzando dei protocolli di integrazione riconosciuti dal settore dei trasporti in tutto il mondo.

La funzione Conoscenza del traffico fornisce visibilità geografica su richiesta ed anche le seguenti funzionalità:

- v Trasforma i dati relativi al traffico da più fonti in un sistema di informazioni sul traffico centralizzato
- v Include un'interfaccia visiva quasi in tempo reale per integrare le informazioni sul traffico
- v Aiuta a fornire l'analisi approfondita necessaria per bilanciare il traffico tra i percorsi
- v Fornisce una visualizzazione in tempo reale delle condizioni del traffico geograficamente come livelli di servizio su una rete stradale e in viste a tabelle e report
- v Fornisce informazioni sull'ulteriore tempo di viaggio richiesto quando i collegamenti stradali sono congestionati
- v Consente di essere avvisati in merito agli eventi di traffico sulla rete in tempo reale, graficamente, in una vista a tabelle
- v Consente di interrogare i dispositivi correlati al traffico per ottenere lo stato e i feed
- v Fornisce un'analisi approfondita e consente di analizzare i modelli cronologici delle condizioni del traffico sui collegamenti più critici nella rete
- v Consente di studiare la correlazione cronologica tra gli incidenti di traffico di diversi tipi e i livelli di servizio del traffico
- v Migliora la pianificazione e la gestione del traffico cittadino anche dove l'infrastruttura presenta delle limitazioni e un'espansione non è un'opzione

La funzione Conoscenza del traffico è divisa in due sottosistemi di operazioni del traffico noti come sottosistema di gestione del traffico corrente e sottosistema di gestione del traffico cronologico.

## **Sottosistema di gestione del traffico corrente**

Il sottosistema di gestione del traffico corrente offre delle funzioni per monitorare e gestire il flusso di traffico nell'area da esso servita. Il sottosistema aiuta le autorità e i dipartimenti responsabili del traffico a garantire che venga fatto l'uso più efficiente della rete di strade e autostrade di superficie. La funzione Conoscenza del traffico elabora i dati relativi al traffico e fornisce i servizi di base di gestione di traffico e incidenti tramite i sottosistemi a bordo strada e altri tipi di sottosistemi.

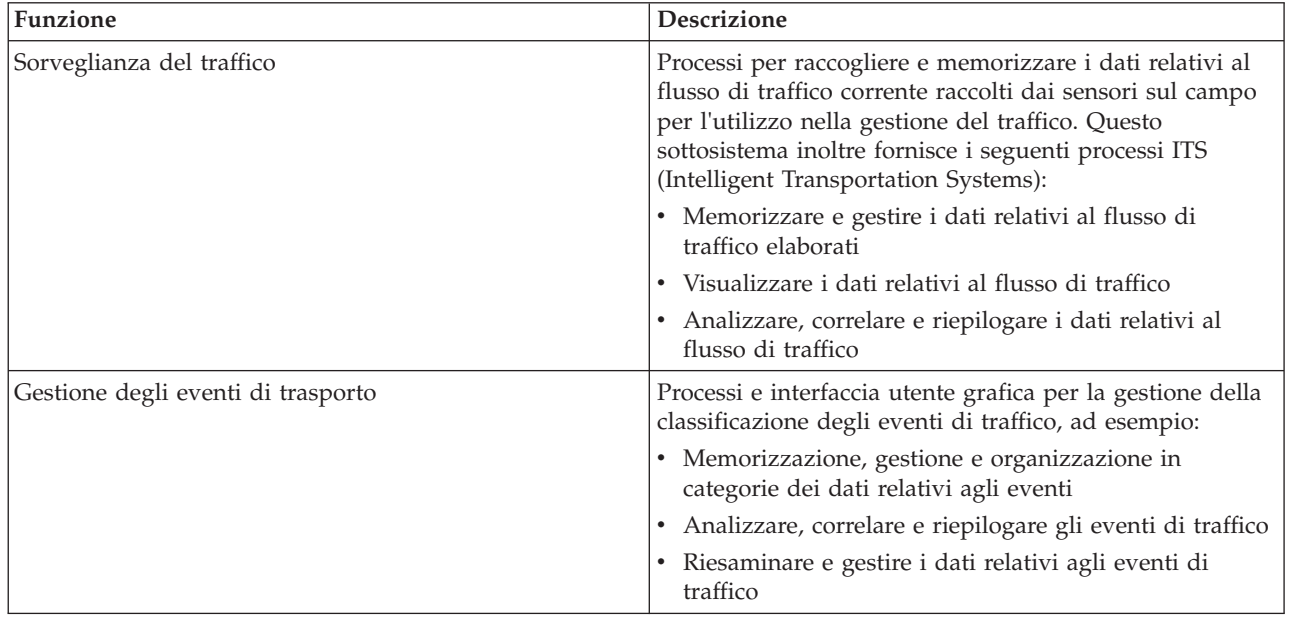

La seguente tabella descrive le funzioni fornite dal sottosistema di gestione del traffico corrente della funzione Conoscenza del traffico.

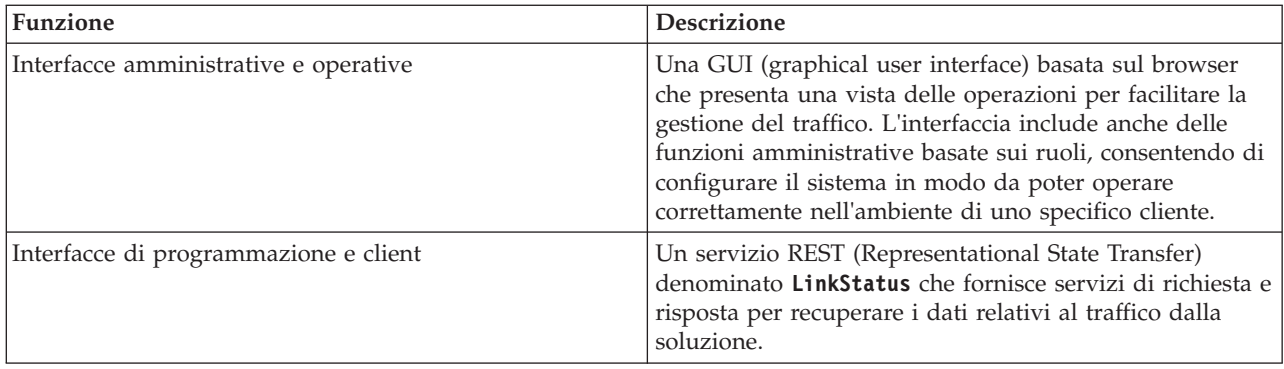

Le informazioni dal sottosistema di gestione del traffico sono presentate nell'interfaccia della soluzione del portale IBM Intelligent Transportation. La vista Operatore: Traffico presenta la situazione del traffico e i livelli di prestazione correnti.

## **Sottosistema di gestione del traffico cronologico**

Il sottosistema di gestione del traffico cronologico fornisce le funzioni per gestire e analizzare le informazioni sulle prestazioni del traffico cronologiche nell'area da esso servita. Svolge tale compito raccogliendo, memorizzando, gestendo e distribuendo i dati cronologici generati dalle origini ITS (Intelligent Transportation Systems). Questo sottosistema fornisce ai dipartimenti e alle autorità di trasporto informazioni utili nelle seguenti aree di gestione dei trasporti:

- Amministrazione
- Operazioni
- Monitoraggio prestazioni
- Pianificazione
- v Valutazione delle politiche
- v Valutazione dei programmi
- Applicazioni di ricerca
- Sicurezza

La seguente tabella descrive le funzioni fornite dal sottosistema di gestione del traffico cronologico della funzione Conoscenza del traffico.

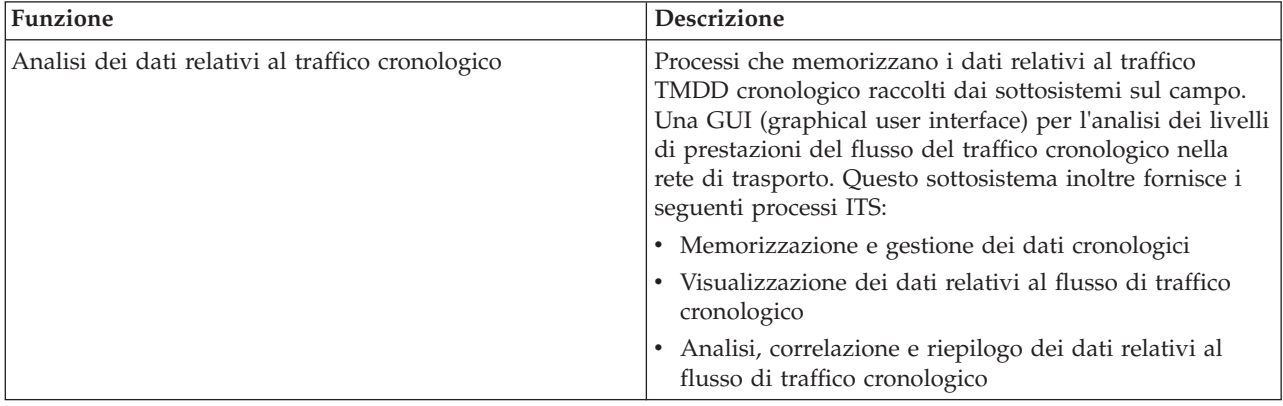

<span id="page-14-0"></span>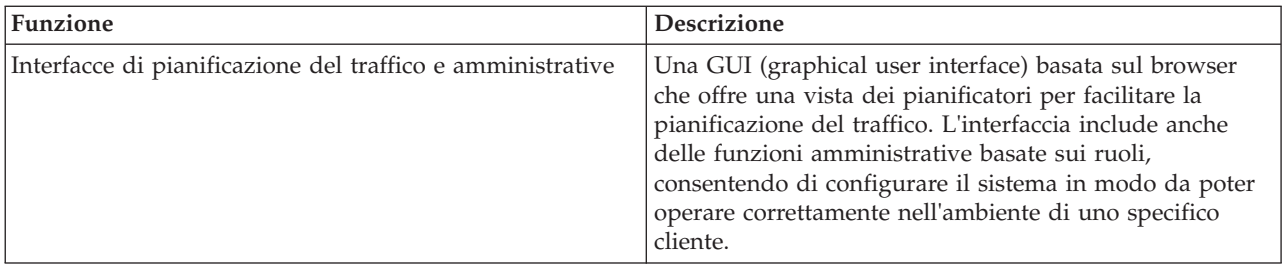

Le informazioni dal sottosistema di gestione cronologica sono presentate nell'interfaccia della soluzione del portale IBM Intelligent Transportation. La vista Pianificatore: Traffico visualizza i dati relativi al traffico cronologico in modo da poter analizzare le prestazioni passate della rete di trasporto.

## <span id="page-14-1"></span>**Previsione del traffico**

## e

La funzione Previsione del traffico IBM Intelligent Operations for Transportation fornisce delle funzioni di previsione del traffico per le autorità di trasporto. La funzione Previsione del traffico utilizza i dati relativi al traffico cronologici e in tempo reale raccolti dal sistema Conoscenza del traffico per prevedere i livelli di traffico futuri su un'area geografica, fino a un'ora in anticipo.

Previsione del traffico è una funzione facoltativa che potenzia la soluzione IBM Intelligent Transportation fornendo i seguenti vantaggi:

- v Visibilità geografica dei livelli di traffico previsti a punti preimpostati (5, 10, 15, 30, 45, 60 minuti) dall'ora corrente
- v Vista elencata di dettagli correlati ai livelli di traffico previsti a punti preimpostati (5, 10, 15, 30, 45, 60 minuti) dall'ora corrente
- v Report esecutivi per la previsione del traffico basati su velocità e volume
- v Report di accuratezza che analizzano i dati di previsione del traffico

Se ci sono almeno tre mesi di dati relativi a velocità e volume del traffico cronologici, le funzioni di analisi predittiva eseguono dei calcoli di stima e di media per generare i livelli di traffico del futuro prossimo.

La seguente tabella descrive i sottosistemi dettagliati forniti dalla funzione Previsione del traffico.

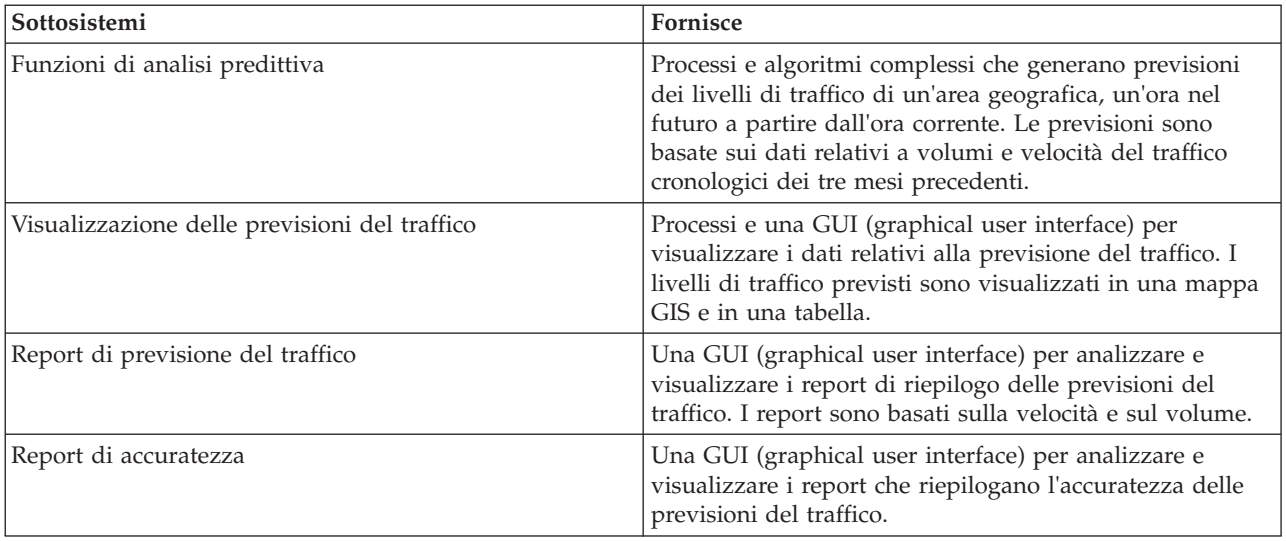

<span id="page-15-0"></span>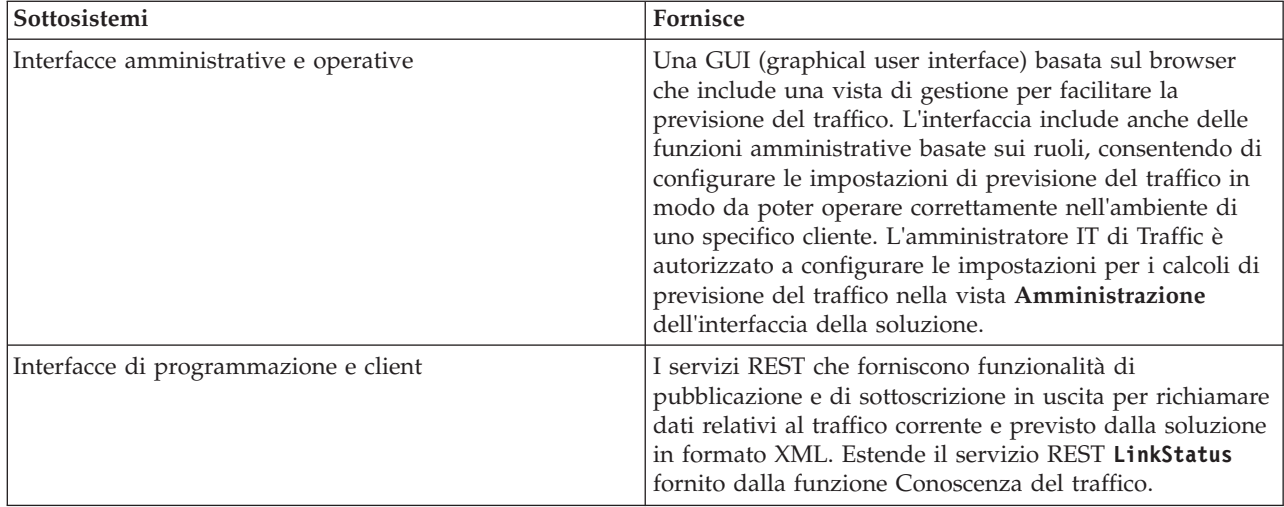

Le informazioni dal sottosistema di gestione del traffico sono presentate nell'interfaccia della soluzione del portale IBM Intelligent Transportation. La vista Operatore: Traffico visualizza la situazione del traffico corrente e prevista.

Le sezioni della documentazione sono contrassegnate con l'icona  $\bigoplus$  per indicare che le informazioni si applicano alla funzione Previsione del traffico facoltativa di IBM Intelligent Operations for Transportation.

## <span id="page-15-1"></span>**Previsione e conoscenza del veicolo**

## 고

Previsione e conoscenza del veicolo fornisce delle funzionalità di previsione dei tempi di attivo e di conoscenza del traffico per i sistemi di transito. Previsione e conoscenza del veicolo è la funzione di base di IBM Intelligent Transit Analytics, che aiuta sia i dipartimenti che si occupano delle operazioni di transito che i passeggeri ad avere un quadro chiaro del servizio veicoli nella rete di trasporto.

La funzione Previsione e conoscenza del veicolo cattura e fornisce dati sui veicoli di transito monitorati, come ad esempio la loro posizione e velocità, e il loro essere in linea o meno con i tempi previsti. I dati di veicolo in entrata e in accumulo sono catturati dai sistemi esterni nel campo tramite i messaggi SIRI (Service Interface for Real Time Information). La funzione Previsione e conoscenza del veicolo produce anche delle stime per le ore di arrivo dei veicoli alle loro prossime fermate pianificate.

Previsione e conoscenza del veicolo è una funzione facoltativa che si installa in aggiunta a una distribuzione esistente di IBM Intelligent Transportation. La funzione Previsione e conoscenza del veicolo si integra nel sistema di Conoscenza del traffico e nel portale della soluzione.

La seguente tabella descrive i sottosistemi della funzione Previsione e conoscenza del veicolo e come migliori la soluzione IBM Intelligent Transportation.

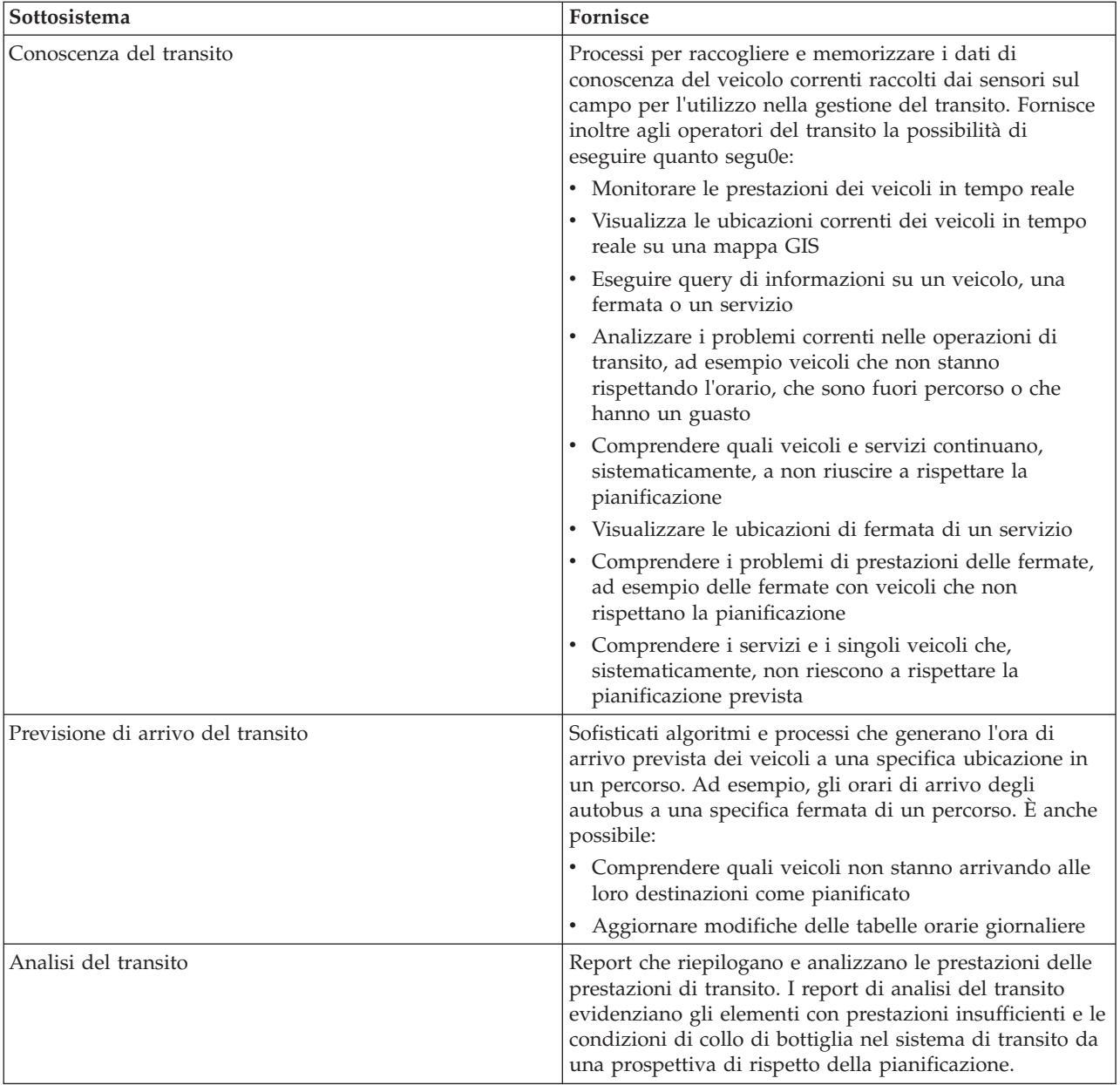

<span id="page-17-0"></span>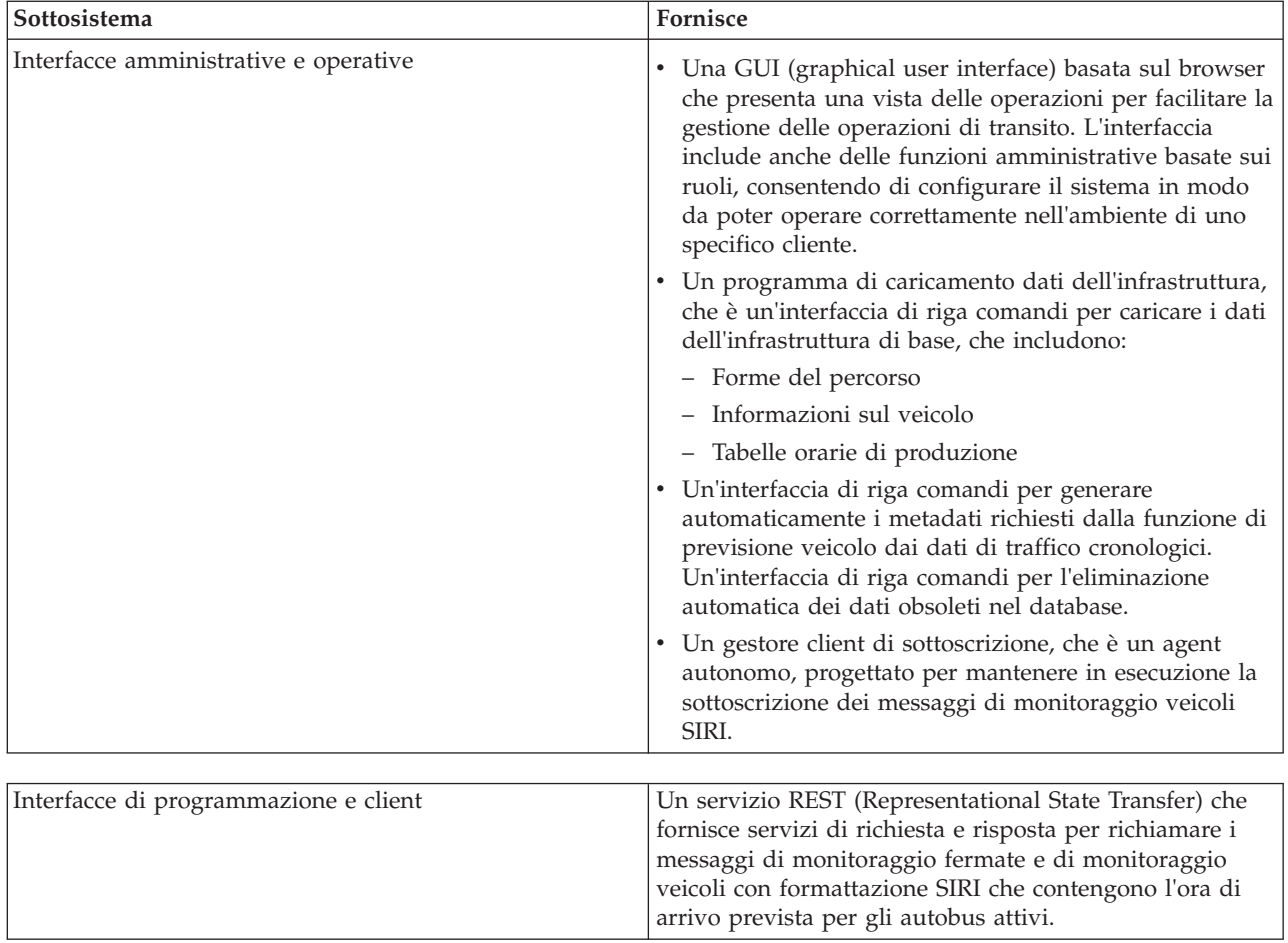

Le informazioni dalla funzione Previsione e conoscenza del veicolo sono presentate nell'interfaccia della soluzione del portale IBM Intelligent Transportation. La vista Operatore: Transito visualizza la situazione del traffico corrente e prevista.

Le sezioni della documentazione sono contrassegnate con l'icona  $\blacksquare$  per indicare che le informazioni si applicano alla funzione Previsione e conoscenza del veicolo facoltativa di IBM Intelligent Transit Analytics.

## **Utenti e vantaggi**

IBM Intelligent Transportation è progettato per le autorità di trasporto, i dipartimenti cittadini e le altre attività di business che gestiscono i trasporti in una città.

La seguente tabella descrive alcune delle figure operative addette al traffico e al transito che possono trarre vantaggi dall'utilizzo di IBM Intelligent Transportation.

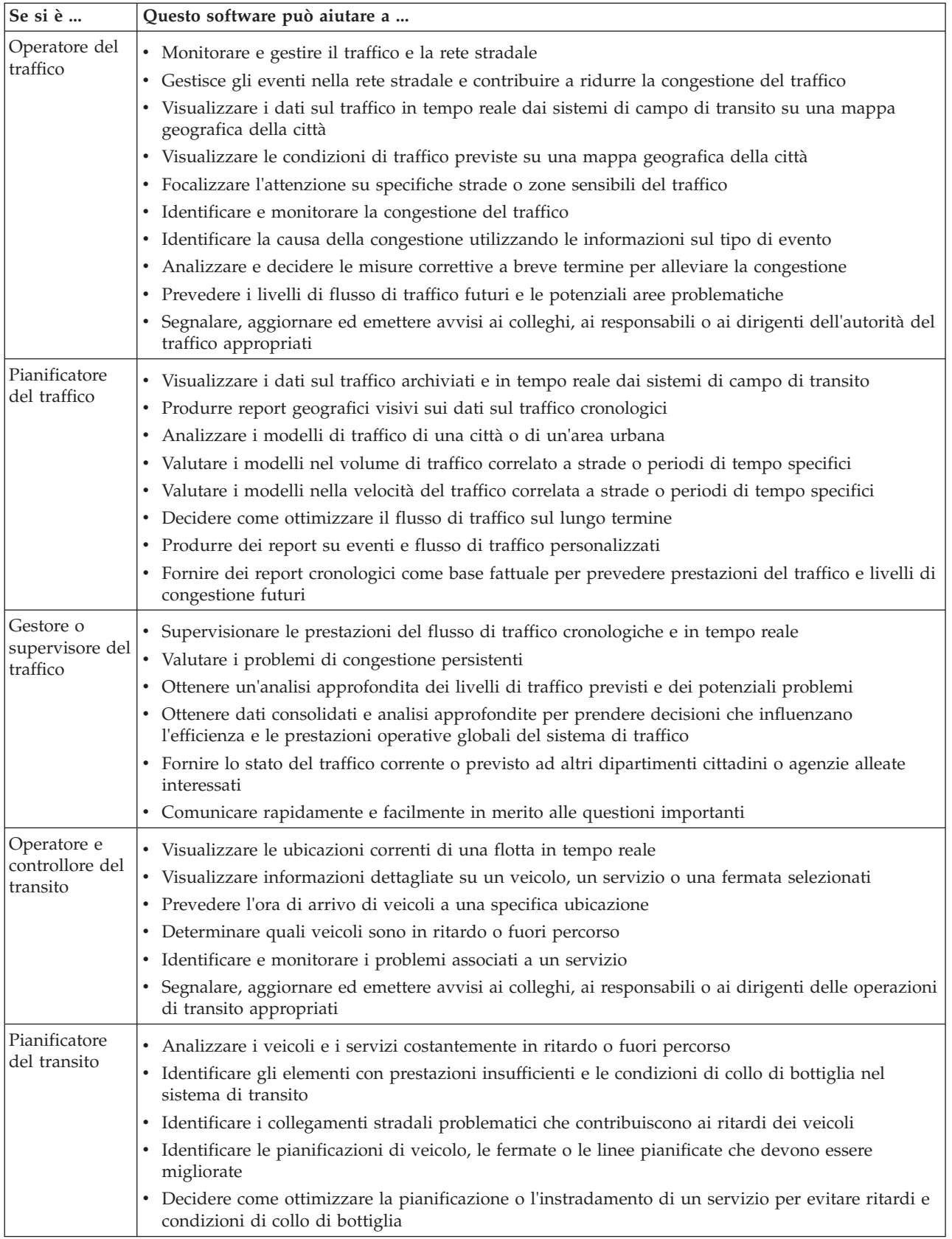

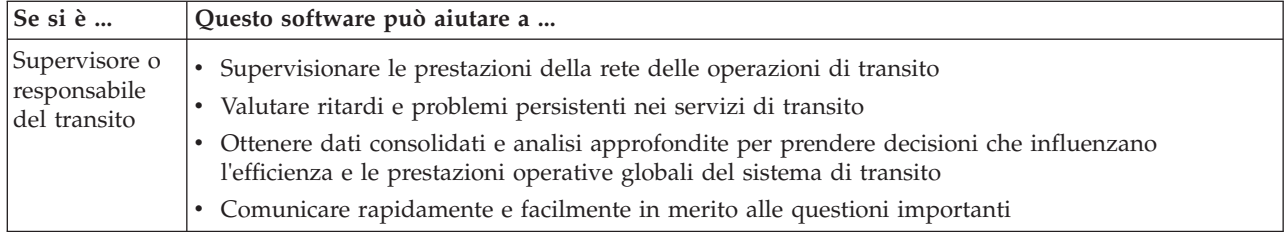

## <span id="page-20-0"></span>**Componenti**

Ad un alto livello, la struttura di IBM Intelligent Transportation può essere divisa in componenti principali, sottosistemi e servizi.

Il seguente diagramma mostra una vista di alto livello di IBM Intelligent Transportation.

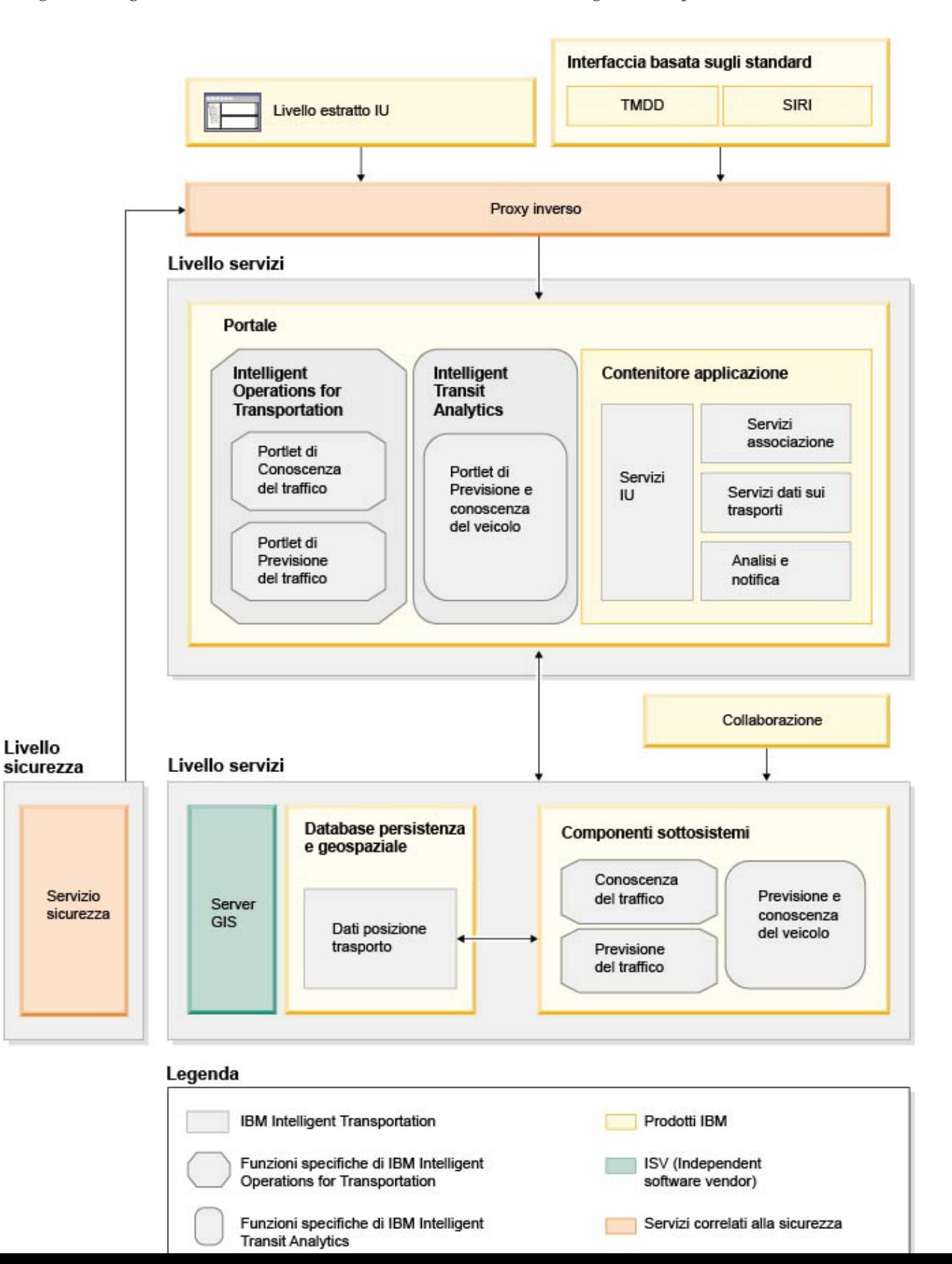

## <span id="page-21-0"></span>**Tipi di licenza utente**

L'offerta della release IBM Intelligent Transportation versione 1.5 fornisce diversi tipi di licenza utente per soddisfare le esigenze dell'organizzazione e di distribuzione. È possibile distribuire la soluzione IBM Intelligent Transportation presso le sedi specifiche o come offerta basata su cloud in IBM SmartCloud. Durante l'installazione di IBM Intelligent Operations for Transportation e IBM Intelligent Transit Analytics, leggere le informazioni sulla licenza relative al prodotto e al tipo di utente acquistato.

## **Presso la sede**

I seguenti tipi di licenza utente sono disponibili per IBM Intelligent Operations for Transportation:

- 1. IBM Intelligent Operations for Transportation Premium User
- 2. IBM Intelligent Operations for Transportation Standard User
- 3. IBM Intelligent Operations for Transportation Developer User

È disponibile un solo tipo di licenza utente per IBM Intelligent Transit Analytics.

## **Implementazione cloud**

Se si sta implementando IBM Intelligent Transportation in IBM SmartCloud, sono disponibili anche i seguenti tipi di licenza utente:

- 1. IBM Intelligent Operations for Transportation Premium User on IBM SmartCloud
- 2. IBM Intelligent Operations for Transportation Standard User on IBM SmartCloud
- 3. IBM Intelligent Transit Analytics on IBM SmartCloud

Per ulteriori informazioni sui tipi di licenza utente disponibili per IBM Intelligent Transportation versione 1.5, consultare le pagine di informazioni ufficiali sul prodotto.

## **Novità nella versione 1.5**

IBM Intelligent Transportation versione 1.5 fornisce miglioramenti e nuove funzioni che aiutano le autorità di trasporto a ridurre la congestione del traffico e a migliorare l'esperienza di viaggio nelle città e nelle comunità in tutto il mondo.

## **Architettura di base**

IBM Intelligent Transportation versione 1.5 viene eseguito in aggiunta a IBM Intelligent Operations Center versione 1.5 i cui servizi vengono ora eseguiti su un set hardware ridotto. IBM Intelligent Operations Center richiede ora un minimo di quattro server hardware per eseguire i servizi dell'architettura di base della soluzione.

[Ulteriori informazioni...](#page-26-1)

## **Conoscenza del traffico**

Le funzionalità del componente delle operazioni di traffico di base di IBM Intelligent Transportation sono migliorate e riassemblate in questa release. Il componente caricabile IBM Traffic Information Hub ora è denominato IBM Intelligent Operations for Transportation. Le funzionalità di conoscenza del traffico di IBM Traffic Information Hub sono ora fornite dalla funzione Conoscenza del traffico di base di IBM Intelligent Operations for Transportation.

[Ulteriori informazioni...](#page-11-1)

## **Previsione del traffico**

Le funzionalità di previsione del traffico di IBM Intelligent Transportation sono migliorate in questa release. La funzione di previsione del trasporto della versione 1.0.1 è stata ridenominata Previsione del traffico, ed ora è una funzione del prodotto IBM Intelligent Operations for Transportation. La funzione Previsione del traffico è una funzione facoltativa che potenzia la funzione Conoscenza del traffico.

[Ulteriori informazioni...](#page-14-1)

## 軍 **Previsione e conoscenza del veicolo**

L'offerta della soluzione IBM Intelligent Transportation versione 1.5 introduce un nuovo prodotto denominato IBM Intelligent Transit Analytics che fornisce funzionalità nelle operazioni di transito per i sistemi di trasporto. IBM Intelligent Transit Analytics fornisce una nuova funzione denominata Previsione e conoscenza del veicolo. È possibile installare facoltativamente la funzione Previsione e conoscenza del veicolo su Conoscenza del traffico per potenziare ed integrare le operazioni di traffico e transito di una rete di trasporto.

[Ulteriori informazioni...](#page-15-1)

## **Supporto browser esteso**

In linea con IBM Intelligent Operations Center, il portale della soluzione IBM Intelligent Transportation ora supporta più versioni di browser.

[Ulteriori informazioni...](#page-27-1)

## **Miglioramenti delle prestazioni**

Nella soluzione IBM Intelligent Transportation in questa release è presente un numero significativo di miglioramenti nelle seguenti aree:

## **Interfaccia utente**

Miglioramenti per ridurre il tempo necessario a rappresentare le informazioni nella mappa GIS e nel portlet di elenco nel portale di interfaccia utente.

## **Previsione del traffico**

Gli algoritmi di previsione del traffico sono migliorati per ridurre il tempo necessario a generare una previsione a livello di traffico per un collegamento stradale.

## **Caricamento di massa dei dati**

Miglioramenti per ridurre il periodo di tempo necessario a caricare i dati del traffico richiesti per distribuire il sistema Conoscenza del traffico.

[Ulteriori informazioni...](#page-178-1)

## **Installazione migliorata**

I prodotti e le funzioni di IBM Intelligent Transportation ora vengono installati tramite IBM Installation Manager in coerenza con IBM Intelligent Operations Center ed altri prodotti della famiglia della soluzione. È disponibile una procedura guidata di installazione per ciascuno dei prodotti di IBM Intelligent Transportation.

Un link alla documentazione relativa all'installazione più recente è ora disponibile dalla GUI di installazione.

<span id="page-23-0"></span>[Ulteriori informazioni...](#page-26-2)

## **Programma di utilità di migrazione**

In questa release, è presente un nuovo programma di utilità di migrazione per semplificare la migrazione dei dati dall'ambiente della versione 1.0.1.1 esistente al formato e alla struttura dati richiesti della versione 1.5.

[Ulteriori informazioni...](#page-53-1)

## **Portlet di amministrazione**

I portlet di amministrazione ora si trovano nella console di gestione della soluzione del portale in **Amministrazione** > **Intelligent Operations** > **Strumenti di personalizzazione**. Inoltre nella console Amministrazione del portale della soluzione sono disponibili più portlet di amministrazione. Tali portlet sono utili per configurare e personalizzare la funzione facoltativa Previsione del traffico di IBM Intelligent Operations for Transportation.

- v Previsione del traffico Aggiorna sottorete
- v Previsione del traffico Crea sottorete

[Ulteriori informazioni...](#page-121-1)

IBM Intelligent Transportation versione 1.5 introduce nuove utili funzioni nel portale della soluzione per l'utente.

## **Novità per l'utente**

In IBM Intelligent Transportation versione 1.5, il componente IBM Intelligent Transit Analytics fornisce le funzioni per il monitoraggio delle prestazioni di un sistema di operazioni di transito. È possibile inoltre collaborare con altre persone nel dipartimento della città connesse ad altre IBM Smarter Cities Software Solutions in esecuzione nell'ambiente della soluzione. Nella soluzione sono inoltre presenti nuove viste e nuovi portlet.

## **Vista Operatore: Transito**

Se il prodotto IBM Intelligent Transit Analytics viene distribuito nel proprio ambiente, è presente una nuova pagina nella soluzione del portale. La vista Operatore: Transito visualizza l'immagine più recente della rete delle operazioni di transito e anche gli orari di arrivo previsti dei veicoli attivi. I dati di transito e le previsioni sono visualizzati nei seguenti portlet sulla vista Operatore: Transito:

- v Condizioni di transito
- v Condizioni di transito Dettagli
- Contatti
- Veicoli ritardati
- Veicoli fuori percorso
- Report personalizzati sul transito

[Ulteriori informazioni...](#page-255-1)

## **Operatore: Traffico**

I portlet della vista Operatore: Traffico sono stati ulteriormente migliorati in questa release.

## **Condizioni traffico corrente**

Il portlet Condizioni traffico corrente visualizza maggiori informazioni sui livelli di traffico corrente della rete del trasporto. Schede aggiuntive di descrizione a comparsa sulla mappa ora

mostrano informazioni quali la velocità media, il livello di servizio della durata del viaggio e la perdita di tempo di un collegamento stradale, basate sui dati di traffico più recenti.

#### **Condizioni traffico - Dettagli**

Il portlet Condizioni traffico - Dettagli fornisce più colonne di informazioni relative ai dati di traffico più recenti presenti sul sistema. Le nuove colonne includono informazioni sulla velocità media, il livello di servizio della durata del viaggio e la perdita di tempo di un collegamento stradale.

#### **Contatti**

È presente un nuovo portlet di collaborazione sulla vista Operatore: Traffico che può essere utilizzato per comunicare con altri utenti collegati alla soluzione. Inoltre, è possibile utilizzare il portlet Contatti dalle altre viste del portale della soluzione.

[Ulteriori informazioni...](#page-194-1)

## <span id="page-26-2"></span><span id="page-26-0"></span>**Capitolo 2. Installazione e configurazione**

IBM Intelligent Transportation è una soluzione che viene eseguita in aggiunta a IBM Intelligent Operations Center. Delle procedure guidate di distribuzione e dei programmi di utilità della riga comandi sono forniti per l'installazione di le funzioni Conoscenza del traffico, Previsione del traffico e Previsione e conoscenza del veicolo di IBM Intelligent Transportation.

## **Preparazione all'installazione**

Prima di distribuire IBM Intelligent Operations for Transportation e IBM Intelligent Transit Analytics, comprendere i requisiti minimi supportati e la sequenza di installazione delle funzioni che possono essere installate.

## <span id="page-26-1"></span>**Requisiti hardware di IBM Intelligent Transportation**

Quando si distribuisce IBM Intelligent Transportation, viene installato in aggiunta a IBM Intelligent Operations Center. IBM Intelligent Transportation utilizza i server forniti dall'ambiente IBM Intelligent Operations Center versione 1.5. Per eseguire i prodotti e le funzioni di IBM Intelligent Transportation è richiesto dell'hardware e del software aggiuntivo. L'ambiente deve soddisfare i requisiti hardware minimi specificati per IBM Intelligent Transportation e per l'architettura di base.

Per informazioni sull'hardware aggiuntivo che è richiesto dai prodotti e dalle funzioni di IBM Intelligent Transportation, consultare *Requisiti di sistema dettagliati per IBM Intelligent Transportation.*

## **Requisiti hardware del server IBM Intelligent Operations Center**

I server IBM Intelligent Operations Center versione 1.5 forniscono l'architettura di base per IBM Intelligent Transportation. La seguente tabella delinea il modo in cui ciascun server viene utilizzato da IBM Intelligent Transportation.

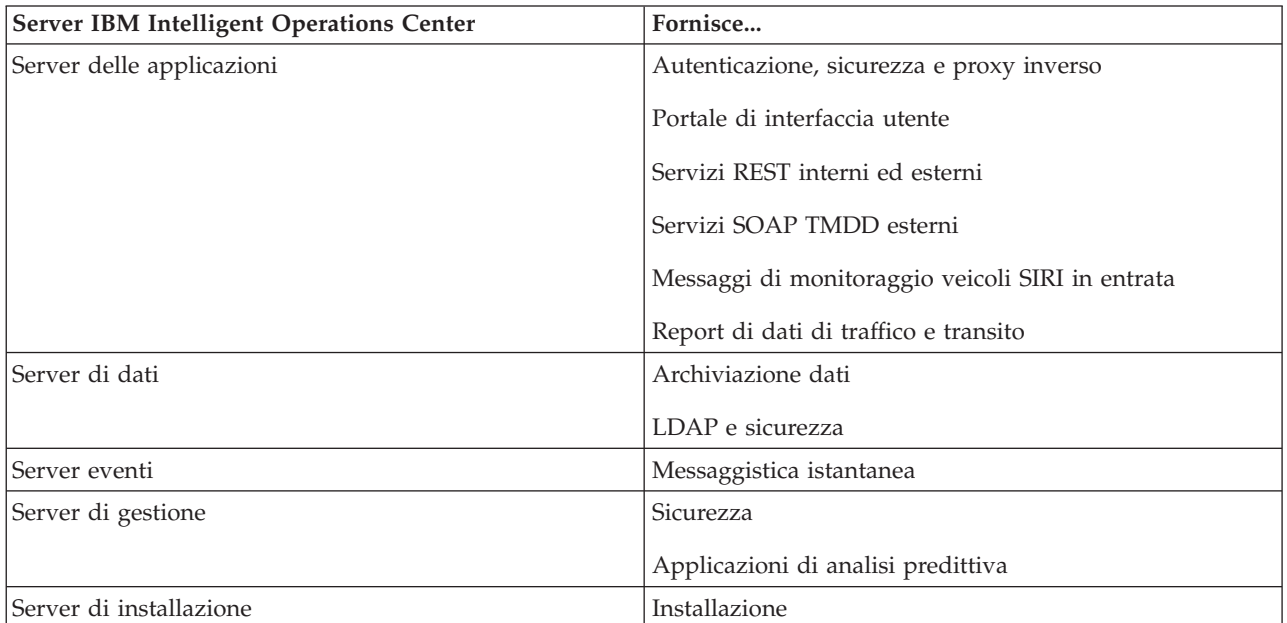

## <span id="page-27-0"></span>**Requisiti hardware di IBM Intelligent Operations for Transportation**

Per installare IBM Intelligent Operations for Transportation, alcuni dei server IBM Intelligent Operations Center richiedono più memoria e risorse CPU.

## **Requisiti hardware di IBM Intelligent Transit Analytics**

Per installare IBM Intelligent Transit Analytics, è richiesto un server aggiuntivo per eseguire InfoSphere Streams Server.

## **Requisiti hardware del client**

Per accedere al portale della soluzione IBM Intelligent Transportation, accertarsi che il sistema client soddisfi i requisiti hardware dei browser web supportati del IBM Intelligent Operations Center.

## <span id="page-27-1"></span>**Requisiti software di IBM Intelligent Transportation**

I server e i client coinvolti nella distribuzione di IBM Intelligent Transportation devono soddisfare i requisiti software minimi.

## **Requisiti software del server IBM Intelligent Operations Center**

Per i requisiti software dettagliati dei prodotti e delle funzioni forniti da IBM Intelligent Transportation, vedere *Requisiti di sistema dettagliati per IBM Intelligent Transportation.*

I server IBM Intelligent Operations Center versione 1.5 forniscono la piattaforma software di base richiesta da IBM Intelligent Operations for Transportation. I server IBM Intelligent Operations Center in aggiunta ai quali viene installata la soluzione IBM Intelligent Transportation devono soddisfare i requisiti software minimi.

## **Requisiti software del server IBM Intelligent Operations for Transportation**

Oltre ai server IBM Intelligent Operations Center, è richiesto un server GIS per fornire le mappe che vengono visualizzate nel portale della soluzione. Per ulteriori informazioni, consultare la sezione relativa ai *requisiti del server GIS*

Prima di installare le funzioni di IBM Intelligent Operations for Transportation, accertarsi che le impostazioni della JVM (Java™ Virtual Machine) siano modificate sui seguenti server in esecuzione sul IBM Intelligent Operations Centerserver delle applicazioni.

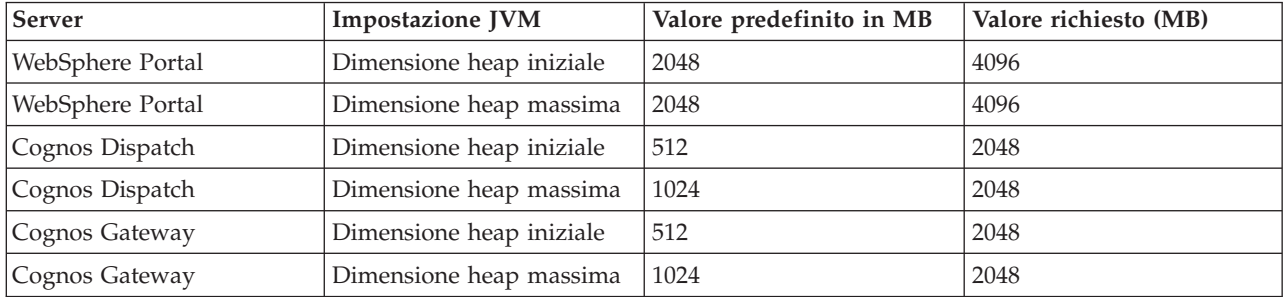

## **Requisiti software del server IBM Intelligent Transit Analytics**

Se si intende installare IBM Intelligent Transit Analytics, è necessario installare e configurare InfoSphere Streams Server su un server aggiuntivo. InfoSphere Streams Server deve essere installato e in esecuzione prima di avviare l'installazione di IBM Intelligent Transit Analytics. Il software InfoSphere Streams Server è incluso nel supporto di installazione per IBM Intelligent Transportation.

## <span id="page-28-0"></span>**Requisiti software del client**

Per accedere al portale della soluzione IBM Intelligent Transportation, utilizzare un browser supportato per operare con IBM Intelligent Operations Center versione 1.5.

## **Requisiti del server GIS**

In aggiunta all'IBM Intelligent Operations Center sottostante, IBM Intelligent Transportation richiede l'accesso a un server GIS (geographic information system).

IBM Intelligent Transportation richiede un server GIS con ESRI ArcGIS Server Standard 10. IBM Intelligent Transportation non supporta altri server GIS.

## **Sequenza di installazione**

Per installare IBM Intelligent Transportation, è necessario installare le funzioni utilizzando la sequenza supportata.

Le funzioni Conoscenza del traffico e Previsione del traffico sono fornite dal prodotto IBM Intelligent Operations for Transportation. La funzione Previsione e conoscenza del veicolo è fornita dal prodotto IBM Intelligent Transit Analytics. A volte i prodotti di IBM Intelligent Transportation vengono indicati come componenti caricabili.

Conoscenza del traffico è la funzione di base di IBM Intelligent Transportation. La funzione Conoscenza del traffico deve essere installata e configurata prima di installare qualsiasi altra funzione di IBM Intelligent Transportation.

Le funzioni Previsione del traffico e Previsione e conoscenza del veicolo possono essere installate in qualsiasi ordine, dopo aver distribuito completamente la funzione Conoscenza del traffico. La distribuzione di entrambe le funzioni è facoltative e possono anche coesistere con Conoscenza del traffico.

La seguente tabella riepiloga le sequenze di installazione supportate e gli scenari per le funzioni di IBM Intelligent Transportation.

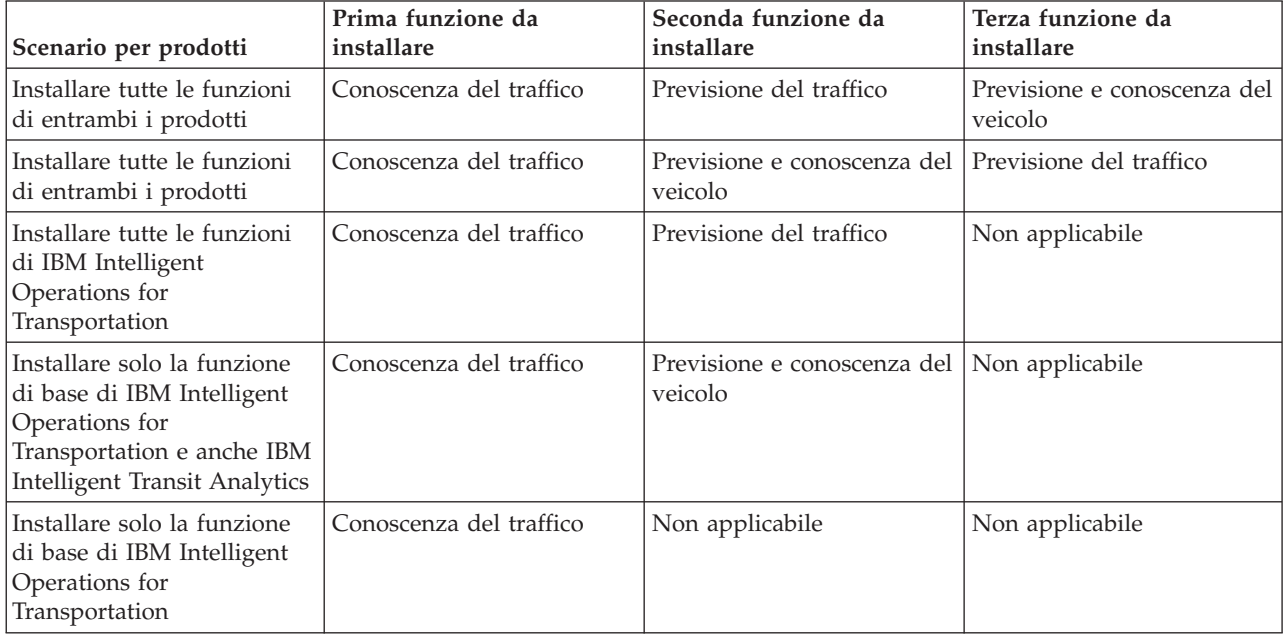

## <span id="page-29-0"></span>**Aggiornamenti da una versione precedente**

In questa release sono presenti modifiche significative alla progettazione del prodotto. L'aggiornamento alla versione 1.5 da versioni precedenti di IBM Intelligent Transportation non è supportato. Se è in esecuzione IBM Intelligent Transportation versione 1.0.1.1, è possibile conservare i dati di sistema e migrare il sistema esistente su una nuova installazione di IBM Intelligent Transportation versione 1.5. Sono richieste operazioni di migrazione aggiuntive prima e dopo l'installazione della versione IBM Intelligent Transportation 1.5.

## **Modifiche al prodotto**

Il componente IBM Traffic Information Hub che esisteva nella versione 1.0.1.1 e in quelle precedenti è stato ridenominato in Conoscenza del traffico, e ora è una funzione del prodotto IBM Intelligent Operations for Transportation. La funzione Conoscenza del traffico include la funzionalità di IBM Traffic Information Hub, più ulteriori miglioramenti.

La funzione facoltativa di previsione del trasporto della versione 1.0.1.1 è stata ridenominata Previsione del traffico ed è una funzione facoltativa del prodotto IBM Intelligent Operations for Transportation.

Il nuovo prodotto denominato IBM Intelligent Transit Analytics è disponibile anche nell'offerta della release versione 1.5 che introduce la funzione Previsione e conoscenza del veicolo.

Per un riepilogo delle modifiche principali alla tassonomia dei prodotti dalla versione 1.0.1.1 alla versione 1.5, consultare la seguente tabella:

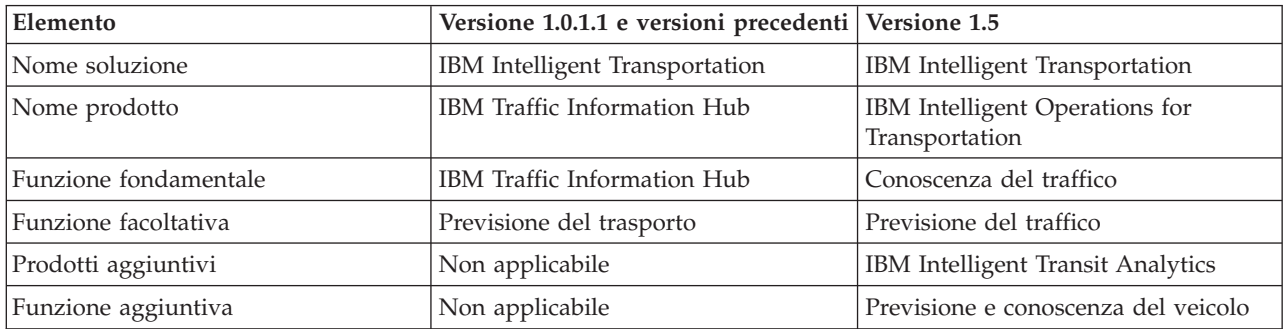

Per ulteriori informazioni sulle modifiche, le nuove funzioni e i miglioramenti apportati in questa release, consultare la sezione *Novità nella versione 1.5.*

## **Preparazione alla migrazione**

Se si prevede di migrare l'ambiente IBM Intelligent Transportation versione 1.0.1.1 esistente, eseguire il backup dei database e completare la procedura di preparazione della migrazione richiesta. È fornito un programma di utilità di migrazione per facilitare il passaggio dalla versione 1.0.1.1 alla versione 1.5. Utilizzare il programma di utilità di migrazione per trasformare i database e le tabelle nel nuovo schema richiesto da IBM Intelligent Transportation versione 1.5.

## **Informazioni su questa attività**

Prima di iniziare l'installazione di IBM Intelligent Operations for Transportation, utilizzare la seguente procedura per eseguire il backup dei database TIH\_OP e TIH\_HS.

## **Procedura**

1. Arrestare i servizi dell'ambiente IBM Intelligent Transportation versione 1.0.1.1 per accertarsi che i database di cui deve essere eseguito il backup non siano in uso.

- <span id="page-30-0"></span>2. Collegarsi a Server di database IBM Intelligent Operations Center versione 1.0.1.1 come amministratore di database.
- 3. Immettere i seguenti comandi:
	- db2 backup db tih\_hs db2 backup db tih\_op

Accertarsi che i backup dei database TIH\_OP e TIH\_HS vengano salvaguardati correttamente. I database verranno richiesti dopo l'installazione per completare la migrazione a IBM Intelligent Transportation versione 1.5.

4. Comprimere i database per ridurre la quantità di spazio su disco richiesta. Per ulteriori informazioni, consultare il centro informazioni di DB2.

## **Operazioni successive**

Installare IBM Intelligent Operations for Transportation, il componente di base di IBM Intelligent Transportation versione 1.5. Completare la procedura di migrazione dopo aver installato IBM Intelligent Operations for Transportation. È necessario inoltre completare la procedura di migrazione prima di tentare l'installazione di IBM Intelligent Transit Analytics.

## **Pacchetto supporti**

È possibile ordinare i prodotti di IBM Intelligent Transportation come pacchetto di DVD oppure ottenere i supporti di installazione elettronici tramite Passport Advantage®.

Il numero prodotto di IBM Intelligent Transportation versione 1.5 è 5725-D70.

L'offerta del rilascio IBM Intelligent Transportation versione 1.5 include i supporti fisici dei seguenti prodotti:

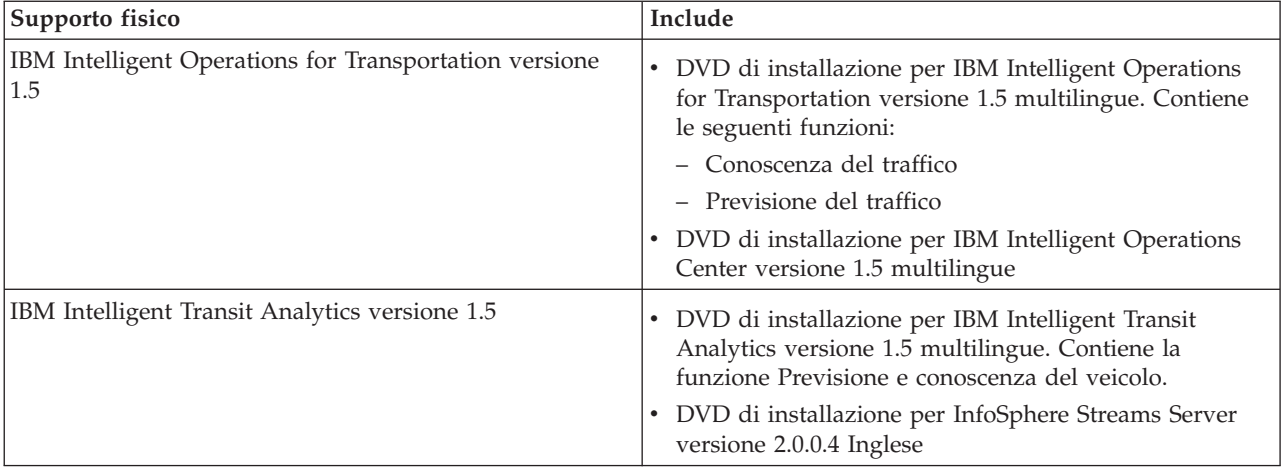

Per effettuare il download dei supporti di installazione elettronici, vedere i link correlati nei documenti di download di Passport Advantage per ciascun prodotto. I documenti di download forniscono le informazioni relative ai supporti di installazione disponibili, inclusi i dettagli relativi ai numeri parte e ai file di installazione prodotto inclusi.

## **Preparazione dei server**

Prima di avviare l'installazione di IBM Intelligent Operations for Transportation e IBM Intelligent Transit Analytics, preparare i server della piattaforma sottostanti, il server di installazione e i supporti di installazione. Assicurarsi di eseguire il backup dell'ambiente IBM Intelligent Operations Center su cui si sta installando IBM Intelligent Transportation.

## **Installazione di IBM Intelligent Operations Center**

Prima di installare le funzioni di IBM Intelligent Transportation versione 1.5 è necessario installare IBM Intelligent Operations Center versione 1.5. È richiesta anche almeno un'ulteriore fix.

## **Informazioni su questa attività**

IBM Intelligent Operations Center versione 1.5 è richiesto da IBM Intelligent Transportation. Non è possibile installare IBM Intelligent Transportation versione 1.5 senza prima distribuire e configurare IBM Intelligent Operations Center versione 1.5. Deve essere installata anche la fix temporanea PO00175 di IBM Intelligent Operations Center.

## **Procedura**

1. Installare, configurare e verificare IBM Intelligent Operations Center versione 1.5 in base alle istruzioni di installazione e configurazione nel centro informazioni di IBM Intelligent Operations Center.

**Nota:** Accertarsi di utilizzare i supporti di installazione inclusi in IBM Intelligent Transportation versione 1.5. Questa versione di installazione contiene la fix temporanea **PO00087** che è richiesta da IBM Intelligent Transportation versione 1.5.

- 2. Eseguire il download della fix temporanea PO00175 di IBM Intelligent Operations Center da IBM Fix Central ed installarla. Per ulteriori informazioni su come eseguire il download e l'installazione di questa fix, vedere *Download della fix temporanea PO00175 di IBM Intelligent Operations Center*.
- 3. Controllare in IBM Intelligent Transportation Support Portal le informazioni aggiornate relative alle fix per IBM Intelligent Operations Center versione 1.5 richieste da IBM Intelligent Transportation.
- 4. Dopo aver installato IBM Intelligent Operations Center, la fix temporanea *PO00175* e qualsiasi altra fix richiesta, verificare che sia in esecuzione la versione corretta:
	- a. Avviare il portlet Informazioni, nell'interfaccia di gestione di WebSphere Portal del portale della soluzione.
	- b. Controllare la colonna **Inventario fix** per verificare che seguenti fix richieste siano installate:
		- v **PO00087**
		- **PO00175**

## **Operazioni successive**

Preparare i server IBM Intelligent Operations Center prima di avviare l'installazione di IBM Intelligent Operations for Transportation e IBM Intelligent Transit Analytics. Vedere *Preparazione dei server IBM Intelligent Operations Center.*

## **Preparazione dei server IBM Intelligent Operations Center**

Prima di avviare la distribuzione di IBM Intelligent Transportation è necessario preparare l'ambiente IBM Intelligent Operations Center esistente in aggiunta al quale si sta installando la soluzione.

## **Prima di iniziare**

La disinstallazione non è supportata in IBM Intelligent Transportation versione 1.5. Pertanto è necessario accertarsi di aver eseguito un backup completo o un'istantanea dell'ambiente IBM Intelligent Operations Center su cui si sta installando IBM Intelligent Transportation.

## **Informazioni su questa attività**

I server IBM Intelligent Operations Center devono essere in esecuzione durante l'installazione di IBM Intelligent Operations for Transportation e IBM Intelligent Transit Analytics. Se uno dei server o dei servizi IBM Intelligent Operations Center non è avviato, l'installazione di IBM Intelligent Transportation non viene portata a termine correttamente. Alcuni dei servizi IBM Intelligent Operations Center vengono riavviati automaticamente dai programmi di utilità di installazione di IBM Intelligent Transportation.

Per evitare un'interruzione del servizio, gli utenti non devono accedere al sistema durante il periodo della distribuzione di IBM Intelligent Transportation.

## **Procedura**

- 1. Accertarsi che i cinque server IBM Intelligent Operations Center siano avviati.
- 2. Assicurarsi che le impostazioni JVM (Java Virtual Machine) per il IBM Intelligent Operations Centerserver delle applicazioni siano configurate correttamente secondo i requisiti software minimi per IBM Intelligent Transportation.
- 3. Utilizzare Strumento di controllo della piattaforma sul Server di gestione IBM Intelligent Operations Center per assicurarsi che tutti i server e servizi IBM Intelligent Operations Center siano in esecuzione. Per ulteriori informazioni, consultare *Esecuzione di query dello stato dei server IBM Intelligent Operations Center.*
- 4. Verificare che i server IBM Cognos Business Intelligence siano in esecuzione e accessibili. Consultare *Verifica dell'installazione di Cognos.*
- 5. Verificare di poter accedere al portale della soluzione IBM Intelligent Operations Center collegandosi come amministratore con il seguente URL:

http://*nome\_host\_server\_applicazioni*/wpsv70/wps/myportal

Dove *nome\_host* è il IBM Intelligent Operations Centerserver delle applicazioni. Nel portale della soluzione, è possibile visualizzare il link **Intelligent Operations Center** nella barra di navigazione superiore.

## **Operazioni successive**

Dopo che l'ambiente prerequisito è stato configurato e tutti i server e i servizi sono attivi e in esecuzione, si è pronti a iniziare a preparare il IBM Intelligent Operations Center server di installazione per l'installazione di IBM Intelligent Transportation.

#### **Verifica dell'installazione di Cognos:**

Prima di installare IBM Intelligent Transportation, verificare che il server delle applicazioni Cognos sia attivo e in esecuzione sul IBM Intelligent Operations Centerserver delle applicazioni. Verificare che sia possibile connettersi correttamente al server Cognos Dispatch e al server Cognos Gateway utilizzando un browser.

#### **Prima di iniziare**

Se si stanno installando le funzioni Previsione del traffico o Previsione e conoscenza del veicolo facoltative, accertarsi che i server Cognos Dispatch e Gateway sul IBM Intelligent Operations Centerserver delle applicazioni rispettino le corrette impostazioni JVM (Java Virtual Machine) indicate nella sezione relativa alla *configurazione di sistema*.

#### **Informazioni su questa attività**

Dal IBM Intelligent Operations Centerserver delle applicazioni, completare la seguente procedura:

## **Procedura**

- 1. Verificare la connettività al server Cognos Dispatch.
	- a. Collegarsi al server Cognos Dispatch utilizzando il seguente URL: http://*nomehost*:*porta*/p2pd/servlet/dispatch/ext Dove:
		- v *nomehost* è il nome host del IBM Intelligent Operations Centerserver delle applicazioni
		- v *porta* è la porta aperta configurata per questo server, ad esempio, 9082
- b. Alla richiesta, collegarsi con l'account utente *wpsamin*.
- c. Nella barra di navigazione in alto, fare clic su **Avvia**.
- d. Fare clic su **IBM Cognos Administration**.

Viene visualizzata la console di gestione di IBM Cognos Connection.

- 2. Verificare la connettività al server Cognos Gateway.
	- a. Collegarsi al server Cognos Dispatch utilizzando il seguente URL: http://*nomehost*:*porta*/ServletGateway/servlet/Gateway Dove:
		- v *nomehost* è il nome host del IBM Intelligent Operations Centerserver delle applicazioni
		- v *porta* è la porta aperta configurata per questo server, ad esempio, 9083
	- b. Alla richiesta, collegarsi con l'account utente *wpsamin*.
	- c. Nella barra di navigazione in alto, fare clic su **Avvia**.
	- d. Fare clic su **IBM Cognos Administration**.

Viene visualizzata la console di gestione di IBM Cognos Connection.

## **Preparazione del server di installazione**

Preparare il IBM Intelligent Operations Center server di installazione per la distribuzione di IBM Intelligent Transportation. Il server di installazione utilizzato per distribuire IBM Intelligent Operations Center è richiesto per eseguire l'installazione di IBM Intelligent Operations for Transportation e IBM Intelligent Transit Analytics.

## **Prima di iniziare**

Accertarsi di utilizzare il server di installazione che è stato utilizzato per installare IBM Intelligent Operations Center versione 1.5 su cui si sta installando IBM Intelligent Transportation. Durante la distribuzione di IBM Intelligent Operations for Transportation e IBM Intelligent Transit Analytics, i programmi di installazione accedono al file della topologia generato durante l'installazione di IBM Intelligent Operations Center. Se il programma di installazione non riesce ad accedere alla topologia di IBM Intelligent Operations Center, l'installazione ha esito negativo.

## **Procedura**

- 1. Disabilitare temporaneamente eventuali protezioni firewall attualmente in esecuzione sul server e riavviare il sistema.
- 2. Accertarsi che il server di installazione possa comunicare con tutti i nodi server IBM Intelligent Operations Center esistenti.
- 3. Verificare la connettività del server di installazione a e da tutti gli altri server nell'ambiente:
	- a. Dal server di installazione, eseguire il ping di ciascuno dei nodi server IBM Intelligent Operations Center utilizzando i loro nomi host per assicurarsi che siano raggiungibili.
	- b. Da ciascuno dei nodi server IBM Intelligent Operations Center esistenti, eseguire il ping del server di installazione utilizzando il nome host per accertarsi che sia raggiungibile.
	- c. Contattare l'amministratore di rete locale per risolvere gli eventuali problemi di connettività.

## **Operazioni successive**

Si è ora pronti a preparare il supporto di installazione per IBM Intelligent Transportation.

## **Preparazione all'installazione di Previsione e conoscenza del veicolo** ₽

Prima di distribuire la funzione Previsione e conoscenza del veicolo di IBM Intelligent Transit Analytics, esaminare i requisiti hardware e software e completare i passi prerequisiti. È richiesto dell'hardware e del software aggiuntivo.

#### **Requisiti hardware e software**

La funzione Previsione e conoscenza del veicolo viene eseguita sui server IBM Intelligent Operations Center che forniscono la piattaforma prerequisita per IBM Intelligent Transit Analytics.

Oltre ai server IBM Intelligent Operations Center, è richiesto un server aggiuntivo per ospitare il software InfoSphere Streams Server prerequisito. Per impostare l'hardware e il software aggiuntivo richiesto prima di installare la funzione Previsione e conoscenza del veicolo, completare le istruzioni in *Installazione e preparazione di InfoSphere Streams Server*.

#### **Preparare i server IBM Intelligent Operations Center sottostanti**

Prima di poter iniziare l'installazione di IBM Intelligent Transit Analytics, i server e i servizi di IBM Intelligent Operations for Transportation e l'ambiente IBM Intelligent Operations Center devono essere in esecuzione. Completare i passi indicati in *Preparazione dei server IBM Intelligent Operations Center.*

#### **Installazione e preparazione di InfoSphere Streams Server:**

La funzione Previsione e conoscenza del veicolo di IBM Intelligent Transit Analytics richiede l'aggiunta di un server aggiuntivo nell'ambiente per IBM Intelligent Transportation. Oltre ai server IBM Intelligent Operations Center, è richiesto un server su cui è in esecuzione InfoSphere Streams Server versione 2.0.0.4. Prima di avviare l'installazione di IBM Intelligent Transit Analytics, installare InfoSphere Streams Server versione 2.0.0.4.

#### **Informazioni su questa attività**

Completare la seguente procedura prerequisita per installare e preparare InfoSphere Streams Server per l'installazione di IBM Intelligent Transit Analytics. L'installazione potrebbe non riuscire se i passi richiesti non vengono completati.

#### **Procedura**

- 1. Ottenere i supporti di installazione per InfoSphere Streams Server versione 2.0.0.4 inclusi nei supporti di installazione di IBM Intelligent Transit Analytics. Per ulteriori informazioni su come ottenere i supporti di installazione, vedere *Pacchetto supporti.*
- 2. Per installare InfoSphere Streams Server utilizzando il DVD incluso nei supporti fisici di istallazione di IBM Intelligent Transit Analytics, è necessario eseguire il download del file della licenza, prima di iniziare l'installazione. Ignorare questo passo se si sta utilizzando il supporto di installazione di IBM Passport Advantage. Completare le istruzioni descritte in *Download del file della licenza di InfoSphere Streams Server.*
- 3. Installare e configurare InfoSphere Streams Server. Utilizzare la seguente documentazione per completare l'installazione:
	- v File readme di InfoSphere Streams Server Versione 2.0.0.4
	- v Centro informazioni di InfoSphere Streams Server

**Nota:** Assicurarsi che la seguente struttura di installazione predefinita venga mantenuta:

• La directory JVM è impostata su: /opt/ibm/java-x86 64-60

**Nota:** InfoSphere Streams Server viene installato nella directory: /opt/ibm/InfoSphereStreams

4. Dopo aver completato l'installazione, prendere nota delle credenziali dell'account **streamsadmin**. Queste informazioni saranno necessarie durante l'installazione di IBM Intelligent Transit Analytics.

- 5. Collegarsi a InfoSphere Streams Server come **utente streamsadmin**.
- 6. Accertarsi che l'ambiente Streams sia caricato correttamente aggiungendo la seguente riga al file .bashrc dell'**utente streamsadmin**:

source /opt/ibm/InfoSphereStreams/bin/streamsprofile.sh

- 7. Creare la directory /opt/IBM: mdkir /opt/IBM
- 8. Accertarsi che tutti i membri del gruppo di amministratori Streams abbiano accesso in scrittura alla directory /opt/IBM. Immettere i seguenti comandi:

chmod 775 /opt/IBM chgrp streams /opt/IBM

#### **Operazioni successive**

Ora si è pronti per procedere con l'installazione di IBM Intelligent Transit Analytics.

*Download del file della licenza di InfoSphere Streams Server:*

Se si utilizzano i supporti di installazione fisici di InfoSphere Streams Server versione 2.0.0.4 inclusi con IBM Intelligent Transit Analytics, è necessario ottenere il file del certificato di licenza del prodotto Versione 2.0, prima di poter iniziare l'installazione. È possibile eseguire il download del file del certificato di licenza del prodotto da IBM Passport Advantage.

#### **Prima di iniziare**

Questa attività non è richiesta se si esegue il download dei supporti di installazione dal sito web IBM Passport Advantage o se si sta utilizzando un InfoSphere Streams Server esistente per la distribuzione di IBM Intelligent Transit Analytics che è già versione 2.0. Questa attività è richiesta solo se si sta installando InfoSphere Streams Server versione 2.0.0.4 per la prima volta e si sta utilizzando il DVD di installazione fornito nei supporti fisici di IBM Intelligent Transit Analytics.

#### **Informazioni su questa attività**

Prima di poter iniziare l'installazione di InfoSphere Streams Server versione 2.0.0.4, è necessario eseguire il download del file di licenza richiesto e copiarlo sul server.

#### **Procedura**

- 1. Per eseguire il download del file di certificato di licenza del prodotto Versione 2.0, andare al sito web IBM Passport Advantage e collegarsi utilizzando le credenziali del proprio account cliente IBM.
- 2. Dal sito web Passport Advantage, eseguire il download del file del certificato di licenza del prodotto Versione 2.0 per eAssembly CRE21EN:
	- Nome file: LicenseCert 2.0.0.0.txt
	- Numero parte: CZXS9EN

**Importante:** non modificare il nome del certificato di licenza del prodotto altrimenti Streams non riuscirà a trovarlo durante l'installazione.

3. Copiare il file denominato LicenseCert\_2.0.0.0.txt nella stessa directory del file binario autoestraente di installazione per il fix pack InfoSphere Streams Server Versione 2.0.0.4.

#### **Risultati**

Ora si è pronti per procedere con l'installazione di InfoSphere Streams Server 2.0.0.4 e continuare la preparazione per l'installazione di IBM Intelligent Transit Analytics.
# **Preparazione del supporto di installazione**

Prima di iniziare a distribuire i componenti caricabili di IBM Intelligent Transportation è necessario ottenere e preparare i supporti di installazione.

# **Prima di iniziare**

Sono forniti dei supporti di installazione separati per ognuno dei componenti caricabili di IBM Intelligent Transportation.

Con i supporti IBM Intelligent Transportation viene fornito anche il software prerequisito per ciascun prodotto e viene richiesto durante la fase di preparazione dell'installazione. Per ulteriori informazioni sui prodotti contenuti nel pacchetto dei supporti di installazione, vedere *Pacchetto supporti.*

Sono disponibili due forme di supporti di installazione per la distribuzione di IBM Intelligent Operations for Transportation e IBM Intelligent Transit Analytics:

- DVD di installazione del prodotto
- v Pacchetti di installazione che i clienti con licenza possono scaricare dal sito web IBM Passport Advantage

Copiare i supporti di installazione di IBM Intelligent Transportation e IBM Intelligent Transit Analytics sul server di installazione prima di distribuire la soluzione. Per ulteriori informazioni, consultare gli argomenti riportati di seguito.

# **Preparazione dei DVD di installazione**

Un DVD di installazione è disponibile per i prodotti di IBM Intelligent Transportation. Prima di poter eseguire la procedura guidata di installazione per ciascun prodotto, è necessario montare il DVD di installazione sul Server di installazione IBM Intelligent Operations Center.

## **Informazioni su questa attività**

Questa attività non è richiesta se è stato scaricato il supporto di installazione dal sito Web IBM® Passport Advantage®.

Per montare un DVD sul sistema operativo Linux del server di installazione, è necessario immettere il comando **mount**. A seconda della configurazione del sistema, potrebbe essere necessario l'autorizzazione utente root per questa procedura.

Eseguire questa attività per ciascuno dei prodotti di IBM Intelligent Transportation che si intende installare.

## **Procedura**

- 1. Collegarsi a server di installazione come utente *root*.
- 2. Inserire il DVD di installazione nell'unità e immettere il seguente comando: mount -t iso9660 -o ro /dev/*cdrom* /*cdrom*

Dove *cdrom* rappresenta il punto di montaggio del DVD.

3. Visualizzare il contenuto del DVD di installazione montato inserendo il disco nell'unità e immettendo il seguente comando:

cd /cdrom

Dove *cdrom* rappresenta la directory del punto di montaggio.

4. Creare una directory temporanea sul server di installazione per memorizzare i file di installazione.

**Nota:** Ad esempio, /IOTimages e /ITAimages. Creare una directory di installazione differente per il supporto di installazione IBM Intelligent Transit Analytics e IBM Intelligent Operations for

Transportation. La copia del supporto IBM Intelligent Transit Analytics nella stessa directory del supporto IBM Intelligent Operations for Transportation potrebbe causare dei problemi se è necessario eseguire di nuovo il programma di utilità di installazione successivamente.

5. Copiare i file di installazione dal DVD nella directory creata nel passo precedente.

### **Risultati**

Si è pronti ad avviare l'installazione del prodotto IBM Intelligent Transportation che si è pronti a distribuire.

### **Operazioni successive**

Avviare l'installazione del prodotto che si sta installando dalla directory in cui è stato estratto il pacchetto di installazione. Non eliminare la directory fino a quando non viene completata la distribuzione e si è certi di non dover più eseguire il programma di utilità di installazione.

**Nota:** La funzione Conoscenza del traffico è il componente fondamentale della soluzione IBM Intelligent Transportation e deve essere installata per prima. Non provare a installare le funzioni Previsione del traffico o Previsione e conoscenza del veicolo finché non si installa, configura e verifica la funzione Conoscenza del traffico fondamentale.

## **Preparazione del pacchetto di installazione scaricato**

I prodotti IBM Intelligent Transportation versione 1.5 hanno ognuno un proprio pacchetto di installazione. Occorre prima copiare ed estrarre i file di installazione e la struttura di directory richiesti nel server di installazione indicato prima di iniziare la distribuzione.

### **Prima di iniziare**

Questa attività non è richiesta se si stanno utilizzando i DVD del prodotto IBM Intelligent Transportation per eseguire l'installazione.

#### **Informazioni su questa attività**

Eseguire questa attività per ciascuno dei prodotti di IBM Intelligent Transportation che si intende scaricare e installare.

#### **Procedura**

- 1. Scaricare i pacchetti di installazione per IBM Intelligent Transportation versione 1.5 da Passport Advantage.
- 2. Collegarsi a server di installazione come utente *root*.
- 3. Creare una directory temporanea sul server di installazione per memorizzare i file di installazione.

**Nota:** Ad esempio, /IOTimages e /ITAimages. Creare una directory di installazione differente per il supporto di installazione IBM Intelligent Transit Analytics e IBM Intelligent Operations for Transportation. La copia del supporto IBM Intelligent Transit Analytics nella stessa directory del supporto IBM Intelligent Operations for Transportation potrebbe causare dei problemi se è necessario eseguire di nuovo il programma di utilità di installazione successivamente.

- 4. Copiare i file di installazione dal pacchetto di installazione nella directory creata nel passo precedente.
- 5. Estrarre i file tar di installazione dal pacchetto di installazione utilizzando il seguente comando: #tar -zxvf *nomefiletarinstallazione*.tar

Dove *nomefiletarinstallazione* è il nome del pacchetto di installazione, come indicato nella seguente tabella:

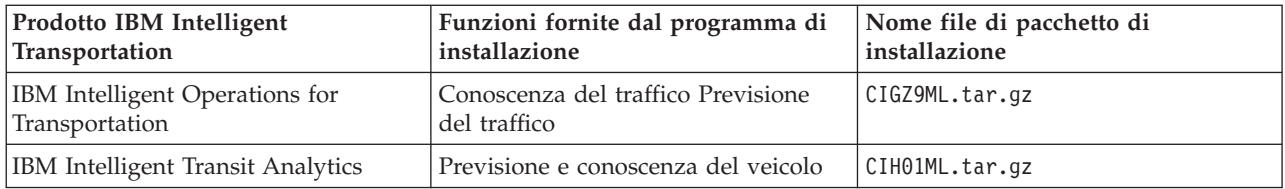

### **Risultati**

Si è pronti ad avviare l'installazione di IBM Intelligent Transportation.

#### **Operazioni successive**

Avviare l'installazione del prodotto che si sta installando dalla directory in cui è stato estratto il pacchetto di installazione. Non eliminare la directory fino a quando non viene completata la distribuzione e si è certi di non dover più eseguire il programma di utilità di installazione.

**Nota:** La funzione Conoscenza del traffico è il componente fondamentale della soluzione IBM Intelligent Transportation e deve essere installata per prima. Non provare a installare le funzioni Previsione del traffico o Previsione e conoscenza del veicolo finché non si installa, configura e verifica la funzione Conoscenza del traffico fondamentale.

# **Installazione di IBM Installation Manager**

Prima di avviare i programmi di installazione di IBM Intelligent Operations for Transportation e IBM Intelligent Transit Analytics, IBM Installation Manager deve essere installato sul IBM Intelligent Operations Center server di installazione.

## **Prima di iniziare**

IBM Installation Manager è installato sul server di installazione durante la distribuzione di IBM Intelligent Operations Center. Questa attività è richiesta solo se si è rimosso IBM Installation Manager dopo la distribuzione di IBM Intelligent Operations Center.

Prima di poter installare IBM Installation Manager, è necessario copiare il supporto di installazione sul server di installazione. Per ulteriori informazioni, consultare *Preparazione del supporto di installazione.*

## **Informazioni su questa attività**

Per installare, IBM Installation Manager, completare la seguente procedura:

#### **Procedura**

- 1. Avviare il launchpad di installazione IBM Intelligent Operations for Transportation eseguendo il comando *home\_install***/launchpad.sh**.
- 2. Fare clic su **Installa IBM Installation Manager**.
- 3. Fare clic su **Avanti**.
- 4. Leggere le informazioni sulla licenza.
- 5. Se si accettano i termini della licenza, selezionare Accetto i termini nell'accordo di licenza e fare clic su **Avanti**. L'installazione continuerà.
- 6. Se non si accettano i termini della licenza, selezionare Non accetto i termini nell'accordo di licenza e fare clic su **Avanti**. L'installazione terminerà.
- 7. Selezionare dove verrà installato IBM Installation Manager.
- 8. Fare clic su **Avanti**.
- 9. Fare clic su **Installa**.

10. Dopo l'installazione di IBM Installation Manager, è necessario chiudere e riavviare IBM Installation Manager.

## **Risultati**

IBM Installation Manager è installato e pronto per la distribuzione di IBM Intelligent Transportation.

# **Installazione della soluzione**

Dopo aver installato il software prerequisito e aver preparato il supporto e il server di installazione, si è pronti a installare la soluzione IBM Intelligent Transportation.

IBM Installation Manager deve essere installato sul server di installazione prima di procedere all'installazione di IBM Intelligent Operations for Transportation e IBM Intelligent Transit Analytics.

# **Installazione di IBM Intelligent Operations for Transportation**

Una volta completate le attività prerequisite, si è pronti a installare IBM Intelligent Operations for Transportation in un ambiente esistente che sta eseguendo IBM Intelligent Operations Center versione 1.5. È possibile installare IBM Intelligent Operations for Transportation eseguendo la procedura guidata di distribuzione GUI o il programma della riga comandi di installazione non presidiata.

IBM Intelligent Operations Center versione 1.5 deve essere distribuito e in esecuzione prima di installare IBM Intelligent Operations for Transportation. Se il software prerequisito non è installato, l'installazione di IBM Intelligent Operations for Transportation non ha esito positivo. Per ulteriori informazioni, consultare *Preparazione all'installazione.*

Il programma di installazione IBM Intelligent Operations for Transportation include le funzioni Conoscenza del traffico e Previsione del traffico. È possibile installare entrambe le funzioni contemporaneamente. In alternativa, è possibile installare la funzione Conoscenza del traffico fondamentale e installare quindi la funzione Previsione del traffico successivamente.

Dopo la corretta distribuzione del prodotto è richiesta anche della configurazione post-installazione.

## **Installazione di Conoscenza del traffico**

Conoscenza del traffico è la funzione di base di IBM Intelligent Operations for Transportation. Utilizzare il pacchetto di installazione di IBM Intelligent Operations for Transportation versione 1.5 per installare la funzione Conoscenza del traffico.

#### **Installazione di Conoscenza del traffico utilizzando la procedura guidata di distribuzione:**

Per installare la funzione Conoscenza del traffico, eseguire la procedura guidata di distribuzione di IBM Intelligent Operations for Transportation sul Server di installazione IBM Intelligent Operations Center.

#### **Prima di iniziare**

Preparare il supporto di installazione prima di avviare la procedura guidata di distribuzione. È necessario anche eseguire le attività prerequisite che sono descritte nella sezione intitolata *Preparazione all'installazione*. I prerequisiti includono la distribuzione di IBM Intelligent Operations Center versione 1.5 e la verifica che tutti i server e i servizi siano attivi e in esecuzione prima di avviare l'installazione. Se uno dei servizi IBM Intelligent Operations Center non è in esecuzione durante l'installazione della funzione Conoscenza del traffico, potrebbero verificarsi dei problemi di distribuzione in seguito.

È necessario inoltre accertarsi che sia installato IBM Installation Manager. Per ulteriori informazioni, vedere *Installazione di IBM Installation Manager.*

#### **Informazioni su questa attività**

Per eseguire l'installazione, sono disponibili le seguenti informazioni di distribuzione dell'ambiente IBM Intelligent Operations Center:

- v La directory ubicazione dell'installazione
- La password della topologia
- La home directory di Java

#### **Procedura**

- 1. Collegarsi al Server di installazione IBM Intelligent Operations Center come utente *root*.
- 2. Passare alla directory temporanea in cui è stato estratto il pacchetto di installazione di IBM Intelligent Operations for Transportation durante la preparazione del supporto di installazione, ad esempio IOTInstall.
- 3. Avviare la procedura guidata di distribuzione di IBM Intelligent Operations for Transportation eseguendo i seguenti comandi come utente *root*:

cd disk1

./launchpad.sh

- 4. Fare clic su **Installa IBM Intelligent Operations for Transportation**.
- 5. Fare clic su **Installa**.
- 6. Nella scheda **Installazione**, in **Pacchetti di installazione**, selezionare il prodotto e **versione 1.5.0.0** seguito da **Avanti**.
- 7. Leggere le informazioni sulla licenza.
	- a. Se si accettano i termini della licenza, selezionare Accetto i termini nell'accordo di licenza e fare clic su **Avanti**. L'installazione continua.
	- b. Se non si accettano i termini della licenza, selezionare Non accetto i termini nell'accordo di licenza e fare clic su **Annulla**. L'installazione è terminata.
- 8. Nella finestra **Ubicazione**, mantenere le impostazioni **Nome gruppo pacchetti** predefinite e fare clic su **Avanti**. Non modificare la **Directory di installazione** o la **Directory risorse condivise**. Accertarsi che le directory specificate abbiano lo spazio su disco disponibile richiesto dal programma di installazione.
- 9. Selezionare le lingue che si desidera installare e fare clic su **Avanti**.
- 10. Selezionare le funzioni di IBM Intelligent Operations for Transportation da installare. Per impostazione predefinita, sono selezionate entrambe le funzioni **Conoscenza del traffico** e **Previsione del traffico**. Deselezionare la casella di spunta **Previsione del traffico** se non si desidera installarla adesso. È possibile installare la funzione **Previsione del traffico** facoltativa in un secondo momento.
- 11. Fare clic su **Avanti**.
- 12. Completare tutti i campi del pannello **Input utente** nel modo seguente:

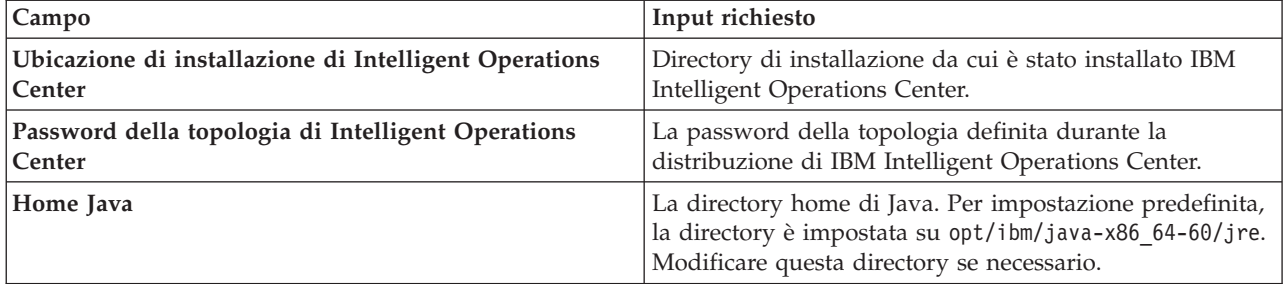

13. Fare clic su **Convalida**. Non è possibile procedere con la parte successiva dell'installazione fino a quando non vengono convalidate correttamente le informazioni di distribuzione di IBM Intelligent

<span id="page-41-0"></span>Operations Center. Se uno qualsiasi dei dettagli immessi nel pannello **Input utente** non è corretto, immettere nuovamente il valore corretto e fare clic su **Convalida**.

- 14. Quando tutti i campi sono stati convalidati correttamente, fare clic su **Avanti**.
- 15. Riesaminare le opzioni di installazione e fare clic su **Avanti** per avviare l'installazione. Calcolare almeno 90 minuti per il completamento del processo di installazione.
- 16. Dopo il completamento dell'installazione, chiudere IBM Installation Manager e il launchpad.

#### **Risultati**

La funzione Conoscenza del traffico di IBM Intelligent Operations for Transportation viene installata nel cluster server IBM Intelligent Operations Center esistente.

#### **Operazioni successive**

Verificare l'installazione per assicurarsi che la soluzione sia distribuita correttamente e sia funzionante con IBM Intelligent Operations Center. Completare i passi di configurazione post-installazione indicati in *Configurazione della funzione Conoscenza del traffico.*

**Nota:** Se si sta eseguendo la migrazione dei dati di conoscenza del traffico da IBM Traffic Information Hub versione 1.0.1.1 alla versione 1.5, accertarsi di completare le istruzioni descritte in *Migrazione alla versione 1.5* prima di tentare l'installazione di IBM Intelligent Transit Analytics.

Se non si è scelto di installare la funzione Previsione del traffico facoltativa durante l'installazione, è possibile eseguire nuovamente la procedura guidata di distribuzione e installarla in un secondo momento. Consultare *Installazione della funzione Previsione del traffico.* Non rimuovere o modificare il supporto di installazione sul Server di installazione IBM Intelligent Operations Center finché non sarà stata completata l'installazione di Previsione del traffico.

#### **Installazione di Conoscenza del traffico dalla riga comandi:**

Per eseguire un'installazione non presidiata della funzione Conoscenza del traffico , eseguire il programma di riga comandi IBM Intelligent Operations for Transportation da Server di installazione IBM Intelligent Operations Center. È anche possibile installare la funzionePrevisione del traffico facoltativa contemporaneamente all'installazione della funzione Conoscenza del traffico.

#### **Prima di iniziare**

Preparare il supporto di installazione prima di avviare il comando di installazione. È necessario inoltre eseguire le attività prerequisite descritte nella sezione *Preparazione all'installazione*. I prerequisiti includono la distribuzione di IBM Intelligent Operations Center versione 1.5 e la verifica che tutti i server e i servizi siano attivi e in esecuzione prima di avviare l'installazione. Se qualcuno dei servizi di IBM Intelligent Operations Center non è in esecuzione durante l'installazione di Conoscenza del traffico, potrebbero successivamente riscontrarsi dei problemi di distribuzione.

È necessario inoltre accertarsi che sia installato IBM Installation Manager. Per ulteriori informazioni, vedere *Installazione di IBM Installation Manager.*

#### **Informazioni su questa attività**

Per eseguire l'installazione, avere a disposizione le seguenti informazioni di distribuzione sull'ambiente IBM Intelligent Operations Center:

- v La directory ubicazione dell'installazione
- La password della topologia
- La home directory di Java

#### **Procedura**

- 1. Collegarsi al Server di installazione IBM Intelligent Operations Center come utente *root*.
- 2. Passare alla directory temporanea in cui è stato estratto il pacchetto di installazione di IBM Intelligent Operations for Transportation durante la preparazione del supporto di installazione, ad esempio IOTInstall.
- 3. Avviare il programma di installazione non presidiata IBM Intelligent Operations for Transportation eseguendo i seguenti comandi come utente *root*:

cd disk1

./silent\_install.sh *IOC\_LOCATION IOCTP\_PASSWD JAVAHOME OPERATION IM\_LOCATION INSTALL\_LOCATION* Dove:

- v *UBICAZIONE\_IOC* è l'ubicazione della directory di installazione di IBM Intelligent Operations Center.
- v *PASSWD\_IOCTP* è la password della topologia di IBM Intelligent Operations Center.
- v *HOMEJAVA* è la home directory di Java. Per impostazione predefinita, la directory è impostata su opt/ibm/java-x86\_64-60/jre. Modificare questa directory se necessario.
- v *OPERAZIONE* conferma le funzioni che si desidera installare. Specificare:
	- Per installare solo la funzione Conoscenza del traffico, specificare installTA
	- Per installare solo la funzione Previsione del traffico, specificare installTP
	- Per installare sia la funzione Conoscenza del traffico che la funzione Previsione del traffico contemporaneamente, specificare installALL

**Nota:** Non è possibile utilizzare l'opzione installTP nel comando a meno che la funzione Conoscenza del traffico non sia già distribuita e in esecuzione.

- v *IM\_LOCATION* è l'ubicazione in cui è installato IBM Installation Manager ed è un parametro facoltativo.
- v *INSTALL\_LOCATION* è la directory di installazione ed è un parametro facoltativo. Se non si sta utilizzando l'installazione predefinita e nel comando si sta specificando l'ubicazione dell'installazione, è necessario accertarsi che nel comando sia specificato anche *IM\_LOCATION*.

Per installare la funzione Conoscenza del traffico in modalità non presidiata, immettere il seguente comando:

./silent\_install.sh /opt/IBM/IOC/BA/ioc passw0rd /opt/ibm/java-x86\_64-60/jre installTA

Per installare le funzioni Conoscenza del traffico e Conoscenza del traffico contemporaneamente in modalità non presidiata, immettere il seguente comando:

./silent\_install.sh /opt/IBM/IOC/BA/ioc passw0rd /opt/ibm/java-x86\_64-60/jre installALL

- 4. Se richiesto, immettere y per sovrascrivere la directory esistente.
- 5. Seguire le richieste per completare il processo di installazione. L'avanzamento dell'installazione è riportato nella finestra della riga comandi. Calcolare almeno 90 minuti per il completamento del processo di installazione.

#### **Risultati**

La funzione Conoscenza del traffico di IBM Intelligent Operations for Transportation viene installata nel cluster server IBM Intelligent Operations Center esistente.

#### **Operazioni successive**

Verificare l'installazione per assicurarsi che la soluzione sia distribuita correttamente e sia funzionante con IBM Intelligent Operations Center. Completare i passi di configurazione post-installazione indicati in *Configurazione della funzione Conoscenza del traffico.*

**Nota:** Se si sta eseguendo la migrazione dei dati di conoscenza del traffico da IBM Traffic Information Hub versione 1.0.1.1 alla versione 1.5, accertarsi di completare le istruzioni descritte in *Migrazione alla versione 1.5* prima di tentare l'installazione di IBM Intelligent Transit Analytics.

Se si intende installare la funzione Previsione del traffico facoltativa in un secondo tempo, è possibile eseguire nuovamente il programma di installazione di riga comandi e installarla successivamente. Consultare *Installazione della funzione Previsione del traffico.* Non rimuovere o modificare il supporto di installazione sul Server di installazione IBM Intelligent Operations Center finché non sarà stata completata l'installazione di Previsione del traffico.

#### **Verifica dell'installazione di Conoscenza del traffico:**

Verificare l'installazione della funzione Conoscenza del traffico per assicurarsi che sia distribuita correttamente e sia funzionante con IBM Intelligent Operations Center.

#### **Procedura**

Verificare di poter accedere al portale IBM Intelligent Transportation collegandosi come Amministratore IT del traffico o come qualsiasi altro utente di Tranportation utilizzando il seguente URL: http://*nomehost*/wpsv70/wps/myportal

Dove *nomehost* è il nome host del Server di accesso IBM Intelligent Operations Center. Nel portale della soluzione, è possibile vedere il link **Transportation** nella barra di navigazione superiore.

#### **Operazioni successive**

La funzione Conoscenza del traffico di IBM Intelligent Operations for Transportation è ora pronta per la configurazione di post-installazione.

# **Installazione di Previsione del traffico**

#### ₿

Previsione del traffico è una funzione facoltativa di IBM Intelligent Operations for Transportation che migliora la funzione Conoscenza del traffico. È possibile installare la funzione Previsione del traffico contemporaneamente all'installazione della funzione Conoscenza del traffico di base. In alternativa, è possibile installare la funzione Previsione del traffico successivamente.

Per installare la funzione Previsione del traffico dopo aver completato l'installazione della funzione Conoscenza del traffico, eseguire una delle seguenti procedure di installazione:

#### **Installazione di Previsione del traffico utilizzando la procedura guidata di distribuzione:**

Per installare la funzione Previsione del traffico, eseguire la procedura guidata di distribuzione dell'installazione di IBM Intelligent Operations for Transportation versione 1.5.

#### **Prima di iniziare**

È necessario installare la funzione Conoscenza del traffico prima di installare la funzione Previsione del traffico. Utilizzare il supporto di installazione IBM Intelligent Operations for Transportation su Server di installazione IBM Intelligent Operations Center utilizzato per installare Conoscenza del traffico.

Verificare che tutti i server e i servizi siano attivi e in esecuzione prima di avviare l'installazione. Se qualcuno dei servizi IBM Intelligent Operations Center e Conoscenza del traffico non sono in esecuzione durante l'installazione della funzione Previsione del traffico, potrebbero successivamente riscontrarsi dei problemi di distribuzione. Non è possibile installare la funzione Previsione del traffico versione 1.5 senza installare la funzione Conoscenza del traffico versione 1.5.

È necessario inoltre accertarsi che sia installato IBM Installation Manager. Per ulteriori informazioni, vedere *Installazione di IBM Installation Manager.*

#### **Informazioni su questa attività**

Per eseguire l'installazione, avere a disposizione le seguenti informazioni di distribuzione relative all'ambiente IBM Intelligent Operations Center:

- v La directory ubicazione dell'installazione
- La password della topologia
- La home directory di Java

Se si prevede di installare la funzione Previsione del traffico durante l'installazione della funzione Conoscenza del traffico, ignorare questa attività. In alternativa, è possibile installare la funzione Previsione del traffico in seguito utilizzando le seguenti istruzioni:

#### **Procedura**

- 1. Collegarsi al Server di installazione IBM Intelligent Operations Center come utente *root*.
- 2. Passare alla directory temporanea in cui è stato estratto il pacchetto di installazione di IBM Intelligent Operations for Transportation durante la preparazione del supporto di installazione, ad esempio ITO\_install.
- 3. Avviare la procedura guidata di distribuzione di IBM Intelligent Operations for Transportation eseguendo il seguente comando come utente *root*:

cd disk1

- /launchpad.sh
- 4. Fare clic su **Installa IBM Intelligent Operations for Transportation**.
- 5. Fare clic su **Modifica**.
- 6. Nella scheda **Installa**, sotto **Installa pacchetti**, selezionare il prodotto e **Versione 1.5.0.0**.
- 7. Fare clic su **Avanti**.
- 8. Leggere le informazioni sulla licenza.
	- a. Se si accettano i termini della licenza, selezionare Accetto i termini nell'accordo di licenza e fare clic su **Avanti**. L'installazione continua.
	- b. Se non si accettano i termini della licenza, selezionare Non accetto i termini nell'accordo di licenza e fare clic su **Avanti**. L'installazione è terminata.
- 9. Nella finestra **Ubicazione**, mantenere le impostazioni **Nome gruppo pacchetti** predefinite e fare clic su **Avanti**. Non modificare la **Directory di installazione** o la **Directory risorse condivise**. Accertarsi che le directory specificate abbiano lo spazio su disco disponibile richiesto dal programma di installazione.
- 10. Fare clic su **Avanti**.
- 11. Selezionare la funzione **Previsione del traffico**.
- 12. Fare clic su **Avanti**.
- 13. Immettere la **Password topologia IOC** e fare clic su **Convalida**.
- 14. Fare clic su **Avanti**.
- 15. Riesaminare le opzioni di installazione e fare clic su **Avanti** per avviare l'installazione.
- 16. Dopo il completamento dell'installazione, chiudere IBM Installation Manager e il launchpad.

#### **Risultati**

La funzione Previsione del traffico viene installata in cima al sistema IBM Intelligent Operations for Transportation esistente.

#### **Operazioni successive**

Verificare che l'installazione sia stata eseguita correttamente. Consultare *Verifica dell'installazione della funzione Previsione del traffico.*

Dopo aver verificato l'installazione, completare la configurazione di post-installazione richiesta per la funzione Previsione del traffico.

**Nota:** Se si sta eseguendo la migrazione dei dati di previsione del traffico da IBM Traffic Information Hub versione 1.0.1.1 alla versione 1.5, accertarsi di completare le istruzioni descritte in *Migrazione alla versione 1.5* prima di tentare l'installazione di IBM Intelligent Transit Analytics.

#### **Installazione di Previsione del traffico dalla riga comandi:**

Per installare la funzione Previsione del traffico, eseguire il programma di utilità di riga comandi di installazione non presidiata di IBM Intelligent Operations for Transportation versione 1.5.

#### **Prima di iniziare**

È necessario installare la funzione Conoscenza del traffico prima di installare la funzione Previsione del traffico. Utilizzare il supporto di installazione IBM Intelligent Operations for Transportation su Server di installazione IBM Intelligent Operations Center utilizzato per installare Conoscenza del traffico.

Verificare che tutti i server e i servizi siano attivi e in esecuzione prima di avviare l'installazione. Se qualcuno dei servizi IBM Intelligent Operations Center e Conoscenza del traffico non sono in esecuzione durante l'installazione della funzione Previsione del traffico, potrebbero successivamente riscontrarsi dei problemi di distribuzione. Non è possibile installare la funzione Previsione del traffico versione 1.5 senza installare la funzione Conoscenza del traffico versione 1.5.

È necessario inoltre accertarsi che sia installato IBM Installation Manager. Per ulteriori informazioni, vedere *Installazione di IBM Installation Manager.*

#### **Informazioni su questa attività**

Per eseguire l'installazione, occorreranno le seguenti informazioni di distribuzione dell'ambiente IBM Intelligent Operations Center:

- v La directory ubicazione dell'installazione
- La password della topologia
- La home directory di Java

È possibile installare la funzione Previsione del traffico durante l'installazione della funzione Conoscenza del traffico e tralasciare questa attività. In alternativa, è possibile installare la funzione Previsione del traffico in un secondo momento utilizzando le seguenti istruzioni:

#### **Procedura**

Completare i passi da 1 a 6 nell'argomento: ["Installazione di Conoscenza del traffico dalla riga comandi"](#page-41-0) [a pagina 32;](#page-41-0) tuttavia nel passo 4, è necessario utilizzare l'opzione installTP per installare solo la funzione Previsione del traffico.

#### **Risultati**

La funzione Previsione del traffico viene installata in cima al sistema IBM Intelligent Operations for Transportation esistente.

#### **Operazioni successive**

Verificare che l'installazione sia stata eseguita correttamente. Consultare *Verifica dell'installazione della funzione Previsione del traffico.*

Dopo aver verificato l'installazione, completare la configurazione di post-installazione richiesta per la funzione Previsione del traffico.

**Nota:** Se si sta eseguendo la migrazione dei dati di previsione del traffico da IBM Traffic Information Hub versione 1.0.1.1 alla versione 1.5, accertarsi di completare le istruzioni descritte in *Migrazione alla versione 1.5* prima di tentare l'installazione di IBM Intelligent Transit Analytics.

#### **Verifica dell'installazione di Previsione del traffico:**

Verificare che l'installazione della funzione Previsione del traffico sia stata completata correttamente.

#### **Procedura**

1. Verificare di poter accedere al portale della soluzione collegandosi come Amministratore IT del traffico o qualsiasi altro utente di Transportation utilizzando il seguente URL: http://*nomehost\_server\_applicazioni*/wpsv70/wps/myportal

Dove *nomehost* è il nome host del Server di accesso IBM Intelligent Operations Center.

- 2. Fare clic su **Transportation**.
- 3. Nella scheda **Operatore: Traffico**, verificare la presenza del portlet **Condizioni di traffico previste**. Se il portlet **Condizioni di traffico previste** è visualizzato, è una valida indicazione che l'installazione ha funzionato correttamente.

#### **Operazioni successive**

Per iniziare a generare previsioni di traffico con i dati del traffico, completare la procedura post-installazione descritta in *Configurazione della previsione del traffico.*

# **Installazione di IBM Intelligent Transit Analytics**

## ₽

Dopo la distribuzione di IBM Intelligent Operations for Transportation, è possibile installare IBM Intelligent Transit Analytics. Il programma di installazione IBM Intelligent Transit Analytics include la funzione Previsione e conoscenza del veicolo. È possibile installare IBM Intelligent Transit Analytics eseguendo la procedura guidata di distribuzione GUI o il programma della riga comandi di installazione non presidiata.

La funzione Conoscenza del traffico IBM Intelligent Operations for Transportation versione 1.5 deve essere distribuita e in esecuzione prima di installare IBM Intelligent Transit Analytics. IBM Intelligent Operations for Transportation deve anche essere in esecuzione in aggiunta a IBM Intelligent Operations Center versione 1.5. Se il software prerequisito non è installato, l'installazione di IBM Intelligent Transit Analytics non ha esito positivo. Per ulteriori informazioni, consultare *Installazione di IBM Intelligent Operations for Transportation.*

Dopo la corretta installazione del prodotto è richiesta anche della configurazione post-installazione.

# **Installazione di Previsione e conoscenza del veicolo**

# ⊞

Previsione e conoscenza del veicolo è la funzione di base di IBM Intelligent Transit Analytics. Utilizzare il pacchetto di installazione di IBM Intelligent Transit Analytics versione 1.5 per installare la funzione Previsione e conoscenza del veicolo.

**Nota:** Se si sta eseguendo la migrazione dal sistema IBM Traffic Information Hub versione 1.0.1.1 alla versione 1.5, accertarsi di eseguire il programma di utilità di migrazione sui database di sistema versione 1.0.1.1 ripristinati, prima di avviare il programma di installazione di IBM Intelligent Transit Analytics. Se non si esegue la migrazione del database IBM Traffic Information Hub versione 1.0.1.1 al formato richiesto per la versione 1.5 prima di installare la funzione Previsione e conoscenza del veicolo di IBM Intelligent Transit Analytics, il processo di migrazione avrà esito negativo.

#### **Installazione di Previsione e conoscenza del veicolo utilizzando la procedura guidata:**

IBM Intelligent Transportation fornisce una procedura guidata di distribuzione per installare la funzione Previsione e conoscenza del veicolo in un ambiente esistente che sta eseguendo la funzione Conoscenza del traffico di IBM Intelligent Operations for Transportation versione 1.5.

#### **Prima di iniziare**

Completare i passi prerequisiti che sono descritti in *Preparazione all'installazione della funzione Previsione e conoscenza del veicolo*.

È necessario inoltre accertarsi che sia installato IBM Installation Manager. Per ulteriori informazioni, vedere *Installazione di IBM Installation Manager.*

#### **Informazioni su questa attività**

Per eseguire l'installazione, avere a disposizione le seguenti informazioni di distribuzione sull'ambiente IBM Intelligent Operations Center:

- v La directory ubicazione dell'installazione
- La password della topologia
- La directory home di Java

Inoltre, disporre delle seguenti informazioni relative a InfoSphere Streams Server prerequisito:

- Nome host
- v Nome e password dell'utente root
- v Utente admin di Streams

Per installare Previsione e conoscenza del veicolo di IBM Intelligent Transit Analytics, completare la seguente procedura:

#### **Procedura**

- 1. Collegarsi al Server di installazione IBM Intelligent Operations Center come utente *root*.
- 2. Passare alla directory temporanea in cui è stato estratto il pacchetto di installazione di IBM Intelligent Operations for Transportation durante la preparazione dei supporti di installazione, ad esempio ITAInstall.
- 3. Avviare la procedura guidata di distribuzione di IBM Intelligent Operations for Transportation eseguendo il seguente comando come utente *root*:

cd disk1 /launchpad.sh

- 4. Fare clic su **Installa IBM Intelligent Transit Analytics**.
- 5. Fare clic su **Installa**.
- 6. Nella scheda **Installazione**, in **Pacchetti di installazione**, selezionare il prodotto e **Versione 1.5.0.0** seguito da **Avanti**.
- 7. Leggere le informazioni sulla licenza.
	- a. Se si accettano i termini della licenza, selezionare Accetto i termini nell'accordo di licenza e fare clic su **Avanti**. L'installazione continua.
	- b. Se non si accettano i termini della licenza, selezionare Non accetto i termini nell'accordo di licenza e fare clic su **Annulla**. L'installazione è terminata.
- 8. Nella finestra **Ubicazione**, mantenere le impostazioni **Nome gruppo pacchetti** predefinite e fare clic su **Avanti**. Non modificare la **Directory di installazione** o la **Directory risorse condivise**. Accertarsi che le directory specificate abbiano lo spazio su disco disponibile richiesto dal programma di installazione.
- 9. Fare clic su **Avanti**.
- 10. Selezionare le lingue che si desidera installare. La selezione della lingua deve corrispondere alla selezione effettuata durante l'installazione di IBM Intelligent Operations for Transportation.
- 11. Selezionare la funzione **Previsione e conoscenza del veicolo** e fare clic su **Avanti**
- 12. Completare tutti i campi del pannello **Input utente** nel modo seguente:

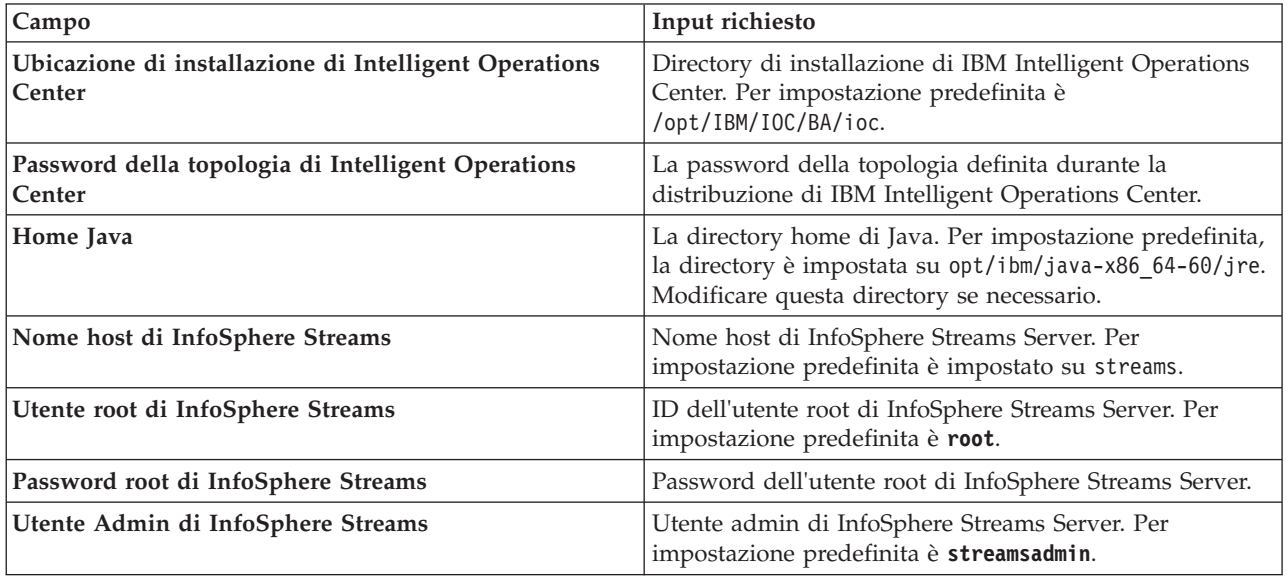

- 13. Fare clic su **Convalida**. Viene visualizzato un messaggio mentre i campi vengono convalidati. Non è possibile procedere con la parte successiva dell'installazione fino a quando non vengono convalidate correttamente le informazioni di distribuzione di IBM Intelligent Operations Center e InfoSphere Streams Server. Se uno qualsiasi dei dettagli immessi nel pannello **Input utente** non è corretto, immettere il valore corretto e fare nuovamente clic su **Convalida**.
- 14. Quando tutti i campi sono stati convalidati correttamente, fare clic su **Avanti**.
- 15. Riesaminare le opzioni di installazione e fare clic su **Avanti** per avviare l'installazione. Calcolare almeno 90 minuti per il completamento del processo di installazione.
- 16. Dopo il completamento dell'installazione, chiudere IBM Installation Manager e il launchpad.

#### **Risultati**

Previsione e conoscenza del veicolo è installato su IBM Intelligent Operations for Transportation.

#### **Operazioni successive**

Verificare che l'installazione sia stata eseguita correttamente. Consultare *Verifica dell'installazione.*

Dopo aver verificato l'installazione, completare la configurazione di post-installazione richiesta per la funzione Previsione e conoscenza del veicolo.

### **Installazione di Previsione e conoscenza del veicolo dalla riga comandi:**

#### **Prima di iniziare**

Completare i passi prerequisiti che sono descritti in *Preparazione all'installazione della funzione Previsione e conoscenza del veicolo*.

È necessario inoltre accertarsi che sia installato IBM Installation Manager. Per ulteriori informazioni, vedere *Installazione di IBM Installation Manager.*

#### **Informazioni su questa attività**

Per eseguire l'installazione, avere a disposizione le seguenti informazioni di distribuzione sull'ambiente IBM Intelligent Operations Center:

- v La directory ubicazione dell'installazione
- La password della topologia
- La home directory di Java

Sono richieste inoltre le seguenti informazioni relative a InfoSphere Streams Server prerequisito:

- Nome host
- v Nome e password dell'utente root
- v Utente admin di Streams

Per installare in modalità non presidiata Previsione e conoscenza del veicolo di IBM Intelligent Transit Analytics, completare la seguente procedura:

#### **Procedura**

- 1. Collegarsi al Server di installazione IBM Intelligent Operations Center come utente *root*.
- 2. Passare alla directory temporanea in cui è stato estratto il pacchetto di installazione di IBM Intelligent Transit Analytics durante la preparazione del supporto di installazione, ad esempio ITAinstall.
- 3. Avviare il programma di utilità di installazione non presidiata IBM Intelligent Transit Analytics eseguendo il seguente comando come utente *root*:

cd disk1

./silent\_install.sh *IOC\_LOCATION IOCTP\_PASSWD JAVAHOME STREAMS\_HOST STREAMS\_ROOT STREAMS\_RTPW STREAMS\_ADMIN IM\_LOCATION INSTALL\_LOCATION* Dove:

- v *UBICAZIONE\_IOC* è l'ubicazione della directory di installazione di IBM Intelligent Operations Center.
- v *PASSWD\_IOCTP* è la password della topologia di IBM Intelligent Operations Center.
- v *HOMEJAVA* è la home directory di Java. Per impostazione predefinita, la directory è impostata su opt/ibm/java-x86\_64-60/jre. Modificare questa directory se necessario.
- v *STREAMS\_HOST* è il nome host del server InfoSphere Streams Server.
- v *STREAMS\_ROOT* è il nome dell'utente root di InfoSphere Streams Server.
- v *STREAMS\_RTPW* è la password dell'utente root di InfoSphere Streams Server.
- v *STREAMS\_ADMIN* è il nome dell'utente di amministrazione di InfoSphere Streams Server.
- v *IM\_LOCATION* è l'ubicazione in cui è installato IBM Installation Manager ed è un parametro facoltativo.

v *INSTALL\_LOCATION* è la directory di installazione ed è un parametro facoltativo. Se non si sta utilizzando l'installazione predefinita e nel comando si sta specificando l'ubicazione dell'installazione, è necessario accertarsi che nel comando sia specificato anche *IM\_LOCATION*.

Per installare la funzione Previsione e conoscenza del veicolo di IBM Intelligent Transit Analytics in modalità non presidiata, immettere il seguente comando:

./silent\_install.sh /opt/IBM/IOC/BA/ioc passw0rd /opt/ibm/java-x86\_64-60/jre streams\_hostname streamsrootuser passw0r

4. Seguire le richieste per completare il processo di installazione. L'avanzamento dell'installazione è riportato nella finestra della riga comandi. Consentire un tempo sufficiente per il completamento del processo di installazione.

### **Verifica dell'installazione della funzione Previsione e conoscenza del veicolo:**

Verificare l'installazione della funzione Previsione e conoscenza del veicolo per accertarsi che sia correttamente distribuita e in esecuzione sulla soluzione IBM Intelligent Transportation.

Per confermare la corretta distribuzione della funzione Previsione e conoscenza del veicolo, verificare i seguenti elementi:

- 1. Accertarsi che le applicazioni del portale, l'applicazione dei flussi e il database siano installati e in esecuzione. Vedere *Controllo dei servizi della funzione Previsione e conoscenza del veicolo.*
- 2. Esaminare i file di log di installazione sul Server di installazione IBM Intelligent Operations Center, creati durante il processo di installazione.
- 3. Verificare il gestore sottoscrizioni sul IBM Intelligent Operations Centerserver delle applicazioni controllando il contenuto della directory /opt/IBM/iss/intelligentTransportation/ intelligentTransitAnalytics/vap/tools. Se l'installazione è corretta, sono presenti i seguenti file:
	- subscriptionCancelling.xml
	- subscription.properties
	- subscriptionRequest.xml
	- trans vap httpd subscription mgr client.jar
	- vap subscriptionmgr.sh
- 4. Verificare gli strumenti del database sul Server di dati IBM Intelligent Operations Center controllando il contenuto della directory /opt/IBM/iss/intelligentTransportation/intelligentTransitAnalytics/ scripts/. Se l'installazione è corretta, sono presenti le seguenti cartelle e i seguenti file:
	- /migration
	- confidencelevel.xml
	- importShape.sh
	- offline.properties
	- trans\_vap\_common\_resource.jar
	- trans vap offline base.jar
	- trans vap offline infrastructure.jar
	- trans vap offline metadata.jar
	- v vapgenmetadata.sh
	- vap installdb.sh
	- vap loaddata.sh
	- vapprune.sh vap
	- QueryProcessingMsg.sh
	- vapQueryStopLinkUsedJP.sh

Per ulteriori informazioni su come verificare l'installazione di Previsione e conoscenza del veicolo, consultare i seguenti argomenti:

#### *Verifica delle applicazioni portale:*

Per confermare la distribuzione corretta della funzione Previsione e conoscenza del veicolo, verificare che le applicazioni portale siano installate e in esecuzione. I servizi dell'applicazione del portale **trans\_vap\_restservice\_ear** e **trans\_vap\_httpd\_web\_ear** devono essere in esecuzione sul IBM Intelligent Operations Centerserver delle applicazioni.

#### **Procedura**

1. Accedere alla console di gestione del portale utilizzando l'ID admin di gestione e la password di WebSphere Application Server.

http://*APPLICATION\_SERVER\_HOST*:9060/admin

Dove *HOST\_SERVER\_APPLICAZIONI* è il nome host per il server delle applicazioni.

- 2. Dal menu della console, fare clic su **Applicazioni** > **Tipi di applicazione** > **Applicazioni enterprise WebSphere**.
- 3. Nel campo di filtro **Ricerca termini**, immettere \*vap\*.
- 4. Selezionare le seguenti applicazioni:
	- v **trans\_vap\_httpd\_web\_ear**
	- v **trans\_vap\_restservice\_ear**
	- v **trans\_vap\_ui\_restservices\_ear**
	- v **vap\_portlet\_ear**

#### **Risultati**

Se l'installazione viene eseguita correttamente, lo stato delle applicazioni **trans\_vap\_httpd\_web\_ear** e **trans\_vap\_restservice\_ear** viene impostato su in esecuzione.

*Verifica delle applicazioni dei flussi:*

Per confermare la corretta distribuzione della funzione Previsione e conoscenza del veicolo, controllare che l'applicazione dei flussi sia installata e in esecuzione su InfoSphere Streams Server.

#### **Procedura**

- 1. Collegarsi a InfoSphere Streams Server come amministratore flussi, ad esempio *streamsadmin*.
- 2. Passare alla seguente directory: /opt/IBM/iss/intelligentTransportation/ intelligentTransitAnalytics/
- 3. Immettere il seguente comando: streamtool lsinstance

#### **Risultati**

Se l'applicazione dei flussi è installata correttamente, il comando visualizza il seguente output:

trans\_vap@streamsadmin.

*Verifica del database:*

Per confermare la corretta distribuzione della funzione Previsione e conoscenza del veicolo di IBM Intelligent Transit Analytics, verificare che il database di sistema sia aggiornato per includere lo schema e le tabelle richiesti.

### **Procedura**

- 1. Accedere al Server di dati IBM Intelligent Operations Center come amministratore del database DB2.
- 2. Connettersi al database TIH\_HS utilizzando uno dei seguenti metodi:
	- v Per connettersi al database dalla riga comandi DB2, immettere il seguente comando: db2 connect to TIH\_HS
	- v Per connettersi al database dal centro di controllo DB2, fare clic con il tasto destro del mouse su **TIH\_HS** e fare quindi clic su **Connetti**.
- 3. Verificare che lo schema TRANSMODEL sia stato creato nel database TIH\_HS.
- 4. Verificare che le seguenti tabelle siano state caricate:

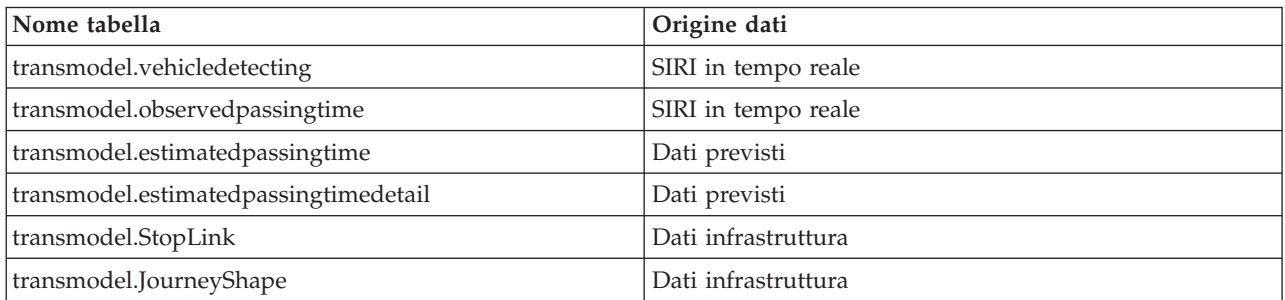

*Verifica dell'interfaccia utente del portale della soluzione:*

Dopo aver completato l'installazione e la configurazione richiesta della funzione Previsione e conoscenza del veicolo, verificare che l'interfaccia utente del portale della soluzione sia aggiornata e visualizzi i dati di transito.

#### **Informazioni su questa attività**

La funzione Previsione e conoscenza del veicolo fornisce una pagina del portale per visualizzare i dati di transito su una mappa, in un elenco strutturato e in grafici di report. Per visualizzare la pagina del portale Operatore: Transito è necessario collegarsi alla soluzione come utente con autorizzazioni di accesso di Operatore di transito.

#### **Procedura**

- 1. Collegarsi al portale della soluzione all'indirizzo: http://*nomehost\_server\_applicazioni*/wpsv70/wps/ myportal.
- 2. Fare clic su **Trasporto** e aprire la pagina del portale Operatore: Transito.
- 3. Fare clic su **Seleziona contenuto**. Le linee e i servizi di transito caricati nel sistema vengono visualizzati nell'elenco delle linee e dei servizi disponibili per la selezione.
- 4. Sul pannello di filtro, selezionare almeno una linea o un servizio e quindi selezionare anche almeno una delle seguenti caselle di spunta:
	- v Se si desidera visualizzare i veicoli delle linee o i servizi selezionati, selezionare **Veicoli**.
	- v Se si desidera visualizzare le fermate delle linee o i servizi selezionati, selezionare **Fermate**.
	- v Se si desidera visualizzare la descrizione del percorso delle linee o i servizi selezionati, selezionare **Percorsi**.
- 5. Attendere qualche minuto e verificare quindi che i veicoli cambino posizione.

# **Configurazione di post-installazione**

Dopo aver completato correttamente l'installazione di IBM Intelligent Operations for Transportation e IBM Intelligent Transit Analytics, sono richieste operazioni aggiuntive per distribuire completamente le funzioni della soluzione.

# **Migrazione alla versione 1.5**

Se si sta effettuando la migrazione della soluzione IBM Intelligent Transportation da un ambiente esistente con versione 1.0.1.1 alla versione 1.5, prima di continuare con le attività di post installazione è necessario completare la procedura di migrazione. La procedura di migrazione include il ripristino dei database originali sul nuovo Server di dati IBM Intelligent Operations Center e l'esecuzione di un programma di utilità di migrazione per aggiornare la struttura interna al formato richiesto.

Prima di completare la procedura di migrazione, accertarsi di aver esaminato le informazioni contenute in *Aggiornamento da una versione precedente.*

Non iniziare la migrazione dei database versione 1.0.1.1 prima di aver terminato l'installazione di IBM Intelligent Operations for Transportation. Se si prevede di installare IBM Intelligent Transit Analytics, è necessario prima completare la migrazione dei database IBM Traffic Information Hub alla versione 1.5.

Per effettuare correttamente la migrazione alla versione 1.5 completare tutte le seguenti attività:

## **Ripristino dei database versione 1.0.1.1**

Dopo aver completato l'installazione di IBM Intelligent Operations for Transportation, arrestare i servizi della soluzione e ripristinare i database dall'ambiente IBM Intelligent Transportation versione 1.0.1.1 originale.

## **Prima di iniziare**

Completare i passi descritti in *Preparazione alla migrazione.*

Inoltre, accertarsi che tutti i servizi di IBM Intelligent Transportation e IBM Intelligent Operations Center siano arrestati, prima di eseguire il programma di utilità di migrazione. Utilizzare lo strumento di controllo della piattaforma server di gestione IBM Intelligent Operations Center per arrestare i servizi di IBM Intelligent Operations Center. Consultare il centro informazioni IBM Intelligent Operations Center per ulteriori informazioni sul controllo dei servizi tramite lo strumento di controllo piattaforma.

## **Informazioni su questa attività**

La seguente procedura fornisce le istruzioni per la copia e il ripristino dei database TIH\_OP e TIH\_HS originali versione 1.0.1.1 tramite una serie di comandi DB2.

## **Procedura**

1. Verificare che tutti i servizi siano arrestati sul server di gestione IBM Intelligent Operations Center. Eseguire il seguente comando per effettuare una query dello stato di tutti i servizi. /opt/IBM/ISP/mgmt/scripts/IOCControl.sh status all *password*

Dove *password* è la password per lo Strumento di controllo della piattaforma che è stato definito quando è stato installato IBM Intelligent Operations Center.

- 2. Collegarsi al Server di dati IBM Intelligent Operations Center come amministratore del database.
- 3. Avviare l'istanza database eseguendo **db2start** per l'istanza db2inst1.

**Nota:** Il servizio database è l'unico servizio che deve essere in esecuzione durante tutta la procedura di migrazione.

4. Effettuare il backup dei database creati durante l'installazione della versione 1.5 utilizzando i seguenti comandi:

db2 backup db tih\_hs db2 backup db tih\_op

Salvaguardare questi database nel caso sia necessario ripristinarli in seguito.

- 5. Copiare i file dei database conservati dall'ambiente originale della versione 1.0.1.1 nell'ubicazione della directory della nuova versione 1.5: /home/db2inst1
- 6. Creare un collegamento simbolico tra la directory database originale della versione 1.0.1.1 e la nuova directory database per la versione 1.5. Immettere il seguente comando:

```
ln -s v1011dbdir v15dbdir
```
Dove:

- *v1011dbdir* è il percorso della directory database originale.
- v *v15dbdir* è il percorso della nuova directory database per la versione 1.5.

**Nota:** Questo passo non è richiesto se Server di dati IBM Intelligent Operations Center è lo stesso server utilizzato nella versione 1.0.1.1.

Quello che segue è un esempio di comando per creare un collegamento simbolico:

ln -s /datahome/db2inst1 /home/db2inst1

7. Ripristinare il database TIH HS eseguendo i seguenti comandi

```
db2 drop db tih_hs
db2 drop db tih_op
db2 restore db tih hs taken at timestamp dbpath on v1011dbdir into tih hs
db2 restore db tih_op taken at timestamp dbpath on v1011dbdir into tih_op
```
Dove:

- v *v1011dbdir* è il percorso della directory database originale. Ad esempio, /datahome/db2inst1
- v *timestamp* è la data/ora del database da ripristinare, in formato AAAAMMGGhhmmss. Ad esempio, 20020331234149.
- 8. Per verificare che il ripristino sia stato eseguito correttamente, controllare gli elenchi di spazi tabella di ciascun database:

db2 list tablespaces

#### **Operazioni successive**

Per aggiornare la struttura interna dei database ripristinati, completare le istruzioni contenute in *Esecuzione del programma di utilità di migrazione.* Non riavviare i servizi di IBM Intelligent Transportation e IBM Intelligent Operations Center prima di aver eseguito il programma di utilità di migrazione.

## **Esecuzione del programma di utilità di migrazione del database**

Eseguire il programma di utilità di migrazione per modificare la struttura interna dei database originali IBM Intelligent Transportation versione 1.0.1.1 nel formato richiesto da IBM Intelligent Operations for Transportation versione 1.5.

#### **Prima di iniziare**

Completare le istruzioni delineate in *Ripristino dei database 1.0.1.1 originali.* Arrestare i servizi di IBM Intelligent Transportation e IBM Intelligent Operations Center. Non riavviare i servizi fino al termine dell'esecuzione degli script di migrazione.

#### **Informazioni su questa attività**

Il programma di utilità di migrazione può essere eseguito sui database TIH\_HS e TIH\_OP solo se sono stati ripristinati da un ambiente IBM Intelligent Transportation che esegue la versione 1.0.1.1. Il programma di utilità di migrazione è costituito da uno script per la migrazione dei dati di conoscenza del traffico. Se è

stata distribuita anche la funzione facoltativa di previsione del trasporto nella versione 1.0.1.1, per la migrazione dei dati di previsione del traffico è disponibile anche uno script di migrazione separato.

#### **Nota:**

Se si prevede di installare IBM Intelligent Transit Analytics versione 1.5, assicurarsi di completare la procedura di migrazione per Conoscenza del traffico e Previsione del traffico prima di avviare l'installazione di IBM Intelligent Transit Analytics. Non eseguire gli script di migrazione di Conoscenza del traffico e Previsione del traffico dopo aver installato IBM Intelligent Transit Analytics.

#### **Procedura**

- 1. Collegarsi al Server di dati IBM Intelligent Operations Center come amministratore del database.
- 2. Avviare l'istanza database eseguendo **db2start** per l'istanza db2inst1.

**Nota:** Il servizio database dovrebbe essere già stato avviato, poiché è un requisito per la procedura precedente per il ripristino dei database versione 1.0.1.1.

- 3. Aprire la directory degli script IBM Intelligent Operations for Transportation: cd /opt/IBM/iss/intelligentTransportation/intelligentOperationsTransportation/scripts/up1011
- 4. Richiesto: Per migrare i dati di conoscenza del traffico dal IBM Traffic Information Hub versione 1.0.1.1 di base alla versione 1.5, immettere il seguente comando: sh up1011\_db\_upgrade.sh -d TIH
- 5. Per migrare i dati di previsione del traffico dalla funzione di previsione del trasporto facoltativa della versione 1.0.1.1 alla versione 1.5, immettere il seguente comando:

./TP\_Migration\_Script.sh tih\_hs *dbadmin1 dbadmin1pw* tih\_op *dbadmin2 dbadmin2pw* Dove:

- v *dbadmin1* e *dbadmin1pw* sono le credenziali dell'amministratore per il database TIH\_HS.
- v *dbadmin2* e *dbadmin2pw* sono le credenziali dell'amministratore per il database TIH\_OP.

Ad esempio:

./TP\_Migration\_Script.sh tih\_hs db2inst1 passw0rd tih\_op db2inst1 passw0rd

**Nota:** Non eseguire questo comando se non è stata installata la funzione facoltativa di previsione del trasporto oltre a IBM Traffic Information Hub nell'ambiente versione 1.0.1.1.

- 6. Al termine degli script del programma di utilità di migrazione, riavviare Server di dati IBM Intelligent Operations Center e IBM Intelligent Operations Centerserver delle applicazioni. Non riavviare i server finché non si è sicuri che gli script di migrazione siano stati eseguiti correttamente.
- 7. Dopo aver riavviato correttamente server di dati e server delle applicazioni, passare al server di gestione ed eseguire il seguente comando per riavviare i servizi.

/opt/IBM/ISP/mgmt/scripts/IOCControl.sh start all *password*

Dove *password* è la password per lo Strumento di controllo della piattaforma che è stato definito quando è stato installato Strumento di controllo della piattaforma.

#### **Operazioni successive**

Per accertarsi che la migrazione dei dati abbia avuto esito positivo, completare le istruzioni contenute in *Verifica della migrazione.*

Se è necessario tornare ai ai database originali creati durante l'installazione di IBM Intelligent Operations for Transportation versione 1.5, utilizzare il comando di ripristino di DB2 descritto al passo 7 della procedura contenuta in *Ripristino dei database versione 1.0.1.1.* Per ulteriori informazioni sul ripristino dei database, consultare il centro informazioni DB2.

## **Verifica della migrazione**

Dopo aver eseguito gli script di migrazione dei dati sul database ripristinato dall'ambiente versione 1.0.1.1, controllare il database TIH\_HS per verificare se la migrazione ha avuto esito positivo.

#### **Informazioni su questa attività**

Sono disponibili due modi per poter verificare la riuscita della migrazione dei dati. In primo luogo, verificare i record nel database TIH\_HS, quindi collegarsi al portale della soluzione e controllare che i dati migrati siano visualizzati nell'interfaccia utente come previsto.

### **Procedura**

Verificare che il contenuto del database sia visualizzato

- 1. Collegarsi al Server di dati IBM Intelligent Operations Center come amministratore del database. Ad esempio, l'utente **db2inst1**.
- 2. Immettere il seguente comando per connettersi al database migrato recentemente: db2 connect to tih\_hs
- 3. Per verificare il numero di record link presenti nel database, immettere il seguente comando: db2 "select count (\*) from tmdd.link"
- 4. Per verificare il numero di record linkstatus presenti nel database, immettere il seguente comando: db2 "select count (\*) from tmdd.linkstatus"
- 5. Confrontare l'output dei comandi con i dati migrati dal database versione 1.0.1.1. L'output di ciascun comando visualizza i record memorizzati nel database.

Verificare che i dati siano visualizzati nel portale della soluzione

6. Collegarsi al portale della soluzione utilizzando un account con autorizzazione Pianificatore traffico o Operatore traffico.

http://*nomehost\_server\_applicazioni*/wpsv70/wps/myportal

- 7. Andare al portlet Condizioni di traffico cronologiche nella vista Pianificatore: Traffico.
- 8. Fare clic su **Seleziona contenuto** ed inviare una query per visualizzare i dati storici del traffico per un periodo di tempo per il quale si dispone di dati sufficienti. I dati vengono visualizzati sulla mappa e nell'elenco nella vista Pianificatore: Traffico.

# **Importazione e configurazione dell'origine dati TMDD**

Dopo aver installato IBM Intelligent Operations for Transportation, il sistema deve essere configurato per connettersi ad uno o più centri proprietari per fornire al database dati di traffico quasi in tempo reale e cronologici. L'origine dati deve essere disponibile nel formato dati TMDD (Traffic Management Data Dictionary) richiesto che IBM Intelligent Transportation è progettato a supportare.

Prima di iniziare ad integrare il sistema Conoscenza del traffico con un centro proprietario e configurare il processo di importazione dei dati del traffico, è necessario eseguire alcune operazioni di pianificazione per assicurarsi di ottenere i risultati desiderati.

Per poter importare e configurare l'origine dati TMDD, è richiesta la seguente procedura:

- 1. ["Pianificazione dell'integrazione di dati TMDD" a pagina 71.](#page-80-0)
- 2. ["Connessione a un centro proprietario" a pagina 74.](#page-83-0)
- 3. ["Impostazione di una sottoscrizione ai dati sul traffico" a pagina 75.](#page-84-0)
- 4. ["Esecuzione di un caricamento di massa dei dati del traffico" a pagina 78.](#page-87-0)
- 5. ["Verifica dell'importazione dei dati" a pagina 79.](#page-88-0)

Per informazioni dettagliate su come integrare l'origine dati TMDD nel database di IBM Intelligent Transportation, vedere *Integrazione della soluzione.*

# **Configurazione del file di forma per i segmenti stradali**

Per completare il processo di importazione dei dati, è necessario caricare un file di forma nel sistema IBM Intelligent Transportation. Un file di forma corrisponde ai segmenti stradali TMDD (Traffic Management Data Dictionary) definiti monitorati dal sistema. Utilizzare DB2 Spatial Extender per importare dati spaziali nel database da origini esterne tramite file di scambio dati.

Un file di forma è un tipo di file di scambio dati richiesto da IBM Intelligent Transportation per definire i segmenti stradali sulle mappe GIS.

Un file di forma descrive geometrie spaziali come i punti, le polilinee e i poligoni. Un file di forma è costituito da una raccolta di file con lo stesso nome file ma estensioni file diverse. La raccolta del file di forma può contenere uno o più dei seguenti quattro file:

- v Un file che contiene dati spaziali in formato shape, un formato standard di settore sviluppato da ESRI. Tali dati vengono spesso denominati dati shape ed hanno come estensione file .shp.
- v Un file che contiene dati di business pertinenti ad ubicazioni definite da dati shape con estensione file .dbf.
- Un file che contiene un indice per i dati shape con estensione file .shx.
- v Un file che contiene una specifica del sistema di coordinate su cui si basano i dati contenuti in un file .shp. Questo file ha estensione .prj

DB2 Spatial Extender viene fornito dall'architettura base di IBM Intelligent Operations Center. DB2 Spatial Extender viene distribuito sul Server di database IBM Intelligent Operations Center.

## **Importazione del file di forma**

È necessario importare il file di forma per l'area geografica della rete di trasporto in una directory sul Server di database IBM Intelligent Operations Center. Importare il file di forma con l'applicazione centro di controllo DB2 sul Server di database IBM Intelligent Operations Center. È necessaria anche la configurazione per preparare il file di forma per un'importazione corretta.

Quando si è pronti per importare un file di forma, collaborare con i rappresentanti locali di post-vendita e del supporto IBM Intelligent Transportation. È possibile riutilizzare le informazioni esistenti contenute nel file di forma, inclusi i riferimenti, la connettività e i nomi. Tuttavia, se si utilizza il componente Previsione del traffico:

- v Utilizzare identificativi di numeri interi maggiori di uno per gli identificativi di collegamento.
- v Evitare di selezionare identificativi con valori bassi che entrano in conflitto con gli identificativi di sottorete.

Contattare il rappresentante IBM Intelligent Transportation ed organizzare un appuntamento Global Business Services per completare il lavoro richiesto.

# **Configurazione del server ArcGIS ESRI**

È richiesto il server ArcGIS ESRI per fornire le mappe di base di tutti i portlet di mappa dell'interfaccia della soluzione. ArcGIS ESRI non fa parte di IBM Intelligent Transportation ed è richiesto come un servizio aggiuntivo. Dopo aver installato IBM Intelligent Operations for Transportation, configurare il server ArcGIS ESRI perché operi con la soluzione.

Sono richiesti le mappe e i dati ESRI per i file ArcGIS 10. Accertarsi di disporre dei file di mappa stradale di ESRI che coprono l'area geografica della rete di trasporto con il livello di dettaglio richiesto.

Per completare la configurazione del servizio di mappa, è necessario eseguire la seguente procedura:

v Installare il server ArcGIS ESRI versione 10 come da requisiti consigliati.

v Distribuire i file di mappa come descritto nella guida ESRI utilizzando l'opzione **Add New Service** (Aggiungi nuovo servizio) nell'applicazione ArcGIS Server Manager.

# **Configurazione di utenti e gruppi**

Per utilizzare la soluzione è necessario disporre di un account utente del portale assegnato ai gruppi e ai ruoli richiesti di IBM Intelligent Transportation nel portale della soluzione.

L'autenticazione utente è associata ai diritti di autorizzazione che concedono l'accesso utente alle funzioni e ai dati appropriati. IBM Intelligent Transportation si avvale dell'interfaccia di gestione di utenti e gruppi fornita dalla piattaforma base di IBM Intelligent Operations Center. Si integra anche con l'infrastruttura di sicurezza esistente per l'SSO (single sign-on).

L'accesso utente è gestito da WebSphere Portal, che ospita entrambe le soluzioni IBM Intelligent Operations Center e IBM Intelligent Transportation. Il server del portale utilizza Tivoli Directory Server come database LDAP (Lightweight Directory Access Protocol) per IBM Intelligent Transportation e IBM Intelligent Operations Center.

## **Amministratore del portale**

L'amministratore WebSphere Portal creato durante la distribuzione iniziale di IBM Intelligent Operations Center può assegnare gli utenti ai gruppi e ai ruoli IBM Intelligent Transportation. È possibile aggiungere degli altri utenti al gruppo di amministratori come necessario.

## **Assegnazione di autorizzazioni**

Se gli utenti sono degli utenti esistenti di IBM Intelligent Operations Center, essi hanno già un ID utente e una password e devono essere aggiunti solo ai gruppi e ai ruoli richiesti della soluzione IBM Intelligent Transportation. I gruppi e i ruoli determinano a quali viste del portale della soluzione IBM Intelligent Transportation gli utenti possono accedere.

Per ulteriori informazioni, vedere *Protezione della soluzione.*

# **Importazione di utenti e gruppi**

Se gli utenti non sono utenti esistenti di IBM Intelligent Operations Center, è possibile importare nella soluzione i propri utenti da un'origine di directory LDAP esterna. Per ulteriori informazioni, consultare l'argomento *Importazione di utenti e gruppi* nel centro informazioni di IBM Intelligent Operations Center.

# **Configurazione di Conoscenza del traffico**

Prima di poter visualizzare i dati della funzione di base Conoscenza del traffico nel portale della soluzione, è necessario eseguire alcune operazioni importanti di configurazione post-installazione.

## **Configurazione del pool di thread del contenitore web del portale**

Dopo l'installazione della funzione Conoscenza del traffico, aumentare il numero massimo di thread consentiti nel pool di thread utilizzato dal contenitore web per il server del portale. Il numero massimo di thread predefinito è 50, ma se più di 30 utenti si connettono contemporaneamente alla soluzione IBM Intelligent Transportation, questo valore deve essere aumentato a 100.

#### **Informazioni su questa attività**

Dal IBM Intelligent Operations Centerserver delle applicazioni, utilizzare la seguente procedura per aumentare il campo **Dimensione massima** di **WebContainer**.

**Nota:** Se questa procedura non viene eseguita, gli utenti potrebbero riscontrare dei problemi durante l'accesso alla soluzione.

## **Procedura**

- 1. Collegarsi alla console di WebSphere Portal Server **Amministrazione**.
- 2. Nella struttura ad albero di topologia, espandere **Server** e fare clic su **Server delle applicazioni**.
- 3. Fare clic su **Server portale** > **Pool di thread** > **WebContainer**.
- 4. In **Dimensione massima**, immettere 100. Questo valore limita il numero di richieste che il server delle applicazioni può elaborare contemporaneamente. Il valore predefinito è 50.
- 5. Fare clic su **Salva**.
- 6. Riavviare il IBM Intelligent Operations Centerserver delle applicazioni.

## **Configurazione dei portlet di mappa di Conoscenza del traffico**

Dopo aver installato IBM Intelligent Operations for Transportation, configurare i portlet di mappa forniti dalla funzione Conoscenza del traffico.

## **Prima di iniziare**

Prima di poter configurare le impostazioni dei portlet di mappa forniti dalla funzione IBM Intelligent Operations for Transportation, è necessario definire un servizio di mappa di base GIS. Per ulteriori informazioni, consultare *Configurazione del server ArcGIS ESRI.*

### **Informazioni su questa attività**

Per completare questa attività, collegarsi al portale della soluzione **Trasporto** come Amministratore IT del traffico all'indirizzo http://*nomehost\_server\_applicazioni*/wpsv70/wps/myportal

Per accedere all'interfaccia di configurazione della mappa, passare alla modalità configurazione del portlet facendo clic su **Modifica impostazioni condivise** nel menu di visualizzazione del portlet, posizionato nell'angolo in alto a destra del portlet.

#### **Procedura**

- 1. Nel portlet Condizioni traffico corrente sulla vista Operatore: Traffico, configurare la mappa di base. La mappa di base specificata viene utilizzata da tutti i portlet di mappa forniti da IBM Intelligent Operations for Transportation.
- 2. Configurare le seguenti impostazioni per la mappa nel portlet Condizioni traffico corrente nella vista Operatore: Traffico.
	- v Livelli di traffico predefiniti
	- Regioni
	- v Impostazioni della mappa
	- Mappe di base
	- Impostazioni traffico

**Nota:** La mappa Condizioni traffico previsto fornita dalla funzione Previsione del traffico facoltativa eredita le impostazioni del portlet Condizioni traffico corrente.

- 3. Dopo aver configurato la mappa, tornare al menu di visualizzazione del portlet e fare clic su **Indietro**.
- 4. Passare al portlet Condizioni di traffico cronologiche sulla vista Pianificatore: Traffico.
- 5. Configurare le seguenti impostazioni di **Impostazioni della mappa** per il portlet Condizioni di traffico cronologiche:
	- Punto di partenza
	- Livello di zoom
- 6. Dopo aver configurato la mappa, tornare al menu di visualizzazione del portlet e fare clic su **Indietro**.

## **Operazioni successive**

Per ulteriori informazioni su ognuna delle opzioni che è possibile configurare per ciascun portlet di mappa, vedere *Personalizzazione delle mappe*.

## **Configurazione dei report di Conoscenza del traffico**

Dopo aver installato la funzione Conoscenza del traffico di IBM Intelligent Operations for Transportation, configurare i report della soluzione in modo che possano mostrare i dati di traffico e di evento richiesti che si desidera visualizzare.

### **Informazioni su questa attività**

Configurare e personalizzare nel portale della soluzione i report di Conoscenza del traffico presenti nel pacchetto TIH nel portlet Report personalizzati sul traffico.

È necessario accedere come utente con autorizzazioni di amministratore IT di traffico per poter eseguire le seguenti attività:

### **Procedura**

- 1. Richiesto: ["Configurazione dei report a livello di sistema" a pagina 121.](#page-130-0)
- 2. Opzionale: ["Abilitazione dell'accesso facilitato" a pagina 275](#page-284-0)
- 3. Opzionale: ["Modifica delle impostazioni di lingua dei report" a pagina 275](#page-284-0)

# **Configurazione di Previsione del traffico**

Una volta completata correttamente l'installazione della funzione Previsione del traffico facoltativa, sono richieste delle operazioni di configurazione aggiuntive.

# **Verifica delle impostazioni del servizio REST per la previsione del traffico** e

Prima di configurare la funzione Previsione del traffico, verificare che le impostazioni del servizio REST Previsione del traffico contengano il nome host e il numero di porta corretti del IBM Intelligent Operations Centerserver delle applicazioni.

#### **Procedura**

- 1. Collegarsi alla console di gestione di WebSphere Portal Server come amministratore del portale, ad esempio *wpsadmin*.
- 2. Selezionare **Applicazioni** > **Tipi di applicazione** > **Applicazioni enterprise WebSphere** e fare clic sull'applicazione **trans\_forecast\_rest\_ear**.
- 3. Selezionare **Proprietà modulo Web > Voci di ambiente per moduli Web**
- 4. Verificare le variabili *HostServletQuartz* e *PortaServletQuartz*. Queste variabili contengono i valori del nome host e del numero di porta del profilo *IICDaAqSvcsServer1* nel Server di gestione IBM Intelligent Operations Center. Aggiornare e salvare i valori di variabile, se è richiesta qualche modifica.
- 5. Per inizializzare le variabili, riavviare il IBM Intelligent Operations Centerserver delle applicazioni.

## **Modifica del percorso contenitore per gli spazi tabella** e

Dopo aver installato la funzione Previsione del traffico, è necessario configurare il sistema per modificare il percorso contenitore per gli spazi tabella creati dal programma di installazione di Previsione del traffico. Poiché la funzione Previsione del traffico è concepita per grandi quantità di dati, accertarsi che i contenitori siano memorizzati in un dispositivo di memorizzazione di grandi dimensioni, come ad esempio una SAN.

# **Procedura**

- 1. Collegarsi a Server di dati IBM Intelligent Operations Center come **db2inst1**.
- 2. Il programma di installazione Previsione del traffico crea gli spazi tabella con il seguente percorso contenitore: /home/db2inst1/tpt/dataTablespace2/. Gli spazi tabella sono: **tptdata**, **tptindex** e **tempTablespace2**. Dal prompt dei comandi, immettere i seguenti comandi per visualizzare i dettagli del contenitore di spazio tabella:
	- a. db2 connect to tih hs
	- b. db2pd -tablespaces -db tih\_hs
- 3. Per modificare i percorsi dei contenitori, immettere il seguente comando per aggiungere un nuovo contenitore:

```
ALTER TABLESPACE nomespaziotabella ADD ( FILE 'nuovo percorso/nomefile' 2 g)
```
Dove:

- v *nomespaziotabella* è il nome dello spazio tabella
- v *nuovo percorso* è il nuovo percorso file
- v *nomefile* è il nome file del nuovo contenitore.
- 4. Immettere il seguente comando per rimuovere il contenitore precedentemente specificato: ALTER TABLESPACE *nomespaziotabella* DROP ( FILE '/datahome/db2inst1/tpt1/dataTablespace2/tptdata')

Dove:

- v *nomespaziotabella* è il nome dello spazio tabella.
- 5. Immettere il seguente comando per abilitare il ridimensionamento automatico: ALTER TABLESPACE *nomespaziotabella* autoresize yes

Dove:

- v *nomespaziotabella* è il nome dello spazio tabella.
- 6. Ripetere questo processo per tutti e tre gli spazi tabella e completare la seguente procedura dopo l'installazione, prima dell'esecuzione dello script di post-installazione.

# **Risultati**

Il percorso contenitore per gli spazi tabella creati dal programma di installazione Previsione del traffico viene modificato.

# **Trasferimento dei dati master e cronologici nelle tabelle di previsione del traffico** e

Dopo aver installato la funzione Previsione del traffico, è necessario configurare il sistema per fornire al database i dati del traffico master e cronologici. L'origine dati deve essere disponibile per la funzione Previsione del traffico nel formato dati TMDD (Traffic Management Data Dictionary) richiesto che il sistema è progettato per supportare.

## **Informazioni su questa attività**

Utilizzare la seguente procedura per passare alle tabelle del database Previsione del traffico i dati del traffico master e cronologici.

## **Procedura**

- 1. Collegarsi a Server di dati IBM Intelligent Operations Center come utente *root*.
- 2. Aprire la seguente directory: /opt/IBM/iss/intelligentTransportation/transportationPrediction/ scripts
- 3. Modificare le query configurabili, i nomi file di log e il percorso per i file di log, nei file di script modello **TP\_Historic\_Data.sh** e **TP\_Master\_Data.sh**.
- 4. Eseguire i file script modificati per caricare i dati nelle tabelle di previsione del traffico. Eseguire lo script **TP\_Master\_Data.sh** per caricare i dati master richiesti per il calcolo della previsione utilizzando il seguente comando:

./TP\_Master\_Data.sh *nome\_database nomeutente\_database password\_database* Dove:

- v *nome\_database* è il nome del database cronologico di IBM Traffic Information Hub, ad esempio TIH\_HS.
- v *nomeutente\_database* e *password\_database* sono le credenziali di account per l'istanza del database.
- 5. Impostare il parametro di frequenza delle previsione nel pannello dei parametri del motore come definito nei [passi di calibrazione,](#page-155-0) se la frequenza di previsione non è 15 minuti. I dati cronologici vengono quindi trasferiti come richiesto dall'algoritmo di previsione.
- 6. Eseguire lo script **TP\_Historic\_Data.sh** per caricare i dati nella tabella link\_report utilizzando il seguente comando:

./TP\_Historic\_Data.sh *nome\_database nomeutente\_database password\_database data\_ora\_corrente data\_ora\_meno\_recente*

Dove:

- v *nome\_database* è il nome del database cronologico di IBM Traffic Information Hub, ad esempio TIH\_HS.
- v *nomeutente\_database* e *password\_database* sono le credenziali di account per l'istanza del database.
- v *data\_ora\_corrente* è la data e ora corrente nel formato AAAA-MM-GG-HH.MM.SS.
- v *data\_ora\_meno\_recente* è la data e ora di inizio per i dati cronologici richiesta per i calcoli batch di media e stima. La data e l'ora sono nel formato AAAA-MM-GG-HH.MM.SS.

Se il log di transazione del database non è grande abbastanza, il caricamento dei dati cronologici potrebbe non riuscire. Se il caricamento non riesce, aumentare il limite del log di transazioni per il database. Eliminare il contenuto dalla tabella link\_report oppure eliminare e ricreare la tabella link report e ripopolarla con i dati cronologici.

- 7. Eseguire il comando di manutenzione del database **REORG** sulle seguenti tabelle di database Previsione del traffico:
	- v tptool.LINK\_REPORT
	- tmdd.LINKSTATUS
	- datex II.TRAFFICSPEED
	- datex II.TRAFFICFLOW
- 8. Per richiamare i valori *current\_date\_time* e *older\_date\_time* dalla tabella TMDD.LINKSTATUS, connettersi al database TIH\_HS.
	- a. Per ottenere la data e ora meno recente, immettere questa query: SELECT MIN(LASTUPDATETIME) FROM TMDD.LINKSTATUS
	- b. Per ottenere la data e ora corrente o più recente, immettere la query: SELECT MAX(LASTUPDATETIME) FROM TMDD.LINKSTATUS

Per ulteriori informazioni sui comandi di manutenzione del database e su come funzionano, consultare il centro informazioni di DB2.

## **Risultati**

Vengono caricati i dati cronologici e valori predefiniti per la configurazione Previsione del traffico.

# **Configurazione di Previsione del traffico tramite i portlet di amministrazione** ⇔

Dopo che la funzione Previsione del traffico è stata installata correttamente, l'amministratore IT di Transportation deve collegarsi al portale e configurare la previsione del traffico per la prima volta tramite i portlet di amministrazione disponibili nella vista **Amministrazione** dell'interfaccia della soluzione. Per le configurazioni successive, è possibile configurare i singoli portlet di amministrazione come richiesto.

### **Prima di iniziare**

Prima di eseguire questa attività, occorre procedere al trasferimento dei dati master e cronologici alle tabelle di previsione del traffico.

#### **Informazioni su questa attività**

Completare le seguenti attività per configurare i portlet di amministrazione della previsione del traffico.

#### **Procedura**

- 1. Configurare il titolo del sito per i portlet di amministrazione della previsione del traffico disponibili nella vista **Amministrazione** dell'interfaccia della soluzione seguendo le istruzioni contenute in ["Configurazione del titolo del sito per i portlet di amministrazione" a pagina 145.](#page-154-0)
- 2. Configurare le impostazioni generali per la previsione del traffico nel portlet Configura e abilita previsione traffico attenendosi alle istruzioni in ["Configurazione delle impostazioni generali per la](#page-155-1) [previsione del traffico" a pagina 146.](#page-155-1) Assicurarsi che la previsione del traffico sia disabilitata deselezionando le seguenti caselle di spunta:
	- v **Abilita previsione traffico**
	- v **Abilita previsione in base alla velocità**
	- v **Abilita previsione in base al volume**
- 3. Collegarsi a server di gestione e andare a /opt/IBM/WebSphere/AppServer/profiles/ IICCltSvcsProfile1/bin.
	- a. Arrestare il server previsioni eseguendo il seguente comando: ./stopServer.sh IICCltSvcsServer1 -username waswebadmin -password passw0rd
	- b. Avviare il server previsioni eseguendo il seguente comando:
		- ./startServer.sh IICCltSvcsServer1 -username waswebadmin -password passw0rd
- 4. Per impostazione predefinita, viene creata una sottorete denominata *Zone1* con tutti i collegamenti disponibili mediante gli script post installazione di Previsione del traffico.
	- a. Visualizzare la sottorete nel portlet **Intelligent Operations** > **Strumenti di personalizzazione** > **Crea sottoreti di previsione traffico**.
	- b. Creare più sottoreti copiando i collegamenti da questo portlet. Il portlet ["Crea sottorete" a pagina](#page-150-0) [141](#page-150-0) impedisce che un ID collegamento sia presente in più sottoreti.
	- c. Per ottenere il numero massimo di collegamenti previsti, creare la sottorete con una relazione di collegamento appropriata. Modificare ed eliminare le sottoreti utilizzando il portlet ["Aggiorna](#page-151-0) [sottorete" a pagina 142.](#page-151-0)
	- d. Generare le relazioni dopo la creazione della sottorete, o sottoreti. Le relazioni possono essere generate per ogni singola sottorete o per tutte le sottoreti.
- 5. Specificare i dettagli richiesti per creare un ID sottorete e creare una relazione tra i collegamenti di traffico nel portlet Crea matrice relazioni previsione traffico attenendosi alle istruzioni in ["Personalizzazione della matrice di relazione del traffico" a pagina 147.](#page-156-0)
- 6. Configurare le impostazioni di calcolo della media di previsione del traffico nel portlet Configura calcoli previsione traffico - Media attenendosi alle istruzioni in ["Personalizzazione del calcolo della](#page-157-0) [media della previsione del traffico" a pagina 148.](#page-157-0)
- 7. Configurare le impostazioni di calcolo della stima di previsione del traffico nel portlet Configura calcoli previsione traffico - Stima attenendosi alle istruzioni in ["Personalizzazione del calcolo della](#page-157-0) [stima di previsione del traffico" a pagina 148.](#page-157-0)
- 8. Riavviare il server BatchCalculation. Per istruzioni su come arrestare e avviare il server BatchCalculation, consultare [Controllo di server di previsione del traffico.](#page-166-0)
- 9. Attivare tutti i calcoli di previsione del traffico nel portlet Avvia calcolo manualmente attenendosi alle istruzioni in ["Avvio manuale dei calcoli di previsione del traffico" a pagina 163.](#page-172-0) Si consiglia che tutti i calcoli di previsione del traffico di stima e di media siano attivati manualmente la prima volta, con i calcoli delle medie attivati per primi. I calcoli delle medie per un qualsiasi giorno sono attivati e completati prima che i calcoli di stima siano attivati per lo stesso giorno. Successivamente, i calcoli sono eseguiti alle ore pianificate per impostazione predefinita.
- 10. Monitorare tutti i calcoli di previsione del traffico nel portlet Monitoraggio calcolo previsione traffico attenendosi alle istruzioni in ["Monitoraggio dei calcoli di previsione del traffico" a pagina 164.](#page-173-0) È possibile personalizzare la query nel modulo di selezione per monitorare degli specifici calcoli.
- 11. Abilitare la previsione del traffico nel portlet Configura e abilita previsione traffico attenendosi alle istruzioni in ["Configurazione delle impostazioni di velocità e volume per la previsione del traffico" a](#page-155-1) [pagina 146.](#page-155-1) Accertarsi che la casella di spunta **Abilita previsione traffico** sia selezionata. Inoltre, selezionare la casella di spunta **Abilita previsione in base alla velocità** o **Abilita previsione in base al volume**, oppure selezionarle entrambe.

### **Risultati**

Per verificare il risultato:

- 1. Dal server di database, connettersi a **TIH\_OP** utilizzando DB2.
- 2. Verificare il numero di record nella tabella **CACHE.JOB\_TRIGGERS** immettendo SELECT \* FROM CACHE.JOB\_TRIGGERS.

**Nota:** Per la configurazione predefinita, questo risulta in 22 record, con un lavoro di previsione e 21 per i calcoli di medie e stime. Il numero di lavori di medie e stime varia, in base alla categoria del giorno configurata dai portlet Configura calcoli di previsione del traffico.

## **Visualizzazione delle relazioni di collegamento**

#### ₿

Per una corretta previsione del traffico, occorre rete stradale connessa in cui i collegamenti hanno delle connessioni o delle relazioni tra di loro.

#### **Informazioni su questa attività**

Utilizzare le seguenti istruzioni per visualizzare le relazioni tra i collegamenti. La prima colonna visualizzata presenta gli ID collegamento e la seconda indica il numero di relazioni che tali ID hanno. Idealmente, ogni collegamento è connesso ad almeno un altro collegamento tramite il nodo che condividono.

## **Procedura**

- 1. Accedere al Server di dati IBM Intelligent Operations Center come amministratore del database DB2.
- 2. Dal prompt dei comandi, eseguire il seguente comando SQL: select *id\_collegamento*,count(*id\_collegamento*) from tptool.link\_subnet group by *id\_collegamento* order by count(*id\_collegamento*) asc

Dove:

*id\_collegamento* è un ID collegamento.

#### **Risultati**

L'output previsto è un elenco che visualizza gli ID collegamento e il numero di relazioni che tali ID hanno.

# **Configurazione del portlet di mappa Previsione del traffico**

### ₿

Quando si installa la funzione Previsione del traffico facoltativa, viene aggiunto un ulteriore portlet di mappa alla vista Operatore: Traffico nel portale della soluzione. La mappa Condizioni traffico previsto eredita le impostazioni del portlet Condizioni traffico corrente.

## **Procedura**

Per ulteriori informazioni su come configurare la mappa Condizioni traffico previsto, vedere *Configurazione dei portlet di mappa Conoscenza del traffico.*

## **Configurazione dei report di Previsione del traffico**

### ₿

Dopo aver installato la funzione Previsione del traffico di IBM Intelligent Operations for Transportation, configurare i report della soluzione in modo che possano mostrare i dati di previsione del traffico richiesti che si desidera visualizzare.

## **Informazioni su questa attività**

Configurare e personalizzare nel portale della soluzione i report di Previsione del traffico presenti nel pacchetto tp1.5 nel portlet Report personalizzati previsione traffico.

È necessario accedere come utente con autorizzazioni di amministratore IT di traffico per poter eseguire le seguenti attività:

#### **Procedura**

- 1. Richiesto: ["Configurazione dei report a livello di sistema" a pagina 121.](#page-130-0)
- 2. Opzionale: ["Abilitazione dell'accesso facilitato" a pagina 275](#page-284-0)
- 3. Opzionale: ["Modifica delle impostazioni di lingua dei report" a pagina 275](#page-284-0)

# **Configurazione di Previsione e conoscenza del veicolo**

# 雷

Dopo aver installato correttamente Previsione e conoscenza del veicolo sulla soluzione IBM Intelligent Transportation versione 1.5, sono richieste ulteriori operazioni di configurazione.

# **Importazione e configurazione dell'origine dati SIRI** ⊞

Dopo aver installato la funzione Previsione e conoscenza del veicolo di IBM Intelligent Transit Analytics, impostare e configurare i dati del veicolo della rete di transito. La funzione Previsione e conoscenza del veicolo fornisce un programma di utilità di caricamento dei dati per semplificare l'importazione dei dati richiesti nel database TIH\_HS esistente di IBM Intelligent Transportation. L'origine dati del veicolo deve essere disponibile nel formato dati SIRI (Service Interface for Real Time Information) richiesto che IBM Intelligent Transportation è progettato a supportare.

Prima di eseguire il programma di utilità di caricamento dei dati di Previsione e conoscenza del veicolo, è necessario eseguire alcune operazioni di pianificazione per assicurarsi di ottenere i risultati desiderati.

Per poter importare e configurare l'origine dati SIRI richiesta da IBM Intelligent Transportation, è necessaria la seguente procedura:

- 1. ["Pianificazione dell'integrazione di dati SIRI" a pagina 86](#page-95-0)
- 2. ["Importazione dei dati SIRI" a pagina 90](#page-99-0)
- 3. ["Configurazione del gestore sottoscrizioni" a pagina 100](#page-109-0)
- 4. ["Accumulazione delle informazioni cronologiche per la previsione veicolo" a pagina 102](#page-111-0)
- 5. ["Avvio delle previsioni di arrivo del veicolo" a pagina 106](#page-115-0)

Per informazioni dettagliate su come integrare l'origine dati SIRI nel database TIH\_HS di IBM Intelligent Transportation, vedere *Integrazione della soluzione.*

Dopo aver completato le istruzioni per caricare nel sistema i dati di infrastruttura di base e i dati della tabella oraria di produzione, si è pronti a completare la configurazione dell'interfaccia utente del portale della soluzione. Se l'importazione dei dati ha avuto esito positivo, i dati del veicolo vengono visualizzati nell'interfaccia utente del portale della soluzione.

# **Configurazione del portlet di mappa Previsione e conoscenza del veicolo** 暈

Dopo aver installato la funzione Previsione e conoscenza del veicolo di IBM Intelligent Transit Analytics, configurare il portlet di mappa presente nella vista Operatore: Transito nel portale della soluzione.

## **Prima di iniziare**

Prima di poter configurare le impostazioni dei portlet di mappa forniti dalla funzione IBM Intelligent Transit Analytics, è necessario definire un servizio di mappa di base GIS. Per ulteriori informazioni, vedere *Configurazione del server ArcGIS ESRI.* Se è già stato definito un servizio di mappa di base GIS per i portlet di mappa di Conoscenza del traffico, è possibile ignorare questo passo.

### **Procedura**

- 1. Collegarsi al portale della soluzione **Trasporto** come amministratore IT di transito all'indirizzo http://*nomehost\_server\_applicazioni*/wpsv70/wps/myportal.
- 2. Andare al portlet Condizioni di transito nella vista Operatore: Transito.
- 3. Per accedere all'interfaccia di configurazione della mappa, passare alla modalità configurazione del portlet facendo clic su **Modifica impostazioni condivise** nel menu di visualizzazione del portlet, posizionato nell'angolo in alto a destra del portlet.
- 4. Configurare le seguenti impostazioni di configurazione della mappa:
	- Mappe di base
	- v Impostazioni della mappa punto di partenza e livello di zoom

#### **Operazioni successive**

Per ulteriori informazioni su ognuna delle opzioni che è possibile configurare per ciascun portlet di mappa, vedere *Personalizzazione delle mappe*.

# **Configurazione delle linee e dei servizi predefiniti del veicolo** ₽

È possibile configurare le linee ed i servizi che si desidera siano selezionati per impostazione predefinita sul pannello di filtro della mappa del portlet di mappa Condizioni di transito.

#### **Prima di iniziare**

Prima di poter configurare le linee e i servizi predefiniti, è necessario caricare i dati di transito nel sistema e configurare il portlet di mappa. Per ulteriori informazioni, consultare gli argomenti correlati.

## **Procedura**

- 1. Collegarsi al portale della soluzione come amministratore IT del transito o come operatore del transito all'indirizzo http://*application\_server\_hostname*/wpsv70/wps/myportal.
- 2. Andare al portlet Condizioni di transito nella vista Operatore: Transito.
- 3. Passare alla modalità configurazione del portlet facendo clic su **Personalizza** sul menu di visualizzazione del portlet, che si trova nell'angolo superiore destro del portlet.
- 4. Selezionare le linee ed i servizi del veicolo che si desidera siano selezionati per impostazione predefinita sul pannello di filtro della mappa.
- 5. Fare clic su **Salva**.

# **Risultati**

Quando si fa clic su **Seleziona contenuto** sulla mappa nel portlet Condizioni di transito, le linee ed i servizi predefiniti sono selezionati per impostazione predefinita.

# **Configurazione dei report di Previsione e conoscenza del veicolo** ₽

Dopo aver installato la funzione Previsione e conoscenza del veicolo di IBM Intelligent Transit Analytics, configurare i report in modo che possano mostrare i dati di transito richiesti che si desidera visualizzare.

### **Informazioni su questa attività**

Configurare e personalizzare nel portale della soluzione i report di Previsione e conoscenza del veicolo presenti nel pacchetto vap1.5 nel portlet Report personalizzati sul transito.

È necessario accedere come utente con autorizzazioni di amministratore IT di traffico per poter eseguire le seguenti attività:

## **Procedura**

- 1. Richiesto: ["Configurazione dei report a livello di sistema" a pagina 121.](#page-130-0)
- 2. Opzionale: ["Abilitazione dell'accesso facilitato" a pagina 275](#page-284-0)
- 3. Opzionale: ["Modifica delle impostazioni di lingua dei report" a pagina 275](#page-284-0)

# **Configurazione della sicurezza**

Garantire la protezione della distribuzione da accessi non autorizzati o attività dannose è da ritenersi una considerazione di importanza critica. Ci sono molti aspetti relativi alla protezione del sistema da prendere in considerazione. La maggior parte della configurazione della sicurezza viene eseguita durante la distribuzione di IBM Intelligent Operations Center. Ci sono anche dei modi che consentono di rendere la soluzione IBM Intelligent Transportation più sicura.

La prima operazione mirante alla sicurezza da intraprendere dopo la distribuzione della soluzione IBM Intelligent Transportation è l'eliminazione degli utenti di esempio forniti con la soluzione. Gli utenti di esempio vengono creati durante la distribuzione di IBM Intelligent Transportation e dispongono delle autorizzazioni di accesso all'interfaccia del portale soluzione. Sono forniti per aiutare gli utenti a iniziare a utilizzare e ad acquisire dimestichezza con la soluzione e suoi diversi ruoli.

Per tutte le altre informazioni su come proteggere IBM Intelligent Transportation, consultare *Procedure ottimali per la sicurezza* nella sezione *Protezione della soluzione*.

# <span id="page-67-0"></span>**Eliminazione degli utenti di esempio**

IBM Intelligent Transportation include degli utenti di esempio. Per motivi di sicurezza, eliminare gli utenti di esempio dopo aver distribuito la soluzione.

### **Informazioni su questa attività**

L'amministratore WebSphere Portal gestisce gli account utente nella vista **Amministrazione**. Utilizzare la seguente procedura per eliminare gli utenti di esempio forniti con la soluzione.

Per un elenco degli utenti di esempio che sono forniti da IBM Intelligent Transportation, consultare *Utenti di esempio*.

#### **Procedura**

- 1. Collegarsi al portale come amministratore di sistema o come utente membro del gruppo di sicurezza *wpsadmin*.
- 2. Fare clic su **Amministrazione**.
- 3. Fare clic su **Accesso** > **Utenti e gruppi**.
- 4. Selezionare tutti gli utenti di esempio che vengono forniti con IBM Intelligent Transportation quando si installa il prodotto.

**Importante:** non eliminare i seguenti utenti obbligatori. Se vengono eliminati, IBM Intelligent Transportation e IBM Intelligent Operations Center non funzioneranno correttamente.

- v **wpsadmin**
- v **wasadmin**
- v **wpsbind**
- v **admin**
- v **notesadmin**

Inoltre, è necessario non eliminare i gruppi di sicurezza del portale installati con IBM Intelligent Operations for Transportation e IBM Intelligent Transit Analytics. Se si eliminano i gruppi predefiniti della soluzione, possono verificarsi dei problemi.

# **Capitolo 3. Protezione della soluzione**

La protezione di IBM Intelligent Transportation è un'importante considerazione. Per garantire che il sistema sia sicuro, è necessario gestire chi può accedere al sistema e assegnare il corretto livello di accesso all'interno della soluzione.

# **Protezione dell'architettura di base**

Poiché IBM Intelligent Transportation è una soluzione che viene eseguita in aggiunta a IBM Intelligent Operations Center, specificare le impostazioni di sicurezza di alto livello tramite IBM Intelligent Operations Center. Per i dettagli sulle diverse opzioni disponibili, consultare la sezione relativa alla sicurezza del centro informazioni di IBM Intelligent Operations Center.

# **Protezione dell'importazione di dati**

L'importazione di dati in IBM Intelligent Transportation viene eseguita sul Server di gestione IBM Intelligent Operations Center. Assicurarsi che il metodo utilizzato per connettersi a questo server e trasferire dati ad esso sia sicuro. Per ulteriori informazioni, consultare i collegamenti correlati alla fine di questo argomento.

# **Protezione del portale**

I seguenti argomenti spiegano come proteggere la soluzione e gestire l'accesso degli utenti al portale IBM Intelligent Transportation.

# **Procedure ottimali per la sicurezza**

Accertarsi che la soluzione IBM Intelligent Transportation sia protetta seguendo le procedure ottimali.

# **Procedura**

- 1. Cambiare le password predefinite.
- 2. [Eliminare gli utenti di esempio.](#page-67-0)
- 3. [Offuscare il caricamento dati TMDD.](#page-86-0)
- 4. Se si sospetta una violazione della sicurezza in IBM Intelligent Transportation, tramite un comportamento anomalo come l'eliminazione o la modifica imprevista di livelli, eventi o preferenze personali, eseguire le seguenti azioni:
	- a. Contattare l'amministratore di sistema e [cambiare tutte le password utente.](#page-76-0)
	- b. Esaminare i log per individuare funzioni che esibiscono comportamento imprevisto. I log delle funzioni sono denominati SystemOut.log e potrebbero avere dimensioni considerevoli, pertanto è l'amministratore di sistema che svolge questo compito.

# **Ruoli utente e responsabilità**

IBM Intelligent Transportation implementa la sicurezza limitando l'accesso a funzioni e date in base ai ruoli utente.

Il modello di sicurezza e i ruoli di accesso utente di IBM Intelligent Transportation sono congruenti con IBM Intelligent Operations Center e altre IBM Smarter Cities Software Solutions.

Per utilizzare una specifica funzione del portale IBM Intelligent Transportation, è necessario essere un membro di un gruppo di ruoli utente che fornisce il livello di accesso richiesto. Per gestire la sicurezza di

utenti e gruppi del traffico, è necessario disporre di autorizzazioni Amministratore IT del traffico, e per gestire la sicurezza di utenti e gruppi del transito è necessario disporre di autorizzazioni Amministratore IT di transito.

Non eliminare i gruppi di sicurezza del portale installati con IBM Intelligent Operations for Transportation e IBM Intelligent Transit Analytics. Se si eliminano i gruppi predefiniti della soluzione, potrebbero verificarsi dei problemi.

La tabella 1 mostra le pagine, i portlet e le responsabilità autorizzazioni dei ruoli utente della soluzione.

*Tabella 1. Ruoli di IBM Intelligent Transportation.*

| Ruolo utente (gruppo di ruoli)             | Pagine o portlet autorizzati  | Responsabilità autorizzate                                                                                              |
|--------------------------------------------|-------------------------------|----------------------------------------------------------------------------------------------------|
| Pianificatore traffico<br>(TrafficPlanner) | Vista Pianificatore: Traffico | Eseguire query dei livelli di flusso di<br>traffico cronologici per un periodo di<br>tempo selezionato nel passato      |
|                                            |                               | Visualizzare informazioni dettagliate sui<br>livelli di traffico                                                        |
|                                            |                               | Generare report che riepilogano i dati di<br>flusso del traffico cronologici                                            |
| Operatore traffico                         | Vista Operatore: Traffico     | Tutte le responsabilità del ruolo                                                                                       |
| (TrafficOperator)                          |                               | precedente. Un Operatore traffico può<br>inoltre:                                                                       |
|                                            |                               | Eseguire query delle condizioni di<br>traffico quasi correnti e monitorare<br>volume e velocità del flusso di traffico. |
|                                            |                               | Visualizzare il flusso di traffico previsto<br>per l'ora successiva                                                     |
|                                            |                               | Aggiungere, annullare o aggiornare<br>eventi di traffico                                                                |
|                                            |                               | Visualizzare informazioni dettagliate su<br>livelli di traffico, dispositivi ed eventi                                  |
|                                            |                               | Generare dei report che riepilogano:                                                                                    |
|                                            |                               | • Volume e velocità del flusso di traffico<br>corrente                                                                  |
|                                            |                               | • Volume e velocità del flusso di traffico<br>previsto                                                                  |
|                                            |                               | · Accuratezza dei dati di previsione del<br>traffico                                                                    |
|                                            |                               | • Eventi di traffico                                                                                                    |
| Ruolo utente (gruppo di ruoli)                             | Pagine o portlet autorizzati                                                                                                    | Responsabilità autorizzate                                                                                                    |
|------------------------------------------------------------|----------------------------------------------------------------------------------------------------|----------------------------------------------------------------------------------------------------|
| Amministratore IT del traffico<br>(TrafficITAdministrator) | Tutte le viste e tutti i portlet della<br>soluzione<br>Le viste di gestione e i portlet<br>della funzione Previsione del<br>traffico | Tutte le responsabilità precedenti. Un<br>Amministratore IT del traffico può<br>inoltre:<br>Configurare le mappe di base di<br>Conoscenza del traffico e Previsione del<br>traffico<br>Configurare i livelli di traffico predefiniti<br>Configurare la funzione Previsione del<br>traffico<br>Configurare le impostazioni di lingua e<br>di accesso facilitato per i report                                                                                                    |
| Operatore di transito<br>(TransitOperator)                 | Vista Operatore: Transito                                                                                                    | Visualizzare i veicoli alle loro ubicazioni<br>più recenti sulla mappa, che viene<br>aggiornata a un intervallo predefinito<br>Consultare i dettagli codificati con dei<br>colori per appurare se i veicoli sono in<br>anticipo o in ritardo<br>Per un veicolo selezionato:<br>• Visualizzarne il percorso<br>• Visualizzarne le future fermate<br>• Visualizzare sia l'ora di fine futura<br>pianificata che quella stimata per il<br>veicolo<br>Accedere ai dati relativi all'identità del<br>veicolo<br>Accedere alla deviazione pianificazione<br>del veicolo<br>Accedere a una vista elenco delle stesse<br>informazioni illustrate sulla mappa |
| Amministratore IT di transito<br>(TransitITAdministrator)  | Vista Operatore: Transito                                                                                                    | Tutte le precedenti responsabilità<br>Operatore: Transito<br>Configurare le mappe di base della vista<br>Operatore: Transito                                                                                                    |

*Tabella 1. Ruoli di IBM Intelligent Transportation. (Continua)*

**Nota:** TransitPlanner è un ruolo aggiuntivo che è incluso anche nella sicurezza del portale di IBM Intelligent Transportation. È possibile, facoltativamente, utilizzare il ruolo TransitPlanner per proteggere le funzioni personalizzate che si potrebbero aggiungere al portale della soluzione nell'area della pianificazione del transito.

## **Utenti di esempio**

Durante la distribuzione di IBM Intelligent Transportation, vengono creati degli utenti di esempio con le responsabilità e le autorizzazioni di accesso corrispondenti.

La soluzione IBM Intelligent Transportation include i seguenti utenti di esempio. La password predefinita per tutti gli utenti di esempio è passw0rd.

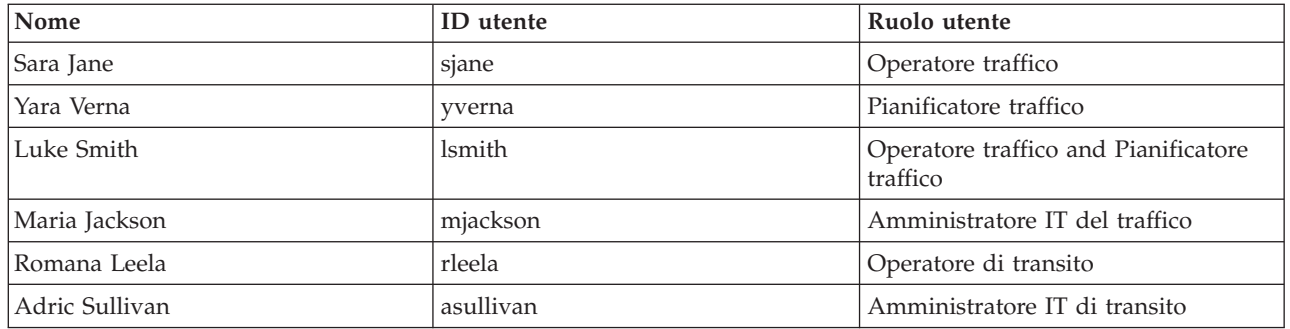

Per impostazione predefinita, gli utenti di esempio hanno accesso solo alla soluzione IBM Intelligent Transportation.

Se gli utenti di esempio richiedono l'accesso a IBM Intelligent Operations Center e ad altre IBM Smarter Cities Software Solutions installate in questo ambiente, è necessario aggiungere gli utenti di esempio ai ruoli utente pertinenti per quelle soluzioni. Per ulteriori informazioni, consultare la sezione relativa alla sicurezza del centro informazioni di IBM Intelligent Operations Center.

## **Aggiunta di utenti e gruppi**

Per utilizzare una specifica funzione del portale della soluzione IBM Intelligent Transportation, un utente deve essere un membro del gruppo di ruoli utente che fornisce il livello di accesso richiesto per utilizzare tale funzione. Utilizzare la vista **Amministrazione** per concedere agli utenti e ai gruppi l'accesso all'interfaccia della soluzione IBM Intelligent Transportation.

## **Prima di iniziare**

Scegliere da uno dei seguenti gruppi di ruoli IBM Intelligent Transportation che forniscono il livello di accesso richiesto da utenti o gruppi:

- TrafficOperator
- $\bullet$  TrafficPlanner
- TrafficITAdministrator
- TransitOperator
- v TransitITAdministrator
- TransitPlanner

**Nota:** TransitPlanner è un ruolo aggiuntivo che è incluso anche nella sicurezza del portale di IBM Intelligent Transportation. È possibile, facoltativamente, utilizzare il ruolo TransitPlanner per proteggere le funzioni personalizzate che si possono aggiungere al portale della soluzione nell'area della pianificazione del transito.

Consultare i link correlati alla fine di questo argomento per ulteriori informazioni sui ruoli IBM Intelligent Transportation.

## **Informazioni su questa attività**

È possibile aggiungere nuovi utenti e gruppi a IBM Intelligent Transportation. È anche possibile aggiungere utenti e gruppi da un'origine directory LDAP (Lightweight Directory Access Protocol) esistente configurata per operare con l'IBM Intelligent Operations Center sottostante. Per ulteriori informazioni su come importare utenti di directory LDAP nella soluzione, consultare il centro informazioni di IBM Intelligent Operations Center.

## **Procedura**

- 1. Collegarsi al portale della soluzione come un amministratore del portale. Ad esempio, collegarsi come *wpsadmin*, o altro utente membro del gruppo del portale *wpsadmins*.
- 2. Nella barra di navigazione principale nella parte superiore della pagina, fare clic su **Amministrazione**.
- 3. Nel menu della barra laterale, espandere il sottomenu **Accesso** e fare clic su **Utenti e gruppi**.
- 4. Fare clic su **Tutti i gruppi di utenti del portale**. Viene visualizzato l'elenco di gruppi di ruoli per IBM Intelligent Transportation l'IBM Intelligent Operations Center ed eventuali altre IBM Smarter Cities Software Solutions installate in quest'ambiente.
- 5. Scorrere l'elenco per trovare il gruppo di ruoli utente che si desidera assegnare agli utenti.
- 6. Selezionare il gruppo di ruoli IBM Intelligent Transportation richiesto. Vengono elencati gli ID dei membri del gruppo esistenti.
- 7. Aggiungere l'utente al gruppo utilizzando una delle seguenti operazioni:
	- v Per aggiungere un nuovo utente, fare clic su **Nuovo utente** e completare i campi **Gestione profili** obbligatori.
	- v Per aggiungere un utente o un gruppo di utenti esistenti, fare clic su **Aggiungi membro** e selezionare uno o più utenti o gruppi dall'elenco.
- 8. Fare clic su **OK**.

## **Risultati**

Gli utenti o i gruppi aggiunti di recente vengono visualizzati nell'elenco di appartenenza del gruppo di ruoli utente. Gli utenti sono autorizzati ad accedere al portale della soluzione in base alle autorizzazioni assegnate al gruppo di ruoli selezionato.

## **Operazioni successive**

Se gli utenti richiedono anche l'accesso a IBM Intelligent Operations Center e ad altre IBM Smarter Cities Software Solutions installate in questo ambiente, aggiungerli ai ruoli utenti pertinenti per tale soluzioni. Per ulteriori informazioni, consultare gli argomenti relativi alla sicurezza nel centro informazioni per IBM Intelligent Operations Center o per altre IBM Smarter Cities Software Solutions distribuite.

## **Visualizzazione o modifica dell'appartenenza ai gruppi**

Gestire gli utenti di IBM Intelligent Transportation dalla vista **Amministrazione**. L'appartenenza a un gruppo di ruoli dà agli utenti l'accesso alle parti della soluzione appropriate per tale ruolo. È possibile modificare il livello di accesso di un utente rimuovendolo da un gruppo di ruoli e aggiungendolo a un altro gruppo. È anche possibile rimuovere un utente da IBM Intelligent Transportation. Non eliminare i gruppi di sicurezza del portale installati con IBM Intelligent Operations for Transportation e IBM Intelligent Transit Analytics. Se si eliminano i gruppi predefiniti della soluzione, potrebbero verificarsi dei problemi.

## **Informazioni su questa attività**

Utilizzare la seguente procedura per aggiungere o rimuovere utenti esistenti dai gruppi di ruoli utente IBM Intelligent Transportation. Gli utenti rimossi da un gruppo di ruoli utente IBM Intelligent Transportation possono continuare ad accedere a IBM Intelligent Operations Center e a qualsiasi altra IBM Smarter Cities Software Solutions. Per ulteriori informazioni su come eliminare completamente un utente e revocarne l'accesso all'intero portale e a tutte le soluzioni in esecuzione in questo ambiente, consultare i link correlati.

## **Procedura**

1. Collegarsi al portale della soluzione come un amministratore del portale. Ad esempio, collegarsi come *wpsadmin*, o altro utente membro del gruppo del portale *wpsadmins*.

- 2. Nella barra di navigazione principale nella parte superiore della pagina, fare clic su **Amministrazione**.
- 3. Nel menu della barra laterale, espandere il sottomenu **Accesso** e fare clic su **Utenti e gruppi**.
- 4. Fare clic su **Tutti i gruppi di utenti del portale**. Viene visualizzato l'elenco di gruppi di ruoli per IBM Intelligent Transportation l'IBM Intelligent Operations Center ed eventuali altre IBM Smarter Cities Software Solutions installate in quest'ambiente.
- 5. Fare clic su uno dei seguenti gruppi di ruoli utente IBM Intelligent Transportation che si desidera visualizzare o modificare. È possibile scorrere alla pagina successiva per trovare il gruppo di ruoli utente richiesto a cui si è interessati.
	- v **TrafficOperator**
	- v **TrafficPlanner**
	- v **TrafficITAdministrator**
	- v **TransitOperator**
	- v **TransitITAdministrator**
	- v **TransitPlanner**

**Nota:** Il ruolo TransitPlanner è incluso se si intende personalizzare la soluzione e aggiungere delle funzioni di tipo di pianificazione.

- 6. Viene visualizzata una tabella che contiene tutti gli utenti e i gruppi che sono stati assegnati al ruolo utente. È possibile eseguire queste azioni facendo clic sulle icone alla fine di ciascuna riga per uno specifico utente:
	- v Per rimuovere un utente o un gruppo, fare clic sull'icona **Elimina** sulla riga per tale utente.
	- v Per visualizzare tutti gli altri ruoli assegnati all'utente o al gruppo selezionato, fare clic sull'icona **Visualizza appartenenza** sulla riga per tale utente.
	- v Per aggiungere un utente o un gruppo del portale esistente a questo ruolo, fare clic su **Aggiungi membro** e selezionare l'utente o il gruppo da aggiungere.
	- v Per creare un nuovo utente del portale e aggiungerlo al ruolo, fare clic su **Nuovo utente** e completare i campi obbligatori.
	- v Per creare un nuovo gruppo del portale e aggiungerlo a questo ruolo, fare clic su **Nuovo gruppo** e completare i campi obbligatori.
- 7. Per terminare e ritornare all'interfaccia della soluzione IBM Intelligent Transportation, sulla barra di navigazione principale nella parte superiore del portale fare clic su **Altro** e selezionare quindi **Intelligent Transportation**.

## **Rimozione di utenti o gruppi**

Se un utente o gruppo non richiedono più l'accesso alla soluzione, è possibile eseguirne la rimozione da IBM Intelligent Transportation. È anche possibile rimuovere un utente o un gruppo dall'intera soluzione, compresi IBM Intelligent Operations Center ed eventuali altre IBM Smarter Cities Software Solutions distribuite nell'ambiente. Non eliminare i gruppi di sicurezza del portale installati con IBM Intelligent Operations for Transportation e IBM Intelligent Transit Analytics. Se si eliminano i gruppi predefiniti della soluzione, possono verificarsi dei problemi.

## **Procedura**

1. Per rimuovere un utente o un gruppo solo dalla soluzione del portale IBM Intelligent Transportation, consultare i link alla fine di questo argomento.

**Nota:** La rimozione di un utente dai gruppi di ruoli utente IBM Intelligent Transportation non influenza gli accessi di cui un utente può disporre a IBM Intelligent Operations Center e ad altre IBM Smarter Cities Software Solutions installati in questo ambiente.

2. Per rimuovere completamente un utente o un gruppo dall'intero sistema, consultare la sezione relativa alla sicurezza del Centro informazioni di IBM Intelligent Operations Center.

**Nota:** La rimozione di gruppi predefiniti potrebbe rendere inaccessibile delle parti dell'applicazione IBM Intelligent Transportation.

## **Visualizzazione o modifica dei profili utente**

Visualizzare o modificare il profilo di un utente per impostare o reimpostare gli attributi del profilo utente, compresi password, nome, e-mail e lingua. Non è possibile modificare l'ID utente.

## **Informazioni su questa attività**

L'amministratore del portale può visualizzare o modificare i profili utente utilizzando la vista **Amministrazione**. Selezionare l'utente dall'elenco degli utenti del portale autenticati per aprire il profilo utente e modificare i dettagli del profilo.

**Nota:** Gli utenti possono anche modificare il proprio profilo facendo clic su **Modifica profilo personale** sulla barra di navigazione superiore del portale.

## **Procedura**

- 1. Collegarsi al portale della soluzione come un amministratore del portale. Ad esempio, collegarsi come *wpsadmin*, o altro utente membro del gruppo del portale *wpsadmins*.
- 2. Nella barra di navigazione principale nella parte superiore della pagina, fare clic su **Amministrazione**.
- 3. Nel menu della barra laterale, espandere il sottomenu **Accesso** e fare clic su **Utenti e gruppi**.
- 4. Fare clic su **Tutti gli utenti autenticati del portale**. Viene visualizzata una tabella che contiene tutti gli utenti esistenti.
- 5. Trovare l'utente e fare clic sull'icona di modifica sulla riga per tale utente per visualizzarne la pagina **Gestione profili**. Vengono visualizzati i campi di attributi per il profilo utente.
- 6. Per modificare la password per l'utente, immettere una nuova password nei campi **Nuova password** e **Conferma password**.
- 7. Aggiungere, modificare o eliminare le informazioni nei restanti campi desiderati.
- 8. Per inoltrare le modifiche apportate, fare clic su **OK**.

## **Risultati**

Il profilo utente viene aggiornato con le modifiche inoltrate.

## **Impostazione della politica delle password**

Tivoli Access Manager, installato con IBM Intelligent Operations Center, fornisce un valore predefinito per la durata di utilizzo di una password prima di doverla cambiare. Se il valore predefinito non è accettabile impostare una politica delle password differente.

## **Procedura**

1. Su Server di gestione IBM Intelligent Operations Center, accedere a Tivoli Access Manager WebSEAL Web Portal Manager al seguente URL:

http://*nomehost\_server\_gestione*:9060/ibm/console

- 2. Collegarsi con l'ID amministratore e la password IBM Intelligent Operations Center creati quando è stato installato IBM Intelligent Operations Center. Questo ID può includere l'ID amministratore IBM Intelligent Operations Center predefinito.
- 3. Fare clic su **Tivoli Access Manager** > **Web Portal Manager** > **Utenti** > **Mostra politica utente globale**.
- 4. Immettere l'ID amministratore e la password Tivoli Access Manager creati quando è stato installato IBM Intelligent Operations Center.
- 5. Fare clic su **Mostra politica utente globale**.

6. Specificare la durata massima della password in **Durata massima password**.

# **Capitolo 4. Integrazione della soluzione**

Prodotti e servizi possono essere integrati con IBM Intelligent Transportation.

## **Integrazione del sistema Conoscenza del traffico**

La funzione Conoscenza del traffico di IBM Intelligent Operations for Transportation si interfaccia con i centri di gestione del traffico e i sistemi avanzati di gestione del traffico (o ATMS, Advanced Traffic Management Systems), utilizzando lo standard ITE (Institute of Transportation Engineers) TMDD (Traffic Management Data Dictionary) Versione 3.0. TMDD standardizza gli oggetti di dati per i dati su traffico ed eventi e definisce i messaggi e le finestre di dialogo scambiati tra due sistemi in un modello US ITS National Architecture C2C (Center-to-Center).

TMDD definisce l'interfaccia astratta tra un centro proprietario e un centro esterno. Il centro proprietario è un'organizzazione o sistema che acquisisce, elabora e possiede dati su traffico ed eventi non elaborati. Il centro esterno è un'organizzazione o un sistema che riceve i dati su traffico ed eventi dal centro proprietario. IBM Intelligent Transportation è il centro esterno per organizzazioni e sistemi che forniscono dati al database di sistema Conoscenza del traffico. Le organizzazioni e i sistemi che forniscono dati a IBM Intelligent Transportation ricoprono il ruolo di centri proprietari.

Delle tipiche distribuzioni di IBM Intelligent Transportation integreranno i dati e gli eventi da più sistemi o centri. Ciò viene eseguito connettendo più di un centro proprietario a IBM Intelligent Transportation, il centro esterno. I centri proprietari possono raccogliere eventi e dati da dispositivi e rilevatori in uno specifica parte del campo di una città, uno stato o una nazione. Quando più centri proprietari sono connessi a IBM Intelligent Transportation, la funzione Conoscenza del traffico fornisce una vista consolidata della situazione e degli eventi di traffico sulla rete di trasporto monitorata dai centri proprietari.

## **Esempi di sistemi che è possibile integrare**

I centri proprietari forniscono dati a IBM Intelligent Transportation. Questi centri proprietari possono essere qualsiasi sistema che può comunicare con il sistema Conoscenza del traffico utilizzando il protocollo TMDD.

Esempi di dati forniti dai centri proprietari sono:

- v Sistemi di segnalazione e controllo carreggiate
- Eventi

## **Integrazione di dati TMDD**

IBM Intelligent Transportation supporta tre finestre di dialogo tra i centri proprietari connessi ai dispositivi sul campo e il centro esterno fornito dalla funzione Conoscenza del traffico della soluzione.

Queste finestre di dialogo sono:

- Richiesta/risposta
- Sottoscrizione
- Pubblicazione

Nella finestra di dialogo di richiesta/risposta, IBM Intelligent Transportation invia una richiesta a un centro proprietario. A seconda degli oggetti richiesti, potrebbe anche essere richiesto un filtro. Ogni richiesta prevede una singola risposta dal centro proprietario.

Nella finestra di dialogo di sottoscrizione, IBM Intelligent Transportation invia una richiesta di sottoscrizione a un centro proprietario. A seconda dell'oggetto richiesto, potrebbe anche essere richiesto un filtro. La richiesta attende risposte dal centro proprietario corrispondenti ai criteri di ricerca finché non viene terminata la sottoscrizione.

La finestra di dialogo di pubblicazione è la risposta alla sottoscrizione di IBM Intelligent Transportation da parte di un centro proprietario. Le pubblicazioni sono uguali a una risposta nella finestra di dialogo richiesta/risposta, ma sono inviate in base alla frequenza e all'endpoint specificati nella sottoscrizione.

Gli oggetti di dati TMDD (Traffic Management Data Dictionary) saranno organizzati per categorie da IBM Intelligent Transportation in categorie differenti quali:

- v Gestione delle connessioni.
- v Verifica dello stato di attivo del centro.
- Dati relativi al traffico.
- v Nodi che rappresentano dei punti arbitrari in un'infrastruttura stradale. I nodi sono di norma delle intersezioni.
- v Collegamenti che rappresentano dei segmenti arbitrari in un'infrastruttura stradale. I collegamenti connettono i nodi.
- v Rilevatori del traffico associati a un nodo o a un collegamento.
- Incidenti o eventi.

## **Comunicazioni tra centri esterni e proprietari**

Comunicazioni tra il centro esterno fornito da IBM Intelligent Transportation e i centri proprietari, note come comunicazioni C2C (Center-to-Center), richiedono delle connessioni di rete peer-to-peer tra i sistemi. Queste connessioni avvengono di norma tramite LAN o WAN.

È possibile utilizzare qualsiasi tipo di collegamento per le comunicazioni che utilizza protocolli TCP/IP e UDP/IP con una larghezza di banda sufficiente. Quando si definisce la rete per le prestazioni operative desiderate, considerare quanto segue:

- v Frequenza dei messaggi da scambiare
- v Dimensione dei messaggi da scambiare
- v Latenza tra i sistemi C2C

IBM Intelligent Transportation utilizza un profilo applicazione XML per le comunicazioni C2C basato sullo standard NTCIP. Il profilo applicazione per XML C2C è basato sulle regole di trasporto e la codifica di messaggi dell'architettura di servizi web W3C (World Wide Web Consortium). XML fornisce le definizioni di messaggio utilizzando una finestra di dialogo e uno schema XML con WSDL (Web Services Definition Language). WSDL fornisce codifica e trasporto messaggi per richiesta/risposta e sottoscrizione/pubblicazione utilizzando messaggi SOAP (Simple Object Access Protocol) inviati da HTTP (hypertext transfer protocol).

## **Supporto TMDD Conoscenza del traffico**

IBM Intelligent Transportation supporta un sottoinsieme dello standard Traffic Management Data Dictionary V3.

Consultare i seguenti argomenti per informazioni sul supporto TMDD che esiste per IBM Intelligent Transportation.

# **Configurazione del flusso di dati TMDD in IBM Intelligent Transportation**

Dopo l'installazione della funzione Conoscenza del traffico, il sistema deve essere configurato per connettersi ad uno o più centri proprietari per passare al database dei dati sul traffico in tempo (quasi) reale. L'origine dei dati deve essere disponibile per la funzione Conoscenza del traffico nel formato dati TMDD che il sistema è progettato per supportare.

## **Prima di iniziare**

Prima di provare a completare le attività riportate di seguito, è necessario pianificare il modo in cui IBM Intelligent Transportation si integra con altri sistemi di traffico e quale tipo di dati sul traffico deve essere importato. L'origine dati deve essere preparata e convertita in formato TMDD prima che possa essere utilizzata dal sistema.

## **Informazioni su questa attività**

Le seguenti attività sono obbligatorie per importare i dati sul traffico in tempo (quasi) reale e cronologici in IBM Intelligent Transportation.

## **Pianificazione dell'integrazione di dati TMDD**

Prima di integrare IBM Intelligent Transportation con i centri proprietari, è necessario eseguire una pianificazione appropriata per assicurare i risultati desiderati.

## **Procedura**

- 1. Quale centro proprietà fornirà ed eseguirà il feed dei dati richiesti da IBM Intelligent Transportation? È richiesta la porta WSDL del centro proprietario. È richiesto inoltre l'URL del centro esterno al quale si connetterà IBM Intelligent Transportation.
- 2. Ci saranno dei centri proprietari aggiuntivi che si connettono a IBM Intelligent Transportation?
- 3. Quali tipi di dati TMDD (Traffic Management Data Dictionary) verranno forniti a IBM Intelligent Transportation? Ad esempio:
	- v Inventario di eventi
	- Inventario di flussi di traffico
	- v Inventario di dispositivi di traffico
	- v Inventario di collegamenti stradali
- 4. In che modo verrà eseguito il feed dei dati in IBM Intelligent Transportation?
	- v Quali sottoscrizioni sono richieste e con che frequenza?
	- v È necessario eseguire un'importazione di massa dei dati per fornire i dati cronologici?
- 5. Si prevede di installare la funzione facoltativa Previsione del traffico di IBM Intelligent Operations for Transportation?

In caso affermativo, assicurarsi che esistano gli attributi minimi nell'origine dati TMDD. I seguenti attributi di TMDD sono richiesti per la previsione del traffico:

- v *tmdd:link-id*
- v *tmdd:speed-average*
- v *tmdd:last-update-time*

#### **Strumenti di gestione dati TMDD**

Quando la funzione Conoscenza del traffico di IBM Intelligent Operations for Transportation viene distribuita, sul IBM Intelligent Operations Centerserver delle applicazioni viene installata una serie di strumenti di gestione dati TMDD.

Gli strumenti sono necessari per popolare i database di sistema che si trovano nel Server di dati IBM Intelligent Operations Center.

Gli strumenti di gestione dati TMDD sono utilizzati per importare i dati TMDD da uno o più centri proprietari nei database di sistema. Includono quanto segue:

- Strumento di gestione sottoscrizione TMDD
- v Strumento di gestione caricamento di massa TMDD

Entrambi gli strumenti sono configurati utilizzando il file ecserver.properties che si trova nella stessa directory dello strumento. Il file ecserver.properties è letto dagli strumenti di gestione dati TMDD per determinare in che modo i dati sono importati in Conoscenza del traffico.

### **Strumento TMDD Subscription Data Management**

Lo strumento TMDD Subscription Data Management consiste in uno script shell che esegue la connessione e il richiamo di dati dal centro proprietario a IBM Intelligent Transportation.

Lo strumento si trova nel IBM Intelligent Operations Centerserver delle applicazioni e ha il percorso e il nome file qui di seguito indicati:

/opt/IBM/iss/intelligentTransportation/intelligentOperationsTransportation/scripts/ createSubscriptions.sh

### **Strumento TMDD Bulkload Data Management**

Analogamente allo strumento TMDD Subscription Data Management, lo strumento TMDD Bulkload Data Management consiste in uno script shell che esegue un'importazione di massa dei dati sui dati di traffico archiviati, dal centro proprietario a IBM Intelligent Transportation.

Lo strumento TMDD Bulkload Data Management si trova nel IBM Intelligent Operations Centerserver delle applicazioni e ha il percorso e il nome file di seguito indicati:

/opt/IBM/iss/intelligentTransportation/intelligentOperationsTransportation/scripts/bulkLoad.sh

## **Configurazione di il file ecserver.properties**

Il file ecserver.properties è letto dagli script TMDD per determinare in che modo i dati sono importati in IBM Intelligent Transportation.

Il file ecserver.properties è configurato dall'amministratore di sistema del IBM Intelligent Operations Centerserver delle applicazioni per specificare quanto segue:

- Centri proprietari TMDD
- Impostazioni di sottoscrizione TMDD
- v Impostazioni di richieste di caricamento di massa TMDD

Il file ecserver.properties si trova sul IBM Intelligent Operations Centerserver delle applicazioni nella seguente directory:

/opt/IBM/iss/intelligentTransportation/intelligentOperationsTransportation/ecserver

Il file ecserver.properties è sensibile al maiuscolo/minuscolo.

#### **File Ecserver.properties:**

Il file ecserver.properties elenca le opzioni di configurazione che possono essere impostate per IBM Intelligent Transportation.

Il file ecserver.properties si trova nella seguente directory:

/opt/IBM/iss/intelligentTransportation/intelligentOperationsTransportation/ecserver

Le proprietà aggiuntive sono incluse nel file ecserver.properties. La seguente tabella elenca le proprietà che è possibile configurare in modo rispondente alla propria distribuzione di IBM Intelligent Transportation. Qualsiasi proprietà non elencata nella Tabella 2 non deve essere modificata.

| Proprietà                                                     | <b>Sezione</b>                 | Valore richiesto                                                                                                    |
|---------------------------------------------------------------|--------------------------------|----------------------------------------------------------------------------------------------------|
| logPublication                                                | logPublication                 | Quando è rimosso il commento, IBM<br>Intelligent Transportation controlla i<br>messaggi per rilevare eventuali<br>numeri di sequenza che si ripetono                                                                                                    |
| <b>OC</b>                                                     | Centri proprietari             | Il nome di configurazione per il<br>centro proprietario definito                                                                                                    |
| oc.name.port                                                  | Centri proprietari             | L'URL alla porta WSDL del centro<br>proprietario. Ad esempio:<br>http://hostName:TCPportNo/<br>TMDD Service Provider/<br>tmdd0CSoapHttpService?wsdl dove<br>hostName è un indirizzo IP (o un<br>nome risolto da /etc/hosts) e<br>TCPportNo è la porta TCP/IP su cui è<br>in ascolto il servizio                                                                                                    |
| oc.name.subscriptions                                         | Centri proprietari             | Elenco di sottoscrizioni da avviare                                                                                                    |
| timeStampTolerance                                            | Centri proprietari             | Il numero di secondi di tolleranza<br>per determinare se una data/ora è<br>nel futuro o meno. TMDD indicherà<br>come errati i messaggi che hanno una<br>data/ora successiva a quella corrente,<br>in base alla data/ora del IBM<br><b>Intelligent Operations Centerserver</b><br>delle applicazioni. Ciò abilita<br>l'amministratore a consentire che i<br>server abbiano delle discrepanze nei<br>loro orologi di sistema. |
| organization-<br>information.organization-id                  | Identificazione centro esterno | Qualsiasi valore stringa fino a 32<br>caratteri di lunghezza                                                                                                    |
| organization-<br>information.organization-name                | Identificazione centro esterno | Qualsiasi valore stringa fino a 128<br>caratteri di lunghezza                                                                                                    |
| organization-information.function                             | Identificazione centro esterno | Qualsiasi valore stringa fino a 128<br>caratteri di lunghezza                                                                                                    |
| organization-<br>information.organization-location            | Identificazione centro esterno | Qualsiasi valore stringa fino a 10<br>caratteri di lunghezza                                                                                                    |
| organization-information.center-<br>location.latitude         | Identificazione centro esterno | Un valore numerico intero compreso<br>tra -180000000 e 180000000 (inclusi)                                                                                                    |
| organization-information-center-<br>location.longitude        | Identificazione centro esterno | Un valore numerico intero compreso<br>tra -180000000 e 180000000 (inclusi)                                                                                                    |
| organization-information.center-<br>location.horizontal-datum | Identificazione centro esterno | Un valore stringa di qualsiasi<br>lunghezza                                                                                                    |
| organization-information.center-<br>description               | Identificazione centro esterno | Qualsiasi valore stringa fino a 128<br>caratteri di lunghezza                                                                                                    |
| organization-information.center-type                          | Identificazione centro esterno | Un valore stringa definito come<br>String[fixed, mobile]                                                                                                    |

*Tabella 2. Elenco di opzioni di configurazione di ecserver.properties*

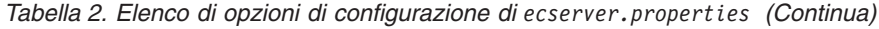

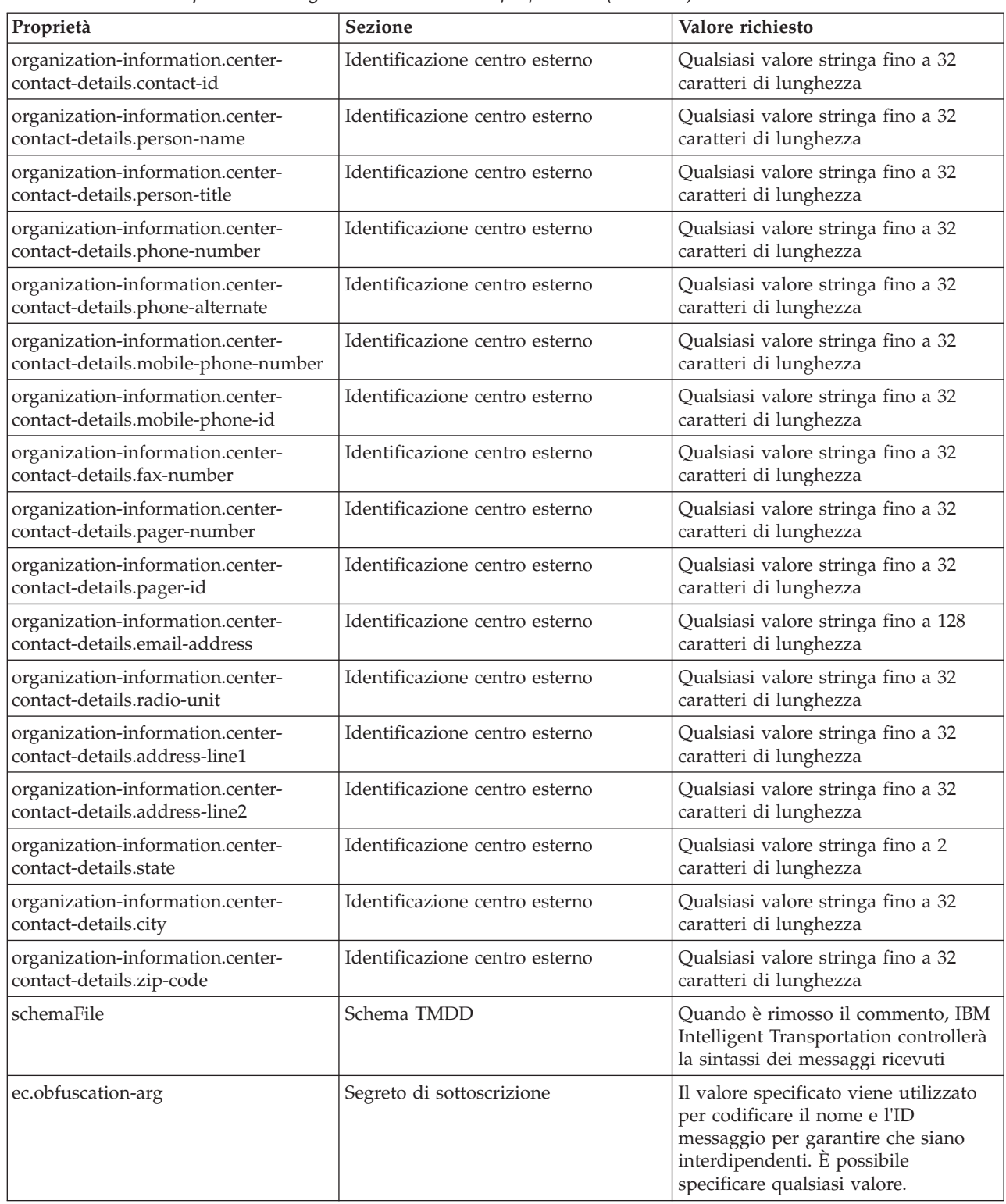

## **Connessione a un centro proprietario**

IBM Intelligent Transportation deve essere configurato per connettersi ad almeno un centro proprietario. Il centro proprietario fornisce i dati sugli eventi e sul flusso di traffico TMDD.

### **Informazioni su questa attività**

Per configurare il centro proprietario TMDD, modificare il file ecserver.properties sul IBM Intelligent Operations Centerserver delle applicazioni utilizzando un editor di testo. In questo file è possibile configurare più centri proprietari. Ogni centro proprietario è distinto da un nome univoco che occorre specificare all'inizio della sezione **# Owner centers details**. Ogni richiesta di sottoscrizione ai dati o di caricamento di massa viene assegnata a uno specifico centro proprietario.

#### **Procedura**

- 1. Collegarsi al IBM Intelligent Operations Centerserver delle applicazioni utilizzando l'ID amministratore di sistema.
- 2. Andare alla seguente cartella: /opt/IBM/iss/intelligentTransportation/ intelligentOperationsTransportation/ecserver
- 3. Aprire il file ecserver.properties utilizzando un editor di testo:
- 4. Scorrere in basso alla sezione # Owner centers details.
- 5. Andare al campo *oc=name*.
- 6. specificare i nomi dei centri proprietari a cui connettersi, sostituendo al testo name un nome univoco. Per specificare più centri proprietari, utilizzare la barra spaziatrice come separatore, ad esempio: oc=centroproprietario1 centroproprietario2

**Nota:** Non immettere il nome host qui. Ciò è richiesto in un passo successivo.

- 7. Andare al campo *oc.nome.port* e sostituire il testo nome in modo che corrisponda al nome del centro proprietario specificato nel passo precedente. Ad esempio: oc.ownercenter1.port=
- 8. Opzionale: Se si intende connettere IBM Intelligent Transportation a più centri proprietari, copiare questa riga e ripetere il passo 7 per ogni centro proprietario.
- 9. Per ogni centro proprietario, sostituire il valore di esempio dopo **=** con l'URL WSDL, che include il protocollo e il numero di porta corretti. Ad esempio:

# oc.centroproprietario1.port=https://nomehost.esempio.com:9451 /TMDD\_Service\_Provider/tmddOCSoapHttpService?wsdl

10. Salvare e chiudere il file ecserver.properties.

## **Esecuzione di una sottoscrizione del flusso di dati TMDD**

Le sottoscrizioni definiscono il flusso di dati dal centro proprietario al centro esterno fornito da IBM Intelligent Transportation.

#### **Impostazione di una sottoscrizione ai dati sul traffico:**

Una sottoscrizione fatta ad un centro proprietario richiedendo l'invio dei dati in modo periodico ad un centro esterno, (IBM Intelligent Transportation). Il messaggio che comprende i dati inviati al centro esterno è una pubblicazione. Le pubblicazioni vengono inviate al centro esterno finché la sottoscrizione non viene annullata.

#### **Informazioni su questa attività**

Sono coinvolti due servizi web nel processo di sottoscrizione. Il centro proprietario fornisce un servizio web che accetta richieste e avvia le pubblicazioni. Il centro esterno (IBM Intelligent Transportation) fornisce un servizio web, denominato trans\_tmddecserver\_ear che accetta le pubblicazioni, estrae i dati da queste pubblicazioni e scrive le informazioni nei database di sistema.

Lo script createSubscriptions.sh fornito dalla funzione Conoscenza del traffico inizializza le richieste di sottoscrizione. Questo script richiede:

v L'URL al centro esterno (IBM Intelligent Transportation) che elaborerà le pubblicazioni

- v L'URL per accedere al centro proprietario.
- v Informazioni relative alle sottoscrizioni desiderate.

L'URL al centro esterno viene specificato nello script di sottoscrizione. Poiché lo script si trova di norma sullo stesso nodo del centro esterno, e richiede le stesse identità, viene utilizzato lo stesso file ecserver.properties. Il centro proprietario e i dettagli della sottoscrizione sono specificati in questo file.

Sono richieste le seguenti impostazioni ecserver.properties quando ci si connette ad un centro proprietario:

- v I nomi di centro proprietario che specificano i nomi dei centri proprietari da contattare. Ad esempio: oc=ocName1 ocName2 ocName3.
- v Per ogni centro proprietario, la porta WSDL associata e il tipo di porta. Ad esempio:

```
# Porta WSDL centro proprietario
# Modificare per l'installazione locale
oc.ocName1.port=http://ocName1IP:postNo/TMDD_Service_Provider/tmddOCSoapHttpService?wsdl
# Tipo di porta centro proprietario
# La porta proxy consente di tenere traccia dei messaggi in Eclipse
oc.ocName1.portType=org.tmdd._3.dialogs.TmddOCSoapHttpServicePortType
oc.ocName1.subscriptions=sottoscrizioni
```
Dove *sottoscrizioni* è un elenco di sottoscrizioni, separate da spazi, nel seguente formato: *nomeSottoscrizione*:*tipoPubblicazione*:*intervalloSottoscrizione*:*tipoSottoscrizione*:*azioneSottoscrizione*: *argSottoscrizione*

Dove i valori sono i seguenti:

- *nomeSottoscrizione* è un nome alfanumerico che viene utilizzato per identificare la sottoscrizione. *NomeSottoscrizione* deve essere univoco per un centro proprietario.
- *tipoPubblicazione* è un tipo di sottoscrizione valido.
- *intervalloSottoscrizione* è l'intervallo, in secondi, con cui le pubblicazioni sono inviate al centro esterno.
- *tipoSottoscrizione* è una delle seguenti opzioni:
	- oneTime sottoscrizione richiesta e risposta restituita una sola volta
	- periodic dati inviati a intervalli definiti regolari a IBM Intelligent Transportation
	- onChange dati inviati a IBM Intelligent Transportation quando aggiornati sul centro proprietario
- *azioneSottoscrizione* è una delle seguenti opzioni:
	- newSubscription crea una sottoscrizione con il centro proprietario
	- replaceSubscription sostituire una sottoscrizione con il centro proprietario
	- cancelSubscription annullare una sottoscrizione con il centro proprietario
	- cancelAllPriorSubscriptions annullare tutte le sottoscrizioni con il centro proprietario
- *argSottoscrizione* specifica un argomento specifico per la sottoscrizione. La finestra di dialogo del tipo di dispositivo utilizza *argSottoscrizione* per specificare il centro proprietario delle informazioni sul dispositivo richieste.

#### **Procedura**

1. Determinare gli URL per accedere ai server TMDD di centro proprietario ed esterno. Il centro esterno è simile al seguente URL: http://*nomeHostCe*:*numeroPorta*/trans\_tmddecserver\_ear/ tmddECSoapHttpService. L'indirizzo può essere determinato dai link **Fornire informazioni sull'URL endpoint HTTP** e **Root di contesto per impostazioni dei moduli Web** nella pagina **Applicazioni enteprise WebSphere** della console di gestione WebSphere Application Server.

In questi passi, http://*nomeHostoc*:*numeroPorta*/TMDD\_Service\_Provider/tmddOCSoapHttpService viene utilizzato per l'URL del centro proprietario.

Di norma, *nomeHostCe* e *nomeHostCp* sono /etc/hosts e *numeroPorta* è un numero di quattro cifre che fa riferimento alla porta TCP/IP sulla quale sono in ascolto i servizi.

- 2. Accertarsi che il servizio di centro esterno sia in esecuzione e di disporre dell'accesso al centro proprietario. Lo stato del servizio di centro esterno può essere determinato tramite la pagina **Applicazioni enterprise** della console di gestione.
- 3. Aggiornare il file ecserver.properties con il nome di centro proprietario, la porta WSDL e il tipo di porta WSDL.
- 4. Aggiornare il file ecserver.properties con le sottoscrizioni da iniziare.
- 5. Passare alla seguente directory che contiene gli script shell TMDD.

/opt/IBM/iss/intelligentTransportation/intelligentOperationsTransportation/scripts

- 6. Specificare le variabili shell come richiesto per l'installazione della funzione Conoscenza del traffico utilizzando il comando export nella shell. Le variabili shell sono:
	- v *WAS\_HOME*: l'ubicazione dell'installazione di WebSphere Application Server. Per impostazione predefinita, il percorso è /opt/IBM/WebSphere.
	- v *TRANS\_HOME*: l'ubicazione dei file di configurazione e di libreria per la funzione Conoscenza del traffico. Per impostazione predefinita, il percorso è /opt/IBM/iss/intelligentTransportation/ intelligentOperationsTransportation.
	- *ISS* HOME: l'ubicazione del file iss common.jar. Per impostazione predefinita, il percorso è /opt/IBM/iss/intelligentTransportation/intelligentOperationsTransportation/lib.
	- v *JAVA\_HOME*: l'ubicazione della JVM. Per impostazione predefinita, il percorso è /opt/IBM/WebSphere/AppServer/java.
- 7. Eseguire la richiesta.

sh createSubscriptions.sh http://*nomeHostEc*:*NumeroPorta*/trans\_tmddecserver\_ear/tmddECSoapHttpService

#### *Configurazione della chiave di offuscamento:*

Per una sicurezza aggiuntiva, è possibile proteggere il flusso delle comunicazioni configurando una chiave di offuscamento per il centro esterno TMDD IBM Intelligent Transportation per collegare tra loro il nome l'ID di una sottoscrizione dati TMDD. Se viene configurata una chiave di offuscamento, il centro esterno TMDD IBM Intelligent Transportation rifiuta qualsiasi pubblicazione che non rispetta il collegamento di nome e ID. Dopo la configurazione di una chiave di offuscamento, comunicare le informazioni richieste alle parti che iniziano pubblicazioni sui centri proprietari TMDD ma che sono oggetto di sottoscrizione da parte di questo centro esterno TMDD. Le parti esterne devono aggiornare la loro configurazione di sottoscrizione dati TMDD per poter inviare e ricevere correttamente dati TMDD tra centro proprietario e centro esterno.

#### **Informazioni su questa attività**

Configurare la chiave di offuscamento modificando il file ecserver.properties e impostando il parametro **ec.obfuscation-arg**. Il file ecserver.properties elenca le opzioni di configurazione che possono essere impostate per IBM Intelligent Transportation. Per impostazione predefinita, una chiave di offuscamento non è configurata poiché questa è un'impostazione facoltativa. Una voce di esempio è fornita in ecserver.properties. Dopo che il file delle proprietà è stato aggiornato, è necessario riavviare i servizi di IBM Intelligent Transportation.

#### **Procedura**

- 1. Collegarsi al IBM Intelligent Operations Centerserver delle applicazioni come utente root.
- 2. Dalla riga comandi, aprire la seguente directory: /opt/IBM/iss/intelligentTransportation/ intelligentOperationsTransportation/ecserver
- 3. Modificare il file ecserver.properties.
- 4. Creare un valore per la chiave di offuscamento per il centro esterno e immettere il valore nel parametro **ec.obfuscation-arg**. Per creare la chiave di offuscamento, immettere una sequenza di minimo 8 e massimo 12 caratteri alfanumerici casuali difficili da indovinare. Ad esempio: **ec.obfuscation-arg=6hvF775ljor**
- 5. Salvare e chiudere il file ecserver.properties.
- 6. Riavviare i servizi di IBM Intelligent Transportation collegandosi al Server di gestione IBM Intelligent Operations Center come utente root e immettendo i seguenti comandi per riavviare il server:

cd /opt/IBM/ISP/mgmt/scripts iopmgmt.sh stop all *password* iopmgmt.sh start all *password*

Dove *password* è la password per l'utente ibmadmin definito quando è stato distribuito IBM Intelligent Operations Center.

#### **Operazioni successive**

Quando il parametro **ec.obfuscation-arg** viene aggiunto al file delle proprietà e viene riavviato il server, l'offuscamento è attivo ed eventuali sottoscrizioni create dopo tale operazione vengono offuscati. Le sottoscrizioni fatte prima di attivare l'offuscamento non sono influenzate. Per ulteriori informazioni, consultare l'argomento *Impostazione di una sottoscrizione ai dati sul traffico*.

#### **Annullamento di una sottoscrizione:**

Se una sottoscrizione non è più necessaria è possibile annullarla.

#### **Informazioni su questa attività**

Per annullare una sottoscrizione, attenersi alla stessa procedura necessaria per impostare una sottoscrizione specificando cancelSubscription per *subscriptionAction*.

## **Esecuzione di un caricamento di massa dei dati del traffico**

Dopo la distribuzione di IBM Intelligent Transportation, è possibile importare i dati del traffico esistenti nel sistema. Il caricamento di massa è l'importazione dei dati del traffico TMDD da un centro proprietario. Ciò è differente dal feed di dati TMDD tipico utilizzato per fornire dati a IBM Intelligent Transportation a specifici intervalli. Il caricamento di massa viene di norma eseguito quando viene eseguita l'installazione iniziale della funzione Conoscenza del traffico. I dati relativi al traffico possono essere analizzati dalle viste Operatore: Traffico e Pianificatore: Traffico.

#### **Prima di iniziare**

Tutti i servizi e i componenti sul IBM Intelligent Operations Centerserver delle applicazioni devono essere attivi e in esecuzione prima di avviare il caricamento di massa di dati relativi al traffico. Specificamente il servizio trans tmddecserver ear che fornisce il centro esterno TMDD IBM Intelligent Transportation,

Per eseguire il comando di caricamento di massa, occorreranno le seguenti informazioni:

- v URL al centro esterno. Ad esempio http://*nomeHostEc*:*numeroPorta*/trans\_tmddecserver\_ear/ tmddECSoapHttpService
- v Chiave di offuscamento, se ne è stata configurata una.
- v File di dati TMDD non elaborati.

**Nota:** Ogni file deve contenere un singolo messaggio di stato, dato o inventario TMDD. Un singolo messaggio può contenere diversi punti di dati.

#### **Informazioni su questa attività**

Utilizzare il comando **bulkLoad.sh** per eseguire il caricamento di massa dei dati relativi al traffico. Il comando di caricamento di massa assemblerà il messaggio come una richiesta al server TMDD di centro esterno.

## **Procedura**

- 1. Collegarsi al IBM Intelligent Operations Centerserver delle applicazioni come utente root.
- 2. Aprire la seguente directory che contiene gli script della shell TMDD: /opt/IBM/iss/intelligentTransportation/intelligentOperationsTransportation/scripts
- 3. Immettere il seguente comando di caricamento di massa su un'unica riga: sh bulkLoad.sh -o *valoreOffuscamento* -e *URLServerCEtmdd nomeFiletmdd* Dove:
	- v *valoreOffuscamento* è facoltativo ed è il valore specificato nella proprietà **ec.obfuscation-arg** in il file ecserver.properties.
	- *URLServerCEtmdd* è l'URL per il centro esterno.
	- v *nomeFiletmdd* è il nome del file TMDD non elaborato. Più file TMDD devono essere separati da un carattere spazio.

Un comando di caricamento di massa di esempio con impostata una chiave di offuscamento: sh bulkLoad.sh -o 6hvF775ljor -e http://localhost:9081/trans\_tmddecserver\_ear/tmddECSoapHttpService link.xml linkstat

Un comando di caricamento di massa di esempio senza una chiave di offuscamento: sh bulkLoad.sh -e http://localhost:9081/trans\_tmddecserver\_ear/tmddECSoapHttpService link.xml linkstatus.xml

**Nota:** Entrambi i comandi di esempio vengono inviati su un'unica riga.

## **Risultati**

Dopo che lo strumento ha completato l'esecuzione, dovrebbe essere visualizzato un messaggio che conferma che la richiesta è stata completata correttamente.

## **Operazioni successive**

Completare la procedura indicata in *Verifica dell'importazione dei dati.*

## **Verifica dell'importazione dei dati**

Una volta completata l'importazione dei dati, verificare i risultati per assicurarsi che l'importazione dei dati dal centro esterno al database di sistema IBM Intelligent Transportation sia stata eseguita correttamente.

## **Informazioni su questa attività**

Verificare che l'importazione dei dati sia stata completata correttamente utilizzando una delle seguenti operazioni.

## **Procedura**

- v Accedere all'applicazione e selezionare il contenuto da visualizzare sulla mappa. Selezionare un livello utilizzando i criteri di cui si conosce l'esistenza nei database recentemente popolati del database IBM Intelligent Transportation. Se l'importazione dei dati è stata eseguita correttamente, i dati del flusso di traffico e di evento sono visualizzati nell'elenco e nella mappa Condizioni traffico corrente nella vista Operatore: Traffico del portale della soluzione.
- v Per verificare che i dati siano stati caricati correttamente nel database, eseguire le seguenti istruzioni DB2 sul server di database:

```
db2 connect to TIH_HS
db2 "select count(\overline{\star}) from TMDD.LINKSTATUS"
```
Se la seconda istruzione restituisce un numero maggiore di zero, il caricamento dei dati di traffico è stato eseguito correttamente.

## **Esportazione dei dati del sistema di previsione e di Conoscenza del traffico**

## **Utilizzo delle finestre web di servizi web**

IBM Intelligent Transportation fornisce delle finestre di dialogo WSDL (Web Services Definition Language) per comunicare dati tra IBM Intelligent Transportation e altri prodotti e servizi.

La Tabella 3 descrive le finestre di dialogo disponibili nella funzione Conoscenza del traffico.

*Tabella 3. Finestre di dialogo WSDL fornite dalla funzione Conoscenza del traffico*

| Classe di finestra di dialogo (finestra di dialogo)                          | <b>Descrizione</b>                                                                                                    |
|------------------------------------------------------------------------------|----------------------------------------------------------------------------------------------------|
| ConnectionManagementClassDialogs<br>(DlCenterActiveVerificationRequest)      | Una finestra di dialogo richiesta-risposta utilizzata<br>da un centro esterno per richiedere che un centro<br>proprietario sia attivo. Viene utilizzato per avviare<br>connessioni all'adattatore TMDD.                                                                                                    |
| ConnectionManagementClassDialogs<br>(DlCenterActiveVerificationSubscription) | Una finestra di dialogo richiesta-risposta utilizzata<br>da un centro esterno per verificare periodicamente<br>che il centro proprietario sia attivo. Viene utilizzata<br>per determinare se l'adattatore TMDD è attivo.                                                                                                    |
| ConnectionManagementClassDialogs<br>(DlCenterActiveVerificationUpdate)       | Una pubblicazione utilizzata per un centro<br>proprietario per fornire aggiornamenti al centro<br>esterno indicando che il centro proprietario è attivo.<br>Viene utilizzata per determinare se l'adattatore<br>TMDD è attivo.                                                                                                    |
| DetectorClassDialogs (DlDetectorDataRequest)                                 | Una finestra di dialogo richiesta-risposta utilizzata<br>da un centro esterno per richiedere che il centro<br>proprietario fornisca i dati raccolti per una serie di<br>sensori e stazioni di rilevamento del centro<br>proprietario. Viene utilizzata per avviare la mappa e<br>il database quando viene avviato l'adattatore TMDD. |
| DetectorClassDialogs (DIDetectorDataSubscription)                            | Una finestra di dialogo richiesta-risposta utilizzata<br>da un centro esterno per richiedere una<br>sottoscrizione a un centro proprietario per<br>aggiornamenti sui dati raccolti da sensori e stazioni<br>di rilevamento del centro proprietario. Viene<br>utilizzata per avviare un feed.                                         |
| DetectorClassDialogs (DlDetectorDataUpdate)                                  | Una finestra di dialogo di pubblicazione utilizzata<br>per un centro proprietario per fornire gli<br>aggiornamenti dei dati raccolti a un centro esterno<br>relativi ai sensori e alle stazioni di rilevamento del<br>centro proprietario. Viene utilizzata per impostare un<br>feed rilevatore.                                     |
| DetectorClassDialogs (DlDetectorInventoryRequest)                            | Una finestra di dialogo richiesta-risposta utilizzata<br>da un centro esterno per richiedere un inventario dei<br>sensori e delle stazioni di rilevamento di un centro<br>proprietario. Viene utilizzata per inizializzare la<br>mappa e il database quando viene avviato<br>l'adattatore TMDD.                                      |
| DetectorClassDialogs (DlDetectorInventoryUpdate)                             | Una finestra di dialogo di pubblicazione utilizzata<br>per un centro proprietario per fornire gli<br>aggiornamenti dell'inventario a un centro esterno<br>relativi ai sensori e alle stazioni di rilevamento del<br>centro proprietario.                                                                                             |

| Classe di finestra di dialogo (finestra di dialogo)  | <b>Descrizione</b>                                                                                                    |
|------------------------------------------------------|----------------------------------------------------------------------------------------------------|
| DetectorClassDialogs (DlDetectorStatusUpdate)        | Una finestra di dialogo di pubblicazione utilizzata<br>per un centro proprietario per fornire gli<br>aggiornamenti di stato a un centro esterno relativi ai<br>sensori e alle stazioni di rilevamento del centro<br>proprietario.                                                            |
| DeviceClassDialogs (DlDeviceInformationSubscription) | Una finestra di dialogo richiesta-risposta per un<br>centro esterno per richiedere una sottoscrizione a un<br>centro proprietario sugli aggiornamenti della sua<br>pianificazione di controllo, dello stato e<br>dell'inventario dei dispositivi.                                            |
| EventClassDialogs (DlActionLogSubscription)          | Una finestra di dialogo richiesta-risposta per un<br>centro esterno per richiedere una sottoscrizione a un<br>centro proprietario sugli aggiornamenti dei suoi log<br>di azioni.                                                                                                    |
| EventClassDialogs (DlActionLogUpdate)                | Una finestra di dialogo di pubblicazione per un<br>centro proprietario per fornire aggiornamenti dei<br>suoi log di azioni a un centro esterno.                                                                                                    |
| EventClassDialogs (DIEventIndexSubscription)         | Una finestra di dialogo richiesta-risposta utilizzata<br>da un centro esterno per sottoscrivere gli<br>aggiornamenti dell'indice eventi del centro<br>proprietario.                                                                                                    |
| EventClassDialogs (DlEventIndexUpdate)               | Una finestra di dialogo di pubblicazione per un<br>centro proprietario per fornire degli aggiornamenti<br>dello stato dell'indice eventi a un centro esterno.                                                                                                    |
| EventClassDialogs (DIFullEventUpdateUpdate)          | Una finestra di dialogo di pubblicazione per un<br>centro proprietario per fornire degli aggiornamenti<br>degli eventi a un centro esterno.                                                                                                    |
| LinkClassDialogs (DlLinkInventoryRequest)            | Una finestra di dialogo di richiesta-risposta utilizzata<br>da un centro esterno per richiedere un inventario dei<br>collegamenti della rete di traffico del centro<br>proprietario. Viene utilizzata per inizializzare la<br>mappa e il database quando viene avviato<br>l'adattatore TMDD. |
| LinkClassDialogs (DlLinkInventoryUpdate)             | Una finestra di pubblicazione per un centro<br>proprietario per fornire aggiornamenti dell'inventario<br>di collegamenti della rete di traffico a un centro<br>esterno.                                                                                                    |
| LinkClassDialogs (DlLinkStatusUpdate)                | Una finestra di pubblicazione per un centro<br>proprietario per fornire aggiornamenti dello stato dei<br>collegamenti della rete di traffico a un centro<br>esterno.                                                                                                    |
| NodeClassDialogs (DlNodeInventoryRequest)            | Una finestra di dialogo di richiesta-risposta utilizzata<br>da un centro esterno per richiedere un inventario dei<br>nodi della rete di traffico del centro proprietario.<br>Viene utilizzata per inizializzare la mappa e il<br>database quando viene avviato l'adattatore TMDD.            |
| NodeClassDialogs (DlNodeInventoryUpdate)             | Una finestra di pubblicazione per un centro<br>proprietario per fornire aggiornamenti dell'inventario<br>di nodi della rete di traffico a un centro esterno.                                                                                                    |
| NodeClassDialogs (DlNodeStatusUpdate)                | Una finestra di pubblicazione per un centro<br>proprietario per fornire aggiornamenti dello stato dei<br>nodi della rete di traffico a un centro esterno.                                                                                                    |

*Tabella 3. Finestre di dialogo WSDL fornite dalla funzione Conoscenza del traffico (Continua)*

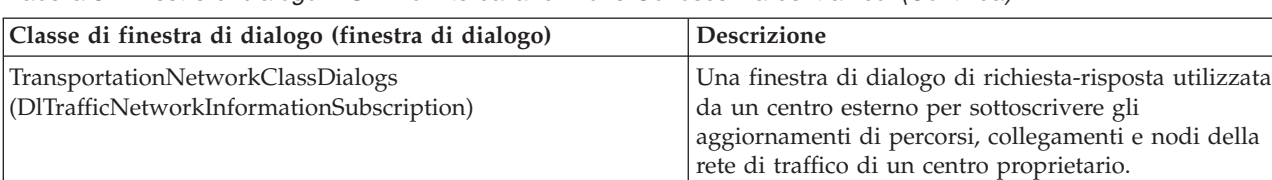

*Tabella 3. Finestre di dialogo WSDL fornite dalla funzione Conoscenza del traffico (Continua)*

#### **File XSD e WSDL:**

IBM Intelligent Operations for Transportation fornisce file XSD e WSDL da utilizzare quando si integrano dei centri proprietari con la funzione Conoscenza del traffico. Questi file possono essere utilizzati per risolvere incompatibilità tra centri proprietari ed esterni.

Questi file sono disponibili nella directory /opt/IBM/iss/intelligentTransportation/ intelligentOperationsTransportation/ecserver sul IBM Intelligent Operations Centerserver delle applicazioni dopo l'installazione della funzione Conoscenza del traffico.

## **Ottenimento dei dati TMDD di stato del collegamento**

È possibile esportare i dati di conoscenza del traffico e di previsione del traffico da IBM Intelligent Transportation in formato XML. I servizi REST di IBM Intelligent Transportation forniscono funzioni di sottoscrizione e pubblicazione in uscita. Utilizzare i servizi REST per richiamare i dati sullo stato collegamento dal database che possono essere quindi integrati con altre applicazioni client come richiesto.

#### **Ottenimento dei dati di stato del collegamento corrente:**

Per ottenere i dati di stato del collegamento stradale corrente, accedere al servizio REST **TMDD LinkStatusMsg** fornito con IBM Intelligent Transportation.

#### **Prima di iniziare**

Accertarsi che il servizio **trans\_tmddpublish\_ear** sia in esecuzione sul IBM Intelligent Operations Centerserver delle applicazioni.

#### **Informazioni su questa attività**

Il servizio REST **TMDD LinkStatusMsg** richiama il database operativo sul Server di dati IBM Intelligent Operations Center per recuperare i dati di stato del collegamento più recenti. Per pubblicare tali dati in formato XML, è necessario eseguire l'autenticazione come un utente con autorizzazioni di **Operatore del traffico**.

#### **Procedura**

Dall'applicazione client, inoltrare la seguente chiamata HTTP: http://*hostname*/ibm/iss/trans/tmddpublish/rest/TIHPublish/LinkStatus

Dove *nomehost* è il nome host del IBM Intelligent Operations Centerserver delle applicazioni.

#### **Ottenimento dei dati di stato del collegamento previsto e corrente:**

Per ottenere i dati di stato del collegamento stradale corrente e previsto, accedere al servizio REST **TMDD LinkStatusMsg** esteso fornito con la funzione Previsione del traffico di IBM Intelligent Operations for Transportation.

#### **Prima di iniziare**

Installare e configurare la funzione Previsione del traffico per ottenere i dati di stato del collegamento stradale corrente e previsto tramite il servizio REST **TMDD LinkStatusMsg** esteso. Accertarsi che il servizio **TMDD LinkStatusMsg** sia in esecuzione sul IBM Intelligent Operations Centerserver delle applicazioni.

#### **Informazioni su questa attività**

Il servizio REST **TMDD LinkStatusMsg** esteso richiama il database operativo sul Server di dati IBM Intelligent Operations Center per recuperare i dati di stato del collegamento corrente e previsto più recenti. Per pubblicare tali dati in formato XML, è necessario eseguire l'autenticazione come un utente con autorizzazioni di **Operatore del traffico**.

#### **Procedura**

Dall'applicazione client, inoltrare la seguente chiamata HTTP: HTTP://*nomehost*/ibm/iss/trans/tpt/messages/rest/trans\_pred/outbound/prediction

Dove *nomehost* è il nome host e la porta aperta del IBM Intelligent Operations Centerserver delle applicazioni.

#### **Risultati**

Lo stato corrente e previsto di tutti i collegamenti stradali nel database operativo viene restituito in formato XML.

#### **Esempio**

#### **Richiesta di esempio:**

```
GET .../ibm/iss/trans/tpt/messages/rest/trans_pred/outbound/
prediction HTTP/1.1 Accept: application/xml
```
#### **Risposta di esempio:**

```
HTTP/1.1 200 OK
 Content-Type: application/xml
 <?xml version="1.0" encoding="UTF-8"?>
<ns5:linkStatusMsg xmlns:ns6="http://www.ibm.com/iss/
intelligentTransportation/
trafficPrediction" xmlns:ns5="http://www.tmdd.org/3/messages"
xmlns:ns4="http://www.ntcip.org/c2c-message-administration"
xmlns:ns3="http://www.tmdd.org/3/dialogs"
xmlns:ns2="http://www.LRMS-Adopted-02-00-00">
<ns5:link-status-item>
<ns5:organization-information>
<ns5:organization-id>149584</ns5:organization-id>
<ns5:organization-name>IBM</ns5:organization-name>
<ns5:organization-location>ISL</ns5:organization-location>
<ns5:last-update-time>
<ns5:date>20120504</ns5:date>
<ns5:time>000000</ns5:time>
</ns5:last-update-time>
</ns5:organization-information>
<ns5:link-list>
<sub>ns5</sub>:link></sub>
<ns5:network-id/>
<ns5:link-id>70311903</ns5:link-id>
<ns5:link-status>open</ns5:link-status>
<ns5:link-data-stored>current average speed</ns5:link-data-stored>
<ns5:detection-method>inductive loop monitoring station
</ns5:detection-method>
<ns5:link-traffic-data-algorithm>actual
</ns5:link-traffic-data-algorithm>
```

```
<ns5:speed-average>9.9E1</ns5:speed-average>
<ns5:volume>2597</ns5:volume>
<ns5:last-update-time>
<ns5:date>2012-05-09</ns5:date>
<ns5:time>13:15:08</ns5:time>
</ns5:last-update-time>
</ns5:link>
...
```
#### **Operazioni successive**

Per impostare una sottoscrizione al servizio REST **TMDD LinkStatusMsg** esteso, consultare *Impostazione di una sottoscrizione al servizio REST LinkStatusMsg esteso.*

#### **Impostazione di una sottoscrizione del servizio REST LinkStatusMsg esteso:**

È anche possibile impostare una sottoscrizione del servizio REST **LinkStatusMsg** esteso per ottenere i dati relativi al traffico previsto e corrente in formato XML.

#### **Informazioni su questa attività**

Le richieste di sottoscrizione sono protette tramite l'autenticazione WebSphere. Una volta eseguita l'autenticazione con esito positivo, la richiesta di sottoscrizione viene elaborata dal servizio REST.

Il componente di programma di pianificazione della soluzione richiama i calcoli di previsione a intervalli predefiniti. Quando i risultati della previsione sono disponibili, il programma di pianificazione della previsione attiva la pubblicazione dei dati relativi al traffico.

#### **Procedura**

Per inviare una richiesta di sottoscrizione client utilizzando il comando REST **HTTP POST**:

- 1. Accertarsi che il percorso della richiesta **POST** sia impostato sulla seguente directory: .../ibm/iss/trans/tpt/messages/rest/trans\_pred/inbound/subscription HTTP/1.1
- 2. Impostare il parametro **Hostname** sul nome host del IBM Intelligent Operations Centerserver delle applicazioni.
- 3. Accertarsi che la richiesta di sottoscrizione includa i seguenti parametri:

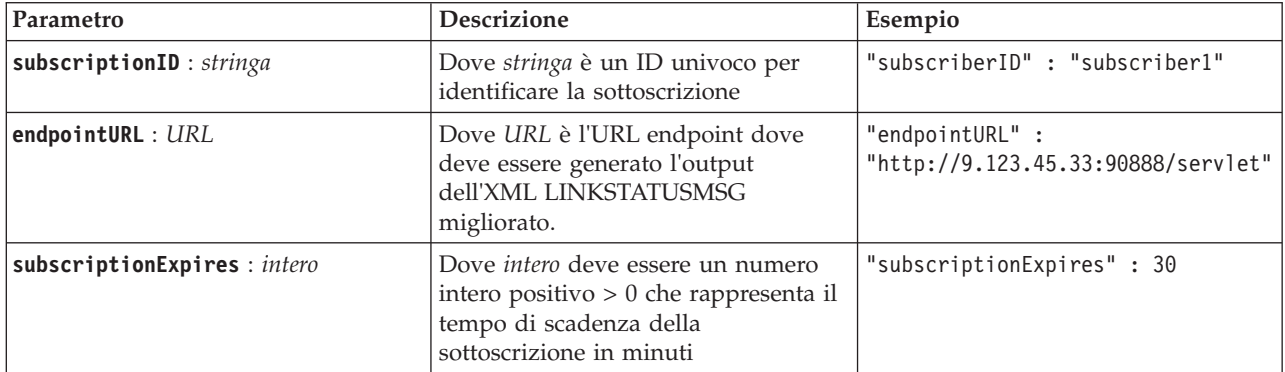

Il servizio REST convalida l'input della richiesta. Se i controlli di convalida non riescono, al client viene restituito un errore. Ad esempio:

- v Se si specifica un URL per il parametro **endpointURL** che è già registrato, viene restituito un errore
- Se subscriberID esiste, viene restituito un errore

**Nota:** L'ID sottoscrittore è associato all'URL. Un ID sottoscrizione non può essere registrato a più URL. Un URL deve essere associato a un **subscriberID** univoco.

Quando la convalida ha esito positivo, il servizio REST esegue una ricerca su **endpointURL** per tutti i sottoscrittori registrati e, utilizzando il parametro **subscriptionExpires**, verifica se la sottoscrizione è scaduta. Lo stato corrente e previsto più recente di tutti i collegamenti stradali nel database operativo viene restituito in formato XML.

#### **Risultati**

Una risorsa viene offerta dal servizio REST per pubblicare i dati XML. Questa risorsa non è offerta ai client esterni e deve essere attivata dal lavoro di previsione. Ottenere lo stato corrente e previsto di tutti i collegamenti stradali in formato XML dall'URL di endpoint specificato.

#### **Esempio**

#### **Richiesta di esempio:**

```
POST .../ibm/iss/trans/tpt/messages/rest/trans_pred/inbound/subscription HTTP/1.1
Content-Type: application/json
User-Agent: Jakarta Commons-HttpClient/3.1
Content-Length: 106
Authorization: Basic d3BzYWRtaW46d3BzYWRtaW4=
Host: icp002:10039
{
"subscriberID" : "subscriber1",
"endpointURL" : "http://9.123.45.33:90888/servlet",
"subscriptionExpires" : 30
 }
```
#### **Risposta di esempio:**

```
HTTP/1.1 200 OK
 Content-Type: application/xml
 <?xml version="1.0" encoding="UTF-8"?>
<ns5:linkStatusMsg xmlns:ns6="http://www.ibm.com/iss/
intelligentTransportation/
trafficPrediction" xmlns:ns5="http://www.tmdd.org/3/messages"
xmlns:ns4="http://www.ntcip.org/c2c-message-administration"
xmlns:ns3="http://www.tmdd.org/3/dialogs"
xmlns:ns2="http://www.LRMS-Adopted-02-00-00">
<ns5:link-status-item>
<ns5:organization-information>
<ns5:organization-id>149584</ns5:organization-id>
<ns5:organization-name>IBM</ns5:organization-name>
<ns5:organization-location>ISL</ns5:organization-location>
<ns5:last-update-time>
<ns5:date>20120504</ns5:date>
<ns5:time>000000</ns5:time>
</ns5:last-update-time>
</ns5:organization-information>
<ns5:link-list>
<ns5:link>
<ns5:network-id/>
<ns5:link-id>70311903</ns5:link-id>
<ns5:link-status>open</ns5:link-status>
<ns5:link-data-stored>current average speed</ns5:link-data-stored>
<ns5:detection-method>inductive loop monitoring station
</ns5:detection-method>
<ns5:link-traffic-data-algorithm>actual
</ns5:link-traffic-data-algorithm>
<ns5:speed-average>9.9E1</ns5:speed-average>
<ns5:volume>2597</ns5:volume>
<ns5:last-update-time>
<ns5:date>2012-05-09</ns5:date>
<ns5:time>13:15:08</ns5:time>
</ns5:last-update-time>
</ns5:link>
...
```
#### **Operazioni successive**

Per rimuovere la sottoscrizione del servizio REST **LinkStatusMsg** esteso, inviare una richiesta REST **HTTP DELETE** che specifica l'ID sottoscrittore nel seguente modo:

```
subscriptionID : stringa
```

```
Ad esempio:
DELETE .../ibm/iss/trans/tpt/messages/rest/trans_pred/inbound/subscription HTTP/1.1
Content-Type: application/json
User-Agent: Jakarta Commons-HttpClient/3.1
Content-Length: 106
Authorization: Basic d3BzYWRtaW46d3BzYWRtaW4=
Host: localhost:10039
{
"subscriberID" : "subscriber1"
}
```
Una volta eseguita l'autenticazione con esito positivo, la richiesta viene elaborata dal servizio REST e i dati client associati all'ID sottoscrittore specificato vengono eliminati. Se l'ID sottoscrittore non viene riconosciuto, il servizio REST restituisce un errore.

## **Integrazione del sistema Previsione e conoscenza del veicolo**

La funzione Previsione e conoscenza del veicolo di IBM Intelligent Transit Analytics utilizza i dati in entrata e di accumulo relativi alla posizione del veicolo che vengono forniti dai sottosistemi nelle rete del transito. I dati vengono forniti dai sottosistemi nel formato dati standard SIRI (Service Interface for Real Time Information).

Il formato dati SIRI è uno standard di interfaccia dati europeo per lo scambio di dati relativi a prestazioni pianificate, correnti o future di operazioni di trasporto pubblico. IBM Intelligent Transportation supporta solo il formato dati SIRI versione 1.3. L'origine dati SIRI deve soddisfare i requisiti minimi supportati di IBM Intelligent Transportation versione 1.5, altrimenti il sistema potrebbe non funzionare come previsto.

## **Pianificazione dell'integrazione di dati SIRI**

## ₽

Prima di integrare il sistema Previsione e conoscenza del veicolo, è necessario eseguire una pianificazione appropriata per garantire i risultati desiderati.

## **Procedura**

- 1. I dati dell'infrastruttura sono preparati e pronti per essere importati nella soluzione? I dati dell'infrastruttura includono le seguenti informazioni:
	- Percorso
	- v Fermata
	- Veicolo
- 2. I file della tabella oraria di produzione sono disponibili su base giornaliera?
- 3. Con che frequenza è richiesta l'importazione dei file di tabella oraria di produzione nel sistema in un batch?
- 4. Quale centro proprietario fornisce ed alimenta i dati SIRI di ubicazione del veicolo in tempo reale?
- 5. Qual è l'URL per la sottoscrizione al centro proprietario e quando è aperto per la sottoscrizione giornaliera?
- 6. Come si intende ottenere le informazioni relative alla previsione e conoscenza del veicolo dal sistema IBM Intelligent Transit Analytics?

È possibile pubblicare le informazioni di IBM Intelligent Transit Analytics nei seguenti modi:

- v Visualizzare e monitorare le informazioni sull'ubicazione del veicolo e sulla previsione direttamente dall'interfaccia utente del portale della soluzione IBM Intelligent Transportation.
- v Ottenere le informazioni sull'ubicazione del veicolo e sulla previsione dal servizio REST fornito da IBM Intelligent Transit Analytics.

# **Dataset richiesti**

## ₽

Per caricare i dati dell'infrastruttura di base per la funzione Previsione e conoscenza del veicolo nelle tabelle database, è richiesto un dataset valido nel formato specificato.

I dataset richiesti dipendono dal comando del programma di utilità di caricamento dati in esecuzione. Alcune delle opzioni di comando per lo script vap\_loaddata.sh richiedono uno specifico dataset. Per un elenco dei file richiesti per le opzioni di ciascun comando, vedere la tabella in *Importazione dei dati SIRI*.

## **File CSV richiesti**

Un dataset valido deve contenere i seguenti file CSV:

- boundingbox.csv
- direction.csv
- employee.csv
- groupoperatormapping.csv
- groupofoperator.csv
- journeypattern.csv
- line.csv
- operator.csv
- route.csv
- service.csv
- specifiedstoplink.csv
- stop.csv
- stoplink idx.csv
- stoplink shape.csv
- vehicle.csv
- vehicletype.csv

Tutti i file sono obbligatori, fatta eccezione per il file boundingbox.csv.

## **File di forma ESRI richiesti**

Un dataset valido deve contenere i seguenti file di forma ESRI:

- stoplink shape.shp
- stoplink shape.prj
- stoplink shape.dbf

## **File di tabella oraria di produzione**

Un dataset valido deve contenere un file di tabella oraria di produzione denominato <aaaa-MM-ggd><\*>productiontimetable.xml. Dove <\*> rappresenta un carattere jolly. Ad esempio 2012-12-31\_productiontimetable.xml.

## **Requisiti del formato dati**

- v I campi tra parentesi angolari **<>** sono facoltativi e possono essere omessi immettendo "," come segnaposto.
- v I campi di stringa sono codificati in formato UTF-8.
- v I campi di stringa devono avere una lunghezza massima di 1024 caratteri.
- v Se i campi di stringa superano i 1024 caratteri, la parte che va oltre i primi 1024 caratteri verrà troncata.
- v I campi di tipo booleano devono essere "true"o"false".
- v I campi booleani non fanno distinzione tra maiuscole e minuscole.
- v Il formato dei campi di ora devono essere nel formato HH:MM:SS.
- v Nel file productiontimetable.xml, la data e l'ora sono definiti in base al tipo dati **xsd:DateTime**. Se non vengono fornite informazioni sul fuso orario, per impostazione predefinita la data e l'ora verranno considerate in UTC.
- v Nel file stop.csv, la data e l'ora sono definite in base al tipo dati **xsd:Time**. Se non vengono fornite informazioni sul fuso orario, per impostazione predefinita l'ora verrà considerata in UTC.

# **Tabelle di database utilizzate da IBM Intelligent Transit Analytics** ₽

Quando si installa la funzione Previsione e conoscenza del veicolo di IBM Intelligent Transit Analytics, lo schema del database TIH\_HS viene aggiornato. Vengono aggiunte diverse tabelle al database TIH\_HS di IBM Intelligent Transportation.

La seguente tabella elenca le tabelle di database aggiuntive richieste dalla funzione Previsione e conoscenza del veicolo.

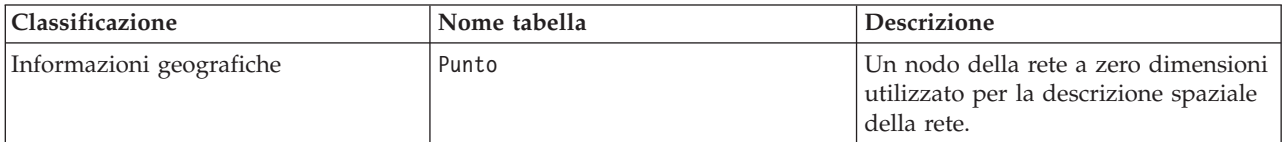

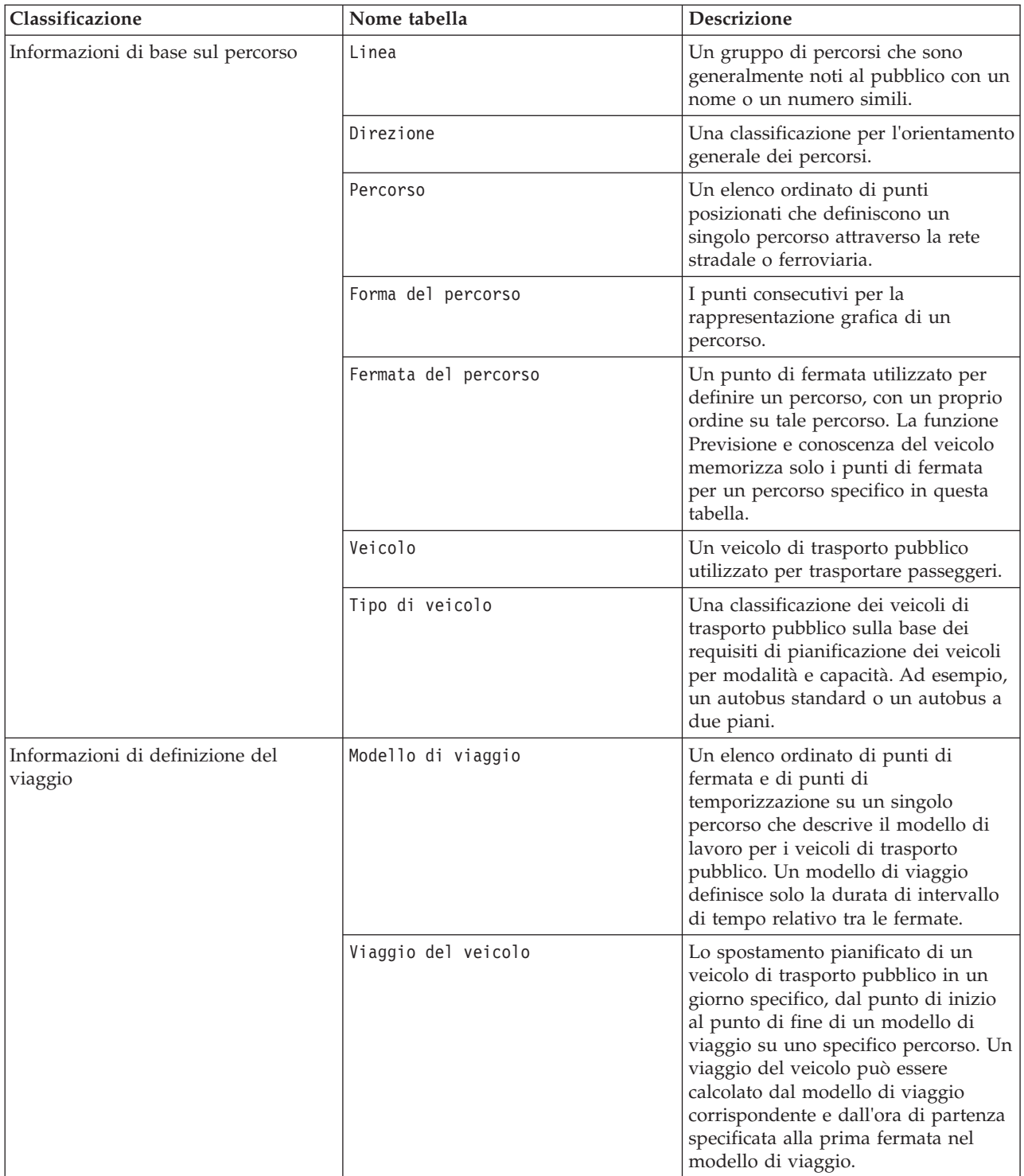

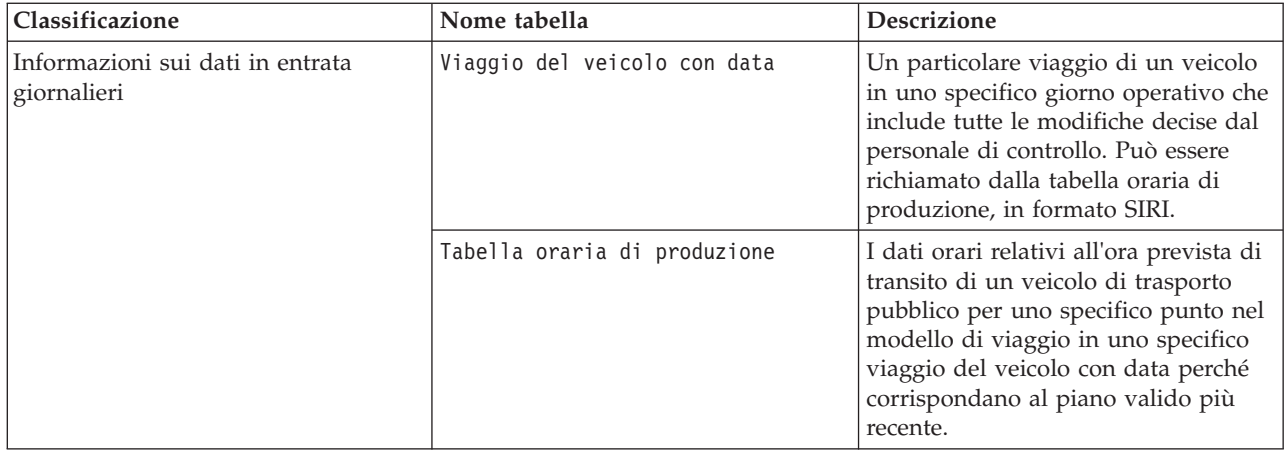

## **Importazione dei dati SIRI**

## Œ

Caricare nel database i dati SIRI del veicolo, delle fermate e della tabella oraria di produzione utilizzando il programma di utilità di caricamento dati fornito dalla funzione Previsione e conoscenza del veicolo.

## **Programma di utilità di caricamento dati**

Il programma di utilità di caricamento dati si trova nella directory /opt/IBM/iss/ intelligentTransportation/trafficInformationHub/lib/. Il programma di utilità è costituito da uno script denominato **vap\_loaddata.sh**. Il programma di utilità **vap\_loaddata** legge nel file offline.properties le informazioni di configurazione del database.

## **Opzioni per l'esecuzione del comando**

È possibile eseguire lo script **vap\_loaddata** dalla riga comandi con le seguenti opzioni per determinare il tipo di dati di infrastruttura da caricare.

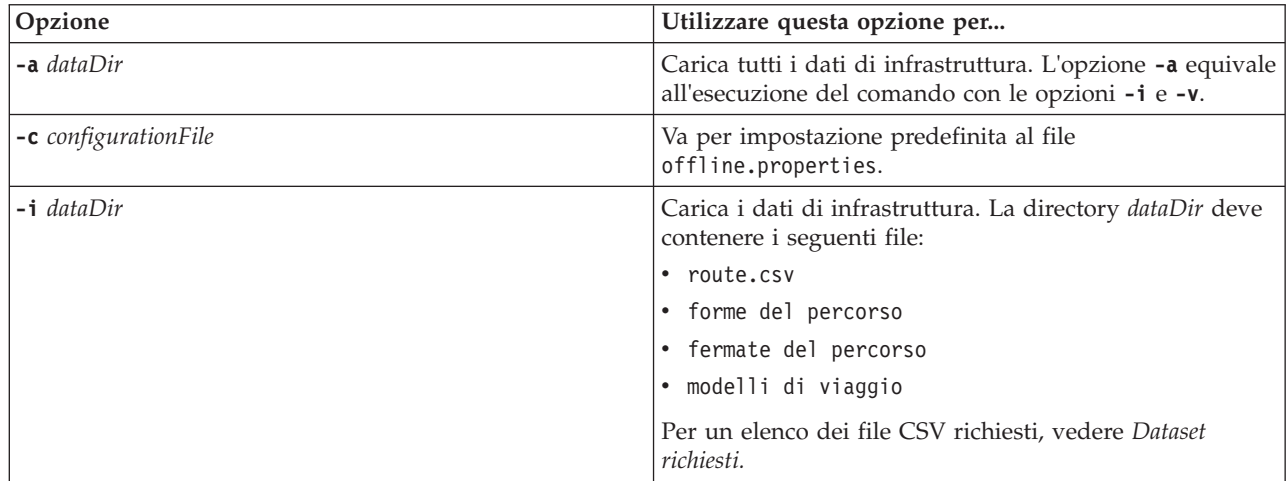

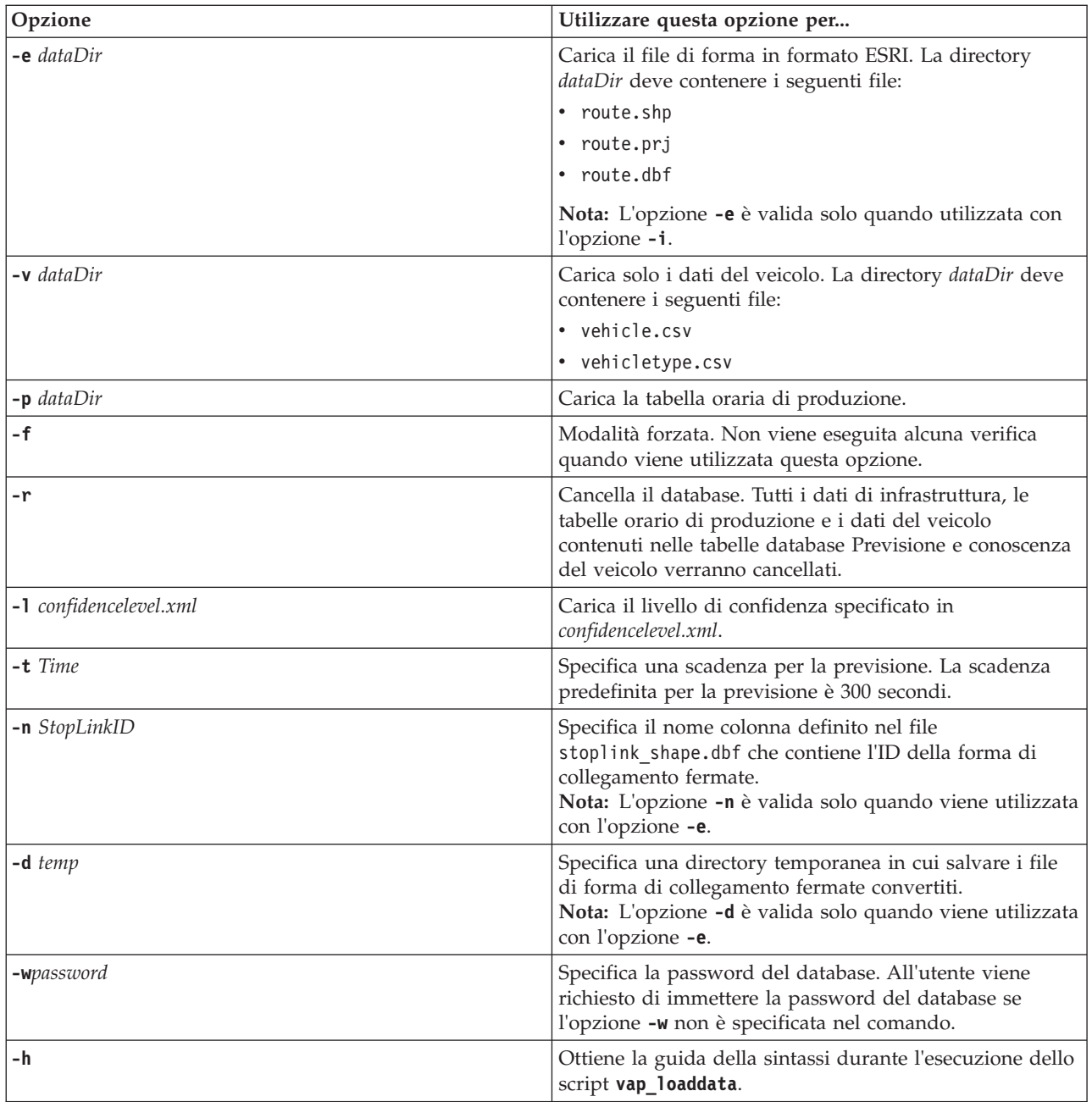

Eseguire il programma di utilità di caricamento dati **vap\_loaddata.sh** per caricare i dati SIRI richiesti nel database TIH HS di IBM Intelligent Transportation. Il programma di utilità di caricamento dati deve essere eseguito diverse volte, in una sequenza specifica, come descritto nelle attività riportate di seguito.

## **Caricamento dei dati dell'infrastruttura di base** 里

Eseguire il programma di utilità **vap\_loaddata** in due fasi per caricare i dati dell'infrastruttura di base nel database per la previsione e la conoscenza del veicolo. In primo luogo, eseguire il programma di utilità per caricare solo i file CSV. Quindi, eseguire di nuovo il programma di utilità per caricare sia i file di forma ESRI che i CSV.

## **Prima di iniziare**

Accertarsi di disporre dei dataset richiesti dalla funzione Previsione e conoscenza del veicolo di IBM Intelligent Transit Analytics. Per ulteriori informazioni, vedere *Dataset richiesti.*

#### **Procedura**

- 1. Collegarsi al Server di dati IBM Intelligent Operations Center come utente **db2inst1**.
- 2. Aprire la directory /opt/IBM/iss/intelligentTransportation/intelligentOperationsTransportation/ lib.
- 3. Configurare il file offline.properties. Accertarsi che i seguenti campi obbligatori siano configurati correttamente:
	- v **DB\_HOST**
	- v **DB\_PORT**
	- **DB** NAME
	- v **DB\_USER**

Per ulteriori informazioni, consultare la sezione relativa alla *configurazione delle proprietà non in linea.*

4. Eseguire il seguente comando del programma di utilità di caricamento dati per caricare solo i file CSV. ./vap\_loaddata.sh -i *userDataDir*

Dove *userDataDir* è la directory che contiene i dataset CSV richiesti da caricare nel sistema. I file CSV richiesti sono elencati in *Dataset richiesti.*

5. Eseguire il seguente comando del programma di utilità di caricamento dati per caricare i file CSV e i file di forma ESRI.

```
./vap_loaddata.sh -i userDataDir -e EsriShapeDir -n STOPLINK_ID_COLUMN_NAME
```
**Nota:** Il comando deve essere eseguito su una riga. Dove:

- v *userDataDir* è la directory che contiene i file di forma ESRI e i file CSV richiesti da caricare nel sistema. I file CSV e i file di forma ESRI richiesti sono elencati in *Dataset richiesti.*
- v *EsriShapeDir* è la directory che contiene i file di forma ESRI.
- v *STOPLINK\_ID\_COLUMN\_NAME* è il nome della colonna **STOPLINK\_ID** definita nel file di forma ESRI.

#### **Operazioni successive**

I risultati del caricamento di dati vengono inviati alla console. Se si riscontrano messaggi di errore dopo l'esecuzione del programma di utilità di caricamento dati, controllare le seguenti cause potenziali:

- v Problemi del file di input o di output
- Problemi del formato CSV
- Problemi di integrazione dati
- Eccezioni SQL

Per gli errori di formato CSV e gli errori di integrazione dati, il messaggio di errore include la posizione dell'errore nel file del problema.

Dopo aver caricato nel database i dati dell'infrastruttura di base, si è pronti per caricare la tabella oraria di produzione.

#### **Configurazione di offline.properties:**

Il file offline.properties è un file di configurazione della funzione Previsione e conoscenza del veicolo utilizzato sia dal programma di utilità di caricamento dati che dallo strumento generatore di metadati.

Il file offline.properties è contenuto nella directory /opt/IBM/iss/intelligentTransportation/ trafficInformationHub/lib/. La tabella riportata di seguito elenca le impostazioni delle proprietà del file offline.properties. Alcune delle proprietà devono essere configurate prima di eseguire il programma di utilità di caricamento dei dati e lo strumento di generazione dei metadati.

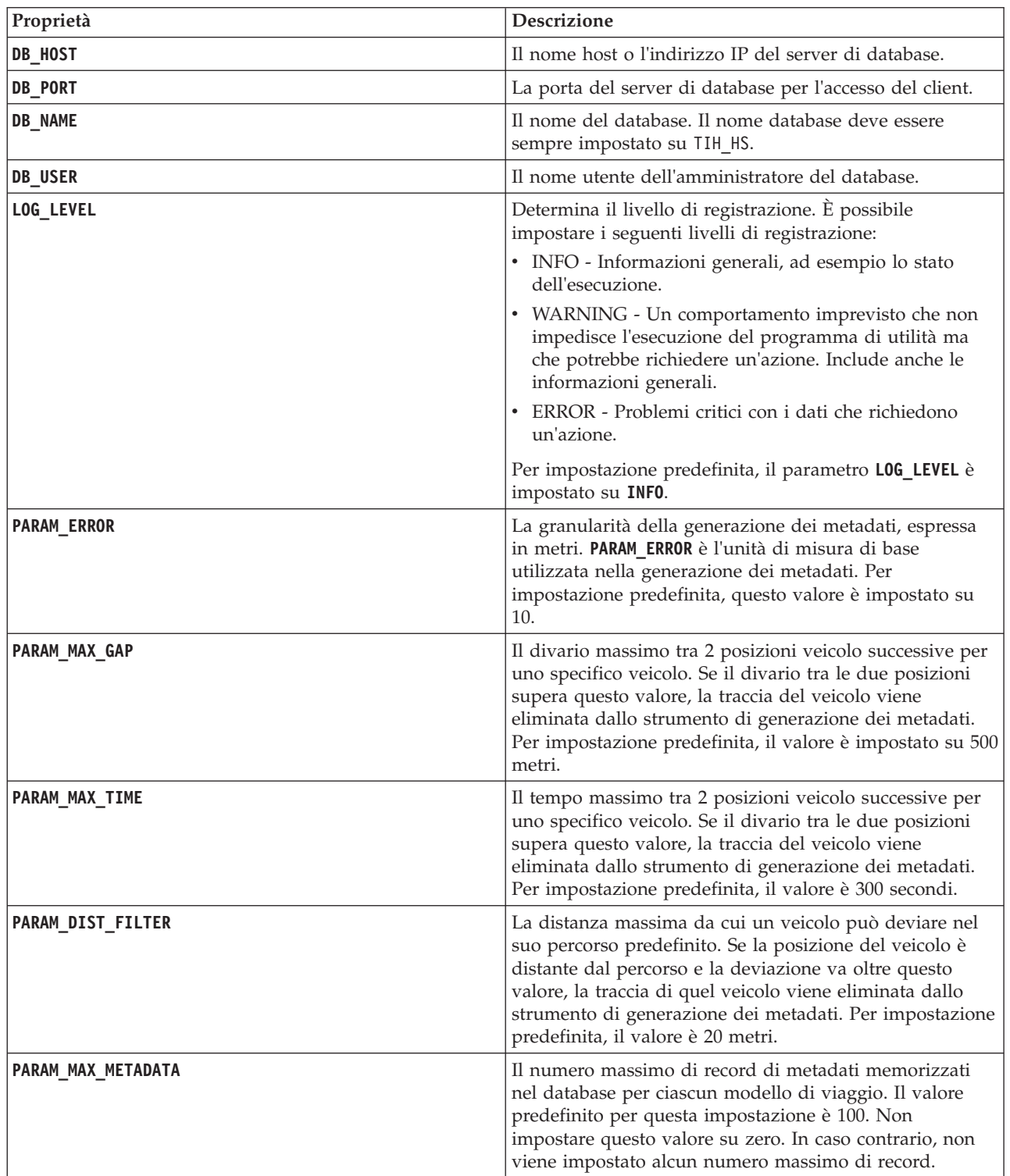

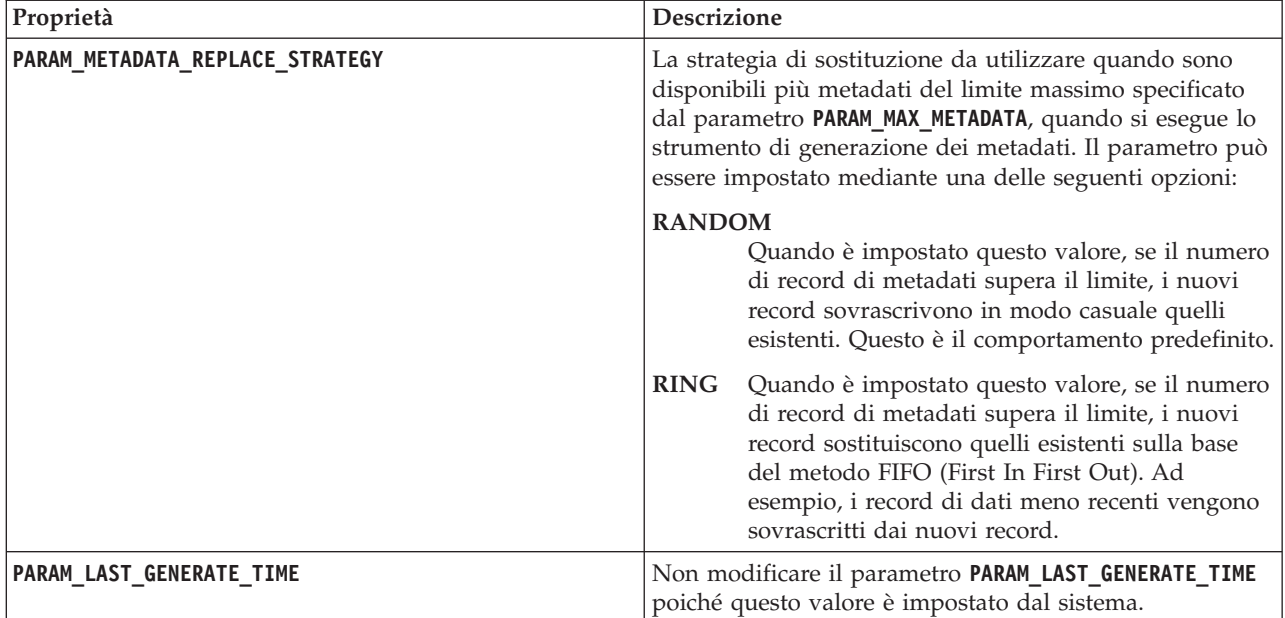

Ad esempio:

#Connessione al database DB\_HOST=192.168.1.14 DB\_PORT=50000 DB\_NAME=TIH\_HS DB\_USER=db2inst1

# IMPOSTAZIONE LOG LOG\_LEVEL=INFO

#Parametri di generazione di metadati PARAM\_MAX\_GAP=1000 PARAM\_MAX\_METADATA=100 PARAM\_METADATA\_REPLACE\_STRATEGY=RANDOM

# NON AGGIORNARE MANUALMENTE QUESTA VOCE, VIENE UTILIZZATA DAL PROGRAMMA. PARAM\_LAST\_GENERATE\_TIME=

## **Caricamento della tabella oraria di produzione**

Dopo aver caricato i dati di infrastruttura di base, caricare la tabella oraria di produzione eseguendo il programma di utilità di caricamento dati.

## **Prima di iniziare**

Accertarsi di disporre del file della tabella oraria di produzione richiesto denominato <aaaa-MM-gg><\*>productiontimetable.xml, dove <\*> rappresenta un carattere jolly. Ad esempio, 2012-12-31\_productiontimetable.xml.

## **Procedura**

- 1. Collegarsi al Server di dati IBM Intelligent Operations Center come utente **db2inst1**.
- 2. Aprire la directory /opt/IBM/iss/intelligentTransportation/intelligentOperationsTransportation/ lib.
- 3. Eseguire il seguente comando del programma di utilità di caricamento dati per caricare il file della tabella oraria di produzione.

./vap\_loaddata.sh -p *PTT\_Dir*

Dove *PTT\_Dir* è la directory che contiene il file XML della tabella oraria di produzione.

### **File productiontimetable.xml di esempio:**

Il file productiontimetable.xml è una parte chiave dello schema di database della funzione Previsione e conoscenza del veicolo di IBM Intelligent Transit Analytics.

Per istruzioni sulla struttura richiesta di productiontimetable.xml, consultare il seguente file di esempio.

```
<?xml version="1.0" encoding="UTF-8"?>
<Siri xmlns="http://www.siri.org.uk/siri" xsi:schemaLocation="http://www.siri.org.uk/siri xsd/siri_1.3/siri.xsd" version="1.3">
  <ServiceDelivery>
  <ResponseTimestamp>2004-12-17T09:45:00+01:00</ResponseTimestamp>
  <ProductionTimetableDelivery version="1.3">
   <ResponseTimestamp>2004-12-17T09:45:00+01:00</ResponseTimestamp>
   <DatedTimetableVersionFrame>
    <RecordedAtTime>2004-12-17T09:45:00+01:00</RecordedAtTime>
    <LineRef>123</LineRef>
    <DirectionRef>onward</DirectionRef>
    <DatedVehicleJourney>
     <DatedVehicleJourneyCode>1255</DatedVehicleJourneyCode>
     <JourneyPatternRef>125</JourneyPatternRef>
     <DatedCalls>
      <DatedCall>
       <StopPointRef>1234</StopPointRef>
       <Order>1</Order>
       <AimedArrivalTime>2004-12-17T09:45:00+01:00</AimedArrivalTime>
      </DatedCall>
      <DatedCall>
       <StopPointRef>1235</StopPointRef>
       <Order>2</Order>
       <AimedArrivalTime>2004-12-17T09:45:00+01:00</AimedArrivalTime>
      </DatedCall>
     </DatedCalls>
    </DatedVehicleJourney>
  </DatedTimetableVersionFrame>
  </ProductionTimetableDelivery>
 </ServiceDelivery>
```

```
</Siri>
```
## **Caricamento del livello di confidenza e tempo di scadenza della previsione** ⊞

Utilizzare il programma di utilità di caricamento dei dati fornito con la funzione Previsione e conoscenza del veicolo per modificare il livello di confidenza e la scadenza della previsione.

#### **Informazioni su questa attività**

Il valore di scadenza della previsione determina quando i risultati della previsione scadono e possono essere configurati. Per impostazione predefinita, il valore di scadenza della previsione è impostato su 300 secondi ed è memorizzato nella tabella TRANSMODEL.vpconfiguration. Per ottenere risultati di previsione veicolo più accurati, è possibile, facoltativamente, modificare il valore di scadenza della previsione eseguendo lo script **vap\_loaddata** del programma di utilità di caricamento dei dati.

Lo script **vap\_loaddata** è un programma di utilità di riga comandi per il caricamento dei dati richiesti dalla funzione Previsione e conoscenza del veicolo.

Per la guida della sintassi relativa all'esecuzione dello script, utilizzare il comando ./vap\_loaddata.sh -h.

## **Procedura**

1. Collegarsi al Server di dati IBM Intelligent Operations Center come utente **db2inst1**.

- 2. Aprire la directory /opt/IBM/iss/intelligentTransportation/intelligentOperationsTransportation/ lib.
- 3. Configurare il file offline.properties. Accertarsi che i seguenti campi obbligatori siano configurati correttamente:
	- v **DB\_HOST**
	- v **DB\_PORT**
	- v **DB\_NAME**
	- v **DB\_USER**
	- **PARAM MAX GAP**

Per ulteriori informazioni sui file di configurazione offline.properties, consultare *Configurazione del file offline.properties.*

- 4. Modificare il file confidencelevel.xml e aggiungere i valori richiesti nella sezione *<confidencelevel>*. Consultare *File confidencelevel.xml di esempio.*
- 5. Per caricare il livello di confidenza configurato nel passo precedente e impostare anche la scadenza della previsione, immettere il seguente comando:

./vap\_loaddata.sh -l *ConfidenceLevel\_File* -t *Time*

Dove:

- v *ConfidenceLevel\_File* è il nome ed il percorso di un file xml, ad esempio confidencelevel.xml.
- v *Time* è la scadenza della previsione, espressa in secondi. La scadenza predefinita è 300 secondi.

Ad esempio, per caricare il livello di confidenza dal file confidencelevel.xml ed impostare la scadenza della previsione su 500 secondi, utilizzare il seguente comando:

```
./vap_loaddata.sh -l confidencelevel.xml -t 500
```
#### **Risultati**

I valori del livello di confidenza e della scadenza della previsione vengono aggiornati nella tabella TRANSMODEL.vpconfiguration.

#### **Esempio di file confidencelevel.xml:**

Le impostazioni del livello di confidenza sono configurate in un file xml letto dallo script di riga comandi **vap\_loaddata**. Per impostazione predefinita, il file è denominato confidencelevel.xml. Il file confidencelevel.xml si trova nella directory /opt/IBM/iss/intelligentTransportation/ intelligentOperationsTransportation/lib sul Server di dati IBM Intelligent Operations Center.

Consultare il seguente esempio di un file confidencelevel.xml

```
<?xml version="1.0" encoding="UTF-8"?>
<confidencelevel>
<level value="certain">
<lowerbound>0</lowerbound>
<upperbound>0.1</upperbound>
</level>
<level value="veryReliable">
<lowerbound>0.1</lowerbound>
<upperbound>0.2</upperbound>
</level>
<level value="Reliable">
<lowerbound>0.2</lowerbound>
<upperbound>0.5</upperbound>
</level>
<level value="Unconfirmed">
<lowerbound&qt>0.5</lowerbound>
</level>
</confidencelevel>
```
# **Configurazione dell'applicazione dei flussi**

## ₽

È possibile configurare l'applicazione dei flussi richiesta da Previsione e conoscenza del veicolo modificando il file vap.cfg su InfoSphere Streams Server.

## **Prima di iniziare**

Consultare *Proprietà di configurazione di vap.cfg* per un elenco e una descrizione delle impostazioni di applicazione dei flussi che è possibile, facoltativamente, configurare.

## **Procedura**

- 1. Collegarsi a InfoSphere Streams Server come utente streamsadmin.
- 2. Passare alla directory /opt/IBM/iss/intelligentTransportation/intelligentTransitAnalytics.
- 3. Modificare il file vap.cfg.
- 4. Configurare i parametri richiesti nel file vap.cfg.
- 5. Salvare e chiudere il file vap.cfg.

## **Proprietà di configurazione di vap.cfg** ⊞

Il file vap.cfg contiene le opzioni di configurazione che è possibile impostare per la funzione Previsione e conoscenza del veicolo.

Il file vap.cfg è presente nella directory /opt/IBM/iss/intelligentTransportation/ intelligentTransitAnalytics e contiene le seguenti sezioni degli elementi di configurazione:

- v Configurazione del database
- Configurazione di SIRI (Service Interface for Real Time Information)
- Configurazione varia

La seguente tabella fornisce i dettagli sulle proprietà che è possibile modificare nel file vap.cfg:

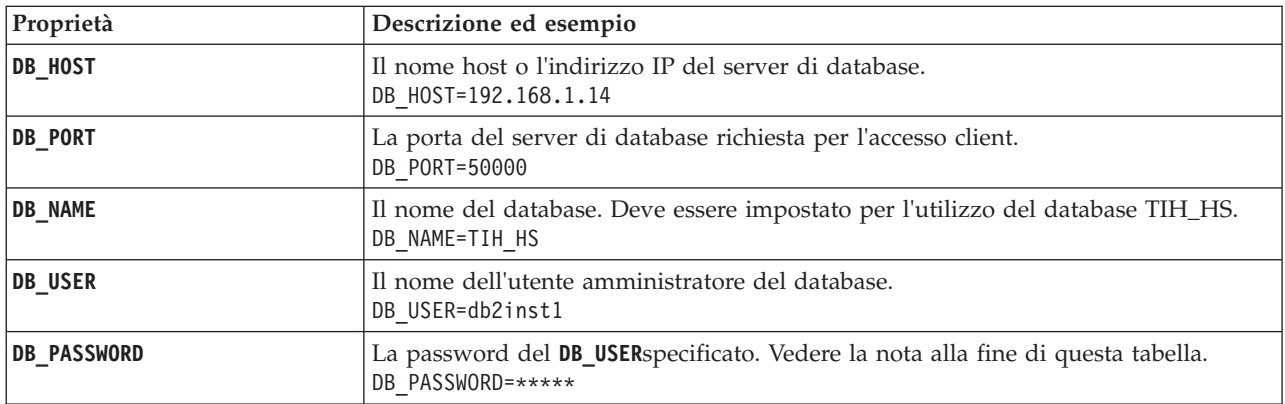

## **Proprietà di configurazione del database**

**Nota:** Per modificare la password codificata che è impostata nel parametro **DB\_PASSWORD** nel file vap.cfg, utilizzare lo script **dbpasswd.sh** nella directory /opt/IBM/iss/intelligentTransportation/ intelligentTransitAnalytics.

Delle proprietà aggiuntive sono incluse nel file vap.cfg. Qualsiasi proprietà non elencata nella tabella precedente non deve essere modificata.

### **Proprietà di configurazione SIRI**

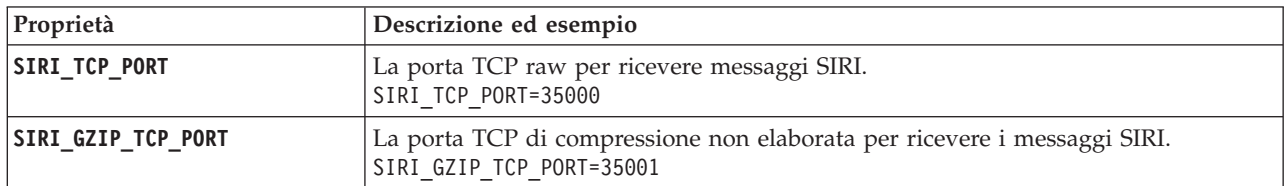

## **Proprietà varie**

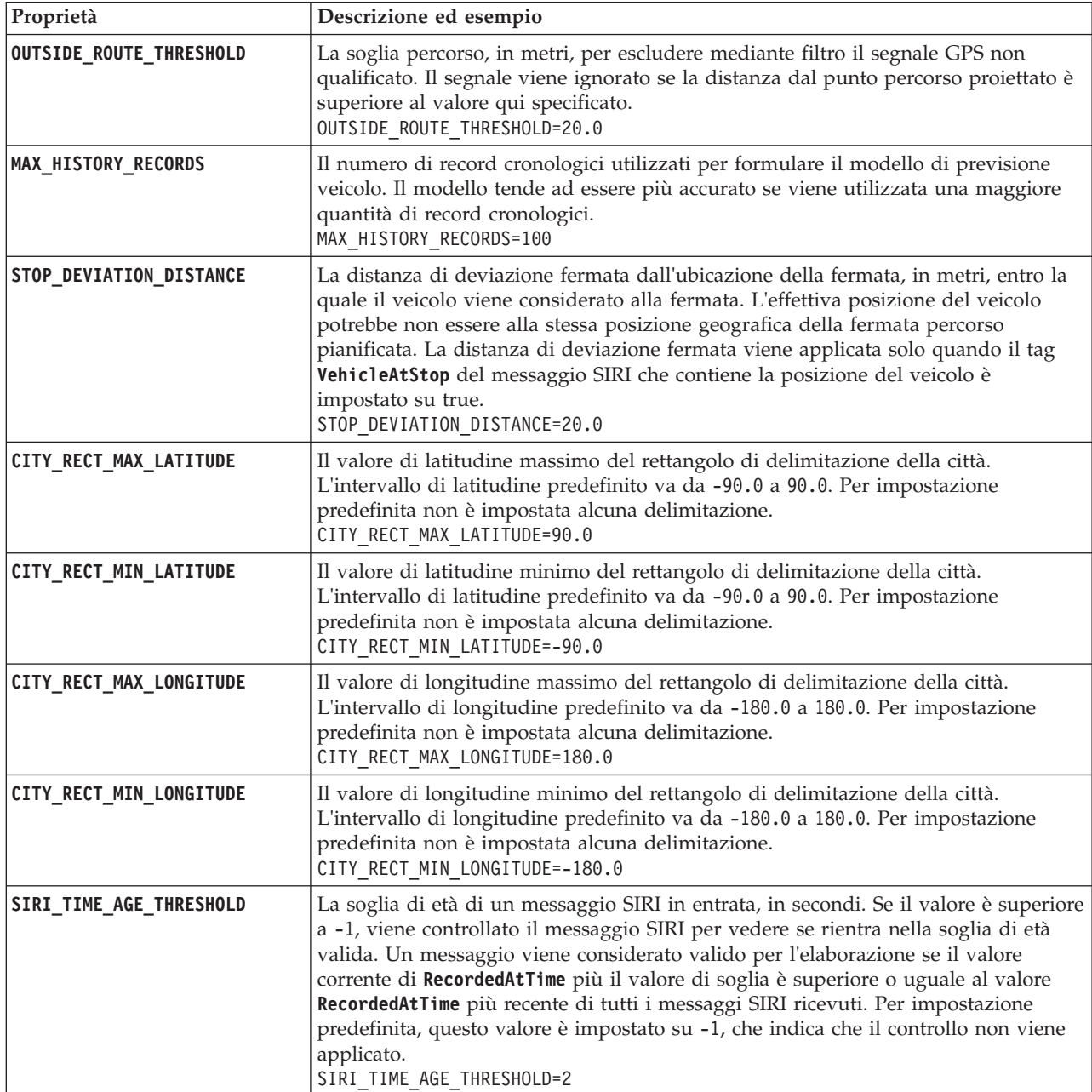
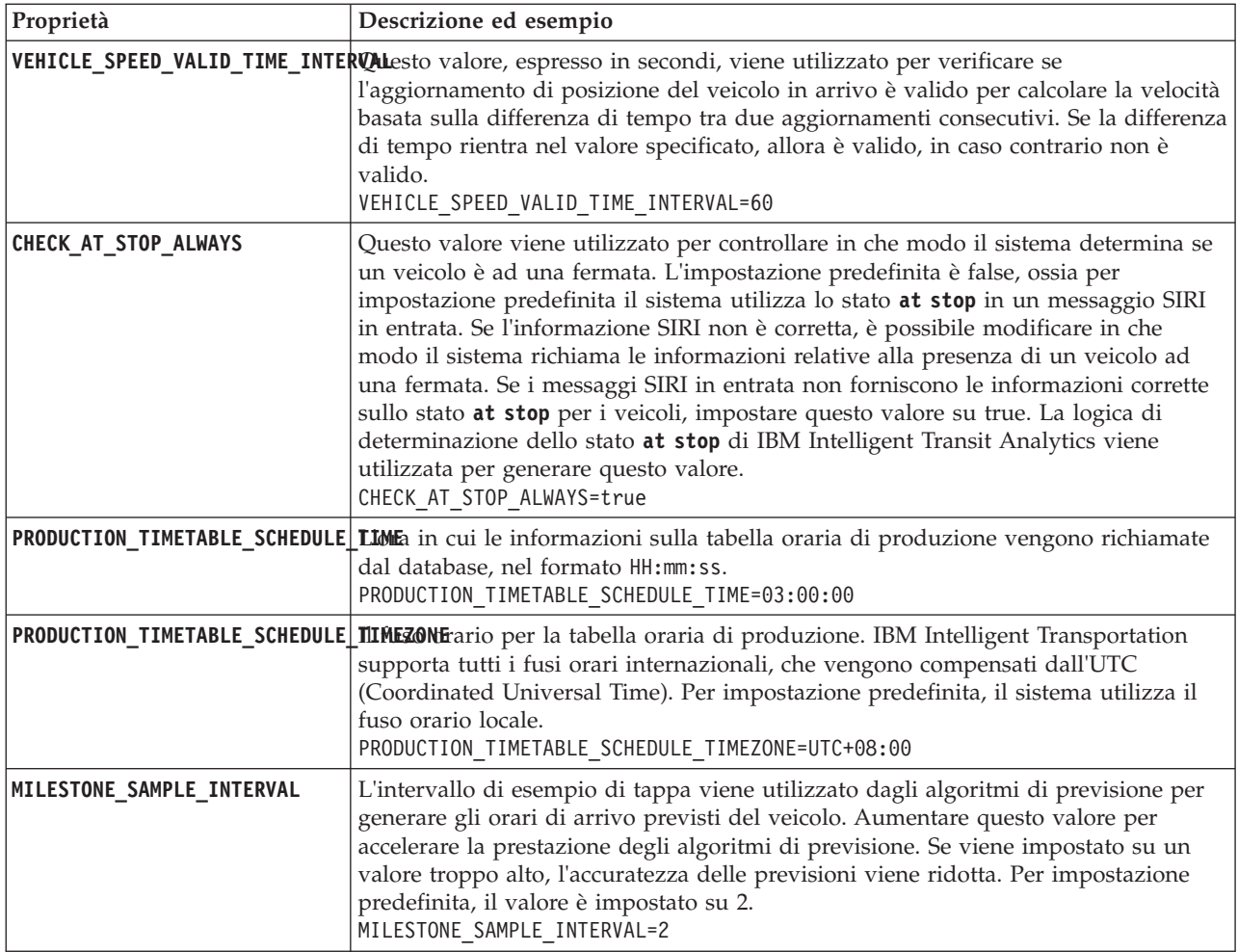

## **Proprietà avanzate**

Le seguenti proprietà avanzate determinano in che modo vengono generate le previsioni di arrivo del veicolo. La modifica delle impostazioni predefinite di queste proprietà potrebbero avere un impatto negativo sulla qualità dei risultati di previsione.

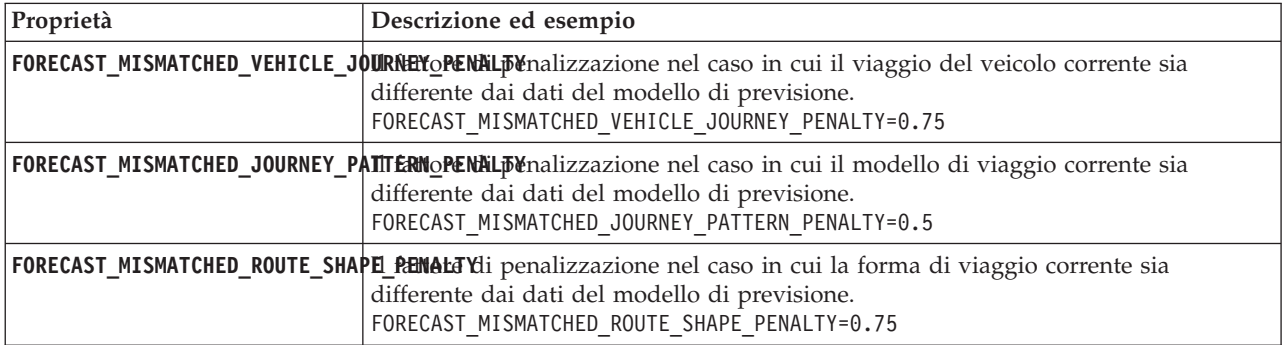

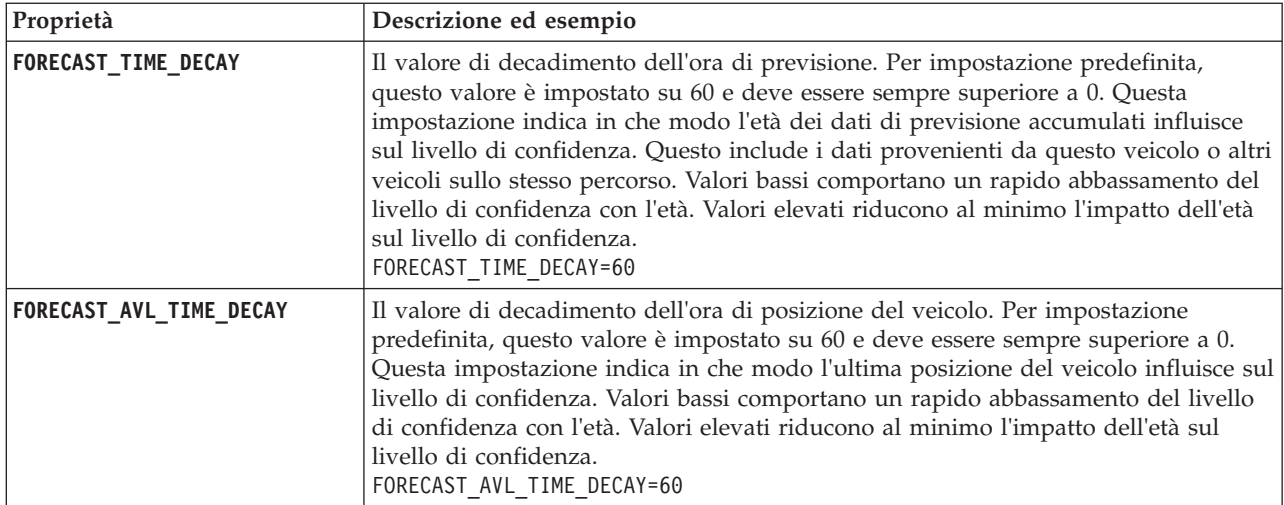

Non modificare altre proprietà nel file vap.cfg.

# **Configurazione del gestore sottoscrizioni**

# $\blacksquare$

Per configurare il gestore sottoscrizioni richiesto dalla funzione Previsione e conoscenza del veicolo, modificare il file subscription.properties.

## **Procedura**

- 1. Collegarsi al IBM Intelligent Operations Centerserver delle applicazioni come utente root.
- 2. Aprire la seguente directory: /opt/IBM/iss/intelligentTransportation/ intelligentTransitAnalytics/vap/tools
- 3. Modificare il file subscription.properties.
- 4. Configurare i seguenti parametri per il gestore sottoscrizioni in base all'ambiente del sistema:
	- v **subscription\_start\_time**
	- $\cdot$  subscription end time
	- v **subscription\_server\_destination**
	- v **subscription\_consumer\_address**

**Nota:** È possibile configurare altri parametri nel file subscription.properties, se necessario. Per una descrizione di tutti i parametri, consultare il seguente argomento.

## **Parametri nel file subscription.properties** ₽

Il gestore sottoscrizioni può essere configurato modificando le impostazioni nel file subscription.properties. Il file subscription.properties si trova nella directory /opt/IBM/iss/ intelligentTransportation/intelligentTransitAnalytics/vap/tools sul IBM Intelligent Operations Centerserver delle applicazioni.

La seguente tabella descrive i parametri che possono essere configurati nel file subscription.properties.

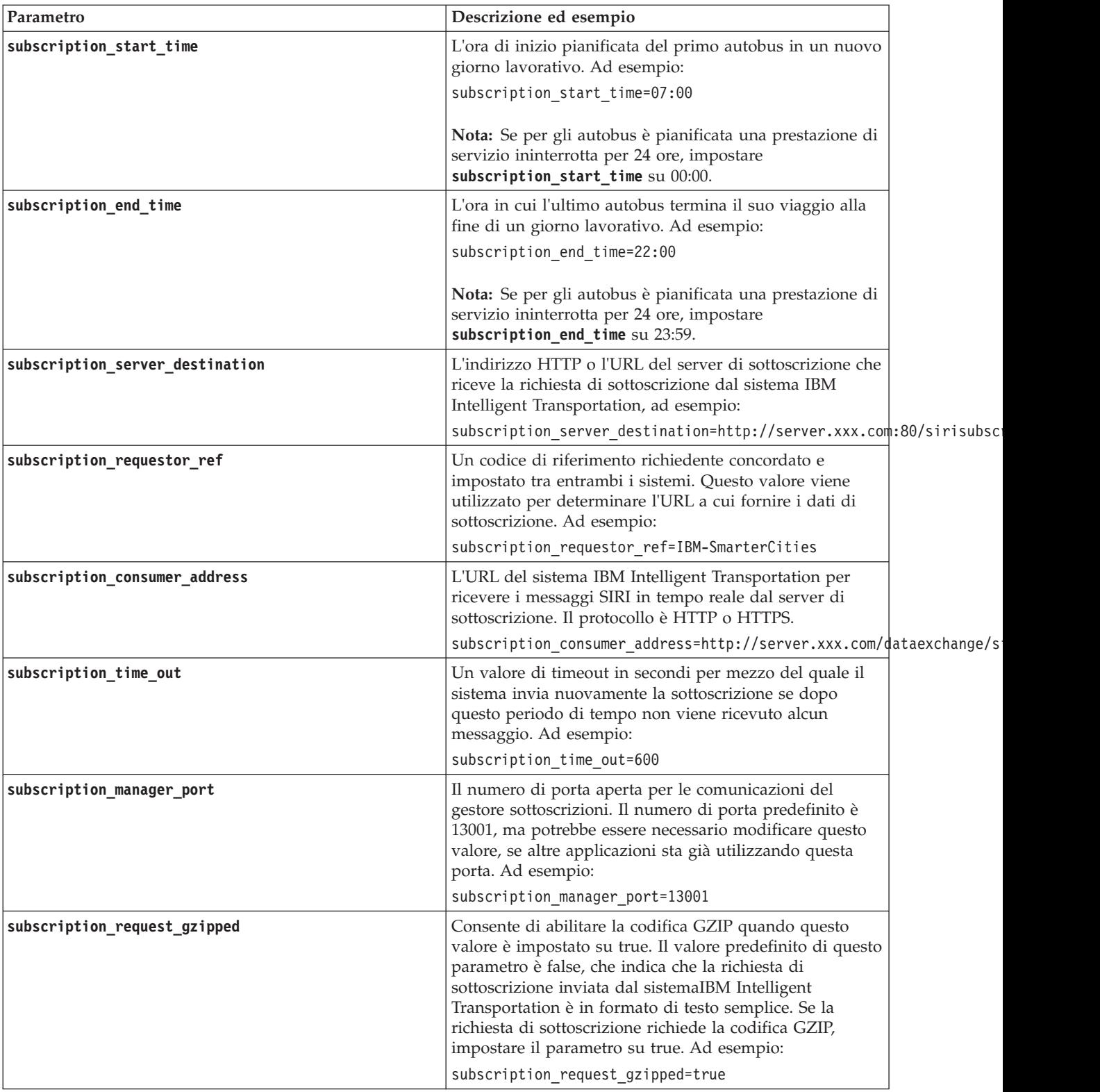

Consultare il seguente esempio di un file subscription.properties.

```
#la sottoscrizione verrà inviata all'ora
subscription start time=07:00
#l'annullamento della sottoscrizione verrà inviato all'ora
subscription end time=22:00
#url server di sottoscrizione
subscription server destination=http://127.0.0.1:10039/trans vap httpd web/test/cwy/mockserver
#il messaggio deve essere recapitato
#Un RequestorRef DEVE essere concordato tra entrambi i sistemi poiché verrà utilizzato per trovare l'url per "recapitare" i dati.
# Es: IBM-SmarterCities <-> http://ibm-server/dataexchange/
subscription requestor ref=IBM-SmarterCities
#url per l'utilizzatore della sottoscrizione; la richiesta di sottoscrizione
#conterrà l'indirizzo dell'utilizzatore, al quale il server di sottoscrizione può inviare
#nuovamente i messaggi di recapito;
subscription consumer address=http://ibm-server/dataexchange/siriconsumer
#inviare nuovamente la sottoscrizione in caso di nessun messaggio dopo il numero di secondi indicati
subscription time out=600
#porta di comunicazione dei comandi di gestione delle sottoscrizioni
subscription manager port=13001
```

```
#contenuto gzip dei messaggi di richiesta di sottoscrizione codificati o meno
subscription_request_gzipped=false
```
# **Accumulazione delle informazioni cronologiche per la previsione veicolo**

## ₽

IBM Intelligent Transit Analytics utilizza le informazioni di monitoraggio veicoli cronologiche memorizzate nel database TIH\_HS. Viene fornito uno strumento per generare i metadati utilizzati dalla funzione Previsione e conoscenza del veicolo per produrre previsioni di arrivo del veicolo più accurate. Più metadati sono presenti nel database del sistema, più accurate sono le previsioni di arrivo del veicolo.

Per produrre una previsione dell'arrivo del veicolo relativa ed accurata, nel database devono essere presenti almeno 100 record di viaggio del veicolo completi per ogni modello di viaggio. Ad esempio, se sono stati pianificati 50 viaggi ogni giorno per un modello di viaggio, la soluzione deve essere in esecuzione per almeno due giorni per ottenere 100 record di viaggio cronologici completi per questo modello di viaggio.

È inoltre possibile generare nuovamente i metadati in una fase successiva, quando sono memorizzate più informazioni di conoscenza del veicolo nel database IBM Intelligent Operations for Transportation.

# **Esecuzione dei servizi per accumulare i dati** ₽

La funzione Previsione e conoscenza del veicolo deve essere eseguita per un periodo di tempo significativo per accumulare nel database una quantità sufficiente di informazioni cronologiche di monitoraggio veicoli. Ciò garantisce che le previsioni di arrivo del veicolo siano più accurate.

## **Informazioni su questa attività**

Per generare i metadati che il sistema richiede per produrre previsioni di arrivo del veicolo accurate, avviare le applicazioni ed i servizi richiesti dalla funzione Previsione e conoscenza del veicolo.

## **Procedura**

- 1. Accertarsi che la funzione Previsione e conoscenza del veicolo sia completamente distribuita e configurata completando tutte le istruzioni descritte in *Importazione e configurazione dell'origine dati SIRI.*
- 2. Avviare i servizi della funzione Previsione e conoscenza del veicolo completando le attività contenute nell'argomento *Avvio dei servizi.*
- 3. Consentire l'esecuzione della soluzione per un periodo di tempo sufficiente, come 2 o 3 giorni.

**Nota:** Per produrre una previsione dell'arrivo del veicolo relativa ed accurata, nel database devono essere presenti almeno 100 record di viaggio del veicolo completi per ogni modello di viaggio. Ad esempio, se sono stati pianificati 50 viaggi ogni giorno per un modello di viaggio, la soluzione deve essere in esecuzione per almeno due giorni per ottenere 100 record di viaggio cronologici completi per questo modello di viaggio.

4. Arrestare i servizi completando le attività contenute in *Arresto dei servizi.*

## **Operazioni successive**

Completare la procedura contenuta in *Generazione dei metadati per la previsione dell'arrivo del veicolo.*

# **Generazione dei metadati per la previsione dell'arrivo del veicolo** ₽

Eseguire lo strumento di generazione dei metadati sul Server di dati IBM Intelligent Operations Center per produrre i metadati dai dati di monitoraggio del veicolo cronologici accumulati dal sistema. Un'esecuzione regolare dello strumento di generazione dei metadati genera previsioni più accurate dell'arrivo del veicolo.

## **Prima di iniziare**

Completare la procedura descritta in *Esecuzione dei servizi per accumulare i dati.*

## **Informazioni su questa attività**

Lo strumento di generazione dei metadati è un'interfaccia di riga comandi che genera automaticamente i dati dalle informazioni cronologiche memorizzare nel database TIH\_HS. I metadati di risultato vengono utilizzati dai calcoli di previsione per generare tempi di arrivo del veicolo più accurati. Eseguire regolarmente lo strumento di generazione dei metadati per assicurarsi che le previsioni generate dal sistema siano più accurate possibili. È possibile configurare lo strumento modificando il file offline.properties. Per ulteriori informazioni, consultare *Configurazione di offline.properties.*

## **Procedura**

- 1. Collegarsi al Server di dati IBM Intelligent Operations Center come utente *db2inst1*.
- 2. Andare alla seguente directory: /opt/IBM/iss/intelligentTransportation/ intelligentTransitAnalytics/scripts
- 3. Per eseguire il programma di utilità di generazione dei metadati, immettere il seguente comando: ./vapgenmetadata.sh -config *configFile* –password *dbPassword* -start *startDate* -end *endDate* -preview

Dove:

- v *configFile* è un file di configurazione per la specifica di ulteriori parametri per l'eliminazione dei dati obsoleti dal database o la generazione dei metadati. Per impostazione predefinita questo file è denominato offline.properties. *ConfigFile* è richiesto solo se si sta utilizzando lo switch **-config**.
- v *dbPassword* è la password dell'utente *DB\_USER* definito nel file di configurazione.
- v *startDate* è la data di inizio della generazione dei metadati dalle informazioni cronologiche del monitoraggio del veicolo, specificata nel formato aaaa-mm-gg. La data di inizio deve essere precedente alla data di fine.
- v *endDate* è la data di fine della generazione di metadati dalle informazioni cronologiche del monitoraggio del veicolo, specificata nel formato aaaa-mm-gg. Se non è specificata una data di fine, *endDate* imposta la data corrente.
- v -preview è un parametro facoltativo che può essere utilizzato per generare i metadati senza salvarli nel database di sistema. Questa opzione è utile per eseguire il comando di ottimizzazione dei parametri nel file di configurazione.

Ad esempio, per generare i metadati cronologici per uno specifico intervallo di date, ad esempio dopo il 1° Marzo 2013 e prima del 20 Luglio 2013, immettere il seguente comando:

./vapgenmetadata.sh -password db2passw0rd -start 2013-01-03 -end 2013-07-20

**Nota:** Per impostazione predefinita, lo script **vapgenmetadata** utilizza il file di configurazione offline.properties.

Per eseguire il comando utilizzando un file di configurazione diverso per specificare proprietà dettagliate, immettere il seguente comando:

./vapgenmetadata.sh -config config.properties -password db2passw0rd -start 2013-01-03 -end 2013-07-20

## **Risultati**

Nella console viene visualizzato il seguente output: #JourneyPattern=<#1> #MetaData=<#2> (<#3>,<#4>)

Dove:

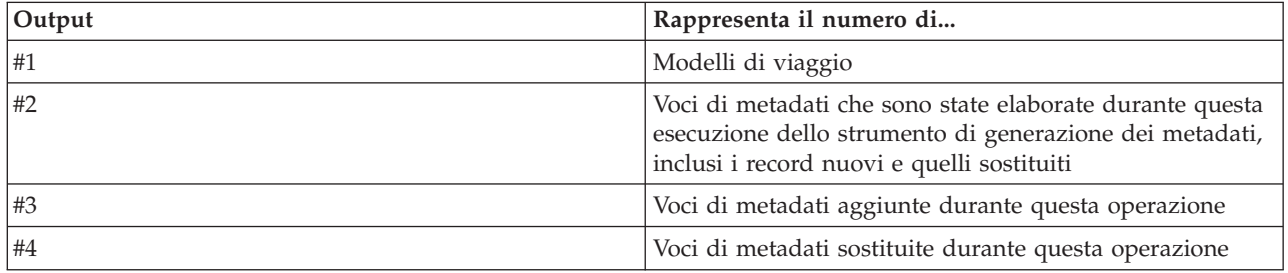

## **Operazioni successive**

Per ottimizzare le prestazioni del sistema, eliminare regolarmente i dati obsoleti del veicolo. Per ulteriori informazioni, consultare *Eliminazione dei dati di Previsione e conoscenza del veicolo.*

## **Configurazione di offline.properties:**

Il file offline.properties è un file di configurazione della funzione Previsione e conoscenza del veicolo utilizzato sia dal programma di utilità di caricamento dati che dallo strumento generatore di metadati.

Il file offline.properties è contenuto nella directory /opt/IBM/iss/intelligentTransportation/ trafficInformationHub/lib/. La tabella riportata di seguito elenca le impostazioni delle proprietà del file offline.properties. Alcune delle proprietà devono essere configurate prima di eseguire il programma di utilità di caricamento dei dati e lo strumento di generazione dei metadati.

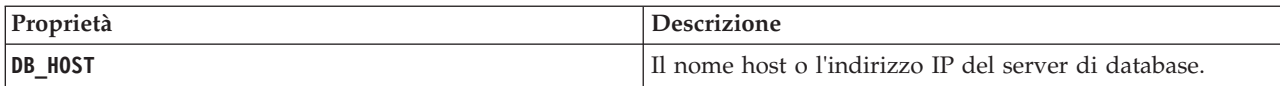

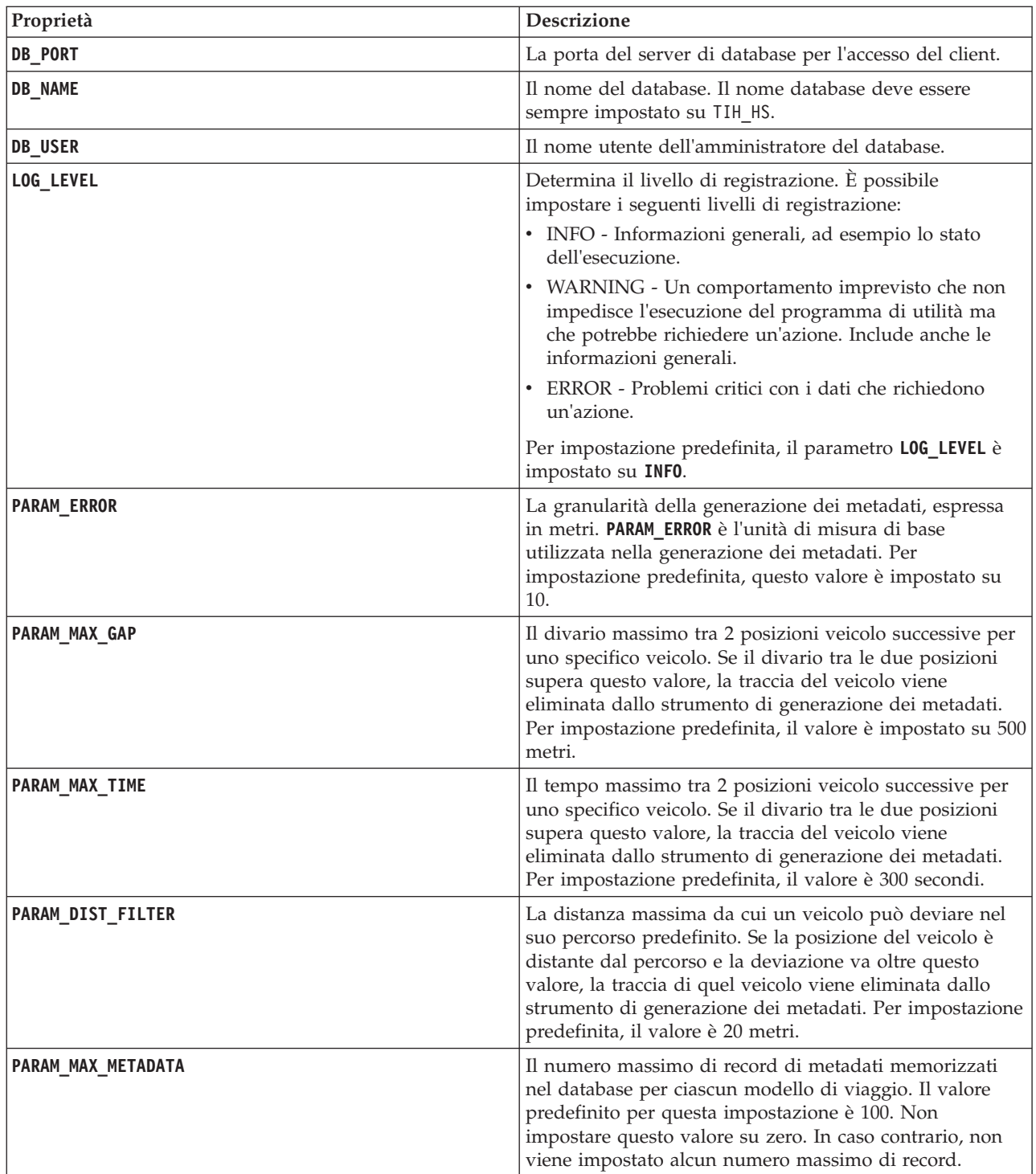

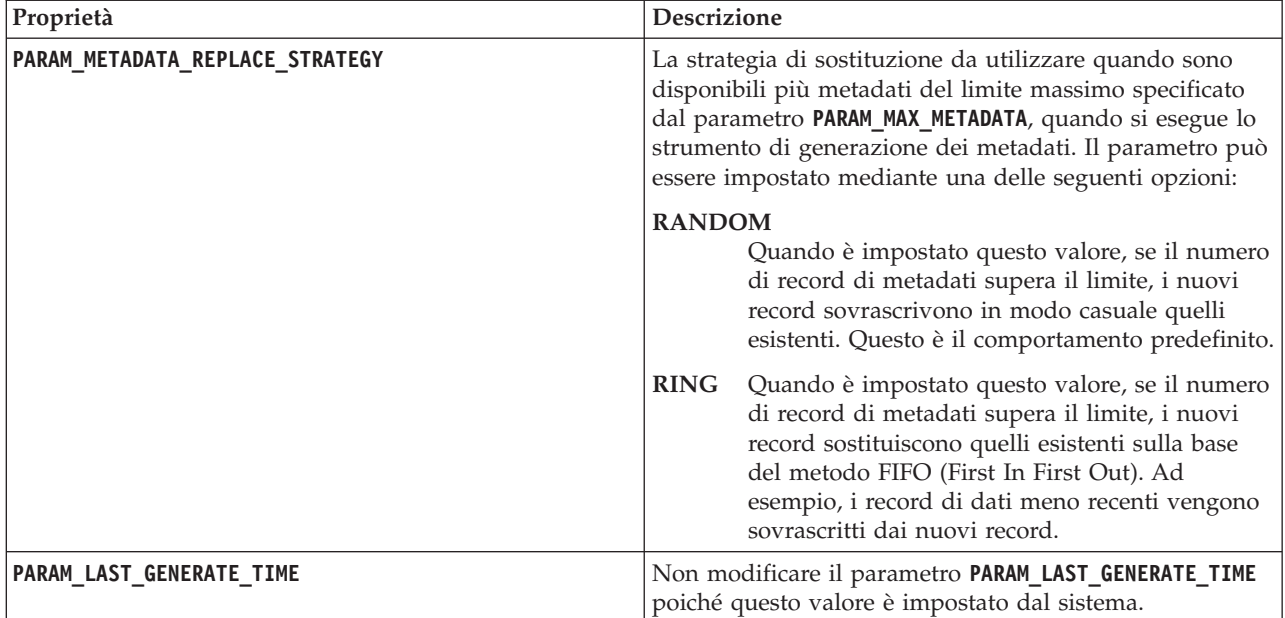

Ad esempio:

#Connessione al database DB\_HOST=192.168.1.14 DB\_PORT=50000 DB\_NAME=TIH\_HS DB\_USER=db2inst1

# IMPOSTAZIONE LOG LOG\_LEVEL=INFO

#Parametri di generazione di metadati PARAM\_MAX\_GAP=1000 PARAM\_MAX\_METADATA=100 PARAM\_METADATA\_REPLACE\_STRATEGY=RANDOM

# NON AGGIORNARE MANUALMENTE QUESTA VOCE, VIENE UTILIZZATA DAL PROGRAMMA. PARAM\_LAST\_GENERATE\_TIME=

# **Avvio delle previsioni di arrivo del veicolo**

# 国

Dopo la generazione dei metadati di previsione veicolo sul Server di dati IBM Intelligent Operations Center, riavviare l'applicazione Streams, le applicazioni del portale e il gestore sottoscrizioni per avviare la produzione delle previsioni veicolo.

# **Prima di iniziare**

Completare la procedura indicata nell'argomento *Generazione dei metadati richiesti per la previsione veicolo*.

# **Informazioni su questa attività**

Avviare i servizi della funzione Previsione e conoscenza del veicolo completando la seguente procedura.

## **Procedura**

- 1. Completare la procedura indicata in *Avvio dei servizi dell'applicazione portale.*
- 2. Completare la procedura indicata in *Avvio del gestore sottoscrizioni*
- 3. Completare la procedura indicata in *Avvio dell'applicazione Streams.*

## **Risultati**

Le previsioni veicolo sono generate sulla base delle informazioni di monitoraggio veicoli cronologiche memorizzate nel sistema.

## **Operazioni successive**

È richiesta una manutenzione regolare per ottimizzare le previsioni del veicolo e la soluzione IBM Intelligent Transportation. Eseguire regolarmente lo strumento di generazione dei metadati e lo strumento di eliminazione dati. Consultare *Manutenzione della funzione Previsione e conoscenza del veicolo.*

# **Esportazione dei dati di sistema Previsione e conoscenza del veicolo** ⊞

Una volta completata la configurazione di post-installazione richiesta, si è pronti ad eseguire ed utilizzare la funzione Previsione e conoscenza del veicolo di IBM Intelligent Transit Analytics.

Avviare i servizi della funzione Previsione e conoscenza del veicolo per avviare la generazione previsioni veicolo. Per ulteriori informazioni su come avviare i servizi, vedere *Controllo dei servizi.*

Per pubblicare i dati di monitoraggio veicolo e di monitoraggio fermata del bus generati dalla funzione di previsione e conoscenza del veicolo in formato XML SIRI, consultare le seguenti informazioni.

# **Richiamo del servizio REST di messaggi in uscita** ₽

Per consentire agli operatori del transito di esportare i dati più recenti generati dalla funzione Previsione e conoscenza del veicolo, richiamare il servizio REST di messaggi in uscita.

## **Informazioni su questa attività**

Collegarsi al portale della soluzione come utente con autorizzazioni di operatore del transito.

Per richiamare il servizio REST da un client, tutte le richieste debbano passare prima attraverso WebSEAL con esito positivo.

## **Procedura**

POST al modulo di accesso WebSEAL per l'autenticazione

- 1. Inviare una richiesta POST a **/pkmslogin.form**, il modulo di accesso WebSEAL. Accertarsi che il formato della richiesta soddisfi le seguenti condizioni:
	- v Il POST deve essere fatto a **/pkmslogin.form**.
	- v Il corpo della richiesta POST deve contenere i dati campo per tre campi:
		- username
		- password
		- login-form-type
	- v Il valore di login-form-type deve essere "pwd" per gli accessi dei moduli.

POST al servizio RESTful

2. Dopo avere inoltrato correttamente la richiesta POST, viene generato un ID sessione. Estrarre il token di sessione dalla risposta di autenticazione ed impostare l'ID sessione nella richiesta del servizio RESTful.

**Nota:** Per un client HTTP basato sulle sessioni, questa fase non è richiesta.

Accertarsi che il POST al servizio RESTful soddisfi le seguenti condizioni:

- v Il POST viene fatto a **vehicle monitoring** o **stop monitoring**:
- v Il tipo di contenuto per il POST deve essere l'XML applicazione.
- v Nel post deve essere contenuta la richiesta SIRI **vehicle monitoring** o **stop monitoring**.
- v L'output SIRI è basato sulla richiesta SIRI.

## **Esempio**

}

Di seguito è riportato un esempio di richiesta POST inviata da un client HTTP Java:

```
HttpClient client = new HttpClient();
```

```
PostMethod post = new PostMethod("http://<serverIP>/pkmslogin.form");
PostMethod realPost = new PostMethod("http://<serverIP>/ibm/iss/trans/vap/rest/siri/PublishVehicleMonitoring");
try {
post.addParameter("username", "<username>");
post.addParameter("password","<password>");
post.addParameter("login-form-type", "pwd");
int status = client.executeMethod(post);
RequestEntity entity = new StringRequestEntity(readStringFromFile("vehicleMonitoringRequest.xml"), "application/xml", "UTF-
realPost.setRequestEntity(entity);
status = client.executeMethod(realPost);
//print the vehicle monitoring delivery output
System.out.println(realPost.getResponseBodyAsString());
}
} catch (Exception e) {
 e.printStackTrace();
} finally {
 realPost.releaseConnection();
```

```
Esempio di una richiesta di monitoraggio veicolo SIRI in entrata:
```

```
<Siri xsi:schemaLocation="http://www.siri.org.uk/siri xsd/siri_1.3/siri.xsd"
xmlns="http://www.siri.org.uk/siri" xmlns:xsi="http://www.w3.org/2001/XMLSchema-instance"
version="1.3">
<ServiceRequest>
<RequestTimestamp>2012-06-12T09:30:47+05:00</RequestTimestamp>
<RequestorRef>NADER</RequestorRef>
<VehicleMonitoringRequest version="1.3">
<RequestTimestamp>2012-06-12T09:30:47+05:00</RequestTimestamp>
</VehicleMonitoringRequest>
</ServiceRequest>
</Siri>
```
Esempio di richiesta di monitoraggio fermata SIRI in uscita:

```
Esempio di richiesta di monitoraggio fermata SIRI in uscita:
<Siri xsi:schemaLocation="http://www.siri.org.uk/siri xsd/siri 1.3/siri.xsd" xmlns="http://www.siri.org.uk/siri" xmlns:xsi=
<ServiceRequest>
<RequestTimestamp>2012-06-12T09:30:47-05:00</RequestTimestamp>
<RequestorRef>NADER</RequestorRef>
<StopMonitoringRequest version="1.3">
<RequestTimestamp>2004-12-17T09:30:47-05:00</RequestTimestamp>
```
<MonitoringRef>ALL-Forecasted</MonitoringRef> </StopMonitoringRequest> </ServiceRequest>  $\frac{2}{\sqrt{sin}}$ 

Per le definizioni XSD, un output XML di esempio e ulteriori informazioni, consultare i link correlati.

# **Capitolo 5. Personalizzazione della soluzione**

 $\hat{E}$  possibile personalizzare l'interfaccia utente, le mappe e i report di IBM Intelligent Transportation. Per soddisfare le proprie esigenze operative, è anche possibile personalizzare le funzioni del prodotto, Previsione del traffico, Conoscenza del traffico e Previsione e conoscenza del veicolo.

# **Personalizzazione del portale della soluzione**

È possibile personalizzare gli elementi dell'interfaccia utente del portale della soluzione IBM Intelligent Transportation per adattarli all'operazione.

È inoltre possibile personalizzare gli elementi del portale della soluzione correlati alle funzioni specifiche di IBM Intelligent Operations for Transportation e IBM Intelligent Transit Analytics.

# **Portlet utente**

IBM Intelligent Transportation fornisce dei portlet utente con funzioni personalizzabili.

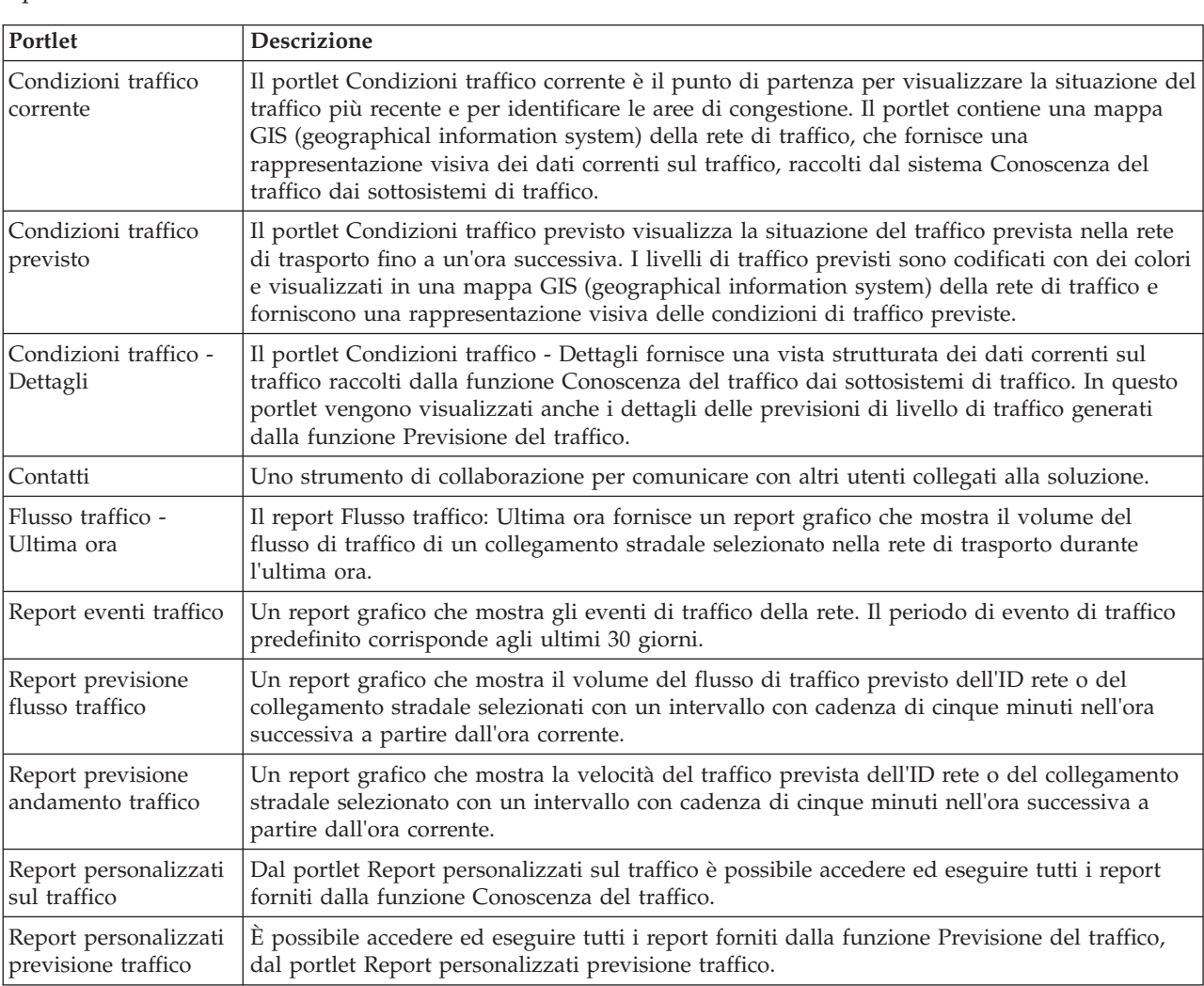

Le funzioni Conoscenza del traffico e Previsione del traffico forniscono i seguenti portlet di vista Operatore: Traffico:

La funzione Conoscenza del traffico fornisce i seguenti portlet Pianificatore: Traffico:

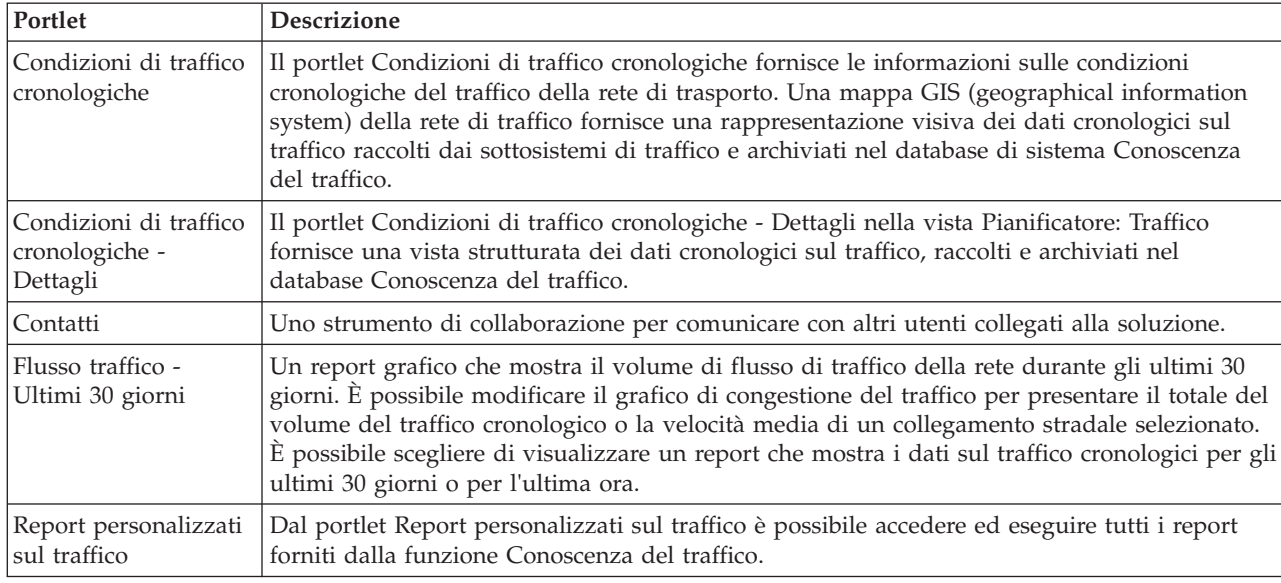

La funzione Previsione e conoscenza del veicolo fornisce i seguenti portlet Operatore: Transito:

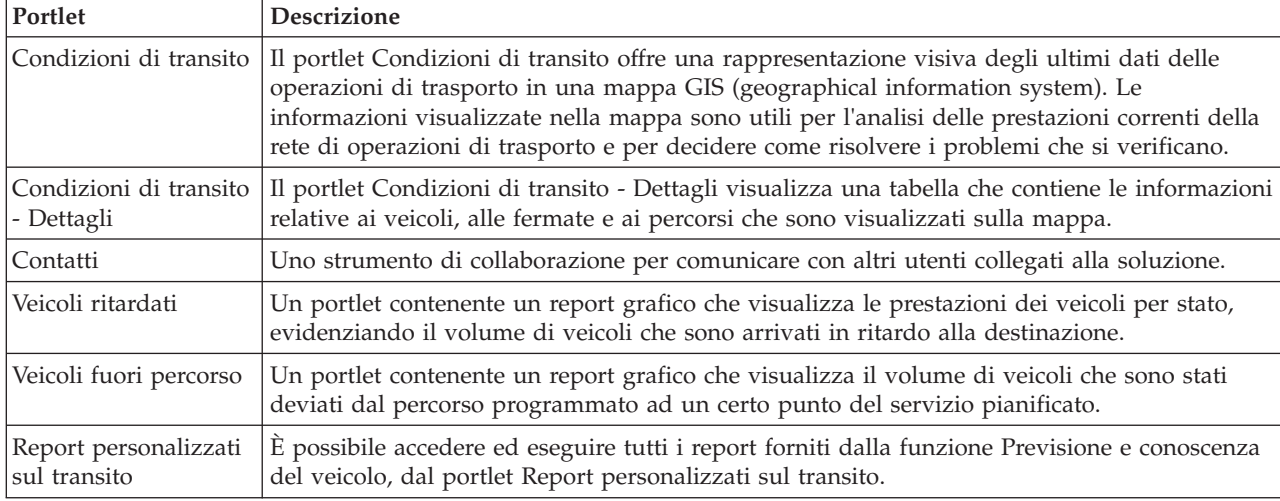

È possibile personalizzare i portlet. Per ulteriori informazioni, consultare il collegamento alla fine dell'argomento.

# **Portlet di amministrazione**

IBM Intelligent Transportation fornisce una serie di portlet di amministrazione se si installa la funzione Previsione del traffico facoltativa di IBM Intelligent Operations for Transportation. Per configurare le impostazioni richieste per la previsione del traffico, utilizzare i portlet di amministrazione disponibili nella vista **Amministrazione** dell'interfaccia della soluzione.

## **Portlet di configurazione della soluzione**

Per configurare la soluzione, è possibile utilizzare i seguenti portlet, che sono disponibili in **Amministrazione** > **Intelligent Operations** > **Strumenti di personalizzazione**.

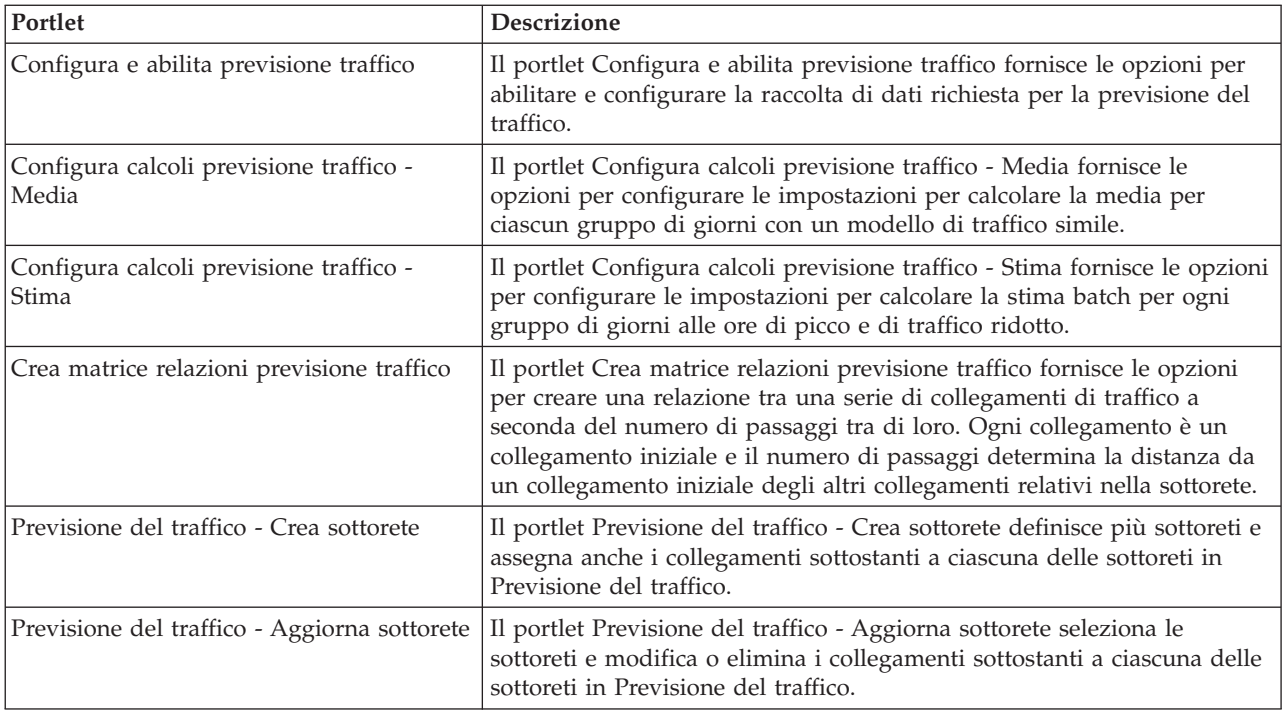

## **Portlet di amministrazione della soluzione**

Per gestire la soluzione, è possibile utilizzare i seguenti portlet che sono disponibili in **Amministrazione** > **Intelligent Operations** > **Strumenti di amministrazione**.

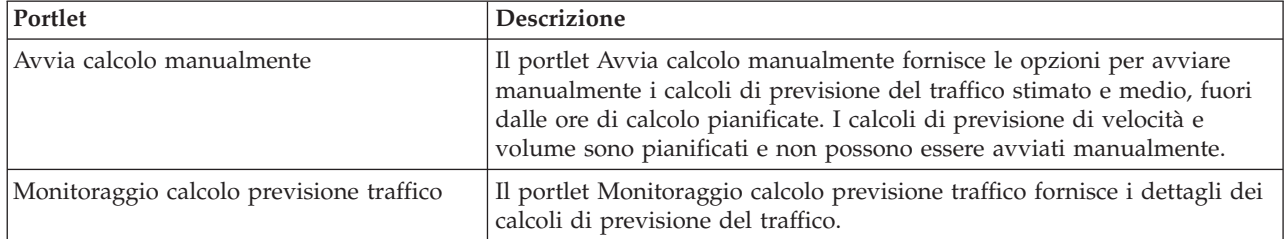

# **Configurazione delle mappe**

È possibile configurare e personalizzare la mappa di base GIS (geographical information system) e le impostazioni dei portlet di mappa nel portale della soluzione forniti da IBM Intelligent Operations for Transportation e IBM Intelligent Transit Analytics.

## **Configurazione della mappa di base**

Prima di poter visualizzare i dati del traffico o di transito nell'interfaccia utente è necessario configurare un servizio di mappa di base per visualizzare i portlet di mappa. Il servizio di mappa di base specificato nella configurazione deve soddisfare i requisiti minimi supportati di IBM Intelligent Transportation versione 1.5.

## **Prima di iniziare**

Consultare *Configurazione del server ESRI ArcGIS.*

## **Informazioni su questa attività**

Dalla scheda **Mappe base** nella vista di configurazione della mappa è possibile aggiungere, modificare o eliminare una mappa di base. È possibile configurare più livelli di mappa di base per la soluzione, ma è possibile visualizzare un'unica mappa di base alla volta nei portlet di mappa. Gli utenti possono passare da una mappa di base predefinita ad un'altra, a seconda delle proprie preferenze, tuttavia quando aggiornano o riavviano la sessione, viene visualizzata la mappa di base predefinita impostata come predefinita.

## **Procedura**

- 1. Collegarsi al portale della soluzione come amministratore IT di traffico o di transito e fare clic su **Trasporto**.
- 2. Andare al portlet Condizioni traffico corrente nella vista Operatore: Traffico.
- 3. Per accedere all'interfaccia di configurazione della mappa, passare alla modalità configurazione del portlet facendo clic su **Modifica impostazioni condivise** nel menu di visualizzazione del portlet, posizionato nell'angolo in alto a destra del portlet.

**Nota:** Se è stata installata la funzione Previsione del traffico facoltativa di IBM Intelligent Operations for Transportation, configurare la mappa nel portlet Condizioni traffico previsto dal portlet di mappa Condizioni traffico corrente. Il portlet Condizioni traffico previsto eredita la configurazione della mappa di base dal portlet di mappa Condizioni traffico corrente.

- 4. Fare clic su **Mappe base**.
- 5. Fare clic su **Aggiungi mappa**.
- 6. Completare i seguenti campi di configurazione della mappa di base:
	- a. Immettere un **Nome** per la mappa di base.
	- b. Immettere una **Descrizione** per la mappa di base.
	- c. Opzionale: Per rendere questa mappa quella predefinita per la soluzione, selezionare **Mappa predefinita?**. Se sono state configurare più mappe di base, utilizzare questa opzione per selezionare la mappa di base preferita per la soluzione.
	- d. Immettere l'**URL** della mappa del server ESRI ArcGIS, ad esempio:

http://services.arcgisonline.com/ArcGIS/rest/services/World\_Street\_Map/MapServer/tile/\${z}/\${y}/\${x} Accertarsi di utilizzare un URL di mappa di base valido di un servizio di mappa GIS supportato. Se non si utilizza un URL di ,mappa di base valido, la mappa di base non viene visualizzata come previsto. Per ulteriori informazioni sui problemi comuni che potrebbero verificarsi quando si configura una mappa di base, consultare la sezione della risoluzione dei problemi del centro informativo.

**Nota:** Fare riferimento alla pagina dei requisiti di sistema per informazioni relative a quali prodotti e servizi di server di mappa sono supportati da IBM Intelligent Transportation.

- e. Fare clic su **OK**.
- f. Per tornare alla vista della mappa, andare al menu di visualizzazione del portlet e fare clic su **Indietro**.

## **Risultati**

La mappa di base configurata recentemente è visibile dal controllo di selezione della mappa di base sulla mappa. Fare clic sull'icona **+** sulla mappa per visualizzare un elenco delle mappe di base disponibili che sono state configurate per la soluzione.

## **Impostazione del punto centrale e del livello di zoom per le mappe**

Dopo aver configurato il servizio di mappa, configurare il punto centrale e il livello di zoom per ognuna delle mappe visualizzate nel portale della soluzione di IBM Intelligent Transportation.

## **Informazioni su questa attività**

Eseguire questa attività per ciascuno dei portlet di mappa forniti dalla soluzione.

#### **Procedura**

- 1. Collegarsi al portale della soluzione come amministratore IT di traffico o di transito e fare clic su **Trasporto**.
- 2. Andare al portlet Condizioni traffico corrente nella vista Operatore: Traffico.
- 3. Per accedere all'interfaccia di configurazione della mappa, passare alla modalità configurazione del portlet facendo clic su **Modifica impostazioni condivise** nel menu di visualizzazione del portlet, posizionato nell'angolo in alto a destra del portlet.

**Nota:** Se è stata installata la funzione Previsione del traffico facoltativa di IBM Intelligent Operations for Transportation, configurare la mappa nel portlet Condizioni traffico previsto dal portlet di mappa Condizioni traffico corrente. Il portlet Condizioni traffico previsto eredita la configurazione della mappa di base dal portlet di mappa Condizioni traffico corrente.

- 4. Fare clic su **Impostazioni della mappa**. Viene visualizzata la mappa corrente con evidenziato il punto centrale.
- 5. Utilizzare i controlli dello zoom sulla mappa per impostare il livello di zoom.
- 6. Utilizzare i controlli della panoramica per centrare la mappa.
- 7. Fare clic su **Salva**.
- 8. Fare clic su **OK**.
- 9. Per tornare alla vista della mappa, andare al menu di visualizzazione del portlet e fare clic su **Indietro**.

## **Aggiunta di categorie di strada**

Creare le categorie di strada per definire i tipi di collegamenti stradali che un utente può includere quando aggiunge un livello di traffico sul portlet di mappa Condizioni traffico corrente. Le categorie di strada vengono configurate dalla scheda **Impostazioni traffico** della vista di configurazione della mappa.

## **Informazioni su questa attività**

Questa attività è applicabile solo alla funzione Conoscenza del traffico di IBM Intelligent Operations for Transportation.

## **Procedura**

- 1. Collegarsi al portale della soluzione come amministratore IT di traffico o di transito e fare clic su **Trasporto**.
- 2. Andare al portlet Condizioni traffico corrente nella vista Operatore: Traffico.
- 3. Per accedere all'interfaccia di configurazione della mappa, passare alla modalità configurazione del portlet facendo clic su **Modifica impostazioni condivise** nel menu di visualizzazione del portlet, posizionato nell'angolo in alto a destra del portlet.

**Nota:** Se è stata installata la funzione Previsione del traffico facoltativa di IBM Intelligent Operations for Transportation, configurare la mappa nel portlet Condizioni traffico previsto dal portlet di mappa Condizioni traffico corrente. Il portlet Condizioni traffico previsto eredita la configurazione della mappa di base dal portlet di mappa Condizioni traffico corrente.

- 4. Fare clic su **Impostazioni traffico**.
- 5. Nel campo **Nuova categoria strada**, immettere il nome della categoria di strada.
- 6. Nel campo **Valore archiviato nel database**, immettere un nome valore.
- 7. Fare clic su **Aggiungi all'elenco**.

8. Per tornare alla vista della mappa, andare al menu di visualizzazione del portlet e fare clic su **Indietro**.

## **Risultati**

La categoria di strada viene aggiunta all'elenco delle categorie di strada disponibili che possono essere selezionate quando si aggiungono livelli di traffico.

**Nota:** Il valore predefinito della categoria di strada è Autostrada.

## **Aggiunta di regioni**

Configurare regioni predefinite che definiscono una regione geografica di interesse all'interno della rete di trasporto. Utilizzare lo strumento di selezione a cornice per selezionare la regione geografica sulla mappa.

## **Informazioni su questa attività**

Questa attività è applicabile solo alla funzione Conoscenza del traffico di IBM Intelligent Operations for Transportation.

## **Procedura**

- 1. Collegarsi al portale della soluzione come amministratore IT di traffico o di transito e fare clic su **Trasporto**.
- 2. Andare al portlet Condizioni traffico corrente nella vista Operatore: Traffico.
- 3. Per accedere all'interfaccia di configurazione della mappa, passare alla modalità configurazione del portlet facendo clic su **Modifica impostazioni condivise** nel menu di visualizzazione del portlet, posizionato nell'angolo in alto a destra del portlet.

**Nota:** Se è stata installata la funzione Previsione del traffico facoltativa di IBM Intelligent Operations for Transportation, configurare la mappa nel portlet Condizioni traffico previsto dal portlet di mappa Condizioni traffico corrente. Il portlet Condizioni traffico previsto eredita la configurazione della mappa di base dal portlet di mappa Condizioni traffico corrente.

- 4. Fare clic su **Regioni**.
- 5. Effettuare una panoramica o un ingrandimento della mappa per evidenziare l'area della nuova regione da creare.
- 6. Fare clic su **Nuovo**. Lo strumento di selezione poligonale viene attivato.
- 7. Per creare una selezione a cornice:
	- a. Selezionare un primo punto sulla mappa.
	- b. Delineare la nuova regione selezionando dei punti intorno al perimetro dell'area. L'area appena selezionata viene delineata sulla mappa.
	- c. Per chiudere la cornice, fare doppio clic con il mouse nella mappa. Viene visualizzata una finestra Crea regione.

**Nota:** Una regione deve essere creata con 3 o più punti.

- 8. Nella finestra Crea regione:
	- v Per tracciare altre aree come parte della regione, fare clic su **Aggiungi regione**. Aggiungere ulteriori aree come descritto nei passi 2-4.
	- v Per salvare la regione corrente, immettere il nome della nuova regione nel campo **Nuova regione** e fare clic su **OK**.

La nuova regione viene visualizzata sulla mappa. I dettagli della nuova regione sono visualizzati accanto alla mappa.

9. Per tornare alla vista della mappa, andare al menu di visualizzazione del portlet e fare clic su **Indietro**.

## **Eliminazione delle regioni**

Se l'utente è un amministratore IT di Transportation, è possibile eliminare una regione predefinita dalla vista Configurazione nei portlet della mappa della soluzione.

## **Informazioni su questa attività**

Per eliminare una regione predefinita, utilizzare la seguente procedura.

## **Procedura**

- 1. Collegarsi al portale della soluzione come amministratore IT di traffico o di transito e fare clic su **Trasporto**.
- 2. Andare al portlet Condizioni traffico corrente nella vista Operatore: Traffico.
- 3. Per accedere all'interfaccia di configurazione della mappa, passare alla modalità configurazione del portlet facendo clic su **Modifica impostazioni condivise** nel menu di visualizzazione del portlet, posizionato nell'angolo in alto a destra del portlet.

**Nota:** Se è stata installata la funzione Previsione del traffico facoltativa di IBM Intelligent Operations for Transportation, configurare la mappa nel portlet Condizioni traffico previsto dal portlet di mappa Condizioni traffico corrente. Il portlet Condizioni traffico previsto eredita la configurazione della mappa di base dal portlet di mappa Condizioni traffico corrente.

- 4. Fare clic su **Regioni**.
- 5. Selezionare la regione da eliminare facendo clic sulla regione nella mappa o sul nome della regione accanto alla mappa.
- 6. Fare clic su **Elimina**.
- 7. Fare clic su **OK**.
- 8. Per tornare alla vista della mappa, andare al menu di visualizzazione del portlet e fare clic su **Indietro**.

## **Aggiunta di livelli di traffico**

I livelli di traffico sono livelli di mappa che forniscono la visibilità dei dati di traffico geospaziali catturati dalla funzione Conoscenza del traffico di IBM Intelligent Operations for Transportation. I livelli di traffico vengono sovrapposti nella parte superiore della mappa GIS nel portlet Condizioni traffico corrente sulle viste Operatore: Traffico.

Se l'utente è un amministratore IT di Transportation, è possibile configurare i seguenti livelli di traffico predefiniti:

- Eventi
- Dispositivi
- Livelli
- Servizi esterni

Andare al portlet Condizioni traffico corrente nella vista Operatore: Traffico. Per accedere all'interfaccia di configurazione della mappa, passare alla modalità di configurazione del portlet facendo clic su **Modifica impostazioni condivise** nel menu di visualizzazione del portlet, posizionato nell'angolo superiore destro del portlet di mappa.

#### **Aggiunta di livelli di evento di traffico:**

Per monitorare eventi di traffico specifici che si stanno verificando nella rete di trasporto, aggiungere i livelli di evento di traffico.

## **Procedura**

- 1. Fare clic su **Seleziona contenuto**. Viene visualizzato il modulo di filtro della mappa.
- 2. Nel modulo di selezione, sotto **Eventi**, fare clic su **Nuovo livello**.
- 3. Nella finestra **Nuovo livello**, nel campo **Nome**, immettere un nome per identificare il livello di evento.
- 4. Nel campo **Descrizione livello**, immettere una descrizione per il livello.
- 5. Selezionare un evento **Gruppo**.
- 6. Selezionare almeno una **Gravità** per il livello di evento. Per selezionare più elementi, tenere premuto Ctrl mentre si fa clic su ciascun elemento.
- 7. Nella sezione **Quando** scegliere una delle seguenti opzioni:
	- v Per monitorare i dati sugli eventi di traffico più recenti disponibili nel sistema, selezionare **Valori correnti** e completare le informazioni richieste:
		- a. Per determinare la frequenza con la quale viene aggiornata la vista con i dati più recenti, specificare un intervallo di polling nel campo **Polling per aggiornamenti**. L'intervallo di polling può essere qualsiasi valore compreso tra 20 e 600 secondi.
		- b. Selezionare almeno una **Stato** dall'elenco.
	- v Per visualizzare le informazioni sugli eventi di traffico per uno specifico periodo di tempo nel passato, selezionare **Intervallo di date** e completare i campi richiesti:
		- a. Utilizzando il selezionatore di data e ora, immettere la data e l'ora di inizio.
		- b. Utilizzando il selezionatore di data e ora, immettere la data e l'ora di fine.
		- c. Selezionare almeno una **Stato** dall'elenco.
- 8. Nella sezione **Dove**, selezionare una regione predefinita oppure scegliere di tracciare una regione sulla mappa. È possibile vincolare il livello a un'area geografica selezionata, tracciando un'area nella mappa.
- 9. Fare clic su **OK**.

## **Risultati**

Il livello recentemente creato viene visualizzato nella sezione **Eventi** del modulo di filtro **Seleziona contenuto**. Se è selezionato il livello, il contenuto specifico per il livello viene caricato ed è visibile nella mappa.

L'elenco **Eventi** nel portlet Condizioni traffico - Dettagli viene aggiornato per visualizzare ulteriori informazioni sui dati sul traffico visualizzati sulla mappa. Gli indicatori di mappa sono tracciati sulla mappa per rappresentare ciascun evento. Se vi sono molti eventi vicini tra loro nella mappa, essi vengono raggruppati in un cluster. È possibile visualizzare i dettagli degli eventi nel cluster facendo clic sull'icona di cluster di eventi.

## **Aggiunta di livelli di dispositivi per il traffico:**

Per monitorare gli specifici dispositivi per il traffico nella rete di trasporto, aggiungere i livelli di dispositivi di trasporto alla mappa utilizzando il portlet Condizioni traffico corrente.

## **Procedura**

- 1. Andare al portlet Condizioni traffico corrente nella vista Operatore: Traffico.
- 2. Fare clic su **Seleziona contenuto**.
- 3. Nel modulo di selezione, sotto **Dispositivi**, fare clic su **Nuovo livello**. Viene visualizzata la finestra di dialogo Nuovo livello di dispositivo.
- 4. Nel campo **Etichetta livello**, immettere un nome per il livello.
- 5. Nel campo **Descrizione livello**, immettere una descrizione per il livello.
- 6. Nella sezione **Cosa**, selezionare il tipo e lo stato dei dispositivi da visualizzare nel livello.
- **118** IBM Intelligent Transportation: IBM Intelligent Transportation Documentazione del prodotto
- 7. Per determinare la frequenza con la quale viene aggiornata la vista con i dati più recenti, specificare un intervallo di polling nel campo **Polling per aggiornamenti**. L'intervallo di polling può essere qualsiasi valore compreso tra 20 e 600 secondi.
- 8. Nella sezione **Dove**, selezionare una regione predefinita oppure scegliere di tracciare una regione sulla mappa. Tracciare una regione sulla mappa consente di limitare il livello a tale regione.
- 9. Fare clic su **OK**.

## **Risultati**

Il livello recentemente creato viene visualizzato nella sezione **Dispositivi** del modulo di filtro **Seleziona contenuto**. Se è selezionato il livello, il contenuto specifico per il livello viene caricato ed è visibile nella mappa. Gli indicatori di mappa sono tracciati sulla mappa per rappresentare ciascun dispositivo. Se ci sono molti dispositivi ubicati in prossimità l'uno dell'altro, essi vengono raggruppati in un cluster. È possibile visualizzare i dettagli dei dispositivi nel cluster facendo clic sull'icona di cluster di dispositivi.

L'elenco **Dispositivi** nel portlet Condizioni traffico - Dettagli viene aggiornato per visualizzare ulteriori informazioni sui dati sul traffico visualizzati sulla mappa.

#### **Aggiunta di livelli a livello del traffico:**

Per monitorare il livello di traffico di uno specifico collegamento stradale o di una specifica regione nella rete di trasporto, aggiungere i livelli di traffico dal portlet Condizioni traffico corrente. Per impostazione predefinita, sono disponibili per la selezione diversi livelli di traffico già definiti. È anche possibile creare i propri livelli di traffico predefiniti.

#### **Informazioni su questa attività**

I livelli predefiniti **Collegamenti di traffico** e **Durata del viaggio** si escludono a vicenda. Se si seleziona il livello di traffico **Durata del viaggio**, non è possibile selezionare e visualizzare nessun altro livello di traffico fino a quando non si deseleziona il livello **Durata del viaggio**.

Contattare l'amministratore del sistema se si desidera modificare i livelli predefiniti a livello di sistema. Per creare i propri livelli di traffico predefiniti, effettuare le seguenti operazioni:

#### **Procedura**

- 1. Andare al portlet Condizioni traffico corrente nella vista Operatore: Traffico.
- 2. Fare clic su **Seleziona contenuto**.
- 3. Nel modulo di selezione nell'area **Livelli di traffico**, fare clic su **Nuovo livello**.
- 4. Nella finestra **Nuovo livello di traffico**, immettere un nome per il livello nel campo **Etichetta livello**.
- 5. Immettere una descrizione per il livello nel campo **Descrizione livello**.
- 6. Se si stanno monitorando i livelli di traffico di uno specifico collegamento stradale, nel campo **Nome strada** immettere il nome del collegamento.
- 7. Selezionare almeno un elemento dall'elenco **Categoria strada**. Per selezionare più elementi, tenere premuto Ctrl mentre si fa clic su ciascun elemento.
- 8. Per determinare la frequenza con la quale viene aggiornata la vista con i dati più recenti, specificare un intervallo di polling nel campo **Polling per aggiornamenti**. L'intervallo di polling può essere qualsiasi valore compreso tra 20 e 600 secondi.
- 9. Nella sezione **Dove**, selezionare una regione predefinita oppure scegliere di tracciare una regione sulla mappa. È possibile vincolare il livello a una regione, disegnando una regione nella mappa.
- 10. Fare clic su **OK**.

## **Risultati**

Il livello recentemente creato viene visualizzato nella sezione **Livelli di traffico** del modulo di filtro **Seleziona contenuto**. Se è selezionato il livello e sono disponibili i dati di stato, il contenuto specifico per il livello viene caricato ed è visibile nella mappa.

L'elenco **Livelli di traffico** nel portlet Condizioni traffico - Dettagli viene aggiornato per visualizzare ulteriori informazioni sui dati sul traffico visualizzati sulla mappa.

#### **Aggiunta di livelli di servizio esterni:**

Aggiungere livelli di servizio esterni alla mappa dal portlet Condizioni traffico corrente.

#### **Procedura**

- 1. Andare al portlet Condizioni traffico corrente nella vista Operatore: Traffico.
- 2. Fare clic su **Seleziona contenuto**.
- 3. Nel modulo di selezione nella sezione **Servizi esterni**, fare clic su **Nuovo livello**.
- 4. Immettere un nome per il livello nel campo **Etichetta livello**.
- 5. Immettere una descrizione per il livello nel campo **Descrizione livello**.
- 6. Selezionare il valore **Tipo di servizio** richiesto.
- 7. Immettere l'URL per il servizio esterno richiesto nel campo **URL servizio**.

**Nota:** Se il servizio è ospitato su un dominio differente, configurare il proxy globale del server delle applicazioni per gestire le richieste proxy per tale URL.

8. Fare clic su **OK**.

## **Risultati**

Il livello di servizi esterni creato di recente viene visualizzato nella sezione **Servizi esterni** del modulo di filtro **Seleziona contenuto**. Se è selezionato il livello, il contenuto specifico per il livello viene caricato ed è visibile nella mappa.

#### **Eliminazione dei livelli di traffico:**

Se l'utente è un amministratore ID del trasporto, è possibile rimuovere i livello di traffico predefiniti dalle mappe nel portale della soluzione.

#### **Informazioni su questa attività**

Questa attività può essere eseguita sul portlet Condizioni traffico corrente su Operatore: Traffico.

#### **Procedura**

- 1. Per accedere all'interfaccia di configurazione della mappa, passare alla modalità configurazione del portlet facendo clic su **Modifica impostazioni condivise** nel menu di visualizzazione del portlet, posizionato nell'angolo in alto a destra del portlet.
- 2. Fare clic su **Visualizza livelli**. Viene visualizzata la finestra di dialogo delle opzioni.
- 3. Individuare il livello da eliminare e fare clic sull'icona **X** accanto a questo livello. Il livello viene eliminato.

# **Personalizzazione dei report**

IBM Intelligent Transportation fornisce una serie di report predefiniti che riepilogano i dati di sistema, per ogni funzione installata. È possibile personalizzare i report per adattarli ai requisiti della propria

organizzazione. È possibile inoltre modificare i portlet forniti nel portale della soluzione in modo da visualizzare le informazioni del report a cui si è più interessati.

## **Configurazione dei report a livello di sistema**

Configurare i report forniti con la soluzione IBM Intelligent Transportation in modo che facciano riferimento all'ID rete di traffico e al collegamento stradale o regione richiesti. È possibile inoltre modificare la metrica, il periodo di tempo o altri criteri sui quali si basa un report. I grafici che vengono visualizzati automaticamente nei report vengono aggiornati per riflettere le modifiche del report a livello di sistema.

## **Prima di iniziare**

Prima di configurare i report a livello di sistema, è necessario completare le attività di post-installazione e caricare i dati nel sistema.

## **Informazioni su questa attività**

Completare la seguente procedura nel portlet Report personalizzati fornito da ognuna delle funzioni installate:

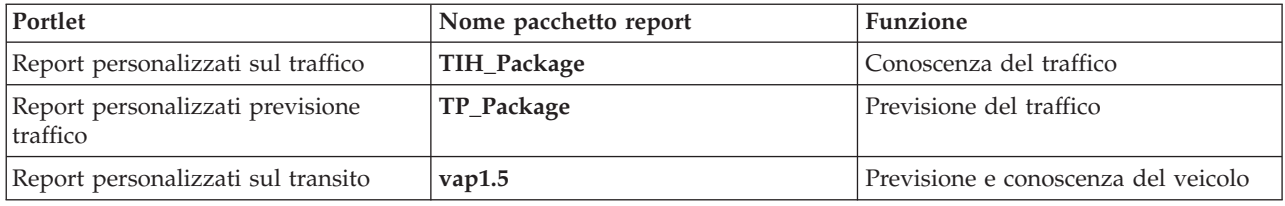

Per ognuna delle funzioni della soluzione installate, completare la seguente procedura:

## **Procedura**

- 1. Collegarsi alla soluzione come amministratore IT di Transportation ed andare al portlet Report personalizzati relativo alla funzione a cui si è interessati.
- 2. Il portlet visualizza un elenco di tutti i report su eventi e flusso di traffico. Ogni riga corrisponde ad un tipo di report. Scegliere uno dei tipi di report. Ad esempio, **Eventi di traffico: Andamenti cronologici**
- 3. Fare clic su **Altro**.
- 4. Nella finestra **Azioni disponibili**, fare clic su **Imposta proprietà**.
- 5. Andare alla scheda **Report**.
- 6. Sotto **Richiedi valori**, fare clic su **Modifica**. Viene visualizzata la finestra di dialogo **Configura il report**.
- 7. Nella finestra di dialogo **Configura il report**, completare le opzioni richieste disponibili per questo tipo di report.
- 8. Fare clic su **Fine** per visualizzare il report. In alternativa, fare clic su **Annulla** per tornare al report grafico di eventi di traffico precedente. L'icona a clessidra viene visualizzata mentre è in corso la generazione del report.
- 9. Fare clic su **OK**.

**Nota:** Non modificare il nome del report poiché si fa riferimento ad esso in un URL nella configurazione del portlet di interfaccia utente.

## **Risultati**

I report vengono aggiornati per visualizzare le informazioni selezionate ed utilizzare i dati più recenti presenti nel sistema.

## **Abilitazione dell'accesso facilitato**

L'interfaccia utente di IBM Intelligent Transportation fornisce le funzioni di accesso facilitato per aiutare gli utenti ipovedenti a utilizzare la soluzione. Quando si abilita l'accesso facilitato nei portlet dei report, viene visualizzata anche una tabella che contiene i valori utilizzati per tracciare il report grafico. È anche disponibile un riepilogo che descrive il grafico.

#### **Informazioni su questa attività**

È possibile abilitare l'accesso facilitato sui singoli report che si desidera eseguire. Ripetere la seguente procedura per ogni report elencato in ognuno dei portlet Report personalizzati disponibili nell'interfaccia della soluzione.

## **Procedura**

- 1. Selezionare un report dall'elenco di report disponibili nella cartella **Report**.
- 2. Fare clic sul collegamento **Altro** visualizzato accanto al report selezionato.
- 3. Fare clic su **Imposta proprietà**.
- 4. Aprire la scheda **Vista report**.
- 5. Nella sezione **Accessibilità**, selezionare la casella di spunta **Abilita supporto di accessibilità**.
- 6. Per salvare la modifica, fare clic su **OK**.

## **Risultati**

Dopo l'aggiornamento del browser, nei portlet dei report il grafico si presenta accompagnato da una tabella che riepiloga il grafico del report. Scorrere verso il basso per visualizzare la tabella.

## **Modifica delle impostazioni di lingua dei report**

Esistono diverse procedure di configurazione richieste per modificare la lingua dei report presenti nel portale della soluzione.

#### **Modifica della lingua di un report:**

Le impostazioni della lingua di un report inclusi i pulsanti e i collegamenti possono essere modificati tramite Cognos Connections o l'interfaccia della soluzione. La lingua predefinita per tutti report è impostata sulla lingua inglese.

#### **Informazioni su questa attività**

Per modificare la lingua dall'interno dell'interfaccia della soluzione del portale, consultare *Modifica delle impostazioni della lingua dei report.* È inoltre possibile modificare le impostazioni della lingua dei report utilizzando la console di IBM Cognos Connection.

#### **Procedura**

- 1. Aprire Cognos Connections.
- 2. Selezionare il pacchetto richiesto.
- 3. Selezionare la cartella **Viste**.
- 4. Selezionare l'icona **Esegui** accanto al report richiesto.
- 5. In **Lingua**, selezionare la lingua richiesta.
- 6. Fare clic su **Esegui**.

## **Impostazione della lingua predefinita per il report:**

Configurare le impostazioni della lingua predefinita nella console di IBM Cognos Connection.

#### **Procedura**

- 1. Aprire Cognos Connections.
- 2. Nell'angolo superiore destro, fare clic sull'icona **Uomo**.
- 3. Selezionare **Preferenze personali**.
- 4. Per **Opzioni regionali**:
	- a. In **Lingua prodotto:**, selezionare la lingua richiesta.
	- b. In **Lingua contenuto:**, selezionare la lingua richiesta.
- 5. Fare clic su **OK** per implementare le nuove impostazioni della lingua.

## **Modifica della lingua dell'asse in un report:**

Dai portlet Report personalizzati di ciascuna funzione della soluzione installata, è possibile modificare facoltativamente le impostazioni della lingua per l'assedi un report.

## **Procedura**

- 1. Eseguire il report richiesto.
- 2. Nel portlet Report personalizzati selezionato, accanto al report pertinente fare clic su **Altro**.
- 3. Fare clic su **Imposta proprietà**.
- 4. Per **Imposta proprietà**, **Generale**, nell'opzione Lingua scegliere la lingua.
- 5. Fare clic su **OK**.
- 6. Eseguire nuovamente il report. L'asse del grafico per il report ha la lingua appena selezionata.

## **Modifica della lingua del titolo del grafico:**

Il titolo del grafico viene dai dati contenuti all'interno del database. Se le informazioni nel database vengono tradotte, il titolo riflette la lingua.

## **Creazione di report personalizzati**

È possibile creare report personalizzati tramite IBM Cognos Report Studio o IBM Cognos Query Studio.

## **Procedura**

- 1. Caricare la console di IBM Cognos Connection.
- 2. Dal menu **Avvia**, selezionare **Report Studio** o **Query Studio**.
- 3. Selezionare il nome del pacchetto a cui si desidera aggiungere nuovi report. Ad esempio, **TIH\_package**.
- 4. Fare clic su **Crea nuovo**.
- 5. Selezionare il tipo di creazione di report.
- 6. Fare clic su **OK**.

**Nota:** Per ulteriori informazioni sul processo di creazione di report, consultare la guida inclusa fornita con IBM Cognos Report Studio e IBM Cognos Query Studio. Per informazioni su come creare report personalizzati utilizzando i dati provenienti dalla funzione Conoscenza del traffico della soluzione, vedere *Modeling dei metadati.*

#### **Modeling di metadati:**

Un metamodello definisce la lingua ed i processi da cui creare un modello.

I report Cognos vengono creati in base ad un modello di metadati. Il modello di metadati per i report della funzione Conoscenza del traffico sono organizzati in livelli, tra i quali soltanto il livello Vista di presentazione viene esposto agli autori dei report. La Vista di presentazione è costituita da tre spazi dei nomi:

#### **Analisi del flusso di traffico**

Contiene le dimensioni volume di traffico, misurazioni di velocità e data ora per i report multidimensionali e l'analisi.

#### **Analisi degli eventi di traffico**

Contiene le dimensioni misurazione degli eventi di traffico, data e ora, e tipo di evento per i report multidimensionali e l'analisi.

#### **Query personalizzata**

Contiene oggetti query che possono essere utilizzati per creare query personalizzate per i report relazionali.

# **Specifica dei dati di configurazione delle proprietà di sistema**

La tabella delle proprietà di sistema IBM Intelligent Operations Center memorizza i dati di configurazione di IBM Intelligent Transportation, IBM Intelligent Operations Center e di qualsiasi altra soluzione integrata nel proprio ambiente. Le proprietà di configurazione sono memorizzate nella tabella SYSPROPS. Alcune delle impostazioni vengono applicate a tutto il sistema e altre sono specifiche per le funzioni di IBM Intelligent Operations for Transportation e IBM Intelligent Transit Analytics.

Le tabelle riportate di seguito elencano le proprietà SYSPROPS utilizzate dalle funzioni di IBM Intelligent Transportation.

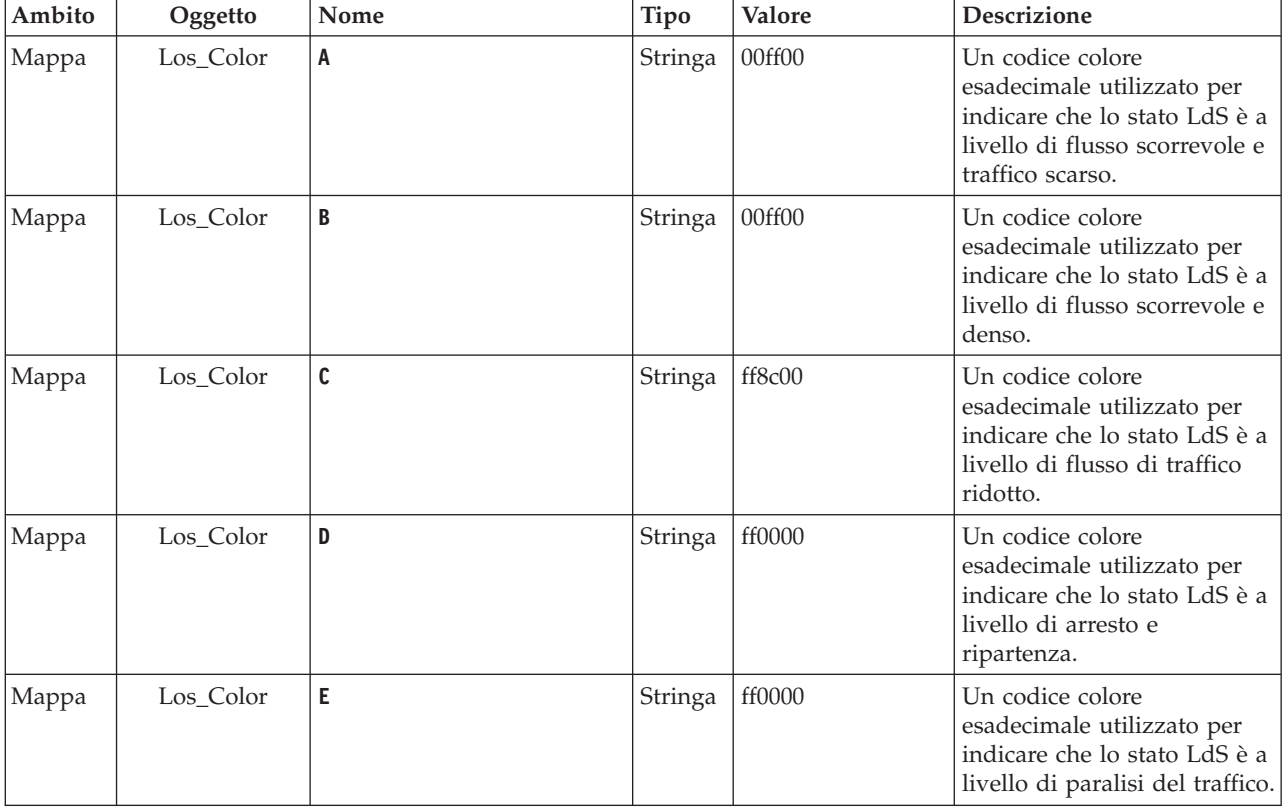

*Tabella 4. Proprietà generali utilizzate dalla funzione Conoscenza del traffico di IBM Intelligent Operations for Transportation.*

*Tabella 4. Proprietà generali utilizzate dalla funzione Conoscenza del traffico di IBM Intelligent Operations for Transportation. (Continua)*

| Ambito    | Oggetto                 | Nome                  | Tipo                 | Valore | <b>Descrizione</b>                                                                                                    |
|-----------|-------------------------|-----------------------|----------------------|--------|----------------------------------------------------------------------------------------------------|
| Mappa     | Los_Color               | F                     | Stringa              | ff0000 | Un codice colore<br>esadecimale utilizzato per<br>indicare che lo stato LdS è a<br>livello di paralisi del traffico.                                                                                                    |
| Mappa     | Los_Color               | <b>SCONOSCIUTO</b>    | Stringa              | 808080 | Un codice colore<br>esadecimale utilizzato per<br>indicare che lo stato LdS è<br>sconosciuto.                                                                                                    |
| Mappa     | Los_threshold           | SpeedLimitPercentage  | Numero 80<br>intero  |        | Soglia per il confronto tra la<br>velocità media e il limite di<br>velocità effettivo per il<br>collegamento.                                                                                                    |
| Mappa     | Los_threshold           | ReducedSpeedCut0ff    | Numero 50<br>intero  |        | La soglia per determinare<br>quando un valore del livello<br>di servizio (LdS) rientra<br>nella categoria D.                                                                                                    |
| Mappa     | Los_threshold           | StandstillSpeedCutOff | Numero 20<br>intero  |        | La soglia per determinare<br>quando un valore del livello<br>di servizio (LdS) rientra<br>nella categoria E.                                                                                                    |
| Mappa     | Los_threshold           | SpeedLimitDefault     | Numero 100<br>intero |        | Il valore predefinito per la<br>velocità se non sono<br>disponibili le informazioni<br>sul limite di velocità per un<br>collegamento di traffico.                                                                                                    |
| Trasporto | Mappa                   | LastUpdateTolerance   | Numero 120<br>intero |        | Livello di tolleranza per il<br>polling della mappa.                                                                                                    |
|           | Mappa Link_Status_Aging | STATUS_AGE_RATE       | Numero 600<br>intero |        | Il periodo di tempo espresso<br>in secondi che determina<br>con che frequenza il sistema<br>controlla il valore più<br>recente dello stato per<br>ciascun collegamento per<br>identificare se è obsoleto o<br>meno. Se il collegamento è<br>contrassegnato come<br>obsoleto, lo stato viene<br>impostato su sconosciuto e<br>viene offuscato, in colore<br>grigio, sulla mappa.<br>Impostare il valore<br>STATUS_AGE_RATE su zero per<br>disabilitare la funzione di<br>durata dello stato del<br>collegamento. |

*Tabella 4. Proprietà generali utilizzate dalla funzione Conoscenza del traffico di IBM Intelligent Operations for Transportation. (Continua)*

| Ambito | Oggetto | Nome                                         | Tipo                  | <b>Valore</b> | <b>Descrizione</b>                                                                                                    |
|--------|---------|----------------------------------------------|-----------------------|---------------|----------------------------------------------------------------------------------------------------|
|        |         | Mappa Link_Status_Aging STATUS_AGE_THRESHOLD | Numerol 600<br>intero |               | Il periodo di tempo espresso<br>in secondi che indica dopo<br>quanto tempo una voce di<br>stato di collegamento viene<br>classificata come obsoleta.<br>Per risultati ottimali,<br>accertarsi che il valore di<br><b>STATUS AGE THRESHOLD sia</b><br>identico al valore di<br>STATUS AGE RATE. |

*Tabella 5. Proprietà generali utilizzate dalla funzione Previsione e conoscenza del veicolo di IBM Intelligent Transit Analytics.*

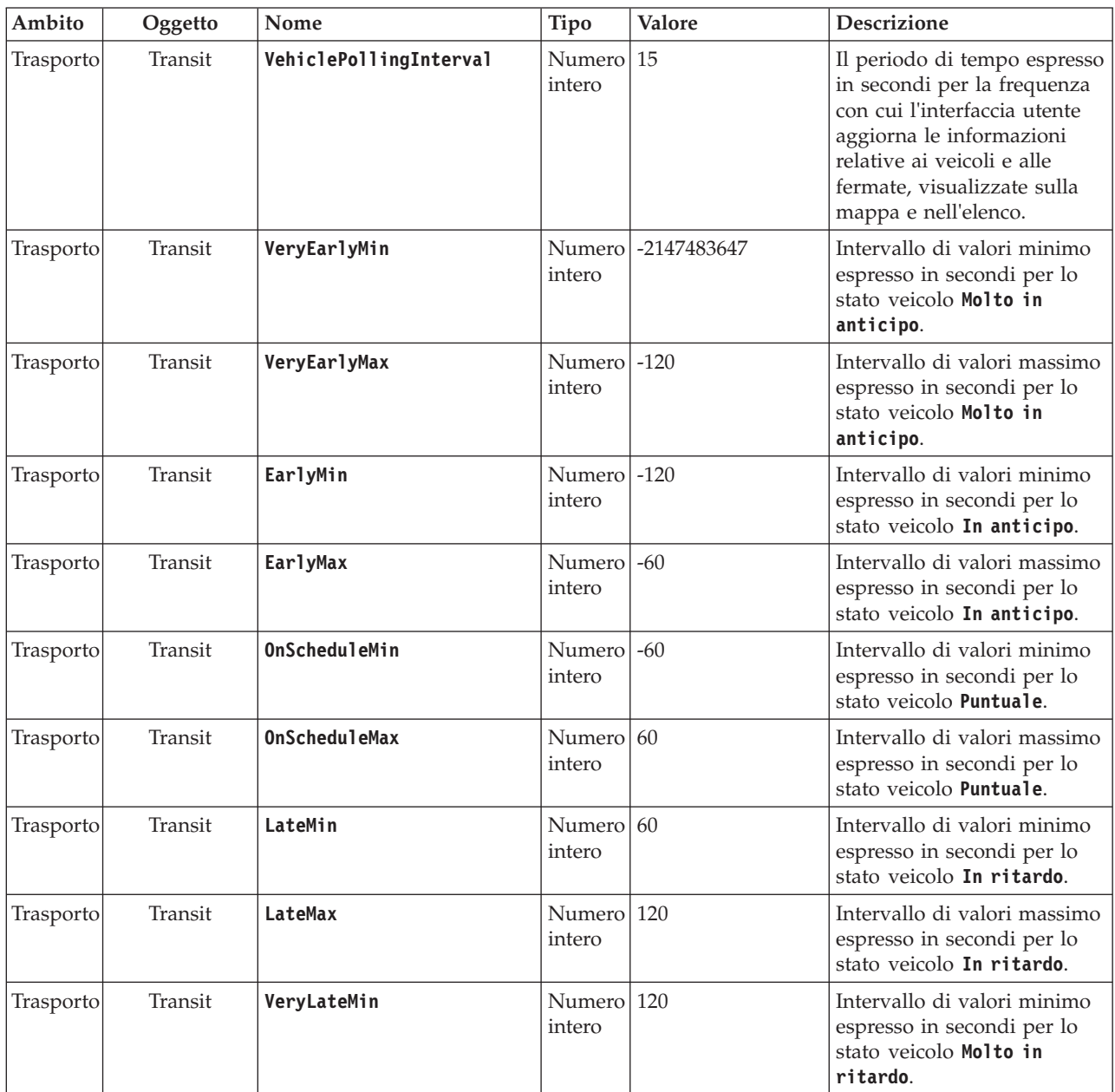

*Tabella 5. Proprietà generali utilizzate dalla funzione Previsione e conoscenza del veicolo di IBM Intelligent Transit Analytics. (Continua)*

| Ambito           | Oggetto | Nome                   | Tipo                    | Valore            | <b>Descrizione</b>                                                                                                    |
|------------------|---------|------------------------|-------------------------|-------------------|----------------------------------------------------------------------------------------------------|
| <b>Trasporto</b> | Transit | VeryLateMax            | intero                  | Numero 2147483647 | Intervallo di valori massimo<br>espresso in secondi per lo<br>stato veicolo Molto in<br>ritardo.                                                  |
| Trasporto        | Transit | <b>MaxFeatures</b>     | Numero   2000<br>intero |                   | Limite che determina il<br>numero massimo di voci da<br>visualizzare sulla mappa e<br>nell'elenco.                                                |
| <b>Trasporto</b> | Transit | SpeedUnitOfMeasurement | Stringa                 | km/h              | Determina l'unità di misura<br>per la velocità del veicolo. Il<br>valore di<br>SpeedUnitOfMeasurement<br>può essere impostato su mph<br>$o$ km/h. |

*Tabella 6. Proprietà utilizzate per la personalizzazione dei report forniti dalla funzione Previsione e conoscenza del veicolo di IBM Intelligent Transit Analytics.*

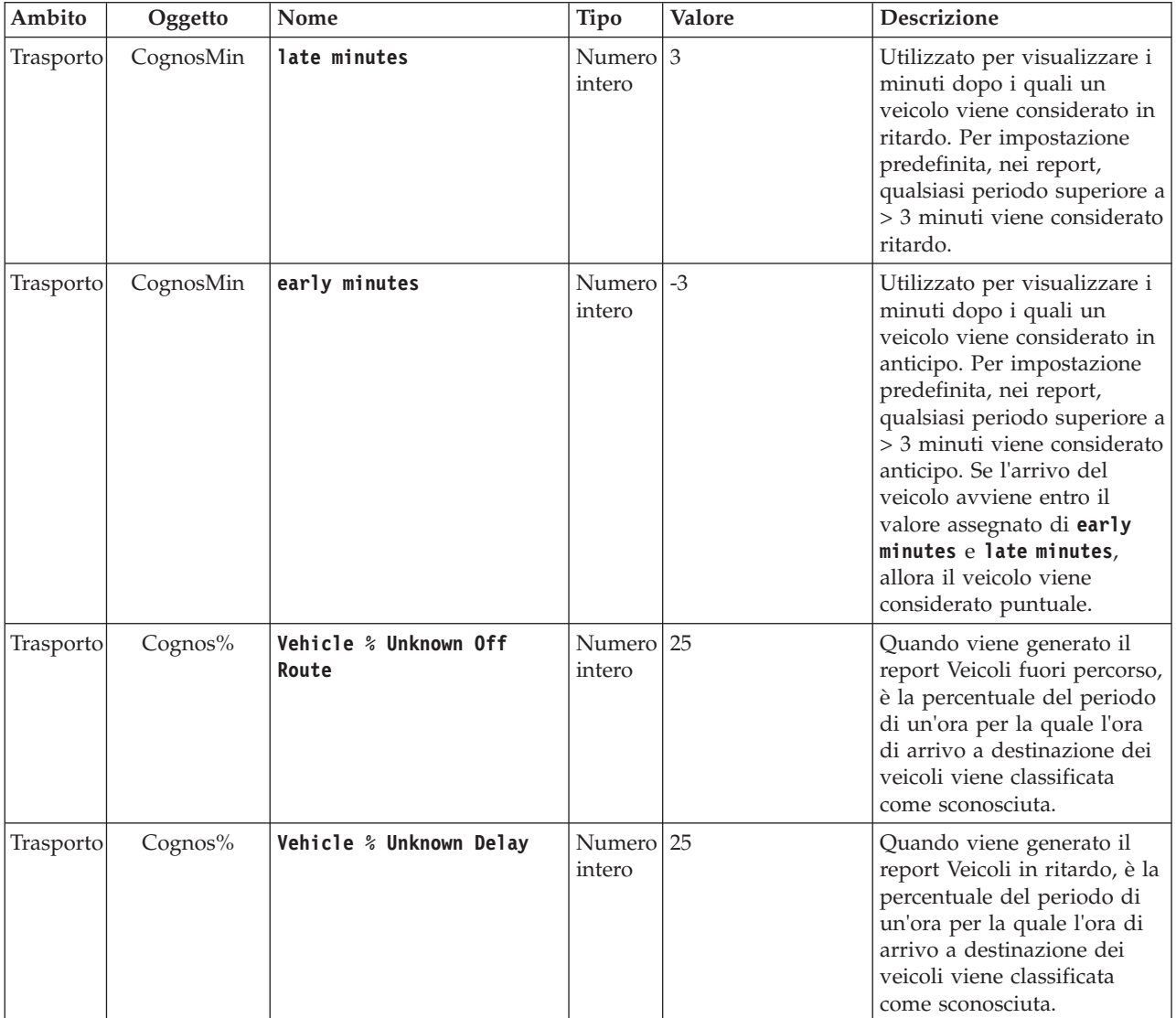

# **Personalizzazione della funzione Conoscenza del traffico**

# **Configurazione dell'intervallo di tempo tra i polling di mappa**

La mappa di base GIS (geographical information system) della funzione Conoscenza del traffico utilizza i polling di mappa per richiamare gli aggiornamenti dei dati. È possibile configurare l'intervallo di tempo tra i polling di mappa per assicurare l'accuratezza degli aggiornamenti dei dati.

# **Prima di iniziare**

Per configurare l'intervallo di tempo tra i polling di mappa, è necessario prima accedere al parametro **LastUpdateTolerance** nella tabella database SYSPROP del database IOCDB. Per ulteriori informazioni su come accedere alla tabella database SYSPROP, consultare la sezione *Aggiornamento della tabella delle proprietà di sistema* del centro informazioni di IBM Intelligent Operations Center.

## **Informazioni su questa attività**

Per configurare l'intervallo di tempo tra i polling di mappa, completare la seguente procedura.

## **Procedura**

- v Connettersi al database IOCDB.
- v Immettere il seguente comando:

```
Update IOC.SysProp set Realm = Realm Subject = Subject Name = Name Value = Value Type = Type Description = Description
```
Dove:

- *Realm*
- *Subject*
- *Name*
- *Value* è l'intervallo di tempo in secondi.
- *Type*
- *Description*

Ad esempio, per configurare l'intervallo di tempo tra i polling di mappa su 120 secondi, immettere il seguente comando:

Update IOC.SysProp set *Transport Map LastUpdateTolerance 120 Integer Tolerance for map polling*

**Nota:** Per rendere al massimo l'accuratezza dei dati richiamati dai polling di mappa, impostare l'intervallo di tempo su 120 secondi, come indicato nell'esempio precedente.

# **Modifica dei codici colore per i livelli di traffico del servizio**

Quando si esegue una query dei dati di traffico nell'interfaccia della soluzione, i collegamenti stradali sulle mappe e gli elenchi **Livelli di traffico** associati vengono codificati con il colore in base ai livelli di servizio (LdS) di traffico definiti. Facoltativamente è possibile configurare i colori predefiniti che rappresentano i livelli di traffico aggiornando la tabella database SYSPROP.

## **Prima di iniziare**

## **ATTENZIONE:**

La modifica dei codici colore predefiniti definiti per i livelli di traffico potrebbe avere un impatto negativo sull'accesso facilitato. I colori predefiniti forniscono un mezzo accessibile per l'utilizzo dei dati e sono stati scelti in modo tale che i livelli di traffico presentino un contrasto per gli utenti daltonici.

# **Informazioni su questa attività**

La tabella database SYSPROP archivia i dati di configurazione di tutto il sistema per IBM Intelligent Operations Center e le soluzioni integrate, come IBM Intelligent Transportation. Un codice colore esadecimale viene assegnato alla proprietà *Los\_Color* nella tabella database SYSPROP per ogni livello di traffico definito nel sistema.

Per impostazione predefinita, i **Livelli di traffico** correnti, cronologici e previsti sulla mappa e sugli elenchi sono configurati nel modo seguente:

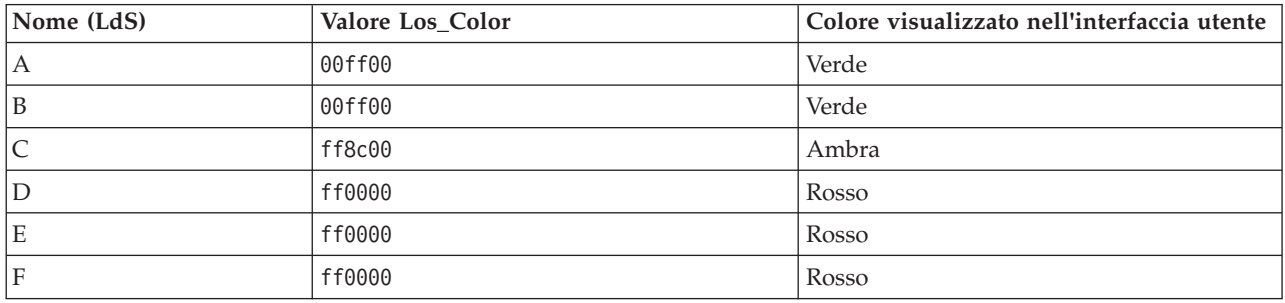

Per aggiornare il valore del codice colore esadecimale nella proprietà *Los\_Color* per il livello di traffico, completare la seguente procedura:

## **Procedura**

- 1. Collegarsi al Server di dati IBM Intelligent Operations Center come amministratore del database.
- 2. Dal centro di controllo o dalla riga comandi di DB2, immettere il seguente comando:

update IOC.SysProp SET VALUE='*hexcode*' where Subject = 'Los\_Color' and Name = '*trafficlevelname*'

Dove *hexcode* è il valore del codice colore esadecimale e *trafficlevelname* è il nome del livello di servizio di traffico che si desidera modificare.

L'esempio riportato di seguito modifica i collegamenti stradali che sono stati classificati in categorie con un valore di livello di servizio 'A' da verde a viola, quando vengono visualizzati sulla mappa e nell'elenco.

update IOC.SysProp SET VALUE='800080' where Subject = 'Los\_Color' and Name = 'A'

3. Riavviare.

## **Risultati**

Le mappe della funzione IBM Intelligent Operations for Transportation nell'interfaccia della soluzione del portale visualizzano i colori configurati recentemente quando si sceglie di visualizzare i livelli di traffico.

# **Impostazione della soglia e del valore di durata dello stato del collegamento**

Se i dati dello stato di un collegamento di traffico non vengono aggiornati dopo un periodo di tempo specificato, vengono classificati come obsoleti e lo stato del collegamento viene impostato su sconosciuto. Per impostazione predefinita, questo periodo di tempo è impostato su 600 secondi. È possibile configurare il limite di durata dello stato di collegamento ed impostarlo su un livello adatto ai requisiti del proprio ambiente di sistema. È inoltre possibile disabilitare la funzione di scadenza della durata dello stato di collegamento in modo che i dati non vengano classificati come sconosciuti quando raggiungono una determinata durata. Questa impostazione è applicabile solo alla funzione Conoscenza del traffico di IBM Intelligent Operations for Transportation.

## **Prima di iniziare**

Per impostare la durata dello stato del collegamento di traffico, è necessario prima accedere alla tabella database SYSPROP del database IOCDB. Per ulteriori informazioni su come accedere alla tabella database SYSPROP, consultare la sezione *Aggiornamento della tabella delle proprietà di sistema* del centro informazioni di IBM Intelligent Operations Center.

## **Informazioni su questa attività**

È possibile configurare le impostazioni della durata dello stato del collegamento modificando le seguenti impostazioni nel database SYSPROP.

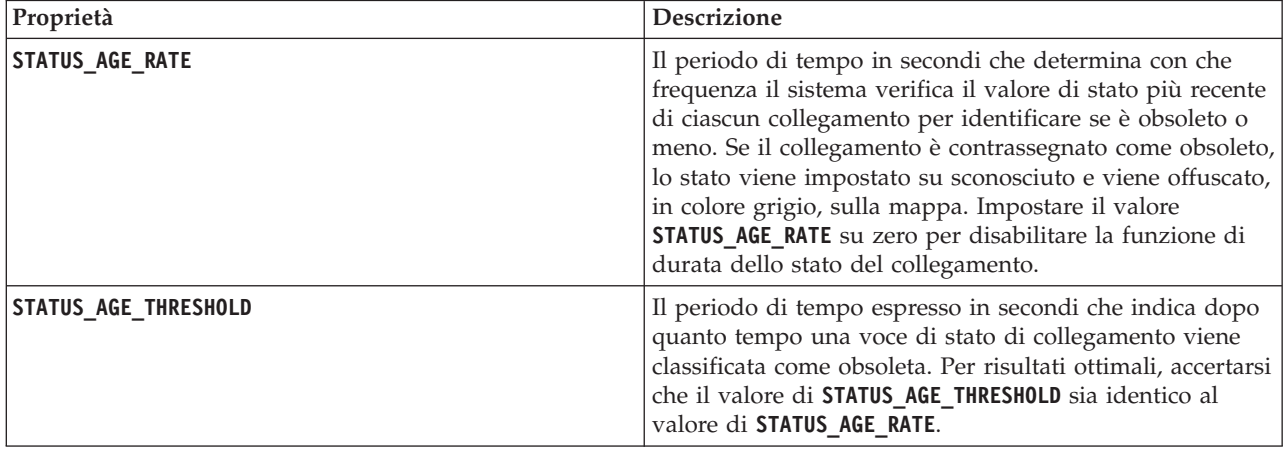

Per modificare le impostazioni di durata dello stato del collegamento, completare la seguente procedura:

## **Procedura**

- 1. Connettersi al database IOCDB.
- 2. Per modificare il limite predefinito di 600 secondi della durata dello stato del collegamento, immettere i seguenti comandi:

Update IOC.SysProp set Value = *new\_value* where subject = 'Link\_Status\_Aging' and name ='**STATUS\_AGE\_RATE**' Update IOC.SysProp set Value = *new\_value* where subject = 'Link\_Status\_Aging' and name ='**STATUS\_AGE\_THRESHOLD**' Dove *new\_value* è il periodo di tempo espresso in secondi. Ad esempio, per modificare il valore delle proprietà **STATUS\_AGE\_RATE** e **STATUS\_AGE\_THRESHOLD** in *660* secondi, immettere i seguenti comandi: Update IOC.SysProp set Value = 660 where subject = 'Link Status Aging' and name ='STATUS AGE RATE' Update IOC.SysProp set Value = 660 where subject = 'Link\_Status\_Aging' and name ='STATUS\_AGE\_THRESHOLD'

3. Per disabilitare la funzione di durata dello stato del collegamento, immettere il seguente comando: Update IOC.SysProp set Value = 0 where subject = 'Link\_Status\_Aging' and name ='STATUS\_AGE\_RATE'

# **Personalizzazione dei report di Conoscenza del traffico**

È possibile personalizzare i report forniti dalla funzione Conoscenza del traffico per adattarli ai propri requisiti organizzativi. La personalizzazione supportata include la modifica dei criteri del report, la lingua e le impostazioni di accesso facilitato.

Per ulteriori informazioni su come personalizzare i report, vedere *Personalizzazione dei report.*

# **Personalizzazione della funzione Previsione del traffico**

e

È possibile personalizzare la funzione Previsione del traffico facoltativa per fornire la previsione del traffico entro un'ora dall'orario corrente, fornire report personalizzati e configurare la raccolta dati, l'abilitazione e il calcolo nei portlet di amministrazione.

# **Portlet di amministrazione Previsione del traffico**

## e

Configurare e personalizzare la funzione Previsione del traffico di IBM Intelligent Operations for Transportation utilizzando i portlet di configurazione e gestione delle soluzioni nella vista Amministrazione dell'interfaccia della soluzione.

Per un elenco dei portlet di amministrazione forniti con la funzione Previsione del traffico, vedere il link alla fine di questo argomento.

# **Configura e abilita previsione traffico**

## e

Il portlet Configura e abilita previsione traffico è una finestra interattiva che contiene le opzioni per abilitare la previsione del traffico e per configurare la raccolta di dati richiesta per la previsione del traffico. La funzione Previsione del traffico utilizza i dati sul traffico raccolti dai sottosistemi di traffico per prevedere il traffico per un'ora specifica.

## **Opzioni configurabili**

Il portlet Configura e abilita previsione traffico visualizza campi modificabili diversi con i quali è possibile abilitare e configurare la previsione del traffico. Il portlet contiene le sezioni e i campi qui di seguito indicati.

| Elementi                              | <b>Descrizione</b>                                                                                                    |
|---------------------------------------|----------------------------------------------------------------------------------------------------|
| Abilita previsione<br>traffico        | Questa casella di spunta determina se i dati raccolti sono utilizzati per la previsione del<br>traffico. Selezionare la casella di spunta per abilitare la previsione del traffico utilizzando i dati<br>raccolti. Deselezionare la casella di spunta per disabilitare la previsione del traffico basata su<br>velocità e volume. La casella di spunta è deselezionata per impostazione predefinita. |
| Configura<br>impostazioni<br>generali | Questa sezione viene utilizzata per configurare le impostazioni generali richieste per<br>impostare la previsione del traffico.                                                                                                    |
| Intervallo di<br>polling              | Questo campo definisce la frequenza con cui i dati vengono richiamati dal database IBM<br>Intelligent Transportation. Selezionare dall'elenco il valore richiesto. Valore predefinito: 5<br>minuti                                                                                                    |
| Intervallo di<br>previsione           | Questo campo definisce la frequenza di calcolo della previsione del traffico. Accertarsi che<br>questo valore sia divisibile per il valore selezionato nel campo Intervallo di polling.<br>Selezionare dall'elenco il valore richiesto. Valore predefinito: 5 minuti                                                                                                    |

*Tabella 7. Elementi di Configura e abilita previsione traffico*

*Tabella 7. Elementi di Configura e abilita previsione traffico (Continua)*

| Elementi                                                                                                    | Descrizione                                                                                                    |
|----------------------------------------------------------------------------------------------------|----------------------------------------------------------------------------------------------------|
| Fasce orarie da<br>utilizzare per la<br>previsione durante<br>una valutazione                               | Questo campo definisce le fasce orarie per le quali deve essere previsto il traffico. Le fasce<br>orarie sono determinate dal numero di volte per cui è possibile eseguire la previsione del<br>traffico, specificato nel campo Intervallo di previsione, in un'ora. Selezionare le fasce orarie<br>richieste dall'elenco disponibile.<br>Nota: Accertarsi che vi sia una correlazione tra questi valori e l'impostazione selezionata per il<br>valore Percentuale di dati che possono essere mancanti. Ad esempio, se il valore Percentuale<br>di dati che possono essere mancanti è configurato al 30%, l'intervallo di previsione è<br>configurato su 5 minuti, e il numero di periodi di dati da utilizzare per la previsione è<br>configurato su 6, selezionare le fasce orarie in modo che per qualsiasi punto temporale<br>particolare, manchi un solo punto temporale tra gli ultimi 6, poiché i 2/6 sono il 33,3%.<br>Questo supera il limite del 30% configurato. Con una selezione di fasce orarie di previsione di<br>5, 10, 15, 30, 45 e 60, la previsione ha esito negativo per un punto temporale di 30 minuti.<br>Questo perché la percentuale di punti temporali mancanti consentita è superiore al 30%, in<br>questo caso, i due punti temporali 20 e 25, che sono i 2/6, o 33,3%. Allo stesso modo, la<br>previsione non riesce per i punti temporali di 45 e 60 minuti. Le previsioni in questo esempio<br>non non avranno esito negativo con una selezione di fasce orarie di previsione di 5, 10, 15, 20,<br>25, 30, 35, 40, 45, 50, 55 e 60. |
| Numero di periodi<br>di dati da utilizzare<br>per la previsione                                             | Questo campo definisce il numero più recente di record di traffico utilizzati per la previsione<br>del traffico. Selezionare o specificare il valore richiesto. Valore predefinito: 6                                                                                                    |
| Arrestare la<br>previsione quando<br>una data elaborata<br>precedentemente<br>viene trovata nel<br>database | Questa casella di spunta determina se la previsione del traffico deve essere interrotta per lo<br>specifico record di traffico quando nel database viene rilevata una data già elaborata.<br>Selezionare la casella di spunta per abilitare il controllo per una data già elaborata e per<br>interrompere la previsione del traffico per lo specifico record se viene rilevata tale condizione.<br>La casella di spunta è selezionata per impostazione predefinita.                                                                                                    |
| Configura                                                                                                   | Utilizzare questa sezione per configurare le impostazioni richieste per impostare la previsione                                                                                                    |
| previsione velocità                                                                                         | del traffico in base alla velocità.                                                                                                    |
| Abilita previsione<br>in base alla<br>velocità                                                              | Questa casella di spunta determina se i dati raccolti sono utilizzati per prevedere la velocità<br>dei veicoli. Selezionare la casella di spunta per abilitare la previsione del traffico basata sulla<br>velocità utilizzando i dati raccolti. La casella di spunta è selezionata per impostazione<br>predefinita.                                                                                                    |
| Percentuale di dati                                                                                         | Questo campo definisce la percentuale di dati che può essere non disponibile durante                                                                                                    |
| che possono essere                                                                                          | l'esecuzione dei calcoli di previsione della velocità. Selezionare o specificare il valore richiesto.                                                                                                    |
| mancanti                                                                                                    | Valore predefinito: 50                                                                                                    |
| Percentuale di dati                                                                                         | Questo campo definisce la percentuale di dati che può essere zero durante l'esecuzione dei                                                                                                    |
| che possono essere                                                                                          | calcoli di previsione della velocità. Il calcolo viene arrestato se la quantità di dati zero supera                                                                                                    |
| zero                                                                                                    | questa percentuale. Selezionare o specificare il valore richiesto. Valore predefinito: 30                                                                                                    |
| Configura                                                                                                   | Questa sezione viene utilizzata per configurare le impostazioni richieste per impostare la                                                                                                    |
| previsione volume                                                                                           | previsione del traffico basata sul volume.                                                                                                    |
| Abilita previsione<br>in base al volume                                                                     | Questa casella di spunta determina se i dati raccolti sono utilizzati per prevedere il volume<br>dei veicoli. Selezionare la casella di spunta per abilitare la previsione del traffico basata sul<br>volume utilizzando i dati raccolti. La casella di spunta è selezionata per impostazione<br>predefinita.                                                                                                    |
| Percentuale di dati                                                                                         | Questo campo definisce la percentuale di dati che può essere non disponibile quando si                                                                                                    |
| che possono essere                                                                                          | eseguono i calcoli di previsione del volume. Selezionare o specificare il valore richiesto. Valore                                                                                                    |
| mancanti                                                                                                    | predefinito: 50                                                                                                    |
| Percentuale di dati                                                                                         | Questo campo definisce la percentuale di dati che può essere zero durante l'esecuzione dei                                                                                                    |
| che possono essere                                                                                          | calcoli di previsione del volume. Il calcolo viene arrestato se la quantità di dati zero supera                                                                                                    |
| zero                                                                                                    | questa percentuale. Selezionare o specificare il valore richiesto. Valore predefinito: 30                                                                                                    |

## **Configurazione delle impostazioni generali per la previsione del traffico**

È possibile configurare la sezione **Configura impostazioni generali** per specificare le informazioni richieste per la previsione del traffico.

## **Procedura**

- 1. Collegarsi al portlet Configura e abilita previsione traffico con i dettagli di accesso appropriati.
- 2. Fare clic su **Amministrazione** > **Intelligent Operations** > **Strumenti di personalizzazione** > **Configura previsione del traffico**.
- 3. Selezionare dall'elenco il valore di **Intervallo di polling** richiesto.
- 4. Selezionare dall'elenco il valore di **Intervallo di previsione** richiesto. Accertarsi che questo valore sia divisibile per l'intervallo di polling.
- 5. Selezionare il valore di **Fasce orarie da utilizzare per la previsione durante una valutazione** richiesto dall'elenco disponibile.
- 6. Specificare il valore di **Numero di periodi di dati da utilizzare per la previsione**.
- 7. Se nel database viene trovata una data elaborata precedentemente, è possibile scegliere di arrestare la creazione delle previsioni. Per abilitare questa opzione, selezionare la casella di spunta **Arrestare la previsione quando una data elaborata precedentemente viene trovata nel database**.
- 8. Fare clic su **Applica** per salvare la configurazione oppure fare clic su **Reimposta** per tornare ai valori predefiniti.

## **Risultati**

I lavori vengono memorizzati nel database. Per verificare i lavori:

- 1. Collegarsi al server di database e connettersi a **TIH\_OP** utilizzando DB2.
- 2. Determinare il numero di record nella tabella **CACHE.JOB\_TRIGGERS** immettendo SELECT \* FROM CACHE.JOB\_TRIGGERS. È presente un record con nome lavoro of **AdapterTrigger**.

Nella parte superiore del portlet viene visualizzata una conferma della configurazione salvata. Questi criteri aggiornati verranno utilizzati la volta successiva che viene abilitata ed eseguita la previsione del traffico.

## **Abilitazione della previsione del traffico**

Utilizzare la casella di spunta **Abilita previsione traffico** per determinare se i dati raccolti sono utilizzati per la previsione del traffico. Selezionare la casella di spunta per abilitare la previsione del traffico utilizzando i dati raccolti. Abilitare inoltre la previsione della velocità o quella del volume, o entrambe, per prevedere il traffico. Deselezionare la casella di spunta **Abilita previsione traffico** per disabilitare sia la previsione della velocità sia la previsione del volume.

## **Procedura**

- 1. Selezionare la casella di spunta **Abilita previsione traffico** per prevedere il traffico utilizzando i dati raccolti.
- 2. Selezionare o specificare le informazioni richieste nella sezione **Configura impostazioni generali**.
- 3. Nella sezione **Configura previsione velocità**, selezionare la casella di spunta **Abilita previsione in base alla velocità** per configurare le impostazioni richieste per impostare la previsione del traffico basata sulla velocità.
	- a. Specificare il valore di **Percentuale di dati che possono essere mancanti**.
	- b. Specificare il valore di **Percentuale di dati che possono essere zero**.
- 4. Nella sezione **Configura previsione volume**, selezionare la casella di spunta **Abilita previsione in base al volume** per configurare le impostazioni richieste per impostare la previsione del traffico basata sul volume.
	- a. Specificare il valore di **Percentuale di dati che possono essere mancanti**.
	- b. Specificare il valore di **Percentuale di dati che possono essere zero**.

5. Fare clic su **Applica** per salvare la configurazione oppure fare clic su **Reimposta** per tornare ai valori salvati precedentemente.

## **Risultati**

Nella parte superiore del portlet viene visualizzata una conferma della configurazione salvata. Questi criteri aggiornati determinano quale previsione del traffico viene eseguita e la configurazione da utilizzare. Inoltre, tutti portlet presenti nella vista **Operatore: Traffico** che visualizzano i risultati della previsione del traffico vengono aggiornati automaticamente la volta successiva in cui viene aggiornato il grafico o la pagina.

## **Configura calcoli previsione traffico - Media**

#### ₿

Il portlet Configura calcoli previsione traffico - Media è una finestra interattiva che contiene le opzioni per specificare i dettagli richiesti per calcolare la media. Il calcolo della media è un processo di traffico che calcola la media per ciascun gruppo di giorni con modelli di traffico simili. Ogni giorno della settimana può essere considerato come un gruppo separato, pertanto è possibile configurare un massimo di sette processi per calcolare la media.

## **Opzioni configurabili**

Il calcolo della media viene eseguito con i dati raccolti dal database IBM Intelligent Transportation. I dati generati da questo calcolo vengono utilizzati come input per la previsione in tempo reale. Il portlet Configura calcoli previsione traffico - Media visualizza diversi campi modificabili con i quali è possibile configurare le impostazioni per calcolare la media. Il portlet contiene le sezioni e i campi qui di seguito indicati.

| Elementi                                                        | <b>Descrizione</b>                                                                                                    |
|-----------------------------------------------------------------|----------------------------------------------------------------------------------------------------|
| Numero di<br>settimane da<br>utilizzare per il<br>calcolo medio | Questo campo definisce il numero di settimane di dati di traffico sul quale viene calcolata la<br>media per la velocità e il volume per ciascun gruppo. Selezionare o specificare il valore<br>richiesto. |
| Valore alfa per il                                              | Questo campo definisce il valore alfa che è possibile utilizzare per calcolare la media                                                                                                    |
| calcolo della media                                             | ponderata. Questo valore viene moltiplicato per i punti di dati precedenti e dà pertanto enfasi                                                                                                    |
| ponderata                                                       | ai punti di dati recenti. Selezionare o specificare il valore richiesto.                                                                                                    |
| Raggruppa i giorni                                              | Questa sezione viene utilizzata per configurare i gruppi utilizzati per calcolare la media. I                                                                                                    |
| della settimana che                                             | giorni della settimana vengono raggruppati in base a modelli di traffico simili. È possibile                                                                                                    |
| hanno modelli di                                                | configurare un massimo di 7 gruppi. I gruppi vuoti vengono ignorati. Utilizzare le frecce per                                                                                                    |
| traffico simili                                                 | spostare i giorni della settimana tra i gruppi.                                                                                                    |

*Tabella 8. Elementi di Configura calcoli previsione traffico - Media*

## **Configurazione delle impostazioni per calcolare la media Procedura**

- 1. Selezionare o specificare il valore **Numero di settimane da utilizzare per il calcolo medio** richiesto.
- 2. Selezionare o specificare il valore **Valore alfa per il calcolo della media ponderata** richiesto.
- 3. Utilizzare le frecce per raggruppare i giorni della settimana in colonne differenti che si basano su modelli di traffico simili. È possibile configurare un massimo di sette gruppi. I gruppi vuoti sono ignorati durante il calcolo della media.
- 4. Fare clic su **Applica modifiche** o fare clic su **Reimposta** per ritornare ai valori predefiniti.
# **Risultati**

Nella parte superiore del portlet viene visualizzata una conferma della configurazione salvata e vengono pianificati i processi richiesti. È possibile avviare il calcolo anche nel portlet Avvia calcolo manualmente. Per aprire il portlet, fare clic su **Amministrazione** > **Intelligent Operations** > **Strumenti di gestione** > **Inizializzazione dei calcoli di previsione del traffico**. I dati generati da questo calcolo vengono utilizzati come input per la previsione in tempo reale.

## **Configura calcoli previsione traffico - Stima**

#### ⇔

Il portlet Configura calcoli previsione traffico - Stima è una finestra interattiva che contiene le opzioni per specificare i dettagli per calcolare la stima di batch. Il calcolo della stima è un processo del traffico che calcola la stima di batch per ciascun gruppo di giorni con modelli di traffico simili e due insiemi di orari. Calcolare i due tipi di stima, la stima di traffico di picco e la stima di traffico ridotto, in base alle ore di picco e alle ore di traffico ridotto per ciascun gruppo di giorni. Configurare massimo 14 processi per calcolare le stime del traffico di picco e del traffico ridotto.

## **Opzioni configurabili**

Il calcolo della stima viene eseguito con i dati raccolti dal database IBM Intelligent Transportation. I dati generati da questo calcolo vengono utilizzati come input per la previsione in tempo reale. Il portlet Configura calcoli previsione traffico - Stima visualizza diversi campi modificabili con i quali è possibile configurare le impostazioni per calcolare la stima di batch. Il portlet contiene le sezioni e i campi qui di seguito indicati.

| Elementi                                                                                                    | <b>Descrizione</b>                                                                                                    |
|----------------------------------------------------------------------------------------------------|----------------------------------------------------------------------------------------------------|
| Operazione 1:<br>Raggruppa i giorni<br>della settimana che<br>hanno modelli di<br>traffico simili                                                         | Questa sezione viene utilizzata per configurare i gruppi utilizzati per calcolare un paio di<br>stime di traffico di picco e di traffico ridotto. I giorni della settimana vengono raggruppati in<br>base a modelli di traffico simili. È possibile configurare un massimo di 7 gruppi. I gruppi<br>vuoti vengono ignorati. Utilizzare le frecce per spostare i giorni della settimana tra i gruppi. |
| Operazione 2: Per<br>ciascun gruppo di<br>giorni, specificare<br>le ore che<br>generalmente<br>riguardano i livelli<br>di traffico più<br>elevati (picco) | Questa sezione viene utilizzata per configurare i dettagli per ciascun gruppo. Le ore vengono<br>utilizzate per calcolare una stima di traffico di picco e una stima di traffico ridotto per ciascun<br>gruppo di giorni.                                                                                                    |
| Associa a una<br>media creata<br>precedentemente                                                                                                    | Questo campo definisce il valore medio calcolato da associare allo specifico gruppo di stime<br>ed è configurabile per ogni gruppo di stime. I gruppi di media elencati nell'elenco a discesa<br>sono disponibili dai gruppi creati nel portlet Configura calcoli previsione traffico - Media.<br>Selezionare la media richiesta dall'elenco a discesa.                                              |
| Numero di<br>settimane da<br>utilizzare per<br>questo calcolo                                                                                             | Questo campo definisce il periodo sul quale viene calcolata la stima per ciascun gruppo, ed è<br>configurabile per ogni gruppo di stime. Selezionare o specificare il valore richiesto.                                                                                                    |
| Periodi non di<br>picco                                                                                                    | Questa colonna definisce le ore alle quali i livelli di traffico sono bassi per uno specifico<br>gruppo. Utilizzare le frecce per spostare le ore tra le colonne Periodi non di picco e Ore di<br>picco.                                                                                                    |
| Ore di picco                                                                                                    | Questa colonna definisce le ore alle quali i livelli di traffico sono elevati per uno specifico<br>gruppo. Utilizzare le frecce per spostare le ore tra le colonne Periodi non di picco e Ore di<br>picco.                                                                                                    |

*Tabella 9. Elementi di Configura calcoli previsione traffico - Stima*

## **Configurazione delle impostazioni per calcolare la stima Prima di iniziare**

Accertarsi che la configurazione venga salvata per il calcolo delle medie nel portlet Configura calcoli previsione traffico - Media. Fare clic su **Amministrazione** > **Intelligent Operations** > **Strumenti di personalizzazione** > **Configura calcoli di previsione del traffico**.

#### **Procedura**

- 1. Nella sezione **Operazione 1: Raggruppa i giorni della settimana che hanno modelli di traffico simili**, utilizzare le frecce per raggruppare i giorni della settimana in colonne differenti basate su modelli di traffico simili. È possibile configurare un massimo di sette gruppi. I gruppi vuoti sono ignorati durante il calcolo della stima.
- 2. Nella sezione **Operazione 2: Per ciascun gruppo di giorni, specificare le ore che generalmente riguardano i livelli di traffico più elevati (picco)**, specificare le seguenti impostazioni per ogni gruppo di stima:
	- a. Selezionare la **Associa a una media creata precedentemente** richiesta dall'elenco a discesa.
	- b. Selezionare o specificare il **Numero di settimane da utilizzare per questo calcolo**.
	- c. Utilizzare le frecce per raggruppare le ore nella colonna **Periodi non di picco** e nella colonna **Ore di picco**.
- 3. Fare clic su **Applica modifiche** o fare clic su **Reimposta** per ritornare ai valori predefiniti.

#### **Risultati**

Nella parte superiore del portlet viene visualizzata una conferma della configurazione salvata e vengono pianificati i processi richiesti. Per avviare il calcolo nel portlet Avvia calcolo manualmente, fare clic su **Amministrazione** > **Intelligent Operations** > **Strumenti di gestione** > **Inizializzazione dei calcoli di previsione del traffico**. I dati generati da questo calcolo vengono utilizzati come input per la previsione in tempo reale.

#### **Monitoraggio calcolo previsione traffico**

# ₿

Il portlet Monitoraggio calcolo previsione traffico fornisce i dettagli dei calcoli di previsione del traffico.

# **Panoramica del portlet**

Il portlet Monitoraggio calcolo previsione traffico è una finestra interattiva che visualizza le informazioni sui calcoli di previsione del traffico basati sui risultati della query corrente nel modulo **Seleziona contenuto**. Il portlet elenca i calcoli di previsione del traffico in un formato tabulare, separati nelle seguenti colonne:

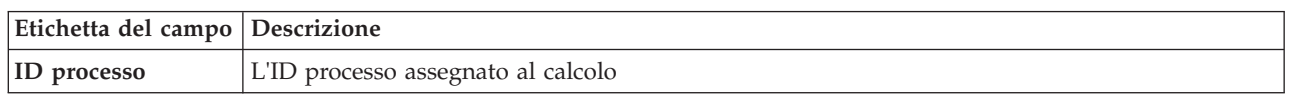

*Tabella 10. Proprietà di Monitoraggio calcolo previsione traffico*

*Tabella 10. Proprietà di Monitoraggio calcolo previsione traffico (Continua)*

| Etichetta del campo   Descrizione |                                                                                                    |
|-----------------------------------|----------------------------------------------------------------------------------------------------|
| Nome                              | Il nome del calcolo. Ad esempio:                                                                                                    |
|                                   | · INSERT_FEED - il processo di recupero dei dati in tempo reale dal database IBM Intelligent<br>Transportation, la pre-elaborazione dei dati e il loro inserimento nella cache a cui fanno<br>riferimento i calcoli di previsione                                                                   |
|                                   | MeanXX – il processo di calcolo della media per uno specifico gruppo, dove XX indica il<br>giorno o il gruppo per il quale viene calcolata la media                                                                                                    |
|                                   | · PeakkXX – il processo di calcolo della stima dell'ora di picco per uno specifico gruppo,<br>dove XX indica i giorni per i quali viene calcolata la stima di traffico di picco.                                                                                                    |
|                                   | • OffPeakXX – il processo di calcolo della stima dell'ora di traffico ridotto per uno specifico<br>gruppo, dove XX indica i giorni per i quali viene calcolata la stima di traffico ridotto.                                                                                                    |
|                                   | <b>Nota:</b> Se il gruppo contiene solo lunedì, al nome del calcolo viene aggiunto il suffisso MO. Ad<br>esempio: MeanMO; se il gruppo contiene lunedì e martedì, al nome del calcolo viene aggiunto<br>il suffisso MOTU, ad esempio: MeanMOTU; e così via. I suffissi e i giorni disponibili sono: |
|                                   | • MO lunedì                                                                                                    |
|                                   | TU martedì                                                                                                    |
|                                   | WE mercoledì                                                                                                    |
|                                   | TH giovedì                                                                                                    |
|                                   | FR venerdì                                                                                                    |
|                                   | SA sabato                                                                                                    |
|                                   | SU domenica                                                                                                    |
| <b>Tipo</b>                       | Il tipo del calcolo. Ad esempio:                                                                                                    |
|                                   | · INSERT_FEED - recupera i dati in tempo reale dal database IBM Intelligent Transportation,<br>pre-elabora i dati e li inserisce nella cache a cui fanno riferimento i calcoli di previsione                                                                                                    |
|                                   | ESTIMATE – calcola le stime di picco e di traffico ridotto per uno specifico gruppo di giorni                                                                                                    |
|                                   | · MEAN – calcola la media di un gruppo di giorni che hanno un modello di traffico simile                                                                                                    |
|                                   | PREDICTION - calcola la previsione del traffico per una specifica ora                                                                                                    |
| <b>Stato</b>                      | Lo stato del calcolo. Ad esempio:                                                                                                    |
|                                   | INITIATED - il calcolo è stato avviato                                                                                                    |
|                                   | COMPLETED - il calcolo è stato completato                                                                                                    |
|                                   | ERROR - il calcolo ha registrato degli errori<br>٠                                                                                                    |
| Data e ora                        | La data e l'ora del server in cui viene monitorato il calcolo e viene determinato lo stato                                                                                                    |
| Descrizione stato                 | Una descrizione dello stato del processo associato                                                                                                    |

Ulteriori informazioni che descrivono lo stato dei calcoli e dei processi in esecuzione. I valori possibili sono:

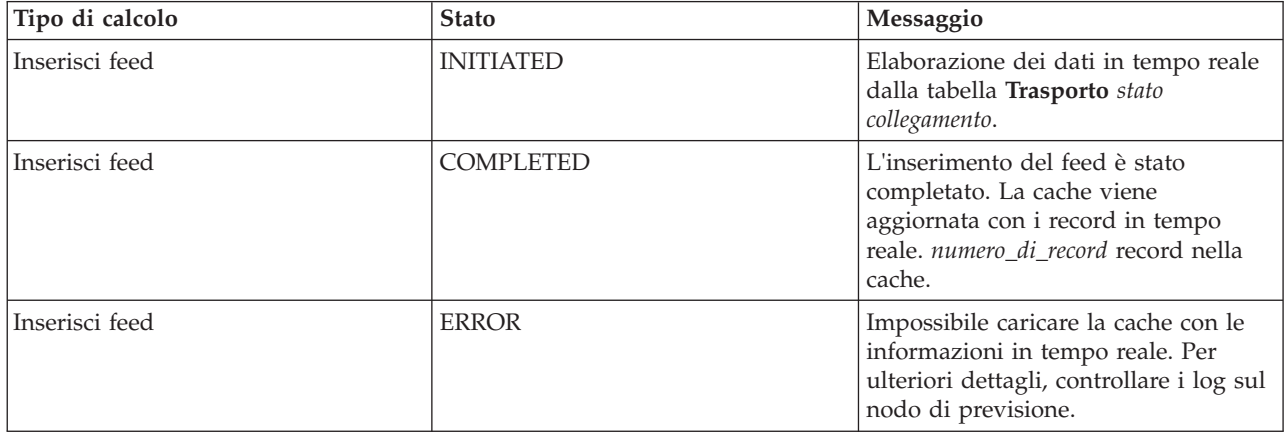

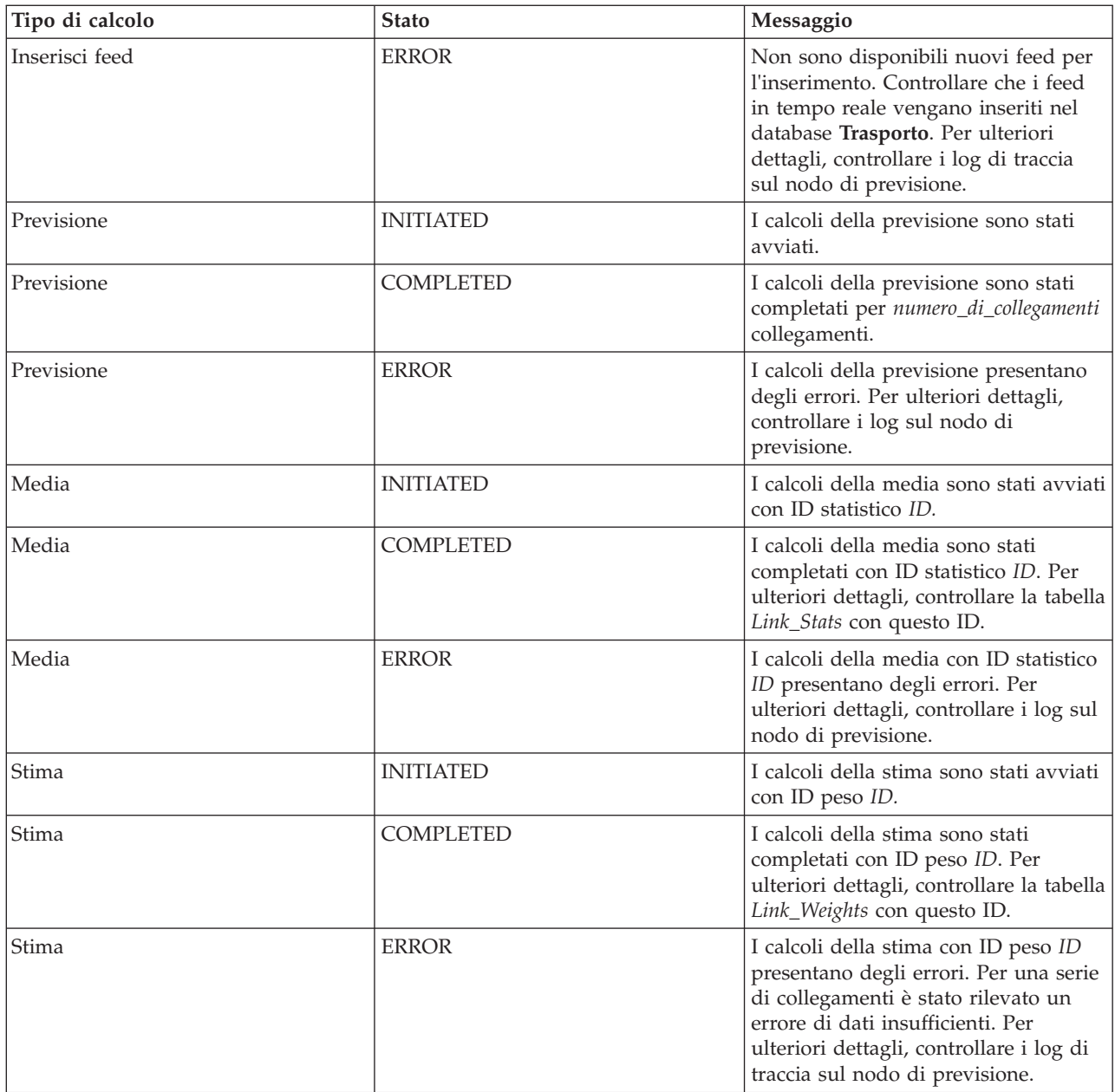

#### **Selezione dei dettagli del calcolo di previsione del traffico da visualizzare nella tabella**

La tabella nel portlet Monitoraggio calcolo previsione traffico viene popolata in base alle scelte operate nel modulo di selezione.

#### **Procedura**

- 1. Fare clic su **Seleziona contenuto**. Viene visualizzato un modulo.
- 2. Utilizzare il modulo per specificare il calcolo di previsione del traffico che si desidera monitorare:
	- v **Tipo di calcolo**
	- v **Stato**
	- v **Dalla data**
	- v **Alla data**
- 3. Dopo avere effettuato la selezione, fare nuovamente clic su **Seleziona contenuto** per nascondere il modulo di selezione.
- 4. Fare clic su **Aggiorna** o fare clic su **Reimposta** per ritornare ai valori predefiniti.

#### **Risultati**

La tabella viene aggiornata con le informazioni sul calcolo di previsione del traffico disponibili basate sulla selezione operata.

### **Ordinamento della tabella di monitoraggio del calcolo di previsione del traffico**

Ordinare l'elenco è utile per esplorare lunghi elenchi di calcoli di previsione del traffico restituiti da una query. È possibile ordinare i dettagli del calcolo di previsione del traffico facendo clic sull'intestazione della colonna. Ad esempio, fare clic sull'intestazione della colonna **Stato** per ordinare i calcoli di previsione del traffico in base allo stato. Facendo nuovamente clic sull'intestazione della colonna si ordina l'elenco in base ai valori di colonna in ordine crescente. Facendo clic nuovamente sull'intestazione della colonna **Stato**, l'elenco viene ordinato in modo decrescente. L'elenco può essere ordinato in base a un singolo valore di colonna per volta.

#### **Avvia calcolo manualmente**

#### e

Il portlet Avvia calcolo manualmente fornisce le opzioni per avviare manualmente i calcoli di previsione del traffico medio e stimato, fuori dalle ore di calcolo pianificate. I calcoli di previsione di velocità e volume sono pianificati e non possono essere avviati manualmente.

#### **Panoramica del portlet**

Il portlet Avvia calcolo manualmente è una finestra interattiva dalla quale è possibile avviare un calcolo di previsione del traffico.

#### **Opzioni configurabili**

Il portlet Avvia calcolo manualmente visualizza diversi campi modificabili con i quali è possibile specificare il calcolo di previsione del traffico da attivare. La seguente tabella delinea i dettagli da fornire.

*Tabella 11. Proprietà di Avvia calcolo manualmente*

| Etichetta del campo Descrizione                  |                                                                                                    |
|--------------------------------------------------|----------------------------------------------------------------------------------------------------|
| Processo di calcolo<br>da avviare                | Il nome del calcolo che deve essere attivato all'ora corrente, fuori dalle ore pianificate.<br>Selezionare il nome di calcolo richiesto dall'elenco a discesa. Ad esempio:                                                                                                    |
|                                                  | • MeanXX – il processo di calcolo della media per uno specifico gruppo, dove XX indica il<br>giorno o il gruppo per il quale viene calcolata la media                                                                                                    |
|                                                  | PeakkXX – il processo di calcolo della stima dell'ora di picco per uno specifico gruppo,<br>$\bullet$<br>dove XX indica i giorni per i quali viene calcolata la stima di traffico di picco.                                                                                                  |
|                                                  | OffPeakXX - il processo di calcolo della stima dell'ora di traffico ridotto per uno specifico<br>٠<br>gruppo, dove XX indica i giorni per i quali viene calcolata la stima di traffico ridotto.                                                                                              |
|                                                  | Nota: Se il gruppo contiene solo lunedì, al nome del calcolo viene aggiunto il suffisso MO. Ad<br>esempio: MeanMO. Se il gruppo contiene lunedì e martedì, al nome del calcolo viene aggiunto<br>il suffisso MOTU, ad esempio: MeanMOTU; e così via. I suffissi e i giorni disponibili sono: |
|                                                  | • MO lunedì                                                                                                    |
|                                                  | TU martedì                                                                                                    |
|                                                  | WE mercoledì<br>$\bullet$                                                                                                    |
|                                                  | • TH giovedì                                                                                                    |
|                                                  | FR venerdì                                                                                                    |
|                                                  | • SA sabato                                                                                                    |
|                                                  | • SU domenica                                                                                                    |
| ID di sottorete su<br>cui eseguire il<br>calcolo | L'ID dell'area dalla quale i dati vengono utilizzati per il calcolo. Gli ID di sottorete definiti nel<br>portlet Crea matrice relazioni previsione traffico sono visualizzati nell'elenco a discesa.<br>Selezionare dall'elenco l'ID richiesto.                                              |

#### **Attivazione manuale di un calcolo di previsione del traffico Procedura**

- 1. Selezionare dall'elenco il valore di **Processo di calcolo da avviare**.
- 2. Selezionare dall'elenco il valore di **ID di sottorete su cui eseguire il calcolo**.
- 3. Dopo aver effettuato la selezione, fare clic su **Avvia** o su **Reimposta** per tornare ai valori predefiniti.

#### **Risultati**

Nella parte superiore del portlet viene visualizzata una conferma della configurazione salvata e viene attivato il calcolo di previsione del traffico richiesto.

#### **Operazioni successive**

È possibile visualizzare lo stato del calcolo di previsione del traffico attivato nel portlet Monitoraggio calcolo previsione traffico facendo clic su **Amministrazione** > **Intelligent Operations** > **Strumenti di gestione** > **Monitora calcoli di previsione del traffico**.

# **Crea matrice di relazione di previsione del traffico**

#### ₿

Il portlet Crea matrice relazioni previsione traffico contiene le opzioni richieste per creare una relazione tra una serie di collegamenti di traffico, che dipende dal numero di passaggi (hop) tra di loro. Ogni collegamento è un collegamento iniziale e il numero di passaggi determina la distanza da un collegamento iniziale degli altri collegamenti relativi nella sottorete.

## <span id="page-150-0"></span>**Panoramica del portlet**

Il portlet Crea matrice relazioni previsione traffico è una finestra interattiva che contiene le opzioni per creare un ID sottorete e per selezionare il numero di passaggi richiesti per creare una relazione tra i collegamenti di traffico nella sottorete specificata. I collegamenti in una sottorete sono correlati in base alla distanza, in termini di numero di passaggi, e tale relazione viene utilizzata come input per i calcoli di previsione del traffico.

# **Opzioni configurabili**

Il portlet Crea matrice relazioni previsione traffico visualizza diversi campi modificabili con i quali è possibile creare un ID sottorete e generare anche delle relazioni tra i collegamenti di traffico. Il portlet contiene le sezioni e i campi qui di seguito indicati.

| Etichetta del campo Descrizione                                                                               |                                                                                                    |
|----------------------------------------------------------------------------------------------------|----------------------------------------------------------------------------------------------------|
| Esempio di<br>passaggi a<br>collegamenti<br>correlati                                                         | Questa illustrazione spiega il concetto di creazione di una relazione tra i collegamenti di<br>traffico in una sottorete basata sul numero di passaggi tra di loro. Ogni collegamento in una<br>sottorete è considerato un collegamento iniziale e tutti gli altri collegamenti sono correlati ad<br>esso in base al numero di passaggi specificato.                                                                                                    |
| <b>ID</b> di sottorete<br>contenente i<br>collegamenti<br>iniziali per cui<br>calcolare le<br>relazioni       | Questo elenco definisce l'ID associato alla sottorete per cui si deve creare una relazione. La<br>sottorete è una serie di ID di collegamento di traffico raccolti dal database IBM Intelligent<br>Transportation. Selezionare un ID sottorete.                                                                                                    |
| Numero di<br>passaggi consentiti<br>da un collegamento<br>iniziale agli<br>elementi correlati<br>più distanti | Questo campo definisce la distanza da considerare tra un collegamento iniziale e gli altri<br>collegamenti relativi nella sottorete sulla base del numero di passaggi tra di loro. Selezionare o<br>specificare il valore richiesto. Valore predefinito: 1<br>Nota: in qualsiasi momento, l'ID sottorete può essere associato solo a uno specifico numero di<br>passaggi. Ciò vuol dire che tra i collegamenti di traffico nella sottorete può esistere solo un<br>singolo tipo di relazione. Specificare un numero di passaggi differente per l'ID sottorete<br>sovrascrive il valore esistente e crea una nuova relazione. |

*Tabella 12. Elementi di Crea matrice relazioni previsione traffico*

# **Generazione di relazioni tra i collegamenti di traffico**

È possibile specificare le informazioni richieste per creare una relazione tra una serie di collegamenti di traffico in una sottorete.

#### **Procedura**

- 1. Selezionare il valore **ID di sottorete contenente i collegamenti iniziali per cui calcolare le relazioni** richiesto.
- 2. Selezionare o specificare il valore **Numero di passaggi consentiti da un collegamento iniziale agli elementi correlati più distanti** richiesto.
- 3. Fare clic su **Genera relazioni** per creare la relazione e per memorizzarla nel database oppure fare clic su **Reimposta** per tornare ai valori predefiniti.

#### **Risultati**

Nella parte superiore del portlet viene visualizzata una conferma della configurazione salvata. Questi criteri aggiornati verranno utilizzati come input per i calcoli di previsione del traffico.

#### **Crea sottorete**

e

<span id="page-151-0"></span>Il portlet Previsione del traffico - Crea sottorete consente di definire più sottoreti e di assegnare i collegamenti sottostanti a ogni sottorete in Previsione del traffico. Creare più sottoreti significa che gruppi di collegamenti differenti vengono elaborati in parallelo e ciò può determinare un miglioramento delle prestazioni.

#### **Panoramica del portlet**

Ogni sottorete è associata a diversi ID collegamento. Nel portlet è presente un campo alfanumerico che rappresenta l'ID sottorete ed una casella di testo in cui è possibile immettere o copiare ID collegamento per la sottorete separati da virgole. L'utente definisce una sottorete dal portlet e le informazioni vengono inviate al servizio REST per l'elaborazione.

#### **Opzioni configurabili**

Il portlet Previsione del traffico - Crea sottorete visualizza campi modificabili diversi con cui è possibile configurare le impostazioni per creare una sottorete con associati degli ID collegamento. Il portlet contiene le sezioni e i campi qui di seguito indicati.

*Tabella 13. Elementi di Previsione del traffico - Crea sottorete*

| Elementi                                       | <b>Descrizione</b>                                                                                                    |
|------------------------------------------------|----------------------------------------------------------------------------------------------------|
| Definisci una<br>sottorete con ID              | Il campo Definisci una sottorete con ID definisce l'ID sottorete da elaborare. L'ID non può<br>essere un ID esistente.                                                                                                    |
| Collegamenti da<br>associare alla<br>sottorete | La casella di testo Collegamenti da associare alla sottorete contiene gli ID collegamento<br>separati da virgole associati all'ID sottorete nel campo Definisci una sottorete con ID. Gli ID<br>collegamento non devono esistere in un'altra sottorete e devono esistere nelle tabelle di dati.<br>Se viene inoltrato un collegamento che non soddisfa questi criteri, l'evento viene registrato in<br>modo che sia possibile risolvere questo problema. |

#### **Definizione di una sottorete**

Effettuare le operazioni riportate di seguito per definire una sottorete dal portlet Previsione del traffico - Crea sottorete. Per i dettagli, consultare la sezione precedente *Opzioni configurabili*.

#### **Prima di iniziare**

Verificare che i collegamenti e le sottoreti siano definiti correttamente.

#### **Procedura**

- 1. Specificare un ID sottorete nel campo **Definisci una sottorete con ID** e specificare gli ID collegamento associati nella casella di testo **Collegamenti da associare alla sottorete**.
- 2. Fare clic su **Crea sottorete**.

#### **Risultati**

Lo stato dell'attività viene visualizzato nella parte superiore del portlet. Ad esempio, Sottorete creata correttamente. Se si verifica un errore di creazione della sottorete, viene registrato l'elenco di collegamenti con errori e l'Amministratore IT del traffico che crea la sottorete controlla i log, rimuove o modifica gli ID collegamento e ripete il processo, se necessario.

#### **Aggiorna sottorete**

e

Il portlet Previsione del traffico - Aggiorna sottorete consente di selezionare le sottoreti e di modificare o eliminare i collegamenti sottostanti per ognuna delle sottoreti in Previsione del traffico. La presenza di più sottoreti significa che gruppi di collegamenti differenti vengono elaborati in parallelo e ciò può determinare un miglioramento delle prestazioni.

#### **Panoramica del portlet**

Ogni sottorete è associata a diversi ID collegamento. Nel portlet è presente un campo alfanumerico che rappresenta l'ID sottorete e una casella di testo con degli ID collegamento per la sottorete separati da virgole. L'utente seleziona un ID sottorete da aggiornare o eliminare e la richiesta di aggiornamento o di eliminazione viene inviata al servizio REST per l'elaborazione.

## **Opzioni configurabili**

Il portlet Previsione del traffico - Aggiorna sottorete visualizza campi modificabili diversi con cui è possibile configurare le impostazioni per aggiornare o eliminare una sottorete con ID collegamento associati. Il portlet contiene le sezioni e i campi qui di seguito indicati.

| Elementi                                    | Descrizione                                                                                                    |
|---------------------------------------------|----------------------------------------------------------------------------------------------------|
| <b>ID</b> sottorete                         | Il campo ID sottorete definisce l'ID sottorete da elaborare.                                                                                 |
| Collegamenti<br>associati alla<br>sottorete | La casella di testo Collegamenti associati alla sottorete contiene gli ID collegamento associati<br>all'ID sottorete nel campo ID sottorete. |

*Tabella 14. Elementi di Previsione del traffico - Aggiorna sottorete*

## **Modifica o eliminazione di una sottorete**

Effettuare le operazioni riportate di seguito per modificare o eliminare una sottorete dal portlet Previsione del traffico - Aggiorna sottorete.

#### **Prima di iniziare**

Verificare che i collegamenti e le sottoreti specificati siano definiti correttamente. Esaminare le regole relative alla creazione di una sottorete nell'argomento *Creazione della sottorete*.

#### **Procedura**

- 1. Specificare un ID sottorete nel campo **Definisci una sottorete con ID** e gli ID collegamento associati vengono visualizzati nella casella di testo non modificabile.
- 2. A seconda che si desideri aggiornare o eliminare la sottorete, effettuare una delle operazioni riportate di seguito:
	- v se si desidera aggiornare la sottorete, fare clic su **Modifica collegamenti**, aggiungere o rimuovere gli ID collegamento e fare clic su **Aggiorna**.
	- v se si desidera eliminare la sottorete, fare clic su **Elimina**.

#### **Risultati**

Il messaggio di stato dell'aggiornamento o dell'eliminazione viene visualizzato nella parte superiore del portlet.

# **Linee guida per configurare la previsione del traffico**

#### e

La funzione Previsione del traffico definisce determinati passi per la configurazione della previsione del traffico per la prima volta utilizzando i portlet di amministrazione disponibili nella vista

**Amministrazione** dell'interfaccia della soluzione. Per le configurazioni successive, è possibile configurare i singoli portlet di amministrazione come richiesto. Questa procedura fornisce una visione globale di come configurare la previsione del traffico utilizzando diversi portlet.

#### **Procedura**

- 1. Configurare il titolo del sito per i portlet di amministrazione della previsione del traffico disponibili nella vista **Amministrazione** dell'interfaccia della soluzione seguendo le istruzioni contenute in ["Configurazione del titolo del sito per i portlet di amministrazione" a pagina 145.](#page-154-0)
- 2. Configurare le impostazioni generali per la previsione del traffico nel portlet Configura e abilita previsione traffico attenendosi alle istruzioni in ["Configurazione delle impostazioni generali per la](#page-155-0) [previsione del traffico" a pagina 146.](#page-155-0) Assicurarsi che la previsione del traffico sia disabilitata deselezionando le seguenti caselle di spunta:
	- v **Abilita previsione traffico**
	- v **Abilita previsione in base alla velocità**
	- v **Abilita previsione in base al volume**
- 3. Collegarsi a server di gestione e andare a /opt/IBM/WebSphere/AppServer/profiles/ IICCltSvcsProfile1/bin.
	- a. Arrestare il server previsioni eseguendo il seguente comando:
		- ./stopServer.sh IICCltSvcsServer1 -username waswebadmin -password passw0rd
	- b. Avviare il server previsioni eseguendo il seguente comando:
		- ./startServer.sh IICCltSvcsServer1 -username waswebadmin -password passw0rd
- 4. Per impostazione predefinita, viene creata una sottorete denominata *Zone1* con tutti i collegamenti disponibili mediante gli script post installazione di Previsione del traffico.
	- a. Visualizzare la sottorete nel portlet **Intelligent Operations** > **Strumenti di personalizzazione** > **Crea sottoreti di previsione traffico**.
	- b. Creare più sottoreti copiando i collegamenti da questo portlet. Il portlet ["Crea sottorete" a pagina](#page-150-0) [141](#page-150-0) impedisce che un ID collegamento sia presente in più sottoreti.
	- c. Per ottenere il numero massimo di collegamenti previsti, creare la sottorete con una relazione di collegamento appropriata. Modificare ed eliminare le sottoreti utilizzando il portlet ["Aggiorna](#page-151-0) [sottorete" a pagina 142.](#page-151-0)
	- d. Generare le relazioni dopo la creazione della sottorete, o sottoreti. Le relazioni possono essere generate per ogni singola sottorete o per tutte le sottoreti.
- 5. Specificare i dettagli richiesti per creare un ID sottorete e creare una relazione tra i collegamenti di traffico nel portlet Crea matrice relazioni previsione traffico attenendosi alle istruzioni in ["Personalizzazione della matrice di relazione del traffico" a pagina 147.](#page-156-0)
- 6. Configurare le impostazioni di calcolo della media di previsione del traffico nel portlet Configura calcoli previsione traffico - Media attenendosi alle istruzioni in ["Personalizzazione del calcolo della](#page-157-0) [media della previsione del traffico" a pagina 148.](#page-157-0)
- 7. Configurare le impostazioni di calcolo della stima di previsione del traffico nel portlet Configura calcoli previsione traffico - Stima attenendosi alle istruzioni in ["Personalizzazione del calcolo della](#page-157-0) [stima di previsione del traffico" a pagina 148.](#page-157-0)
- 8. Riavviare il server BatchCalculation. Per istruzioni su come arrestare e avviare il server BatchCalculation, consultare [Controllo di server di previsione del traffico.](#page-166-0)
- 9. Attivare tutti i calcoli di previsione del traffico nel portlet Avvia calcolo manualmente attenendosi alle istruzioni in ["Avvio manuale dei calcoli di previsione del traffico" a pagina 163.](#page-172-0) Si consiglia che tutti i calcoli di previsione del traffico di stima e di media siano attivati manualmente la prima volta, con i calcoli delle medie attivati per primi. I calcoli delle medie per un qualsiasi giorno sono attivati e completati prima che i calcoli di stima siano attivati per lo stesso giorno. Successivamente, i calcoli sono eseguiti alle ore pianificate per impostazione predefinita.
- <span id="page-154-0"></span>10. Monitorare tutti i calcoli di previsione del traffico nel portlet Monitoraggio calcolo previsione traffico attenendosi alle istruzioni in ["Monitoraggio dei calcoli di previsione del traffico" a pagina 164.](#page-173-0) È possibile personalizzare la query nel modulo di selezione per monitorare degli specifici calcoli.
- 11. Abilitare la previsione del traffico nel portlet Configura e abilita previsione traffico attenendosi alle istruzioni in ["Configurazione delle impostazioni di velocità e volume per la previsione del traffico" a](#page-155-0) [pagina 146.](#page-155-0) Accertarsi che la casella di spunta **Abilita previsione traffico** sia selezionata. Inoltre, selezionare la casella di spunta **Abilita previsione in base alla velocità** o **Abilita previsione in base al volume**, oppure selezionarle entrambe.

# **Configurazione del titolo del sito per i portlet di amministrazione** ⇔

Per visualizzare il titolo del sito per i portlet di amministrazione di previsione del traffico, è necessario assegnare una politica di tema alle pagine. È necessario disporre di autorizzazioni di amministratore IT per eseguire questa attività.

#### **Informazioni su questa attività**

I portlet di amministrazione di previsione del traffico presenti nelle pagine **Strumenti di gestione** e **Strumenti di personalizzazione** contenute nella vista **Amministrazione** dell'interfaccia della soluzione, ereditano la politica del tema configurata dall'utente dalle pagine principali.

Ad esempio, il portlet Avvia calcolo manualmente disponibile in **Amministrazione** > **Intelligent Operations** > **Strumenti di gestione** > **Avvia calcoli di previsione del traffico** eredita automaticamente la politica del tema configurata per la pagina **Strumenti di gestione**.

**Nota:** Se il titolo dei sito non è configurato per i portlet di amministrazione, alcuni caratteri punto interrogativo vengono visualizzati al posto del titolo del sito.

Ad esempio, i caratteri **??????** vengono visualizzati come titolo al posto del *Nome città*.

#### **Procedura**

- 1. Accedere al portale come amministratore.
- 2. Fare clic su **Amministrazione** nell'interfaccia WebSphere Portal per visualizzare i portlet di amministrazione di previsione del traffico.
- 3. Per creare uno stile, fare clic su **Interfaccia utente del portale** > **Personalizzazione temi**.
- 4. Nella pagina di benvenuto di **Personalizzazione temi**, fare clic su **crea un nuovo stile**.
- 5. Nell'elenco **Stile da copiare**, selezionare **SingleTopNav**.
- 6. Specificare un nuovo nome di stile nel campo **Nome stile**.
- 7. Fare clic su **OK**.
- 8. Per specificare il titolo del sito nella politica di tema, fare clic su **Selezionare uno stile da modificare** nella pagina di benvenuto di the **Personalizzazione temi**.
- 9. Selezionare il nome dello stile creato al passo 6.
- 10. Fare clic sulla scheda **Banner**.
- 11. Nella sezione **Marchio**, specificare il titolo del sito richiesto nel campo **Titolo sito**. Ad esempio, specificare il titolo del sito come Nome città.
- 12. Fare clic su **Salva stile**.
- 13. Per assegnare la politica del tema ai portlet di amministrazione, fare clic su **Interfaccia utente del portale** > **Gestisci pagine**.
- 14. Fare clic su **Root del contenuto** > **Amministrazione** > **WebSphere Portal**.
- <span id="page-155-0"></span>15. Assegnare lo stile del tema per le righe **Strumenti di gestione** e **Strumenti di personalizzazione** utilizzando le seguenti istruzioni:
	- a. Fare clic sull'icona **Modifica proprietà della pagina** accanto a ciascuna riga.
	- b. Selezionare lo **Stile tema (Politica dei temi)** creato e configurato nei passi [6 a pagina 145](#page-154-0) e [11 a](#page-154-0) [pagina 145.](#page-154-0)
	- c. Fare clic su **OK**.

### **Risultati**

I portlet di amministrazione di previsione del traffico presenti nelle pagine **Strumenti di gestione** e **Strumenti di personalizzazione** visualizzano il titolo del sito configurato.

# **Configurazione delle impostazioni generali per la previsione del traffico**

€

Personalizzare le impostazioni generali per la previsione del traffico dalla console di gestione del portale sul server portale IBM Intelligent Operations Center. Per eseguire questa attività è necessario disporre delle autorizzazioni di amministratore IT di Transportation.

## **Procedura**

- 1. Collegarsi al portlet Configura e abilita previsione traffico con i dettagli di accesso appropriati.
- 2. Fare clic su **Amministrazione** > **Intelligent Operations** > **Strumenti di personalizzazione** > **Configura previsione del traffico**.
- 3. Selezionare dall'elenco il valore di **Intervallo di polling** richiesto.
- 4. Selezionare dall'elenco il valore di **Intervallo di previsione** richiesto. Accertarsi che questo valore sia divisibile per l'intervallo di polling.
- 5. Selezionare il valore di **Fasce orarie da utilizzare per la previsione durante una valutazione** richiesto dall'elenco disponibile.
- 6. Specificare il valore di **Numero di periodi di dati da utilizzare per la previsione**.
- 7. Se nel database viene trovata una data elaborata precedentemente, è possibile scegliere di arrestare la creazione delle previsioni. Per abilitare questa opzione, selezionare la casella di spunta **Arrestare la previsione quando una data elaborata precedentemente viene trovata nel database**.
- 8. Fare clic su **Applica** per salvare la configurazione oppure fare clic su **Reimposta** per tornare ai valori predefiniti.

# **Risultati**

I lavori vengono memorizzati nel database. Per verificare i lavori:

- 1. Collegarsi al server di database e connettersi a **TIH\_OP** utilizzando DB2.
- 2. Determinare il numero di record nella tabella **CACHE.JOB\_TRIGGERS** immettendo SELECT \* FROM CACHE.JOB\_TRIGGERS. È presente un record con nome lavoro of **AdapterTrigger**.

Nella parte superiore del portlet viene visualizzata una conferma della configurazione salvata. Questi criteri aggiornati verranno utilizzati la volta successiva che viene abilitata ed eseguita la previsione del traffico.

# **Configurazione delle impostazioni di velocità e volume per la previsione del traffico**

# Q

Per abilitare la previsione del traffico e personalizzare le impostazioni per la previsione del traffico sulla base della velocità e del volume, utilizzare il portlet Configura e abilita previsione traffico. È necessario disporre di autorizzazioni di amministratore IT per eseguire questa attività.

## <span id="page-156-0"></span>**Procedura**

- 1. Selezionare la casella di spunta **Abilita previsione traffico** per prevedere il traffico utilizzando i dati raccolti.
- 2. Selezionare o specificare le informazioni richieste nella sezione **Configura impostazioni generali**.
- 3. Nella sezione **Configura previsione velocità**, selezionare la casella di spunta **Abilita previsione in base alla velocità** per configurare le impostazioni richieste per impostare la previsione del traffico basata sulla velocità.
	- a. Specificare il valore di **Percentuale di dati che possono essere mancanti**.
	- b. Specificare il valore di **Percentuale di dati che possono essere zero**.
- 4. Nella sezione **Configura previsione volume**, selezionare la casella di spunta **Abilita previsione in base al volume** per configurare le impostazioni richieste per impostare la previsione del traffico basata sul volume.
	- a. Specificare il valore di **Percentuale di dati che possono essere mancanti**.
	- b. Specificare il valore di **Percentuale di dati che possono essere zero**.
- 5. Fare clic su **Applica** per salvare la configurazione oppure fare clic su **Reimposta** per tornare ai valori salvati precedentemente.

#### **Risultati**

Nella parte superiore del portlet viene visualizzata una conferma della configurazione salvata. Questi criteri aggiornati determinano quale previsione del traffico viene eseguita e la configurazione da utilizzare. Inoltre, tutti portlet presenti nella vista **Operatore: Traffico** che visualizzano i risultati della previsione del traffico vengono aggiornati automaticamente la volta successiva in cui viene aggiornato il grafico o la pagina.

#### **Personalizzazione della matrice di relazione del traffico**

#### e

Per specificare i dettagli richiesti per creare un ID sottorete e generare una matrice di relazione, utilizzare il portlet Crea matrice relazioni previsione traffico. È necessario disporre di autorizzazioni di amministratore IT per eseguire questa attività.

#### **Procedura**

- 1. Selezionare il valore **ID di sottorete contenente i collegamenti iniziali per cui calcolare le relazioni** richiesto.
- 2. Selezionare o specificare il valore **Numero di passaggi consentiti da un collegamento iniziale agli elementi correlati più distanti** richiesto.
- 3. Fare clic su **Genera relazioni** per creare la relazione e per memorizzarla nel database oppure fare clic su **Reimposta** per tornare ai valori predefiniti.

#### **Risultati**

Nella parte superiore del portlet viene visualizzata una conferma della configurazione salvata. Questi criteri aggiornati verranno utilizzati come input per i calcoli di previsione del traffico.

#### **Personalizzazione dei calcoli di previsione del traffico**

# ⇔

Per personalizzare i calcoli delle medie e delle stime di previsione del traffico, utilizzare i portlet Configura calcoli previsione traffico - Media e Configura calcoli previsione traffico - Stima. È necessario disporre di autorizzazioni di amministratore IT per eseguire questa attività.

#### <span id="page-157-0"></span>**Personalizzazione del calcolo della media della previsione del traffico:**

Per personalizzare il calcolo della media della previsione del traffico, utilizzare il portlet Configura calcoli previsione traffico - Media. È necessario disporre di autorizzazioni di amministratore IT per eseguire questa attività.

#### **Procedura**

- 1. Selezionare o specificare il valore **Numero di settimane da utilizzare per il calcolo medio** richiesto.
- 2. Selezionare o specificare il valore **Valore alfa per il calcolo della media ponderata** richiesto.
- 3. Utilizzare le frecce per raggruppare i giorni della settimana in colonne differenti che si basano su modelli di traffico simili. È possibile configurare un massimo di sette gruppi. I gruppi vuoti sono ignorati durante il calcolo della media.
- 4. Fare clic su **Applica modifiche** o fare clic su **Reimposta** per ritornare ai valori predefiniti.

#### **Risultati**

Nella parte superiore del portlet viene visualizzata una conferma della configurazione salvata e vengono pianificati i processi richiesti. È possibile avviare il calcolo anche nel portlet Avvia calcolo manualmente. Per aprire il portlet, fare clic su **Amministrazione** > **Intelligent Operations** > **Strumenti di gestione** > **Inizializzazione dei calcoli di previsione del traffico**. I dati generati da questo calcolo vengono utilizzati come input per la previsione in tempo reale.

#### **Personalizzazione del calcolo della stima di previsione del traffico:**

Per personalizzare il calcolo della stima della previsione del traffico, utilizzare il portlet Configura calcoli previsione traffico - Stima. È necessario disporre di autorizzazioni di amministratore IT per eseguire questa attività.

#### **Prima di iniziare**

Accertarsi che la configurazione venga salvata per il calcolo delle medie nel portlet Configura calcoli previsione traffico - Media. Fare clic su **Amministrazione** > **Intelligent Operations** > **Strumenti di personalizzazione** > **Configura calcoli di previsione del traffico**.

#### **Procedura**

- 1. Nella sezione **Operazione 1: Raggruppa i giorni della settimana che hanno modelli di traffico simili**, utilizzare le frecce per raggruppare i giorni della settimana in colonne differenti basate su modelli di traffico simili. È possibile configurare un massimo di sette gruppi. I gruppi vuoti sono ignorati durante il calcolo della stima.
- 2. Nella sezione **Operazione 2: Per ciascun gruppo di giorni, specificare le ore che generalmente riguardano i livelli di traffico più elevati (picco)**, specificare le seguenti impostazioni per ogni gruppo di stima:
	- a. Selezionare la **Associa a una media creata precedentemente** richiesta dall'elenco a discesa.
	- b. Selezionare o specificare il **Numero di settimane da utilizzare per questo calcolo**.
	- c. Utilizzare le frecce per raggruppare le ore nella colonna **Periodi non di picco** e nella colonna **Ore di picco**.
- 3. Fare clic su **Applica modifiche** o fare clic su **Reimposta** per ritornare ai valori predefiniti.

#### **Risultati**

Nella parte superiore del portlet viene visualizzata una conferma della configurazione salvata e vengono pianificati i processi richiesti. Per avviare il calcolo nel portlet Avvia calcolo manualmente, fare clic su **Amministrazione** > **Intelligent Operations** > **Strumenti di gestione** > **Inizializzazione dei calcoli di**

**previsione del traffico**. I dati generati da questo calcolo vengono utilizzati come input per la previsione in tempo reale.

# **Personalizzazione dei report di Previsione del traffico** e

È possibile personalizzare i report forniti dalla funzione Previsione del traffico per adattarli ai propri requisiti organizzativi. La personalizzazione supportata include la modifica di alcuni dei criteri del report, la lingua e le impostazioni di accesso facilitato.

Per ulteriori informazioni su come personalizzare i report, vedere *Personalizzazione dei report.*

# **Personalizzazione della funzione Previsione e conoscenza del veicolo** ⊞

È possibile personalizzare la funzione Previsione e conoscenza del veicolo facoltativa di IBM Intelligent Transit Analytics per adattarla ai propri requisiti di distribuzione.

I seguenti argomenti forniscono le informazioni relative alla personalizzazione supportata per IBM Intelligent Transit Analytics. Per ulteriori suggerimenti sulla personalizzazione della soluzione, contattare il supporto IBM.

# **Personalizzazione dei report di Previsione e conoscenza del veicolo** 里

È possibile personalizzare i report forniti dalla funzione Previsione e conoscenza del veicolo per adattarli ai propri requisiti organizzativi. La personalizzazione supportata include la modifica di alcuni dei criteri del report, la lingua e le impostazioni di accesso facilitato.

Per ulteriori informazioni su come personalizzare i report, vedere *Personalizzazione dei report.*

# **Impostazione del numero massimo di risultati della query per l'elenco e la mappa Condizioni di transito**

# 里

Nella vista Operatore: Transito, è possibile limitare il numero di elementi restituito nei risultati della query sui portlet di elenco e mappa. Per impostazione predefinita, un massimo di 2000 elementi può essere visualizzato sulla mappa o nell'elenco. Il limite è impostato nella tabella di database SYSPROP del database IOCDB. Per aggiornare il limite predefinito nel database IOCDB, inoltrare un comando SQL dal Server di dati IBM Intelligent Operations Center.

# **Informazioni su questa attività**

La tabella di database SYSPROP memorizza i dati di configurazione a livello di sistema per IBM Intelligent Operations Center e soluzioni integrate quali IBM Intelligent Transportation. È necessario disporre dei privilegi di amministratore del database per aggiornare la tabella di database SYSPROP.

La limitazione del numero di elementi restituito nei risultati della query sui portlet di elenco e mappa può aiutare a migliorare sia le prestazioni del client che quelle del server.

È possibile modificare il limite predefinito aggiornando il campo **MaxFeatures** nella tabella database SYSPROP dall'interfaccia utente nel DB2 Control Center. Per istruzioni dettagliate, consultare *Aggiornamento* *della tabella delle proprietà di sistema* nel centro informazioni di IBM Intelligent Operations Center. In alternativa, è possibile utilizzare la seguente procedura per modificare l'impostazione della tabella database SYSPROP che determina il numero massimo di elementi che possono essere visualizzati sulla mappa o nell'elenco.

## **Procedura**

- 1. Collegarsi al server come amministratore del database DB2.
- 2. Connettersi al database IOCDB utilizzando il seguente comando shell DB2: db2 connect to IOCDB
- 3. Aggiornare il limite dei risultati di mappa ed elenco esistenti immettendo il seguente comando SQL: update *tabellaDB* set value=*limite* dove name="MaxFeatures" e subject="Transit" Dove:
	- v *tabellaDB* è il nome della tabella di database SYSPROP, come IOC.SysProp.
	- v *limite* è un valore numerico intero che rappresenta il limite che si desidera impostare. Il limite massimo è 2000, che è anche il limite predefinito. Ridurre questo valore per migliorare le prestazioni.

Ad esempio, per impostare il limite a 1000 elementi, utilizzare il seguente comando SQL: update ioc.sysprop set value=1000 where name="MaxFeatures" and subject="Transit"

- 4. Per eseguire la disconnessione, immettere il seguente comando shell DB2: db2 disconnect all
- 5. Riavviare il IBM Intelligent Operations Centerserver delle applicazioni.

# **Risultati**

Dopo aver riavviato IBM Intelligent Operations Centerserver delle applicazioni, quando si invia una query, la mappa nel portlet Condizioni di transito e l'elenco nel portlet Condizioni di transito - Dettagli restituiscono solo il numero massimo di elementi in base al valore impostato nella tabella *SYSPROP*. Se il numero di risultati in una query supera questo limite, viene visualizzato un messaggio di avvertenza nell'interfaccia del portale della soluzione.

# **Impostazione dell'intervallo di polling**

# ₽

L'intervallo di polling è il tempo che trascorre prima che le informazioni visualizzate sulla mappa e sull'elenco nella vista Operatore: Transito view vengano aggiornate con le informazioni più recenti del database di sistema. Per impostazione predefinita, l'intervallo di polling è 15 secondi. È possibile personalizzare questa impostazione, se richiesto.

# **Informazioni su questa attività**

L'intervallo di polling della funzione Previsione e conoscenza del veicolo è impostato nella tabella di database SYSPROP del database IOCDB.

La tabella di database SYSPROP memorizza i dati di configurazione a livello di sistema per IBM Intelligent Operations Center e soluzioni integrate quali IBM Intelligent Transportation. È necessario disporre dei privilegi di amministratore del database per aggiornare la tabella database SYSPROP.

È possibile modificare l'intervallo di polling predefinito aggiornando il campo **VehiclePollingInterval** nella tabella database SYSPROP dall'interfaccia utente nel DB2 Control Center. Per istruzioni dettagliate, consultare *Aggiornamento della tabella delle proprietà di sistema* nel centro informazioni di IBM Intelligent Operations Center. In alternativa, è possibile utilizzare la seguente procedura per modificare il database SYSPROP.

# **Procedura**

- 1. Collegarsi al server come amministratore del database DB2.
- 2. Connettersi al database IOCDB utilizzando il seguente comando shell DB2: db2 connect to IOCDB
- 3. Aggiornare il limite dei risultati di mappa ed elenco esistenti immettendo il seguente comando SQL: UPDATE *dbTable* set value = '*pollingIntervalValue*' where name = 'VehiclePollingInterval'and subject = 'Transit' Dove:
	- v *tabellaDB* è il nome della tabella di database SYSPROP, come IOC.SysProp.
	- v *valoreIntervalloDiPolling* è un valore, in secondi, che rappresenta l'intervallo di polling che si desidera impostare.

Ad esempio, per impostare l'intervallo di polling su 10 secondi, utilizzare il seguente comando SQL: UPDATE IOC.SysProp set value = '10' where name = 'VehiclePollingInterval' and subject = 'Transit'

- 4. Per eseguire la disconnessione, immettere il seguente comando shell DB2:
- db2 disconnect all 5. Riavviare il IBM Intelligent Operations Centerserver delle applicazioni.

# **Impostazione dell'unità di misura per la velocità**

# 里

La velocità misurata nella funzione Previsione e conoscenza del veicolo di IBM Intelligent Transportation può essere espressa in miglia o in chilometri all'ora, a seconda della locale. È possibile configurare l'unità di misura per la velocità e impostarla su un valore che si adatti ai requisiti dell'ambiente di sistema. L'unità di misura predefinita per la velocità è chilometri all'ora. Questa impostazione è applicabile solo alla funzione Previsione e conoscenza del veicolo di IBM Intelligent Transit Analytics.

# **Prima di iniziare**

Per impostare l'unità di misura per la velocità, è necessario prima accedere alla tabella database SYSPROP del database IOCDB. Per ulteriori informazioni su come accedere alla tabella database SYSPROP, consultare la sezione *Aggiornamento della tabella delle proprietà di sistema* del centro informazioni di IBM Intelligent Operations Center.

# **Informazioni su questa attività**

È possibile configurare l'unità di misura per le impostazioni della velocità modificando le seguenti impostazioni nel database SYSPROP.

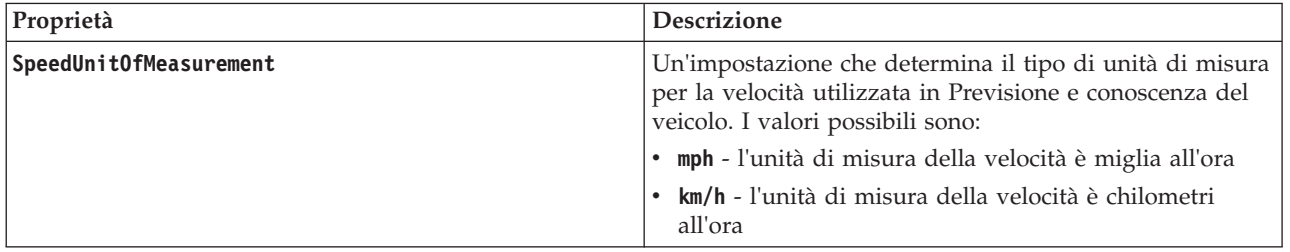

Per modificare l'unità di misura per le impostazioni della velocità, completare la seguente procedura:

# **Procedura**

- v Connettersi al database IOCDB.
- v Per modificare l'unità di misura per la velocità in chilometri all'ora, immettere il seguente comando:

update ioc.sysprop set value = 'km/h' where subject = 'Transit' and name = 'SpeedUnitOfMeasurement'

v Per modificare l'unità di misura per la velocità in miglia all'ora, immettere il seguente comando: update ioc.sysprop set value = 'mph' where subject = 'Transit' and name = 'SpeedUnitOfMeasurement'

# **Impostazione degli intervalli di tempo per lo stato del veicolo** ⊞

È possibile configurare intervalli di tempo per lo stato del veicolo per la funzione Previsione e conoscenza del veicolo di IBM Intelligent Transit Analytics.

#### **Prima di iniziare**

Per impostare gli intervalli di tempo per lo stato del veicolo, è necessario prima accedere alla tabella database SYSPROP del database IOCDB. Per ulteriori informazioni su come accedere alla tabella database SYSPROP, consultare la sezione *Aggiornamento della tabella delle proprietà di sistema* del centro informazioni di IBM Intelligent Operations Center.

#### **Informazioni su questa attività**

Gli intervalli di tempo di ciascuno stato del veicolo sono definiti da un valore minimo e massimo. La tabella riportata di seguito include un elenco di tutti i possibili stati, i valori predefiniti per ciascuno stato e una descrizione di ogni stato:

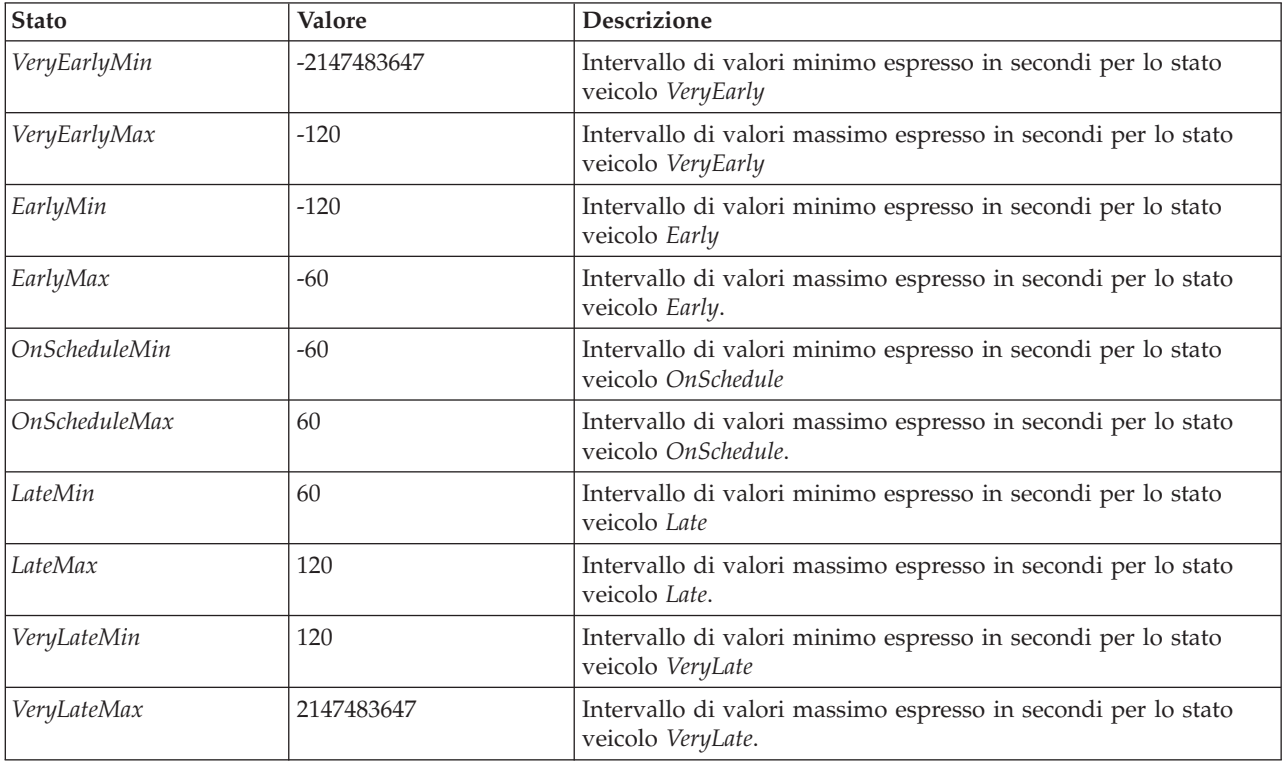

I valori di ciascuno stato possono essere modificati ma l'istruzione deve essere true o il sistema funzionerà in modo imprevisto:

*VeryEarlyMin* < *VeryEarlyMax* = *EarlyMin* < *EarlyMax* = *OnScheduleMin* < *OnScheduleMax* = *LateMin* < *LateMax* = *VeryLateMin* < *VeryLateMax*

Per modificare gli intervalli di tempo per lo stato del veicolo, completare la seguente procedura.

# **Procedura**

Una volta connessi al database IOCDB, immettere la seguente istruzione: UPDATE IOC.SysProp set value = *new\_value* where subject = 'Transit' and name = *variable\_name*

Dove:

- v *new\_value* è il nuovo valore per lo stato.
- v *variable\_name* è il nome dello stato che si sta modificando.

Ad esempio, per modificare il valore dello stato *EarlyMin* in *-130*, immettere la seguente istruzione: UPDATE IOC.SysProp set value = *'-130'* where subject = 'Transit' and name = *'EarlyMin'*

#### **Operazioni successive**

Verificare che la seguente istruzione sia true: *VeryEarlyMin* < *VeryEarlyMax* = *EarlyMin* < *EarlyMax* = *OnScheduleMin* < *OnScheduleMax* = *LateMin* < *LateMax* = *VeryLateMin* < *VeryLateMax*

Se questa istruzione non è true, apportare le modifiche necessarie.

# **Capitolo 6. Gestione della soluzione**

Gli argomenti in questa sezione descrivono come eseguire attività di gestione per IBM Intelligent Transportation.

# **Verifica della versione**

È possibile verificare la versione di IBM Intelligent Transportation distribuita utilizzando il portlet Intelligent Operations Center - Informazioni nel portale **Amministrazione**. È anche possibile verificare la versione di IBM Intelligent Operations Center e di altre IBM Smarter Cities Software Solutions integrate distribuite in questo ambiente.

Per ulteriori informazioni sul portlet Intelligent Operations Center - Informazioni, consultare il centro informazioni di IBM Intelligent Operations Center.

# **Controllo di server e servizi**

IBM Intelligent Transportation viene eseguito sviluppando l'ambiente di produzione IBM Intelligent Operations Center. Il cluster server IBM Intelligent Operations Center fornisce il middleware e l'architettura di base per la soluzione. È possibile controllare i servizi di IBM Intelligent Transportation ed eseguirne delle query utilizzando gli script di riga comandi sui server di IBM Intelligent Operations Center.

Per informazioni su come arrestare e avviare i server IBM Intelligent Operations Center su cui viene eseguito IBM Intelligent Transportation, consultare i link correlati nel centro informazioni di IBM Intelligent Operations Center.

# **Controllo dei servizi della funzione Conoscenza del traffico**

È possibile controllare ed eseguire query dei servizi della funzione Conoscenza del traffico dalla console di gestione di WebSphere Application Server nel IBM Intelligent Operations Centerserver delle applicazioni.

Prima di avviare manualmente i servizi della funzione Conoscenza del traffico, accertarsi che i servizi forniti dall'IBM Intelligent Operations Center sottostante siano in esecuzione.

#### **Avvio dei servizi**

È possibile avviare manualmente i servizi della funzione Conoscenza del traffico in Console di gestione WebSphere Application Server sul server IBM Intelligent Operations Centerserver delle applicazioni.

#### **Prima di iniziare**

Prima di iniziare i servizi della funzione Conoscenza del traffico, accertarsi che i servizi forniti dall'IBM Intelligent Operations Center sottostante siano in esecuzione.

#### **Procedura**

1. Accedere alla console di gestione del portale utilizzando l'ID admin di gestione e la password di WebSphere Application Server. http://*APPLICATION\_SERVER\_HOST*:9060/admin

Dove *HOST\_SERVER\_APPLICAZIONI* è il nome host per il server delle applicazioni.

2. Dal menu della console, fare clic su **Applicazioni** > **Tipi di applicazione** > **Applicazioni enterprise WebSphere**.

- 3. Nel campo di filtro **Ricerca termini**, immettere \*Trans\*.
- 4. Selezionare le seguenti applicazioni:
	- v **trans\_portal\_ear**
	- v **trans\_portlet\_ear**
	- v **trans\_report\_portlet\_ear**
	- v **trans\_restservices\_ear**
- 5. Fare clic su **Avvia**.

#### **Risultati**

Dopo l'avvio di ogni servizio, lo stato dei servizi cambia da arrestato ad avviato.

#### **Arresto dei servizi**

È possibile arrestare manualmente i servizi della funzione Conoscenza del traffico in Console di gestione WebSphere Application Server sul server IBM Intelligent Operations Centerserver delle applicazioni.

#### **Procedura**

1. Accedere alla console di gestione del portale utilizzando l'ID admin di gestione e la password di WebSphere Application Server. http://*APPLICATION\_SERVER\_HOST*:9060/admin

Dove *HOST\_SERVER\_APPLICAZIONI* è il nome host per il server delle applicazioni.

- 2. Dal menu della console, fare clic su **Applicazioni** > **Tipi di applicazione** > **Applicazioni enterprise WebSphere**.
- 3. Nel campo di filtro **Ricerca termini**, immettere \*Trans\*.
- 4. Selezionare le seguenti applicazioni:
	- v **trans\_portal\_ear**
	- v **trans\_portlet\_ear**
	- v **trans\_report\_portlet\_ear**
	- v **trans\_restservices\_ear**
- 5. Fare clic su **Arresta**.

#### **Risultati**

Dopo l'arresto di ogni servizio, lo stato dei servizi cambia da avviato a arrestato.

#### **Esecuzione di query dello stato dei servizi**

È possibile eseguire query dello stato dei servizi della funzione Conoscenza del traffico nel server Console di gestione WebSphere Application Server on the IBM Intelligent Operations Centerserver delle applicazioni.

#### **Procedura**

1. Accedere alla console di gestione del portale utilizzando l'ID admin di gestione e la password di WebSphere Application Server.

http://*APPLICATION\_SERVER\_HOST*:9060/admin

Dove *HOST\_SERVER\_APPLICAZIONI* è il nome host per il server delle applicazioni.

- 2. Dal menu della console, fare clic su **Applicazioni** > **Tipi di applicazione** > **Applicazioni enterprise WebSphere**.
- 3. Nel campo di filtro **Ricerca termini**, immettere \*Trans\*.
- 4. Selezionare le seguenti applicazioni:
- v **trans\_portal\_ear**
- v **trans\_portlet\_ear**
- v **trans\_report\_portlet\_ear**
- v **trans\_restservices\_ear**

#### **Risultati**

Lo stato del servizio viene visualizzato come un'icona colorata nella colonna di stato corrispondente per ogni servizio.

- v Una **freccia verde** indica che il servizio è in esecuzione.
- v Una **x rossa** indica che il servizio è stato arrestato.
- v Un **punto interrogativo** indica che lo stato del servizio è sconosciuto.

# <span id="page-166-0"></span>**Controllo dei server della funzione Previsione del traffico**

#### e

Gestire i server della funzione Previsione del traffico facoltativa dal Server di gestione IBM Intelligent Operations Center.

#### **Prima di iniziare**

Prima di avviare i server della funzione Previsione del traffico, accertarsi che i server forniti dal IBM Intelligent Operations Center sottostante e dalla funzione fondamentale Conoscenza del traffico siano in esecuzione.

#### **Informazioni su questa attività**

I seguenti server devono essere avviati sul Server di gestione perché la funzione Previsione del traffico funzioni:

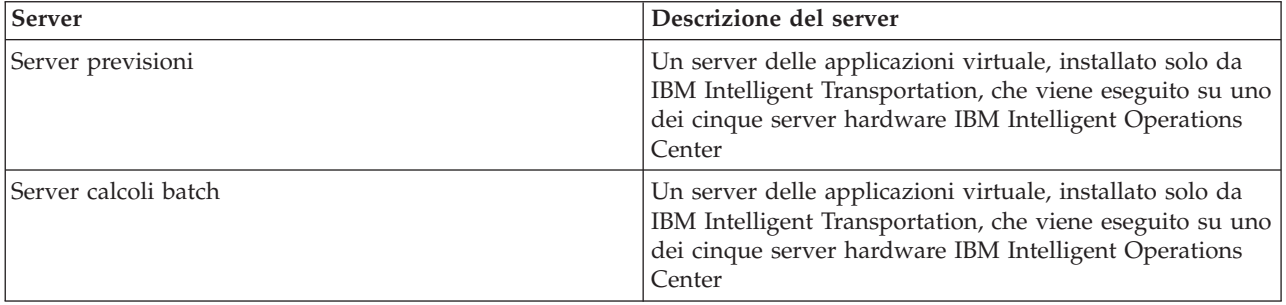

# **Procedura**

1. Collegarsi a Server di gestione come utente *root*.

- Avvio dei server
- 2. Per avviare il Server previsioni, andare alla directory /opt/IBM/WebSphere/AppServer/profiles/ IICCltSvcsProfile1/bin e immettere il seguente comando:

./startServer.sh IICCltSvcsServer1 -username *nomeutente* -password *password*

Dove:

- v *nomeutente* è l'amministratore del portale con privilegi di avvio e arresto dei server delle applicazioni di trasporto
- v *password* è la password dell'amministratore del portale

3. Per avviare il Server calcoli batch, andare alla directory /opt/IBM/WebSphere/AppServer/profiles/ IICDaAqSvcsServer1/bin e immettere il seguente comando: ./startServer.sh IICDaAqSvcsServer1 -username *nomeutente* -password *password*

#### Arresto dei server

- 4. Per arrestare Server previsioni, immettere il seguente comando: ./stopServer.sh IICCltSvcsServer1 -username *nomeutente* -password *password*
- 5. Per arrestare Server calcoli batch, immettere il seguente comando: ./stopServer.sh IICDaAqSvcsServer1 -username *nomeutente* -password *password*

# **Controllo dei servizi della funzione Previsione e conoscenza del veicolo**

#### ₽

Se la funzione Previsione e conoscenza del veicolo di IBM Intelligent Transit Analytics è installata, sono richiesti dei servizi aggiuntivi.

Prima di avviare i server della funzione Previsione e conoscenza del veicolo, accertarsi che i servizi forniti dal IBM Intelligent Operations Center sottostante e dalla funzione fondamentale Conoscenza del traffico siano in esecuzione.

I seguenti servizi devono essere avviati perché la funzione Previsione e conoscenza del veicolo operi correttamente:

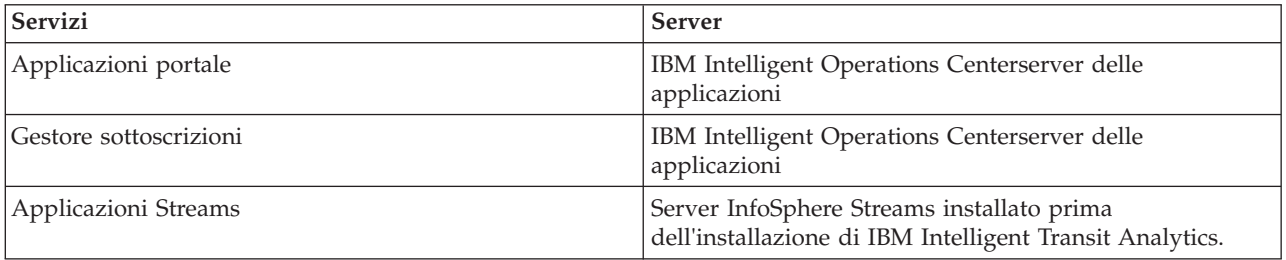

Quando viene avviato IBM Intelligent Operations Center, i servizi della funzione Previsione e conoscenza del veicolo vengono avviati automaticamente. È a volte necessario avviare e arrestare questi servizi manualmente.

# **Avvio dei servizi**

# ₽

**Avvio dei servizi dell'applicazione portale:**

La funzione Previsione e conoscenza del veicolo richiede che i servizi dell'applicazione portale **trans\_vap\_restservice\_ear** e **trans\_vap\_httpd\_web\_ear** siano in esecuzione sul IBM Intelligent Operations Centerserver delle applicazioni.

#### **Prima di iniziare**

A seconda della distribuzione di IBM Intelligent Operations Center, potrebbe essere necessario aprire delle porte TCP/IP per consentire l'accesso alla console di gestione WebSphere Application Server. Potrebbe anche essere necessario ottenere i privilegi amministrativi necessari per accedere ai file di log richiesti correlati ai servizi dell'applicazione portale.

#### **Informazioni su questa attività**

Per avviare i servizi dell'applicazione portale richiesti della funzione Previsione e conoscenza del veicolo, utilizzare la seguente procedura:

#### **Procedura**

1. Accedere alla console di gestione del portale utilizzando l'ID admin di gestione e la password di WebSphere Application Server. http://*APPLICATION\_SERVER\_HOST*:9060/admin

Dove *HOST\_SERVER\_APPLICAZIONI* è il nome host per il server delle applicazioni.

- 2. Dal menu della console, fare clic su **Applicazioni** > **Tipi di applicazione** > **Applicazioni enterprise WebSphere**.
- 3. Nel campo di filtro **Ricerca termini**, immettere \*vap\*.
- 4. Selezionare le seguenti applicazioni:
	- v **trans\_vap\_httpd\_web\_ear**
	- v **trans\_vap\_restservice\_ear**
	- v **trans\_vap\_ui\_restservices\_ear**
	- vap\_portlet\_ear
- 5. Fare clic su **Avvia**.

#### **Risultati**

Dopo l'avvio di ogni servizio, lo stato dei servizi cambia da arrestato ad avviato.

#### **Operazioni successive**

Avviare il servizio gestore sottoscrizioni richiesto dalla funzione Previsione e conoscenza del veicolo.

#### **Avvio del gestore sottoscrizioni:**

La funzione Previsione e conoscenza del veicolo di IBM Intelligent Transit Analytics richiede che il gestore sottoscrizioni sia in esecuzione sul IBM Intelligent Operations Centerserver delle applicazioni. Avviare il gestore sottoscrizioni manualmente ogni volta che viene riavviato il server del portale.

#### **Prima di iniziare**

I servizi dell'applicazione portale richiesti dalla funzione Previsione e conoscenza del veicolo devono essere in esecuzione prima di poter avviare il gestore sottoscrizioni.

Modificare il file subscription.properties per configurare il gestore sottoscrizioni. Consultare *Configurazione del gestore client di sottoscrizione.*

#### **Informazioni su questa attività**

Per avviare il gestore sottoscrizioni e sottoscrivere i messaggi SIRI (Service Interface for Real Time Information) di monitoraggio veicoli in entrata, attenersi alla seguente procedura:

#### **Procedura**

- 1. Collegarsi al IBM Intelligent Operations Centerserver delle applicazioni come utente root.
- 2. Aprire la seguente directory: /opt/IBM/iss/intelligentTransportation/ intelligentTransitAnalytics/vap/tools
- 3. Per avviare il gestore sottoscrizioni, immettere il seguente comando: ./vap\_subscriptionmgr.sh
- 4. Per verificare che il gestore sottoscrizioni sia stato avviato correttamente, immettere il seguente comando:

tail -f subscription.log

Viene visualizzato un messaggio che conferma che il gestore sottoscrizioni è stato avviato correttamente.

#### **Operazioni successive**

Avviare l'applicazione dei flussi richiesta dalla funzione Previsione e conoscenza del veicolo.

#### **Avvio dell'applicazione Streams:**

La funzione Previsione e conoscenza del veicolo di IBM Intelligent Transit Analytics richiede che l'applicazione dei flussi sia in esecuzione su InfoSphere Streams Server.

#### **Informazioni su questa attività**

Per avviare l'applicazione dei flussi su InfoSphere Streams Server, attenersi alla seguente procedura:

#### **Procedura**

- 1. Collegarsi a InfoSphere Streams Server come amministratore flussi, ad esempio *streamsadmin*.
- 2. Andare alla seguente directory: /opt/IBM/iss/intelligentTransportation/ intelligentTransitAnalytics
- 3. Per avviare l'applicazione dei flussi, immettere il seguente comando: launcher.sh –i trans\_vap

# **Arresto dei servizi**

# ₽

## **Arresto dei servizi dell'applicazione portale:**

A volte è necessario arrestare manualmente i servizi dell'applicazione portale della funzione Previsione e conoscenza del veicolo che sono in esecuzione sul IBM Intelligent Operations Centerserver delle applicazioni.

#### **Prima di iniziare**

A seconda della distribuzione di IBM Intelligent Operations Center, potrebbe essere necessario aprire delle porte TCP/IP per consentire l'accesso alla console WebSphere Application Server. Potrebbe anche essere necessario ottenere i privilegi amministrativi necessari per accedere ai file di log richiesti correlati ai servizi dell'applicazione portale.

#### **Informazioni su questa attività**

Per arrestare i servizi dell'applicazione portale richiesti della funzione Previsione e conoscenza del veicolo, utilizzare la seguente procedura.

#### **Procedura**

1. Accedere alla console di gestione del portale utilizzando l'ID admin di gestione e la password di WebSphere Application Server.

http://*APPLICATION\_SERVER\_HOST*:9060/admin

Dove *HOST\_SERVER\_APPLICAZIONI* è il nome host per il server delle applicazioni.

- 2. Dal menu della console, fare clic su **Applicazioni** > **Tipi di applicazione** > **Applicazioni enterprise WebSphere**.
- 3. Nel campo di filtro **Ricerca termini**, immettere \*vap\*.
- 4. Selezionare le seguenti applicazioni:
	- v **trans\_vap\_httpd\_web\_ear**
	- v **trans\_vap\_restservice\_ear**
	- v **trans\_vap\_ui\_restservices\_ear**
	- v **vap\_portlet\_ear**
- 5. Fare clic su **Arresta**.

#### **Risultati**

Dopo l'arresto di ogni servizio, lo stato dei servizi cambia da avviato ad arrestato.

#### **Arresto del gestore sottoscrizioni:**

A volte è necessario arrestare manualmente il gestore sottoscrizioni della funzione Previsione e conoscenza del veicolo in esecuzione sul IBM Intelligent Operations Centerserver delle applicazioni. L'arresto del gestore sottoscrizioni arresta il flusso di messaggi SIRI (Service Interface for Real Time Information) di monitoraggio veicoli in entrata.

#### **Informazioni su questa attività**

Per arrestare il gestore sottoscrizioni, utilizzare la seguente procedura.

#### **Procedura**

- 1. Collegarsi al IBM Intelligent Operations Centerserver delle applicazioni come utente root.
- 2. Aprire la seguente directory: /opt/IBM/iss/intelligentTransportation/ intelligentTransitAnalytics/vap/tools
- 3. Immettere il seguente comando:

./vap\_subscriptionmgr.sh stop

4. Per verificare che l'esecuzione del gestore sottoscrizioni sia stata arrestata, immettere il seguente comando:

tail -f subscription.log

Viene visualizzato un messaggio che conferma che il gestore sottoscrizioni non è in esecuzione.

#### **Operazioni successive**

Per uno stato più dettagliato del servizio di gestore sottoscrizioni, controllare il file subscription.log visualizzato dal comando **tail**.

#### **Arresto dell'applicazione dei flussi:**

A volte è necessario arrestare manualmente l'applicazione dei flussi in esecuzione su InfoSphere Streams Server richiesta dalla funzione Previsione e conoscenza del veicolo di IBM Intelligent Transit Analytics.

#### **Informazioni su questa attività**

Per arrestare l'applicazione dei flussi su InfoSphere Streams Server, attenersi alla seguente procedura.

#### **Procedura**

- 1. Collegarsi a InfoSphere Streams Server come amministratore flussi, ad esempio *streamsadmin*.
- 2. Andare alla seguente directory: /opt/IBM/iss/intelligentTransportation/ intelligentTransitAnalytics
- 3. Per arrestare l'applicazione dei flussi, immettere il seguente comando: stopper.sh –i trans\_vap

# **Esecuzione di query dei servizi** ₽

#### **Esecuzione di query dello stato dei servizi dell'applicazione portale:**

È possibile eseguire query dello stato dei servizi dell'applicazione portale della funzione Previsione e conoscenza del veicolo utilizzando la console di gestione di WebSphere Application Server dal IBM Intelligent Operations Centerserver delle applicazioni.

#### **Procedura**

1. Accedere alla console di gestione del portale utilizzando l'ID admin di gestione e la password di WebSphere Application Server.

http://*APPLICATION\_SERVER\_HOST*:9060/admin

Dove *HOST\_SERVER\_APPLICAZIONI* è il nome host per il server delle applicazioni.

- 2. Dal menu della console, fare clic su **Applicazioni** > **Tipi di applicazione** > **Applicazioni enterprise WebSphere**.
- 3. Nel campo di filtro **Ricerca termini**, immettere \*vap\*.
- 4. Selezionare le seguenti applicazioni:
	- v **trans\_vap\_httpd\_web\_ear**
	- v **trans\_vap\_restservice\_ear**
	- v **trans\_vap\_ui\_restservices\_ear**
	- v **vap\_portlet\_ear**

#### **Risultati**

La colonna di stato dell'elenco servizi visualizza lo stato dei servizi. Un servizio può essere arrestato o avviato.

#### **Esecuzione di query dello stato del gestore sottoscrizioni:**

È possibile eseguire delle query dello stato del gestore sottoscrizioni per appurare se sta monitorando i messaggi SIRI (Service Interface for Real Time Information) di monitoraggio veicoli in entrata per inviare richieste di sottoscrizione quando necessario.

#### **Informazioni su questa attività**

Completare la seguente procedura dal IBM Intelligent Operations Centerserver delle applicazioni.

#### <span id="page-172-0"></span>**Procedura**

- 1. Collegarsi al IBM Intelligent Operations Centerserver delle applicazioni come utente root.
- 2. Aprire la seguente directory: /opt/IBM/iss/intelligentTransportation/ intelligentTransitAnalytics/vap/tools
- 3. Immettere il seguente comando:

ps –ef | grep "/opt/IBM/WebSphere/wp\_profile/bin/launchClient.sh /opt/IBM/WebSphere/wp\_profile/installedApps/ICPWPSNo

- 4. Opzionale: Per verificare lo stato del gestore sottoscrizioni, immettere il seguente comando:
	- tail -f subscription.log

Viene visualizzato un messaggio che conferma che il gestore sottoscrizioni è stato avviato correttamente.

#### **Operazioni successive**

Per uno stato più dettagliato del servizio di gestore sottoscrizioni, controllare il file subscription.log visualizzato dal comando **tail**. È possibile inoltre utilizzare i comandi **cat** o **more** per visualizzare il file subscription.log.

#### **Esecuzione di query dello stato dell'applicazione dei flussi:**

È possibile eseguire la query dello stato dell'applicazione dei flussi in esecuzione su InfoSphere Streams Server per verificare se è in esecuzione e in uno stato integro.

#### **Procedura**

- 1. Collegarsi a InfoSphere Streams Server come amministratore flussi, ad esempio *streamsadmin*.
- 2. Per verificare se l'applicazione dei flussi è in esecuzione, immettere il seguente comando:

streamtool lsjobs -i trans vap

Quando l'applicazione dei flussi è in esecuzione e in uno stato integro, viene visualizzato il seguente output:

Id State Healthy ... \* Running yes

3. Per verificare lo stato per ciascun processo dei flussi, immettere il seguente comando:

streamtool lspes -i trans vap

Quando l'applicazione dei flussi è in esecuzione e in uno stato integro, viene visualizzato il seguente output:

Id State Healthy Host PID JobID JobName Operators

# **Gestione dei calcoli di previsione del traffico**

#### ₿

Per attivare i calcoli di previsione del traffico manualmente e per monitorare i calcoli attivati, utilizzare il portlet Avvia calcolo manualmente e il portlet Monitoraggio calcolo previsione traffico disponibili in **Amministrazione** > **Intelligent Operations**. È necessario disporre di autorizzazioni di amministratore IT per eseguire questa attività.

# **Avvio manuale dei calcoli di previsione del traffico**

#### e

Per specificare i calcoli di previsione del traffico per l'attivazione manuale, fuori dalle ore di calcolo pianificate, utilizzare il portlet Avvia calcolo manualmente disponibile in **Amministrazione** > **Intelligent** <span id="page-173-0"></span>**Operations** > **Strumenti di gestione** > **Avvia calcoli di previsione del traffico**. È necessario disporre di autorizzazioni di amministratore IT per eseguire questa attività.

#### **Procedura**

- 1. Selezionare dall'elenco il valore di **Processo di calcolo da avviare**.
- 2. Selezionare dall'elenco il valore di **ID di sottorete su cui eseguire il calcolo**.
- 3. Dopo aver effettuato la selezione, fare clic su **Avvia** o su **Reimposta** per tornare ai valori predefiniti.

# **Risultati**

Nella parte superiore del portlet viene visualizzata una conferma della configurazione salvata e viene attivato il calcolo di previsione del traffico richiesto.

# **Operazioni successive**

È possibile visualizzare lo stato del calcolo di previsione del traffico attivato nel portlet Monitoraggio calcolo previsione traffico facendo clic su **Amministrazione** > **Intelligent Operations** > **Strumenti di gestione** > **Monitora calcoli di previsione del traffico**.

# **Monitoraggio dei calcoli di previsione del traffico**

# e

Per personalizzare la query nel modulo di selezione e ottenere la tabella di monitoraggio di calcolo di previsione del traffico, utilizzare il portlet Monitoraggio calcolo previsione traffico disponibile in **Amministrazione** > **Intelligent Operations** > **Strumenti di gestione** > **Monitora calcoli di previsione del traffico**. È necessario disporre di autorizzazioni di amministratore IT per eseguire questa attività.

# **Procedura**

- 1. Fare clic su **Seleziona contenuto**. Viene visualizzato un modulo.
- 2. Utilizzare il modulo per specificare il calcolo di previsione del traffico che si desidera monitorare:
	- v **Tipo di calcolo**
	- v **Stato**
	- v **Dalla data**
	- v **Alla data**
- 3. Dopo avere effettuato la selezione, fare nuovamente clic su **Seleziona contenuto** per nascondere il modulo di selezione.
- 4. Fare clic su **Aggiorna** o fare clic su **Reimposta** per ritornare ai valori predefiniti.

# **Risultati**

La tabella viene aggiornata con le informazioni sul calcolo di previsione del traffico disponibili basate sulla selezione operata.

# **Capitolo 7. Manutenzione della soluzione**

Eseguire le attività di manutenzione per mantenere un'esecuzione corretta della soluzione.

# **Manutenzione del database**

I database di IBM Intelligent Transportation si trovano sul Server di dati IBM Intelligent Operations Center. Per ottimizzare le prestazioni e la stabilità della soluzione IBM Intelligent Transportation, è necessario eseguire regolarmente la manutenzione dei database.

Utilizzare le informazioni relative manutenzione per gestire TIH\_OP e TIH\_HS IBM Intelligent Transportation.

Per ulteriori informazioni sulla gestione e la manutenzione dei database piattaforma sul Server di dati IBM Intelligent Operations Center, consultare il centro informazioni di IBM Intelligent Operations Center.

# **Manutenzione del database**

Quando la soluzione IBM Intelligent Transportation è in esecuzione, vengono raccolte e generate grandi quantità di dati del traffico. Per ottimizzare le prestazioni della soluzione, assicurarsi che la manutenzione dei database La manutenzione di IBM Intelligent Transportation viene eseguita regolarmente.

Per evitare problemi con le prestazioni, implementare una strategia di manutenzione dei dati per rimuovere i dati obsoleti, riorganizzare periodicamente le tabelle di database e conservare delle statistiche di tabelle di database correnti. Un piano di manutenzione pianificato regolarmente è essenziale per mantenere delle prestazioni ottimali del sistema.

Eseguire le seguenti attività di manutenzione del database almeno una volta a settimana:

#### **REORGCHK**

Utilizzare il comando **REORGCHK** per aggiornare le statistiche per tutti gli oggetti nel database e determinare quali tabelle e indici devono essere riorganizzati. Il comando **REORGCHK** calcola le statistiche relative al database per determinare se le tabelle o gli indici o entrambi devono essere riorganizzati o ripuliti. Il comando **REORGCHK** genera come output un elenco di tutti gli oggetti tabella e indice nel database. Gli oggetti con un asterisco (\*) nella colonna **REORG** devono essere riorganizzati.

#### **REORG**

Utilizzare il comando **REORG** per riorganizzare una tabella di database compattando le informazioni e ricostruendo le righe per eliminare i dati frammentati. Dopo aver utilizzato il comando **REORGCHK** per identificare le tabelle o gli indici che devono essere riorganizzati, è necessario avviare esplicitamente il comando **REORG** per ciascun oggetto. Le tabelle o gli indici identificati da **REORGCHK** non vengono riorganizzati automaticamente.

Se si installa la funzione facoltativa Previsione del traffico e la rete di trasporto contiene almeno 2000 collegamenti, per prestazioni ottimali è necessario eseguire il comando **REORG** ogni giorno nelle seguenti tabelle di database:

- v tptool.LINK\_REPORT
- tptool.LINK STATS
- tptool.LINK FORECAST
- tmdd.LINK\_STATUS
- datex\_II.TRAFFICSPEED
- datex\_II.TRAFFICFLOW

#### **RUNSTATS**

Utilizzare il comando **RUNSTATS** per aggiornare le statistiche su base giornaliera o settimanale. È necessario inoltre aggiornare le statistiche dopo le modifiche allo schema, un aggiornamento di notevole portata o un carico aumentato, ad esempio l'aggiornamento del catalogo. Il programma di ottimizzazione utilizza le statistiche aggiornate dal comando **RUNSTATS** per determinare i percorsi di accesso ai dati. Pertanto, statistiche non accurate possono comportare un calo di efficienza del database.

#### **REBIND**

Dopo l'esecuzione di **RUNSTATS** sulle tabelle di database, eseguire nuovamente il bind delle applicazioni per avvalersi dei dati statistici più recenti. La riesecuzione del bind assicura che DB2 utilizzi il piano di accesso migliore. Eseguire un comando **REBIND** dopo aver eseguito **RUNSTATS** come parte delle normali procedure di manutenzione del database.

**Nota:** Se un pacchetto è già in uso, il comando **db2rbind** non può rieseguire il bind di un pacchetto.

Alcune delle attività di manutenzione del database potrebbero causare un calo delle prestazioni e una condizione di blocco durante la loro esecuzione. Eseguire la manutenzione del database durante un periodo di utilizzo basso o minimo di IBM Intelligent Transportation e IBM Intelligent Operations Center.

Per ulteriori informazioni sui comandi di manutenzione del database e su come funzionano, consultare il centro informazioni di DB2.

# **Verifica della connessione al database**

È possibile verificare la connessione ai database sul Server di dati IBM Intelligent Operations Center.

## **Procedura**

- 1. Collegarsi alla console di gestione del Server di dati IBM Intelligent Operations Center.
- 2. Per visualizzare le opzioni delle risorse, sul menu di sinistra, accanto a **Risorse** fare clic su **+**.
- 3. Accanto a **JDBC**, fare clic su **+**.
- 4. Fare clic su **Origini dati**.
- 5. Nella tabella sul lato destro, selezionare i seguenti database:
	- v **TIH\_OP**
	- v **TIH\_HS**
- 6. Per verificare lo stato della connessione, nella parte superiore della tabella fare clic su **Verifica connessione**. Al termine, il risultato della verifica viene visualizzato nella parte superiore della pagina.

# **Backup dei dati**

Per evitare la perdita di dati preziosi, eseguire regolarmente il backup dei database di IBM Intelligent Transportation.

I dati della soluzione IBM Intelligent Transportation sono memorizzati in due database che si trovano su Server di dati IBM Intelligent Operations Center o sul server DB2. La seguente tabella elenca i database DB2 utilizzati da IBM Intelligent Transportation.

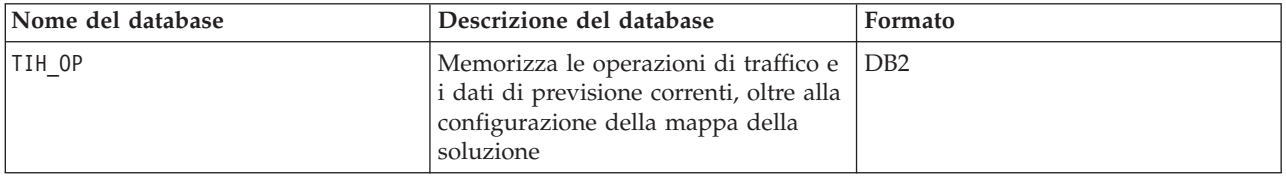

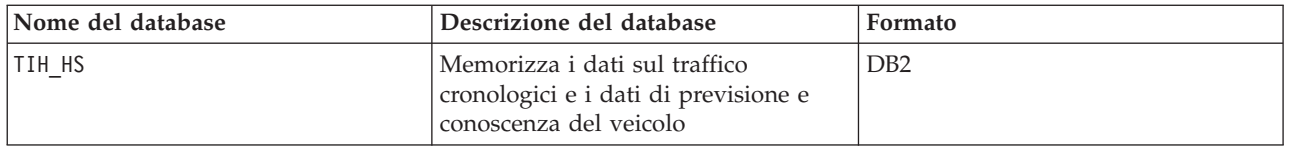

**Nota:** Quando si esegue il backup dei dati, assicurarsi che venga eseguito anche il backup dei database IBM Intelligent Operations Center: IOCDB.

Eseguire regolarmente il backup di altri file, directory e database forniti dall'architettura e piattaforma di base di IBM Intelligent Operations Center. Per ulteriori informazioni sul backup di IBM Intelligent Operations Center, consultare i link correlati.

# **Monitoraggio e prenotazione dello spazio libero disponibile**

Monitorare regolarmente lo spazio libero disponibile per IBM Intelligent Transportation.

## **Informazioni su questa attività**

I dati IBM Intelligent Transportation ricevuti tramite i feed TMDD dai centri proprietari sono memorizzati nel Server di dati IBM Intelligent Operations Center. I database sono in formato DB2.

Le procedure di amministrazione e manutenzione di database DB2 standard sono sufficienti per gestire i database di IBM Intelligent Transportation.

#### **Accesso ai database Informazioni su questa attività**

Utilizzare la seguente procedura per accedere ai database di IBM Intelligent Transportation.

#### **Procedura**

- 1. Collegarsi alla Console di gestione WebSphere Application Server.
- 2. Fare clic su **Risorse** > **Origini dati** > *Nome\_database*.

**Nota:** Dove *Nome\_database* è **TIH\_OP** o **TIH\_HS**.

3. Per accedere al database, utilizzare l'interfaccia di riga comandi db2 o il centro di controllo DB2.

**Nota:** Ci sono diversi comandi Linux standard che è possibile utilizzare per incrementare i comandi DB2.

#### **Monitoraggio delle risorse Informazioni su questa attività**

Le seguenti risorse sono le principali risorse da monitorare:

- v L'utilizzo del disco di DB2.
- v La memoria utilizzata dai diversi processi DB2, in particolare l'heap applicazioni per il listener JDBC.

I requisiti di spazio dipendono dall'attività del sistema; ad esempio la frequenza di pubblicazione, il tipo e la dimensione della pubblicazione.

La dimensione della pagina per le tabelle è impostata in 32 KB, il che limita la dimensione massima del database a 512 GB.

#### **Procedura**

v Per monitorare l'integrità del database:

- 1. I file di log devono essere esaminati periodicamente. Il file di log principale è sqllib/db2dump/ db2diag.log che contiene notifiche degli eventi significativi da DB2.
- 2. Esaminare l'output del file di log con un amministratore di sistema.
- v Per monitorare la crescita del database:
	- 1. Utilizzare le opzioni nel pannello del database nel centro di controllo DB2.
- v Per monitorare la crescita delle tabelle:
	- 1. Selezionare **nome database** > **tabelle** > **nome tabella** > **Stima dimensione**.

#### **Nota:**

La crescita delle tabelle dipende dall'attività. Se c'è un'attività regolare, utilizzare il centro di controllo DB2 per monitorare la crescita delle tabelle.

Il monitoraggio regolare della crescita delle tabelle consente di farsi un'idea dell'andamento del tasso di crescita. Di norma, le tabelle che memorizzano informazioni sullo stato hanno un tasso di crescita più rapido.

#### **Controllo dell'utilizzo del disco Informazioni su questa attività**

Per individuare i file con l'utilizzo del disco più elevato, utilizzare il comando **du**.

#### **Esempio**

Se i dati di database sono memorizzati nella directory /home/db2/, immettere il seguente comando per restituire un elenco di directory in ordine crescente di dimensione: **du -s** /home/db2/\* | **sort -n**

Controllare l'utilizzo del disco per identificare le directory che hanno troppo spazio.

#### **Monitoraggio dello spazio di heap delle applicazioni Informazioni su questa attività**

DB2 utilizza un'applicazione per mediare le richieste da JDBC. È necessario monitorare l'allocazione di memoria heap per consentire all'applicazione di mediare le richieste da JDBC.

#### **Procedura**

1. Identificare l'applicazione da monitorare. Ad esempio, per un database identificato come **TIH\_HS**, il seguente comando identifica l'applicazione: db2 list applications | grep S00 | grep jcc

DB2INST1 db2jcc\_applica **6522** 09A151C3.AE29.110701094207 **TIH\_HS** 1

L'applicazione **TIH\_HS** ha un identificativo di 6522.

2. Controllare il valore dell'allocazione heap per questa applicazione. Per **TIH\_HS** eseguire: db2mtrk -i -d -v | grep 6522

L'heap delle applicazioni (6522) ha una dimensione di 65.536 byte.

3. Se la dimensione dell'heap applicazioni sta crescendo troppo, terminare l'applicazione. Per **TIH\_HS**, eseguire il seguente comando: db2 force application \(6522\)

**Nota:** Per una interruzione minima, terminare un'attività durante un periodo di bassa attività.

# **Scollegamento ed eliminazione di partizioni obsolete**

Scollegare ed eliminare regolarmente le vecchie partizioni nei database di IBM Intelligent Transportation per monitorare ed eseguire la manutenzione delle prestazioni della soluzione IBM Intelligent Transportation.

# **Prima di iniziare**

Eseguire il comando **df-h** per visualizzare la quantità di spazio libero disponibile sul disco fisso.

## **Informazioni su questa attività**

Eseguire il comando **detach** con l'opzione **-drop** per scollegare ed eliminare le vecchie partizioni dalle tabelle di database di IBM Intelligent Transportation. Per ulteriori informazioni sulle partizioni, visitare il centro informazioni di DB2.

Il seguente elenco è un elenco di tutti i tipi di dati contenuti nei database:

- cctvstatus
- detectorstatus
- gatestatus
- intersectionsignalstatus
- lcsstatus
- linkstatus
- rampmeter

#### **Procedura**

- 1. Collegarsi al Server di dati IBM Intelligent Operations Center come utente *db2inst1*.
- 2. Passare alla seguente directory: /opt/IBM/iss/intelligentTransportation/ intelligentOperationsTransportation/scripts
- 3. Per eseguire la query, immettere il seguente comando: ./detach.sh -db *database* –t *type* -v -s *startDate* -e *endDate* -drop

dove:

- v *database* è il nome del database che contiene le partizioni.
- v *type* è il tipo di dati che devono essere rimossi dal database. Utilizzare il tipo *devicestatus* per eseguire una query di tutti i diversi tipi di dati all'interno del database.
- v *startDate* è la data in cui è iniziata la partizione che deve essere rimossa.
- v *endDate* è la data in cui è termina la partizione che deve essere rimossa.

# **Operazioni successive**

Per verificare che la partizione sia stata rimossa correttamente, eseguire il comando **df-h** per visualizzare la quantità di spazio libero disponibile sul disco fisso. Se la quantità di spazio libero è superiore a quella precedente al completamento della procedura, l'eliminazione della partizione ha avuto esito positivo.

# **Manutenzione della funzione Conoscenza del traffico**

Accertarsi che il sistema operi ad un ottimo livello di prestazione eseguendo regolarmente la manutenzione del sistema.

# **Ottimizzazione delle prestazioni**

È possibile migliorare le prestazioni del prodotto dopo aver completato l'installazione.

# **Ottimizzazione delle prestazioni dell'architettura di base**

Per ottimizzare le prestazioni e la stabilità della soluzione IBM Intelligent Transportation, è necessario eseguire regolarmente la manutenzione dei database. Un piano di manutenzione del database pianificato regolarmente è essenziale per mantenere delle prestazioni ottimali del sistema. Per ulteriori informazioni, consultare *Manutenzione del database.*

IBM Intelligent Transportation viene eseguito in aggiunta IBM Intelligent Operations Center. Per i dettagli generali relativi all'ottimizzazione delle prestazioni in IBM Intelligent Transportation, consultare la sezione del centro informazioni di IBM Intelligent Operations Center.

## **Ottimizzazione delle prestazioni della mappa Conoscenza del traffico**

Facoltativamente, è possibile migliorare le prestazioni geospaziali della mappa fornita con la funzione Conoscenza del traffico. Se si riscontra che il rendering dei collegamenti stradali e i dati del traffico associati sulla mappa nel portlet Condizioni traffico corrente è lento in determinati livelli di zoom, è possibile ottimizzare la visualizzazione della mappa.

Per impostazione predefinita, tutte le categorie di collegamento stradale hanno uguale importanza, indipendentemente dal livello di zoom della mappa. È possibile assegnare un livello di importanza a un collegamento stradale e associare l'importanza a uno specifico livello di zoom. È anche possibile semplificare la geometria geospaziale visualizzata per un tipo di collegamento stradale utilizzando il livello di zoom della mappa. Ad esempio, è possibile personalizzare la mappa in modo che quando si esegue lo zoom indietro ad un livello elevato che copre un'area geografica più ampia, la mappa visualizzi meno dettagli geospaziali.

Utilizzare le seguenti procedure per regolare le prestazioni e la visualizzazione della mappa Condizioni traffico corrente nella vista Operatore: Traffico.

#### **Assegnazione di un valore di importanza ai collegamenti stradali**

È possibile ottimizzare le prestazioni di visualizzazione della mappa nel portlet Condizioni traffico corrente. Configurare il sistema in modo che la mappa visualizzi solo i collegamenti stradali specifici per il livello di zoom corrente. Impostando un criterio di importanza, dei collegamenti con priorità più bassa nella rete di trasporto non sono visualizzati quando si esegue lo zoom a un livello elevato nella mappa. È anche possibile specificare i tipi di collegamento stradale che sono una priorità più elevata sulla mappa. Eseguire lo script **setImportance** dalla riga comandi sul Server di dati IBM Intelligent Operations Center per assegnare un valore di importanza a un collegamento stradale.

#### **Prima di iniziare**

Prima di eseguire gli script **setImportance** e **generalizeLinks**, la tabella di database SYSPROP deve essere popolata con una riga che corrisponde al parametro di script. Configurare i valori delle variabili *importanza*) e *intervalloZoom* nella tabella di database SYSPROP in base ai requisiti del proprio sistema di trasporto. Per ulteriori informazioni, consultare gli argomenti correlati alla fine di questo argomento.

#### **Informazioni su questa attività**

Utilizzando lo script **setImportance**, è possibile impostare l'importanza dei collegamenti in base alle singole categorie di strade. Lo script aggiorna il database di sistema con il valore assegnato per la categoria di tipo di strada selezionata.

#### **Procedura**

- 1. Collegarsi al Server di dati IBM Intelligent Operations Center come utente root.
- 2. Aprire la seguente directory per gli script di ottimizzazione delle prestazioni: /opt/IBM/iss/intelligentTransportation/intelligentOperationsTransportation/scripts
3. Immettere il seguente comando:

```
./setImportance.sh -d nomeDB -t tipoStrada -i importanza
dove:
```
- v *nomeDB* è il prefisso del nome di database di sistema. Ad esempio, se il nome database è TIH\_HS, il prefisso è TIH.
- v *tipoStrada* è il tipo di collegamento stradale per il quale si sta impostando il valore di importanza. Ad esempio, superstrada o autostrada.
- v *importanza* è un valore numerico intero per classificare l'importanza di tutti i collegamenti stradali che corrispondono alla categoria *tipoStrada* specificata. Il valore *importanza* deve essere maggiore di o uguale a zero e minore di o uguale a 3.

Consultare il seguente comando di esempio:

./setImportance.sh -d TIH -t freeway -i 1

4. Riavviare il IBM Intelligent Operations Centerserver delle applicazioni.

### **Risultati**

Dopo l'esecuzione dello script, quando viene eseguito lo zoom indietro della mappa ad un livello di zoom elevato, il rendering dei collegamenti di traffico viene eseguito molto più rapidamente di prima. Quando il portlet Condizioni traffico corrente di mappa richiede i dati relativi al traffico più recenti, il sistema calcola un valore di importanza che dipende dal livello di zoom corrente. Nella mappa sono visualizzati i collegamenti stradali che:

- v Corrispondono al valore di importanza
- v Sono superiori al valore di importanza

Quando viene eseguito lo zoom indietro della mappa, le strade assegnate a un livello di importanza inferiore non vengono visualizzate.

## **Operazioni successive**

Facoltativamente, per migliorare ulteriormente le prestazioni della visualizzazione della mappa, ottimizzare la geometria geospaziale dei collegamenti stradali. Per ulteriori informazioni, consultare il link dell'attività correlata.

## **Ottimizzazione della geometria geospaziale dei collegamenti stradali**

È possibile regolare le prestazioni di visualizzazione della mappa nel portlet Condizioni traffico corrente semplificando la geometria geospaziale dei collegamenti stradali nella rete di trasporto. Più semplificato è un collegamento stradale e minore sarà il numero di punti che bisognerà inviare alla mappa ad un determinato livello di zoom. Per ottimizzare la geometria di un collegamento stradale ed assegnare più geometrie per specifici livelli di zoom, eseguire lo script **generalizeLinks** dalla riga comandi sul server di sistema.

### **Prima di iniziare**

Prima di eseguire gli script **setImportance** e **generalizeLinks**, la tabella di database SYSPROP deve essere popolata con una riga che corrisponde al parametro di script. Configurare i valori delle variabili *importanza*) e *intervalloZoom* nella tabella di database SYSPROP in base ai requisiti del proprio sistema di trasporto. Per ulteriori informazioni, consultare gli argomenti correlati alla fine di questo argomento.

### **Informazioni su questa attività**

Per impostazione predefinita, tutti i punti di un collegamento stradale sono contenuti in una singola geometria per un collegamento stradale. La geometria consiste nelle informazioni visualizzate quando si fa zoom avanti su un collegamento stradale sulla mappa. Quando si esegue lo zoom indietro sulla

mappa, non è necessario visualizzare i dettagli più particolareggiati di ogni collegamento stradale. La visualizzazione dell'intera geometria di una serie di collegamenti stradali rende confusa la mappa con una quantità eccessiva di informazioni quando si fa zoom indietro sulla mappa. Quando vengono visualizzati tutti i punti, anche il rendering e l'aggiornamento della visualizzazione della mappa GIS sono più lenti. Per migliorare le prestazioni, è possibile rimuovere dei punti dalla geometria di un collegamento stradale. Questa operazione può essere eseguita conservando al tempo stesso le caratteristiche generali della geometria, come la forma della strada. Il profilo del collegamento stradale è ancora visibile quando viene eseguito lo zoom indietro massimo della mappa.

Utilizzando lo script **generalizeLinks**, è possibile ottimizzare la geometria specificando l'intervallo di tolleranza e di zoom per i collegamenti memorizzati nel database.

Lo script **generalizeLinks** richiama la funzione di generalizzazione spaziale di DB2 **ST\_Generalize** per semplificare la geometria predefinita di un collegamento in base al parametro di tolleranza specificato nel comando. La geometria semplificata risultante viene quindi memorizzata nel database di sistema e assegnata a tale collegamento all'*intervallo di zoom* che era stato specificato nel comando script. Per ulteriori informazioni, consultare il *centro informazioni DB2.*

## **Procedura**

- 1. Collegarsi al Server di dati IBM Intelligent Operations Center come utente root.
- 2. Aprire la seguente directory per gli script di ottimizzazione delle prestazioni: /opt/IBM/iss/intelligentTransportation/intelligentOperationsTransportation/scripts
- 3. Immettere il seguente comando:

./generalizeLinks.sh -d *nomeDB* -t *tolleranza* -z *intervallodizoom* Dove:

- v *nomeDB* è il prefisso del nome di database di sistema. Ad esempio, se il nome database è TIH\_HS, il prefisso è TIH.
- v *tolleranza* è il valore, in metri, utilizzato come parametro di soglia per la funzione di generalizzazione spaziale di DB2. Immettere un valore di 0,25 metri o meno. Un valore maggiore di 0,25 metri non è consigliato.
- v *intervallodizoom* è l'intervallo di zoom con il quale si vuole associare la geometria generalizzata risultante. Il valore *intervallodizoom* deve essere maggiore di o uguale a zero e minore di o uguale a 3.

Consultare il seguente comando di esempio:

./generalizeLinks.sh -d TIH -t 0.2 -z 2

4. Riavviare il IBM Intelligent Operations Centerserver delle applicazioni.

## **Risultati**

Dopo l'esecuzione dello script, quando viene eseguito lo zoom indietro ad un livello di zoom elevato sulla mappa, il rendering dei collegamenti di traffico viene eseguito molto più rapidamente di prima. Questo perché sulla mappa sono presenti linee di collegamenti stradali meno dettagliati. Quando si esegue lo zoom avanti a un livello più basso della mappa, viene visualizzata una quantità maggiore di dettagli per ogni collegamento stradale.

## **Operazioni successive**

Facoltativamente, per migliorare ulteriormente le prestazioni della visualizzazione della mappa, è possibile anche assegnare un valore di importanza ai collegamenti stradali. I collegamenti con priorità inferiore all'interno della rete di trasporto non vengono visualizzati quando si esegue lo zoom ad un livello elevato sulla mappa. Per ulteriori informazioni, consultare il link dell'attività correlata.

## **Configurazione dei valori delle variabili di importanza e di intervallo di zoom dei link**

Prima di eseguire gli script di ottimizzazione delle prestazioni, è necessario procedere alla definizione e all'associazione dei valori di importanza e di generalizzazione dell'intervallo di zoom a un livello di zoom della mappa. Le variabili *importanza* e *intervalloZoom* sono utilizzate dallo script per determinare in che modo viene calcolata la geometria geospaziale per i collegamenti stradali sulla mappa. Configurare l'intervallo dei valori *importanza* e *intervalloZoom* nella tabella SYSPROP nel database IOCDB.

## **Prima di iniziare**

Questa procedura è richiesta solo se si intende eseguire gli script di ottimizzazione delle prestazioni delle mappe **setImportance** o **generalizeLinks**.

### **Informazioni su questa attività**

La tabella di database SYSPROP memorizza i dati di configurazione a livello di sistema per IBM Intelligent Operations Center e soluzioni integrate quali IBM Intelligent Transportation. Per impostazione predefinita, vengono visualizzate tutte le informazioni geospaziali, indipendentemente dal tipo di collegamento stradale o dal livello di zoom della mappa.

È possibile impostare valori aggiuntivi per le variabili *importanza* e *intervalloZoom* che è possibile utilizzare per regolare la geometria e i dettagli dei collegamenti stradali visualizzati sulla mappa a livelli di zoom diferenti.

Quando si eseguono gli script di ottimizzazione delle prestazioni delle mappe **setImportance** e **generalizeLinks**, è necessario specificare un valore *importanza* e un valore *intervalloZoom* nei rispettivi comandi script. Questi valori devono essere predefiniti nella tabella di database SYSPROP. Prima di eseguire gli script **setImportance** e **generalizeLinks**, la tabella di database SYSPROP deve essere popolata con una riga che corrisponde al parametro di script.

Utilizzare la seguente procedura per definire l'intervallo di livelli di importanza e l'intervallo di generalizzazione di zoom nella tabella di database IOCDB SYSPROP.

### **Procedura**

- 1. Collegarsi al Server di dati IBM Intelligent Operations Center come amministratore del database.
- 2. Per predefinite i valori *importanza*, immettere il seguente comando SQL per ogni valore di livello di importanza:

INSERT INTO *tabellaDB* (Realm, Subject, Name, Value, Type, Description) VALUES ('MAP','Importance','*importanza*','*livelloZoom*','Integer', '*Descrizione*'); Dove:

- v *tabellaDB* è il nome della tabella di database SYSPROP, come IOC.SysProp.
- v *importanza* è un numero intero che rappresenta un valore nell'intervallo di importanza, a partire da zero, che ha l'importanza minima.
- v *livelloZoom* è il livello di zoom della mappa. I livelli di zoom della mappa sono compresi tra 0 e 12, dove 0 è il più basso e 12 il più alto livello di zoom.
- v *Descrizione* è una stringa per descrivere l'intervallo di importanza.

Ad esempio, si supponga di voler associare una serie di livelli di zoom della mappa che vanno da 0 a 12, ad un intervallo di importanza 0-2. Immettere i seguenti comandi SQL INSERT:

INSERT INTO IOC.SysProp (Realm, Subject, Name, Value, Type, Description) VALUES ('MAP','Importance','0','4','Integer', 'intervallo per strade con importanza più bassa'); INSERT INTO IOC.SysProp (Realm, Subject, Name, Value, Type, Description) VALUES ('MAP','Importance','1','8','Integer',

'intervallo per strade con importanza media'); INSERT INTO IOC.SysProp (Realm, Subject, Name, Value, Type, Description) VALUES ('MAP','Importance','2','12','Integer', 'intervallo per strade con importanza più alta');

Questo significa che:

- v Ai collegamenti stradali a cui viene assegnato un valore di importanza pari a 0 sono visualizzati solo se il livello di zoom della mappa è nell'intervallo compreso tra 0 e 4.
- v Ai collegamenti stradali a cui viene assegnato un valore di importanza pari a 1 sono visualizzati solo se il livello di zoom della mappa è nell'intervallo compreso tra 5 e 8.
- v Ai collegamenti stradali a cui viene assegnato un valore di importanza pari a 2 sono visualizzati solo se il livello di zoom della mappa è nell'intervallo compreso tra 9 e 12.
- 3. Per predefinire i valori *intervalloZoom*, immettere il seguente comando SQL per ogni valore di livello di intervallo di zoom:

```
INSERT INTO tabellaDB (Realm, Subject, Name, Value, Type, Description) VALUES
 ('MAP','zoomRange','intervalloZoomGeneralizzazione','livelloZoom','Integer', 'Descrizione');
```
Dove:

- v *tabellaDB* è il nome della tabella di database SYSPROP, come IOC.SysProp.
- v *intervalloZoomGeneralizzazione* è un numero intero che rappresenta un valore nell'intervallo di generalizzazione di zoom, a partire da zero.
- v *livelloZoom* è il livello di zoom della mappa. I livelli di zoom della mappa sono compresi tra 0 e 12, dove 0 è il più basso e 12 il più alto livello di zoom.
- v *Descrizione* è una stringa per descrivere l'intervallo di generalizzazione geospaziale.

Ad esempio, si supponga di voler associare una serie di livelli di zoom della mappa che vanno da 0 a 12, ad un intervallo di generalizzazione geospaziale 0-2. Immettere il seguente comando SQL INSERT:

```
INSERT INTO IOC.SysProp (Realm, Subject, Name, Value, Type, Description)
VALUES ('MAP','zoomRange','0','4','Integer', 'zoomRange for most zoomed in');
INSERT INTO IOC.SysProp (Realm, Subject, Name, Value, Type, Description)
VALUES ('MAP','zoomRange','1','8','Integer', 'medium zoomRange');
INSERT INTO IOC.SysProp (Realm, Subject, Name, Value, Type, Description)
VALUES ('MAP','zoomRange','2','12','Integer', 'zoomRange for most zoomed out');
```
Questo significa che:

- v Quando il livello di zoom della mappa è 0 4, la generalizzazione dell'intervallo di zoom è 0.
- v Quando il livello di zoom della mappa è 5 8, la generalizzazione dell'intervallo di zoom è 1.
- v Quando il livello di zoom della mappa è 9 12, la generalizzazione dell'intervallo di zoom è 2.
- 4. Riavviare il IBM Intelligent Operations Centerserver delle applicazioni.

#### **Operazioni successive**

Si è adesso pronti ad eseguire gli script di ottimizzazione delle prestazioni delle mappe. Consultare i link alle attività correlate alla fine di questo argomento.

Per aggiornare i valori *importanza* e *intervalloZoom*, consultare *Aggiornamento dei valori delle variabili importanza e intervalloZoom dei link esistenti.*

#### **Aggiornamento dei valori esistenti delle variabili di importanza e di intervallo di zoom del collegamento:**

Per modificare l'intervallo di valori esistente per le variabili *importanza* e *intervalloZoom*, aggiornare la tabella di database IOC.Sysprop utilizzando una serie di comandi SQL UPDATE.

#### **Informazioni su questa attività**

Questa procedura è richiesta solo se precedentemente sono stati configurati i valori di variabile *importance* e *zoomRange* utilizzando i comandi SQL INSERT, ed è necessario aggiornare i valori esistenti.

#### **Procedura**

1. Per aggiornare i valori *importanza* esistenti, immettere il seguente comando SQL per ogni valore di importanza nell'intervallo:

```
update tabellaDB Set Value='livelloZoom' where Subject = 'Importance' and Name = 'importanza'
```
dove:

- v *tabellaDB* è il nome della tabella di database SYSPROP, come IOC.SysProp.
- v *importanza* è un numero intero che rappresenta un valore nell'intervallo di importanza, a partire da zero, che ha l'importanza minima.
- v *livelloZoom* è il livello di zoom della mappa. I livelli di zoom della mappa sono compresi tra 0 e 12, dove 0 è il più basso e 12 il più alto livello di zoom.

Ad esempio, si supponga di voler aggiornare i livelli di zoom della mappa che vanno da 0 a 12, con un intervallo di importanza 0-2. Immettere i seguenti comandi SQL:

update IOC.SysProp Set Value='4' where Subject = 'Importance' and Name ='0' update IOC.SysProp Set Value='8' where Subject = 'Importance' and Name ='1' update IOC.SysProp Set Value='12' where Subject = 'Importance' and Name ='2'

2. Per aggiornare i valori *intervalloZoom* esistenti, immettere il seguente comando SQL per ogni valore nell'intervallo:

update *tabellaDB* Set Value='*livelloZoom*' where Subject = 'ZoomRange' and Name = '*intervalloZoomGeneralizzazione*' dove:

- v *tabellaDB* è il nome della tabella di database SYSPROP, come IOC.SysProp.
- v *intervalloZoomGeneralizzazione* è un numero intero che rappresenta un valore nell'intervallo di zoom di generalizzazione, a partire da zero, che ha l'importanza minima.
- v *livelloZoom* è il livello di zoom della mappa. I livelli di zoom della mappa sono compresi tra 0 e 12, dove 0 è il più basso e 12 il più alto livello di zoom.

Ad esempio, si supponga di voler aggiornare i livelli di zoom della mappa che vanno da 0 a 12, con un intervallo di generalizzazione geospaziale 0-2. Immettere i seguenti comandi SQL:

update IOC.SysProp Set Value='4' where Subject = 'ZoomRange' and Name ='0' update IOC.SysProp Set Value='8' where Subject = 'ZoomRange' and Name ='1' update IOC.SysProp Set Value='12' where Subject = 'ZoomRange' and Name ='2'

3. Riavviare il IBM Intelligent Operations Centerserver delle applicazioni.

#### **Operazioni successive**

Si è adesso pronti ad eseguire gli script di ottimizzazione delle prestazioni delle mappe. Consultare i link alle attività correlate alla fine di questo argomento.

## **Manutenzione della funzione Previsione e conoscenza del veicolo**

## ⊞

Per garantire che il sistema stia funzionando a un livello di prestazioni ottimale, è richiesta una regolare manutenzione del sistema.

# **Generazione dei metadati per la previsione dell'arrivo del veicolo** ⊞

Eseguire lo strumento di generazione dei metadati sul Server di dati IBM Intelligent Operations Center per produrre i metadati dai dati di monitoraggio del veicolo cronologici accumulati dal sistema. Un'esecuzione regolare dello strumento di generazione dei metadati genera previsioni più accurate dell'arrivo del veicolo.

## **Prima di iniziare**

Completare la procedura descritta in *Esecuzione dei servizi per accumulare i dati.*

## **Informazioni su questa attività**

Lo strumento di generazione dei metadati è un'interfaccia di riga comandi che genera automaticamente i dati dalle informazioni cronologiche memorizzare nel database TIH\_HS. I metadati di risultato vengono utilizzati dai calcoli di previsione per generare tempi di arrivo del veicolo più accurati. Eseguire regolarmente lo strumento di generazione dei metadati per assicurarsi che le previsioni generate dal sistema siano più accurate possibili. È possibile configurare lo strumento modificando il file offline.properties. Per ulteriori informazioni, consultare *Configurazione di offline.properties.*

## **Procedura**

- 1. Collegarsi al Server di dati IBM Intelligent Operations Center come utente *db2inst1*.
- 2. Andare alla seguente directory: /opt/IBM/iss/intelligentTransportation/ intelligentTransitAnalytics/scripts
- 3. Per eseguire il programma di utilità di generazione dei metadati, immettere il seguente comando: ./vapgenmetadata.sh -config *configFile* –password *dbPassword* -start *startDate* -end *endDate* -preview

## Dove:

- v *configFile* è un file di configurazione per la specifica di ulteriori parametri per l'eliminazione dei dati obsoleti dal database o la generazione dei metadati. Per impostazione predefinita questo file è denominato offline.properties. *ConfigFile* è richiesto solo se si sta utilizzando lo switch **-config**.
- v *dbPassword* è la password dell'utente *DB\_USER* definito nel file di configurazione.
- v *startDate* è la data di inizio della generazione dei metadati dalle informazioni cronologiche del monitoraggio del veicolo, specificata nel formato aaaa-mm-gg. La data di inizio deve essere precedente alla data di fine.
- v *endDate* è la data di fine della generazione di metadati dalle informazioni cronologiche del monitoraggio del veicolo, specificata nel formato aaaa-mm-gg. Se non è specificata una data di fine, *endDate* imposta la data corrente.
- v -preview è un parametro facoltativo che può essere utilizzato per generare i metadati senza salvarli nel database di sistema. Questa opzione è utile per eseguire il comando di ottimizzazione dei parametri nel file di configurazione.

Ad esempio, per generare i metadati cronologici per uno specifico intervallo di date, ad esempio dopo il 1° Marzo 2013 e prima del 20 Luglio 2013, immettere il seguente comando:

./vapgenmetadata.sh -password db2passw0rd -start 2013-01-03 -end 2013-07-20

**Nota:** Per impostazione predefinita, lo script **vapgenmetadata** utilizza il file di configurazione offline.properties.

Per eseguire il comando utilizzando un file di configurazione diverso per specificare proprietà dettagliate, immettere il seguente comando:

./vapgenmetadata.sh -config config.properties -password db2passw0rd -start 2013-01-03 -end 2013-07-20

## **Risultati**

Nella console viene visualizzato il seguente output: #JourneyPattern=<#1> #MetaData=<#2> (<#3>,<#4>)

Dove:

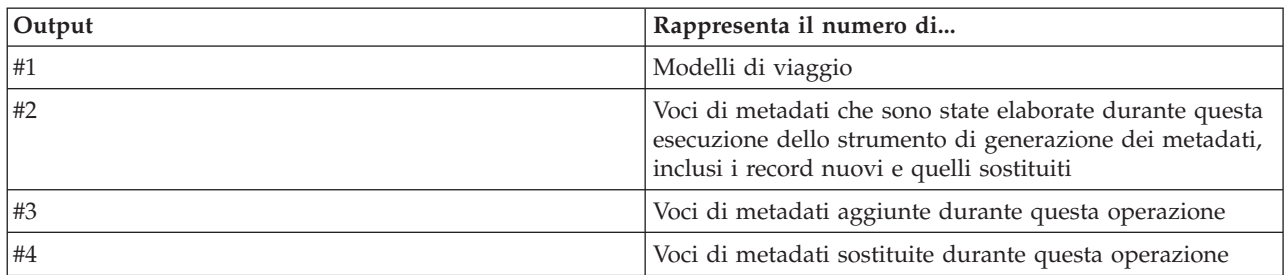

## **Operazioni successive**

Per ottimizzare le prestazioni del sistema, eliminare regolarmente i dati obsoleti del veicolo. Per ulteriori informazioni, consultare *Eliminazione dei dati di Previsione e conoscenza del veicolo.*

## **Configurazione di offline.properties** 国

Il file offline.properties è un file di configurazione della funzione Previsione e conoscenza del veicolo utilizzato sia dal programma di utilità di caricamento dati che dallo strumento generatore di metadati.

Il file offline.properties è contenuto nella directory /opt/IBM/iss/intelligentTransportation/ trafficInformationHub/lib/. La tabella riportata di seguito elenca le impostazioni delle proprietà del file offline.properties. Alcune delle proprietà devono essere configurate prima di eseguire il programma di utilità di caricamento dei dati e lo strumento di generazione dei metadati.

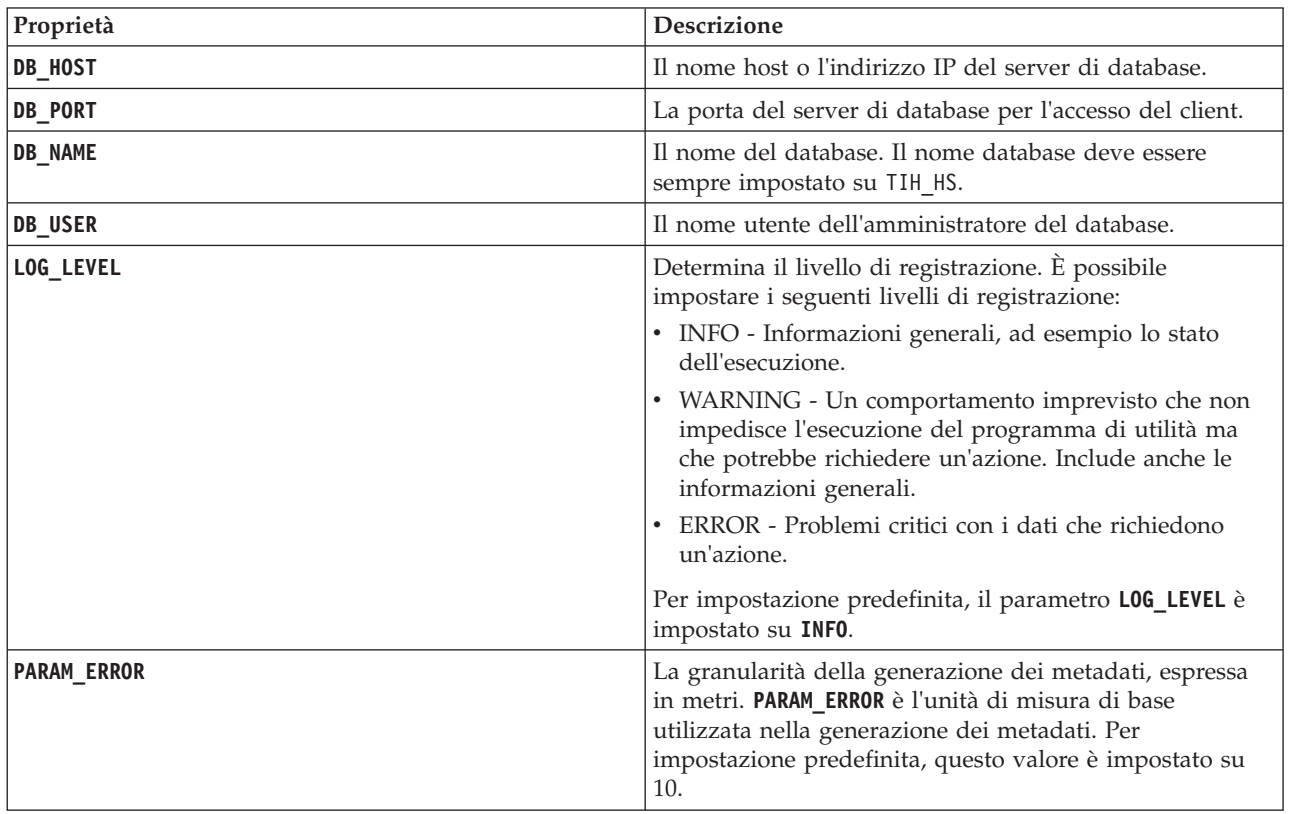

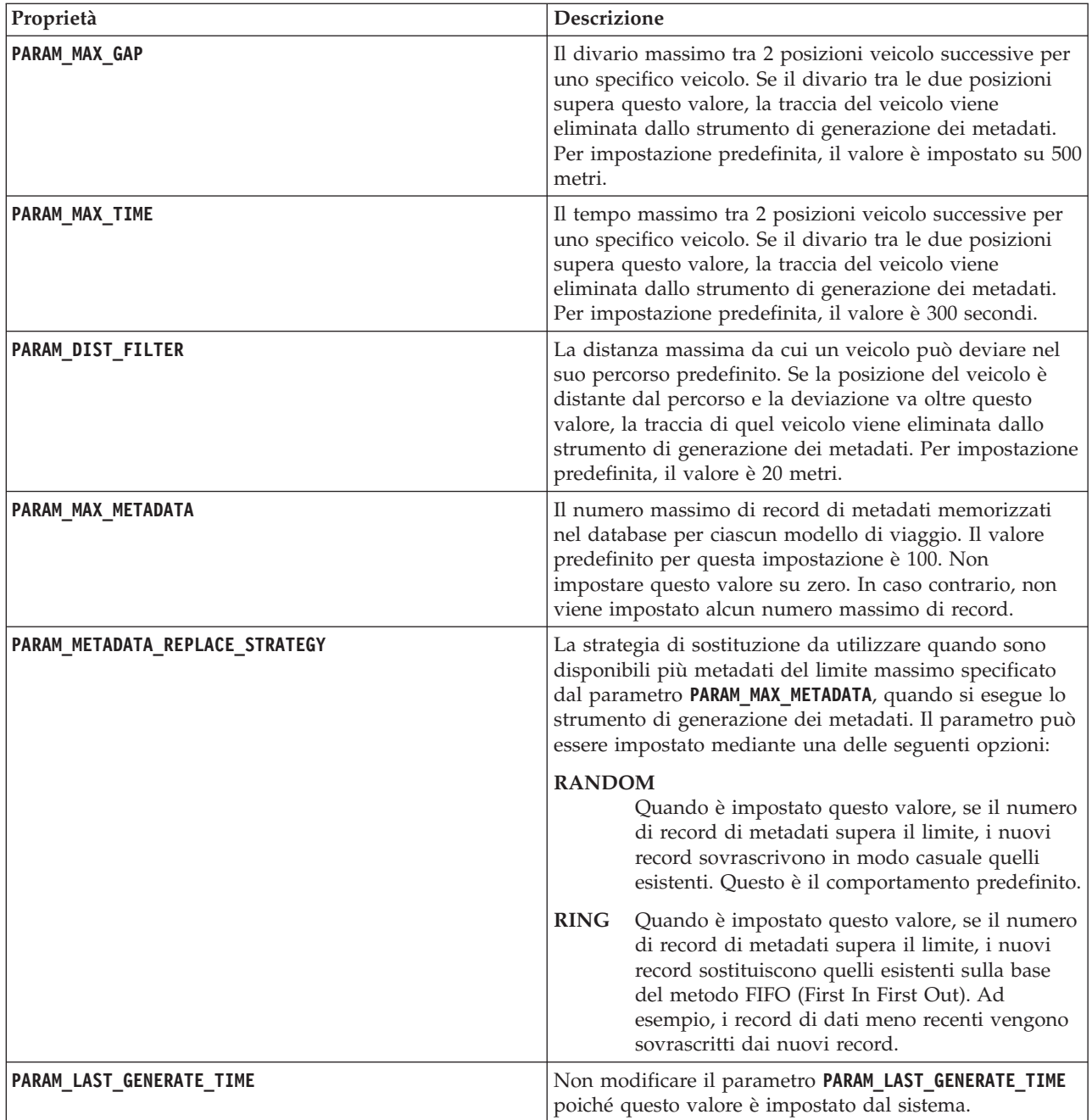

Ad esempio:

#Connessione al database DB\_HOST=192.168.1.14 DB\_PORT=50000 DB\_NAME=TIH\_HS DB\_USER=db2inst1

# IMPOSTAZIONE LOG LOG\_LEVEL=INFO

#Parametri di generazione di metadati PARAM\_MAX\_GAP=1000 PARAM\_MAX\_METADATA=100

PARAM\_METADATA\_REPLACE\_STRATEGY=RANDOM

# NON AGGIORNARE MANUALMENTE QUESTA VOCE, VIENE UTILIZZATA DAL PROGRAMMA. PARAM\_LAST\_GENERATE\_TIME=

# **Eliminazione dei dati Previsione e conoscenza del veicolo** ⊞

Eliminare regolarmente le tabelle database della funzione Previsione e conoscenza del veicolo per rimuovere dati non richiesti ed ottimizzare le prestazioni. Il programma di utilità elimina i dati di previsione, del veicolo e della tabella oraria di produzione divenuti vecchi e obsoleti.

## **Prima di iniziare**

Eseguire lo strumento di generazione dei metadati prima di eliminare i dati cronologici. L'esecuzione dello strumento di generazione dei metadati sui dati cronologici è utile per migliorare l'accuratezza delle previsioni del veicolo.

## **Informazioni su questa attività**

Eseguire il comando **vapprune** per eliminare le tabelle database della funzione Previsione e conoscenza del veicolo. È possibile scegliere di eliminare categorie di dati diverse ad intervalli di tempo differenti. Utilizzare l'opzione di eliminazione appropriata per ciascun tipo di categoria di dati.

Implementare una pianificazione di eliminazione dei dati regolare per le seguenti tabelle del database:

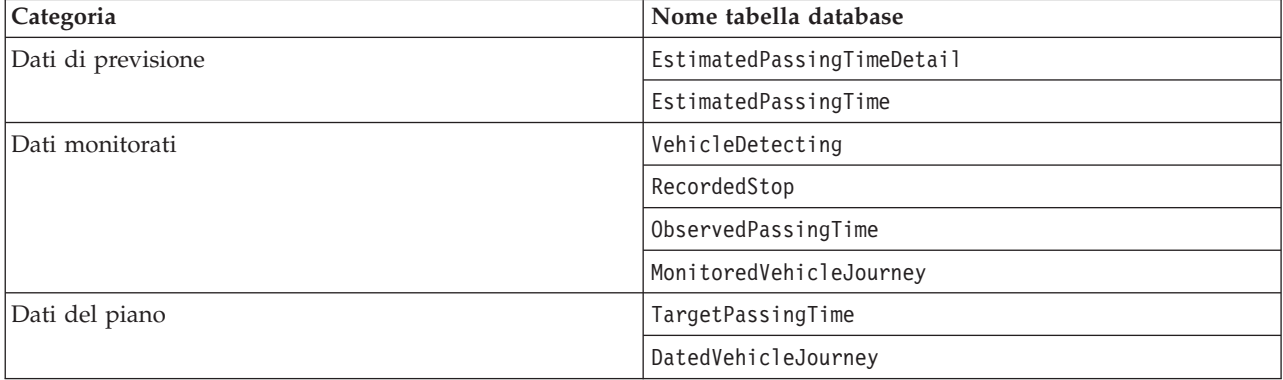

Per automatizzare l'eliminazione dei dati nelle tabelle del database, eseguire un lavoro **CRON** che elimina i dati di previsione giornalmente ed elimina i dati monitorati settimanalmente.

## **Procedura**

- 1. Collegarsi al Server di dati IBM Intelligent Operations Center come utente *db2inst1*.
- 2. Andare alla seguente directory: /opt/IBM/iss/intelligentTransportation/ intelligentTransitAnalytics/scripts
- 3. Per eseguire il programma di utilità di eliminazione, immettere il seguente comando su un'unica riga:

./vapprune.sh -db *database* [-user *dbUser*] -password *dbPassword* -end *endDate* [-tzoffset *timezoneOffset* ][-prune *pruneType*]

Dove:

- v *database* è il nome del database da cui eliminare i dati.
- v *dbUser* è il nome utente per la connessione al database. Per impostazione predefinita tale utente è **db2inst1**.
- v *dbPassword* è la password dell'utente *dbUser* specificato.
- v *endDate* è la data che determina i dati da eliminare. Vengono eliminati i dati con questa data e date precedenti. La data deve essere specificata nel formato AAAA-MM-GG e deve inoltre essere una data precedente al giorno precedente.
- v *timezoneOffset* è la password dell'utente *db2inst1*.
- v *pruneType* è una delle seguenti opzioni di eliminazione:

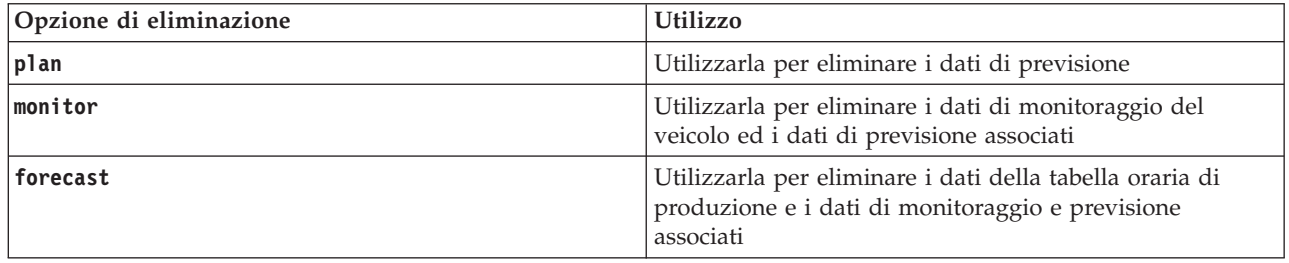

**Nota:** Se non viene specificata alcuna opzione di eliminazione, vengono eliminati tutti dati del piano, monitorati e di previsione.

v *-reorg* è facoltativa e comporta la riorganizzazione delle tabelle dopo l'eliminazione. Utilizzare questo comando regolarmente per migliorare le prestazioni del database. La funzione Previsione e conoscenza del veicolo non deve essere in esecuzione quando si esegue il comando con l'opzione *-reorg*.

Per eliminare tutti i dati di previsione antecedenti alla data 20 luglio 2013, immettere il seguente comando su un'unica riga:

./vapprune.sh -db TIH\_HS -password db2passw0rd -end 2013-07-20 -prune forecast

# **Query del numero di aggiornamenti di ubicazione del veicolo elaborati** ₽

La funzione Previsione e conoscenza del veicolo della soluzione IBM Intelligent Operations for Transportation fornisce all'utente gli aggiornamenti dell'ubicazione del veicolo. Il numero di aggiornamenti di ubicazione del veicolo elaborati durante un periodo specifico possono essere identificati eseguendo una query.

## **Informazioni su questa attività**

Per eseguire una query del numero di aggiornamenti di ubicazione del veicolo elaborati durante un periodo specifico, completare la seguente procedura.

## **Procedura**

- 1. Collegarsi al Server di dati IBM Intelligent Operations Center come utente *db2inst1*.
- 2. Andare alla seguente directory: /opt/IBM/iss/intelligentTransportation/ intelligentTransitAnalytics/scripts
- 3. Immettere il seguente comando:

./vapQueryProcessingMsg.sh -db *database* -user *dbUser* -password *dbPassword* -start *startDate* -end *endDate* -tzoffset *timezone* 

Dove:

- v *database* è il nome del database per la query.
- v *dbUser* è il nome utente per la connessione al database. Per impostazione predefinita, il nome utente è *db2inst1*.
- v *dbPassword* è la password dell'utente specificato in *dbUser*.
- v *startDate* è la data di inizio del periodo in cui vengono elaborati gli aggiornamenti di ubicazione del veicolo, specificata in formato aaaa-mm-gg.
- v *endDate* è la data di fine del periodo in cui vengono elaborati gli aggiornamenti di ubicazione del veicolo, specificata in formato aaaa-mm-gg.
- v *timezoneOffset* è il numero di fuso orario. Il numero di fuso orario indica la differenza in ore tra il fuso orario dell'utente e l'UTC (Coordinated Universal Time). Il numero di fuso orario varia da -12 a 12. Per impostazione predefinita, il numero di fuso orario è 0.

Ad esempio, per eseguire una query per identificare il numero di aggiornamenti di ubicazione del veicolo elaborati tra il 30 Dicembre 2012 e il 3 Gennaio 2013, immettere il seguente comando: ./vapQueryProcessingMsg.sh -db TIH\_HS -password db2passw0rd -start 2012-12-30 -end 2013-01-03

Viene visualizzato il seguente output:

```
INFO Connection successfully
INFO Counting processing messages from 2012-12-30 to 2013-01-03...
PROCESSINGCOUNT
--------------------
             112839
 1 record(s) selected.
```
L'output indica che 11289 è il numero di messaggi elaborati tra il 30 Dicembre 2012 e il 3 Gennaio 2013.

# **Esecuzione di query delle informazioni su collegamenti fermata e modelli di viaggio**

⊞

La funzione Previsione e conoscenza del veicolo della soluzione IBM Intelligent Operations for Transportation fornisce all'utente le informazioni sul collegamento fermata e i modelli di viaggio. È possibile accedere a queste informazioni eseguendo una query.

## **Informazioni su questa attività**

Per eseguire una query delle informazioni sul collegamento fermata e i modelli di viaggio, completare la seguente procedura.

## **Procedura**

- 1. Collegarsi al Server di dati IBM Intelligent Operations Center come utente *db2inst1*.
- 2. Andare alla seguente directory: /opt/IBM/iss/intelligentTransportation/ intelligentTransitAnalytics/scripts
- 3. Immettere il seguente comando:

./vapQueryStopLinkUsedJP.sh -db *database* –user *dbUser* -password *dbPassword* -out *fileName*

dove:

- v *database* è il nome del database per la query.
- v *dbUser* è il nome utente per la connessione al database. Per impostazione predefinita, il nome utente è *db2inst1*.
- v *dbPassword* è la password dell'utente specificato in *dbUser*. La password predefinita per *db2inst1* è *db2passw0rd*.
- v *fileName* è il nome del file di output. Per impostazione predefinita, il nome file è *stoplinks.csv*.

Ad esempio, per eseguire una query delle informazioni sul collegamento fermata e i modelli di viaggio, immettere il seguente comando:

./vapQueryStopLinkUsedJP.sh -db TIH\_HS -password db2passw0rd -out out.csv

Il seguente output viene scritto nel file di output specificato:

##stoplinkid, startStopID, startStopName, endStopID, endStopName, isDefault, JourneyPatternID, JourneyPatternName 611,"s0","stop\_0","s1","stop\_1","Y","j35","jp\_35" 612,"s1","stop\_1","s2","stop\_2","Y","j35","jp\_35"

## **Suggerimenti di manutenzione**

Dei suggerimenti aggiuntivi per la manutenzione della soluzione sono documentati sotto forma di singole technote nel portale di supporto IBM.

Il seguente link avvia una query personalizzata della knowledge base di supporto in tempo reale per IBM Intelligent Transportation:

[IBM Intelligent Transportation technote e APAR \(report dei problemi\)](http://www.ibm.com/support/entry/portal/overview/software/smarter_cities/ibm_intelligent_transportation)

# **Capitolo 8. Utilizzo dell'interfaccia della soluzione**

IBM Intelligent Transportation è una soluzione basata sul web che utilizza la tecnologia di portale. È possibile accedere a IBM Intelligent Transportation mediante il portale della soluzione.

L'interfaccia utente della soluzione è integrata nel portale IBM Smarter Cities Software Solutions che ospita anche IBM Intelligent Operations Center ed altri prodotti. Nel portale della soluzione vengono visualizzati solo i prodotti e le funzioni distribuiti nell'ambiente.

Le sezioni della documentazione che si applicano alle funzioni facoltative di IBM Intelligent Transportation sono contrassegnate da un'icona, come illustrato di seguito:

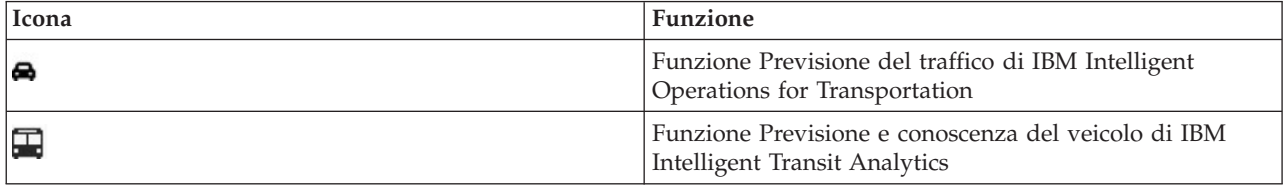

È possibile accedere al portale della soluzione con uno qualsiasi dei browser Web supportati. Per ulteriori informazioni, consultare l'elenco di browser che è possibile utilizzare con IBM Intelligent Operations Center.

# **Accesso**

Collegarsi al portale della soluzione per accedere all'interfaccia utente di IBM Intelligent Transportation.

## **Prima di iniziare**

Contattare l'amministratore locale per ottenere l'ID utente e la password. L'amministratore è responsabile affinché venga garantito il livello di accesso sicurezza appropriato per il proprio ruolo nell'organizzazione. L'amministratore fornirà all'utente l'URL dell'indirizzo Web per l'accesso al portale della soluzione.

## **Informazioni su questa attività**

Utilizzare la seguente procedura per avviare una nuova sessione del browser e accedere al portale IBM Smarter Cities Software Solutions.

## **Procedura**

1. Immettere l'URL nel campo dell'indirizzo del browser.

**Nota:** il nome di dominio completo è necessario nell'URL, ad esempio, http:// *nomehost\_server\_applicazioni*/wpsv70/wps/myportal. Se si utilizza l'indirizzo IP invece del dominio completo registrato, alcuni portlet non verranno visualizzati correttamente.

- 2. Fare clic su **Accedi**.
- 3. Nella pagina di login, immettere l'ID utente e la password.
- 4. Nella barra di navigazione principale nella parte superiore della pagina del portale, fare clic su **Trasporto**.

## **Risultati**

La vista Operatore: Traffico di IBM Intelligent Transportation viene visualizzata nel browser Web.

Vengono visualizzati solo le pagine, le funzioni e i dati a cui si è autorizzati ad accedere. Contattare l'amministratore se sono necessari ulteriori privilegi di accesso.

## **Scollegamento**

Uscire dall'interfaccia utente IBM Intelligent Transportation.

## **Procedura**

Per scollegarsi dall'interfaccia utente di IBM Intelligent Transportation, fare clic su **Disconnetti**. Per impostazione predefinita, il collegamento per disconnettersi dalla soluzione è ubicato nell'angolo in alto a destra del portale.

## **Visualizzazione o modifica del profilo utente**

Fare clic su **Modifica profilo personale** per accedere al profilo utente per il server di portale. Dal profilo utente, è possibile modificare alcune delle impostazioni utente personali, comprese le preferenze per password, nome, e-mail e lingua.

## **Procedura**

Consultare la guida e la documentazione di IBM Intelligent Operations Center per ulteriori informazioni sulla visualizzazione o la modifica del profilo utente.

## **Controllo della mappa**

È possibile spostare il cursore nella mappa utilizzando il mouse o la tastiera.

## **I controlli della mappa si trovano sul lato superiore sinistro della mappa**

I controlli della mappa si trovano sul lato superiore sinistro della mappa. Sono costituiti da:

- v Frecce panoramica (su, giù, sinistra, destra)
- Zoom in avanti
- v Vista mondo (zoom all'indietro fino alla massima estensione)
- v Zoom all'indietro

## **Controlli di panoramica per lo spostamento attorno alla mappa**

Per spostarsi all'interno di una mappa è possibile:

- v Fare clic e trascinare la mappa utilizzando il mouse
- v Premere la freccia panoramica verso l'alto oppure il tasto freccia verso l'alto della tastiera per ottenere una panoramica lato nord
- v Premere la freccia panoramica verso il basso oppure il tasto freccia verso il basso della tastiera per ottenere una panoramica lato sud
- v Premere la freccia panoramica verso destra oppure il tasto freccia verso destra della tastiera per ottenere una panoramica lato est
- v Premere la freccia panoramica verso sinistra oppure il tasto freccia verso sinistra della tastiera per ottenere una panoramica lato ovest

## **Controlli dello zoom per l'ingrandimento o la riduzione della scala di una mappa**

Per eseguire lo zoom in avanti e all'indietro della mappa, è possibile:

- v Fare clic sull'icona **+** della mappa per eseguire lo zoom in avanti o l'icona **-** della mappa per eseguire lo zoom fuori dal centro della mappa
- v Fare doppio clic per centrare la mappa ed eseguire lo zoom in avanti dell'ubicazione selezionata
- v Fare clic sull'icona **Vista mondo** per eseguire completamente lo zoom all'indietro e visualizzare la vista mondo
- v Premere il tasto **+** sulla tastiera per eseguire lo zoom in avanti
- v Premere il tasto **-** sulla tastiera per eseguire lo zoom all'indietro
- v Premere Maiusc mentre si utilizza il mouse per tracciare un rettangolo attorno l'area da ingrandire con lo zoom

# **Utilizzo della vista Operatore: Traffico**

Utilizzare la vista Operatore: Traffico per monitorare e analizzare i dati sul traffico correnti e previsti, disponibili nella soluzione IBM Intelligent Transportation. Le informazioni raccolte dalla funzione Conoscenza del traffico dai sottosistemi a bordo strada vengono visualizzate nella vista Operatore: Traffico. Le informazioni generate dalla funzione Previsione del traffico vengono visualizzate anche nella vista Operatore: Traffico, se questa funzione facoltativa è installata nel sistema.

La vista Operatore: Traffico fornisce una rappresentazione visiva dei dati sul traffico, consentendo di eseguire le seguenti azioni:

- v Visualizzare gli eventi, i dispositivi, la durata di viaggio e i livelli di traffico correnti su una mappa GIS (geographical information system) e nella tabella di corredo
- v Visualizzare la durata del viaggio e la differenza oraria di un collegamento stradale, calcolati utilizzando i dati più recenti di velocità e volume del traffico
- v Visualizzare i livelli di traffico previsti in una mappa GIS e nella tabella di corredo
- v spostarsi nella mappa GIS, ingrandendo e riducendo le strade o le regioni nella rete
- v Visualizzare i report grafici che riepilogano gli eventi, il volume e la velocità del traffico recenti e previsti
- v monitorare specifiche strade, autostrade e aree di interesse
- v Esaminare e gestire gli eventi di traffico correnti e pianificati
- v Accedere ai collegamenti che portano alle immagini più recenti acquisite dalle telecamere per il traffico in funzione nella rete
- v Personalizzare i dati sul traffico che si desidera monitorare nelle mappe GIS

La vista Operatore: Traffico contiene i seguenti portlet, che è possibile considerare come sezioni indipendenti della pagina che cooperano tra di loro.

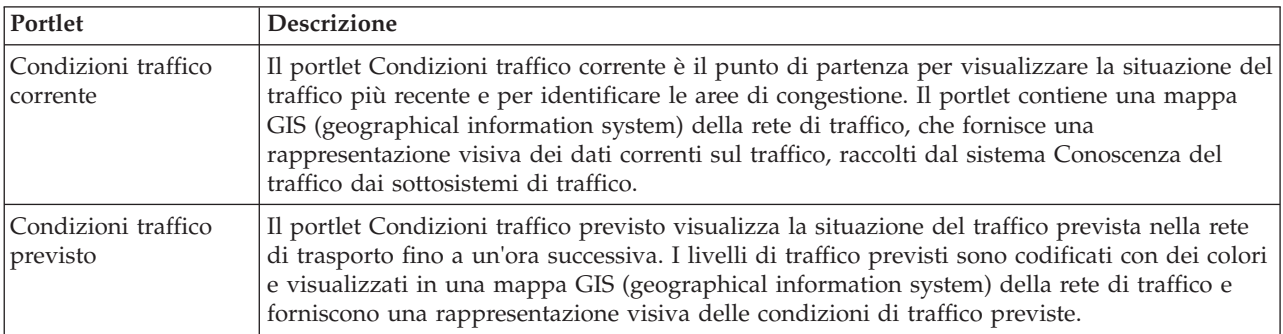

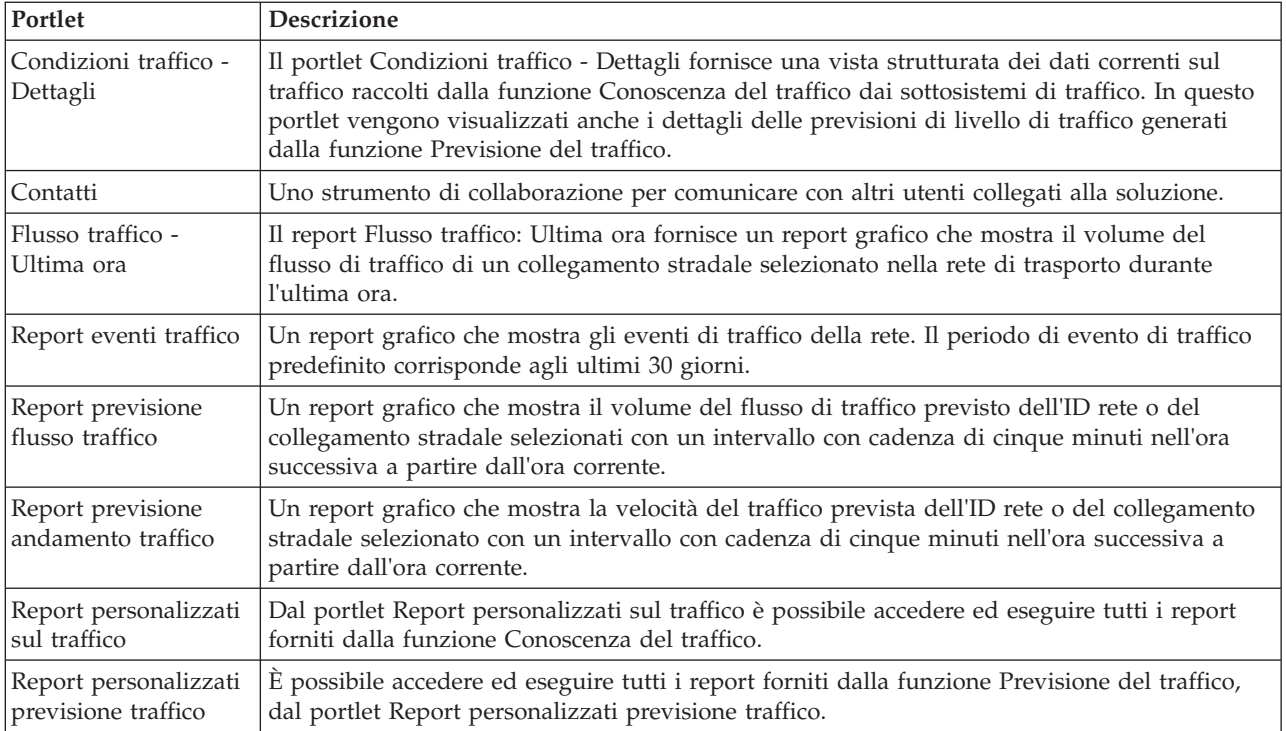

#### Administrator

Se si ha accesso a Amministratore IT di transito, è anche possibile configurare e personalizzare i portlet in questa vista. Per ulteriori informazioni, consultare l'argomento relativo alla

## **Visualizzazione delle condizioni di traffico correnti**

Utilizzare la vista Operatore: Traffico per monitorare le prestazioni e le condizioni del traffico correnti della rete di trasporto.

La funzione fondamentale Conoscenza del traffico di IBM Intelligent Transportation consente di monitorare il flusso di traffico e le prestazioni più recenti di una città o di una regione. La vista Operatore: Traffico visualizza i dati sul traffico più recenti, raccolti dai sottosistemi di campo nella rete di traffico, comprese le informazioni su eventi, dispositivi e livelli di servizio.

È anche possibile visualizzare un riepilogo dei dati sulle condizioni del traffico correnti in un report grafico. Per informazioni su come eseguire e visualizzare i report disponibili nella soluzione, consultare i collegamenti correlati alla fine di questo argomento.

### **Selezione delle informazioni sul traffico da visualizzare sulla mappa**

Dalla mappa nel portlet Condizioni traffico corrente, è possibile scegliere le informazioni sul traffico da visualizzare sulla mappa e nell'elenco nel portlet Condizioni traffico - Dettagli.

#### **Informazioni su questa attività**

La mappa nel portlet Condizioni traffico corrente visualizza l'area geografica della rete di traffico. È possibile utilizzare un elenco di filtri, noti come livelli di traffico, per scegliere quali informazioni sul traffico visualizzare. È anche possibile utilizzare il filtro per nascondere le informazioni sul traffico che al momento non è necessario visualizzare nella mappa o nel portlet della tabella.

## **Procedura**

- 1. Andare al portlet Condizioni traffico corrente nella vista Operatore: Traffico.
- 2. Per cancellare la query precedente e ripristinare la posizione iniziale predefinita della mappa, fare clic su **Reimposta la mappa e cancella i filtri**.
- 3. Fare clic su **Seleziona contenuto**.
- 4. Selezionare i livelli di traffico che si desidera monitorare. È possibile scegliere dai seguenti tipi di livelli di traffico:
	- v Livelli di traffico
	- Dispositivi
	- Eventi
	- Servizi esterni

**Nota:** alcuni livelli di traffico si escludono a vicenda. Ad esempio, se si seleziona il livello di traffico **Durata del viaggio** predefinito, non è possibile selezionare e visualizzare nessun altro livello di traffico fino a quando non si deseleziona il livello **Durata del viaggio**.

5. Dopo avere effettuato la selezione, fare nuovamente clic su **Seleziona contenuto** per nascondere il modulo di selezione. È possibile selezionare dagli elenchi tutti gli elementi di cui si ha bisogno. Tuttavia, la selezione di molti livelli può ingombrare la mappa, rendendo difficile l'analisi dei dati sul traffico geospaziali.

## **Risultati**

In base alle selezioni operate, la mappa viene aggiornata con i dati sul traffico più recenti disponibili. I risultati visualizzati sono relativi al fuso orario impostato nella configurazione del browser del client. I dati non sono vengono visualizzati finché non sono disponibili dei dati sullo stato. Il portlet Condizioni traffico - Dettagli viene aggiornato automaticamente ogni volta che si seleziona del contenuto sulla mappa. La mappa e l'elenco forniscono due modi per esaminare lo stesso contenuto.

## **Operazioni successive**

Se i livelli di sistema predefiniti non mostrano le informazioni specifiche che si desidera visualizzare nella mappa, creare dei livelli di traffico personalizzati utilizzando il modulo **Seleziona contenuto**.

## **Selezione delle informazioni sul traffico da visualizzare nell'elenco**

Gli elenchi nel portlet Condizioni traffico - Dettagli sono popolati in base alle scelte di livelli di servizio, dispositivi ed eventi effettuate nel modulo di selezione nella mappa nel portlet Condizioni traffico corrente.

## **Procedura**

- 1. Andare al portlet Condizioni traffico corrente nella vista Operatore: Traffico.
- 2. Fare clic su **Seleziona contenuto**. Viene visualizzato un modulo.
- 3. Utilizzare il modulo per specificare quali livelli di traffico si desidera monitorare:
	- v Livelli di traffico
	- Dispositivi
	- Eventi
	- Servizi esterni
- 4. Dopo aver operato la propria selezione, fare nuovamente clic su **Seleziona contenuto** per nascondere il modulo di selezione. È possibile selezionare tutti i livelli di cui si ha bisogno. Tuttavia, se la selezione del livello dà come risultato un numero troppo elevato di elementi troppo vicini l'uno all'altro nella mappa, gli elementi vengono raggruppati in un cluster. È possibile visualizzare i dettagli degli elementi contenuti nel cluster facendo clic sull'icona del cluster.

## **Risultati**

In base alle selezioni operate, gli elenchi nel portlet Condizioni traffico - Dettagli sono aggiornati con i dati sul traffico più recenti disponibili per ciascun livello. Inoltre, la mappa viene aggiornata per visualizzare i livelli selezionati. Un indicatore viene visualizzato all'ubicazione geografica per ciascun elemento sulla mappa.

## **Operazioni successive**

Inoltre, per popolare la scheda **Livelli di traffico previsti**, andare alla mappa Condizioni traffico previsto, fare clic su **Seleziona contenuto** e inoltrare una query di previsione. Se è disponibile una quantità sufficiente di dati nel sistema per calcolare i livelli di traffico previsti, i risultati della query di previsione vengono visualizzati nella scheda **Livelli di traffico previsti**.

## **Visualizzazione delle informazioni sui dispositivi per il traffico a circuito chiuso**

Dalla mappa nel portlet Condizioni traffico corrente, è possibile visualizzare le informazioni recenti sui dispositivi per il traffico a circuito chiuso raccolte dal sistema IBM Intelligent Transportation dai sottosistemi sul campo nella rete di traffico. La mappa visualizza le proprietà dei dispositivi per il traffico, compreso un collegamento all'immagine a circuito chiuso fornita dalla raccolta di dati TMDD più recente.

### **Informazioni su questa attività**

Ci sono due modi per visualizzare le immagini a circuito chiuso sulla mappa. È possibile selezionare il singolo dispositivo telecamera per il traffico oppure è possibile scegliere da un elenco in cluster di dispositivi per il traffico nell'area geografica.

## **Procedura**

- 1. Andare al portlet Condizioni traffico corrente nella vista Operatore: Traffico.
- 2. Fare clic su **Seleziona contenuto**. Viene visualizzato un modulo.
- 3. Utilizzare il modulo per selezionare un livello dispositivo che include le telecamere per il traffico richieste e il collegamento stradale o l'area geografica.
- 4. Dopo aver operato la propria selezione, fare nuovamente clic su **Seleziona contenuto** per nascondere il modulo di selezione. Tenere semplice la selezione in modo da poter trovare facilmente il dispositivo che si sta cercando.
- 5. Per visualizzare l'immagine, fare clic sull'indicatore di dispositivo sulla mappa che rappresenta la telecamera per il traffico e selezionare **Proprietà**. In alternativa:
	- a. Selezionare l'indicatore circolare sulla mappa per visualizzare tutti i dispositivi disponibili.
	- b. Fare clic su **Mostra dispositivi in cluster** per visualizzare un elenco di dispositivi telecamera per il traffico.
	- c. Trovare il dispositivo che si sta cercando e selezionare **Dettagli**.

### **Risultati**

I seguenti dettagli della telecamera a circuito chiuso sono visualizzati insieme all'immagine disponibile più recente per il dispositivo selezionato:

- Nome
- Stato
- Ubicazione
- Tipo di telecamera

## **Operazioni successive**

Fare clic su **Annulla** per chiudere la finestra e tornare alla mappa oppure su **Indietro** per selezionare un altro dispositivo telecamera per il traffico.

## **Aggiunta di livelli di traffico**

L'amministratore IT di IBM Intelligent Transportation configura i livelli predefiniti di dati sul traffico visualizzati per impostazione predefinita sulla mappa nel portlet Condizioni traffico corrente. È anche possibile scegliere le informazioni sul traffico che si desidera visualizzare nella mappa. È inoltre possibile creare dei livelli di traffico personalizzati non visualizzabili da altri utenti.

Aggiungere livelli per monitorare il flusso di traffico e le prestazioni di strade, eventi e dispositivi specifici ai quali si è particolarmente interessati. Ad esempio, è possibile monitorare regolarmente determinate strade senza dover specificare cosa visualizzare ogni volta che si esegue l'accesso. L'aggiunta di propri livelli è utile anche per visualizzare la previsione di eventi futuri che potrebbero avere un impatto sul flusso di traffico.

I livelli personalizzati aggiunti vengono salvati nel profilo utente. Finché non vengono eliminati, i livelli personalizzati sono visualizzati come una scelta nell'elenco di selezione dei livelli ogni volta che si accede al sistema e si fa clic su **Seleziona contenuto**.

È possibile creare quattro tipi differenti di livello di traffico personalizzato sulla mappa Condizioni traffico corrente. È possibile creare solo dei livelli di prestazioni a livello del traffico sulla mappa Condizioni di traffico cronologiche.

### **Aggiunta di livelli a livello del traffico:**

Per monitorare il livello di traffico di uno specifico collegamento stradale o di una specifica regione nella rete di trasporto, aggiungere i livelli di traffico dal portlet Condizioni traffico corrente. Per impostazione predefinita, sono disponibili per la selezione diversi livelli di traffico già definiti. È anche possibile creare i propri livelli di traffico predefiniti.

### **Informazioni su questa attività**

I livelli predefiniti **Collegamenti di traffico** e **Durata del viaggio** si escludono a vicenda. Se si seleziona il livello di traffico **Durata del viaggio**, non è possibile selezionare e visualizzare nessun altro livello di traffico fino a quando non si deseleziona il livello **Durata del viaggio**.

Contattare l'amministratore del sistema se si desidera modificare i livelli predefiniti a livello di sistema. Per creare i propri livelli di traffico predefiniti, effettuare le seguenti operazioni:

### **Procedura**

- 1. Andare al portlet Condizioni traffico corrente nella vista Operatore: Traffico.
- 2. Fare clic su **Seleziona contenuto**.
- 3. Nel modulo di selezione nell'area **Livelli di traffico**, fare clic su **Nuovo livello**.
- 4. Nella finestra **Nuovo livello di traffico**, immettere un nome per il livello nel campo **Etichetta livello**.
- 5. Immettere una descrizione per il livello nel campo **Descrizione livello**.
- 6. Se si stanno monitorando i livelli di traffico di uno specifico collegamento stradale, nel campo **Nome strada** immettere il nome del collegamento.
- 7. Selezionare almeno un elemento dall'elenco **Categoria strada**. Per selezionare più elementi, tenere premuto Ctrl mentre si fa clic su ciascun elemento.
- 8. Per determinare la frequenza con la quale viene aggiornata la vista con i dati più recenti, specificare un intervallo di polling nel campo **Polling per aggiornamenti**. L'intervallo di polling può essere qualsiasi valore compreso tra 20 e 600 secondi.
- 9. Nella sezione **Dove**, selezionare una regione predefinita oppure scegliere di tracciare una regione sulla mappa. È possibile vincolare il livello a una regione, disegnando una regione nella mappa.
- 10. Fare clic su **OK**.

#### **Risultati**

Il livello recentemente creato viene visualizzato nella sezione **Livelli di traffico** del modulo di filtro **Seleziona contenuto**. Se è selezionato il livello e sono disponibili i dati di stato, il contenuto specifico per il livello viene caricato ed è visibile nella mappa.

L'elenco **Livelli di traffico** nel portlet Condizioni traffico - Dettagli viene aggiornato per visualizzare ulteriori informazioni sui dati sul traffico visualizzati sulla mappa.

#### **Aggiunta di livelli di evento di traffico:**

Per monitorare eventi di traffico specifici che si verificano nella rete di trasporto, aggiungere i livelli di evento di traffico alla mappa nel portlet Condizioni traffico corrente.

#### **Procedura**

- 1. Andare al portlet Condizioni traffico corrente nella vista Operatore: Traffico.
- 2. Fare clic su **Seleziona contenuto**. Viene visualizzato il modulo di filtro della mappa.
- 3. Nel modulo di selezione, sotto **Eventi**, fare clic su **Nuovo livello**.
- 4. Nella finestra **Nuovo livello**, nel campo **Nome**, immettere un nome per identificare il livello di evento.
- 5. Nel campo **Descrizione livello**, immettere una descrizione per il livello.
- 6. Selezionare un evento **Gruppo**.
- 7. Selezionare almeno una **Gravità** per il livello di evento. Per selezionare più elementi, tenere premuto Ctrl mentre si fa clic su ciascun elemento.
- 8. Nella sezione **Quando** scegliere una delle seguenti opzioni:
	- v Per monitorare i dati sugli eventi di traffico più recenti disponibili nel sistema, selezionare **Valori correnti** e completare le informazioni richieste:
		- a. Per determinare la frequenza con la quale viene aggiornata la vista con i dati più recenti, specificare un intervallo di polling nel campo **Polling per aggiornamenti**. L'intervallo di polling può essere qualsiasi valore compreso tra 20 e 600 secondi.
		- b. Selezionare almeno una **Stato** dall'elenco.
	- v Per visualizzare le informazioni sugli eventi di traffico per uno specifico periodo di tempo nel passato, selezionare **Intervallo di date** e completare i campi richiesti:
		- a. Utilizzando il selezionatore di data e ora, immettere la data e l'ora di inizio.
		- b. Utilizzando il selezionatore di data e ora, immettere la data e l'ora di fine.
		- c. Selezionare almeno una **Stato** dall'elenco.
- 9. Nella sezione **Dove**, selezionare una regione predefinita oppure scegliere di tracciare una regione sulla mappa. È possibile vincolare il livello a un'area geografica selezionata, tracciando un'area nella mappa.
- 10. Fare clic su **OK**.

#### **Risultati**

Il livello recentemente creato viene visualizzato nella sezione **Eventi** del modulo di filtro **Seleziona contenuto**. Se è selezionato il livello, il contenuto specifico per il livello viene caricato ed è visibile nella mappa.

L'elenco **Eventi** nel portlet Condizioni traffico - Dettagli viene aggiornato per visualizzare ulteriori informazioni sui dati sul traffico visualizzati sulla mappa. Gli indicatori di mappa sono tracciati sulla mappa per rappresentare ciascun evento. Se vi sono molti eventi vicini tra loro nella mappa, essi vengono raggruppati in un cluster. È possibile visualizzare i dettagli degli eventi nel cluster facendo clic sull'icona di cluster di eventi.

### **Aggiunta di livelli di dispositivi per il traffico:**

Per monitorare gli specifici dispositivi per il traffico nella rete di trasporto, aggiungere i livelli di dispositivi di trasporto alla mappa utilizzando il portlet Condizioni traffico corrente.

#### **Procedura**

- 1. Andare al portlet Condizioni traffico corrente nella vista Operatore: Traffico.
- 2. Fare clic su **Seleziona contenuto**.
- 3. Nel modulo di selezione, sotto **Dispositivi**, fare clic su **Nuovo livello**. Viene visualizzata la finestra di dialogo Nuovo livello di dispositivo.
- 4. Nel campo **Etichetta livello**, immettere un nome per il livello.
- 5. Nel campo **Descrizione livello**, immettere una descrizione per il livello.
- 6. Nella sezione **Cosa**, selezionare il tipo e lo stato dei dispositivi da visualizzare nel livello.
- 7. Per determinare la frequenza con la quale viene aggiornata la vista con i dati più recenti, specificare un intervallo di polling nel campo **Polling per aggiornamenti**. L'intervallo di polling può essere qualsiasi valore compreso tra 20 e 600 secondi.
- 8. Nella sezione **Dove**, selezionare una regione predefinita oppure scegliere di tracciare una regione sulla mappa. Tracciare una regione sulla mappa consente di limitare il livello a tale regione.
- 9. Fare clic su **OK**.

#### **Risultati**

Il livello recentemente creato viene visualizzato nella sezione **Dispositivi** del modulo di filtro **Seleziona contenuto**. Se è selezionato il livello, il contenuto specifico per il livello viene caricato ed è visibile nella mappa. Gli indicatori di mappa sono tracciati sulla mappa per rappresentare ciascun dispositivo. Se ci sono molti dispositivi ubicati in prossimità l'uno dell'altro, essi vengono raggruppati in un cluster. È possibile visualizzare i dettagli dei dispositivi nel cluster facendo clic sull'icona di cluster di dispositivi.

L'elenco **Dispositivi** nel portlet Condizioni traffico - Dettagli viene aggiornato per visualizzare ulteriori informazioni sui dati sul traffico visualizzati sulla mappa.

#### **Aggiunta di livelli di servizio esterni:**

Aggiungere livelli di servizio esterni alla mappa dal portlet Condizioni traffico corrente.

#### **Procedura**

- 1. Andare al portlet Condizioni traffico corrente nella vista Operatore: Traffico.
- 2. Fare clic su **Seleziona contenuto**.
- 3. Nel modulo di selezione nella sezione **Servizi esterni**, fare clic su **Nuovo livello**.
- 4. Immettere un nome per il livello nel campo **Etichetta livello**.
- 5. Immettere una descrizione per il livello nel campo **Descrizione livello**.
- 6. Selezionare il valore **Tipo di servizio** richiesto.
- 7. Immettere l'URL per il servizio esterno richiesto nel campo **URL servizio**.

**Nota:** Se il servizio è ospitato su un dominio differente, configurare il proxy globale del server delle applicazioni per gestire le richieste proxy per tale URL.

8. Fare clic su **OK**.

## **Risultati**

Il livello di servizi esterni creato di recente viene visualizzato nella sezione **Servizi esterni** del modulo di filtro **Seleziona contenuto**. Se è selezionato il livello, il contenuto specifico per il livello viene caricato ed è visibile nella mappa.

## **Gestione degli eventi di traffico**

Utilizzare la vista Operatore: Traffico per gestire gli eventi di traffico correnti e pianificati in un'area geografica. È possibile aggiungere, spostare, aggiornare o annullare eventi di traffico dal portlet Condizioni traffico corrente o dal portlet Condizioni traffico - Dettagli.

### **Aggiunta di eventi di traffico:**

Aggiungere i nuovi eventi di traffico che si sono verificati recentemente, o che sono previsti per la rete di traffico, utilizzando i portlet Condizioni traffico corrente o Condizioni traffico - Dettagli.

#### **Prima di iniziare**

Utilizzare i controlli di mappa **Zoom** e **Panoramica** per trovare l'ubicazione esatta della mappa dove si è verificato il nuovo evento di traffico. Altrimenti, occorrerà conoscere le coordinate di latitudine e longitudine dell'ubicazione dell'evento prima di iniziare.

#### **Procedura**

- 1. Per aprire la finestra **Aggiungi evento**:
	- v Andare al portlet Condizioni traffico corrente, fare clic con il tasto destro del mouse sulla mappa e fare quindi clic su **Aggiungi evento**.
	- v Andare al portlet Condizioni traffico Dettagli e fare clic su **Aggiungi evento**.
- 2. Nella finestra **Aggiungi evento**, immettere un **Nome** per identificare l'evento.
- 3. Immettere i dettagli dell'evento, completando i campi **Chi**, **Cosa**, **Dove** e **Quando** richiesti.
- 4. Fare clic su **OK**.

### **Risultati**

Se è stata selezionata la visualizzazione dei livelli di evento di traffico sulla mappa, la volta successiva che si aggiorna la pagina, l'evento creato di recente viene visualizzato sulla mappa e nell'elenco.

**Nota:** L'evento non viene incluso nei risultati visualizzati nei report grafici di riepilogo degli eventi. I report di evento vengono generati utilizzando i dati raccolti dal sistema Conoscenza del traffico dai sottosistemi di traffico basati sul campo.

#### **Operazioni successive**

Per visualizzare l'evento di traffico sulla mappa, fare clic su **Seleziona contenuto** e selezionare il livello appropriato per le caratteristiche del tipo di evento. È anche possibile monitorare gli eventi di traffico dalla scheda **Eventi** del portlet Condizioni traffico - Dettagli. La mappa e l'elenco forniscono due modi per esaminare lo stesso contenuto di eventi. È possibile annullare o modificare un evento di traffico dal portlet Condizioni traffico - Dettagli.

#### *Proprietà degli eventi di traffico:*

È possibile visualizzare una descrizione più dettagliata di un evento di traffico posizionando il cursore sull'ubicazione dell'evento nella mappa Condizioni traffico corrente o sulla riga nell'elenco associato.

Per visualizzare una descrizione dettagliata di un evento di traffico, posizionare il mouse sull'ubicazione nella mappa o sulla riga che corrisponde all'evento nel portlet Condizioni traffico - Dettagli. La seguente tabella presenta le proprietà che descrivono un evento di traffico.

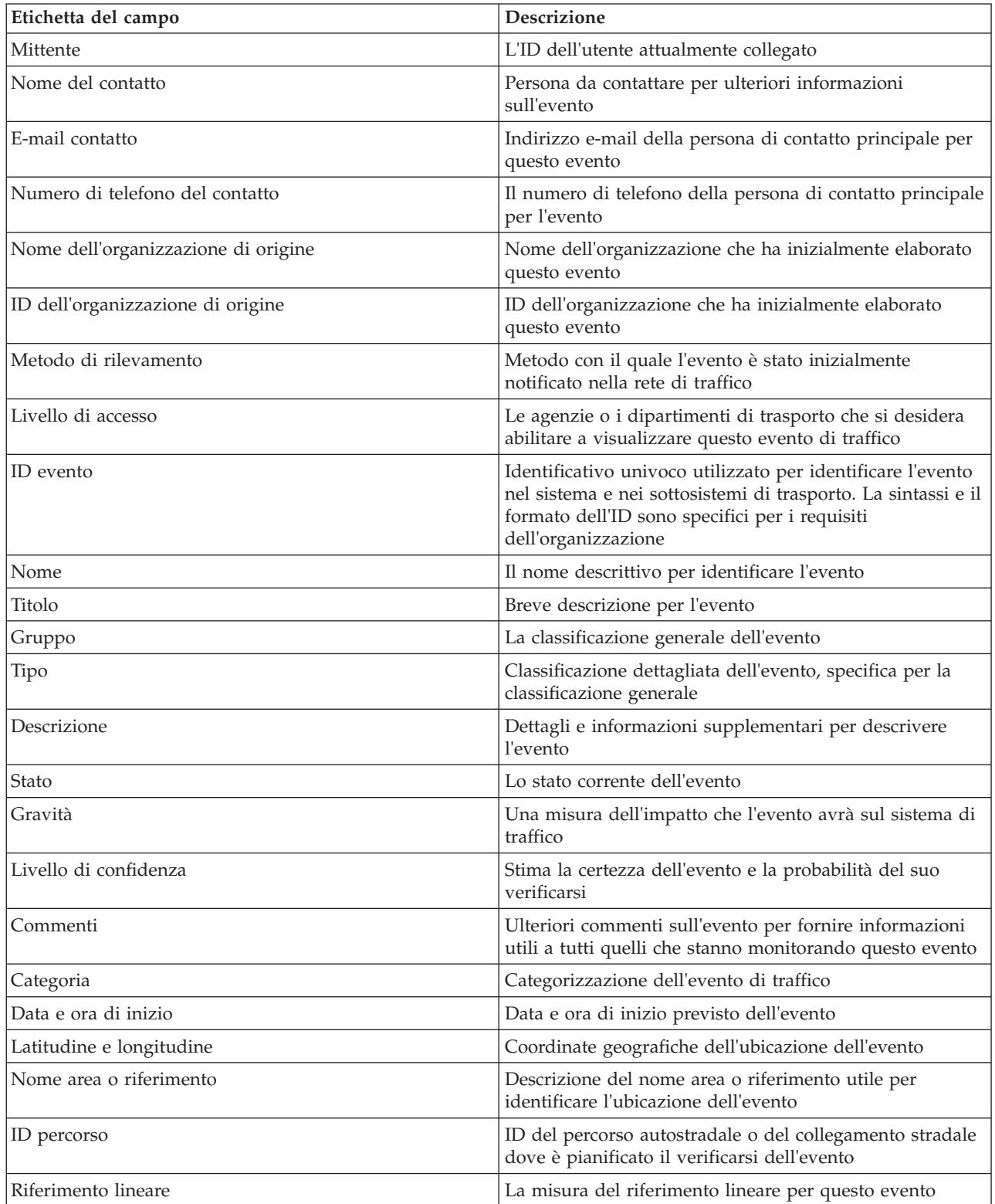

**Aggiornamenti degli eventi di traffico:**

Gli eventi di traffico possono essere aggiornati dal portlet Condizioni traffico - Dettagli o dal portlet Condizioni traffico corrente nella vista Operatore: Traffico.

#### **Informazioni su questa attività**

Per aggiornare un evento di traffico, è possibile selezionare l'evento sulla mappa e aggiornare i dettagli visualizzati. In alternativa, utilizzare la procedura riportata di seguito per aggiornare l'evento dall'elenco.

#### **Procedura**

- 1. Nella mappa nel portlet Condizioni traffico corrente, selezionare il livello di evento di traffico richiesto, in modo che sia possibile visualizzare l'evento interessato nella mappa e nell'elenco.
- 2. Ritornare all'elenco e visualizzare **Eventi**.
- 3. Nell'elenco, evidenziare l'evento che si desidera aggiornare.
- 4. Utilizzando il pulsante destro del mouse, fare clic su **Aggiorna evento**.
- 5. Modificare le proprietà richieste dell'evento di traffico.
- 6. Per aggiornare e salvare l'evento, fare clic su **OK**.

#### **Spostamento degli eventi di traffico:**

Gli eventi di traffico possono essere spostati da un'ubicazione all'altra dalla mappa nel portlet Condizioni traffico corrente.

#### **Procedura**

- 1. Nella mappa visualizzare il livello di evento di traffico appropriato. La mappa e l'elenco vengono aggiornati per visualizzare gli eventi nella scheda **Eventi**.
- 2. Selezionare l'evento da spostare nella mappa per visualizzare le opzioni del menu dell'evento.
- 3. Selezionare **Sposta evento**. Il cursore assume la forma di una freccia a quattro punte.
- 4. Fare clic sulla freccia a quattro punte e trascinarla sulla nuova ubicazione per l'evento. Utilizzare i controlli della mappa di panoramica e zoom per trovare l'ubicazione di evento richiesta.

#### **Risultati**

Dopo aver rilasciato il mouse, l'evento viene spostato nell'ubicazione specificata sulla mappa. Le proprietà di ubicazione dell'evento di latitudine e longitudine vengono aggiornate per questo evento.

#### **Operazioni successive**

È possibile visualizzare le proprietà di evento aggiornate selezionando l'icona di evento sulla mappa e selezionando **Proprietà**. È anche possibile spostare un evento facendo clic su **Aggiorna evento** e aggiornando le proprietà di evento di latitudine e longitudine.

#### **Annullamento degli eventi di traffico:**

È possibile annullare un evento di traffico dal portlet Condizioni traffico - Dettagli.

#### **Procedura**

- 1. Nella mappa individuare l'evento di traffico da annullare.
- 2. Andare al portlet dell'elenco Condizioni traffico Dettagli e visualizzare **Eventi**.
- 3. Evidenziare l'evento nell'elenco.
- 4. Utilizzando il pulsante destro del mouse, fare clic su **Annulla evento**.
- 5. Fare clic su **OK**.

### **Risultati**

L'evento di traffico viene annullato e rimane nel sistema di gestione del traffico. Gli eventi annullati non sono visualizzati sulla mappa o nell'elenco.

**Nota:** È possibile annullare un evento anche aggiornando l'evento e modificando la proprietà **Stato** in **Annullato**.

## **Visualizzazione dei report dei dati correnti del traffico**

La funzione Conoscenza del traffico di IBM Intelligent Transportation fornisce dei riepiloghi sotto forma di report grafici dei dati di evento, di velocità e flusso di traffico correnti memorizzati nel database di sistema.

Dalla vista Operatore: Traffico è possibile visualizzare i report sulla situazione del traffico corrente della rete di trasporto. Dal portlet Report personalizzati sul traffico è possibile accedere ed eseguire tutti i report forniti dalla funzione Conoscenza del traffico. I report sono interattivi e possono fornire un livello più profondo di dettagli del report, a condizione che i dati siano disponibili nel database della soluzione. Ad esempio, in un grafico che visualizza i dati per una specifica settimana, fare clic sul grafico per eseguire il drill-down e visualizzare i dati sul traffico per un giorno specifico di quella settimana.

I seguenti report dei dati correnti del traffico vengono forniti con la funzione Conoscenza del traffico di IBM Intelligent Transportation.

#### **Flusso traffico: Ultima ora:**

Il report Flusso traffico: Ultima ora fornisce un report grafico che mostra il volume del flusso di traffico di un collegamento stradale selezionato nella rete di trasporto durante l'ultima ora.

Questo report visualizza le seguenti informazioni:

#### **Titolo del grafico**

Visualizza il nome del collegamento stradale selezionato della rete di trasporto sul quale è basato il report.

#### **Asse orizzontale (asse x)**

Visualizza il periodo di tempo degli ultimi 60 minuti, divisi in intervalli di 10 minuti.

#### **Asse verticale (asse y)**

Visualizza i valori di misurazione del report, come ad esempio il volume del flusso di traffico per il collegamento stradale selezionato durante l'ultima ora.

**Nota:** I dati sul traffico richiamati e riepilogati durante il periodo selezionato del report sono basati sui valori di ora e data correnti del sistema di database.

Per impostazione predefinita, il report Flusso traffico: Ultima ora viene visualizzato nel portlet dei report Flusso traffico - Ultima ora nella vista Operatore: Traffico. L'amministratore configura i criteri selezionati per i report grafici visualizzati per impostazione predefinita nei portlet nella vista Operatore: Traffico. Per poter modificare i report e cambiare i criteri per la visualizzazione dei grafici, occorre contattare l'amministratore.

È anche possibile eseguire il report Congestione traffico utilizzando le opzioni preferite dal portlet Report personalizzati sul traffico.

#### **Congestione traffico:**

Il report Congestione traffico fornisce un report grafico che mostra il totale del volume di flusso di traffico oppure la velocità media di un collegamento stradale selezionato nella rete di trasporto per l'ultima ora o gli ultimi 30 giorni. Queste informazioni sono utili per analizzare la congestione del traffico e implementare delle misure proattive per migliorare il flusso di traffico.

Questo report visualizza le seguenti informazioni:

#### **Titolo del grafico**

Visualizza il nome del collegamento stradale selezionato della rete di trasporto sul quale è basato il report.

#### **Asse orizzontale (asse x)**

Visualizza il periodo di tempo del report grafico, che può essere l'ultima ora o gli ultimi 30 giorni.

#### **Asse verticale (asse y)**

Visualizza i valori di misurazione del report, come il totale del volume del flusso di traffico o la velocità media per il collegamento stradale selezionato.

Per impostazione predefinita, il report Congestione traffico viene visualizzato nel portlet Flusso traffico - Ultimi 30 giorni nella vista Pianificatore: Traffico. L'amministratore configura i criteri selezionati per il report visualizzato nel portlet. Bisogna informare l'amministratore per modificare i criteri per il grafico visualizzato nella vista Pianificatore: Traffico.

È possibile eseguire il report Congestione traffico utilizzando le opzioni preferite dall'elenco disponibile facendo clic su **Indietro** nel portlet. Tuttavia, quando viene aggiornato il browser vengono ripristinate le impostazioni del report predefinite. È anche possibile eseguire il report dal portlet Report personalizzati sul traffico.

#### **Opzioni di report disponibili**

Le seguenti opzioni possono essere modificate nel report Congestione traffico quando si fa clic sull'icona

**Esegui con opzioni** nel portlet Report personalizzati sul traffico.

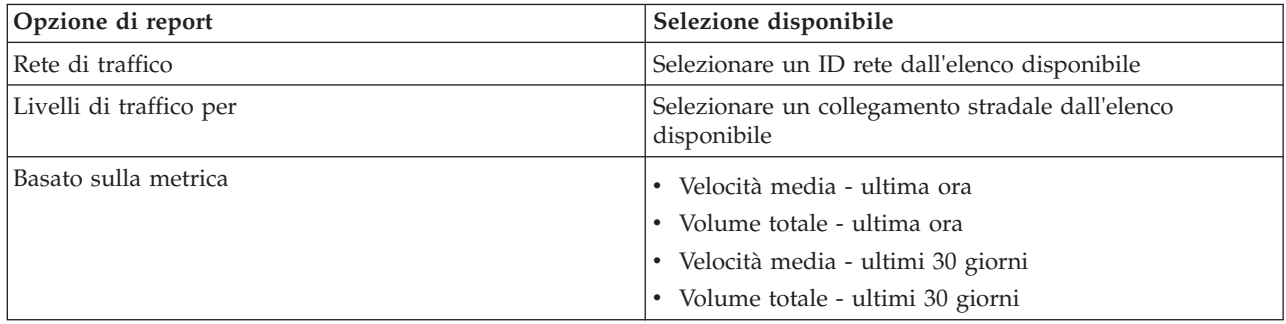

# **Visualizzazione delle condizioni di traffico previste**

### ₿

La funzione Previsione del traffico della soluzione fornisce una vista previsionale della situazione del traffico per una città o una regione. Se la funzione facoltativa Previsione del traffico è installata nell'ambiente, dalla vista Operatore: Traffico è anche possibile visualizzare i livelli di traffico previsti di una serie di collegamenti stradali fino a coprire al massimo l'ora successiva.

La funzione Previsione del traffico fornisce le previsioni per il flusso di traffico in base ai dati sul traffico misurati per una serie di collegamenti stradali. Utilizza i dati cronologici e correnti sul traffico raccolti da IBM Intelligent Transportation per generare una previsione per ogni collegamento per un punto temporale futuro. I dati vengono richiamati da IBM Intelligent Transportation ogni 5 minuti per generare i dati di previsione del traffico.

Se sono disponibili almeno tre mesi di dati sui collegamenti stradali, è possibile prevedere i livelli di flusso di traffico per i 5, 10, 15, 30, 45 e 60 minuti successivi al periodo di tempo corrente. Il periodo di tempo corrente viene arrotondato ai 5 minuti più prossimi. Ad esempio, se al momento l'ora è 12:03, è possibile visualizzare come saranno i livelli di traffico previsti alle 12:05, 12:10, 12:15, 12:30, 12:45 o arrivare al massimo fino alle ore 13:00. Le previsioni sono generate ogni 5 minuti, in base all'ultimo contrassegno di 5 minuti.

I risultati sono visualizzati nel fuso orario impostato nella configurazione del browser del client. È necessario assicurarsi che la configurazione del fuso orario del browser corrisponda al fuso orario dell'area geografica per la rete di trasporto.

I livelli di traffico previsti sono codificati con dei colori e visualizzati su una mappa GIS (geographical information system) della rete di traffico, fornendo una rappresentazione visiva delle condizioni di traffico previste per un collegamento stradale o una regione. È possibile visualizzare ulteriori dettagli sui livelli di traffico previsti nell'elenco.

È anche possibile visualizzare un riepilogo dei dati di previsione del traffico in un report grafico. Per informazioni su come eseguire e visualizzare i report forniti con Previsione del traffico, consultare i collegamenti correlati.

## **Visualizzazione dei livelli di traffico previsti sulla mappa**

## e

È possibile visualizzare i livelli di traffico previsti generati dalla soluzione per i collegamenti stradali selezionati, con durate preimpostate, per un massimo di 60 minuti nel futuro. I livelli di traffico previsti sono proiettati sulla mappa e codificati con dei colori in base al valore di **Livello di servizio** previsto generato dal sistema. Sono visualizzati anche nell'elenco nel portlet Condizioni traffico - Dettagli.

## **Prima di iniziare**

Prima di inoltrare una query di previsione del traffico, assicurarsi che il fuso orario del browser del client corrisponda al fuso orario della rete di trasporto.

## **Procedura**

- 1. Andare al portlet Condizioni traffico previsto.
- 2. Fare clic su **Seleziona contenuto** per aprire il modulo di filtro della mappa.
- 3. Selezionare la casella di spunta del livello **Collegamenti di traffico** per selezionare il livello che si desidera visualizzare. I livelli visualizzati nella mappa nel portlet Condizioni traffico corrente sono selezionati per impostazione predefinita.
- 4. Per selezionare fino a quando nel futuro si desidera visualizzare i livelli di traffico previsti, spostare il dispositivo di scorrimento di **Intervallo di previsione**. Per impostazione predefinita, è possibile selezionare delle durate preimpostate di 5, 10, 15, 30, 45 e 60 minuti. L'amministratore IT può configurare gli incrementi dell'intervallo di previsione disponibili per la selezione.
- 5. Dopo aver operato la propria selezione, per nascondere il modulo di selezione, fare clic su **Seleziona contenuto**.

## **Risultati**

In base alle selezioni effettuate, la mappa e l'elenco vengono aggiornati con i dati di previsione del traffico più recenti generati dalla soluzione. Se i dati disponibili nel database sono insufficienti, viene visualizzato un errore.

La scheda **Livelli di traffico previsti** nel portlet Condizioni traffico - Dettagli viene anch'essa aggiornata per riflettere la selezione corrente.

## **Operazioni successive**

Utilizzare i controlli della mappa per eseguire lo zoom avanti su una sezione della mappa e visualizzare i livelli di traffico previsti per i collegamenti stradali ai quali si è interessati. I risultati visualizzati sono relativi al fuso orario impostato nella configurazione del browser del client.

## **Visualizzazione dei livelli di traffico previsti nell'elenco**

## ⇔

I livelli di traffico previsti selezionati per la visualizzazione sulla mappa vengono visualizzati anche nell'elenco nel portlet Condizioni di traffico correnti - Dettagli.

## **Procedura**

- 1. Andare alla mappa nel portlet Condizioni traffico previsto.
- 2. Inoltrare una query di previsione facendo clic su **Seleziona contenuto** e completando il modulo di filtro della mappa.
- 3. Andare al portlet Condizioni traffico Dettagli.
- 4. Fare clic sulla scheda **Livelli di traffico previsti**.

## **Risultati**

In base alle selezioni effettuate, l'elenco **Livelli di traffico previsti** viene aggiornato con i dati di previsione del traffico più recenti generati dalla funzione Previsione del traffico dai dati sul traffico in IBM Intelligent Transportation. Se i dati disponibili nel database sono insufficienti, nell'elenco non viene visualizzato alcun dato. L'elenco visualizza tutti i dati di previsione disponibili, indipendentemente dall'area geografica attualmente visualizzata sulla mappa.

## **Visualizzazione dei report dei dati di previsione del traffico**

### e

La funzione Previsione del traffico della soluzione fornisce dei riepiloghi sotto forma di report grafico dei dati di previsione del livello di servizio, della velocità e del flusso di traffico presenti nel sistema. È possibile visualizzare i report sulla situazione del traffico prevista della rete di trasporto. È anche possibile visualizzare dei report che mostrano l'accuratezza delle informazioni sul traffico previsto. I dati di previsione del traffico sono generati da sofisticati algoritmi che utilizzano i dati sul traffico raccolti e archiviati dal sistema.

Per impostazione predefinita, alcuni report dei dati di previsione del traffico vengono visualizzati nei portlet dei report nell'interfaccia utente della vista Operatore: Traffico. È possibile accedere ed eseguire tutti i report forniti dalla funzione Previsione del traffico, dal portlet Report personalizzati previsione traffico.

I seguenti report sono disponibili se la funzione Previsione del traffico è installata nell'ambiente.

### **Volume previsione traffico : Ora successiva:**

Il report Volume previsione traffico : Ora successiva fornisce un report grafico che mostra il volume di flusso di traffico previsto di un collegamento stradale selezionato nella rete di trasporto per un'ora a partire dall'ora corrente. Queste informazioni sono utili per identificare le possibili aree di congestione e per implementare delle misure proattive per migliorare il flusso di traffico nella rete di trasporto.

Questo report visualizza le seguenti informazioni:

#### **Titolo del grafico**

Visualizza il nome del collegamento stradale selezionato della rete di trasporto sul quale è basato il report.

#### **Asse orizzontale (asse x)**

Visualizza il periodo di tempo del report, come ad esempio un periodo di un'ora nel futuro rispetto all'ora corrente. Il periodo di tempo è diviso in intervalli di 15 minuti.

#### **Asse verticale (asse y)**

Visualizza il volume di flusso di traffico previsto per il collegamento stradale selezionato per un'ora nel futuro a partire dall'ora corrente.

Per impostazione predefinita, il report Volume previsione traffico : Ora successiva viene visualizzato nel portlet Report previsione flusso traffico nella vista Operatore: Traffico. Il report mostra il volume di flusso di traffico previsto della rete nell'ora successiva. L'amministratore configura i criteri selezionati per i report grafici visualizzati per impostazione predefinita nei portlet nella vista Operatore: Traffico. Per poter modificare i report e cambiare i criteri per la visualizzazione dei grafici, occorre contattare l'amministratore.

È possibile eseguire il report Volume previsione traffico : Ora successiva utilizzando le opzioni preferite dall'elenco disponibile facendo clic su **Indietro** nel portlet. Tuttavia, quando viene aggiornato il browser vengono ripristinate le impostazioni del report predefinite. È anche possibile eseguire il report e impostare le opzioni preferite dal portlet Report personalizzati previsione traffico.

#### **Opzioni di report disponibili**

Le seguenti opzioni possono essere modificate nel report Volume previsione traffico : Ora successiva

quando si fa clic sull'icona **Esegui con opzioni** nel portlet Report personalizzati previsione traffico.

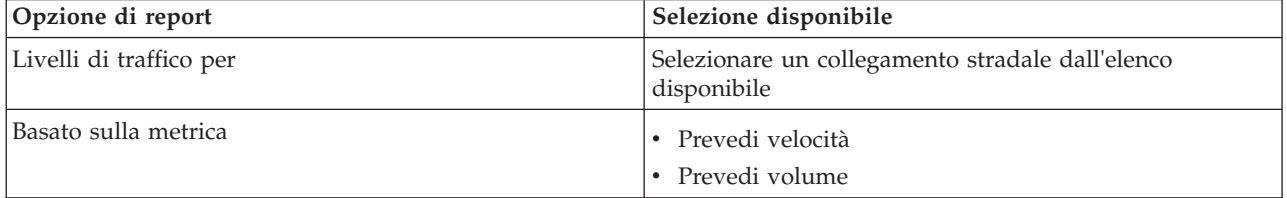

#### **Velocità previsione traffico : Ora successiva:**

Il report Velocità previsione traffico : Ora successiva fornisce un report grafico che mostra la velocità del flusso di traffico prevista di un collegamento stradale selezionato nella rete di trasporto per un'ora nel futuro a partire dall'ora corrente. Queste informazioni sono utili per identificare le possibili aree di congestione nell'ora successiva e per implementare delle misure proattive per migliorare il flusso e la velocità del traffico.

Questo report visualizza le seguenti informazioni:

#### **Titolo del grafico**

Visualizza il nome del collegamento stradale selezionato della rete di trasporto sul quale è basato il report.

#### **Asse orizzontale (asse x)**

Visualizza il periodo di tempo del report entro un'ora nel futuro rispetto all'ora corrente. Il periodo di tempo è diviso in intervalli di 15 minuti.

#### **Asse verticale (asse y)**

Visualizza la velocità del flusso di traffico media prevista per il collegamento stradale selezionato per un'ora nel futuro a partire dall'ora corrente.

Per impostazione predefinita, il report Velocità previsione traffico : Ora successiva viene visualizzato nel portlet Report previsione andamento traffico nella vista Operatore: Traffico. Il report mostra la velocità del flusso del traffico media prevista del collegamento stradale selezionato nell'ora successiva.

L'amministratore configura i criteri selezionati per i report grafici visualizzati per impostazione predefinita nei portlet nella vista Operatore: Traffico. Per poter modificare i report e cambiare i criteri per la visualizzazione dei grafici, occorre contattare l'amministratore.

È possibile eseguire il report Velocità previsione traffico : Ora successiva utilizzando le opzioni preferite dall'elenco disponibile facendo clic su **Indietro** nel portlet. Tuttavia, quando viene aggiornato il browser vengono ripristinate le impostazioni del report predefinite. È anche possibile eseguire il report e impostare le opzioni preferite dal portlet Report personalizzati previsione traffico.

#### **Opzioni di report disponibili**

Le seguenti opzioni possono essere modificate nel report Velocità previsione traffico : Ora successiva

quando si fa clic sull'icona **Esegui con opzioni** nel portlet Report personalizzati previsione traffico.

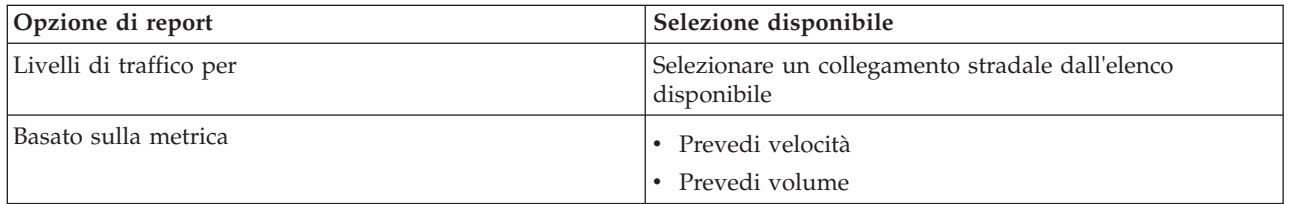

#### **Accuratezza previsione - Per intervallo:**

Il report Accuratezza previsione - Per intervallo fornisce un grafico che riepiloga l'accuratezza dei dati di previsione della velocità e del volume del traffico generati mediante i dati recenti sul traffico nel sistema. Il report viene riepilogato per intervalli di previsione di 5 minuti in un periodo di previsione di un'ora.

L'accuratezza viene calcolata confrontando i dati di previsione del traffico con i dati statistici equivalenti catturati dai sottosistemi di campo nella rete di traffico durante lo stesso periodo di tempo. Questo report è utile per identificare le aree nel sistema di previsione che richiedono una calibrazione e della configurazione aggiuntiva.

Questo report visualizza le seguenti informazioni:

#### **Titolo del grafico**

Visualizza l'ID di rete di trasporto o il singolo collegamento stradale sul quale è basato il report.

#### **Asse orizzontale (asse x)**

Visualizza una suddivisione dell'accuratezza in base all'intervallo di tempo di previsione impostato dall'amministratore.

#### **Asse verticale (asse y)**

Visualizza l'accuratezza, in percentuale, delle previsioni di volume o velocità del traffico durante il periodo di tempo specificato.

A differenza di alcuni degli altri report forniti dalla funzione Previsione del traffico, il report Accuratezza previsione - Per intervallo non viene visualizzato per impostazione predefinita in nessuno dei portlet nella vista Operatore: Traffico. L'amministratore configura i criteri selezionati per i report grafici visualizzati per impostazione predefinita nei portlet nella vista Operatore: Traffico. Per poter modificare i report e cambiare i criteri per la visualizzazione dei grafici, occorre contattare l'amministratore.

È possibile eseguire il report Accuratezza previsione - Per intervallo dal portlet Report personalizzati sul traffico nella vista Pianificatore: Traffico. Il report è elencato nella cartella dei report nel portlet Report personalizzati previsione traffico.

#### **Opzioni di report disponibili**

Le seguenti opzioni possono essere modificate nel report Accuratezza previsione - Per intervallo quando

si fa clic sull'icona **Esegui con opzioni** nel portlet Report personalizzati previsione traffico.

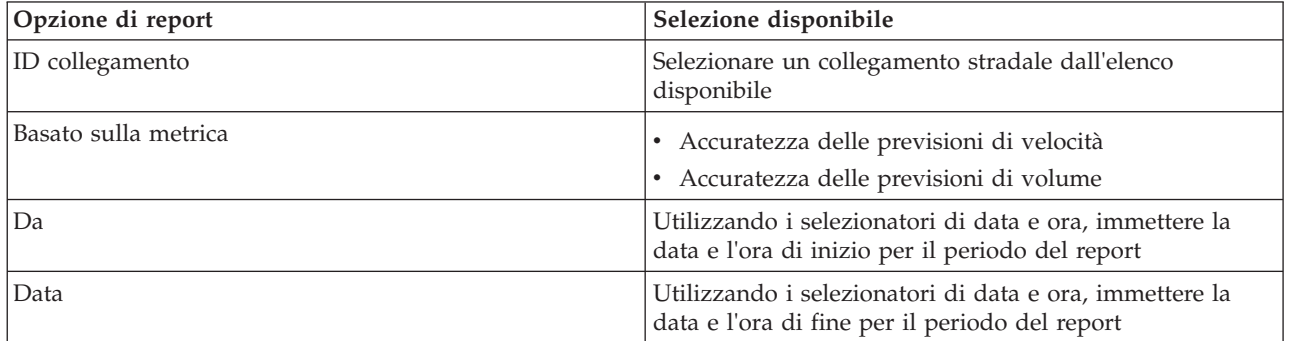

#### **Accuratezza previsione - Per categoria:**

Il report Accuratezza previsione - Per categoria fornisce un grafico che mostra l'accuratezza dei dati di previsione del volume e della velocità del traffico generati dal sistema, per ciascuna categoria di strada.

L'accuratezza viene calcolata confrontando i dati di previsione del traffico con i dati statistici equivalenti catturati dai sottosistemi di campo nella rete di traffico durante lo stesso periodo di tempo. Questo report è utile per identificare le aree nel sistema di previsione che richiedono ulteriore calibrazione e configurazione aggiuntiva.

Questo report visualizza le seguenti informazioni:

#### **Titolo del grafico**

Visualizza l'ID di rete di trasporto sul quale è basato il report.

#### **Asse orizzontale (asse x)**

Visualizza una suddivisione dell'accuratezza dei dati di previsione del traffico per categoria strada.

#### **Asse verticale (asse y)**

Visualizza l'accuratezza, in percentuale, delle previsioni di volume o velocità del traffico durante il periodo di tempo specificato.

A differenza di alcuni degli altri report forniti dalla funzione Previsione del traffico, il report Accuratezza previsione - Per categoria non viene visualizzato per impostazione predefinita in nessuno dei portlet nella vista Operatore: Traffico. L'amministratore configura i criteri selezionati per i report grafici visualizzati per impostazione predefinita nei portlet nella vista Operatore: Traffico. Per poter modificare i report e cambiare i criteri per la visualizzazione dei grafici, occorre contattare l'amministratore.

È possibile eseguire il report Accuratezza previsione - Per categoria dalla cartella dei report nel portlet Report personalizzati previsione traffico.

## **Opzioni di report disponibili**

Le seguenti opzioni possono essere modificate nel report Accuratezza previsione - Per categoria quando si fa clic sull'icona **Esegui con opzioni** nel portlet Report personalizzati previsione traffico.

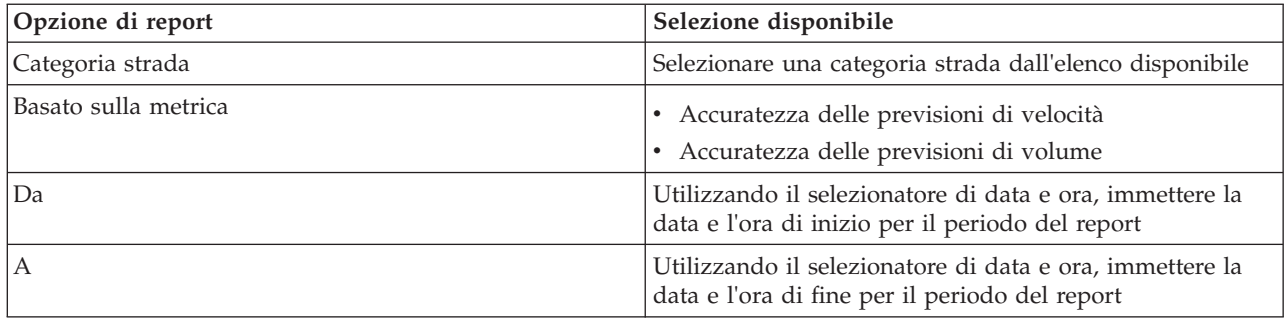

#### **Accuratezza previsione - Per giorno della settimana:**

Il report Accuratezza previsione - Per giorno della settimana fornisce un grafico che riepiloga l'accuratezza dei dati di previsione del volume e della velocità del traffico generati dai dati recenti sul traffico nel sistema durante il periodo di tempo selezionato. Il report è riepilogato in base ai giorni della settimana durante uno specifico periodo di tempo.

L'accuratezza viene calcolata confrontando i dati di previsione del traffico con i dati statistici equivalenti catturati dai sottosistemi di campo nella rete di traffico durante lo stesso periodo di tempo. Questo report è utile per identificare le aree nel sistema di previsione che richiedono una calibrazione e della configurazione aggiuntiva.

Questo report visualizza le seguenti informazioni:

#### **Titolo del grafico**

Visualizza il collegamento stradale di trasporto sul quale è basato il report.

```
Asse orizzontale (asse x)
```
Visualizza una suddivisione dei giorni della settimana.

#### **Asse verticale (asse y)**

Visualizza l'accuratezza, in percentuale, delle previsioni di volume o velocità del traffico per il periodo di tempo specificato.

A differenza di alcuni degli altri report forniti dalla funzione Previsione del traffico, il report Accuratezza previsione - Per giorno della settimana non viene visualizzato per impostazione predefinita in nessuno dei portlet nella vista Operatore: Traffico. L'amministratore configura i criteri selezionati per i report grafici visualizzati per impostazione predefinita nei portlet nella vista Operatore: Traffico. Per poter modificare i report e cambiare i criteri per la visualizzazione dei grafici, occorre contattare l'amministratore.

È possibile eseguire il report Accuratezza previsione - Per giorno della settimana dalla cartella dei report nel portlet Report personalizzati previsione traffico.

#### **Opzioni di report disponibili**

Le seguenti opzioni possono essere modificate nel report Accuratezza previsione - Per giorno della

settimana quando si fa clic sull'icona **Esegui con opzioni** nel portlet Report personalizzati previsione traffico.

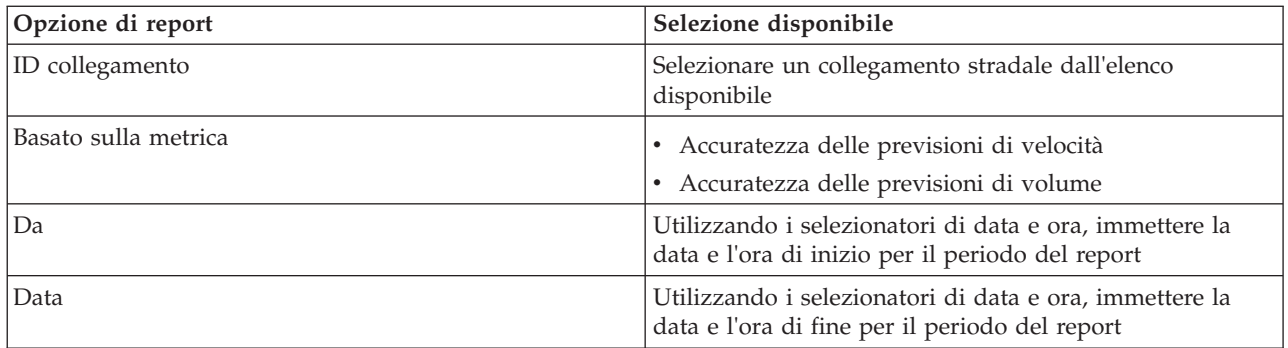

#### **Accuratezza previsione - Per giorno e ora:**

Il report Accuratezza previsione - Per giorno e ora fornisce un grafico che riepiloga l'accuratezza dei dati di previsione del volume e della velocità del traffico generati dai dati recenti sul traffico nel sistema durante il periodo di tempo selezionato. Il report può essere riepilogato in base ai periodi di picco o di traffico ridotto per uno specifico giorno della settimana.

L'accuratezza viene calcolata confrontando i dati di previsione del traffico con i dati statistici equivalenti catturati dai sottosistemi di campo nella rete di traffico durante lo stesso periodo di tempo. Questo report è utile per identificare le aree nel sistema di previsione che richiedono una calibrazione e della configurazione aggiuntiva.

Questo report visualizza le seguenti informazioni:

#### **Titolo del grafico**

Visualizza l'ID di rete di trasporto sul quale è basato il report.

#### **Asse orizzontale (asse x)**

Visualizza una suddivisione dell'accuratezza per categoria strada.

#### **Asse verticale (asse y)**

Visualizza l'accuratezza, in percentuale, delle previsioni di volume o velocità del traffico per il giorno e l'ora specificati.

A differenza di alcuni degli altri report forniti dalla funzione Previsione del traffico, il report Accuratezza previsione - Per giorno e ora non viene visualizzato per impostazione predefinita in nessuno dei portlet nella vista Operatore: Traffico. L'amministratore configura i criteri selezionati per i report grafici visualizzati per impostazione predefinita nei portlet nella vista Operatore: Traffico. Per poter modificare i report e cambiare i criteri per la visualizzazione dei grafici, occorre contattare l'amministratore.

È possibile eseguire il report Accuratezza previsione - Per giorno e ora dalla cartella dei report nel portlet Report personalizzati previsione traffico.

#### **Opzioni di report disponibili**

Le seguenti opzioni possono essere modificate nel report Accuratezza previsione - Per giorno e ora

quando si fa clic sull'icona **Esegui con opzioni** nel portlet Report personalizzati previsione traffico.

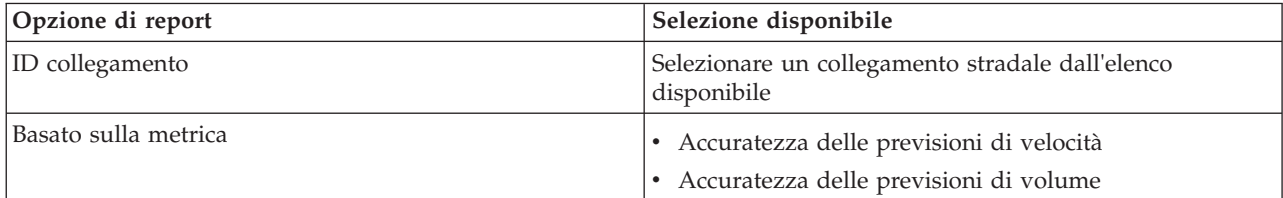

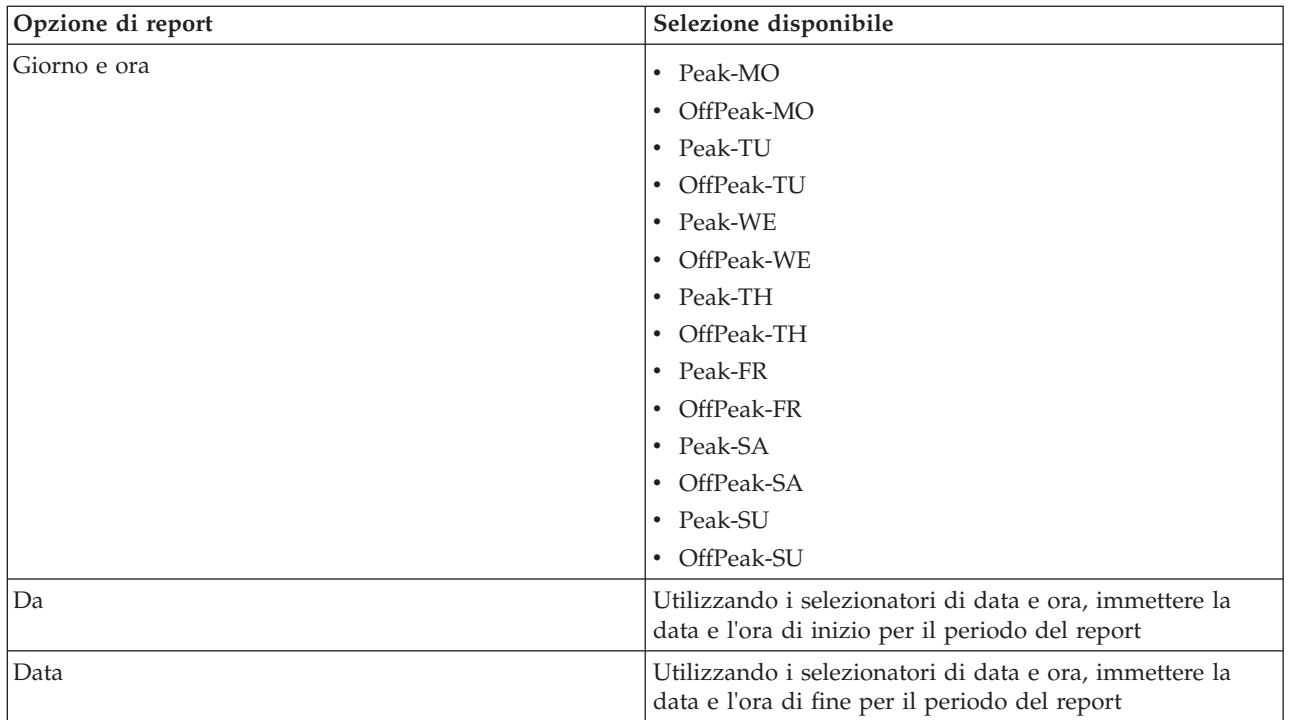

# **Utilizzo dei portlet nella vista Operatore: Traffico**

I portlet nella vista Operatore: Traffico visualizzano le informazioni relative alle funzioni Conoscenza del traffico e Previsione del traffico della soluzione.

Per un ausilio nell'utilizzo di ciascun portlet, fare clic nell'angolo superiore destro del portlet e selezionare **Guida** dal menu visualizzato.

Per modificare le dimensioni di un portlet, fare clic sull'angolo superiore destro del portlet e selezionare le opzioni dal menu visualizzato nel seguente modo:

- v Per espandere il portlet per riempire la pagina, fare clic su **Ingrandisci**.
- v Per nascondere il contenuto del portlet, fatta eccezione per la sua barra del titolo, fare clic su **Riduci a icona**.
- v Per ripristinare un portlet ingrandito o ridotto a icona alla sua visualizzazione predefinita, fare clic su **Ripristina**.

## **Condizioni traffico corrente**

Il portlet Condizioni traffico corrente è il punto di partenza per visualizzare la situazione del traffico più recente e per identificare le aree di congestione. Il portlet contiene una mappa GIS (geographical information system) della rete di traffico, che fornisce una rappresentazione visiva dei dati correnti sul traffico, raccolti dal sistema Conoscenza del traffico dai sottosistemi di traffico.

Utilizzare il portlet Condizioni traffico corrente per effettuare le seguenti operazioni:

- v spostarsi nella mappa GIS, ingrandendo e riducendo le strade o le regioni nella rete
- v mostrare i filtri (livelli) per controllare le informazioni sul traffico visualizzate sulla mappa
- v creare dei propri filtri (livelli) personalizzati per la mappa
- v monitorare il volume del traffico, la velocità e la durata di viaggio correnti dei collegamenti stradali nella rete
- v visualizzare le informazioni sui dispositivi nella rete dei trasporti
- v esaminare e gestire gli eventi di traffico
- v visualizzare le informazioni sui dispositivi telecamera per il traffico a circuito chiuso presenti nella rete
- v Eseguire delle attività di configurazione della mappa, se si dispone di accesso amministrativo

## **Mappa Condizioni traffico corrente**

La mappa fornisce una rappresentazione geografica delle prestazioni correnti della rete di traffico e mostra l'ubicazione dei problemi di congestione, degli eventi di traffico e dei dispositivi. È possibile scegliere cosa si desidera monitorare nelle rete di traffico. I tipi di informazioni sul traffico che è possibile filtrare sono noti come livelli di traffico. Ogni livello è sovrapposto alla mappa di base della regione di traffico. È possibile nascondere o visualizzare livelli in base alle proprie esigenze.

La seguente tabella descrive i tipi di livelli di traffico dai quali è possibile selezionare:

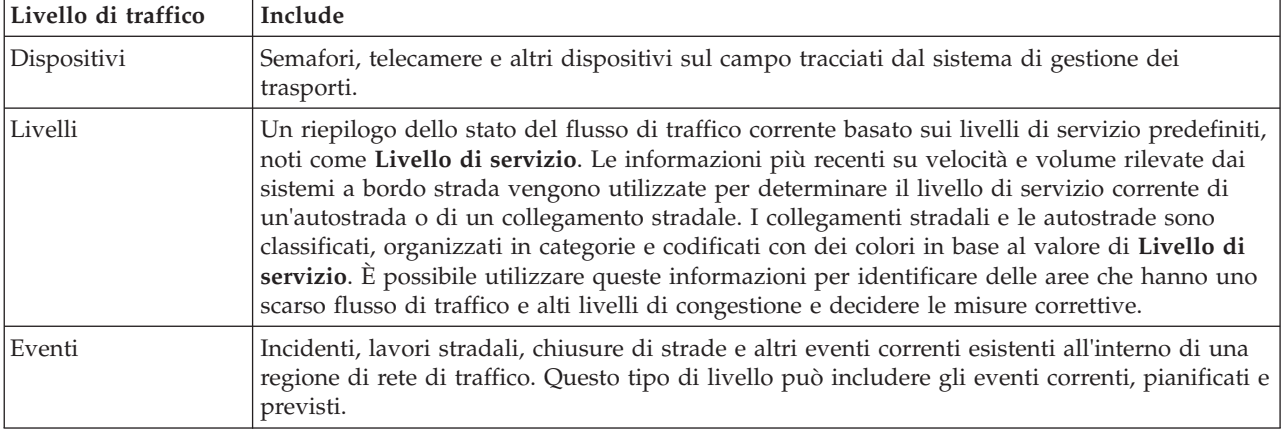

### **Indicatori di mappa**

Gli indicatori di mappa rappresentano i dispositivi e gli eventi selezionati per essere visualizzati nella mappa. Le icone di indicatore variano a seconda del tipo di informazioni che indicano.

### **Collegamenti stradali**

I collegamenti stradali sono codificati con dei colori sia sulla mappa sia nell'elenco in base agli ultimi valori di **Livello di servizio** o **Livello di servizio - Durata del viaggio**.

Se si fa clic su un collegamento stradale, viene visualizzata una scheda a comparsa che contiene le informazioni relative al collegamento stradale visualizzato. Le informazioni visualizzate dipendono dal tipo di livello di traffico osservato.

#### **Scheda a comparsa dei livelli di traffico**

La scheda a comparsa **Livelli di traffico** visualizza le informazioni relative ai livelli di servizio del traffico del collegamento stradale selezionato, incluso:

- v Nome e ID del collegamento
- v Livello di servizio
- v Velocità media dei veicoli

#### **Scheda a comparsa della durata del viaggio**

La scheda a comparsa **Durata del viaggio** visualizza le informazioni relative alla durata del viaggio per il collegamento stradale selezionato, incluso:

- Nome e ID del collegamento
- Livello di servizio della durata del viaggio
- Durata media del viaggio

• Differenza oraria

L'elenco nel portlet Condizioni traffico - Dettagli fornisce una legenda per ciascun colore. Per impostazione predefinita, l'elenco e la mappa sono codificati con i colori nel seguente modo:

| Livello di servizio | Colore | Descrizione riconosciuta nel settore                 |
|---------------------|--------|------------------------------------------------------|
| $\overline{A}$      | Verde  | Condizioni di traffico scorrevole                    |
| lв                  | Verde  | Condizioni di traffico ragionevolmente<br>scorrevole |
| C                   | Ambra  | Traffico quasi, o stabilmente, scorrevole            |
| <sup>D</sup>        | Rosso  | Flusso di traffico prossimo all'instabilità          |
| E                   | Rosso  | Flusso non stabile, operazioni a massima<br>capacità |
| F                   | Rosso  | Flusso veicolare forzato o con interruzione          |

*Tabella 15. Codici colore dei livelli di traffico dei collegamenti stradali*

I colori utilizzati nella mappa e nell'elenco per classificare il livello di flusso di traffico di un collegamento stradale possono essere configurati dall'amministratore IT.

## **Selezione delle informazioni sul traffico da visualizzare sulla mappa e nell'elenco**

Dalla mappa nel portlet Condizioni traffico corrente, è possibile scegliere le informazioni sul traffico da visualizzare sulla mappa e nell'elenco nel portlet Condizioni traffico - Dettagli.

### **Informazioni su questa attività**

La mappa nel portlet Condizioni traffico corrente visualizza l'area geografica della rete di traffico. È possibile utilizzare un elenco di filtri, noti come livelli di traffico, per scegliere quali informazioni sul traffico visualizzare. È anche possibile utilizzare il filtro per nascondere le informazioni sul traffico che al momento non è necessario visualizzare nella mappa o nel portlet della tabella.

### **Procedura**

- 1. Andare al portlet Condizioni traffico corrente nella vista Operatore: Traffico.
- 2. Per cancellare la query precedente e ripristinare la posizione iniziale predefinita della mappa, fare clic su **Reimposta la mappa e cancella i filtri**.
- 3. Fare clic su **Seleziona contenuto**.
- 4. Selezionare i livelli di traffico che si desidera monitorare. È possibile scegliere dai seguenti tipi di livelli di traffico:
	- Livelli di traffico
	- Dispositivi
	- Eventi
	- Servizi esterni

**Nota:** alcuni livelli di traffico si escludono a vicenda. Ad esempio, se si seleziona il livello di traffico **Durata del viaggio** predefinito, non è possibile selezionare e visualizzare nessun altro livello di traffico fino a quando non si deseleziona il livello **Durata del viaggio**.

5. Dopo avere effettuato la selezione, fare nuovamente clic su **Seleziona contenuto** per nascondere il modulo di selezione. È possibile selezionare dagli elenchi tutti gli elementi di cui si ha bisogno. Tuttavia, la selezione di molti livelli può ingombrare la mappa, rendendo difficile l'analisi dei dati sul traffico geospaziali.
# **Risultati**

In base alle selezioni operate, la mappa viene aggiornata con i dati sul traffico più recenti disponibili. I risultati visualizzati sono relativi al fuso orario impostato nella configurazione del browser del client. I dati non sono vengono visualizzati finché non sono disponibili dei dati sullo stato. Il portlet Condizioni traffico - Dettagli viene aggiornato automaticamente ogni volta che si seleziona del contenuto sulla mappa. La mappa e l'elenco forniscono due modi per esaminare lo stesso contenuto.

## **Operazioni successive**

Se i livelli di sistema predefiniti non mostrano le informazioni specifiche che si desidera visualizzare nella mappa, creare dei livelli di traffico personalizzati utilizzando il modulo **Seleziona contenuto**.

# **Controllo della mappa**

È possibile spostare il cursore nella mappa utilizzando il mouse o la tastiera.

## **I controlli della mappa si trovano sul lato superiore sinistro della mappa**

I controlli della mappa si trovano sul lato superiore sinistro della mappa. Sono costituiti da:

- v Frecce panoramica (su, giù, sinistra, destra)
- Zoom in avanti
- v Vista mondo (zoom all'indietro fino alla massima estensione)
- v Zoom all'indietro

## **Controlli di panoramica per lo spostamento attorno alla mappa**

Per spostarsi all'interno di una mappa è possibile:

- v Fare clic e trascinare la mappa utilizzando il mouse
- v Premere la freccia panoramica verso l'alto oppure il tasto freccia verso l'alto della tastiera per ottenere una panoramica lato nord
- v Premere la freccia panoramica verso il basso oppure il tasto freccia verso il basso della tastiera per ottenere una panoramica lato sud
- v Premere la freccia panoramica verso destra oppure il tasto freccia verso destra della tastiera per ottenere una panoramica lato est
- v Premere la freccia panoramica verso sinistra oppure il tasto freccia verso sinistra della tastiera per ottenere una panoramica lato ovest

## **Controlli dello zoom per l'ingrandimento o la riduzione della scala di una mappa**

Per eseguire lo zoom in avanti e all'indietro della mappa, è possibile:

- v Fare clic sull'icona **+** della mappa per eseguire lo zoom in avanti o l'icona **-** della mappa per eseguire lo zoom fuori dal centro della mappa
- v Fare doppio clic per centrare la mappa ed eseguire lo zoom in avanti dell'ubicazione selezionata
- v Fare clic sull'icona **Vista mondo** per eseguire completamente lo zoom all'indietro e visualizzare la vista mondo
- v Premere il tasto **+** sulla tastiera per eseguire lo zoom in avanti
- v Premere il tasto **-** sulla tastiera per eseguire lo zoom all'indietro
- v Premere Maiusc mentre si utilizza il mouse per tracciare un rettangolo attorno l'area da ingrandire con lo zoom

# **Passaggio da un livello all'altro della mappa di base**

Se l'amministratore IT ha configurato più mappe di base per la soluzione, è possibile scegliere di passare dalla mappa di base predefinita a un altro livello della mappa di base. Ad esempio, se è disponibile una vista della mappa stradale ed una vista della mappa satellitare, è possibile passare da una all'altra effettuando le seguenti operazioni:

- 1. fare clic sull'icona **+** nella mappa per espandere il controllo della selezione della mappa di base.
- 2. selezionare il livello di mappa di base preferito, facendo clic sul pulsante di opzione accanto al nome della mappa di base.

**Nota:** la mappa predefinita viene ripristinata quando ci si scollega e ci si collega nuovamente.

# **Evidenziazione di elementi sulla mappa**

Quando si posiziona il mouse su un indicatore della mappa del traffico, viene visualizzata una scheda a comparsa contenente un riepilogo delle informazioni sul dispositivo, l'evento o il collegamento stradale selezionati.

È possibile visualizzare ulteriori informazioni sul dispositivo per il traffico, l'evento o il livello di traffico corrente di una strada facendo clic sull'indicatore sulla mappa. Viene visualizzata una finestra contenente ulteriori informazioni sul dispositivo per il traffico, sull'evento o sul collegamento stradale. Ad esempio, è possibile visualizzare i dettagli su una telecamera per il traffico, compresa l'immagine a circuito chiuso più recente, facendo clic sull'indicatore di dispositivo nella mappa, quindi su **Proprietà**. Per visualizzare le informazioni sul flusso di traffico relative a un collegamento stradale, selezionare il collegamento stradale e fare clic su **Dettagli livello di traffico**.

È possibile concentrarsi su singoli eventi, dispositivi o livelli selezionandoli nell'elenco nel portlet Condizioni traffico - Dettagli e facendo clic con il tasto destro del mouse sulla riga. La selezione di una riga nell'elenco evidenzia il dispositivo per il traffico, il collegamento stradale o l'evento sulla mappa.

**Nota:** a volte può esservi una differenza tra i valori del livello di traffico visualizzati nella mappa e quelli visualizzati nella finestra di dialogo **Proprietà**. Facendo clic su **Proprietà**, vengono richiamate dal sistema le informazioni più recenti sul livello di traffico di un collegamento stradale. Invece, i livelli di traffico visualizzati nella mappa e nell'elenco vengono aggiornati solo periodicamente in base all'intervallo di aggiornamento impostato dall'opzione **Polling per aggiornamenti** del livello di traffico.

# **Aggiornamento dei dati**

Per impostazione predefinita, la mappa e l'elenco vengono aggiornati automaticamente ogni 15 secondi con gli ultimi dati nel sistema. Contattare l'amministratore del sistema se si desidera modificare l'intervallo di aggiornamento automatico della mappa. È possibile aggiornare manualmente la mappa e l'elenco, in modo che per i livelli di traffico selezionati vengano visualizzati i dati più recenti del sistema.

## **Informazioni su questa attività**

Per aggiornare manualmente i dati visualizzati nella mappa e nell'elenco completare la seguente procedura:

## **Procedura**

Andare alla mappa e fare clic su **Azioni della mappa** > **Aggiorna livelli selezionati**.

**Nota:** Sulla mappa, il campo **Ultimo aggiornamento** visualizza l'ora in cui sono stati aggiornati i record delle informazioni sul veicolo nel database. Se l'ora visualizzata nel campo **Ultimo aggiornamento** non cambia, è un'indicazione che l'ultima posizione del veicolo o i tempi di arrivo previsto non sono stati aggiornati nel database del sistema. Informare l'amministratore del sistema se il campo **Ultimo aggiornamento** non cambia dopo un periodo di tempo significativo.

# **Reimpostazione della mappa**

È possibile reimpostare la mappa nuovamente alla vista predefinita visualizzata quando si accede alla soluzione o quando viene aggiornata la pagina. L'ubicazione iniziale della mappa è configurata dall'amministratore del sistema.

# **Procedura**

- 1. Andare alla mappa e fare clic su **Azioni della mappa**.
- 2. Selezionare una delle seguenti opzioni.
	- v **Reimposta la mappa e cancella i filtri** per zoomare e centrare la mappa all'impostazione predefinita e reimpostare i valori impostati in **Seleziona contenuto** sui valori predefiniti.
	- v **Reimposta la mappa** per zoomare e centrare la mappa all'impostazione predefinita.

# **Aggiunta di livelli di traffico**

L'amministratore IT di IBM Intelligent Transportation configura i livelli predefiniti di dati sul traffico visualizzati per impostazione predefinita sulla mappa nel portlet Condizioni traffico corrente. È anche possibile scegliere le informazioni sul traffico che si desidera visualizzare nella mappa. È inoltre possibile creare dei livelli di traffico personalizzati non visualizzabili da altri utenti.

Aggiungere livelli per monitorare il flusso di traffico e le prestazioni di strade, eventi e dispositivi specifici ai quali si è particolarmente interessati. Ad esempio, è possibile monitorare regolarmente determinate strade senza dover specificare cosa visualizzare ogni volta che si esegue l'accesso. L'aggiunta di propri livelli è utile anche per visualizzare la previsione di eventi futuri che potrebbero avere un impatto sul flusso di traffico.

I livelli personalizzati aggiunti vengono salvati nel profilo utente. Finché non vengono eliminati, i livelli personalizzati sono visualizzati come una scelta nell'elenco di selezione dei livelli ogni volta che si accede al sistema e si fa clic su **Seleziona contenuto**.

È possibile creare quattro tipi differenti di livello di traffico personalizzato sulla mappa Condizioni traffico corrente. È possibile creare solo dei livelli di prestazioni a livello del traffico sulla mappa Condizioni di traffico cronologiche.

# **Aggiunta di livelli a livello del traffico**

Per monitorare il livello di traffico di uno specifico collegamento stradale o di una specifica regione nella rete di trasporto, aggiungere i livelli di traffico dal portlet Condizioni traffico corrente. Per impostazione predefinita, sono disponibili per la selezione diversi livelli di traffico già definiti. È anche possibile creare i propri livelli di traffico predefiniti.

## **Informazioni su questa attività**

I livelli predefiniti **Collegamenti di traffico** e **Durata del viaggio** si escludono a vicenda. Se si seleziona il livello di traffico **Durata del viaggio**, non è possibile selezionare e visualizzare nessun altro livello di traffico fino a quando non si deseleziona il livello **Durata del viaggio**.

Contattare l'amministratore del sistema se si desidera modificare i livelli predefiniti a livello di sistema. Per creare i propri livelli di traffico predefiniti, effettuare le seguenti operazioni:

- 1. Andare al portlet Condizioni traffico corrente nella vista Operatore: Traffico.
- 2. Fare clic su **Seleziona contenuto**.
- 3. Nel modulo di selezione nell'area **Livelli di traffico**, fare clic su **Nuovo livello**.
- 4. Nella finestra **Nuovo livello di traffico**, immettere un nome per il livello nel campo **Etichetta livello**.
- 5. Immettere una descrizione per il livello nel campo **Descrizione livello**.
- 6. Se si stanno monitorando i livelli di traffico di uno specifico collegamento stradale, nel campo **Nome strada** immettere il nome del collegamento.
- 7. Selezionare almeno un elemento dall'elenco **Categoria strada**. Per selezionare più elementi, tenere premuto Ctrl mentre si fa clic su ciascun elemento.
- 8. Per determinare la frequenza con la quale viene aggiornata la vista con i dati più recenti, specificare un intervallo di polling nel campo **Polling per aggiornamenti**. L'intervallo di polling può essere qualsiasi valore compreso tra 20 e 600 secondi.
- 9. Nella sezione **Dove**, selezionare una regione predefinita oppure scegliere di tracciare una regione sulla mappa. È possibile vincolare il livello a una regione, disegnando una regione nella mappa.
- 10. Fare clic su **OK**.

# **Risultati**

Il livello recentemente creato viene visualizzato nella sezione **Livelli di traffico** del modulo di filtro **Seleziona contenuto**. Se è selezionato il livello e sono disponibili i dati di stato, il contenuto specifico per il livello viene caricato ed è visibile nella mappa.

L'elenco **Livelli di traffico** nel portlet Condizioni traffico - Dettagli viene aggiornato per visualizzare ulteriori informazioni sui dati sul traffico visualizzati sulla mappa.

# **Aggiunta di livelli di evento di traffico**

Per monitorare eventi di traffico specifici che si stanno verificando nella rete di trasporto, aggiungere i livelli di evento di traffico.

- 1. Fare clic su **Seleziona contenuto**. Viene visualizzato il modulo di filtro della mappa.
- 2. Nel modulo di selezione, sotto **Eventi**, fare clic su **Nuovo livello**.
- 3. Nella finestra **Nuovo livello**, nel campo **Nome**, immettere un nome per identificare il livello di evento.
- 4. Nel campo **Descrizione livello**, immettere una descrizione per il livello.
- 5. Selezionare un evento **Gruppo**.
- 6. Selezionare almeno una **Gravità** per il livello di evento. Per selezionare più elementi, tenere premuto Ctrl mentre si fa clic su ciascun elemento.
- 7. Nella sezione **Quando** scegliere una delle seguenti opzioni:
	- v Per monitorare i dati sugli eventi di traffico più recenti disponibili nel sistema, selezionare **Valori correnti** e completare le informazioni richieste:
		- a. Per determinare la frequenza con la quale viene aggiornata la vista con i dati più recenti, specificare un intervallo di polling nel campo **Polling per aggiornamenti**. L'intervallo di polling può essere qualsiasi valore compreso tra 20 e 600 secondi.
		- b. Selezionare almeno una **Stato** dall'elenco.
	- v Per visualizzare le informazioni sugli eventi di traffico per uno specifico periodo di tempo nel passato, selezionare **Intervallo di date** e completare i campi richiesti:
		- a. Utilizzando il selezionatore di data e ora, immettere la data e l'ora di inizio.
		- b. Utilizzando il selezionatore di data e ora, immettere la data e l'ora di fine.
		- c. Selezionare almeno una **Stato** dall'elenco.
- 8. Nella sezione **Dove**, selezionare una regione predefinita oppure scegliere di tracciare una regione sulla mappa. È possibile vincolare il livello a un'area geografica selezionata, tracciando un'area nella mappa.
- 9. Fare clic su **OK**.

# **Risultati**

Il livello recentemente creato viene visualizzato nella sezione **Eventi** del modulo di filtro **Seleziona contenuto**. Se è selezionato il livello, il contenuto specifico per il livello viene caricato ed è visibile nella mappa.

L'elenco **Eventi** nel portlet Condizioni traffico - Dettagli viene aggiornato per visualizzare ulteriori informazioni sui dati sul traffico visualizzati sulla mappa. Gli indicatori di mappa sono tracciati sulla mappa per rappresentare ciascun evento. Se vi sono molti eventi vicini tra loro nella mappa, essi vengono raggruppati in un cluster. È possibile visualizzare i dettagli degli eventi nel cluster facendo clic sull'icona di cluster di eventi.

# **Aggiunta di livelli di dispositivi per il traffico**

Per monitorare gli specifici dispositivi per il traffico nella rete di trasporto, aggiungere i livelli di dispositivi di trasporto alla mappa utilizzando il portlet Condizioni traffico corrente.

# **Procedura**

- 1. Andare al portlet Condizioni traffico corrente nella vista Operatore: Traffico.
- 2. Fare clic su **Seleziona contenuto**.
- 3. Nel modulo di selezione, sotto **Dispositivi**, fare clic su **Nuovo livello**. Viene visualizzata la finestra di dialogo Nuovo livello di dispositivo.
- 4. Nel campo **Etichetta livello**, immettere un nome per il livello.
- 5. Nel campo **Descrizione livello**, immettere una descrizione per il livello.
- 6. Nella sezione **Cosa**, selezionare il tipo e lo stato dei dispositivi da visualizzare nel livello.
- 7. Per determinare la frequenza con la quale viene aggiornata la vista con i dati più recenti, specificare un intervallo di polling nel campo **Polling per aggiornamenti**. L'intervallo di polling può essere qualsiasi valore compreso tra 20 e 600 secondi.
- 8. Nella sezione **Dove**, selezionare una regione predefinita oppure scegliere di tracciare una regione sulla mappa. Tracciare una regione sulla mappa consente di limitare il livello a tale regione.
- 9. Fare clic su **OK**.

# **Risultati**

Il livello recentemente creato viene visualizzato nella sezione **Dispositivi** del modulo di filtro **Seleziona contenuto**. Se è selezionato il livello, il contenuto specifico per il livello viene caricato ed è visibile nella mappa. Gli indicatori di mappa sono tracciati sulla mappa per rappresentare ciascun dispositivo. Se ci sono molti dispositivi ubicati in prossimità l'uno dell'altro, essi vengono raggruppati in un cluster. È possibile visualizzare i dettagli dei dispositivi nel cluster facendo clic sull'icona di cluster di dispositivi.

L'elenco **Dispositivi** nel portlet Condizioni traffico - Dettagli viene aggiornato per visualizzare ulteriori informazioni sui dati sul traffico visualizzati sulla mappa.

# **Aggiunta di livelli di servizio esterni**

Aggiungere livelli di servizio esterni alla mappa dal portlet Condizioni traffico corrente.

- 1. Andare al portlet Condizioni traffico corrente nella vista Operatore: Traffico.
- 2. Fare clic su **Seleziona contenuto**.
- 3. Nel modulo di selezione nella sezione **Servizi esterni**, fare clic su **Nuovo livello**.
- 4. Immettere un nome per il livello nel campo **Etichetta livello**.
- 5. Immettere una descrizione per il livello nel campo **Descrizione livello**.
- 6. Selezionare il valore **Tipo di servizio** richiesto.

7. Immettere l'URL per il servizio esterno richiesto nel campo **URL servizio**.

**Nota:** Se il servizio è ospitato su un dominio differente, configurare il proxy globale del server delle applicazioni per gestire le richieste proxy per tale URL.

8. Fare clic su **OK**.

## **Risultati**

Il livello di servizi esterni creato di recente viene visualizzato nella sezione **Servizi esterni** del modulo di filtro **Seleziona contenuto**. Se è selezionato il livello, il contenuto specifico per il livello viene caricato ed è visibile nella mappa.

## **Aggiunta di eventi di traffico**

Dei nuovi eventi di traffico possono essere aggiunti dal portlet Condizioni traffico corrente.

## **Prima di iniziare**

Utilizzare i controlli di mappa di panoramica e zoom per trovare l'ubicazione esatta della mappa dove si è verificato l'evento di traffico. Altrimenti, occorrerà conoscere le coordinate di latitudine e longitudine dell'ubicazione dell'evento prima di iniziare.

## **Procedura**

- 1. Sulla mappa, utilizzando il pulsante destro del mouse, fare clic su **Aggiungi evento**.
- 2. Immettere una etichetta per l'evento nel campo **Nome**.
- 3. Specificare le proprietà dell'evento di traffico richieste.
- 4. Per salvare e aggiungere l'evento al sistema di rete di traffico, fare clic su **OK**.

## **Operazioni successive**

Per visualizzare l'evento di traffico sulla mappa, fare clic su **Seleziona contenuto** e selezionare il livello appropriato per le caratteristiche del tipo di evento. È anche possibile monitorare gli eventi di traffico dalla scheda **Eventi** del portlet Condizioni traffico - Dettagli. La mappa e l'elenco forniscono due modi per esaminare lo stesso contenuto di eventi. È possibile annullare o modificare un evento di traffico dal portlet Condizioni traffico - Dettagli.

# **Spostamento degli eventi di traffico**

Gli eventi di traffico possono essere spostati da un'ubicazione all'altra dalla mappa nel portlet Condizioni traffico corrente.

## **Procedura**

- 1. Nella mappa visualizzare il livello di evento di traffico appropriato. La mappa e l'elenco vengono aggiornati per visualizzare gli eventi nella scheda **Eventi**.
- 2. Selezionare l'evento da spostare nella mappa per visualizzare le opzioni del menu dell'evento.
- 3. Selezionare **Sposta evento**. Il cursore assume la forma di una freccia a quattro punte.
- 4. Fare clic sulla freccia a quattro punte e trascinarla sulla nuova ubicazione per l'evento. Utilizzare i controlli della mappa di panoramica e zoom per trovare l'ubicazione di evento richiesta.

## **Risultati**

Dopo aver rilasciato il mouse, l'evento viene spostato nell'ubicazione specificata sulla mappa. Le proprietà di ubicazione dell'evento di latitudine e longitudine vengono aggiornate per questo evento.

# **Operazioni successive**

È possibile visualizzare le proprietà di evento aggiornate selezionando l'icona di evento sulla mappa e selezionando **Proprietà**. È anche possibile spostare un evento facendo clic su **Aggiorna evento** e aggiornando le proprietà di evento di latitudine e longitudine.

# **Configurazione della mappa**

Administrator

Se si è un Amministratore IT del traffico, è possibile configurare le seguenti impostazioni per la mappa GIS (geographical information system) visualizzata nel portlet Condizioni traffico corrente.

- mappa di base
- v punto centrale e zoom
- categorie strade
- Regioni
- Livelli

Per accedere all'interfaccia di configurazione della mappa, passare alla modalità configurazione del portlet facendo clic su **Modifica impostazioni condivise** nel menu di visualizzazione del portlet, posizionato nell'angolo in alto a destra del portlet.

**Nota:** il servizio di mappa di base configurato qui viene utilizzato da tutte le mappe nelle viste Conoscenza del traffico del portale della soluzione.

# **Condizioni traffico - Dettagli**

Il portlet Condizioni traffico - Dettagli fornisce una vista strutturata dei dati correnti sul traffico raccolti dalla funzione Conoscenza del traffico dai sottosistemi di traffico. In questo portlet vengono visualizzati anche i dettagli delle previsioni di livello di traffico generati dalla funzione Previsione del traffico.

## **Panoramica del portlet**

Il portlet Condizioni traffico - Dettagli visualizza le informazioni sul traffico mostrate sulla mappa Condizioni traffico - Dettagli. È una finestra interattiva che contiene diversi elenchi dei dati sul traffico inclusi nei risultati della query corrente. Vengono visualizzate le informazioni più recenti disponibili nel sistema per la rete di trasporto. È possibile utilizzare questo portlet per:

- v Visualizzare i dati sul traffico corrente e previsto, visualizzati nelle mappe in modo più dettagliato
- v monitorare ed evidenziare il volume del traffico, la velocità e la durata di viaggio correnti dei collegamenti stradali
- v visualizzare le informazioni sui dispositivi nella rete dei trasporti
- v ordinare i dati sul traffico in base agli attributi disponibili
- v esaminare e gestire gli eventi di traffico

La mappa e l'elenco forniscono due modi per esaminare lo stesso contenuto. Nell'elenco, i dati sul traffico vengono visualizzati in formato tabulare, suddiviso nelle seguenti schede:

- v Livelli di traffico
- Dispositivi
- Eventi
- v Livelli di traffico previsti

Le informazioni nell'elenco sono visualizzate in colonne che è possibile visualizzare, nascondere e ordinare come necessario. È possibile visualizzare una descrizione più dettagliata di un dispositivo per il traffico, un evento o un servizio di collegamento stradale posizionando il mouse sulla riga e selezionando **Proprietà**.

Le informazioni visualizzate nel portlet Condizioni traffico - Dettagli vengono aggiornate ogni volta che vengono modificate le selezioni della mappa.

## **Scheda Livelli di traffico**

La scheda **Livelli di traffico** elenca le informazioni più recenti disponibili sui livelli di flusso di traffico correnti o sui collegamenti stradali nella rete di trasporto.

I **Livelli di traffico** sono calcolati dal sistema, fornendo un riepilogo dello stato del flusso di traffico corrente sui livelli di servizio predefiniti. La funzione Conoscenza del traffico utilizza i dati più recenti sulla velocità e sul volume del traffico acquisiti dai sistemi a bordo strada per determinare il livello di servizio corrente di un'autostrada o di un collegamento stradale. I collegamenti stradali e le autostrade sono classificati e organizzati e categorizzati in base al livello di servizio. È possibile utilizzare queste informazioni per identificare delle aree che hanno uno scarso flusso di traffico e alti livelli di congestione e decidere le misure correttive.

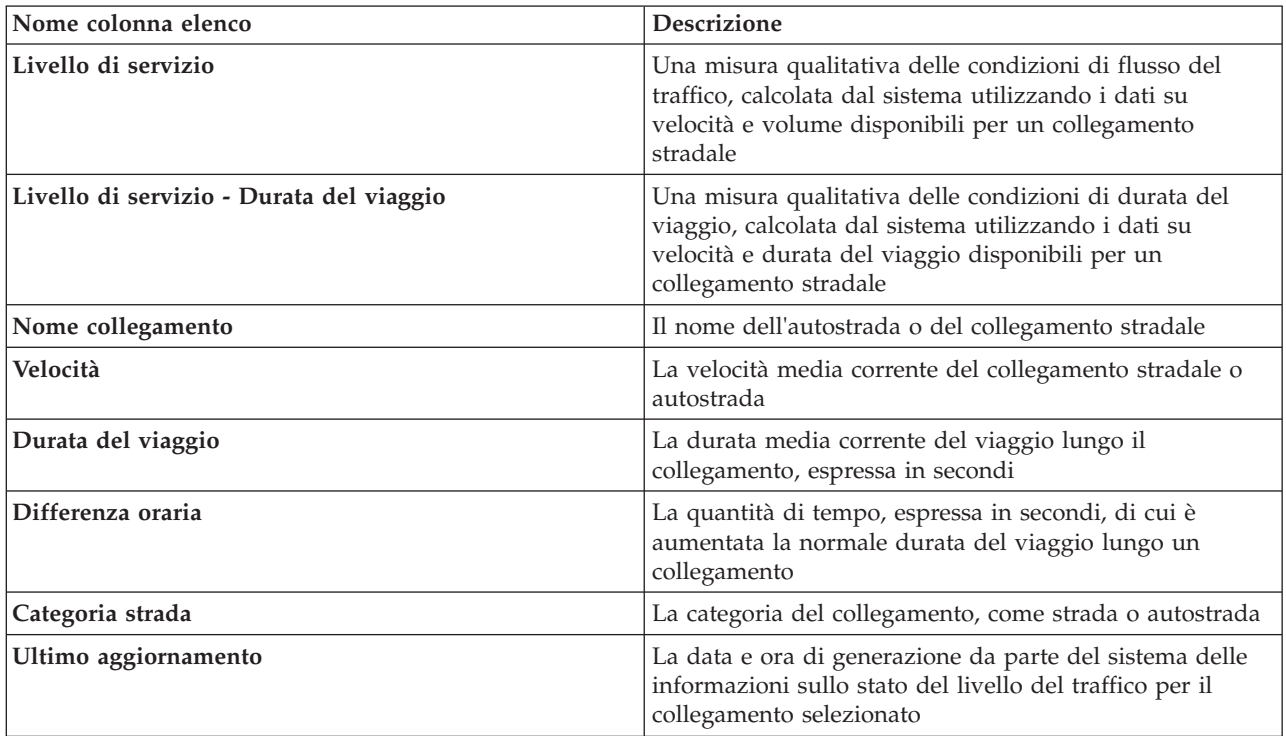

L'elenco include le seguenti colonne di informazioni:

I collegamenti stradali nell'elenco **Livelli di traffico** sono ordinati per categorie e codificati con dei colori in base all'ultimo valore aggiornato di **Livello di servizio** raccolto dal sistema Conoscenza del traffico dai sottosistemi di traffico. L'elenco fornisce una legenda per ogni colore. Sulla mappa vengono utilizzati gli stessi codici colore. Per impostazione predefinita, l'elenco e la mappa sono codificati con i colori nel seguente modo:

*Tabella 16. Codici colore dei livelli di traffico dei collegamenti stradali*

| Livello di servizio | Colore | Descrizione riconosciuta nel settore |
|---------------------|--------|--------------------------------------|
|                     | Verde  | Condizioni di traffico scorrevole    |

| Livello di servizio | Colore | Descrizione riconosciuta nel settore                 |
|---------------------|--------|------------------------------------------------------|
| <sup>1</sup> B      | Verde  | Condizioni di traffico ragionevolmente<br>scorrevole |
| C                   | Ambra  | Traffico quasi, o stabilmente, scorrevole            |
| <sup>D</sup>        | Rosso  | Flusso di traffico prossimo all'instabilità          |
| ΙE                  | Rosso  | Flusso non stabile, operazioni a massima<br>capacità |
| F                   | Rosso  | Flusso veicolare forzato o con interruzione          |

*Tabella 16. Codici colore dei livelli di traffico dei collegamenti stradali (Continua)*

I colori utilizzati nella mappa e nell'elenco per classificare il livello di flusso di traffico di un collegamento stradale possono essere configurati dall'amministratore IT.

# **Scheda Dispositivi**

La scheda **Dispositivi** elenca le informazioni più recenti disponibili sui dispositivi per il traffico nella rete di trasporto. L'elenco include le seguenti colonne di informazioni:

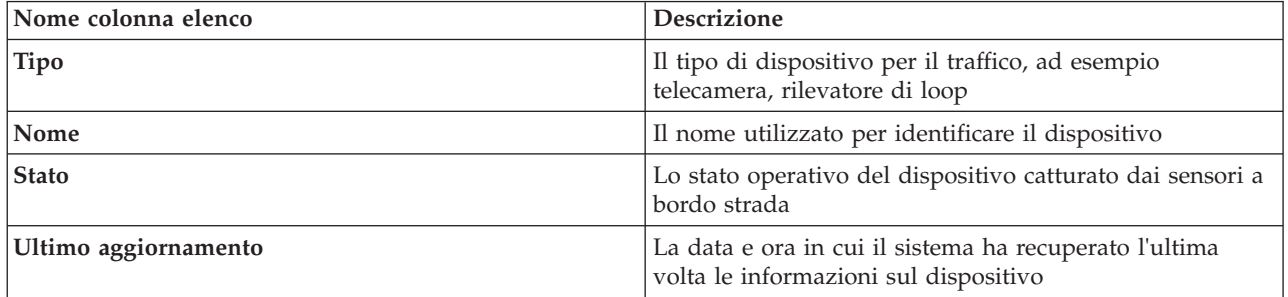

I dispositivi elencati includono i semafori, le telecamere e altri dispositivi sul campo tracciati dal sistema di gestione dei trasporti.

# **Scheda Eventi**

La scheda **Eventi** elenca le informazioni più recenti disponibili sugli eventi di traffico nella rete di trasporto. L'elenco include le seguenti colonne di informazioni:

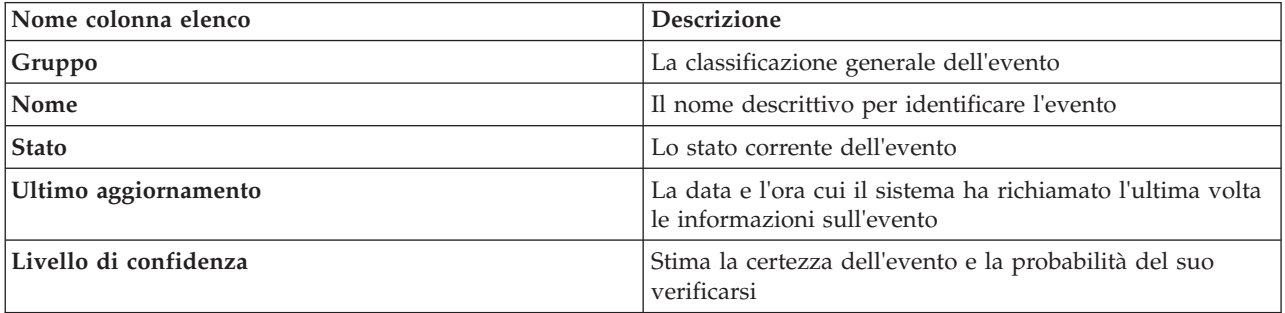

Gli eventi di traffico elencati includono incidenti, lavori stradali, chiusure di strade e altri eventi correnti esistenti all'interno di una regione di rete di traffico. Questo tipo di livello può includere gli eventi correnti, pianificati e previsti.

# **Scheda Livelli di traffico previsti**

⇔

Se la funzione Previsione del traffico è installata nell'ambiente, viene visualizzato un altro elenco di livelli di traffico previsti. La scheda **Livelli di traffico previsti** elenca i livelli di traffico previsti dei collegamenti stradali nella rete di trasporto attualmente selezionati nella mappa Condizioni traffico previsto, per uno specifico periodo di tempo futuro. È possibile visualizzare i livelli di traffico previsti a intervalli di 5 minuti dall'ora corrente ai successivi 60 minuti. L'elenco include le seguenti colonne di informazioni:

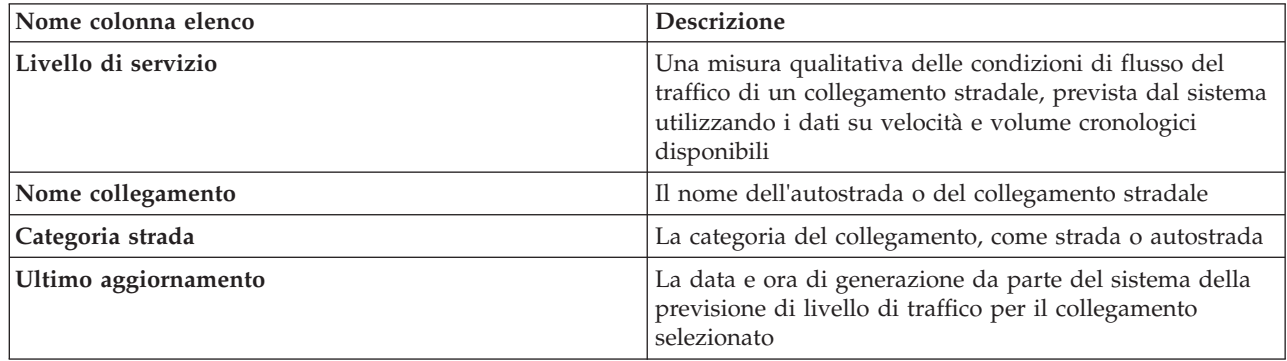

I **Livelli di traffico** previsti vengono calcolati dalla funzione Previsione del traffico utilizzando i dati cronologici sulla velocità e sul volume del traffico raccolti dal sistema Conoscenza del traffico. La funzione Previsione del traffico richiede almeno tre mesi di dati di conoscenza del traffico per i collegamenti stradali selezionati nella rete di trasporto. I collegamenti stradali e le autostrade sono classificati e organizzati e categorizzati in base al livello di servizio. È possibile utilizzare queste informazioni per prevedere le aree che avranno uno scarso flusso di traffico e alti livelli di congestione nei successivi 60 minuti e decidere le misure correttive.

I livelli di traffico previsti per i collegamenti stradali sono codificati con dei colori nell'elenco **Livelli di traffico previsti**. I collegamenti stradali nell'elenco **Livelli di traffico previsti** sono codificati con dei colori in base all'ultimo valore di **Livello di servizio** generato dalla funzione Previsione del traffico. L'elenco **Livelli di traffico previsti** fornisce una legenda per ogni colore. La mappa Condizioni traffico previsto è anch'essa codificata con dei colori nello stesso modo.

# **Selezione delle informazioni sul traffico da visualizzare nell'elenco**

Gli elenchi nel portlet Condizioni traffico - Dettagli sono popolati in base alle scelte di livelli di servizio, dispositivi ed eventi effettuate nel modulo di selezione nella mappa nel portlet Condizioni traffico corrente.

- 1. Andare al portlet Condizioni traffico corrente nella vista Operatore: Traffico.
- 2. Fare clic su **Seleziona contenuto**. Viene visualizzato un modulo.
- 3. Utilizzare il modulo per specificare quali livelli di traffico si desidera monitorare:
	- Livelli di traffico
	- Dispositivi
	- Eventi
	- Servizi esterni
- 4. Dopo aver operato la propria selezione, fare nuovamente clic su **Seleziona contenuto** per nascondere il modulo di selezione. È possibile selezionare tutti i livelli di cui si ha bisogno. Tuttavia, se la selezione del livello dà come risultato un numero troppo elevato di elementi troppo vicini l'uno all'altro nella mappa, gli elementi vengono raggruppati in un cluster. È possibile visualizzare i dettagli degli elementi contenuti nel cluster facendo clic sull'icona del cluster.

# **Risultati**

In base alle selezioni operate, gli elenchi nel portlet Condizioni traffico - Dettagli sono aggiornati con i dati sul traffico più recenti disponibili per ciascun livello. Inoltre, la mappa viene aggiornata per visualizzare i livelli selezionati. Un indicatore viene visualizzato all'ubicazione geografica per ciascun elemento sulla mappa.

## **Operazioni successive**

Inoltre, per popolare la scheda **Livelli di traffico previsti**, andare alla mappa Condizioni traffico previsto, fare clic su **Seleziona contenuto** e inoltrare una query di previsione. Se è disponibile una quantità sufficiente di dati nel sistema per calcolare i livelli di traffico previsti, i risultati della query di previsione vengono visualizzati nella scheda **Livelli di traffico previsti**.

# **Ordinamento dell'elenco**

Ordinare l'elenco è utile per esplorare dei lunghi elenchi di dati sul traffico restituiti da una query. È possibile ordinare gli elementi dell'elenco del traffico facendo clic sull'intestazione della colonna. Ad esempio, nella scheda **Livelli di traffico**, fare clic sull'intestazione di colonna **Categoria** per ordinare i dati sul traffico correnti in base alla categoria di collegamento stradale. Facendo nuovamente clic sull'intestazione della colonna si ordina l'elenco in base ai valori di colonna in ordine crescente. Facendo clic ancora una volta sull'intestazione della colonna di **Categoria**, si ordina di nuovo l'elenco in ordine decrescente. L'elenco può essere ordinato in base a un singolo valore di colonna per volta.

# **Evidenziazione di elementi dell'elenco**

Se si seleziona un evento di traffico, un dispositivo o un collegamento stradale nell'elenco, viene evidenziata l'ubicazione dell'elemento sulla mappa nel portlet Condizioni traffico corrente. A seconda del tipo di elemento nell'elenco selezionato, la mappa viene aggiornata per visualizzare i risultati. Consultare la seguente tabella per i dettagli:

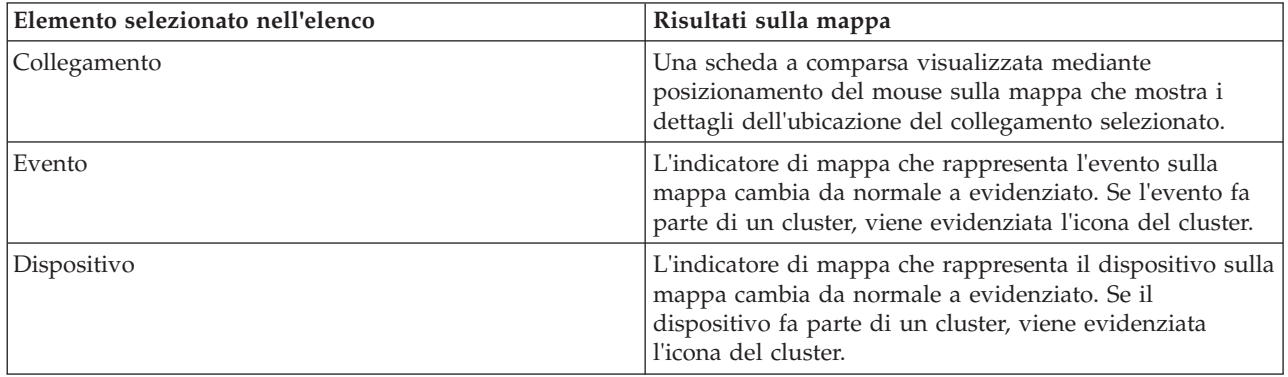

# **Gestione degli eventi di traffico**

Utilizzare la vista Operatore: Traffico per gestire gli eventi di traffico correnti e pianificati in un'area geografica. È possibile aggiungere, spostare, aggiornare o annullare eventi di traffico dal portlet Condizioni traffico corrente o dal portlet Condizioni traffico - Dettagli.

**Nota:** Non ci sono opzioni di gestione degli eventi nel portlet Condizioni traffico - Dettagli nella vista Pianificatore: Traffico.

# **Proprietà degli eventi di traffico**

Per visualizzare una descrizione dettagliata di un evento di traffico, posizionare il mouse sull'ubicazione nella mappa o sulla riga che corrisponde all'evento nel portlet Condizioni traffico - Dettagli. La seguente tabella presenta le proprietà che descrivono un evento di traffico.

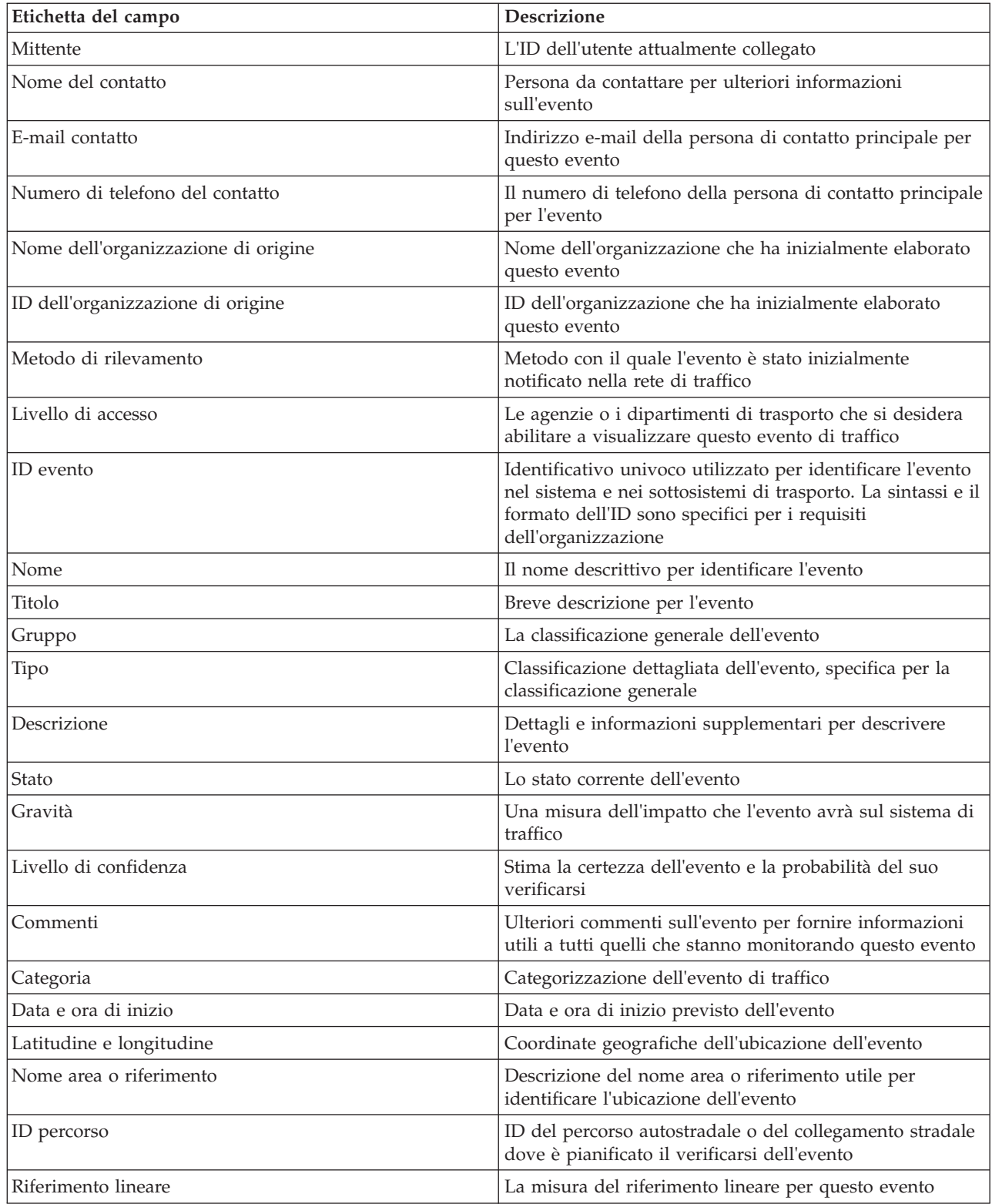

# **Aggiunta di eventi di traffico dal portlet Condizioni traffico - Dettagli**

Gli eventi di traffico possono essere aggiunti al sistema dal portlet Condizioni traffico - Dettagli.

# **Prima di iniziare**

Identificare le coordinate geografiche dell'ubicazione prima di aggiungere un evento di traffico. In alternativa, è possibile trovare il punto di ubicazione dell'evento esatto sulla mappa e selezionare **Aggiungi evento** dal portlet Mappat.

## **Procedura**

- 1. Fare clic su **Aggiungi evento**.
- 2. Immettere una etichetta per l'evento nel campo **Nome**.
- 3. Specificare le proprietà richieste dell'evento di traffico.
- 4. Per salvare e aggiungere l'evento al sistema di rete di traffico, fare clic su **OK**.

## **Operazioni successive**

Per visualizzare l'evento di traffico sulla mappa, fare clic su **Seleziona contenuto** e selezionare il livello appropriato per le caratteristiche del tipo di evento. È anche possibile monitorare gli eventi di traffico dalla scheda **Eventi** del portlet Condizioni traffico - Dettagli. La mappa e l'elenco forniscono due modi per esaminare lo stesso contenuto di eventi. È possibile annullare o modificare un evento di traffico dal portlet Condizioni traffico - Dettagli.

# **Aggiornamenti degli eventi di traffico**

È possibile aggiornare gli eventi di traffico dall'elenco nel portlet Condizioni traffico - Dettagli.

## **Informazioni su questa attività**

Per aggiornare un evento di traffico, è possibile selezionare l'evento sulla mappa e aggiornare i dettagli visualizzati. In alternativa, utilizzare la procedura riportata di seguito per aggiornare l'evento dall'elenco.

## **Procedura**

- 1. Nella mappa nel portlet Condizioni traffico corrente, selezionare il livello di evento di traffico richiesto, in modo che sia possibile visualizzare l'evento interessato nella mappa e nell'elenco.
- 2. Ritornare all'elenco e visualizzare **Eventi**.
- 3. Nell'elenco, evidenziare l'evento che si desidera aggiornare.
- 4. Utilizzando il pulsante destro del mouse, fare clic su **Aggiorna evento**.
- 5. Modificare le proprietà richieste dell'evento di traffico.
- 6. Per aggiornare e salvare l'evento, fare clic su **OK**.

# **Spostamento degli eventi di traffico**

Gli eventi di traffico possono essere spostati da un'ubicazione all'altra dalla mappa nel portlet Condizioni traffico corrente.

# **Procedura**

- 1. Nella mappa visualizzare il livello di evento di traffico appropriato. La mappa e l'elenco vengono aggiornati per visualizzare gli eventi nella scheda **Eventi**.
- 2. Selezionare l'evento da spostare nella mappa per visualizzare le opzioni del menu dell'evento.
- 3. Selezionare **Sposta evento**. Il cursore assume la forma di una freccia a quattro punte.
- 4. Fare clic sulla freccia a quattro punte e trascinarla sulla nuova ubicazione per l'evento. Utilizzare i controlli della mappa di panoramica e zoom per trovare l'ubicazione di evento richiesta.

## **Risultati**

Dopo aver rilasciato il mouse, l'evento viene spostato nell'ubicazione specificata sulla mappa. Le proprietà di ubicazione dell'evento di latitudine e longitudine vengono aggiornate per questo evento.

# **Operazioni successive**

È possibile visualizzare le proprietà di evento aggiornate selezionando l'icona di evento sulla mappa e selezionando **Proprietà**. È anche possibile spostare un evento facendo clic su **Aggiorna evento** e aggiornando le proprietà di evento di latitudine e longitudine.

# **Annullamento degli eventi di traffico**

È possibile annullare un evento di traffico dal portlet Condizioni traffico - Dettagli.

## **Procedura**

- 1. Nella mappa individuare l'evento di traffico da annullare.
- 2. Andare al portlet dell'elenco Condizioni traffico Dettagli e visualizzare **Eventi**.
- 3. Evidenziare l'evento nell'elenco.
- 4. Utilizzando il pulsante destro del mouse, fare clic su **Annulla evento**.
- 5. Fare clic su **OK**.

# **Risultati**

L'evento di traffico viene annullato e rimane nel sistema di gestione del traffico. Gli eventi annullati non sono visualizzati sulla mappa o nell'elenco.

**Nota:** È possibile annullare un evento anche aggiornando l'evento e modificando la proprietà **Stato** in **Annullato**.

# **Condizioni traffico previsto**

#### ₿

Il portlet Condizioni traffico previsto visualizza la situazione del traffico prevista nella rete di trasporto fino a un'ora successiva. I livelli di traffico previsti sono codificati con dei colori e visualizzati in una mappa GIS (geographical information system) della rete di traffico e forniscono una rappresentazione visiva delle condizioni di traffico previste.

Dal portlet Condizioni traffico previsto, è possibile:

- v spostarsi nella mappa GIS, ingrandendo e riducendo le strade o le regioni nella rete
- v monitorare i livelli di traffico previsti per specifiche strade, autostrade o aree di interesse
- v decidere quali categorie di strade sono visualizzate sulla mappa
- v Eseguire delle attività di configurazione della mappa, se si dispone di accesso amministrativo

Analogamente al portlet Condizioni traffico corrente, il portlet Condizioni traffico previsto consente di selezionare le informazioni che si desidera visualizzare sulla mappa. Tuttavia, i dati sul traffico vengono visualizzati per quanto si prevede avverrà, piuttosto che per quanto si è già verificato. Queste informazioni sono utili per prendere delle decisioni operative per ridurre la congestione del traffico e altri problemi che interessano il flusso di traffico nella rete di trasporto.

La funzione Previsione del traffico fornisce le previsioni per il flusso di traffico in base ai dati sul traffico misurati per una serie di collegamenti stradali. Utilizza i dati cronologici e correnti sul traffico raccolti da IBM Intelligent Transportation per generare una previsione per ogni collegamento per un punto temporale futuro. I dati vengono richiamati da IBM Intelligent Transportation ogni 5 minuti per generare i dati di previsione del traffico.

Se sono disponibili almeno tre mesi di dati sui collegamenti stradali, è possibile prevedere i livelli di flusso di traffico per i 5, 10, 15, 30, 45 e 60 minuti successivi al periodo di tempo corrente. Il periodo di tempo corrente viene arrotondato ai 5 minuti più prossimi. Ad esempio, se al momento l'ora è 12:03, è

possibile visualizzare come saranno i livelli di traffico previsti alle 12:05, 12:10, 12:15, 12:30, 12:45 o arrivare al massimo fino alle ore 13:00. Le previsioni sono generate ogni 5 minuti, in base all'ultimo contrassegno di 5 minuti.

I risultati sono visualizzati nel fuso orario impostato nella configurazione del browser del client. È necessario assicurarsi che la configurazione del fuso orario del browser corrisponda al fuso orario dell'area geografica per la rete di trasporto.

Per impostazione predefinita, nella visualizzazione della mappa viene proiettata la previsione di sessanta minuti. È possibile modificare l'intervallo di previsione facendo clic su **Seleziona contenuto**. Consultare la seguente sezione per maggiori dettagli.

## **Collegamenti stradali**

I livelli di traffico previsti per i collegamenti stradali sono codificati con dei colori sia sulla mappa Condizioni traffico previsto sia nell'elenco **Livelli di traffico previsti** nel portlet Condizioni traffico - Dettagli. I collegamenti stradali sono codificati con dei colori in base al valore più recente di **Livello di servizio** generato dalla soluzione. L'elenco **Livelli di traffico previsti** fornisce una legenda per ogni colore. Per impostazione predefinita, l'elenco e la mappa sono codificati con i colori nel seguente modo:

| Livello di servizio previsto | Colore | Descrizione riconosciuta nel settore                 |
|------------------------------|--------|------------------------------------------------------|
| lА                           | Verde  | Condizioni di traffico scorrevole                    |
| B                            | Verde  | Condizioni di traffico ragionevolmente<br>scorrevole |
| C                            | Ambra  | Traffico quasi, o stabilmente, scorrevole            |
| $ _{D}$                      | Rosso  | Flusso di traffico prossimo all'instabilità          |
| ΙE                           | Rosso  | Flusso non stabile, operazioni a massima<br>capacità |
| F                            | Rosso  | Flusso veicolare forzato o con interruzione          |

*Tabella 17. Codici colore dei livelli di traffico dei collegamenti stradali*

I colori utilizzati sulla mappa e nell'elenco per classificare le previsioni di livello di flusso di traffico per un collegamento stradale possono essere configurati dall'amministratore IT.

# **Visualizzazione dei livelli di traffico previsti sulla mappa**

È possibile visualizzare i livelli di traffico previsti generati dalla soluzione per i collegamenti stradali selezionati, con durate preimpostate, per un massimo di 60 minuti nel futuro. I livelli di traffico previsti sono proiettati sulla mappa e codificati con dei colori in base al valore di **Livello di servizio** previsto generato dal sistema. Sono visualizzati anche nell'elenco nel portlet Condizioni traffico - Dettagli.

## **Prima di iniziare**

Prima di inoltrare una query di previsione del traffico, assicurarsi che il fuso orario del browser del client corrisponda al fuso orario della rete di trasporto.

- 1. Andare al portlet Condizioni traffico previsto.
- 2. Fare clic su **Seleziona contenuto** per aprire il modulo di filtro della mappa.
- 3. Selezionare la casella di spunta del livello **Collegamenti di traffico** per selezionare il livello che si desidera visualizzare. I livelli visualizzati nella mappa nel portlet Condizioni traffico corrente sono selezionati per impostazione predefinita.
- 4. Per selezionare fino a quando nel futuro si desidera visualizzare i livelli di traffico previsti, spostare il dispositivo di scorrimento di **Intervallo di previsione**. Per impostazione predefinita, è possibile selezionare delle durate preimpostate di 5, 10, 15, 30, 45 e 60 minuti. L'amministratore IT può configurare gli incrementi dell'intervallo di previsione disponibili per la selezione.
- 5. Dopo aver operato la propria selezione, per nascondere il modulo di selezione, fare clic su **Seleziona contenuto**.

# **Risultati**

In base alle selezioni effettuate, la mappa e l'elenco vengono aggiornati con i dati di previsione del traffico più recenti generati dalla soluzione. Se i dati disponibili nel database sono insufficienti, viene visualizzato un errore.

La scheda **Livelli di traffico previsti** nel portlet Condizioni traffico - Dettagli viene anch'essa aggiornata per riflettere la selezione corrente.

## **Operazioni successive**

Utilizzare i controlli della mappa per eseguire lo zoom avanti su una sezione della mappa e visualizzare i livelli di traffico previsti per i collegamenti stradali ai quali si è interessati. I risultati visualizzati sono relativi al fuso orario impostato nella configurazione del browser del client.

# **Visualizzazione dei livelli di traffico previsti nell'elenco**

I livelli di traffico previsti selezionati per la visualizzazione sulla mappa vengono visualizzati anche nell'elenco nel portlet Condizioni di traffico correnti - Dettagli.

## **Procedura**

- 1. Andare alla mappa nel portlet Condizioni traffico previsto.
- 2. Inoltrare una query di previsione facendo clic su **Seleziona contenuto** e completando il modulo di filtro della mappa.
- 3. Andare al portlet Condizioni traffico Dettagli.
- 4. Fare clic sulla scheda **Livelli di traffico previsti**.

# **Risultati**

In base alle selezioni effettuate, l'elenco **Livelli di traffico previsti** viene aggiornato con i dati di previsione del traffico più recenti generati dalla funzione Previsione del traffico dai dati sul traffico in IBM Intelligent Transportation. Se i dati disponibili nel database sono insufficienti, nell'elenco non viene visualizzato alcun dato. L'elenco visualizza tutti i dati di previsione disponibili, indipendentemente dall'area geografica attualmente visualizzata sulla mappa.

# **Controllo della mappa**

È possibile spostare il cursore nella mappa utilizzando il mouse o la tastiera.

# **I controlli della mappa si trovano sul lato superiore sinistro della mappa**

I controlli della mappa si trovano sul lato superiore sinistro della mappa. Sono costituiti da:

- v Frecce panoramica (su, giù, sinistra, destra)
- Zoom in avanti
- v Vista mondo (zoom all'indietro fino alla massima estensione)
- v Zoom all'indietro

# **Controlli di panoramica per lo spostamento attorno alla mappa**

Per spostarsi all'interno di una mappa è possibile:

- v Fare clic e trascinare la mappa utilizzando il mouse
- v Premere la freccia panoramica verso l'alto oppure il tasto freccia verso l'alto della tastiera per ottenere una panoramica lato nord
- v Premere la freccia panoramica verso il basso oppure il tasto freccia verso il basso della tastiera per ottenere una panoramica lato sud
- v Premere la freccia panoramica verso destra oppure il tasto freccia verso destra della tastiera per ottenere una panoramica lato est
- v Premere la freccia panoramica verso sinistra oppure il tasto freccia verso sinistra della tastiera per ottenere una panoramica lato ovest

## **Controlli dello zoom per l'ingrandimento o la riduzione della scala di una mappa**

Per eseguire lo zoom in avanti e all'indietro della mappa, è possibile:

- v Fare clic sull'icona **+** della mappa per eseguire lo zoom in avanti o l'icona **-** della mappa per eseguire lo zoom fuori dal centro della mappa
- v Fare doppio clic per centrare la mappa ed eseguire lo zoom in avanti dell'ubicazione selezionata
- v Fare clic sull'icona **Vista mondo** per eseguire completamente lo zoom all'indietro e visualizzare la vista mondo
- v Premere il tasto **+** sulla tastiera per eseguire lo zoom in avanti
- v Premere il tasto **-** sulla tastiera per eseguire lo zoom all'indietro
- v Premere Maiusc mentre si utilizza il mouse per tracciare un rettangolo attorno l'area da ingrandire con lo zoom

## **Passaggio da un livello all'altro della mappa di base**

Se l'amministratore IT ha configurato più mappe di base per la soluzione, è possibile scegliere di passare dalla mappa di base predefinita a un altro livello della mappa di base. Ad esempio, se è disponibile una vista della mappa stradale ed una vista della mappa satellitare, è possibile passare da una all'altra effettuando le seguenti operazioni:

- 1. fare clic sull'icona **+** nella mappa per espandere il controllo della selezione della mappa di base.
- 2. selezionare il livello di mappa di base preferito, facendo clic sul pulsante di opzione accanto al nome della mappa di base.

**Nota:** la mappa predefinita viene ripristinata quando ci si scollega e ci si collega nuovamente.

# **Aggiornamento dei dati**

Per impostazione predefinita, la mappa e l'elenco vengono aggiornati automaticamente ogni 15 secondi con gli ultimi dati nel sistema. Contattare l'amministratore del sistema se si desidera modificare l'intervallo di aggiornamento automatico della mappa. È possibile aggiornare manualmente la mappa e l'elenco, in modo che per i livelli di traffico selezionati vengano visualizzati i dati più recenti del sistema.

## **Informazioni su questa attività**

Per aggiornare manualmente i dati visualizzati nella mappa e nell'elenco completare la seguente procedura:

## **Procedura**

Andare alla mappa e fare clic su **Azioni della mappa** > **Aggiorna livelli selezionati**.

**Nota:** Sulla mappa, il campo **Ultimo aggiornamento** visualizza l'ora in cui sono stati aggiornati i record delle informazioni sul veicolo nel database. Se l'ora visualizzata nel campo **Ultimo aggiornamento** non cambia, è un'indicazione che l'ultima posizione del veicolo o i tempi di arrivo previsto non sono stati aggiornati nel database del sistema. Informare l'amministratore del sistema se il campo **Ultimo aggiornamento** non cambia dopo un periodo di tempo significativo.

# **Reimpostazione della mappa**

È possibile reimpostare la mappa nuovamente alla vista predefinita visualizzata quando si accede alla soluzione o quando viene aggiornata la pagina. L'ubicazione iniziale della mappa è configurata dall'amministratore del sistema.

## **Procedura**

- 1. Andare alla mappa e fare clic su **Azioni della mappa**.
- 2. Selezionare una delle seguenti opzioni.
	- v **Reimposta la mappa e cancella i filtri** per zoomare e centrare la mappa all'impostazione predefinita e reimpostare i valori impostati in **Seleziona contenuto** sui valori predefiniti.
	- v **Reimposta la mappa** per zoomare e centrare la mappa all'impostazione predefinita.

# **Configurazione della mappa**

## Administrator

Se si è un Amministratore IT del traffico, è possibile configurare le seguenti impostazioni per la mappa GIS (geographical information system) visualizzata nel portlet Condizioni traffico previsto:

- mappa di base
- v punto centrale e zoom
- v incremento dell'intervallo di previsione

Per configurare la mappa nel portlet Condizioni traffico previsto passare al portlet della mappa Condizioni traffico corrente. Per accedere all'interfaccia di configurazione della mappa, passare alla modalità configurazione del portlet facendo clic su **Modifica impostazioni condivise** nel menu di visualizzazione del portlet, posizionato nell'angolo in alto a destra del portlet.

# **Report**

Utilizzare i portlet dei report interattivi della soluzione del portale IBM Intelligent Transportation per visualizzare un riepilogo grafico dei dati più recenti raccolti e generati dal sistema.

## **Panoramica**

Insieme alla soluzione viene fornita una serie di report predefiniti. Nei portlet dei report vengono visualizzati i report grafici che riepilogano le prestazioni della rete di traffico o di transito. È possibile eseguire un report per richiamare un riepilogo delle informazioni di traffico o di transito a cui si è interessati.

Per ulteriori informazioni sui report pronti all'uso forniti da IBM Intelligent Transportation, .

Durante la distribuzione della soluzione, l'amministratore del sistema determina quali report vengono visualizzati per impostazione predefinita nelle pagine dell'interfaccia utente del portale. L'amministratore del sistema può personalizzare i portlet dei report, aggiornare i report forniti con la soluzione e creare nuovi report. Informare l'amministratore del sistema se è necessario apportare delle modifiche ai report predefiniti della soluzione o per aumentare le autorizzazioni di accesso.

# **Visualizzazione grafica**

I grafici nei portlet dei report vengono tracciati utilizzando i dati più recenti sul traffico disponibili in IBM Intelligent Transportation al momento dell'aggiornamento della pagina.

È possibile aggiornare il grafico del report con le ultime informazioni del database della soluzione

aggiornando la pagina del browser o facendo clic sull'icona **Esegui**.

Il grafico visualizza le seguenti informazioni.

#### **Asse orizzontale (asse x)**

Visualizza il periodo e gli intervalli di date utilizzati dal grafico nel report, ad esempio intervalli orari, giornalieri o altri intervalli di tempo.

**Nota:** I report forniti da IBM Intelligent Operations for Transportation si basano su una metrica specifica per un giorno, un'ora o un intervallo di date particolari. I report di transito forniti da IBM Intelligent Transit Analytics visualizzano un riepilogo dei dati raccolti e generati unicamente nell'arco delle ultime 24 ore.

#### **Asse verticale (asse y)**

Visualizza le misurazioni del report, ad esempio il volume, la velocità o il livello delle prestazioni.

**Nota:** i dati richiamati e riepilogati durante il periodo selezionato del report si basano sulla data corrente e sui valori di ora del sistema di database.

**Nota:** Affinché questo portlet funzioni come previsto, è necessario collegarsi al portale della soluzione utilizzando il nome del dominio completo di IBM Intelligent Operations Centerserver delle applicazioni. Se ci si collega al portale utilizzando un indirizzo IP o un alias del nome host invece del nome di dominio completo registrato, questo portlet non viene visualizzato correttamente.

#### **Accesso facilitato**

È possibile abilitare le funzioni di accesso facilitato nei portlet dei report. Quando si abilita l'accesso facilitato nei portlet dei report, viene visualizzata anche una tabella contenente i valori utilizzati per tracciare il report grafico. È anche disponibile un riepilogo che descrive il grafico. Per informazioni, .

#### **Barra degli strumenti delle azioni dei report:**

Per gestire i report di IBM Intelligent Transportation, utilizzare la barra degli strumenti delle azioni dei report nei portlet dei report. La barra degli strumenti delle azioni si trova sopra il grafico, oppure a destra del nome del report nella vista elenco dei report.

È possibile eseguire le seguenti azioni dalla barra degli strumenti delle azioni, se l'amministratore del sistema le ha abilitate:

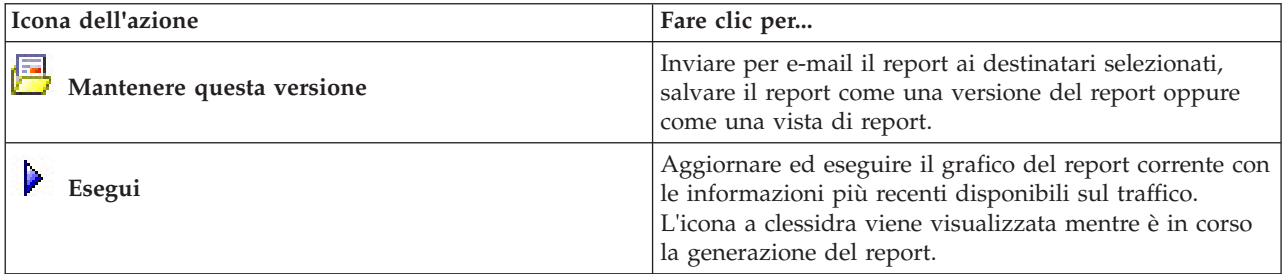

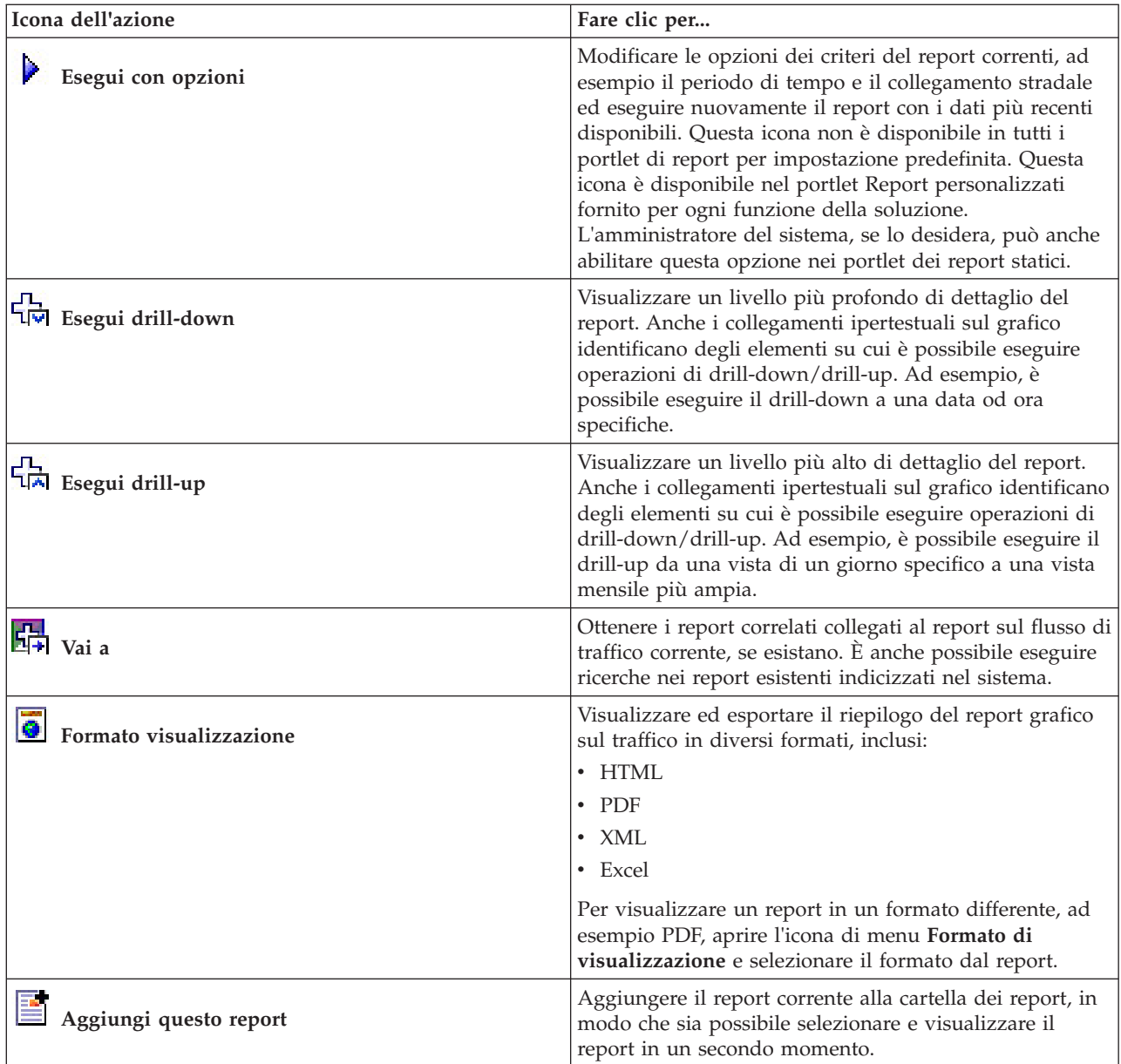

## **Aggiornamento dei report grafici:**

Per ottenere le informazioni più recenti, è possibile aggiornare il report grafico visualizzato. L'aggiornamento del report garantisce che il grafico venga tracciato utilizzando le informazioni più recenti disponibili nel sistema.

#### **Informazioni su questa attività**

I report grafici visualizzati nei portlet dei report nell'interfaccia utente vengono aggiornati automaticamente ogni volta che viene aggiornata la pagina del browser. Utilizzare la seguente procedura per forzare un aggiornamento manuale per visualizzare le informazioni più recenti nella soluzione.

#### **Procedura**

1. Andare al portlet grafico del report al quale si è interessati.

2. Nella barra degli strumenti delle azioni dei report che si trova al di sopra del grafico, fare clic sull'icona **Esegui**.

**Nota:** Questa icona non è disponibile su tutti i portlet dei report nella soluzione. L'icona a clessidra viene visualizzata mentre è in corso la generazione del report.

### **Risultati**

Il report grafico viene ricaricato e in esso sono visualizzati i dati più recenti basati sulla data/ora di sistema corrente.

#### **Esecuzione di report personalizzati:**

Se i report visualizzati per impostazione predefinita nel portale della soluzione non contengono le informazioni a cui si è interessati, è possibile eseguire i report predefiniti con i criteri preferiti. IBM Intelligent Transportation fornisce una serie di report personalizzati predefiniti che è possibile adattare ed eseguire per soddisfare le proprie esigenze, se l'amministratore del sistema abilita questa opzione.

#### **Informazioni su questa attività**

Per eseguire un report sul traffico, andare al portlet Report personalizzati richiesto e fare clic sul report che si desidera eseguire. Ad esempio, se si stanno analizzando le prestazioni passate del traffico, andare al portlet Report personalizzati sul traffico fornito con la funzione Conoscenza del traffico e selezionare un report. Oppure, se si desidera eseguire un report relativo alla situazione del traffico previsto, andare a Report personalizzati previsione traffico.

È anche possibile utilizzare la funzione **Esegui con opzioni** per modificare le opzioni di report in modo rispondente alle proprie preferenze. Utilizzare la seguente procedura per eseguire un report sul traffico con le opzioni.

#### **Procedura**

- 1. Trovare il report al quale si è interessati.
- 2. Fare clic sull'icona **Esegui con opzioni** visualizzata dopo il nome del report. Viene visualizzato un modulo intitolato **Configura il report**.
- 3. Impostare le opzioni **Cosa** e **Quando** che è possibile modificare per questo tipo di report.
- 4. Fare clic su **Fine** per visualizzare il report. L'icona a clessidra viene visualizzata mentre è in corso la generazione del report.

#### **Risultati**

Viene visualizzato un report grafico che mostra i dati disponibili più recenti per la metrica selezionata durante il periodo di tempo specificato. I report predefiniti vengono visualizzati nuovamente dopo l'aggiornamento della pagina o dopo avere eseguito la disconnessione e il ricollegamento al portale della soluzione.

#### **Nota:**

un report vuoto indica che non ci sono dati specifici per il report nel database per il periodo di tempo specificato.

#### **Operazioni successive**

Fare clic su **Annulla** per ritornare alla visualizzazione predefinita del grafico nei portlet dei report. In alternativa, è anche possibile aggiornare la pagina del browser per ricaricare i report predefiniti configurati per il sistema.

## **Modifica dei report a livello di sistema:**

Se si dispone dell'accesso, dal portlet Report personalizzati della funzione a cui si è interessati, è possibile modificare le proprietà e le opzioni dei report a livello di sistema. Per alcuni report è possibile modificare la metrica, il periodo di tempo o altri criteri sui quali si basa un report. I grafici che vengono visualizzati automaticamente al momento del caricamento delle pagine del portale, vengono aggiornati per riflettere le modifiche del report a livello di sistema.

#### **Prima di iniziare**

L'amministratore del sistema controlla chi può modificare i report della soluzione. Contattare l'amministratore del sistema se è necessario modificare i report correnti o aumentare le autorizzazioni di accesso.

#### **Informazioni su questa attività**

A differenza dell'esecuzione di un report con le opzioni, la modifica di un report modifica permanentemente le proprietà di report e le opzioni di filtro predefinite nel sistema. È possibile modificare tutti i report disponibili nella soluzione utilizzando la seguente procedura.

#### **Procedura**

- 1. Nel portlet Report personalizzati richiesto, trovare il nome del report che si desidera modificare e fare clic su **Altro**.
- 2. Nella finestra **Azioni disponibili**, fare clic su **Imposta proprietà**.
- 3. Andare alla scheda **Report**.
- 4. Sotto **Richiedi valori**, fare clic su **Modifica**. Viene visualizzata la finestra di dialogo **Configura il report**.
- 5. Nella finestra di dialogo **Configura il report**, completare le opzioni richieste disponibili per questo tipo di report.
- 6. Fare clic su **Fine** per visualizzare il report. In alternativa, fare clic su **Annulla** per tornare al report grafico di eventi di traffico precedente. L'icona a clessidra viene visualizzata mentre è in corso la generazione del report.
- 7. Fare clic su **OK**.

**Nota:** Non modificare il nome del report poiché si fa riferimento ad esso in un URL nella configurazione del portlet di interfaccia utente.

#### **Risultati**

Il report selezionato viene aggiornato. Alla successiva esecuzione del report sul traffico, il grafico verrà tracciato utilizzando i criteri aggiornati. Se il report viene visualizzato per impostazione predefinita in uno qualsiasi dei portlet nel portale, il report verrà aggiornato al successivo aggiornamento del grafico o della pagina.

#### **Operazioni successive**

Per ulteriori informazioni su tutte le opzioni in questa finestra di dialogo, fare clic su **Guida** nella barra del titolo di **Imposta proprietà** del portlet Report personalizzati.

# **Contatti**

Utilizzare il portlet Contatti per inviare messaggi istantanei all'interno della soluzione.

Il portlet Contatti può visualizzare un elenco dei contatti organizzati per categoria. È possibile organizzare i contatti in categorie basate sulle persone con cui è necessario comunicare. Ad esempio, è possibile creare una categoria per i contatti di lavoro generali e un'altra categoria per i contatti di lavoro del progetto. Con il portlet Contatti è possibile comunicare con le persone e modificare i gruppi, i contatti o il proprio stato in linea.

Fare clic sul menu nella parte superiore del portlet:

- v **File** per aggiungere contatti, modificare gruppi o per scollegarsi
- v **Strumenti** per impostare una conversione, riunione o annuncio; oppure per modificare le impostazioni sulla riservatezza
- v **Guida** per ottenere ulteriori informazioni dettagliate su come utilizzare il portlet

Fare clic sul proprio stato per modificare lo stato e il messaggio. Lo stato predefinito indica che l'utente è disponibile. È possibile modificare lo stato per indicare che non si è al computer, che si è in riunione o che non si desidera essere disturbati.

**Nota:** Affinché questo portlet funzioni come previsto, è necessario collegarsi al portale della soluzione utilizzando il nome del dominio completo di IBM Intelligent Operations Centerserver delle applicazioni. Se ci si collega al portale utilizzando un indirizzo IP o un alias del nome host invece del nome di dominio completo registrato, questo portlet non viene visualizzato correttamente.

#### Administrator

Se si dispone dell'accesso di amministratore, è possibile personalizzare questo portlet. Fare clic sul pulsante nell'angolo in altro a destra del portlet per visualizzarne le opzioni di personalizzazione del menu. Le impostazioni condivise influiscono sul contenuto di questo portlet per tutti gli utenti, ma solo per questa ricorrenza del portlet.

Le impostazioni che è possibile modificare per il portlet Contatti sono:

- v File della guida
- Altezza portlet
- Altezza del portlet quando ingrandito
- Titolo del portlet
- Raggruppamento di risorse

# **Utilizzo della vista Pianificatore: Traffico**

Utilizzare la vista Pianificatore: Traffico per monitorare e analizzare i dati cronologici sul traffico archiviati nel database della soluzione IBM Intelligent Transportation. Utilizzare questa vista per visualizzare i report di riepilogo delle prestazioni e del flusso di traffico cronologici della rete di traffico.

La vista Pianificatore: Traffico fornisce dei report di riepilogo e di visualizzazione geografici delle informazioni cronologiche del traffico di rete utili per:

- v Identificare i modelli e gli andamenti nelle prestazioni e nel flusso del traffico
- v analizzare i dati sul traffico cronologici su una strada, una regione, un evento, un dispositivo o un livello specifici
- Identificare i problemi di congestione ripetuti
- v Eseguire un'analisi delle cause dettagliata
- v Visualizzare i report grafici che riepilogano eventi, volume e velocità del traffico cronologici

La vista Pianificatore: Traffico contiene i seguenti portlet, che è possibile considerare come sezioni indipendenti della pagina che cooperano tra di loro.

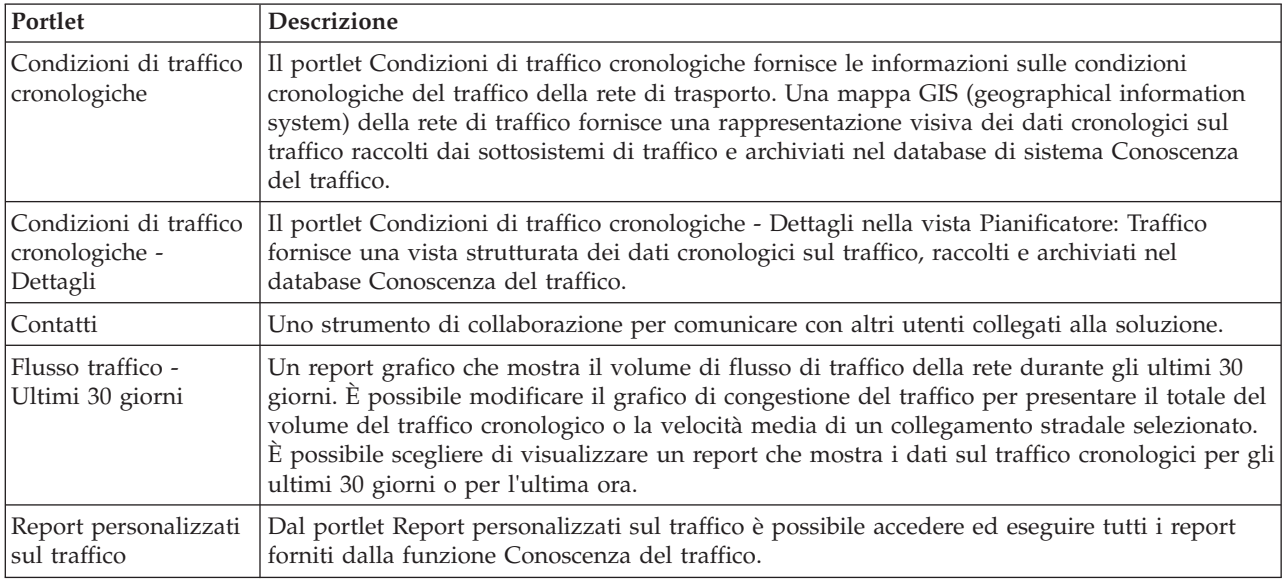

## Administrator

Se si ha accesso a Amministratore IT di transito, è anche possibile configurare e personalizzare i portlet in questa vista. Per ulteriori informazioni, consultare l'argomento relativo alla

# **Visualizzazione delle condizioni di traffico cronologiche**

Il portlet Condizioni di traffico cronologiche fornisce le informazioni sulle condizioni cronologiche del traffico della rete di trasporto. Una mappa GIS (geographical information system) della rete di traffico fornisce una rappresentazione visiva dei dati cronologici sul traffico raccolti dai sottosistemi di traffico e archiviati nel database di sistema Conoscenza del traffico.

# **Panoramica del portlet**

Il portlet Condizioni di traffico cronologiche offre un quadro cronologico che mostra dove si sono verificati dei problemi di congestione negli anni, nelle settimane, nei mesi o nei anni passati. È possibile scegliere a quali categorie di strade si è interessati e quando sono stati raccolti questi dati.

Questa vista è utile per identificare aree di congestione e altri modelli di ubicazione correlati alle prestazioni per uno specifico punto temporale nel passato. Da questo portlet è possibile:

- v spostarsi nella mappa GIS, ingrandendo e riducendo le strade o le regioni nella rete
- v visualizzare i livelli di prestazioni del traffico a una data e ora specifiche
- v monitorare specifiche strade, autostrade e aree di interesse

Analogamente al portlet Condizioni traffico corrente nella vista Operatore: Traffico, il portlet Condizioni di traffico cronologiche è il punto di partenza per l'interazione con la vista Pianificatore: Traffico.

Il portlet Condizioni di traffico cronologiche - Dettagli visualizza i dettagli di livello di traffico di un periodo di tempo definito per i collegamenti stradali attualmente interrogati sulla mappa Condizioni di traffico cronologiche. La mappa e l'elenco forniscono due modi per esaminare lo stesso contenuto.

È anche possibile visualizzare un riepilogo dei dati sulle condizioni del traffico cronologiche in un report grafico. Per informazioni su come eseguire e visualizzare i report disponibili nella soluzione, consultare i collegamenti correlati alla fine di questo argomento.

# **Selezione delle informazioni cronologiche da visualizzare sulla mappa**

Per visualizzare le informazioni cronologiche sulle prestazioni del traffico, utilizzare il portlet Condizioni di traffico cronologiche nella vista Pianificatore: Traffico.

### **Informazioni su questa attività**

La mappa visualizza l'area geografica della rete di traffico. Per visualizzare i livelli di prestazioni del traffico di un tipo o un collegamento stradale selezionato, a una data od ora specifica, utilizzare il modulo di filtro sulla mappa. La mappa e l'elenco vengono aggiornati nella vista Pianificatore: Traffico. È anche possibile utilizzare il filtro per nascondere delle informazioni che al momento non si ha bisogno di visualizzare sulla mappa o nell'elenco.

## **Procedura**

- 1. Fare clic su **Seleziona contenuto**. Viene visualizzato un modulo.
- 2. Utilizzare il modulo per specificare quali informazioni **Livelli di traffico** si desidera visualizzare. Selezionare almeno una **Categoria strada** dall'elenco. Per selezionare più elementi, tenere premuto Ctrl mentre si fa clic su ciascun elemento.
- 3. Immettere il periodo di tempo per cui si desidera visualizzare la situazione del flusso di traffico.
- 4. Fare clic su **Aggiorna** per visualizzare i **Livelli di traffico** selezionati sulla mappa.
- 5. Per nascondere il modulo di selezione, fare clic su **Seleziona contenuto**.

## **Risultati**

In base alle selezioni operate, la mappa viene aggiornata con i dati sui livelli di traffico cronologici selezionati. I risultati visualizzati sono relativi al fuso orario impostato nella configurazione del browser del client. L'elenco nel portlet Condizioni di traffico cronologiche - Dettagli viene aggiornato automaticamente ogni volta che si seleziona del contenuto sulla mappa.

## **Operazioni successive**

Per cancellare la query precedente e riportare la posizione della mappa all'ubicazione iniziale predefinita, fare clic su **Reimposta la mappa e cancella i filtri**.

## **Selezione delle informazioni cronologiche da visualizzare nell'elenco**

L'elenco nel portlet Condizioni di traffico cronologiche - Dettagli viene popolato in base alla query dei livelli di traffico inoltrata dal modulo di selezione nel portlet Condizioni di traffico cronologiche.

## **Procedura**

- 1. Andare al portlet Condizioni di traffico cronologiche nella vista Pianificatore: Traffico.
- 2. Fare clic su **Seleziona contenuto**. Viene visualizzato il modulo di selezione del contenuto di mappa ed elenco.
- 3. Specificare la **Categoria strada** che si desidera visualizzare. Per selezionare più elementi, tenere premuto Ctrl mentre si opera la propria selezione.
- 4. Immettere la data per il report.
- 5. Selezionare l'ora per il report spostando il dispositivo di scorrimento per l'ora sull'ora richiesta.
- 6. Per aggiornare la mappa e l'elenco, fare clic su **Aggiorna**.
- 7. Dopo aver operato la propria selezione, per nascondere il modulo di selezione del contenuto fare nuovamente clic su **Seleziona contenuto**.

## **Risultati**

In base alle selezioni operate, l'elenco viene aggiornato con i dati sul traffico cronologici disponibili per i livelli di traffico e il periodo di tempo selezionati.

# **Visualizzazione dei report dei dati cronologici del traffico**

La funzione Conoscenza del traffico di IBM Intelligent Transportation fornisce dei riepiloghi sotto forma di report grafici dei dati cronologici del flusso di traffico memorizzati nel database di sistema.

Dalla vista Pianificatore: Traffico è possibile scegliere di visualizzare i report che mostrano la situazione cronologica del traffico durante un periodo di tempo specifico. È possibile accedere ed eseguire tutti i report forniti dalla funzione Conoscenza del traffico, dal portlet Report personalizzati sul traffico. Poiché i report sono interattivi, è possibile visualizzare un livello più profondo di dettagli del report, se i dati sono disponibili nel database della soluzione. Ad esempio, in un grafico che visualizza i dati per una specifica settimana, fare clic sul grafico per eseguire il drill-down e visualizzare i dati sul traffico per un giorno specifico di quella settimana.

I seguenti report dei dati cronologici del traffico vengono forniti con la funzione Conoscenza del traffico di IBM Intelligent Transportation.

## **Flusso traffico: Cronologico per ora**

Il report Flusso traffico: Cronologico per ora fornisce un report grafico che mostra i volumi di flusso di traffico cronologici e la velocità media della rete di trasporto durante un periodo di tempo selezionato. Queste informazioni sono utili per analizzare le prestazioni cronologiche della rete di trasporto e implementare le misure proattive per migliorare il flusso di traffico.

Questo report visualizza le seguenti informazioni:

#### **Titolo del grafico**

Visualizza il nome del collegamento stradale selezionato della rete di trasporto sul quale è basato il report.

#### **Asse orizzontale (asse x)**

Visualizza il periodo di tempo del report grafico, come ad esempio degli intervalli orari, giornalieri o di altro tipo.

#### **Asse verticale (asse y)**

Visualizza i valori di misurazione del report, come ad esempio il volume totale di traffico oppure la velocità media del collegamento stradale durante il periodo di tempo selezionato.

A differenza degli altri report forniti dalla funzione Conoscenza del traffico, il report Flusso traffico: Cronologico per ora non viene visualizzato per impostazione predefinita in nessuno dei portlet nel portale della soluzione. È possibile eseguire il report Flusso traffico: Cronologico per ora utilizzando i criteri preferiti dal portlet Report personalizzati sul traffico.

## **Opzioni di report disponibili**

Le seguenti opzioni possono essere modificate nel report Flusso traffico: Cronologico per ora quando si fa

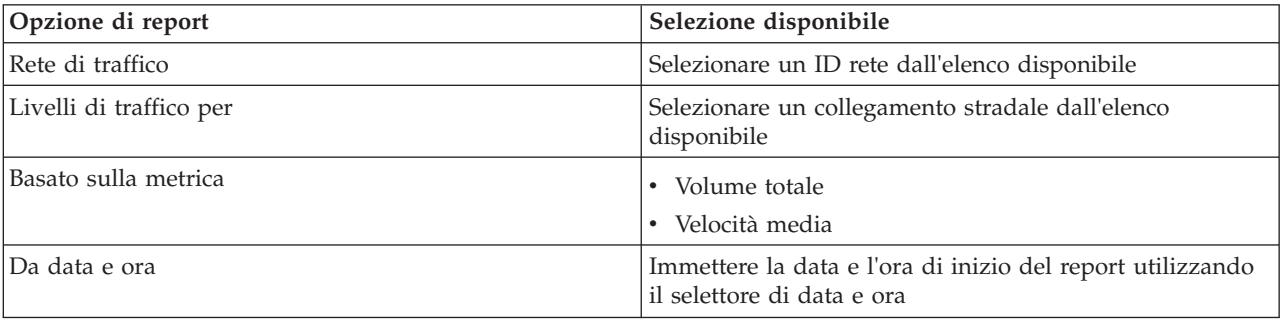

clic sull'icona **Esegui con opzioni** nel portlet Report personalizzati sul traffico.

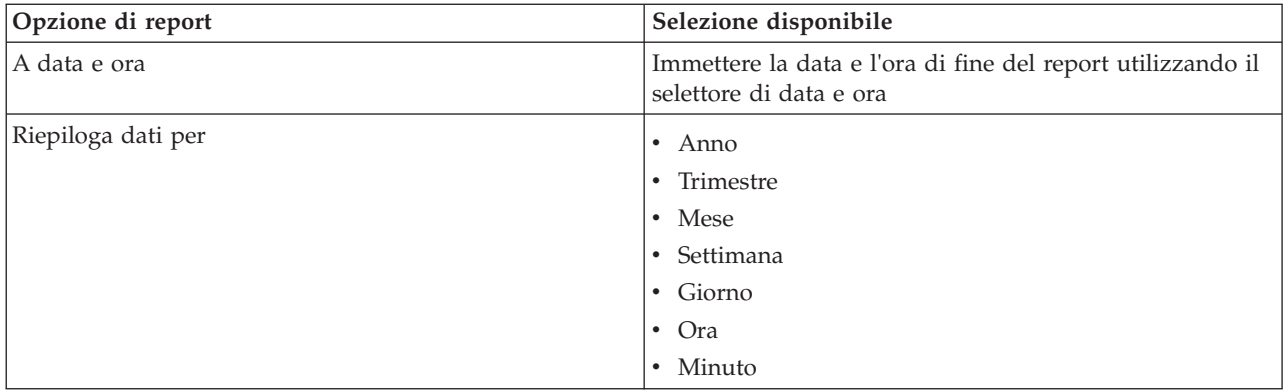

# **Flusso traffico: Andamenti storici**

Il report Flusso traffico: Andamenti storici fornisce un report grafico che mostra i volumi di flusso di traffico cronologici e la velocità media della rete di trasporto durante un periodo di tempo selezionato. Queste informazioni sono utili per analizzare le prestazioni della rete di trasporto e implementare le misure proattive per migliorare il flusso di traffico.

Questo report visualizza le seguenti informazioni:

#### **Titolo del grafico**

Visualizza il nome del collegamento stradale selezionato della rete di trasporto sul quale è basato il report.

#### **Asse orizzontale (asse x)**

Visualizza il periodo di tempo del report grafico, come ad esempio degli intervalli orari, giornalieri o di altro tipo.

#### **Asse verticale (asse y)**

Visualizza i valori di misurazione del report, come il volume della velocità o del flusso di traffico per il collegamento stradale selezionato durante il periodo di tempo selezionato.

Per impostazione predefinita, il report Flusso traffico: Andamenti storici viene visualizzato nel portlet Flusso traffico - Ultimi 30 giorni nella vista Pianificatore: Traffico. È possibile modificare il grafico per presentare la velocità o i volumi di traffico cronologici per un intervallo di date ed ore differente, o altri criteri se richiesto, facendo clic su **Indietro** nel portlet. Tuttavia, quando viene aggiornato il browser vengono ripristinate le impostazioni del report predefinite.

L'amministratore configura i criteri selezionati per il report visualizzato nel portlet. Informare l'amministratore per modificare i criteri per il grafico visualizzato nella vista Pianificatore: Traffico.

È possibile eseguire il report Flusso traffico: Andamenti storici utilizzando i criteri preferiti dal portlet Report personalizzati sul traffico.

# **Opzioni di report disponibili**

Le seguenti opzioni possono essere modificate nel report Flusso traffico: Andamenti storici quando si fa

clic sull'icona **Esegui con opzioni** nel portlet Report personalizzati sul traffico.

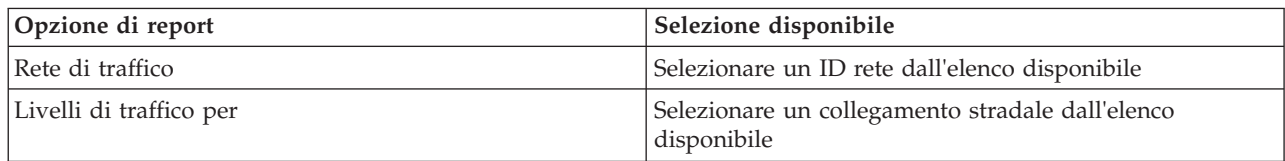

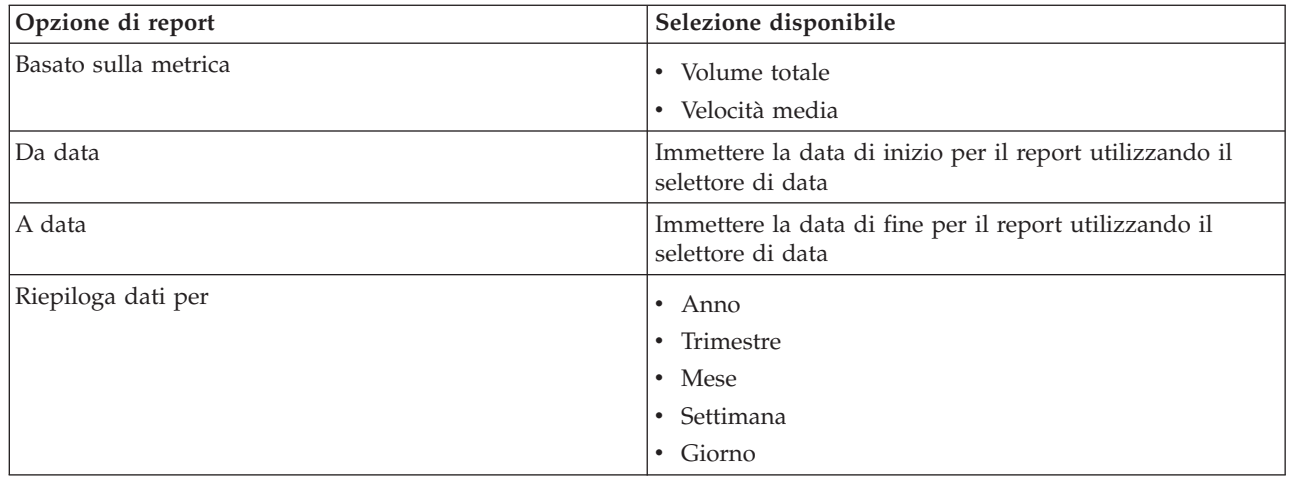

# **Eventi di traffico: Andamenti cronologici**

Il report Eventi di traffico: Andamenti cronologici fornisce un report grafico che mostra il volume di eventi di traffico e un riepilogo dei tipi di eventi che si sono verificati nella rete di trasporto durante uno specifico periodo di tempo. Queste informazioni sono utili per analizzare gli eventi che hanno un impatto sulle prestazioni e sul flusso di traffico.

Questo report visualizza le seguenti informazioni:

#### **Titolo del grafico**

Visualizza il nome del collegamento stradale selezionato della rete di trasporto sul quale è basato il report.

#### **Asse orizzontale (asse x)**

Visualizza il periodo di tempo del report grafico, come ad esempio degli intervalli orari, giornalieri o di altro tipo.

#### **Asse verticale (asse y)**

Visualizza il volume totale di eventi di traffico per un collegamento stradale selezionato durante il periodo di tempo selezionato. È anche possibile visualizzare una suddivisione dei tipi di evento per il volume totale di eventi.

**Nota:** I dati sul traffico richiamati e riepilogati durante il periodo selezionato del report sono basati sui valori di ora e data correnti del sistema di database.

Per impostazione predefinita, il report Eventi di traffico: Andamenti cronologici viene visualizzato nel portlet Report eventi traffico nella vista Operatore: Traffico. Il report mostra il volume totale di eventi di traffico che si sono verificati nella rete di trasporto durante gli ultimi 30 giorni. Il grafico mostra inoltre una suddivisione dei tipi di evento. È possibile eseguire il report utilizzando le opzioni preferite per visualizzare i volumi di eventi di traffico per una data differente oppure altri criteri richiesti facendo clic su **Indietro** nel portlet. Tuttavia, quando viene aggiornato il browser vengono ripristinate le impostazioni del report predefinite.

È anche possibile eseguire il report Congestione traffico utilizzando i criteri preferiti dal portlet Report personalizzati sul traffico.

# **Opzioni di report disponibili**

Le seguenti opzioni possono essere modificate nel report Eventi di traffico: Andamenti cronologici

quando si fa clic sull'icona **Esegui con opzioni** nel portlet Report personalizzati sul traffico.

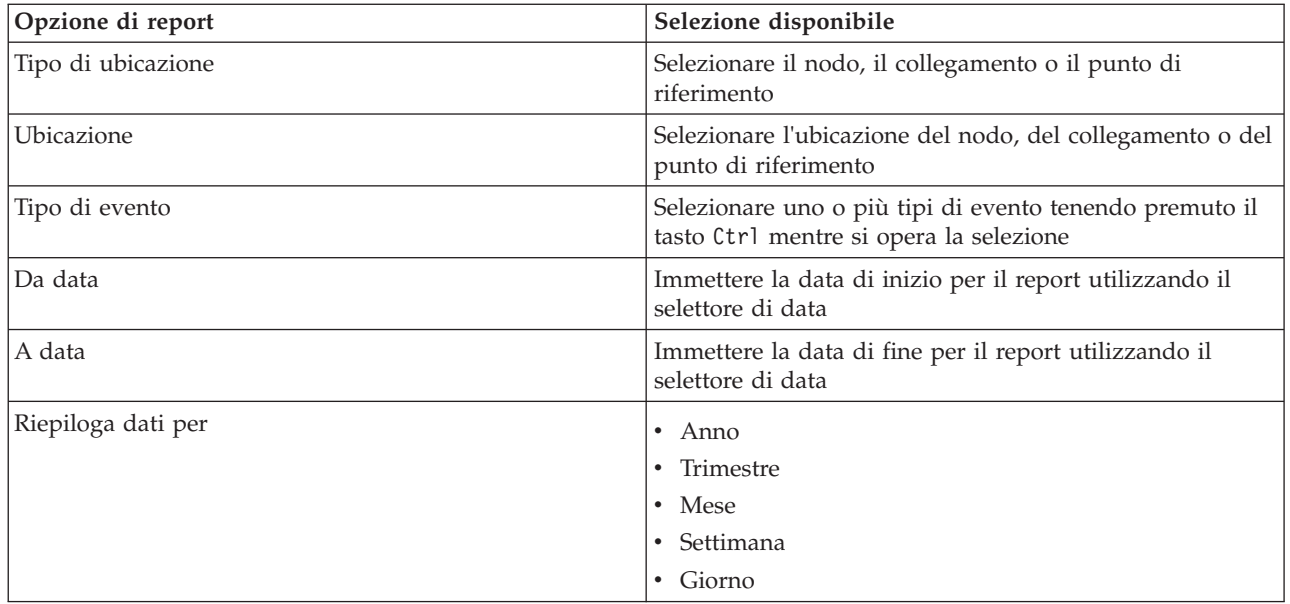

# **Utilizzo dei portlet nella vista Pianificatore: Traffico**

I portlet nella vista Pianificatore: Traffico visualizzano le informazioni relative alla funzione Conoscenza del traffico della soluzione.

Per un ausilio nell'utilizzo di ciascun portlet, fare clic nell'angolo superiore destro del portlet e selezionare **Guida** dal menu visualizzato.

Per modificare le dimensioni di un portlet, fare clic sull'angolo superiore destro del portlet e selezionare le opzioni dal menu visualizzato nel seguente modo:

- v Per espandere il portlet per riempire la pagina, fare clic su **Ingrandisci**.
- v Per nascondere il contenuto del portlet, fatta eccezione per la sua barra del titolo, fare clic su **Riduci a icona**.
- v Per ripristinare un portlet ingrandito o ridotto a icona alla sua visualizzazione predefinita, fare clic su **Ripristina**.

# **Condizioni di traffico cronologiche**

Il portlet Condizioni di traffico cronologiche fornisce le informazioni sulle condizioni cronologiche del traffico della rete di trasporto. Una mappa GIS (geographical information system) della rete di traffico fornisce una rappresentazione visiva dei dati cronologici sul traffico raccolti dai sottosistemi di traffico e archiviati nel database di sistema Conoscenza del traffico.

# **Panoramica del portlet**

Il portlet Condizioni di traffico cronologiche offre un quadro cronologico che mostra dove si sono verificati dei problemi di congestione negli anni, nelle settimane, nei mesi o nei anni passati. È possibile scegliere a quali categorie di strade si è interessati e quando sono stati raccolti questi dati.

Questa vista è utile per identificare aree di congestione e altri modelli di ubicazione correlati alle prestazioni per uno specifico punto temporale nel passato. Da questo portlet è possibile:

- v spostarsi nella mappa GIS, ingrandendo e riducendo le strade o le regioni nella rete
- v visualizzare i livelli di prestazioni del traffico a una data e ora specifiche
- v monitorare specifiche strade, autostrade e aree di interesse

Analogamente al portlet Condizioni traffico corrente nella vista Operatore: Traffico, il portlet Condizioni di traffico cronologiche è il punto di partenza per l'interazione con la vista Pianificatore: Traffico.

## **Collegamenti stradali**

I collegamenti stradali sono codificati con dei colori sulla mappa e nell'elenco in base al valore **Livello di servizio** raccolto dal sistema Conoscenza del traffico dai sottosistemi di traffico nel momento specifico del passato per il quale si sta eseguendo la query. L'elenco nel portlet Condizioni di traffico cronologiche - Dettagli fornisce una legenda per ciascun colore. Per impostazione predefinita, l'elenco e la mappa sono codificati con i colori nel seguente modo:

| Livello di servizio | Colore | Descrizione riconosciuta nel settore                 |
|---------------------|--------|------------------------------------------------------|
| А                   | Verde  | Condizioni di traffico scorrevole                    |
| <sup>B</sup>        | Verde  | Condizioni di traffico ragionevolmente<br>scorrevole |
|                     | Ambra  | Traffico quasi, o stabilmente, scorrevole            |
| D                   | Rosso  | Flusso di traffico prossimo all'instabilità          |
| E                   | Rosso  | Flusso non stabile, operazioni a massima<br>capacità |
|                     | Rosso  | Flusso veicolare forzato o con interruzione          |

*Tabella 18. Codici dei colori dei livelli di traffico per i collegamenti stradali nella mappa*

I colori utilizzati nella mappa e nell'elenco per classificare il livello di flusso di traffico di un collegamento stradale possono essere configurati dall'amministratore IT di Transportation.

È possibile visualizzare ulteriori informazioni sul livello di prestazioni del traffico selezionando il collegamento stradale dall'elenco. Sulla mappa, una scheda di anteprima a comparsa viene visualizzata con le informazioni sul livello di traffico e altri dettagli sul collegamento stradale selezionato.

L'elenco Condizioni di traffico cronologiche - Dettagli viene anch'esso aggiornato automaticamente quando la mappa viene aggiornata o filtrata ulteriormente.

## **Selezione delle informazioni sul traffico da visualizzare sulla mappa e nell'elenco**

Per visualizzare le informazioni cronologiche sulle prestazioni del traffico, utilizzare il portlet Condizioni di traffico cronologiche nella vista Pianificatore: Traffico.

## **Informazioni su questa attività**

La mappa visualizza l'area geografica della rete di traffico. Per visualizzare i livelli di prestazioni del traffico di un tipo o un collegamento stradale selezionato, a una data od ora specifica, utilizzare il modulo di filtro sulla mappa. La mappa e l'elenco vengono aggiornati nella vista Pianificatore: Traffico. È anche possibile utilizzare il filtro per nascondere delle informazioni che al momento non si ha bisogno di visualizzare sulla mappa o nell'elenco.

- 1. Fare clic su **Seleziona contenuto**. Viene visualizzato un modulo.
- 2. Utilizzare il modulo per specificare quali informazioni **Livelli di traffico** si desidera visualizzare. Selezionare almeno una **Categoria strada** dall'elenco. Per selezionare più elementi, tenere premuto Ctrl mentre si fa clic su ciascun elemento.
- 3. Immettere il periodo di tempo per cui si desidera visualizzare la situazione del flusso di traffico.
- 4. Fare clic su **Aggiorna** per visualizzare i **Livelli di traffico** selezionati sulla mappa.
- 5. Per nascondere il modulo di selezione, fare clic su **Seleziona contenuto**.

# **Risultati**

In base alle selezioni operate, la mappa viene aggiornata con i dati sui livelli di traffico cronologici selezionati. I risultati visualizzati sono relativi al fuso orario impostato nella configurazione del browser del client. L'elenco nel portlet Condizioni di traffico cronologiche - Dettagli viene aggiornato automaticamente ogni volta che si seleziona del contenuto sulla mappa.

## **Operazioni successive**

Per cancellare la query precedente e riportare la posizione della mappa all'ubicazione iniziale predefinita, fare clic su **Reimposta la mappa e cancella i filtri**.

# **Controllo della mappa**

È possibile spostare il cursore nella mappa utilizzando il mouse o la tastiera.

## **I controlli della mappa si trovano sul lato superiore sinistro della mappa**

I controlli della mappa si trovano sul lato superiore sinistro della mappa. Sono costituiti da:

- v Frecce panoramica (su, giù, sinistra, destra)
- Zoom in avanti
- v Vista mondo (zoom all'indietro fino alla massima estensione)
- Zoom all'indietro

## **Controlli di panoramica per lo spostamento attorno alla mappa**

Per spostarsi all'interno di una mappa è possibile:

- v Fare clic e trascinare la mappa utilizzando il mouse
- v Premere la freccia panoramica verso l'alto oppure il tasto freccia verso l'alto della tastiera per ottenere una panoramica lato nord
- v Premere la freccia panoramica verso il basso oppure il tasto freccia verso il basso della tastiera per ottenere una panoramica lato sud
- v Premere la freccia panoramica verso destra oppure il tasto freccia verso destra della tastiera per ottenere una panoramica lato est
- v Premere la freccia panoramica verso sinistra oppure il tasto freccia verso sinistra della tastiera per ottenere una panoramica lato ovest

## **Controlli dello zoom per l'ingrandimento o la riduzione della scala di una mappa**

Per eseguire lo zoom in avanti e all'indietro della mappa, è possibile:

- v Fare clic sull'icona **+** della mappa per eseguire lo zoom in avanti o l'icona **-** della mappa per eseguire lo zoom fuori dal centro della mappa
- v Fare doppio clic per centrare la mappa ed eseguire lo zoom in avanti dell'ubicazione selezionata
- v Fare clic sull'icona **Vista mondo** per eseguire completamente lo zoom all'indietro e visualizzare la vista mondo
- v Premere il tasto **+** sulla tastiera per eseguire lo zoom in avanti
- v Premere il tasto **-** sulla tastiera per eseguire lo zoom all'indietro
- v Premere Maiusc mentre si utilizza il mouse per tracciare un rettangolo attorno l'area da ingrandire con lo zoom

## **Passaggio da un livello all'altro della mappa di base**

Se l'amministratore IT ha configurato più mappe di base per la soluzione, è possibile scegliere di passare dalla mappa di base predefinita a un altro livello della mappa di base. Ad esempio, se è disponibile una vista della mappa stradale ed una vista della mappa satellitare, è possibile passare da una all'altra effettuando le seguenti operazioni:

- 1. fare clic sull'icona **+** nella mappa per espandere il controllo della selezione della mappa di base.
- 2. selezionare il livello di mappa di base preferito, facendo clic sul pulsante di opzione accanto al nome della mappa di base.

**Nota:** la mappa predefinita viene ripristinata quando ci si scollega e ci si collega nuovamente.

# **Aggiornamento dei dati**

Per impostazione predefinita, la mappa e l'elenco vengono aggiornati automaticamente ogni 15 secondi con gli ultimi dati nel sistema. Contattare l'amministratore del sistema se si desidera modificare l'intervallo di aggiornamento automatico della mappa. È possibile aggiornare manualmente la mappa e l'elenco, in modo che per i livelli di traffico selezionati vengano visualizzati i dati più recenti del sistema.

## **Informazioni su questa attività**

Per aggiornare manualmente i dati visualizzati nella mappa e nell'elenco completare la seguente procedura:

## **Procedura**

Andare alla mappa e fare clic su **Azioni della mappa** > **Aggiorna livelli selezionati**.

**Nota:** Sulla mappa, il campo **Ultimo aggiornamento** visualizza l'ora in cui sono stati aggiornati i record delle informazioni sul veicolo nel database. Se l'ora visualizzata nel campo **Ultimo aggiornamento** non cambia, è un'indicazione che l'ultima posizione del veicolo o i tempi di arrivo previsto non sono stati aggiornati nel database del sistema. Informare l'amministratore del sistema se il campo **Ultimo aggiornamento** non cambia dopo un periodo di tempo significativo.

# **Reimpostazione della mappa**

È possibile reimpostare la mappa nuovamente alla vista predefinita visualizzata quando si accede alla soluzione o quando viene aggiornata la pagina. L'ubicazione iniziale della mappa è configurata dall'amministratore del sistema.

## **Procedura**

- 1. Andare alla mappa e fare clic su **Azioni della mappa**.
- 2. Selezionare una delle seguenti opzioni.
	- v **Reimposta la mappa e cancella i filtri** per zoomare e centrare la mappa all'impostazione predefinita e reimpostare i valori impostati in **Seleziona contenuto** sui valori predefiniti.
	- v **Reimposta la mappa** per zoomare e centrare la mappa all'impostazione predefinita.

# **Configurazione della mappa**

#### Administrator

Se si è un Amministratore IT del traffico, è possibile configurare le seguenti impostazioni per la mappa GIS (geographical information system) visualizzata nel portlet Condizioni di traffico cronologiche:

- mappa di base
- punto centrale e zoom
- categorie strade

Per accedere all'interfaccia di configurazione della mappa, passare alla modalità configurazione del portlet facendo clic su **Modifica impostazioni condivise** nel menu di visualizzazione del portlet, posizionato nell'angolo in alto a destra del portlet.

**Nota:** dal portlet di questa mappa è possibile configurare solo le impostazioni di punto centrale e zoom. Per configurare la mappa di base e le categorie strade per la soluzione, andare al portlet Condizioni traffico corrente nella vista Operatore: Traffico e passare alla modalità configurazione.

Per ulteriori informazioni sulla configurazione della mappa, consultare le sezioni relative alla *personalizzazione della soluzione* e alla *protezione della soluzione*.

# **Condizioni di traffico cronologiche - Dettagli**

Il portlet Condizioni di traffico cronologiche - Dettagli nella vista Pianificatore: Traffico fornisce una vista strutturata dei dati cronologici sul traffico, raccolti e archiviati nel database Conoscenza del traffico.

## **Panoramica del portlet**

Il portlet Condizioni di traffico cronologiche - Dettagli visualizza i dettagli di livello di traffico di un periodo di tempo definito per i collegamenti stradali attualmente interrogati sulla mappa Condizioni di traffico cronologiche. La mappa e l'elenco forniscono due modi per esaminare lo stesso contenuto. È possibile utilizzare questo portlet per:

- v Visualizzare i dati sul traffico cronologici visualizzati sulla mappa in maggiore dettaglio
- v Ordinare i dati sui livelli di traffico restituiti nella query corrente in base agli attributi disponibili
- v Evidenziare un collegamento stradale di interesse

Analogamente all'elenco Condizioni traffico - Dettagli nella vista Operatore: Traffico, il portlet Condizioni di traffico cronologiche - Dettagli elenca i dati sul traffico in formato tabulare; tuttavia, sono disponibili solo le informazioni sui livelli di traffico.

Le informazioni nell'elenco sono visualizzate in colonne che è possibile ordinare e selezionare come necessario. È possibile visualizzare una descrizione più dettagliata del livello di traffico cronologico per un collegamento stradale posizionando il mouse sulla riga e selezionando **Proprietà**.

La scheda **Livelli di traffico** del portlet Condizioni di traffico cronologiche - Dettagli elenca le seguenti colonne di informazioni sui livelli di traffico cronologici per la rete di trasporto:

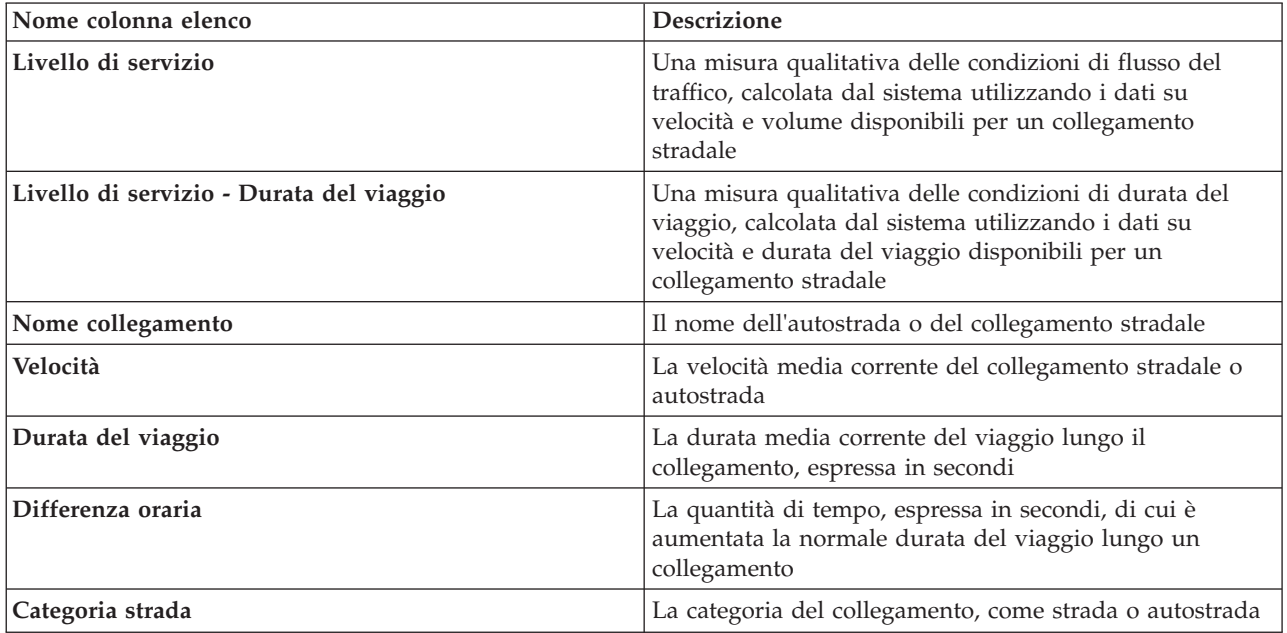

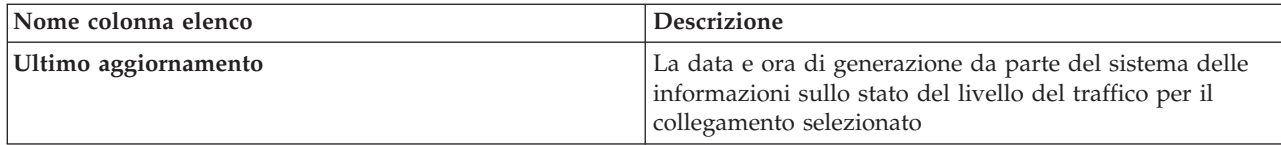

Le informazioni visualizzate nel portlet Condizioni di traffico cronologiche - Dettagli sono aggiornate ogni volta che la selezione di mappa viene modificata.

A condizione che siano disponibili almeno tre mesi di dati cronologici sul volume e sulla velocità del traffico per i collegamenti stradali nella rete di trasporto, i dati memorizzati in IBM Traffic Information Hub vengono utilizzati dalla funzione facoltativa Previsione del traffico per calcolare i livelli di traffico previsti.

I collegamenti stradali nell'elenco **Livelli di traffico** sono ordinati per categorie e codificati con dei colori in base all'ultimo valore aggiornato di **Livello di servizio** raccolto dalla funzione Conoscenza del traffico dai sottosistemi di traffico. L'elenco fornisce una legenda per ogni colore. Sulla mappa vengono utilizzati gli stessi codici colore. Per impostazione predefinita, l'elenco e la mappa sono codificati con i colori nel seguente modo:

| Livello di servizio | Colore | Descrizione riconosciuta nel settore                 |
|---------------------|--------|------------------------------------------------------|
| А                   | Verde  | Condizioni di traffico scorrevole                    |
| B                   | Verde  | Condizioni di traffico ragionevolmente<br>scorrevole |
| $\overline{C}$      | Ambra  | Traffico quasi, o stabilmente, scorrevole            |
| D                   | Rosso  | Flusso di traffico prossimo all'instabilità          |
| E                   | Rosso  | Flusso non stabile, operazioni a massima<br>capacità |
| $\mathbf{F}$        | Rosso  | Flusso veicolare forzato o con interruzione          |

*Tabella 19. Codici colore dei livelli di traffico dei collegamenti stradali*

I colori utilizzati nella mappa e nell'elenco per classificare il livello di flusso di traffico di un collegamento stradale possono essere configurati dall'amministratore IT.

# **Selezione delle informazioni sul traffico archiviate da visualizzare nell'elenco**

L'elenco nel portlet Condizioni di traffico cronologiche - Dettagli viene popolato in base alla query dei livelli di traffico inoltrata dal modulo di selezione nel portlet Condizioni di traffico cronologiche.

- 1. Andare al portlet Condizioni di traffico cronologiche nella vista Pianificatore: Traffico.
- 2. Fare clic su **Seleziona contenuto**. Viene visualizzato il modulo di selezione del contenuto di mappa ed elenco.
- 3. Specificare la **Categoria strada** che si desidera visualizzare. Per selezionare più elementi, tenere premuto Ctrl mentre si opera la propria selezione.
- 4. Immettere la data per il report.
- 5. Selezionare l'ora per il report spostando il dispositivo di scorrimento per l'ora sull'ora richiesta.
- 6. Per aggiornare la mappa e l'elenco, fare clic su **Aggiorna**.
- 7. Dopo aver operato la propria selezione, per nascondere il modulo di selezione del contenuto fare nuovamente clic su **Seleziona contenuto**.

# **Risultati**

In base alle selezioni operate, l'elenco viene aggiornato con i dati sul traffico cronologici disponibili per i livelli di traffico e il periodo di tempo selezionati.

# **Ordinamento dell'elenco**

Ordinare l'elenco è utile per esplorare dei lunghi elenchi di dati sul traffico restituiti da una query. È possibile ordinare gli elementi dell'elenco del traffico facendo clic sull'intestazione della colonna. Ad esempio, nella scheda **Livelli di traffico**, fare clic sull'intestazione di colonna **Nome collegamento** per ordinare l'elenco cronologico per nome di collegamento. Facendo nuovamente clic sull'intestazione della colonna si ordina l'elenco in base ai valori di colonna in ordine crescente. Facendo clic ancora una volta sull'intestazione della colonna di **Nome collegamento**, si ordina di nuovo l'elenco in ordine decrescente. L'elenco può essere ordinato in base a un singolo valore di colonna per volta.

# **Evidenziazione di elementi dell'elenco**

È possibile visualizzare ulteriori informazioni sul livello di prestazioni del traffico selezionando il collegamento stradale dall'elenco. Sulla mappa, nel portlet Condizioni di traffico cronologiche, una scheda di anteprima a comparsa viene visualizzata con le informazioni sul livello di traffico e altri dettagli sul collegamento stradale selezionato.

# **Report**

Utilizzare i portlet dei report interattivi della soluzione del portale IBM Intelligent Transportation per visualizzare un riepilogo grafico dei dati più recenti raccolti e generati dal sistema.

## **Panoramica**

Insieme alla soluzione viene fornita una serie di report predefiniti. Nei portlet dei report vengono visualizzati i report grafici che riepilogano le prestazioni della rete di traffico o di transito. È possibile eseguire un report per richiamare un riepilogo delle informazioni di traffico o di transito a cui si è interessati.

Per ulteriori informazioni sui report pronti all'uso forniti da IBM Intelligent Transportation, .

Durante la distribuzione della soluzione, l'amministratore del sistema determina quali report vengono visualizzati per impostazione predefinita nelle pagine dell'interfaccia utente del portale. L'amministratore del sistema può personalizzare i portlet dei report, aggiornare i report forniti con la soluzione e creare nuovi report. Informare l'amministratore del sistema se è necessario apportare delle modifiche ai report predefiniti della soluzione o per aumentare le autorizzazioni di accesso.

## **Visualizzazione grafica**

I grafici nei portlet dei report vengono tracciati utilizzando i dati più recenti sul traffico disponibili in IBM Intelligent Transportation al momento dell'aggiornamento della pagina.

È possibile aggiornare il grafico del report con le ultime informazioni del database della soluzione

aggiornando la pagina del browser o facendo clic sull'icona **P** Esegui.

Il grafico visualizza le seguenti informazioni.

#### **Asse orizzontale (asse x)**

Visualizza il periodo e gli intervalli di date utilizzati dal grafico nel report, ad esempio intervalli orari, giornalieri o altri intervalli di tempo.

**Nota:** I report forniti da IBM Intelligent Operations for Transportation si basano su una metrica specifica per un giorno, un'ora o un intervallo di date particolari. I report di transito forniti da IBM Intelligent Transit Analytics visualizzano un riepilogo dei dati raccolti e generati unicamente nell'arco delle ultime 24 ore.

#### **Asse verticale (asse y)**

Visualizza le misurazioni del report, ad esempio il volume, la velocità o il livello delle prestazioni.

**Nota:** i dati richiamati e riepilogati durante il periodo selezionato del report si basano sulla data corrente e sui valori di ora del sistema di database.

**Nota:** Affinché questo portlet funzioni come previsto, è necessario collegarsi al portale della soluzione utilizzando il nome del dominio completo di IBM Intelligent Operations Centerserver delle applicazioni. Se ci si collega al portale utilizzando un indirizzo IP o un alias del nome host invece del nome di dominio completo registrato, questo portlet non viene visualizzato correttamente.

#### **Accesso facilitato**

È possibile abilitare le funzioni di accesso facilitato nei portlet dei report. Quando si abilita l'accesso facilitato nei portlet dei report, viene visualizzata anche una tabella contenente i valori utilizzati per tracciare il report grafico. È anche disponibile un riepilogo che descrive il grafico. Per informazioni, .

#### **Barra degli strumenti delle azioni dei report:**

Per gestire i report di IBM Intelligent Transportation, utilizzare la barra degli strumenti delle azioni dei report nei portlet dei report. La barra degli strumenti delle azioni si trova sopra il grafico, oppure a destra del nome del report nella vista elenco dei report.

È possibile eseguire le seguenti azioni dalla barra degli strumenti delle azioni, se l'amministratore del sistema le ha abilitate:

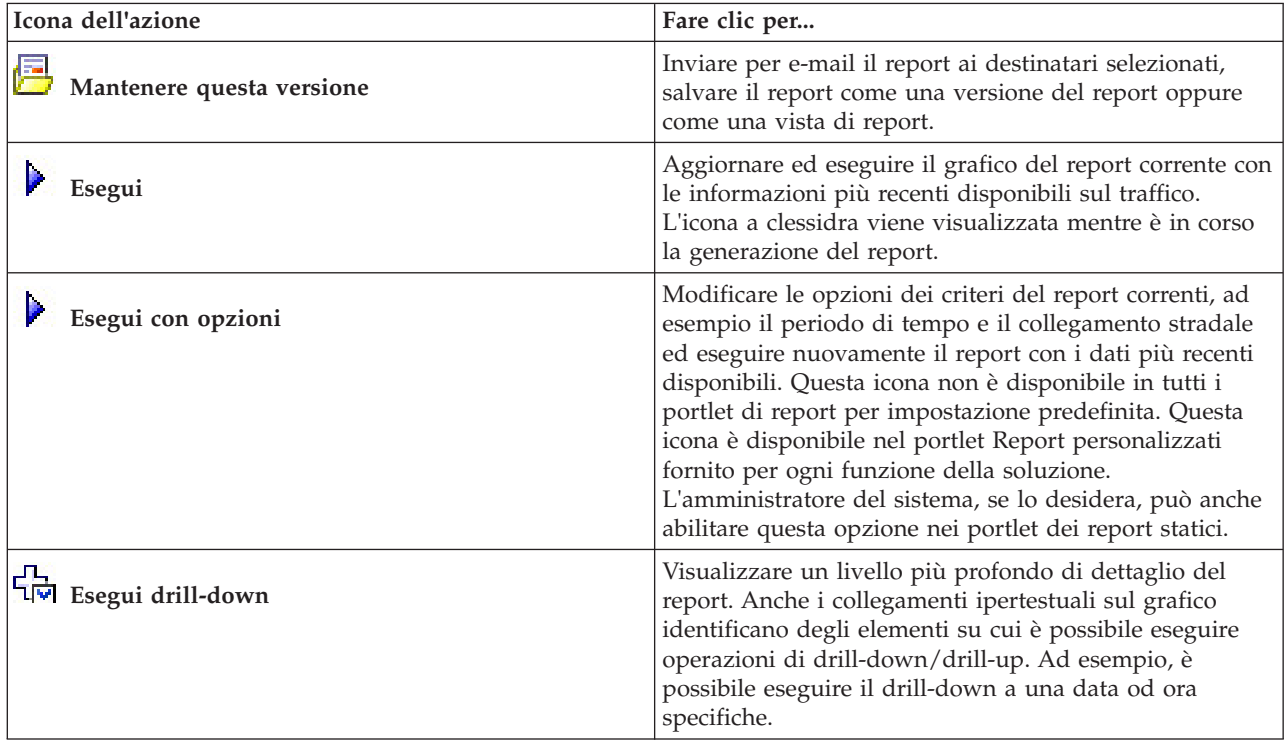
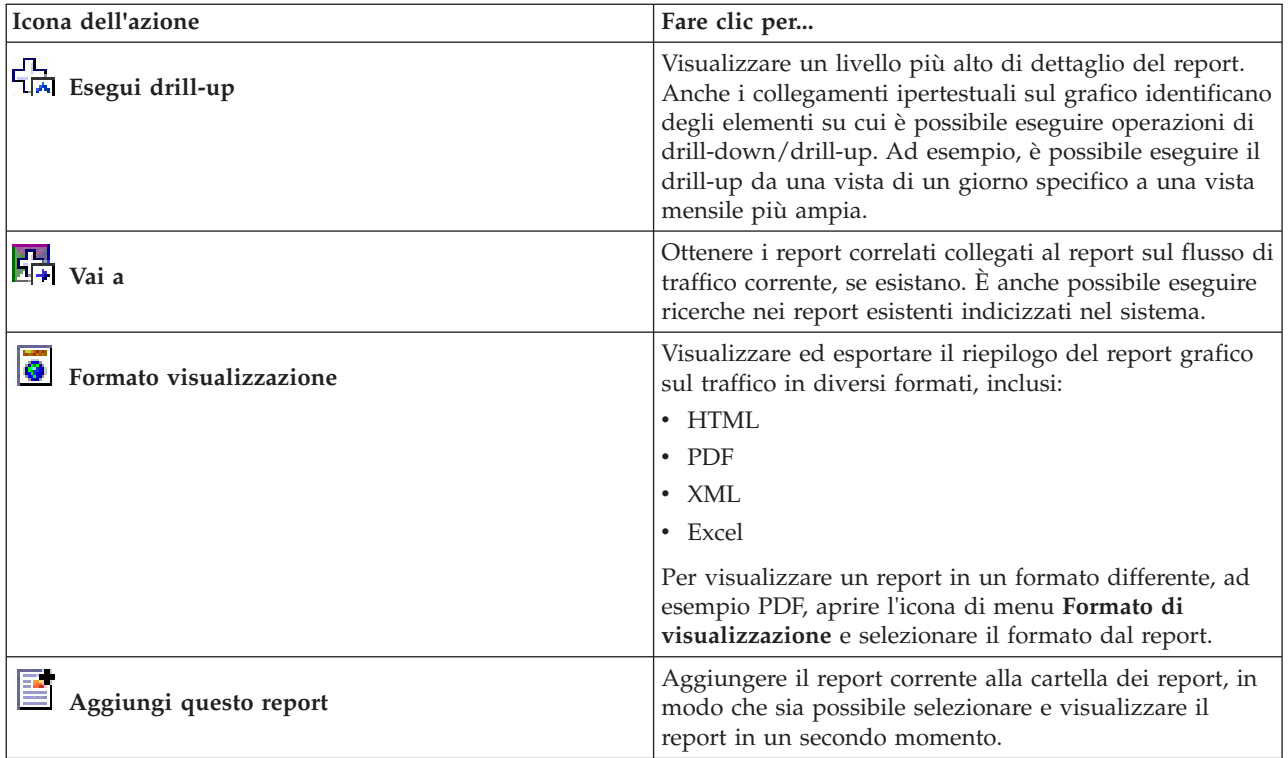

#### **Aggiornamento dei report grafici:**

Per ottenere le informazioni più recenti, è possibile aggiornare il report grafico visualizzato. L'aggiornamento del report garantisce che il grafico venga tracciato utilizzando le informazioni più recenti disponibili nel sistema.

#### **Informazioni su questa attività**

I report grafici visualizzati nei portlet dei report nell'interfaccia utente vengono aggiornati automaticamente ogni volta che viene aggiornata la pagina del browser. Utilizzare la seguente procedura per forzare un aggiornamento manuale per visualizzare le informazioni più recenti nella soluzione.

#### **Procedura**

- 1. Andare al portlet grafico del report al quale si è interessati.
- 2. Nella barra degli strumenti delle azioni dei report che si trova al di sopra del grafico, fare clic

#### sull'icona **Esegui**.

**Nota:** Questa icona non è disponibile su tutti i portlet dei report nella soluzione. L'icona a clessidra viene visualizzata mentre è in corso la generazione del report.

#### **Risultati**

Il report grafico viene ricaricato e in esso sono visualizzati i dati più recenti basati sulla data/ora di sistema corrente.

#### **Esecuzione di report personalizzati:**

Se i report visualizzati per impostazione predefinita nel portale della soluzione non contengono le informazioni a cui si è interessati, è possibile eseguire i report predefiniti con i criteri preferiti. IBM Intelligent Transportation fornisce una serie di report personalizzati predefiniti che è possibile adattare ed eseguire per soddisfare le proprie esigenze, se l'amministratore del sistema abilita questa opzione.

#### **Informazioni su questa attività**

Per eseguire un report sul traffico, andare al portlet Report personalizzati richiesto e fare clic sul report che si desidera eseguire. Ad esempio, se si stanno analizzando le prestazioni passate del traffico, andare al portlet Report personalizzati sul traffico fornito con la funzione Conoscenza del traffico e selezionare un report. Oppure, se si desidera eseguire un report relativo alla situazione del traffico previsto, andare a Report personalizzati previsione traffico.

È anche possibile utilizzare la funzione **Esegui con opzioni** per modificare le opzioni di report in modo rispondente alle proprie preferenze. Utilizzare la seguente procedura per eseguire un report sul traffico con le opzioni.

#### **Procedura**

- 1. Trovare il report al quale si è interessati.
- 2. Fare clic sull'icona **Esegui con opzioni** visualizzata dopo il nome del report. Viene visualizzato un modulo intitolato **Configura il report**.
- 3. Impostare le opzioni **Cosa** e **Quando** che è possibile modificare per questo tipo di report.
- 4. Fare clic su **Fine** per visualizzare il report. L'icona a clessidra viene visualizzata mentre è in corso la generazione del report.

#### **Risultati**

Viene visualizzato un report grafico che mostra i dati disponibili più recenti per la metrica selezionata durante il periodo di tempo specificato. I report predefiniti vengono visualizzati nuovamente dopo l'aggiornamento della pagina o dopo avere eseguito la disconnessione e il ricollegamento al portale della soluzione.

#### **Nota:**

un report vuoto indica che non ci sono dati specifici per il report nel database per il periodo di tempo specificato.

#### **Operazioni successive**

Fare clic su **Annulla** per ritornare alla visualizzazione predefinita del grafico nei portlet dei report. In alternativa, è anche possibile aggiornare la pagina del browser per ricaricare i report predefiniti configurati per il sistema.

#### **Modifica dei report a livello di sistema:**

Se si dispone dell'accesso, dal portlet Report personalizzati della funzione a cui si è interessati, è possibile modificare le proprietà e le opzioni dei report a livello di sistema. Per alcuni report è possibile modificare la metrica, il periodo di tempo o altri criteri sui quali si basa un report. I grafici che vengono visualizzati automaticamente al momento del caricamento delle pagine del portale, vengono aggiornati per riflettere le modifiche del report a livello di sistema.

#### **Prima di iniziare**

L'amministratore del sistema controlla chi può modificare i report della soluzione. Contattare l'amministratore del sistema se è necessario modificare i report correnti o aumentare le autorizzazioni di accesso.

#### **Informazioni su questa attività**

A differenza dell'esecuzione di un report con le opzioni, la modifica di un report modifica permanentemente le proprietà di report e le opzioni di filtro predefinite nel sistema. È possibile modificare tutti i report disponibili nella soluzione utilizzando la seguente procedura.

#### **Procedura**

- 1. Nel portlet Report personalizzati richiesto, trovare il nome del report che si desidera modificare e fare clic su **Altro**.
- 2. Nella finestra **Azioni disponibili**, fare clic su **Imposta proprietà**.
- 3. Andare alla scheda **Report**.
- 4. Sotto **Richiedi valori**, fare clic su **Modifica**. Viene visualizzata la finestra di dialogo **Configura il report**.
- 5. Nella finestra di dialogo **Configura il report**, completare le opzioni richieste disponibili per questo tipo di report.
- 6. Fare clic su **Fine** per visualizzare il report. In alternativa, fare clic su **Annulla** per tornare al report grafico di eventi di traffico precedente. L'icona a clessidra viene visualizzata mentre è in corso la generazione del report.
- 7. Fare clic su **OK**.

**Nota:** Non modificare il nome del report poiché si fa riferimento ad esso in un URL nella configurazione del portlet di interfaccia utente.

#### **Risultati**

Il report selezionato viene aggiornato. Alla successiva esecuzione del report sul traffico, il grafico verrà tracciato utilizzando i criteri aggiornati. Se il report viene visualizzato per impostazione predefinita in uno qualsiasi dei portlet nel portale, il report verrà aggiornato al successivo aggiornamento del grafico o della pagina.

#### **Operazioni successive**

Per ulteriori informazioni su tutte le opzioni in questa finestra di dialogo, fare clic su **Guida** nella barra del titolo di **Imposta proprietà** del portlet Report personalizzati.

### **Contatti**

Utilizzare il portlet Contatti per inviare messaggi istantanei all'interno della soluzione.

Il portlet Contatti può visualizzare un elenco dei contatti organizzati per categoria. È possibile organizzare i contatti in categorie basate sulle persone con cui è necessario comunicare. Ad esempio, è possibile creare una categoria per i contatti di lavoro generali e un'altra categoria per i contatti di lavoro del progetto. Con il portlet Contatti è possibile comunicare con le persone e modificare i gruppi, i contatti o il proprio stato in linea.

Fare clic sul menu nella parte superiore del portlet:

- v **File** per aggiungere contatti, modificare gruppi o per scollegarsi
- v **Strumenti** per impostare una conversione, riunione o annuncio; oppure per modificare le impostazioni sulla riservatezza
- v **Guida** per ottenere ulteriori informazioni dettagliate su come utilizzare il portlet

Fare clic sul proprio stato per modificare lo stato e il messaggio. Lo stato predefinito indica che l'utente è disponibile. È possibile modificare lo stato per indicare che non si è al computer, che si è in riunione o che non si desidera essere disturbati.

**Nota:** Affinché questo portlet funzioni come previsto, è necessario collegarsi al portale della soluzione utilizzando il nome del dominio completo di IBM Intelligent Operations Centerserver delle applicazioni. Se ci si collega al portale utilizzando un indirizzo IP o un alias del nome host invece del nome di dominio completo registrato, questo portlet non viene visualizzato correttamente.

#### Administrator

Se si dispone dell'accesso di amministratore, è possibile personalizzare questo portlet. Fare clic sul pulsante nell'angolo in altro a destra del portlet per visualizzarne le opzioni di personalizzazione del menu. Le impostazioni condivise influiscono sul contenuto di questo portlet per tutti gli utenti, ma solo per questa ricorrenza del portlet.

Le impostazioni che è possibile modificare per il portlet Contatti sono:

- File della guida
- Altezza portlet
- Altezza del portlet quando ingrandito
- Titolo del portlet
- Raggruppamento di risorse

# **Utilizzo della vista Operatore: Transito**

## 里

Utilizzare la vista Operatore: Transito per monitorare le prestazioni del sistema di operazioni di trasporto in tempo reale. Questa vista è utile per visualizzare l'ubicazione dei veicoli e fornire informazioni sui tempi di arrivo pianificati e stimati a una specifica ubicazione di fermata.

Le informazioni raccolte e generate dalla funzione Previsione e conoscenza del veicolo vengono visualizzate nella vista Operatore: Transito. Da questa vista è possibile:

- v Visualizzare l'ubicazione corrente dei veicoli su una mappa GIS (geographical information system)
- v Visualizzare l'ubicazione delle fermate pianificate per un veicolo in un servizio
- v Filtrare la visualizzazione dei veicoli nella mappa e l'elenco in base allo stato
- v Visualizzare i tempi di arrivo pianificati e stimati del veicolo alle prossime fermate programmate
- v Identificare i modelli nei veicoli con problemi che sono ritardati o fuori percorso
- v Visualizzare le informazioni sulla fermata e sui servizi che la usano
- v Visualizzare report grafici che riepilogano il numero dei veicoli in ritardo o sono fuori percorso
- v Collaborare con altro personale addetto alle operazioni di transito o di traffico nella rete di trasporto
- v Personalizzare le selezioni dei livelli della mappa per sovrascrivere la visualizzazione predefinita

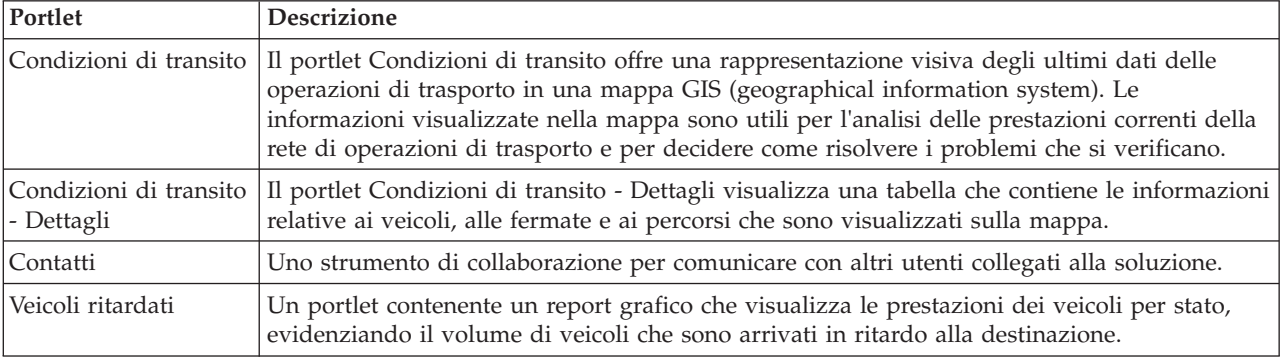

La vista Operatore: Transito contiene i seguenti portlet:

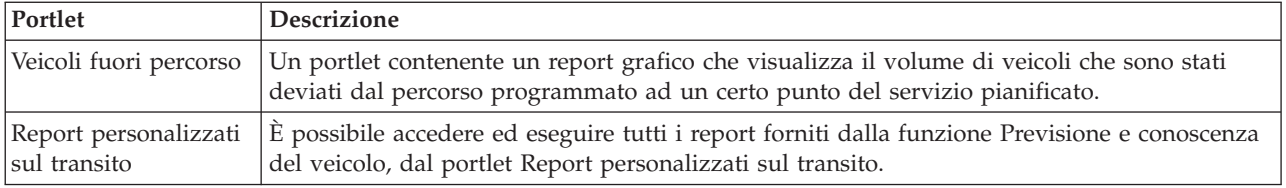

#### Administrator

Se si ha accesso a Amministratore IT di transito, è anche possibile configurare e personalizzare i portlet in questa vista. È possibile inoltre personalizzare le classificazioni di stato del veicolo e l'intervallo di aggiornamento automatico dello stato predefinito. Per ulteriori informazioni, consultare l'argomento relativo alla

# **Monitoraggio dei veicoli**

₽

Utilizzare la mappa nel portlet Condizioni di transito per visualizzare l'ultima ubicazione dei veicoli per una linea o un servizio specifici. Da qui è possibile visualizzare i veicoli che sono fuori percorso o ritardati e ottenere i tempi di arrivo pianificati e stimati di un veicolo a una fermata successiva. L'elenco nel portlet Condizioni di transito - Dettagli fornisce le stesse informazioni in formato tabulare.

## **Visualizzazione dei veicoli nella mappa e nella tabella**

## 里

Per monitorare i veicoli nella mappa e nella tabella, filtrare la selezione per includere solo le informazioni a cui si è interessati. Ad esempio, è possibile scegliere di visualizzare solo i veicoli che non stanno rispettando la pianificazione programmata. È anche possibile scegliere di visualizzare tutti i veicoli da una linea o da un servizio specifici indipendentemente dal relativo stato.

### **Procedura**

- 1. Fare clic su **Seleziona contenuto**.
- 2. Nel pannello dei filtri selezionare **Veicoli**.
- 3. Se si desidera eseguire solo il monitoraggio dei veicoli di uno stato specifico, selezionare lo stato del veicolo appropriato nell'elenco di opzioni disponibili. Ad esempio, per visualizzare i veicoli ritardati, selezionare **In ritardo**.
- 4. Selezionare le **Linee** e i servizi specifici per i quali si desidera monitorare i veicoli. Se si è interessati solo a uno specifico servizio, è possibile selezionare rapidamente il servizio dall'elenco **Limita a servizi specifici**, digitando il nome della linea e del servizio. Altrimenti, selezionare i servizi che sono elencati nella struttura ad albero di navigazione della casella di spunta.
- 5. se si desidera visualizzare il percorso programmato dei veicoli che si stanno monitorando nella mappa e nell'elenco, selezionare **Percorsi**.
- 6. se si desidera visualizzare le fermate programmate dei servizi che si stanno monitorando nella mappa e nell'elenco, selezionare **Fermate**.
- 7. Fare clic su **Aggiorna**.

### **Risultati**

In base alle selezioni effettuate, il pannello dei filtri viene chiuso e la mappa viene aggiornata con le informazioni più recenti sul trasporto disponibili nella soluzione. Anche la tabella viene aggiornata per visualizzare un elenco strutturato delle informazioni visualizzate nella mappa.

Le icone della mappa vengono utilizzate per rappresentare l'ubicazione di un veicolo nella mappa e per fornire informazioni sullo stato e sulla direzione del veicolo. L'aspetto dell'indicatore di mappa varia a seconda dello stato del veicolo. L'icona della mappa del veicolo contiene un cappello codificato con dei colori per rappresentare lo stato.

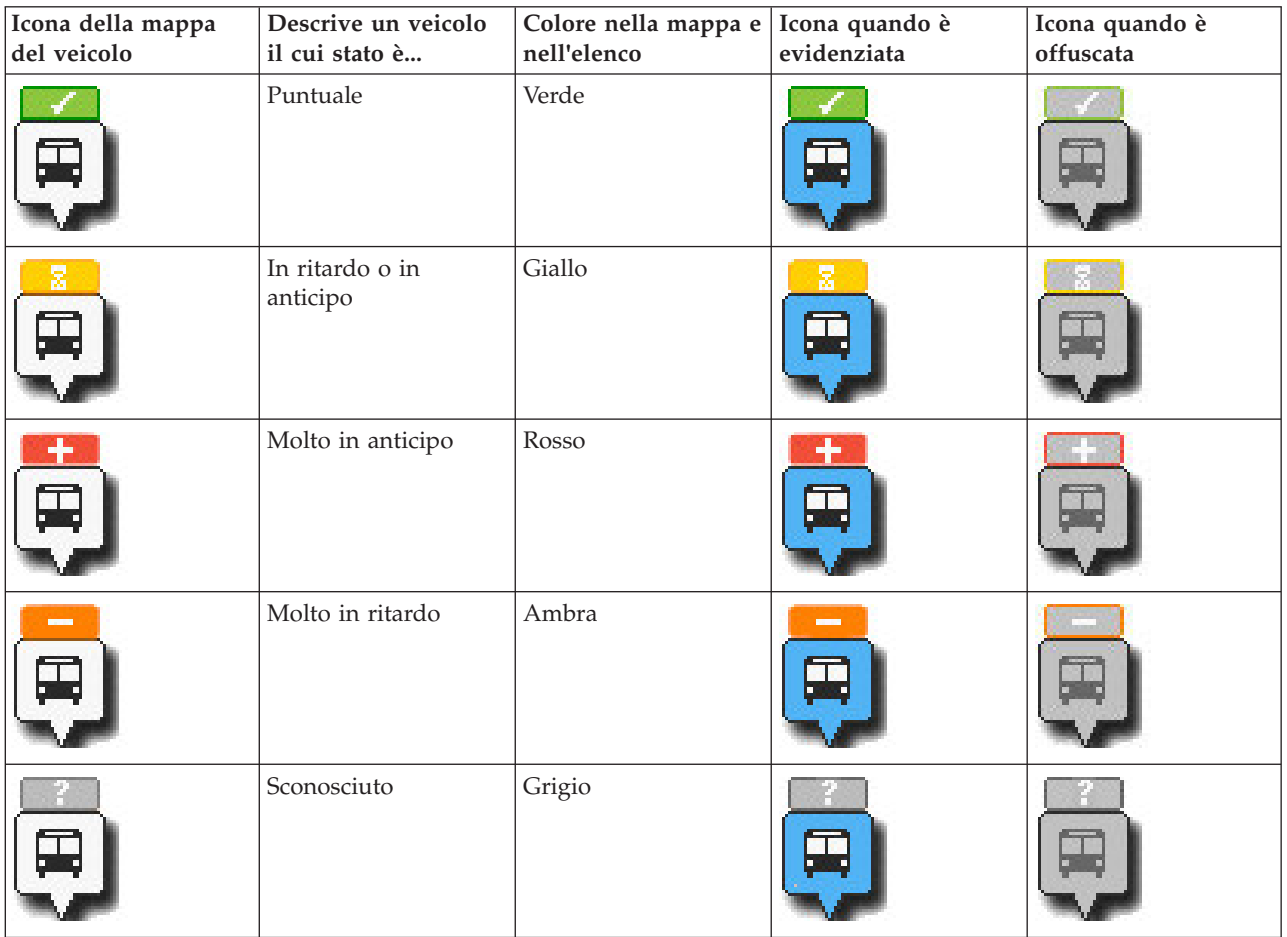

La seguente tabella presenta le icone della mappa e lo stato del veicolo che esse rappresentano.

Per visualizzare ulteriori informazioni su un veicolo specifico, è possibile visualizzare la scheda a comparsa del veicolo o la finestra di dialogo delle proprietà del veicolo nella mappa.

## **Visualizzazione dei percorsi dei veicoli nella mappa** ⊞

Oltre a visualizzare i veicoli e le fermate nella mappa, utilizzare il filtro per visualizzare il percorso del veicolo di un servizio o di una linea a cui si è interessati.

### **Informazioni su questa attività**

Il percorso può essere visualizzato da solo o sullo sfondo.

**Nota:** per impostazione predefinita il percorso del veicolo di una linea o di un servizio non viene visualizzato nella mappa.

### **Procedura**

- 1. Fare clic su **Seleziona contenuto**.
- 2. Selezionare **Percorsi**.
- 3. Nella sezione **Linee** selezionare le linee e i servizi di cui si desidera visualizzare il percorso.
- 4. È anche possibile scegliere di visualizzare i veicoli e le fermate lungo i percorsi a cui si è interessati. Selezionare **Veicoli** e **Fermate**, se necessario.

## **Risultati**

La mappa viene aggiornata per visualizzare i percorsi delle linee e dei servizi selezionati.

Dalla scheda **Percorsi** nella tabella, è possibile inoltre evidenziare il percorso e le fermate di un servizio a cui si è interessati.

## **Visualizzazione delle informazioni sui veicoli**

### ₽

Per visualizzare ulteriori informazioni su un veicolo specifico visualizzato nella mappa, aprire la scheda a comparsa del veicolo o la finestra delle proprietà del veicolo.

### **Scheda a comparsa del veicolo:**

La scheda a comparsa del veicolo fornisce un riepilogo rapido delle informazioni relative a un veicolo visualizzato nella mappa nel portlet Condizioni di transito. Se si passa il mouse su un indicatore di mappa, viene visualizzata la scheda a comparsa del veicolo.

La seguente tabella presenta le informazioni visualizzate nella scheda a comparsa del veicolo.

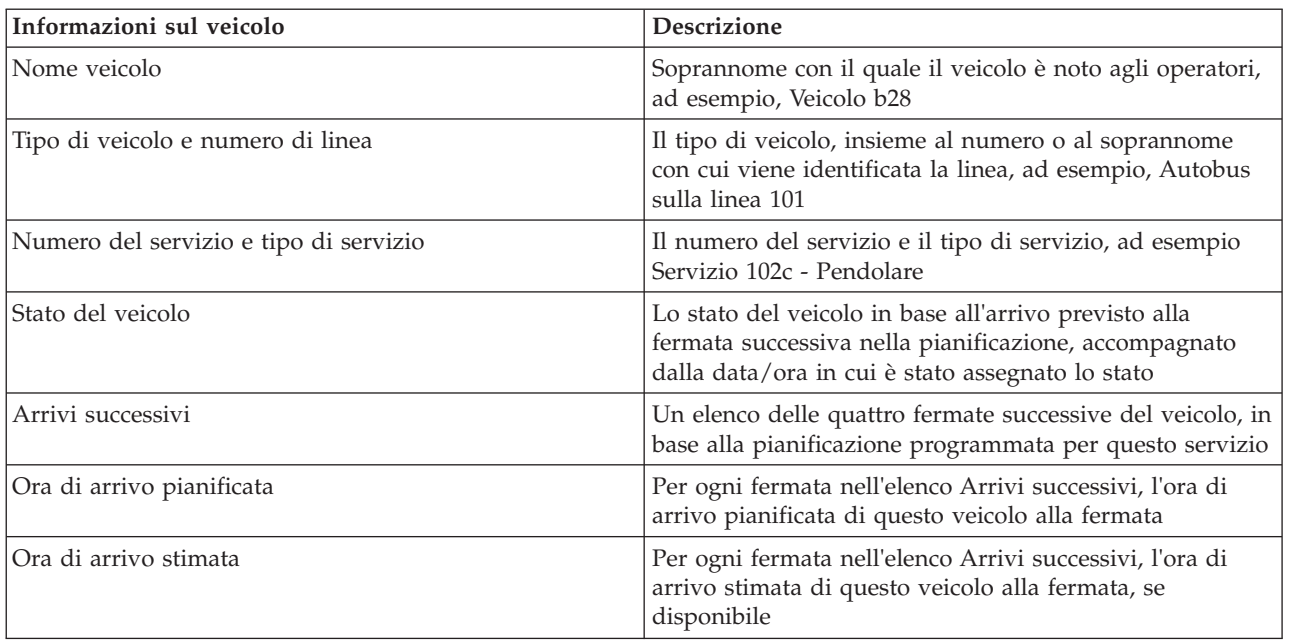

## **Finestra di dialogo Dettagli del veicolo:**

La finestra di dialogo Dettagli del veicolo fornisce un riepilogo più dettagliato delle informazioni relative a un veicolo visualizzato sulla mappa nel portlet Condizioni di transito. Per visualizzare la finestra di

dialogo Dettagli del veicolo, fare clic su un veicolo nella mappa e selezionare **Proprietà**. È possibile visualizzare la finestra di dialogo Dettagli del veicolo anche facendo clic con il tasto destro del mouse sulla voce nell'elenco e selezionando **Proprietà**.

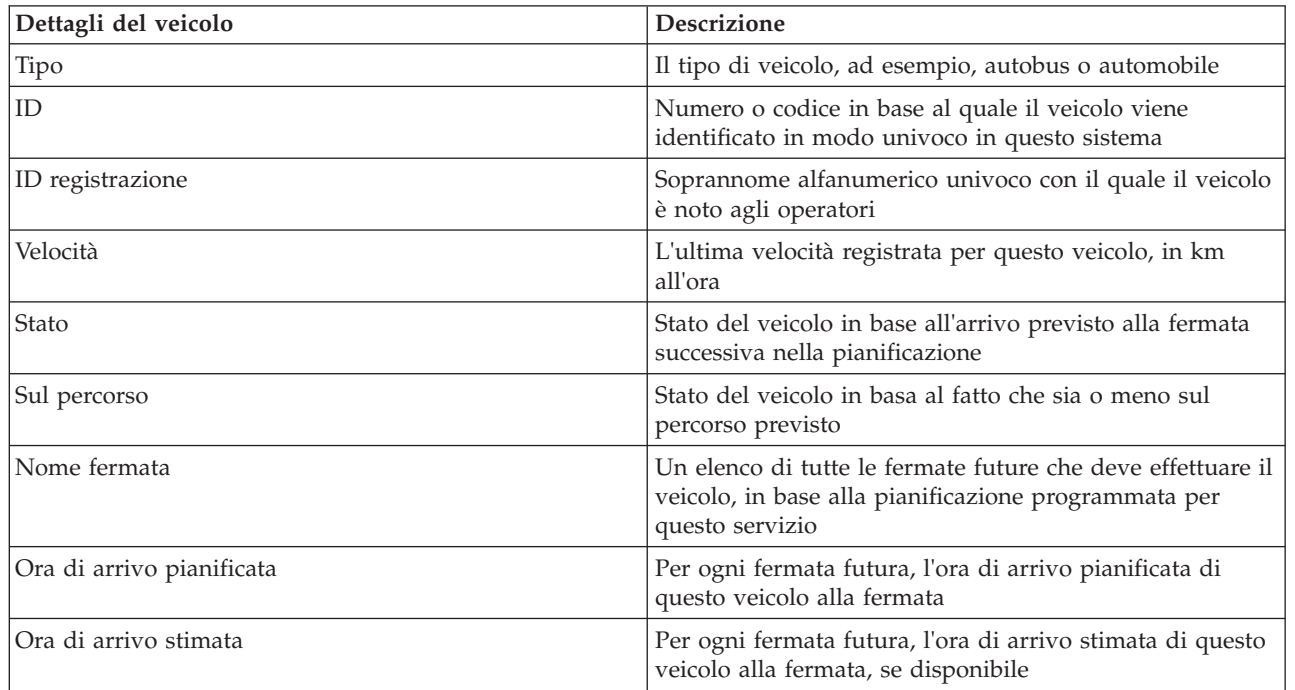

La seguente tabella presenta le informazioni visualizzate nella finestra di dialogo Dettagli del veicolo.

Fare clic su **Annulla** per chiudere la finestra e ritornare alla vista della mappa.

# **Monitoraggio delle fermate**

## ⊞

Utilizzare la mappa nel portlet Condizioni di transito per visualizzare l'ubicazione delle fermate nella rete di trasporto. Da qui è possibile visualizzare i servizi che stanno utilizzando attivamente la fermata, insieme ai tempi di arrivo pianificati e stimati alla fermata dei servizi successivi. L'elenco Fermate nel portlet Condizioni di transito - Dettagli fornisce le stesse informazioni in formato tabulare.

## **Visualizzazione delle fermate nella mappa e nella tabella** ₽

Utilizzare il portlet Condizioni di transito per monitorare i punti di fermata dei veicoli per le linee e i servizi nella rete di operazioni di trasporto. Le informazioni relative alle fermate vengono visualizzate nella mappa e nella tabella. Se si è interessati a un servizio o a una linea specifici, nella mappa è possibile evidenziare tutte le fermate nel percorso per il servizio in questione.

## **Procedura**

- 1. Fare clic su **Seleziona contenuto**.
- 2. Nel pannello dei filtri selezionare **Fermate**.
- 3. Selezionare le **Linee** e i servizi specifici per i quali si desidera monitorare le fermate. Se si è interessati solo a uno specifico servizio, è possibile selezionare rapidamente il servizio dall'elenco, digitando il nome della linea e del servizio. Altrimenti, selezionare i servizi che sono elencati nella struttura ad albero di navigazione della casella di spunta.

### 4. Fare clic su **Aggiorna**.

### **Risultati**

In base alle selezioni effettuate, il pannello dei filtri viene chiuso e la mappa viene aggiornata con le informazioni più recenti relative alle fermate programmate delle linee o dei servizi selezionati.

Le icone della mappa vengono utilizzate per rappresentare l'ubicazione di una fermata nella mappa. La seguente tabella presenta le icone della mappa associate a una fermata.

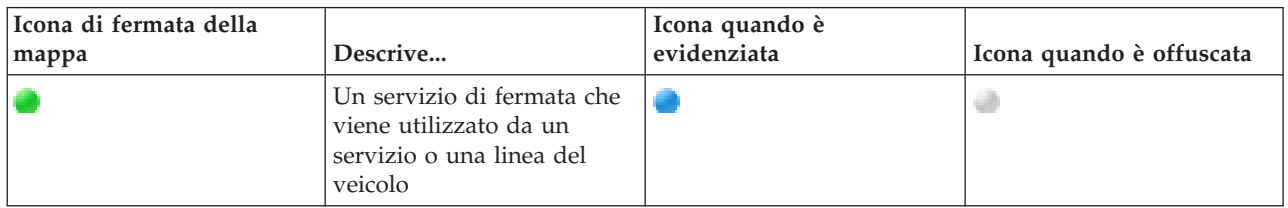

Anche la scheda **Fermate** della tabella viene aggiornata per visualizzare un elenco strutturato delle informazioni relative alle fermate visualizzate nella mappa.

Per visualizzare ulteriori informazioni sui servizi il cui arrivo alla fermata è pianificato e stimato, è possibile visualizzare la scheda a comparsa di riepilogo o la finestra di dialogo più dettagliata **Proprietà della fermata**.

## **Visualizzazione delle informazioni sulle fermate**

## 国

Per visualizzare ulteriori informazioni su una fermata specifica visualizzata nella mappa, aprire la scheda a comparsa della mappa o la finestra delle proprietà del veicolo.

### **Scheda a comparsa della fermata:**

La scheda a comparsa della fermata fornisce un riepilogo rapido delle informazioni relative a una fermata visualizzata nella mappa nel portlet Condizioni di transito. Se si passa il mouse su un indicatore di mappa, viene visualizzata la scheda a comparsa. Sulla scheda a comparsa vengono visualizzati i successivi quattro servizi programmati per arrivare alla fermata.

La seguente tabella presenta le informazioni visualizzate nella scheda a comparsa della fermata.

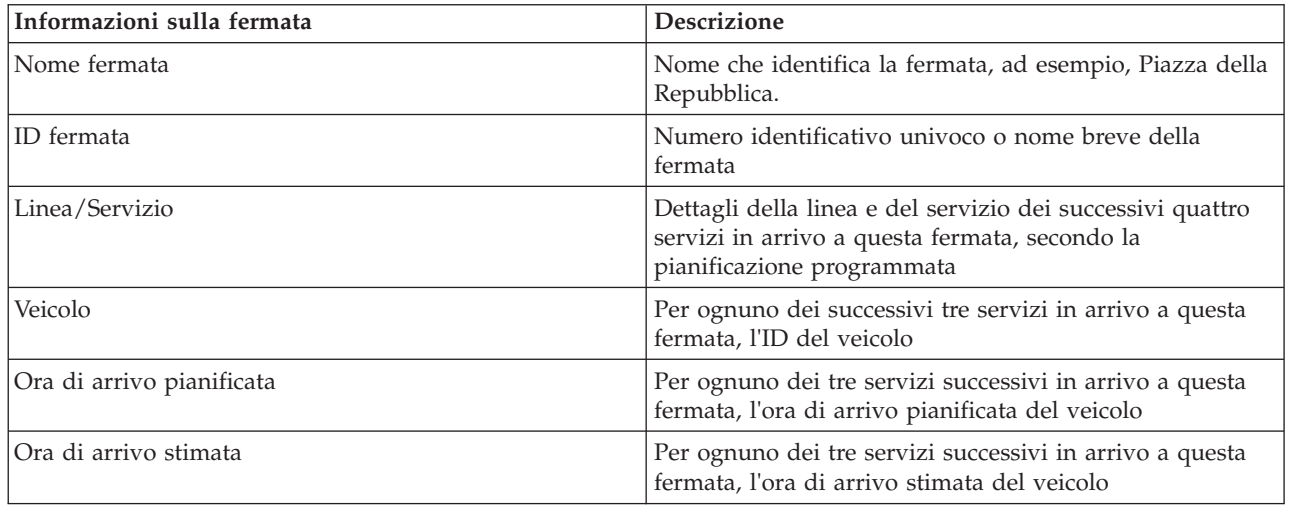

**Nota:** Se la scheda a comparsa non è interamente visibile, regolare l'ubicazione della mappa utilizzando i controlli panoramica.

### **Finestra di dialogo Proprietà della fermata:**

La finestra di dialogo Proprietà della fermata fornisce un riepilogo più dettagliato delle informazioni relative a una fermata visualizzata nella mappa nel portlet Condizioni di transito. Dalla finestra di dialogo Proprietà della fermata è possibile visualizzare tutti i servizi di cui è previsto l'arrivo alla fermata.

Per visualizzare la finestra di dialogo Proprietà della fermata, fare clic su una fermata nella mappa e selezionare **Proprietà**. In alternativa, è possibile accedere alla finestra di dialogo Proprietà della fermata anche dalla tabella, facendo clic con il tasto destro del mouse sulla fermata nell'elenco e selezionando **Proprietà**.

La seguente tabella presenta le informazioni visualizzate nella finestra di dialogo Proprietà della fermata.

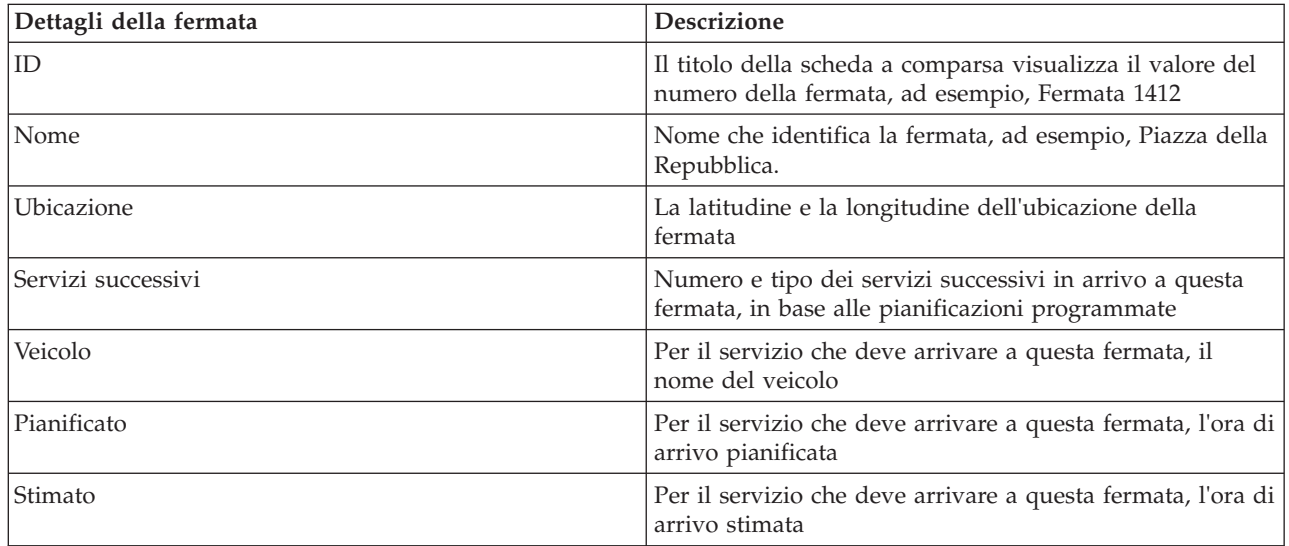

Fare clic su **Annulla** per chiudere la finestra e ritornare alla vista della mappa.

# **Monitoraggio dei servizi**

### 雷

Dal portlet Condizioni di transito - Dettagli, è possibile visualizzare ulteriori informazioni sui percorsi, le linee ed i servizi a cui si è interessati. I servizi selezionati nella mappa vengono visualizzati nella scheda Percorsi della tabella in questo portlet.

### **Selezione dei servizi da monitorare**

### ⊞

Dalla mappa nel portlet Condizioni di transito, è possibile selezionare i servizi per i quali si desidera visualizzare le informazioni. È inoltre possibile personalizzare la vista della mappa in modo che i servizi monitorati frequentemente vengano visualizzati sulla mappa e per impostazione predefinita.

### **Informazioni su questa attività**

Sulla mappa, fare clic su **Seleziona contenuto** e selezionare le linee e i servizi che si desidera visualizzare sulla mappa. In alternativa, per personalizzare la vista della mappa e dell'elenco in modo che la selezione venga visualizzata per impostazione predefinita ogni volta che ci si collega al portale della soluzione, effettuare le seguenti operazioni.

#### **Procedura**

- 1. Nel menu di visualizzazione del portlet, fare clic su **Personalizza**.
- 2. Nella sezione **Servizi selezionati per impostazione predefinita**, selezionare le linee e i servizi che si desidera visualizzare per impostazione predefinita sulla mappa e nell'elenco.
- 3. Fare clic su **Salva**.
- 4. Per uscire dalla vista del portlet **Personalizza**, fare clic su **Indietro**.

#### **Risultati**

I servizi vengono visualizzati sulla mappa e nella scheda Percorsi della tabella.

## **Evidenziazione di un servizio specifico nella mappa** ₽

Se nella mappa e nell'elenco sono visualizzati più servizi, è possibile evidenziare un percorso di servizio specifico che si desidera visualizzare. Quando si evidenzia un percorso, tutte le fermate e gli indicatori di mappa del veicolo per quel percorso passano dalla modalità normale alla modalità evidenziata nella mappa.

#### **Prima di iniziare**

Per poter evidenziare un percorso specifico nella mappa, è prima necessario selezionare le informazioni che si desidera visualizzare nella mappa e nell'elenco.

#### **Informazioni su questa attività**

#### **Procedura**

- 1. Andare al portlet Condizioni di transito Dettagli.
- 2. Aprire la scheda **Percorso**.
- 3. Trovare un percorso che si desidera evidenziare e fare clic con il tasto destro del mouse sulla riga nell'elenco. Viene visualizzato un elenco dei veicoli attivi su quel percorso.
- 4. Selezionare il percorso che si desidera evidenziare.

#### **Risultati**

I veicoli attivi e le fermate associati al percorso selezionato vengono evidenziati in primo piano nella mappa e nell'elenco. Tutti gli altri veicoli e tutte le altre fermate attualmente visualizzate nella mappa vengono offuscati e visualizzati sullo sfondo della mappa.

#### **Operazioni successive**

Per interrompere l'evidenziazione dei veicoli e delle fermate di un percorso selezionato, fare clic su **Annulla modalità evidenziazione**.

## **Finestra di dialogo Proprietà del percorso** ₽

La finestra di dialogo Proprietà del percorso fornisce un riepilogo più dettagliato delle informazioni relative ad un percorso e ai servizi che lo utilizzano.

Per visualizzare la finestra di dialogo Proprietà del percorso, accedere alla scheda Percorso della tabella nel portlet Condizioni di transito - Dettagli. Trovare il percorso a cui si è interessati, fare clic con il tasto destro del mouse sulla riga e selezionare **Proprietà**.

La seguente tabella presenta le informazioni visualizzate nella finestra di dialogo Proprietà del percorso.

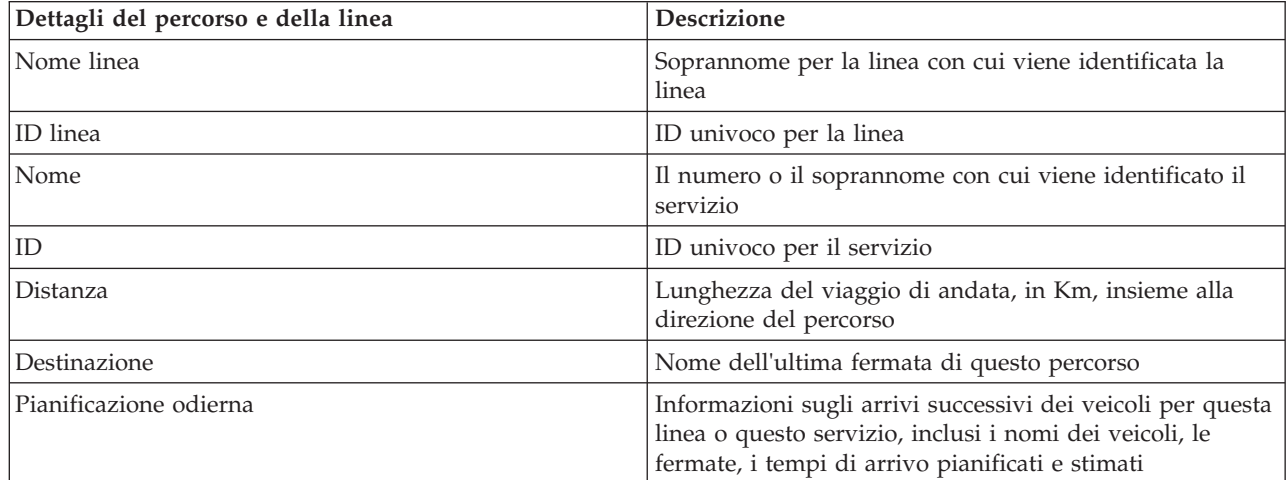

# **Visualizzazione dei report delle prestazioni di trasporto**

## ⊞

La funzione Previsione e conoscenza del veicolo fornisce dei riepiloghi sotto forma di report grafici dei dati dei veicoli di trasporto memorizzati nel database di sistema.

Per impostazione predefinita alcuni dei report Previsione e conoscenza del veicolo vengono visualizzati nei portlet dei report nella vista Operatore: Transito. È possibile accedere ed eseguire tutti i report forniti dalla funzione Previsione e conoscenza del veicolo, dal portlet Report personalizzati sul transito. I report sono interattivi e possono fornire un livello più profondo di dettagli del report, a condizione che i dati siano disponibili nel database della soluzione.

I seguenti report dei dati delle operazioni di trasporto sono disponibili se la funzione Previsione e conoscenza del veicolo è installata nell'ambiente.

## **Report Veicoli ritardati** 暈

Il report Veicoli ritardati offre un report grafico che mostra il numero di volte in cui un veicolo attivo di una linea o di un servizio è arrivato in ritardo a una fermata nelle ultime 24 ore. I totali dei conteggi vengono registrati all'ora, ogni ora. Il report visualizza i conteggi registrati per le 24 ore precedenti dall'ora corrente. È anche possibile visualizzare i conteggi dei veicoli che erano puntuali, in anticipo o il cui stato era sconosciuto. Queste informazioni sono utili per analizzare le pianificazioni esistenti e i problemi di prestazioni nella rete di operazioni di trasporto.

Il report Veicoli ritardati viene fornito dalla funzione Previsione e conoscenza del veicolo e visualizza le seguenti informazioni:

#### **Asse orizzontale (asse x)**

Visualizza il periodo di tempo per il report grafico. Si tratta di un report orario che copre le ultime 24 ore dall'ora corrente.

#### **Asse verticale (asse y)**

Visualizza i valori di misura per ogni stato del veicolo. Gli stati includono:

- Puntuale
- In anticipo
- In ritardo
- Indeterminato

Per impostazione predefinita, il report Veicoli ritardati viene visualizzato in un portlet nella vista Operatore: Transito. L'amministratore configura i criteri selezionati per il report visualizzato nel portlet. Informare l'amministratore per modificare i criteri per il grafico visualizzato in questa vista.

È possibile eseguire il report Veicoli ritardati utilizzando le opzioni preferite, facendo clic su **Indietro** nel portlet. Le impostazioni predefinite del report vengono ripristinate al momento dell'aggiornamento del browser. È anche possibile eseguire questo report dal portlet Report personalizzati sul transito.

#### **Opzioni di report disponibili**

Le seguenti opzioni possono essere configurate per il report Veicoli ritardati facendo clic sull'icona **Esegui con opzioni** nel portlet Report personalizzati sul transito.

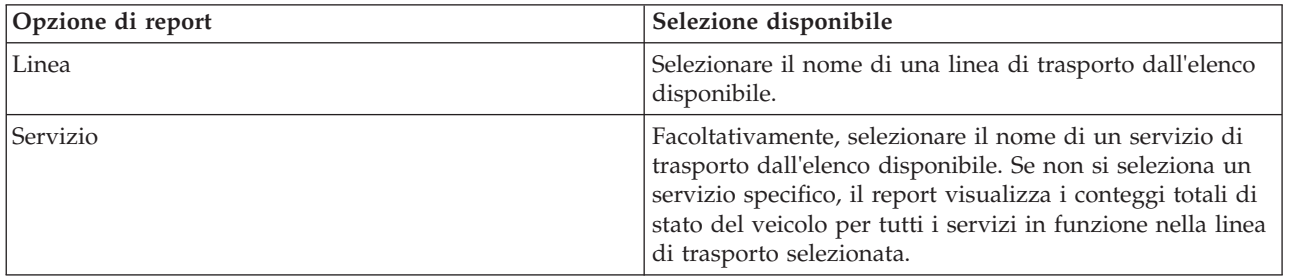

## **Report Veicoli fuori percorso** ⊞

Il report Veicoli fuori percorso fornisce un report grafico che mostra il numero di veicoli per una linea o un servizio che sono stati determinati come fuori percorso nelle ultime 24 ore. Un veicolo viene classificato come fuori percorso se devia dal percorso programmato per almeno il 25% del tempo del proprio viaggio. Il report viene riepilogato per ora. Queste informazioni sono utili per l'analisi dei percorsi esistenti e per l'ottimizzazione del viaggio pianificato dei veicoli nella rete di operazioni di trasporto.

Il report Veicoli fuori percorso viene fornito dalla funzione Previsione e conoscenza del veicolo e visualizza le seguenti informazioni:

#### **Asse orizzontale (asse x)**

Visualizza il periodo di tempo per il report grafico. Si tratta di un report orario che copre le ultime 24 ore dall'ora corrente.

#### **Asse verticale (asse y)**

Visualizza i valori di misurazione per ogni stato del veicolo. La misurazione include:

- Sul percorso
- Fuori percorso

• Sconosciuto

**Nota:** il report calcola i veicoli che erano fuori percorso per almeno il 25% nel periodo di un'ora. L'amministratore del sistema può personalizzare il livello di percentuale per il calcolo del valore Fuori percorso generato da questo report.

Per impostazione predefinita, il report Veicoli fuori percorso viene visualizzato in un portlet nella vista Operatore: Transito. L'amministratore configura i criteri selezionati per il report visualizzato nel portlet. Informare l'amministratore per modificare i criteri per il grafico visualizzato in questa vista.

È possibile eseguire il report Veicoli fuori percorso utilizzando le opzioni preferite, facendo clic su **Indietro** nel portlet. Le impostazioni predefinite del report vengono ripristinate al momento dell'aggiornamento del browser. È anche possibile eseguire questo report dal portlet Report personalizzati sul transito.

### **Opzioni di report disponibili**

Le seguenti opzioni possono essere modificate nel report Veicoli fuori percorso quando si fa clic sull'icona

**Esegui con opzioni** nel portlet Report personalizzati sul transito.

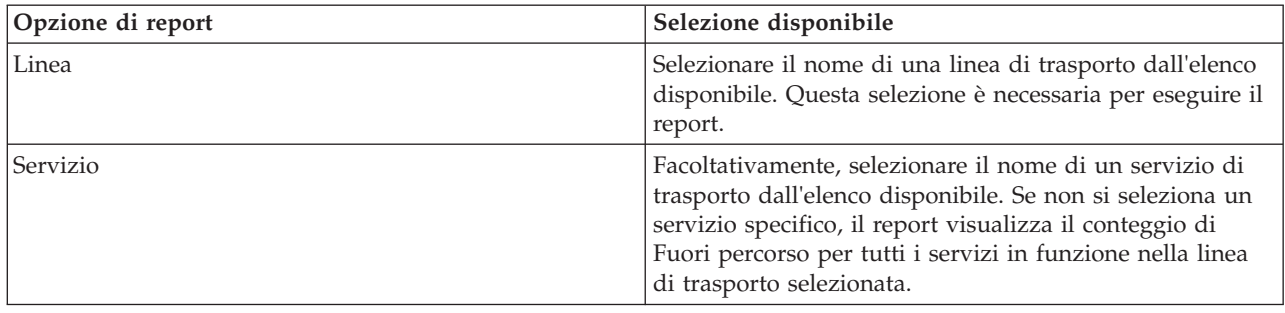

# **Utilizzo dei portlet nella vista Operatore: Transito** ₽

I portlet nella vista Operatore: Transito visualizzano le informazioni relative alla funzione Previsione e conoscenza del veicolo della soluzione.

Per un ausilio nell'utilizzo di ciascun portlet, fare clic nell'angolo superiore destro del portlet e selezionare **Guida** dal menu visualizzato.

Per modificare le dimensioni di un portlet, fare clic sull'angolo superiore destro del portlet e selezionare le opzioni dal menu visualizzato nel seguente modo:

- v Per espandere il portlet per riempire la pagina, fare clic su **Ingrandisci**.
- v Per nascondere il contenuto del portlet, fatta eccezione per la sua barra del titolo, fare clic su **Riduci a icona**.
- v Per ripristinare un portlet ingrandito o ridotto a icona alla sua visualizzazione predefinita, fare clic su **Ripristina**.

## **Condizioni di transito** ₽

Il portlet Condizioni di transito offre una rappresentazione visiva degli ultimi dati delle operazioni di trasporto in una mappa GIS (geographical information system). Le informazioni visualizzate nella mappa sono utili per l'analisi delle prestazioni correnti della rete di operazioni di trasporto e per decidere come risolvere i problemi che si verificano.

Utilizzare questo portlet per effettuare le seguenti operazioni:

- v Monitorare il movimento dei veicoli lungo un percorso e visualizzare le ultime informazioni relative ad un veicolo specificato
- v Visualizzare l'ora di arrivo programmata o stimata di un veicolo a una fermata specifica in un percorso
- v Identificare e monitorare i veicoli in ritardo o sono fuori percorso
- v Visualizzare i dettagli dei veicoli e dei servizi il cui arrivo è programmato o stimato a una specifica fermata
- v Monitorare linee e servizi specifici nella mappa
- v Personalizzare le selezioni dei livelli della mappa per sovrascrivere la visualizzazione predefinita
- v Eseguire delle attività di configurazione della mappa, se si dispone di accesso amministrativo

Il portlet Condizioni di transito rappresenta il punto di partenza della vista Operatore: Transito per il monitoraggio del movimento dei veicoli su un percorso programmato per un servizio e una linea pianificati nella rete di trasporto.

Per iniziare, fare clic su **Seleziona contenuto** per aprire il pannello di filtro e selezionare le informazioni che si desidera visualizzare nella mappa. Anche la tabella in Condizioni di transito - Dettagli viene aggiornata per visualizzare le informazioni selezionate che vengono visualizzate nella mappa. Sulla barra di stato è possibile visualizzare la data e l'ora dell'ultimo aggiornamento delle informazioni sulla mappa da parte del sistema.

### **Monitoraggio dei veicoli**

Per monitorare i veicoli nella mappa e nella tabella, filtrare la selezione per includere solo le informazioni a cui si è interessati. Ad esempio, è possibile scegliere di visualizzare solo i veicoli che non stanno rispettando la pianificazione programmata. È anche possibile scegliere di visualizzare tutti i veicoli da una linea o da un servizio specifici indipendentemente dal relativo stato.

### **Procedura**

- 1. Fare clic su **Seleziona contenuto**.
- 2. Nel pannello dei filtri selezionare **Veicoli**.
- 3. Se si desidera eseguire solo il monitoraggio dei veicoli di uno stato specifico, selezionare lo stato del veicolo appropriato nell'elenco di opzioni disponibili. Ad esempio, per visualizzare i veicoli ritardati, selezionare **In ritardo**.
- 4. Selezionare le **Linee** e i servizi specifici per i quali si desidera monitorare i veicoli. Se si è interessati solo a uno specifico servizio, è possibile selezionare rapidamente il servizio dall'elenco **Limita a servizi specifici**, digitando il nome della linea e del servizio. Altrimenti, selezionare i servizi che sono elencati nella struttura ad albero di navigazione della casella di spunta.
- 5. se si desidera visualizzare il percorso programmato dei veicoli che si stanno monitorando nella mappa e nell'elenco, selezionare **Percorsi**.
- 6. se si desidera visualizzare le fermate programmate dei servizi che si stanno monitorando nella mappa e nell'elenco, selezionare **Fermate**.
- 7. Fare clic su **Aggiorna**.

### **Risultati**

In base alle selezioni effettuate, il pannello dei filtri viene chiuso e la mappa viene aggiornata con le informazioni più recenti sul trasporto disponibili nella soluzione. Anche la tabella viene aggiornata per visualizzare un elenco strutturato delle informazioni visualizzate nella mappa.

Le icone della mappa vengono utilizzate per rappresentare l'ubicazione di un veicolo nella mappa e per fornire informazioni sullo stato e sulla direzione del veicolo. L'aspetto dell'indicatore di mappa varia a seconda dello stato del veicolo. L'icona della mappa del veicolo contiene un cappello codificato con dei colori per rappresentare lo stato.

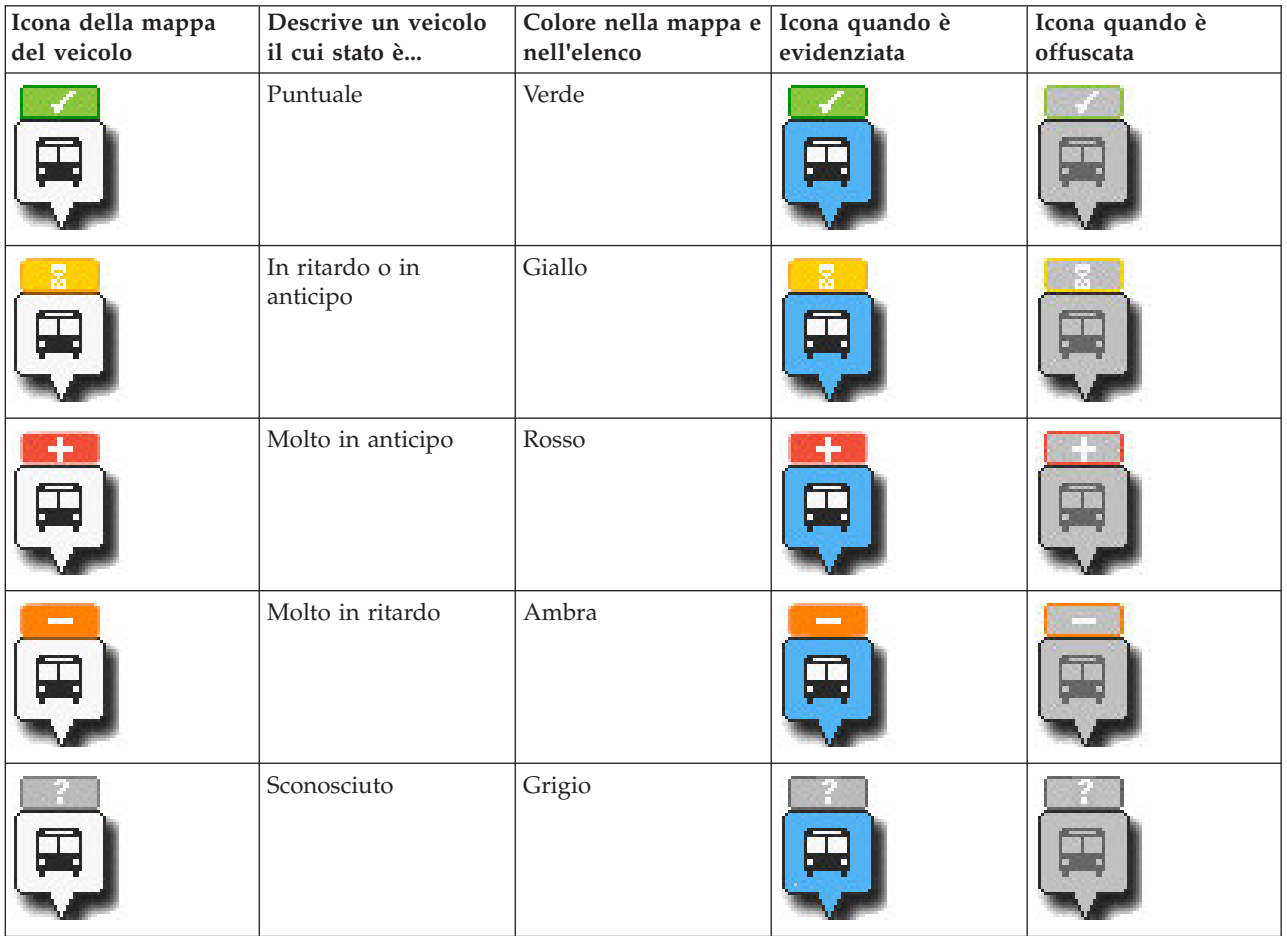

La seguente tabella presenta le icone della mappa e lo stato del veicolo che esse rappresentano.

Per visualizzare ulteriori informazioni su un veicolo specifico, è possibile visualizzare la scheda a comparsa del veicolo o la finestra di dialogo delle proprietà del veicolo nella mappa.

### **Monitoraggio delle fermate**

È possibile utilizzare questo portlet per monitorare i punti di fermata del veicolo per le linee e i servizi nella rete di operazioni di trasporto. Le informazioni relative alle fermate vengono visualizzate nella mappa e nella tabella. Se si è interessati a un servizio o a una linea specifici, nella mappa è possibile evidenziare tutte le fermate nel percorso per il servizio in questione.

### **Procedura**

- 1. Fare clic su **Seleziona contenuto**.
- 2. Nel pannello dei filtri selezionare **Fermate**.
- 3. Selezionare le **Linee** e i servizi specifici per i quali si desidera monitorare le fermate. Se si è interessati solo a uno specifico servizio, è possibile selezionare rapidamente il servizio dall'elenco, digitando il nome della linea e del servizio. Altrimenti, selezionare i servizi che sono elencati nella struttura ad albero di navigazione della casella di spunta.
- 4. Fare clic su **Aggiorna**.

## **Risultati**

In base alle selezioni effettuate, il pannello dei filtri viene chiuso e la mappa viene aggiornata con le informazioni più recenti relative alle fermate programmate delle linee o dei servizi selezionati.

Le icone della mappa vengono utilizzate per rappresentare l'ubicazione di una fermata nella mappa. La seguente tabella presenta le icone della mappa associate a una fermata.

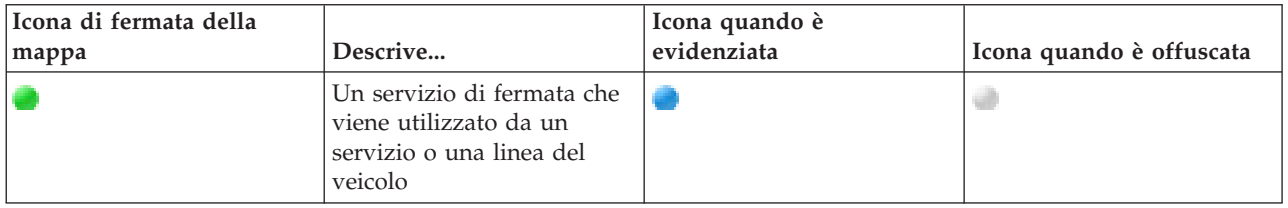

Anche la scheda **Fermate** della tabella viene aggiornata per visualizzare un elenco strutturato delle informazioni relative alle fermate visualizzate nella mappa.

Per visualizzare ulteriori informazioni sui servizi il cui arrivo alla fermata è pianificato e stimato, è possibile visualizzare la scheda a comparsa di riepilogo o la finestra di dialogo più dettagliata **Proprietà della fermata**.

## **Visualizzazione di percorsi**

È possibile visualizzare il percorso e le fermate di un servizio di veicolo nella mappa. La visualizzazione di un percorso è utile per visualizzare nella mappa il viaggio totale di un veicolo o di una serie di veicoli che si desidera monitorare.

### **Procedura**

- 1. Fare clic su **Seleziona contenuto**.
- 2. Selezionare **Percorsi**.
- 3. Nella sezione **Linee** selezionare le linee e i servizi di cui si desidera visualizzare il percorso.
- 4. È anche possibile scegliere di visualizzare i veicoli e le fermate lungo i percorsi a cui si è interessati. Selezionare **Veicoli** e **Fermate**, se necessario.

#### **Risultati**

La mappa viene aggiornata per visualizzare i percorsi delle linee e dei servizi selezionati.

Dalla scheda **Percorsi** nella tabella, è possibile inoltre evidenziare il percorso e le fermate di un servizio a cui si è interessati.

#### **Salvataggio della selezione del contenuto della mappa**

Per impostazione predefinita, quando si seleziona il contenuto da visualizzare nella mappa e nell'elenco, le informazioni vengono cancellate quando ci si scollega o si aggiorna la sessione del browser. È possibile selezionare i servizi da visualizzare automaticamente sulla mappa e nell'elenco ogni volta che ci si collega.

#### **Procedura**

- 1. Nel menu di visualizzazione del portlet, fare clic su **Personalizza**.
- 2. Nella sezione **Servizi selezionati per impostazione predefinita**, selezionare le linee e i servizi che si desidera visualizzare per impostazione predefinita sulla mappa e nell'elenco.
- 3. Fare clic su **Salva**.
- 4. Per uscire dalla vista del portlet **Personalizza**, fare clic su **Indietro**.

## **Risultati**

La mappa e l'elenco vengono aggiornati e visualizzano solo le informazioni relative alle linee e ai servizi selezionati.

### **Evidenziazione di elementi sulla mappa**

Dalla mappa o dall'elenco è possibile evidenziare i veicoli e le fermate associati a uno specifico servizio a cui si è interessati. È possibile visualizzare quali fermate o veicoli nella mappa sono associati a un servizio specifico.

### **Procedura**

- 1. Fare clic su un veicolo, su una fermata o su un percorso nella mappa o nell'elenco. Se si effettua la selezione dall'elenco, fare clic con il tasto destro del mouse sulla riga relativa all'elemento a cui si è interessati. Viene visualizzato un elenco di servizi presenti nella mappa.
- 2. Selezionare il servizio che si desidera evidenziare.

#### **Risultati**

I veicoli e le fermate associati al servizio selezionato vengono evidenziati in primo piano nella mappa e nell'elenco. Tutti gli altri veicoli e tutte le altre fermate attualmente visualizzate nella mappa vengono offuscati e visualizzati sullo sfondo della mappa.

#### **Operazioni successive**

Per arrestare l'evidenziazione dei veicoli e delle fermate di un servizio selezionato, fare clic su **Annulla modalità evidenziazione**.

### **Controllo della mappa**

È possibile spostare il cursore nella mappa utilizzando il mouse o la tastiera.

#### **I controlli della mappa si trovano sul lato superiore sinistro della mappa**

I controlli della mappa si trovano sul lato superiore sinistro della mappa. Sono costituiti da:

- v Frecce panoramica (su, giù, sinistra, destra)
- Zoom in avanti
- v Vista mondo (zoom all'indietro fino alla massima estensione)
- v Zoom all'indietro

#### **Controlli di panoramica per lo spostamento attorno alla mappa**

Per spostarsi all'interno di una mappa è possibile:

- v Fare clic e trascinare la mappa utilizzando il mouse
- v Premere la freccia panoramica verso l'alto oppure il tasto freccia verso l'alto della tastiera per ottenere una panoramica lato nord
- v Premere la freccia panoramica verso il basso oppure il tasto freccia verso il basso della tastiera per ottenere una panoramica lato sud
- v Premere la freccia panoramica verso destra oppure il tasto freccia verso destra della tastiera per ottenere una panoramica lato est
- v Premere la freccia panoramica verso sinistra oppure il tasto freccia verso sinistra della tastiera per ottenere una panoramica lato ovest

### **Controlli dello zoom per l'ingrandimento o la riduzione della scala di una mappa**

Per eseguire lo zoom in avanti e all'indietro della mappa, è possibile:

- v Fare clic sull'icona **+** della mappa per eseguire lo zoom in avanti o l'icona **-** della mappa per eseguire lo zoom fuori dal centro della mappa
- v Fare doppio clic per centrare la mappa ed eseguire lo zoom in avanti dell'ubicazione selezionata
- v Fare clic sull'icona **Vista mondo** per eseguire completamente lo zoom all'indietro e visualizzare la vista mondo
- v Premere il tasto **+** sulla tastiera per eseguire lo zoom in avanti
- v Premere il tasto **-** sulla tastiera per eseguire lo zoom all'indietro
- v Premere Maiusc mentre si utilizza il mouse per tracciare un rettangolo attorno l'area da ingrandire con lo zoom

### **Passaggio da un livello all'altro della mappa di base**

Se l'amministratore IT ha configurato più mappe di base per la soluzione, è possibile scegliere di passare dalla mappa di base predefinita a un altro livello della mappa di base. Ad esempio, se è disponibile una vista della mappa stradale ed una vista della mappa satellitare, è possibile passare da una all'altra effettuando le seguenti operazioni:

- 1. fare clic sull'icona **+** nella mappa per espandere il controllo della selezione della mappa di base.
- 2. selezionare il livello di mappa di base preferito, facendo clic sul pulsante di opzione accanto al nome della mappa di base.

**Nota:** la mappa predefinita viene ripristinata quando ci si scollega e ci si collega nuovamente.

### **Aggiornamento dei dati**

Per impostazione predefinita, la mappa e l'elenco vengono aggiornati automaticamente ogni 15 secondi con gli ultimi dati nel sistema. Contattare l'amministratore del sistema se si desidera modificare l'intervallo di aggiornamento automatico della mappa. È possibile aggiornare manualmente la mappa e l'elenco, in modo che per i livelli di traffico selezionati vengano visualizzati i dati più recenti del sistema.

#### **Informazioni su questa attività**

Per aggiornare manualmente i dati visualizzati nella mappa e nell'elenco completare la seguente procedura:

#### **Procedura**

Andare alla mappa e fare clic su **Azioni della mappa** > **Aggiorna livelli selezionati**.

**Nota:** Sulla mappa, il campo **Ultimo aggiornamento** visualizza l'ora in cui sono stati aggiornati i record delle informazioni sul veicolo nel database. Se l'ora visualizzata nel campo **Ultimo aggiornamento** non cambia, è un'indicazione che l'ultima posizione del veicolo o i tempi di arrivo previsto non sono stati aggiornati nel database del sistema. Informare l'amministratore del sistema se il campo **Ultimo aggiornamento** non cambia dopo un periodo di tempo significativo.

#### **Reimpostazione della mappa**

È possibile reimpostare la mappa nuovamente alla vista predefinita visualizzata quando si accede alla soluzione o quando viene aggiornata la pagina. L'ubicazione iniziale della mappa è configurata dall'amministratore del sistema.

#### **Procedura**

- 1. Andare alla mappa e fare clic su **Azioni della mappa**.
- 2. Selezionare una delle seguenti opzioni.
- v **Reimposta la mappa e cancella i filtri** per zoomare e centrare la mappa all'impostazione predefinita e reimpostare i valori impostati in **Seleziona contenuto** sui valori predefiniti.
- v **Reimposta la mappa** per zoomare e centrare la mappa all'impostazione predefinita.

### **Configurazione della mappa**

Administrator

Se si è un Amministratore IT di transito, è possibile configurare le seguenti impostazioni per la mappa GIS (geographical information system) visualizzata in questo portlet.

- mappa di base
- v punto centrale e zoom

Le modifiche apportate al punto centrale e all'ubicazione iniziale della mappa vengono applicate solo alla mappa nel portlet Condizioni di transito.

Per accedere all'interfaccia di configurazione della mappa, passare alla modalità configurazione del portlet facendo clic su **Modifica impostazioni condivise** nel menu di visualizzazione del portlet, posizionato nell'angolo in alto a destra del portlet.

## **Condizioni di transito - Dettagli** 国

Il portlet Condizioni di transito - Dettagli visualizza una tabella che contiene le informazioni relative ai veicoli, alle fermate e ai percorsi che sono visualizzati sulla mappa.

#### **Panoramica del portlet**

Il portlet Condizioni di transito - Dettagli offre una vista strutturata dei dati delle operazioni di trasporto raccolti dalla funzione Previsione e conoscenza del veicolo dai sottosistemi. Le informazioni vengono visualizzate in formato tabulare e suddivise nelle seguenti schede:

- Veicoli
- Fermate
- Percorsi

Le informazioni nell'elenco sono visualizzate in colonne che possono essere ordinate in base alle proprie esigenze.

Le informazioni visualizzate nel portlet Condizioni di transito - Dettagli vengono aggiornate ogni volta che viene modificata la selezione della mappa di trasporto.

### **Visualizzazione delle informazioni nella tabella**

Gli elenchi nella tabella sono vuoti finché non si esegue una query nella mappa.

#### **Procedura**

Per popolare l'elenco con i dati di trasporto più recenti, andare alla mappa nel portlet Condizioni di transito e fare clic su **Seleziona contenuto**. Nel pannello dei filtri, selezionare le informazioni che si desidera visualizzare nella mappa.

#### **Risultati**

L'elenco viene aggiornato per visualizzare una vista strutturata e suddivisa in categorie delle informazioni visualizzate nella mappa. Solo gli elementi selezionati per essere visualizzati nella mappa sono visibili nell'elenco.

#### **Salvataggio della selezione del contenuto della mappa:**

Per impostazione predefinita, quando si seleziona il contenuto da visualizzare nella mappa e nell'elenco, le informazioni vengono cancellate quando ci si scollega o si aggiorna la sessione del browser. È possibile selezionare i servizi da visualizzare automaticamente sulla mappa e nell'elenco ogni volta che ci si collega.

#### **Procedura**

- 1. Nel menu di visualizzazione del portlet, fare clic su **Personalizza**.
- 2. Nella sezione **Servizi selezionati per impostazione predefinita**, selezionare le linee e i servizi che si desidera visualizzare per impostazione predefinita sulla mappa e nell'elenco.
- 3. Fare clic su **Salva**.
- 4. Per uscire dalla vista del portlet **Personalizza**, fare clic su **Indietro**.

#### **Risultati**

La mappa e l'elenco vengono aggiornati e visualizzano solo le informazioni relative alle linee e ai servizi selezionati.

### **Scheda Veicoli**

Nella scheda **Veicoli** viene visualizzato un elenco di veicoli attualmente selezionati per essere visualizzati nella mappa. Per impostazione predefinita, l'elenco è ordinato in base allo stato del veicolo. È possibile ordinare l'elenco anche in base alle altre colonne. I veicoli che non rispettano la pianificazione o il percorso vengono elencati per primi.

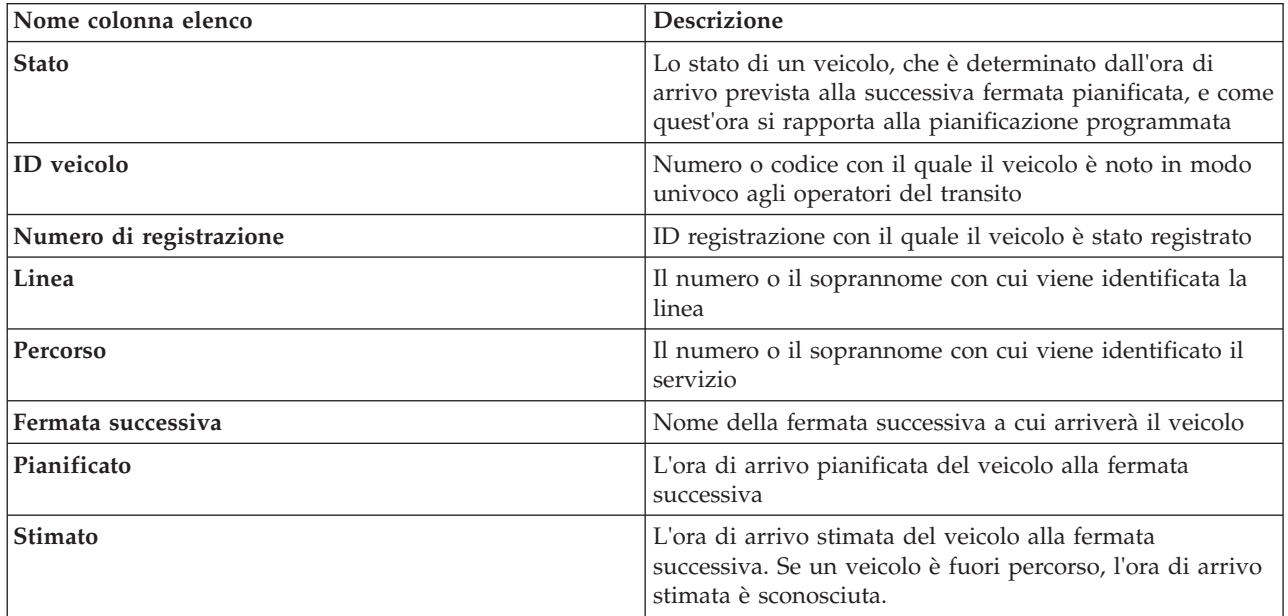

Nella scheda **Veicoli** vengono visualizzate le seguenti colonne di informazioni:

I veicoli presenti nell'elenco **Veicoli** sono codificati con i colori in base allo stato più recente del veicolo. Sulla mappa vengono utilizzati gli stessi codici colore. Per impostazione predefinita, l'elenco e la mappa sono codificati con i colori nel modo seguente:

*Tabella 20. Colori utilizzati per rappresentare lo stato del veicolo*

| Colore nella mappa e nell'elenco | Stato del veicolo |
|----------------------------------|-------------------|
| Verde                            | Puntuale          |

| Colore nella mappa e nell'elenco | Stato del veicolo        |
|----------------------------------|--------------------------|
| Giallo                           | In ritardo o in anticipo |
| Rosso                            | Molto in anticipo        |
| Ambra                            | Molto in ritardo         |
| Grigio                           | Stato sconosciuto        |

*Tabella 20. Colori utilizzati per rappresentare lo stato del veicolo (Continua)*

Per visualizzare ulteriori informazioni su un veicolo, fare clic con il tasto destro del mouse sulla riga, quindi fare clic su **Proprietà**.

Per visualizzare il servizio e il viaggio rimanente del veicolo selezionato, fare clic con il tasto destro del mouse sulla riga, quindi fare clic su **Vista percorso e fermate nella mappa**. Il percorso e le fermate future per il servizio e la linea in cui si trova il veicolo selezionato vengono visualizzati nella mappa in modalità evidenziata. Le fermate visualizzate sulla mappa non associate al percorso selezionato vengono rese non selezionabili e vengono spostate nello sfondo. Fare clic su **Annulla modalità evidenziazione** per tornare alla modalità di visualizzazione predefinita della mappa.

**Nota:** Prima di selezionare **Vista percorso e fermate nella mappa**, accertarsi di aver selezionato la visualizzazione dei percorsi e delle fermate sulla mappa, altrimenti il percorso e le fermate associate non vengono evidenziati. Fare clic su **Seleziona contenuto** per visualizzare i percorsi e le fermate sulla mappa.

### **Scheda Fermate**

Nella scheda **Fermate** viene visualizzato un elenco di fermate attualmente selezionate per essere visualizzate nella mappa. Per impostazione predefinita, l'elenco è ordinato in base al numero della fermata. È possibile ordinare l'elenco anche in base alle altre colonne.

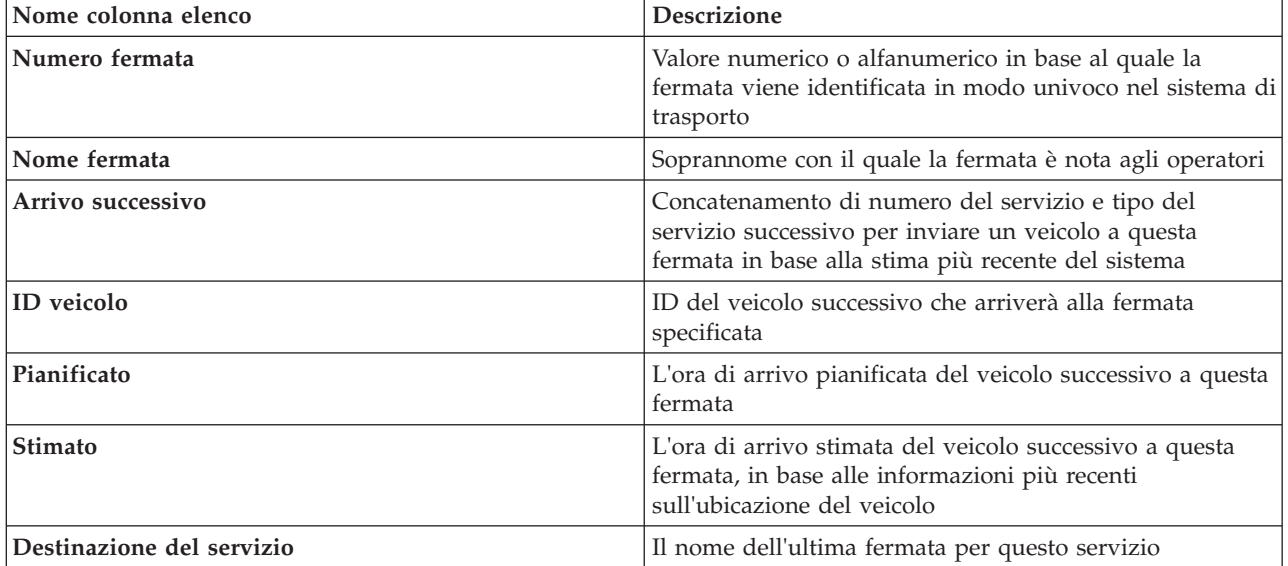

Nella scheda **Fermate** vengono visualizzate le seguenti colonne di informazioni:

Per visualizzare ulteriori informazioni su una fermata specifica, fare clic con il tasto destro del mouse sulla riga, quindi fare clic su **Proprietà**.

Dall'elenco è anche possibile selezionare una fermata specifica ed evidenziare un servizio specifico che utilizza tale fermata. Fare clic su **Visualizza** *<Linea:Percorso>* per visualizzare sulla mappa tutte le

informazioni correlate relative a quel percorso in modalità evidenziata. Le icone per le altre fermate attualmente visualizzate nella mappa vengono offuscate e spostate sullo sfondo.

### **Scheda Percorsi**

La scheda **Percorsi** visualizza un elenco di servizi di percorso attualmente selezionati per essere visualizzati sulla mappa. Per impostazione predefinita, l'elenco è ordinato in base al numero di servizio di percorso. È possibile ordinare l'elenco anche in base alle altre colonne. L'elenco visualizza le seguenti colonne di informazioni:

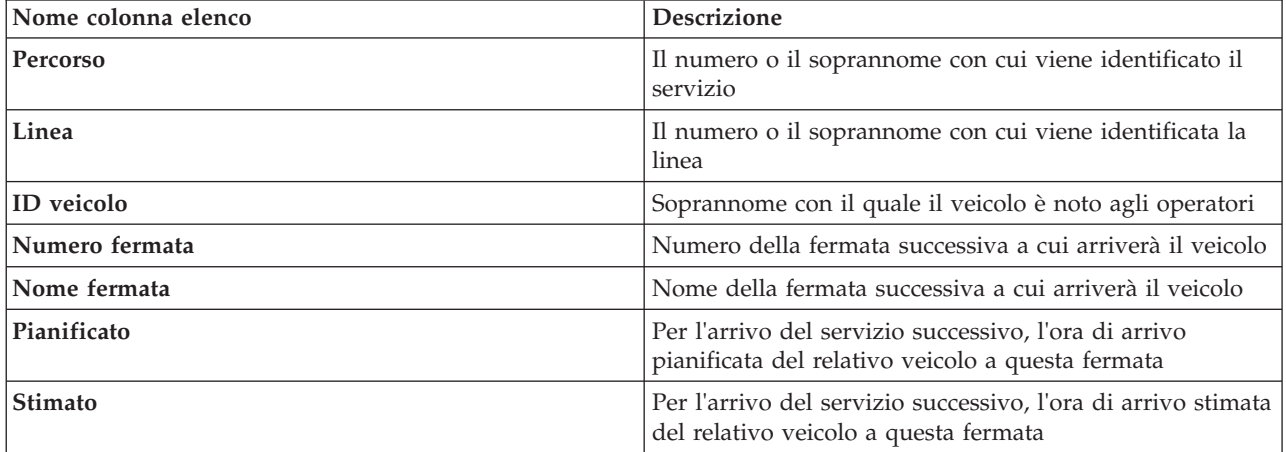

**Nota:** l'ora di arrivo stimata viene calcolata solo se il veicolo è sul percorso. Se un veicolo è fuori percorso, l'ora di arrivo stimata è sconosciuta.

Per visualizzare ulteriori informazioni su un percorso, fare clic con il tasto destro del mouse sulla riga, quindi fare clic su **Proprietà**. È possibile anche fare clic su **Visualizza** *<Linea:Percorso>* per visualizzare sulla mappa tutte le informazioni correlate relative a quel percorso in modalità di evidenziata.

## **Aggiornamento dei dati**

Per impostazione predefinita, la mappa e l'elenco vengono aggiornati automaticamente ogni 15 secondi con gli ultimi dati nel sistema. Contattare l'amministratore del sistema se si desidera modificare l'intervallo di aggiornamento automatico della mappa. È possibile aggiornare manualmente la mappa e l'elenco, in modo che per i livelli di traffico selezionati vengano visualizzati i dati più recenti del sistema.

#### **Informazioni su questa attività**

Per aggiornare manualmente i dati visualizzati nella mappa e nell'elenco completare la seguente procedura:

### **Procedura**

Andare alla mappa e fare clic su **Azioni della mappa** > **Aggiorna livelli selezionati**.

**Nota:** Sulla mappa, il campo **Ultimo aggiornamento** visualizza l'ora in cui sono stati aggiornati i record delle informazioni sul veicolo nel database. Se l'ora visualizzata nel campo **Ultimo aggiornamento** non cambia, è un'indicazione che l'ultima posizione del veicolo o i tempi di arrivo previsto non sono stati aggiornati nel database del sistema. Informare l'amministratore del sistema se il campo **Ultimo aggiornamento** non cambia dopo un periodo di tempo significativo.

### **Report**

Utilizzare i portlet dei report interattivi della soluzione del portale IBM Intelligent Transportation per visualizzare un riepilogo grafico dei dati più recenti raccolti e generati dal sistema.

### **Panoramica**

Insieme alla soluzione viene fornita una serie di report predefiniti. Nei portlet dei report vengono visualizzati i report grafici che riepilogano le prestazioni della rete di traffico o di transito. È possibile eseguire un report per richiamare un riepilogo delle informazioni di traffico o di transito a cui si è interessati.

Per ulteriori informazioni sui report pronti all'uso forniti da IBM Intelligent Transportation, .

Durante la distribuzione della soluzione, l'amministratore del sistema determina quali report vengono visualizzati per impostazione predefinita nelle pagine dell'interfaccia utente del portale. L'amministratore del sistema può personalizzare i portlet dei report, aggiornare i report forniti con la soluzione e creare nuovi report. Informare l'amministratore del sistema se è necessario apportare delle modifiche ai report predefiniti della soluzione o per aumentare le autorizzazioni di accesso.

#### **Visualizzazione grafica**

I grafici nei portlet dei report vengono tracciati utilizzando i dati più recenti sul traffico disponibili in IBM Intelligent Transportation al momento dell'aggiornamento della pagina.

È possibile aggiornare il grafico del report con le ultime informazioni del database della soluzione

aggiornando la pagina del browser o facendo clic sull'icona **Esegui**.

Il grafico visualizza le seguenti informazioni.

#### **Asse orizzontale (asse x)**

Visualizza il periodo e gli intervalli di date utilizzati dal grafico nel report, ad esempio intervalli orari, giornalieri o altri intervalli di tempo.

**Nota:** I report forniti da IBM Intelligent Operations for Transportation si basano su una metrica specifica per un giorno, un'ora o un intervallo di date particolari. I report di transito forniti da IBM Intelligent Transit Analytics visualizzano un riepilogo dei dati raccolti e generati unicamente nell'arco delle ultime 24 ore.

#### **Asse verticale (asse y)**

Visualizza le misurazioni del report, ad esempio il volume, la velocità o il livello delle prestazioni.

**Nota:** i dati richiamati e riepilogati durante il periodo selezionato del report si basano sulla data corrente e sui valori di ora del sistema di database.

**Nota:** Affinché questo portlet funzioni come previsto, è necessario collegarsi al portale della soluzione utilizzando il nome del dominio completo di IBM Intelligent Operations Centerserver delle applicazioni. Se ci si collega al portale utilizzando un indirizzo IP o un alias del nome host invece del nome di dominio completo registrato, questo portlet non viene visualizzato correttamente.

#### **Accesso facilitato**

È possibile abilitare le funzioni di accesso facilitato nei portlet dei report. Quando si abilita l'accesso facilitato nei portlet dei report, viene visualizzata anche una tabella contenente i valori utilizzati per tracciare il report grafico. È anche disponibile un riepilogo che descrive il grafico. Per informazioni, .

#### **Barra degli strumenti delle azioni dei report:**

Per gestire i report di IBM Intelligent Transportation, utilizzare la barra degli strumenti delle azioni dei report nei portlet dei report. La barra degli strumenti delle azioni si trova sopra il grafico, oppure a destra del nome del report nella vista elenco dei report.

È possibile eseguire le seguenti azioni dalla barra degli strumenti delle azioni, se l'amministratore del sistema le ha abilitate:

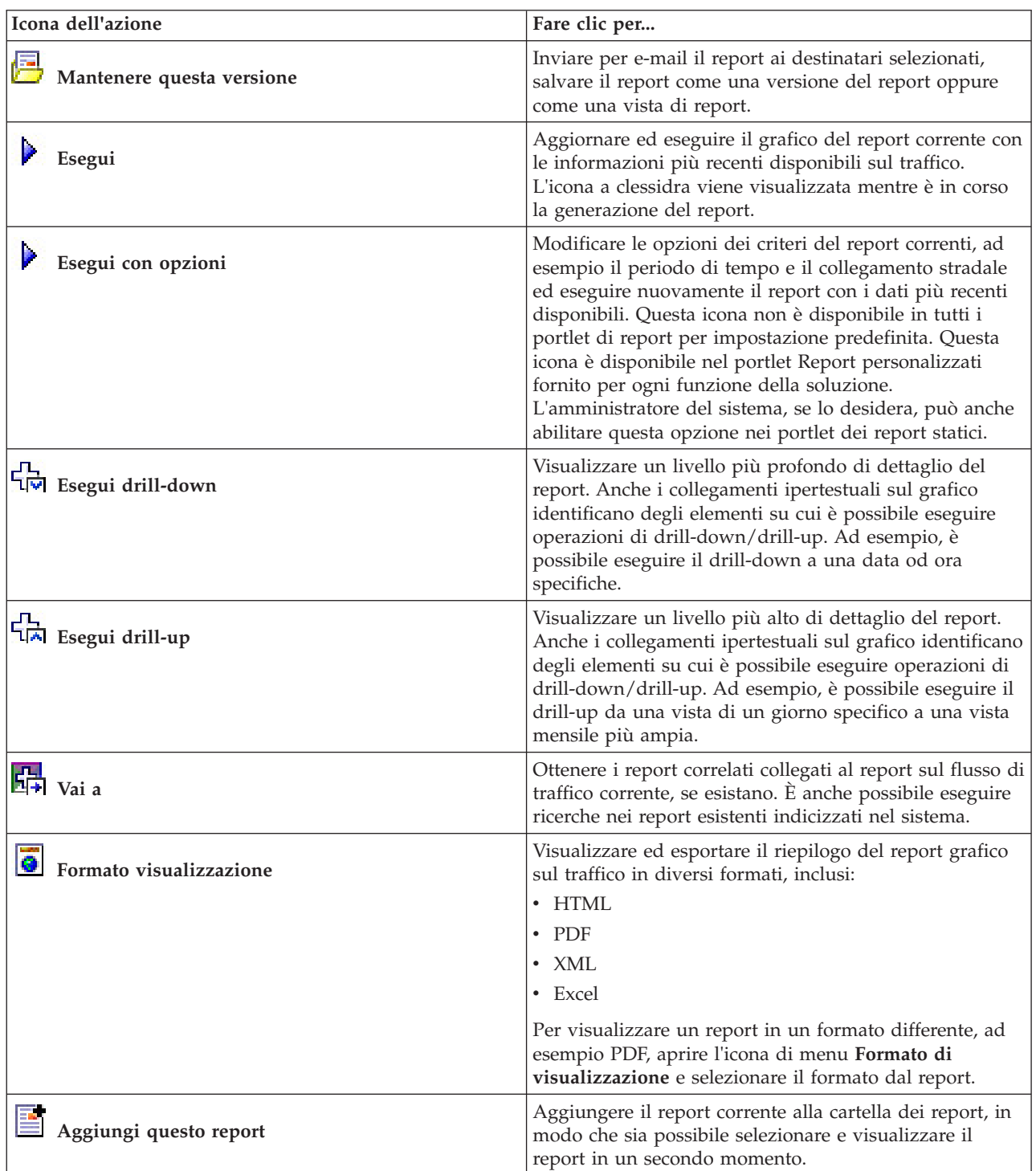

**Aggiornamento dei report grafici:**

Per ottenere le informazioni più recenti, è possibile aggiornare il report grafico visualizzato. L'aggiornamento del report garantisce che il grafico venga tracciato utilizzando le informazioni più recenti disponibili nel sistema.

#### **Informazioni su questa attività**

I report grafici visualizzati nei portlet dei report nell'interfaccia utente vengono aggiornati automaticamente ogni volta che viene aggiornata la pagina del browser. Utilizzare la seguente procedura per forzare un aggiornamento manuale per visualizzare le informazioni più recenti nella soluzione.

#### **Procedura**

- 1. Andare al portlet grafico del report al quale si è interessati.
- 2. Nella barra degli strumenti delle azioni dei report che si trova al di sopra del grafico, fare clic

sull'icona **Esegui**.

**Nota:** Questa icona non è disponibile su tutti i portlet dei report nella soluzione. L'icona a clessidra viene visualizzata mentre è in corso la generazione del report.

#### **Risultati**

Il report grafico viene ricaricato e in esso sono visualizzati i dati più recenti basati sulla data/ora di sistema corrente.

#### **Esecuzione di report personalizzati:**

Se i report visualizzati per impostazione predefinita nel portale della soluzione non contengono le informazioni a cui si è interessati, è possibile eseguire i report predefiniti con i criteri preferiti. IBM Intelligent Transportation fornisce una serie di report personalizzati predefiniti che è possibile adattare ed eseguire per soddisfare le proprie esigenze, se l'amministratore del sistema abilita questa opzione.

#### **Informazioni su questa attività**

Per eseguire un report sul traffico, andare al portlet Report personalizzati richiesto e fare clic sul report che si desidera eseguire. Ad esempio, se si stanno analizzando le prestazioni passate del traffico, andare al portlet Report personalizzati sul traffico fornito con la funzione Conoscenza del traffico e selezionare un report. Oppure, se si desidera eseguire un report relativo alla situazione del traffico previsto, andare a Report personalizzati previsione traffico.

È anche possibile utilizzare la funzione **Esegui con opzioni** per modificare le opzioni di report in modo rispondente alle proprie preferenze. Utilizzare la seguente procedura per eseguire un report sul traffico con le opzioni.

#### **Procedura**

- 1. Trovare il report al quale si è interessati.
- 2. Fare clic sull'icona **Esegui con opzioni** visualizzata dopo il nome del report. Viene visualizzato un modulo intitolato **Configura il report**.
- 3. Impostare le opzioni **Cosa** e **Quando** che è possibile modificare per questo tipo di report.
- 4. Fare clic su **Fine** per visualizzare il report. L'icona a clessidra viene visualizzata mentre è in corso la generazione del report.

#### **Risultati**

Viene visualizzato un report grafico che mostra i dati disponibili più recenti per la metrica selezionata durante il periodo di tempo specificato. I report predefiniti vengono visualizzati nuovamente dopo l'aggiornamento della pagina o dopo avere eseguito la disconnessione e il ricollegamento al portale della soluzione.

#### **Nota:**

un report vuoto indica che non ci sono dati specifici per il report nel database per il periodo di tempo specificato.

#### **Operazioni successive**

Fare clic su **Annulla** per ritornare alla visualizzazione predefinita del grafico nei portlet dei report. In alternativa, è anche possibile aggiornare la pagina del browser per ricaricare i report predefiniti configurati per il sistema.

## **Modifica dei report a livello di sistema:**

Se si dispone dell'accesso, dal portlet Report personalizzati della funzione a cui si è interessati, è possibile modificare le proprietà e le opzioni dei report a livello di sistema. Per alcuni report è possibile modificare la metrica, il periodo di tempo o altri criteri sui quali si basa un report. I grafici che vengono visualizzati automaticamente al momento del caricamento delle pagine del portale, vengono aggiornati per riflettere le modifiche del report a livello di sistema.

#### **Prima di iniziare**

L'amministratore del sistema controlla chi può modificare i report della soluzione. Contattare l'amministratore del sistema se è necessario modificare i report correnti o aumentare le autorizzazioni di accesso.

#### **Informazioni su questa attività**

A differenza dell'esecuzione di un report con le opzioni, la modifica di un report modifica permanentemente le proprietà di report e le opzioni di filtro predefinite nel sistema. È possibile modificare tutti i report disponibili nella soluzione utilizzando la seguente procedura.

#### **Procedura**

- 1. Nel portlet Report personalizzati richiesto, trovare il nome del report che si desidera modificare e fare clic su **Altro**.
- 2. Nella finestra **Azioni disponibili**, fare clic su **Imposta proprietà**.
- 3. Andare alla scheda **Report**.
- 4. Sotto **Richiedi valori**, fare clic su **Modifica**. Viene visualizzata la finestra di dialogo **Configura il report**.
- 5. Nella finestra di dialogo **Configura il report**, completare le opzioni richieste disponibili per questo tipo di report.
- 6. Fare clic su **Fine** per visualizzare il report. In alternativa, fare clic su **Annulla** per tornare al report grafico di eventi di traffico precedente. L'icona a clessidra viene visualizzata mentre è in corso la generazione del report.
- 7. Fare clic su **OK**.

**Nota:** Non modificare il nome del report poiché si fa riferimento ad esso in un URL nella configurazione del portlet di interfaccia utente.

#### **Risultati**

Il report selezionato viene aggiornato. Alla successiva esecuzione del report sul traffico, il grafico verrà tracciato utilizzando i criteri aggiornati. Se il report viene visualizzato per impostazione predefinita in uno qualsiasi dei portlet nel portale, il report verrà aggiornato al successivo aggiornamento del grafico o della pagina.

#### **Operazioni successive**

Per ulteriori informazioni su tutte le opzioni in questa finestra di dialogo, fare clic su **Guida** nella barra del titolo di **Imposta proprietà** del portlet Report personalizzati.

## **Contatti**

Utilizzare il portlet Contatti per inviare messaggi istantanei all'interno della soluzione.

Il portlet Contatti può visualizzare un elenco dei contatti organizzati per categoria. È possibile organizzare i contatti in categorie basate sulle persone con cui è necessario comunicare. Ad esempio, è possibile creare una categoria per i contatti di lavoro generali e un'altra categoria per i contatti di lavoro del progetto. Con il portlet Contatti è possibile comunicare con le persone e modificare i gruppi, i contatti o il proprio stato in linea.

Fare clic sul menu nella parte superiore del portlet:

- v **File** per aggiungere contatti, modificare gruppi o per scollegarsi
- v **Strumenti** per impostare una conversione, riunione o annuncio; oppure per modificare le impostazioni sulla riservatezza
- v **Guida** per ottenere ulteriori informazioni dettagliate su come utilizzare il portlet

Fare clic sul proprio stato per modificare lo stato e il messaggio. Lo stato predefinito indica che l'utente è disponibile. È possibile modificare lo stato per indicare che non si è al computer, che si è in riunione o che non si desidera essere disturbati.

**Nota:** Affinché questo portlet funzioni come previsto, è necessario collegarsi al portale della soluzione utilizzando il nome del dominio completo di IBM Intelligent Operations Centerserver delle applicazioni. Se ci si collega al portale utilizzando un indirizzo IP o un alias del nome host invece del nome di dominio completo registrato, questo portlet non viene visualizzato correttamente.

#### Administrator

Se si dispone dell'accesso di amministratore, è possibile personalizzare questo portlet. Fare clic sul pulsante nell'angolo in altro a destra del portlet per visualizzarne le opzioni di personalizzazione del menu. Le impostazioni condivise influiscono sul contenuto di questo portlet per tutti gli utenti, ma solo per questa ricorrenza del portlet.

Le impostazioni che è possibile modificare per il portlet Contatti sono:

- File della guida
- Altezza portlet
- Altezza del portlet quando ingrandito
- v Titolo del portlet
- Raggruppamento di risorse

# **Esecuzione dei report della soluzione**

IBM Intelligent Transportation offre dei riepiloghi sotto forma di report grafici dei dati memorizzati nel sistema. Per ognuna delle funzioni sono disponibili una serie di report che vengono distribuiti nella soluzione IBM Intelligent Transportation. Alcuni dei report vengono visualizzati per impostazione predefinita nei portlet dei report nell'interfaccia utente. I report sono utili per l'analisi delle prestazioni, che aiutano l'utente a prendere le decisioni appropriate per ridurre la congestione e a migliorare il flusso di traffico o i servizi di transito nella rete di trasporto.

Come utente di IBM Intelligent Transportation è possibile:

- v Eseguire una selezione dei report preconfigurati forniti dalle funzioni installabili di IBM Intelligent Transportation
- v Aggiornare i report grafici esistenti visualizzati per impostazione predefinita nei portlet dei report, per garantire che visualizzino i dati più recenti disponibili sul traffico
- v Utilizzare la barra degli strumenti **Azioni di report** per inviare, stampare o esportare il report in un formato differente, come PDF, HTML, XML o XLS.
- v Eseguire nuovamente il report e modificare il periodo di tempo o altri criteri per il report
- v Modificare i criteri dei report esistenti, a condizione che l'account utente utilizzato disponga del livello di accesso richiesto
- v Impostare le preferenze di lingua e di accesso facilitato per i report grafici

## **Portlet dei report**

Utilizzare i portlet dei report nelle viste del portale della soluzione per visualizzare i grafici dei report che riepilogano i dati presenti nel sistema. Per assicurarsi che i dati visualizzati siano il riepilogo dei dati più recenti disponibili, è necessario aggiornare il report grafico. I grafici vengono automaticamente aggiornati a intervalli regolari. Il periodo di aggiornamento automatico per il sistema viene determinato e impostato dall'amministratore del sistema.

L'amministratore del sistema configura anche le impostazioni per ciascun portlet di report, tuttavia è anche possibile personalizzare alcune impostazioni nei report per adattarle alle preferenze individuali.

Per un elenco dei report forniti con la soluzione e i dettagli delle opzioni che è possibile modificare, consultare i collegamenti correlati.

# **Barra degli strumenti delle azioni dei report**

Per gestire i report di IBM Intelligent Transportation, utilizzare la barra degli strumenti delle azioni dei report nei portlet dei report. La barra degli strumenti delle azioni si trova sopra il grafico, oppure a destra del nome del report nella vista elenco dei report.

È possibile eseguire le seguenti azioni dalla barra degli strumenti delle azioni, se l'amministratore del sistema le ha abilitate:

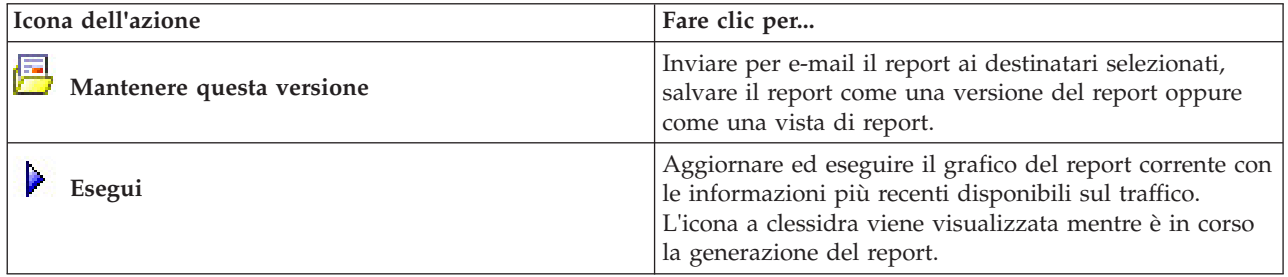

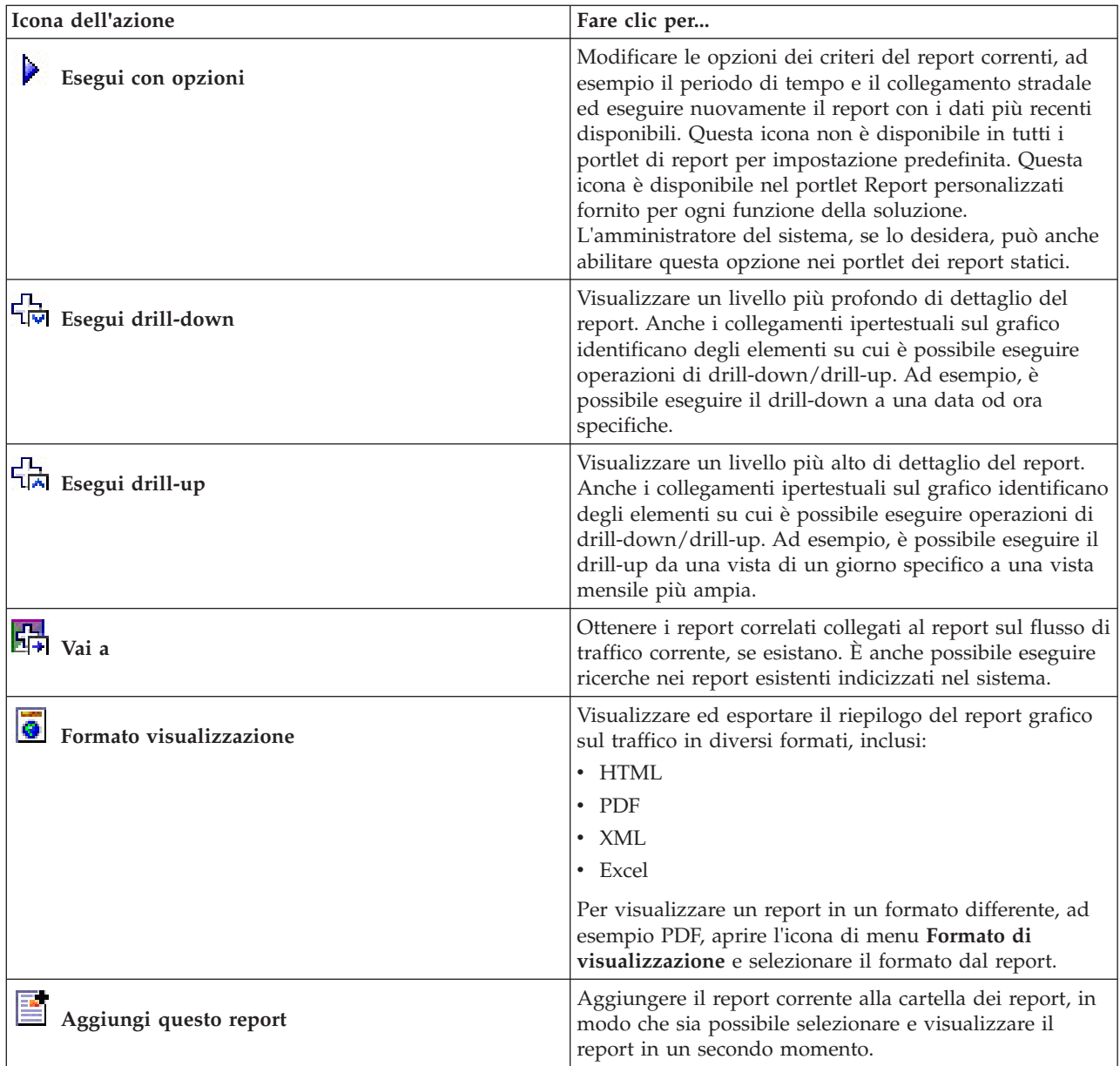

# **Aggiornamento dei report grafici**

Per ottenere le informazioni più recenti, è possibile aggiornare il report grafico visualizzato. L'aggiornamento del report garantisce che il grafico venga tracciato utilizzando le informazioni più recenti disponibili nel sistema.

## **Informazioni su questa attività**

I report grafici visualizzati nei portlet dei report nell'interfaccia utente vengono aggiornati automaticamente ogni volta che viene aggiornata la pagina del browser. Utilizzare la seguente procedura per forzare un aggiornamento manuale per visualizzare le informazioni più recenti nella soluzione.

## **Procedura**

1. Andare al portlet grafico del report al quale si è interessati.

2. Nella barra degli strumenti delle azioni dei report che si trova al di sopra del grafico, fare clic sull'icona **Esegui**.

**Nota:** Questa icona non è disponibile su tutti i portlet dei report nella soluzione. L'icona a clessidra viene visualizzata mentre è in corso la generazione del report.

## **Risultati**

Il report grafico viene ricaricato e in esso sono visualizzati i dati più recenti basati sulla data/ora di sistema corrente.

# **Esecuzione di report personalizzati**

Se i report visualizzati per impostazione predefinita nel portale della soluzione non contengono le informazioni a cui si è interessati, è possibile eseguire i report predefiniti con i criteri preferiti. IBM Intelligent Transportation fornisce una serie di report personalizzati predefiniti che è possibile adattare ed eseguire per soddisfare le proprie esigenze, se l'amministratore del sistema abilita questa opzione.

## **Informazioni su questa attività**

Per eseguire un report sul traffico, andare al portlet Report personalizzati richiesto e fare clic sul report che si desidera eseguire. Ad esempio, se si stanno analizzando le prestazioni passate del traffico, andare al portlet Report personalizzati sul traffico fornito con la funzione Conoscenza del traffico e selezionare un report. Oppure, se si desidera eseguire un report relativo alla situazione del traffico previsto, andare a Report personalizzati previsione traffico.

È anche possibile utilizzare la funzione **Esegui con opzioni** per modificare le opzioni di report in modo rispondente alle proprie preferenze. Utilizzare la seguente procedura per eseguire un report sul traffico con le opzioni.

### **Procedura**

- 1. Trovare il report al quale si è interessati.
- 2. Fare clic sull'icona **Esegui con opzioni** visualizzata dopo il nome del report. Viene visualizzato un modulo intitolato **Configura il report**.
- 3. Impostare le opzioni **Cosa** e **Quando** che è possibile modificare per questo tipo di report.
- 4. Fare clic su **Fine** per visualizzare il report. L'icona a clessidra viene visualizzata mentre è in corso la generazione del report.

### **Risultati**

Viene visualizzato un report grafico che mostra i dati disponibili più recenti per la metrica selezionata durante il periodo di tempo specificato. I report predefiniti vengono visualizzati nuovamente dopo l'aggiornamento della pagina o dopo avere eseguito la disconnessione e il ricollegamento al portale della soluzione.

#### **Nota:**

un report vuoto indica che non ci sono dati specifici per il report nel database per il periodo di tempo specificato.

## **Operazioni successive**

Fare clic su **Annulla** per ritornare alla visualizzazione predefinita del grafico nei portlet dei report. In alternativa, è anche possibile aggiornare la pagina del browser per ricaricare i report predefiniti configurati per il sistema.

# **Modifica dei report a livello di sistema**

Se si dispone dell'accesso, dal portlet Report personalizzati della funzione a cui si è interessati, è possibile modificare le proprietà e le opzioni dei report a livello di sistema. Per alcuni report è possibile modificare la metrica, il periodo di tempo o altri criteri sui quali si basa un report. I grafici che vengono visualizzati automaticamente al momento del caricamento delle pagine del portale, vengono aggiornati per riflettere le modifiche del report a livello di sistema.

## **Prima di iniziare**

L'amministratore del sistema controlla chi può modificare i report della soluzione. Contattare l'amministratore del sistema se è necessario modificare i report correnti o aumentare le autorizzazioni di accesso.

## **Informazioni su questa attività**

A differenza dell'esecuzione di un report con le opzioni, la modifica di un report modifica permanentemente le proprietà di report e le opzioni di filtro predefinite nel sistema. È possibile modificare tutti i report disponibili nella soluzione utilizzando la seguente procedura.

## **Procedura**

- 1. Nel portlet Report personalizzati richiesto, trovare il nome del report che si desidera modificare e fare clic su **Altro**.
- 2. Nella finestra **Azioni disponibili**, fare clic su **Imposta proprietà**.
- 3. Andare alla scheda **Report**.
- 4. Sotto **Richiedi valori**, fare clic su **Modifica**. Viene visualizzata la finestra di dialogo **Configura il report**.
- 5. Nella finestra di dialogo **Configura il report**, completare le opzioni richieste disponibili per questo tipo di report.
- 6. Fare clic su **Fine** per visualizzare il report. In alternativa, fare clic su **Annulla** per tornare al report grafico di eventi di traffico precedente. L'icona a clessidra viene visualizzata mentre è in corso la generazione del report.
- 7. Fare clic su **OK**.

**Nota:** Non modificare il nome del report poiché si fa riferimento ad esso in un URL nella configurazione del portlet di interfaccia utente.

## **Risultati**

Il report selezionato viene aggiornato. Alla successiva esecuzione del report sul traffico, il grafico verrà tracciato utilizzando i criteri aggiornati. Se il report viene visualizzato per impostazione predefinita in uno qualsiasi dei portlet nel portale, il report verrà aggiornato al successivo aggiornamento del grafico o della pagina.

## **Operazioni successive**

Per ulteriori informazioni su tutte le opzioni in questa finestra di dialogo, fare clic su **Guida** nella barra del titolo di **Imposta proprietà** del portlet Report personalizzati.

# **Configurazione delle preferenze dei report**

Le preferenze di globalizzazione e di accesso facilitato per i portlet dei report di IBM Intelligent Transportation sono configurate indipendentemente dagli altri portlet nella soluzione. Nei portlet dei report, è possibile configurare le preferenze di lingua e abilitare le funzioni di accesso facilitato.

## **Modifica delle impostazioni di lingua dei report**

I collegamenti e le icone di azione nei portlet dei report sono visualizzati utilizzando la lingua predefinita configurata per il browser. I grafici nei portlet dei report sono visualizzati utilizzando la preferenza di lingua impostata nella configurazione dei report. È possibile modificare la lingua del testo che viene visualizzata nell'asse dei grafici dei report in modo rispondente alla preferenza di lingua personale.

Informare l'amministratore se occorre modificare la lingua predefinita per i grafici del report per tutti gli utenti del sistema.

## **Modifica della lingua dell'asse del grafico**

Utilizzare uno dei portlet Report personalizzati per modificare la lingua del testo visualizzato nell'asse del grafico per utilizzare la lingua preferita.

## **Procedura**

- 1. Andare al portlet Report personalizzati.
- 2. Selezionare un report dall'elenco di report disponibili.
- 3. Fare clic sul collegamento **Altro** visualizzato accanto al report selezionato.
- 4. Fare clic su **Imposta proprietà**.
- 5. Nella scheda **Generale**, andare alla sezione **Lingua** e selezionare la lingua preferita.
- 6. Fare clic su **OK**.

### **Risultati**

La volta successiva che si esegue il report, l'asse del grafico sarà visualizzato nella lingua preferita configurata.

#### **Operazioni successive**

Ripetere questa procedura per ciascuno dei report che si intende utilizzare.

### **Abilitazione dell'accesso facilitato**

L'interfaccia utente di IBM Intelligent Transportation fornisce le funzioni di accesso facilitato per aiutare gli utenti ipovedenti a utilizzare la soluzione. Quando si abilita l'accesso facilitato nei portlet dei report, viene visualizzata anche una tabella che contiene i valori utilizzati per tracciare il report grafico. È anche disponibile un riepilogo che descrive il grafico.

#### **Informazioni su questa attività**

È possibile abilitare l'accesso facilitato sui singoli report che si desidera eseguire. Ripetere la seguente procedura per ogni report elencato in ognuno dei portlet Report personalizzati disponibili nell'interfaccia della soluzione.

### **Procedura**

- 1. Selezionare un report dall'elenco di report disponibili nella cartella **Report**.
- 2. Fare clic sul collegamento **Altro** visualizzato accanto al report selezionato.
- 3. Fare clic su **Imposta proprietà**.
- 4. Aprire la scheda **Vista report**.
- 5. Nella sezione **Accessibilità**, selezionare la casella di spunta **Abilita supporto di accessibilità**.

6. Per salvare la modifica, fare clic su **OK**.

### **Risultati**

Dopo l'aggiornamento del browser, nei portlet dei report il grafico si presenta accompagnato da una tabella che riepiloga il grafico del report. Scorrere verso il basso per visualizzare la tabella.

# **Capitolo 9. Risoluzione dei problemi e supporto per IBM Intelligent Transportation**

È possibile isolare e risolvere i problemi con i prodotti IBM utilizzando le informazioni di risoluzione dei problemi e di supporto fornite. Le informazioni contengono istruzioni per l'utilizzo delle risorse per la determinazione dei problemi fornite con i prodotti IBM, compreso IBM Intelligent Transportation.

# **Tecniche per la risoluzione dei problemi**

La *risoluzione dei problemi* è un approccio sistematico alla risoluzione di un problema. L'obiettivo della risoluzione dei problemi è determinare perché qualcosa non funziona come previsto e come risolvere il problema. Alcune tecniche comuni possono essere di ausilio nell'attività di risoluzione dei problemi.

La prima fase nel processo di risoluzione dei problemi consiste nel descrivere il problema in modo completo. Le descrizioni del problema aiutano l'utente e il rappresentante del supporto tecnico IBM a sapere da dove iniziare per trovare la causa del problema. Questa fase include il chiedersi delle domande di base:

- v Quali sono i sintomi del problema?
- Dove si verifica il problema?
- Quando si verifica il problema?
- In quali condizioni si verifica il problema?
- È possibile riprodurre il problema?

Le risposte a queste domande di solito portano a una buona descrizione del problema, che può quindi portare a una sua risoluzione.

## **Quali sono i sintomi del problema?**

Quando si inizia a descrivere un problema, la domanda più ovvia è "Qual è il problema?" La domanda può sembrare semplice; tuttavia, è possibile suddividere in diverse domande più mirate che creato un quadro più descrittivo del problema. Queste domande possono includere:

- Chi, o cosa, sta segnalando il problema?
- v Quali sono i codici e i messaggi di errore?
- v In che modo si manifesta il malfunzionamento del sistema? Ad esempio, si tratta di un loop, un blocco, una chiusura imprevista, una riduzione delle prestazioni o un risultato non corretto?

### **Dove si verifica il problema?**

Determinare da dove ha origine il problema non è sempre semplice, ma è una delle fasi più importanti nella risoluzione di un problema. Tra i componenti che segnalano il malfunzionamento e i componenti malfunzionanti possono esistere molti livelli di tecnologia. Reti, dischi e driver sono solo alcuni dei componenti da prendere in considerazione quando si investigano i problemi.

Le seguenti domande aiutano a concentrarsi su dove si verifica il problema per isolare il livello che lo causa:

- v Il problema è specifico per una singola piattaforma o un singolo sistema operativo oppure è comune su più piattaforme o sistemi operativi?
- v L'ambiente e la configurazione correnti sono supportati?
- Tutti gli utenti hanno questo problema?
- v (Per le installazioni multi-sito). Tutti i siti hanno questo problema?

Se un livello segnala il problema, tale problema non ha necessariamente origine da tale livello. Parte dell'identificazione del punto in cui ha origine il problema consiste nel comprendere l'ambiente in cui esiste. Dedicare del tempo a descrivere completamente l'ambiente del problema, compresi il sistema operativo e la versione, oltre che tutte le informazioni su hardware, versioni e software corrispondenti. Confermare che si sta operando in un ambiente che è una configurazione supportata. Molti problemi possono essere riportati a livelli incompatibili di software non progettati per essere eseguiti insieme o che non sono stati testati in modo esaustivo insieme.

## **Quando si verifica il problema?**

Sviluppare una tabella oraria dettagliata degli eventi che hanno portato a un malfunzionamento, soprattutto per questi casi che sono delle ricorrenze uniche. Il modo più facile per sviluppare una linea temporale consiste nel lavorare a ritroso: iniziare all'ora in cui è stato notificato un errore (il più precisamente possibile, anche al millisecondo) e procedere al contrario nei log e nelle informazioni disponibili. Di norma, questa analisi deve risalire solo al primo evento sospetto trovato in un log di diagnostica.

Per sviluppare una linea temporale dettagliata di eventi, rispondere a queste domande:

- v Il problema si verifica solo a una certa ora del giorno o della notte?
- v Con che frequenza si verifica il problema?
- v Quale sequenza di eventi porta al momento in cui è stato notificato il problema?
- v Il problema si verifica dopo una modifica all'ambiente, come ad esempio l'aggiornamento o l'installazione di software o hardware?

La risposta a questi tipi di domande può offrire un quadro di riferimento in cui investigare il problema.

## **In quali condizioni si verifica il problema?**

Sapere quali sistemi e applicazioni sono in esecuzione nel momento in cui si verifica un problema è una parte importante della risoluzione dei problemi. Queste domande sull'ambiente in cui si sta operando possono aiutare a identificare la causa radice del problema:

- v Il problema si verifica sempre durante l'esecuzione della stessa attività?
- v Si deve verificare una certa sequenza di eventi perché si verifichi il problema?
- v Si verifica, contemporaneamente, il malfunzionamento di qualche altra applicazione?

La risposta a questi tipi di domande può aiutare a spiegare l'ambiente in cui si verifica il problema e a correlare eventuali dipendenze. Ricordarsi che solo perché è possibile che si siano verificati diversi problemi intorno alla stessa ora non vuol dire che siano necessariamente correlati.

## **È possibile riprodurre il problema?**

Da un punto di vista della risoluzione dei problemi, il problema ideale è un problema che è possibile riprodurre. Di norma, quando è possibile riprodurre un problema, si dispone di un numero maggiore di strumenti e procedure di ausilio nell'investigazione del problema. Per i problemi che è possibile riprodurre, è spesso più facile eseguire il debug e trovare una soluzione.

Tuttavia, i problemi che è possibile riprodurre possono presentare uno svantaggio: se il problema impatta l'attività di business in modo significativo, non si desidera che si verifichi. Se possibile, ricreare il problema in un ambiente di test o di sviluppo, che di norma offre una maggiore flessibilità e un maggior controllo durante l'investigazione.

- v È possibile ricreare il problema su un sistema di test?
- v Più utenti o applicazioni riscontrano lo stesso tipo di problema?
v È possibile ricreare il problema eseguendo un singolo comando, una serie di comandi o una specifica applicazione?

## **Utilizzo di knowledge base e del supporto IBM**

Utilizzare gli argomenti per trovare informazioni di risoluzione dei problemi tramite knowledge base, Fix Central e il supporto IBM.

## **Ricerca nelle knowledge base**

È possibile trovare informazioni utili nel centro informazioni di IBM Intelligent Transportation. Tuttavia, a volte è necessario guardare oltre il centro informazioni per trovare risposte alle proprie domande o per risolvere i problemi. In questi casi, è possibile trovare le soluzioni ai problemi eseguendo ricerche nelle knowledge base di IBM.

## **Procedura**

Per ricercare nelle knowledge base le informazioni desiderate, e per ottimizzare i risultati, utilizzare uno o più dei seguenti approcci:

v Trovare il contenuto di cui si ha bisogno utilizzando il portale di support[oIBM.](http://www.ibm.com/support/entry/portal/Overview/Software/Other_Software/IBM_Work_Optimization_for_Water_Utilities)

Il portale di supporto IBM è una vista unificata e centralizzata di tutte le informazioni e di tutti gli strumenti di supporto tecnico per tutti i servizi, il software e i sistemi IBM. È possibile utilizzare il portale per accedere al portfolio di supporto elettronico di IBM da una singola posizione. È possibile personalizzare le pagine per concentrarsi sulle informazioni e sulle risorse di cui si ha bisogno per prevenire i problemi, oltre che per risolverli più rapidamente. Acquisire dimestichezza con il portale di supporto di IBM visualizzando i [video dimostrativi](https://www.ibm.com/blogs/SPNA/entry/the_ibm_support_portal_videos) (https://www.ibm.com/blogs/SPNA/entry/ the\_ibm\_support\_portal\_videos) su questo strumento. I video introducono l'utente al portale, esplorano le risorse di risoluzione dei problemi e di altro tipo e illustrano come è possibile personalizzare la pagina spostando, aggiungendo ed eliminando i portlet.

- v Cercare il contenuto relativo a IBM Intelligent Transportation utilizzando delle risorse tecniche aggiuntive:
	- – [Portale di supporto di IBM Intelligent Transportation](http://www.ibm.com/support/entry/portal/overview/software/smarter_cities/ibm_intelligent_transportation)
	- – [Requisiti di sistema dettagliati per IBM Intelligent Transportation](http://www.ibm.com/support/docview.wss?uid=swg27036222)
	- – [Panoramica del prodotto IBM Intelligent Operations for Transportation](http://www.ibm.com/software/products/us/en/transportation-operations)
	- – [Panoramica del prodotto IBM Intelligent Transit Analytics](http://www.ibm.com/software/products/us/en/transit-analytics)
	- – [IBM Smarter Cities Software Solutions Redbooks](http://www.redbooks.ibm.com/cgi-bin/searchsite.cgi?query=smarter+AND+cities)
- v Cercare il contenuto utilizzando la ricerca IBM. È possibile utilizzare la ricerca IBM immettendo la stringa di ricerca nel campo Search nella parte superiore di qualsiasi pagina di ibm.com.
- v Cercare il contenuto utilizzando qualsiasi motore di ricerca esterno, come Google, Yahoo o Bing. Se si utilizza un motore di ricerca esterno, è più probabile che i risultati includano informazioni esterne al dominio ibm.com. Tuttavia, è a volte possibile trovare delle utili informazioni per la risoluzione dei problemi sui prodotti IBM nei newsgroup, nei forum e nei blog che non si trovano in ibm.com.

**Suggerimento:** Includere "IBM" e il nome del prodotto nella propria ricerca se si stanno cercando informazioni su un prodotto IBM.

# **Come ottenere le correzioni da Fix Central**

È possibile utilizzare Fix Central per trovare le correzioni utilizzate dal supporto IBM per diversi prodotti, incluso IBM Intelligent Transportation. Con Fix Central, è possibile cercare, selezionare, ordinare e scaricare correzioni per il proprio sistema scegliendo tra diverse opzioni di distribuzione. Una correzione del prodotto per IBM Intelligent Transportation potrebbe essere disponibile per risolvere il problema riscontrato.

## **Procedura**

Per trovare e installare correzioni:

- 1. Acquisire gli strumenti necessari per ottenere la correzione. Se non è già installato, ottenere il programma di installazione degli aggiornamenti del prodotto. È possibile scaricare il programma di installazione da [Fix Central.](http://www.ibm.com/support/fixcentral) Il sito fornisce le istruzioni di download, installazione e configurazione per il programma di installazione degli aggiornamenti.
- 2. Selezionare IBM Intelligent Transportation come prodotto e selezionare una o più caselle di spunta che sono pertinenti per il problema che si desidera risolvere.
- 3. Identificare e selezionare la correzione richiesta.
- 4. Scaricare la correzione.
	- a. Aprire il documento di download e seguire il collegamento nella sezione "Pacchetto di download".
	- b. Quando si scarica il file, accertarsi che il nome del file di manutenzione non sia modificato. Questa modifica potrebbe essere intenzionale oppure potrebbe essere involontaria, e causata da specifici browser web o programmi di utilità di download.
- 5. Per applicare la correzione, seguire le istruzioni riportate nella sezione "Istruzioni di installazione" del documento di download.
- 6. Opzionale: Sottoscrivere la ricezione di notifiche email settimanali su correzioni e altri aggiornamenti del supporto IBM.

## **Come e quando contattare il supporto IBM**

Il supporto IBM fornisce assistenza per i difetti dei prodotti, risposte alle domande frequenti e ausilio nella risoluzione dei problemi con il prodotto.

## **Prima di iniziare**

Provare a individuare le soluzioni ai problemi del prodotto utilizzando altre opzioni di assistenza autonoma (self-help), ad esempio note tecniche. Se non si riesce a trovare una soluzione, contattare il supporto IBM. Prima di contattare il supporto IBM, è necessario che un'azienda un'organizzazione dispongano di una sottoscrizione a del software IBM e un contratto di supporto attivi. Devono inoltre essere autorizzate a inoltrare problemi a IBM. Per informazioni sui tipi di supporto disponibili, consultare l'argomento [Support portfolio](http://www14.software.ibm.com/webapp/set2/sas/f/handbook/offerings.html) nel "*Software Support Handbook*".

## **Procedura**

Per contattare il supporto IBM in merito a un problema:

- 1. Definire il problema, raccogliere le informazioni di background e determinare la gravità del problema. Per ulteriori informazioni, consultare l'argomento [Getting IBM support](http://www14.software.ibm.com/webapp/set2/sas/f/handbook/getsupport.html) nel *Software Support Handbook*.
- 2. Raccogliere le informazioni diagnostiche.
- 3. Inoltrare il problema al supporto IBM in uno dei seguenti modi:
	- v Online tramite il [portale di supporto IBM:](http://www.ibm.com/software/support/) è possibile aprire, aggiornare e visualizzare tutte le richieste di servizio dal portlet di richiesta di servizio nella pagina di richiesta di servizio.
	- v Telefonicamente: per il numero di telefono da chiamare nella propria area geografica, consultare la pagina web [Directory of worldwide contacts.](http://www.ibm.com/planetwide/)

## **Risultati**

Se il problema che si sta inoltrando è relativo a un difetto software o a documentazione mancante o inaccurata, il supporto IBM crea un APAR (Authorized Program Analysis Report). L'APAR descrive il problema in modo dettagliato. Quando possibile, il supporto IBM fornisce una soluzione temporanea che è possibile implementare finché l'APAR non verrà risolto e non verrà distribuita una correzione. IBM pubblica gli APAR risolti sul sito web di supporto IBM quotidianamente in modo da consentire agli altri

utenti che stanno riscontrando lo stesso di problema di trarre vantaggio dalla stessa soluzione.

# **Scambio di informazioni con IBM**

Per diagnosticare o identificare un problema, potrebbe essere necessario fornire al supporto IBM dati e informazioni dal proprio sistema. In altri casi, il supporto IBM potrebbe fornire strumenti o programmi di utilità da utilizzare per la determinazione dei problemi.

## **Invio di informazioni al supporto IBM**

Per ridurre il tempo richiesto per risolvere il problema, è possibile inviare informazioni di traccia e di diagnostica al supporto IBM.

## **Procedura**

Per inoltrare le informazioni di diagnostica al supporto IBM:

- 1. Aprire un PMR (problem management record).
- 2. Raccogliere i dati di diagnostica di cui si ha bisogno. I dati di diagnostica aiutano a ridurre il tempo necessario per risolvere il PMR. È possibile raccogliere i dati di diagnostica manualmente o automaticamente:
	- Raccogliere i dati manualmente.
	- Raccogliere i dati automaticamente.
- 3. Comprimere i file utilizzando il formato file .zip or .tar.
- 4. Trasferire i file a IBM. È possibile utilizzare i seguenti metodi per trasferire i file a IBM:
	- v [Lo strumento di richiesta servizio](http://www.ibm.com/support/servicerequest)
	- v Metodi di caricamento dei dati standard: FTP, HTTP
	- v Metodi di caricamento dei dati sicuri: FTPS, SFTP, HTTPS
	- Email

Tutti questi metodi di scambio di dati sono spiegati nel [sito web di supporto IBM.](http://www.ibm.com/software/support/exchangeinfo.html)

## **Ricezione di informazioni dal supporto IBM**

Potrebbe capitare che un rappresentante del supporto tecnico di IBM possa richiedere di procedere a scaricare strumenti di diagnostica o altri file. È possibile utilizzare FTP per scaricare questi file.

### **Prima di iniziare**

Accertarsi che il rappresentante del supporto tecnico di IBM fornisca il server preferito da utilizzare per scaricare i file e i nomi di directory e file esatti a cui accedere.

### **Procedura**

Per scaricare i file dal supporto IBM:

- 1. Utilizzare FTP per connettersi al sito fornito dal rappresentante del supporto tecnico di IBM e collegarsi come anonymous. Utilizzare il proprio indirizzo email come password.
- 2. Passare alla directory appropriata:
	- a. Passare alla directory /fromibm.

cd fromibm

- b. Passare alla directory fornita dal rappresentante del supporto tecnico di IBM. cd *nomedelladirectory*
- 3. Abilitare la modalità binaria per la sessione.

binary

4. Utilizzare il comando **get** per scaricare il file specificato dal rappresentante del supporto tecnico di IBM.

get *nomefile.estensione*

5. Terminare la sessione FTP. quit

## **Sottoscrizione degli aggiornamenti di supporto**

È possibile sottoscrivere gli aggiornamenti per essere al corrente delle informazioni importanti relative ai prodotti IBM.

### **Informazioni su questa attività**

Sottoscrivendo gli aggiornamenti relativi a IBM Intelligent Transportation, è possibile ricevere importanti informazioni tecniche per risorse e strumenti del supporto IBM specifici. È possibile sottoscrivere gli aggiornamenti utilizzando uno di questi due approcci:

#### **Sottoscrizioni di feed RSS e media sociali**

Il seguente RSS è disponibile per IBM Intelligent Transportation: [IBM Intelligent Transportation](http://www.ibm.com/systems/support/myfeed/xmlfeeder.wss?feeder.requid=feeder.create_public_feed&feeder.feedtype=RSS&feeder.maxfeed=25&OC=SSTMV4&feeder.subdefkey=swgother&feeder.channel.title=IBM+Intelligent+Transportation&feeder.channel.descr=The%20latest%20updates%20about%20IBM+Intelligent+Transportation) [RSS feed](http://www.ibm.com/systems/support/myfeed/xmlfeeder.wss?feeder.requid=feeder.create_public_feed&feeder.feedtype=RSS&feeder.maxfeed=25&OC=SSTMV4&feeder.subdefkey=swgother&feeder.channel.title=IBM+Intelligent+Transportation&feeder.channel.descr=The%20latest%20updates%20about%20IBM+Intelligent+Transportation)

Per informazioni generali sugli RSS, compresa la procedura introduttiva e un elenco delle pagine web IBM abilitate agli RSS, visitare il sito relativo ai [feed RSS del supporto software IBM.](http://www.ibm.com/software/support/rss/)

#### **My Notifications**

Con My Notifications, è possibile sottoscrivere aggiornamenti del supporto per qualsiasi prodotto IBM. My Notifications sostituisce My Support, che era uno strumento simile. Utilizzando My Notifications, è possibile specificare che si desidera ricevere degli annunci email giornalieri o settimanali. È possibile specificare il tipo di informazioni che si desidera ricevere, ad esempio pubblicazioni, consigli e suggerimenti, flash relativi ai prodotti (noti anche come avvisi), download e driver. My Notifications consente di personalizzare e organizzare in categorie i prodotti su cui si desidera essere informati e i metodi di distribuzione che meglio rispondono alle proprie esigenze.

### **Procedura**

Per sottoscrivere gli aggiornamenti del supporto:

- 1. Per sottoscrivere il feed RSS *IBM Intelligent Transportation*, utilizzare i seguenti passi secondari:
	- a. Aprire il link: [IBM Intelligent Transportation RSS feed.](http://www.ibm.com/systems/support/myfeed/xmlfeeder.wss?feeder.requid=feeder.create_public_feed&feeder.feedtype=RSS&feeder.maxfeed=25&OC=SSTMV4&feeder.subdefkey=swgother&feeder.channel.title=IBM+Intelligent+Transportation&feeder.channel.descr=The%20latest%20updates%20about%20IBM+Intelligent+Transportation)
	- b. Nella finestra **Subscribe with Live Bookmark**, selezionare una directory in cui salvare il segnalibro del feed RSS e fare clic su **Subscribe**.

Per ulteriori informazioni sulla sottoscrizione di feed RSS, consultare il link sui feed RSS del supporto software IBM nella sezione delle informazioni correlate alla fine dell'argomento.

- 2. Sottoscrivere My Notifications andando a [IBM Support Portal](http://www.ibm.com/software/support/) e facendo clic su **My Notifications** nel portlet **Notifications**.
- 3. Collegarsi utilizzando i propri ID e password IBM e fare clic su **Submit**.
- 4. Identificare per cosa si desidera ricevere aggiornamenti e in che modo.
	- a. Fare clic sulla scheda **Subscribe**.
	- b. Selezionare [IBM Intelligent Transportation RSS feed](http://www.ibm.com/systems/support/myfeed/xmlfeeder.wss?feeder.requid=feeder.create_public_feed&feeder.feedtype=RSS&feeder.maxfeed=25&OC=SSTMV4&feeder.subdefkey=swgother&feeder.channel.title=IBM+Intelligent+Transportation&feeder.channel.descr=The%20latest%20updates%20about%20IBM+Intelligent+Transportation) e fare clic su **Continue**.
	- c. Selezionare le preferenze relative al modo in cui si desidera ricevere gli aggiornamenti, se via e-mail, online in una specifica cartella oppure come un feed RSS o Atom.
	- d. Selezionare i tipi di aggiornamenti della documentazione che si desidera ricevere, ad esempio delle nuove informazioni sui download di prodotto e sui commenti dei gruppi di discussione.
	- e. Fare clic su **Submit**.

## **Risultati**

Finché non si modificano le proprie preferenze relative ai feed RSS e a My Notifications, si riceveranno le notifiche degli aggiornamenti richieste. È possibile modificare le preferenze quando necessario, ad esempio se si smette di utilizzare un prodotto e si inizia a utilizzarne un altro.

# **Abilitazione delle tracce e visualizzazione dei file di log**

Per risolvere un problema in IBM Intelligent Transportation, potrebbe essere necessario analizzare i file di log in diversi sistemi. I seguenti argomenti forniscono alcune istruzioni su come accedere ai file di log.

Per avviare le tracce e visualizzare i log, immettere i comandi al runtime come utente root.

# **Abilitazione della traccia Streams**

## ⊞

Per risolvere i problemi correlati alle applicazioni Streams su InfoSphere Streams Server, aumentare i livelli di registrazione predefiniti.

## **Procedura**

- 1. Collegarsi a InfoSphere Streams Server come amministratore di Streams, ad esempio *streamsadmin*.
- 2. Passare alla directory /opt/IBM/iss/intelligentTransportation/intelligentTransitAnalytics.
- 3. Avviare l'applicazione Streams utilizzando il seguente comando:

./launcher.sh -i trans\_vap -l *livelloTraccia*

dove *livelloTraccia* è una delle seguenti opzioni di livello di registrazione:

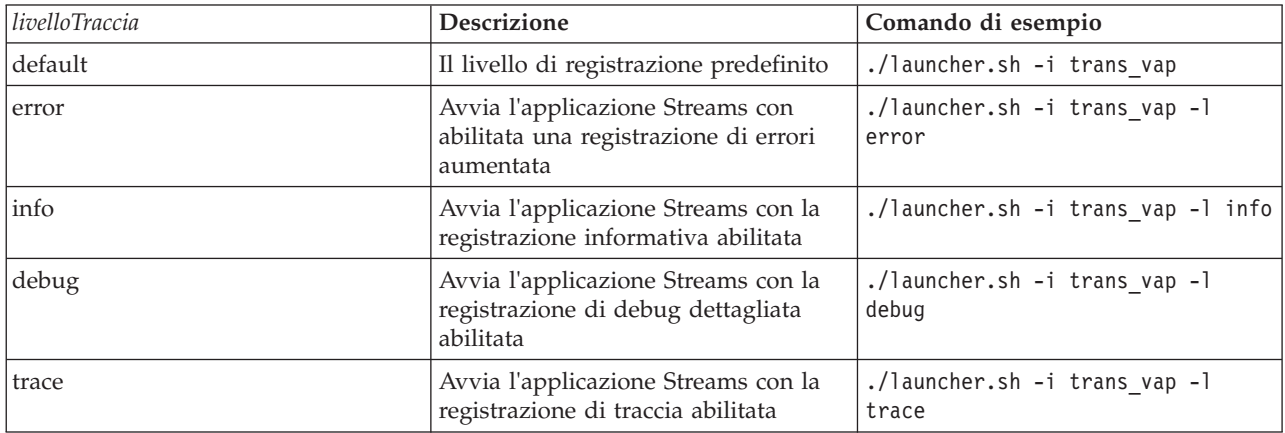

4. Per appurare quali processi Streams sono in esecuzione, immettere il seguente comando: ./streamtool lspes -i trans\_vap

5. Per visualizzare delle informazioni di debug dettagliate sui singoli elementi di elaborazione (o PE, Processing Element), trovare l'*idPE* dall'output del passo precedente. Immettere il seguente comando: ./streamtool viewlog -i trans\_vap --pe *idPE*

dove *idPE* è il numero di PE di processo Streams oggetto dell'investigazione.

6. Visualizzare i file di log nella seguente directory:

/tmp/streams.trans\_vap@streamsadmin/jobs/*numeroLavoro*

dove *jobNumber* è il numero del lavoro Streams. Il numero del lavoro è specificato nel file di log stdout quando si avvia l'applicazione Streams.

Ad esempio, i log per il lavoro numero 1 sono memorizzati nella directory /tmp/ streams.trans\_vap@streamsadmin/jobs/1/. Esiste un file di log separato per ogni *idPE*. Ad esempio, l'output di debug per idPE 20 viene scritto nel file nella directory di lavoro denominata pe20.pa.out. È anche possibile visualizzare i seguenti log Streams:

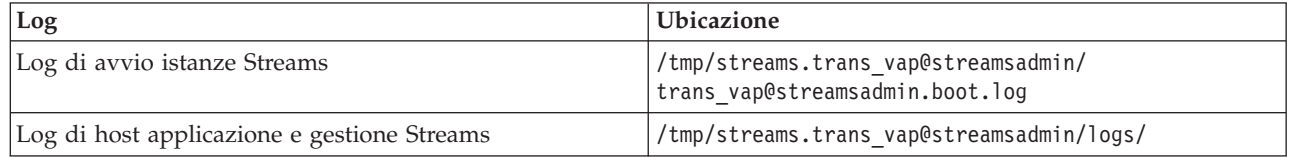

Per ulteriori informazioni sui file di log di Streams, visitare il centro informazioni di InfoSphere Streams Server. Vedere il link in fondo all'argomento.

# **Abilitazione della traccia del portale**

È possibile tenere traccia degli eventi di accesso utente abilitando la traccia del portale. Utilizzare la seguente procedura per abilitare la traccia.

## **Procedura**

- 1. Collegarsi a http://*portalServer*/wps/myportal come un utente di gestione.
- 2. Nella barra di navigazione nella parte superiore della pagina, fare clic su **Gestione**.
- 3. Nel menu della barra laterale, fare clic su **Analisi del portale**.
- 4. Fare clic su **Abilita traccia**
- 5. Nel campo **Accoda queste impostazioni di traccia**, immettere la seguente stringa di traccia richiesta:

```
*=info:com.ibm.wps.engine.*=all:com.ibm.wps.services.puma.*=all:
com.ibm.wps.puma.*=all:com.ibm.wps.sso.*=all:com.ibm.wps.auth.*=all:
com.ibm.wps.services.authentication.*=all:com.ibm.ws.security.*=all:
com.ibm.websphere.wmm.*=all:com.ibm.ws.wmm.*=all:WSMM=all
```
6. Fare clic sull'icona **Aggiungi**. La funzione Abilita traccia aggiorna il campo **Impostazioni traccia correnti**.

**Nota:** Il riavvio di WebSphere Portal rimuove le tracce che erano state impostate utilizzando il portlet di amministrazione Abilita traccia.

## **Abilitazione della traccia per i programmi di utilità non in linea**

Per risolvere i problemi correlati ai messaggi dei programmi di utilità non in linea di Previsione e conoscenza del veicolo, modificare il livello dei messaggi predefinito nel file *offline.properties*.

## **Informazioni su questa attività**

Il programma di utilità di caricamento dati e gli strumenti di generazione dei metadati cronologici forniscono tre livelli di messaggio per semplificare l'identificazione della causa di una particolare condizione di errore. I livelli di messaggio sono INFO, AVVERTENZA, e ERRORE. Il livello di messaggio predefinito è INFO. È possibile cambiare il livello di messaggio modificando l'elemento di configurazione denominato *LOG\_LEVEL* nel file *offline.properties*.

## **Procedura**

- 1. Andare alla seguente directory: /opt/IBM/iss/intelligentTransportation/ intelligentTransitAnalytics/scripts
- 2. Aprire il file *offline.properties*.
- 3. Per selezionare il livello di messaggio richiesto quando il programma di utilità viene avviato, utilizzare l'elemento di modifica configurazione denominato *LOG\_LEVEL*.

**Nota:** Il nome file di log per il programma di utilità di caricamento dei data è *DLU-<timestamp>.log*. Ciascuna esecuzione del comando genera un file di log separato con l'indicatore di data/ora nel nome. In modo simile, il file di log per lo strumento di generazione dei metadati cronologici è *MetaDataGenerator-<timestamp>.log*.

# **Problemi noti e soluzioni**

I problemi comuni con IBM Intelligent Transportation sono documentati negli argomenti relativi ai problemi e alle loro soluzioni. Se si ha un problema con il prodotto, consultare gli argomenti relativi ai problemi e alle loro soluzioni per determinare se è disponibile una soluzione. Gli argomenti relativi ai problemi e alle loro soluzioni sono categorizzati in base al tipo di problema.

# **Risoluzione dei problemi di accesso facilitato**

Se si ha un problema di accesso facilitato inerente a IBM Intelligent Transportation, esaminare gli argomenti di risoluzione dei problemi per determinare se è disponibile una soluzione.

## **Abilitazione dell'accesso facilitato**

L'interfaccia utente di IBM Intelligent Transportation fornisce le funzioni di accesso facilitato per aiutare gli utenti ipovedenti a utilizzare la soluzione. Quando si abilita l'accesso facilitato nei portlet dei report, viene visualizzata anche una tabella che contiene i valori utilizzati per tracciare il report grafico. È anche disponibile un riepilogo che descrive il grafico.

## **Informazioni su questa attività**

È possibile abilitare l'accesso facilitato sui singoli report che si desidera eseguire. Ripetere la seguente procedura per ogni report elencato in ognuno dei portlet Report personalizzati disponibili nell'interfaccia della soluzione.

## **Procedura**

- 1. Selezionare un report dall'elenco di report disponibili nella cartella **Report**.
- 2. Fare clic sul collegamento **Altro** visualizzato accanto al report selezionato.
- 3. Fare clic su **Imposta proprietà**.
- 4. Aprire la scheda **Vista report**.
- 5. Nella sezione **Accessibilità**, selezionare la casella di spunta **Abilita supporto di accessibilità**.
- 6. Per salvare la modifica, fare clic su **OK**.

## **Risultati**

Dopo l'aggiornamento del browser, nei portlet dei report il grafico si presenta accompagnato da una tabella che riepiloga il grafico del report. Scorrere verso il basso per visualizzare la tabella.

## **Il controllo di selezione del livello di mappa di base non è accessibile quando si utilizza la tastiera**

Nei portlet di mappa di IBM Intelligent Transportation, quando si utilizza la tastiera non è possibile andare al controllo di selezione del livello della mappa di base o aprirlo. È possibile accedere e aprire la funzione di controllo del livello di mappa di base sulla mappa soltanto utilizzando il mouse.

## **Sintomi**

L'amministratore di sistema configura i livelli di mappa di base e imposta una delle mappe di base come mappa predefinita che viene visualizzata nei portlet di mappa del portale IBM Intelligent Transportation. Se l'amministratore IT ha configurato mappe di base alternative per la soluzione, è possibile scegliere di passare dalla mappa di base predefinita ad un altro livello di mappa di base. La funzione di controllo di

selezione della mappa di base sulla mappa consente di modificare la mappa di base predefinita dalla mappa durante la sessione corrente senza dover accedere alla vista di configurazione.

È possibile accedere al controllo di selezione della mappa di base facendo clic sull'icona **+**. Tuttavia, quando si utilizza solamente la tastiera, non è possibile accedere all'icona **+** per aprire il controllo di selezione della mappa di base e selezionare il pulsante di opzione della mappa di base preferita. È possibile accedere al controllo della mappa di base ed effettuare una selezione di pulsante di opzione della mappa di base solo se si utilizza un mouse.

Il problema esiste indipendentemente dall'abilitazione o meno del cursore PC virtuale.

### **Risoluzione del problema**

Contattare l'amministratore IT per modificare la mappa di base predefinita nella mappa di base richiesta. L'amministratore IT può utilizzare la tabella nella scheda **Mappa di base** nella vista di configurazione della mappa per impostare la mappa di base preferita. Tuttavia, questa soluzione temporanea interessa tutti gli utenti della soluzione.

Utilizzare la seguente procedura per modificare la mappa di base predefinita:

- 1. Collegarsi alla soluzione come amministratore IT di Transportation e andare alla mappa nel portlet Condizioni traffico corrente.
- 2. Andare all'angolo superiore destro del portlet per visualizzare il menu di visualizzazione del portlet.
- 3. Fare clic su **Modifica impostazioni condivise**.
- 4. Andare alla scheda **Mappa di base**.
- 5. Eseguire la **Modifica** della mappa di base che si desidera impostare come predefinita.
- 6. Selezionare **Mappa predefinita?** e fare clic su **OK**.

#### **Risultato**

Tutti gli utenti del sistema vedono visualizzata la mappa di base selezionata nel portlet di mappa.

## **Soluzioni temporanee ai problemi di accesso facilitato per i portlet**

Sono disponibili delle soluzioni temporanee per i problemi di acceso facilitato correlati a alcuni portlet IBM Intelligent Transportation:

v Per accedere al menu nei portlet Dettagli e Notifiche, utilizzare i seguenti controlli da tastiera:

#### **Windows**

Premere il tasto di menu dedicato.

- **Mac** Scegliere l'opzione appropriata, che dipende dalla disponibilità o meno di una tastierina numerica:
	- Se si dispone di una tastierina numerica, accertarsi che Controllo puntatore sia abilitato e premere quindi Ctrl+5.
	- Se non si dispone di una tastierina numerica, abilitare Controllo puntatore e premere quindi  $Ctrl+I.$
- v Per visualizzare la finestra Aggiungi evento, nel portlet Dettagli fare clic sulla scheda **Eventi e incidenti** oppure premere il tasto di tabulazione; il lettore schermo legge i nomi delle schede. Scegliere quindi i controlli tastiera appropriati dall'elenco. Per Mozilla Firefox e Internet Explorer, si preme Ctrl+Alt+V.
- v Nel portlet Dettagli, nella finestra Aggiungi evento, il programma di lettura dello schermo non legge i seguenti valori:
	- **Data effettiva**
	- **Ora effettiva**
	- **Data di inizio**
	- **Ora di inizio**
- **Data di scadenza**
- **Ora di scadenza**

## **Il programma di lettura dello schermo non legge la colonna delle caselle di spunta di Report personalizzati**

Il programma di lettura dello schermo non legge la colonna delle caselle di spunta nei portlet Report personalizzati sul traffico e Report personalizzati previsione traffico del portale dell'interfaccia utente di Conoscenza del traffico.

### **Sintomi**

I portlet Report personalizzati elencano i report grafici di informazioni sul traffico che è possibile eseguire sui dati relativi a eventi e flusso del traffico. Dai portlet Report personalizzati sul traffico e Report personalizzati previsione traffico, è possibile eseguire tutti i report sul traffico disponibili che sono forniti dalla soluzione. Prima della colonna del report **Nome** è presente una colonna di caselle di spunta per consentire, facoltativamente, la selezione di uno o più report da utilizzare. Tuttavia, quando si utilizza il software di lettura dello schermo per accedere all'applicazione, lo scopo della colonna delle caselle di spunta non viene letto dal programma di lettura dello schermo. Lo stato della casella di spunta è la sola informazione che viene letta.

### **Risoluzione del problema**

La colonna delle caselle di spunta nei portlet Report personalizzati sul traffico e Report personalizzati previsione traffico è un'impostazione di selezione facoltativa. Per eseguire i report grafici sul traffico, non è necessario selezionare questa colonna.

Indipendentemente dallo stato della casella di spunta, è possibile eseguire un report facendo clic

sull'icona **Esegui** che si trova accanto al report al cui si è interessati.

## **Il programma di lettura dello schermo non legge i valori orari**

Il programma di lettura dello schermo non legge i valori orari nel portlet Condizioni traffico - Dettagli della vista Operatore: Traffico oppure nel portlet Condizioni di traffico cronologiche della vista Pianificatore: Traffico. È possibile evitare questo problema immettendo l'ora nel formato a 12 ore.

### **Sintomi**

### **1. Sintomo in Operatore: Traffico > Condizioni traffico - Dettagli > modulo Aggiungi evento**

Nel portlet Condizioni traffico - Dettagli della vista Operatore: Traffico è possibile accedere alle informazioni su data e ora tramite il modulo **Aggiungi evento**. La sezione Condizioni di traffico cronologiche visualizza la casella di elenco **Ora**, che contiene il campo **Ora**. Se si utilizza il programma di lettura dello schermo JAWS per selezionare la casella di elenco **Ora**, il programma di lettura legge "start date and time edit combo required", seguito da una lettura dell'ora. Tuttavia, il programma di lettura non legge i valori orari che possono essere selezionati nel campo **Ora**.

### **2. Sintomo in Pianificatore: Traffico** > **Condizioni di traffico cronologiche > modulo Seleziona contenuto**

Nel portlet Condizioni di traffico cronologiche della vista Pianificatore: Traffico, è possibile accedere alle informazioni su data e ora tramite il modulo **Seleziona contenuto**. Se si utilizza il programma di lettura dello schermo JAWS per selezionare la casella di elenco **Ora**, il programma di lettura legge "start date and time edit combo required", seguito da una lettura dell'ora. Tuttavia, il programma di lettura non legge i valori orari che possono essere selezionati nel campo **Ora**.

### **Risoluzione del problema**

Utilizzare la tastiera per immettere i valori orari nel campo **Ora** nel formato a 12 ore richiesto dal sistema operativo client.

### **Il programma di lettura dello schermo legge i dati di cella tabella in modo non congruente in Mozilla Firefox**

La funzione Previsione e conoscenza del veicolo di IBM Intelligent Transit Analytics fornisce dei grafici di creazione report nei report Veicoli ritardati, nei report Veicoli fuori percorso e nei Report personalizzati sul transito. I grafici di creazione report supportano le tabelle accessibili per un programma di lettura dello schermo. Tuttavia, il programma di lettura dello schermo JAWS legge i dati di cella tabella in modo incongruente in Mozilla Firefox.

### **Sintomi**

Le versioni 13 e 14 del programma di lettura dello schermo JAWS non leggono i dati di cella tabella in caso di utilizzo con la versione 10 del browser Mozilla Firefox.

### **Risoluzione del problema**

Per accedere ai dati di cella tabella, utilizzare la versione 13 o 14 del programma di lettura dello schermo JAWS con la versione 8 o 9 del browser Internet Explorer. In alternativa, utilizzare JAWS 12 con Mozilla Firefox 10.

### **Navigazione non sequenziale nel modulo Seleziona contenuto del portlet Condizioni di traffico correnti**

La navigazione e il focus vengono posizionati in modo errato nel modulo Seleziona contenuto del portlet Condizioni traffico corrente quando si utilizza un lettore schermo JAWS in modalità cursore PC virtuale.

### **Sintomi**

Il problema si verifica quando il cursore PC virtuale JAWS è abilitato nel modulo Seleziona contenuto del portlet Condizioni traffico corrente nella vista Operatore: Traffico. Navigazione e focus sono posizionati in modo errato quando si utilizzano i gestori eventi del modulo quali la casella di spunta e i pulsanti **Aggiorna** ed **Elimina**.

**Nota:** Il cursore PC virtuale JAWS è la modalità cursore predefinita.

### **Risoluzione del problema**

A differenza del cursore PC virtuale JAWS, con il cursore PC non sono stati rilevati problemi di navigazione e focus. Pertanto, quando si accede al modulo Seleziona contenuto, disabilitare il cursore PC virtuale JAWS utilizzando il collegamento, tasto di alternanza CTRL+Z. È quindi possibile completare il modulo in modalità cursore PC. Quando si esce dal modulo, ricordarsi di riavviare la modalità cursore PC virtuale JAWS premendo nuovamente il tasto di alternanza, CTRL+Z.

## **Messaggi di avvertenza dell'installazione**

Potrebbe essere visualizzato un messaggio di avvertenza quando si installa un prodotto con IBM Installation Manager. Il messaggio è strutturato nel modo seguente:

CRIMA1002W AVVERTENZA: I seguenti repository non sono connessi: -/tmp/disk1/Offering/ [product\_prefix]IMinstaller.zip

## **Sintomi**

L'errore si verifica perché è stato rimosso un file immagine del programma di installazione nel file system, ma non è stato rimosso il nome directory dall'elenco di preferenze di IBM Installation Manager. Se si prova ad installare la directory elencata, viene visualizzato il messaggio.

Ad esempio, se si aprono i pannelli di Installation Manager di IBM Intelligent Operations for Transportation e i file di installazione non sono presenti nel file system, viene visualizzato il messaggio di avvertenza.

## **Risoluzione del problema**

Per cancellare questo messaggio, rimuovere prima la directory di installazione dall'elenco di repository in IBM Installation Manager. Per effettuare questa operazione, fare clic su **File** in alto nel pannello IBM Installation Manager. Andare all'elenco di preferenze ed eliminare il riferimento alla directory pertinente; ad esempio, Previsione e conoscenza del veicolo. Quindi, rimuovere i file immagine del programma di installazione dal file system.

Per evitare questo errore in futuro, creare una directory di installazione diversa per i supporti di installazione di IBM Intelligent Operations for Transportation e IBM Intelligent Transit Analytics.

## **La mappa di base nel portlet di mappa non viene visualizzata come previsto**

Nei portlet di mappa del portale della soluzione IBM Intelligent Transportation, la mappa di base sottostante non viene visualizzata come previsto.

## **Sintomi**

Dopo aver configurato un servizio di mappa GIS (graphical information system) supportato e la mappa di base per i portlet di mappa del portale della soluzione, la mappa non viene visualizzata come previsto. Le impostazioni della mappa di base immesse nel pannello di configurazione della mappa sono state salvate senza errori ma quando l'utente torna alla vista del portlet di mappa, si verifica almeno uno dei seguenti sintomi:

- v Al posto della mappa vengono visualizzati rettangoli rosa
- Viene visualizzato l'errore Server non trovato
- v Viene visualizzato l'errore URL non valido

Questo problema può verificarsi in uno qualsiasi dei seguenti portlet di mappa forniti da IBM Intelligent Operations for Transportation e IBM Intelligent Transit Analytics:

- Condizioni traffico corrente
- Condizioni traffico Dettagli
- Condizioni di traffico cronologiche
- Condizioni di transito

## **Causa**

Questo problema si verifica quando si immette un URL non valido nel campo **URL** nella scheda di impostazioni **Mappe base** dell'interfaccia di configurazione del portlet di mappa. Il problema può verificarsi anche se il server di sezioni a cui si connette l'URL richiede l'autenticazione. IBM Intelligent Transportation versione 1.5 non supporta la connessione ad un servizio sezioni GIS che richiede l'autenticazione.

## **Risoluzione del problema**

Per risolvere il problema, accertarsi di specificare un URL di mappa di base valido di un servizio di mappa GIS supportato.

**Nota:** Per ulteriori informazioni su quali prodotti e servizi di server di mappa sono supportati da IBM Intelligent Transportation, vedere *Requisiti del server GIS*

È possibile verificare che l'URL della mappa di base sia valido incollando l'URL in un browser ed apportando una lieve modifica all'URL. Se l'URL è valido, la mappa di base viene visualizzata nella pagina del browser. Utilizzare la seguente procedura per convalidare l'URL della mappa di base:

- 1. Avviare una sessione browser.
- 2. Copiare e incollare l'URL della mappa di base in una barra indirizzo del browser, ad esempio: http://*tileServerName*/*pathToTile*/\${z}/\${y}/\${x}
	- Dove:
	- v *tileServerName* è il nome host del server di sezioni del servizio di mappa GIS.
	- v *pathToTile* è il percorso alle sezioni per il servizio di mappa GIS.
- 3. Modificare l'URL e sostituire la parte / $\frac{1}{2}$ / $\frac{1}{2}$ / $\frac{1}{2}$ / $\frac{1}{2}$  alla fine dell'URL con /0/0/0, ad esempio: http://*tileServerName*/*pathToTile*/0/0/0

Dove:

- v *tileServerName* è il nome host del server di sezioni del servizio di mappa GIS.
- v *pathToTile* è il percorso alle sezioni per il servizio di mappa GIS.

La mappa di base viene visualizzata nel browser. Se la mappa non viene visualizzata, controllare che l'URL sia costruito correttamente e contenga un nome host e percorso di servizio di mappa GIS valido.

## **Lingua non corretta visualizzata quando si espande il controllo di selezione del livello della mappa di base**

Quando si espande il controllo di selezione del livello della mappa di base, potrebbe essere visualizzata la lingua non corretta.

## **Sintomi**

Quando si fa clic sul segno più per espandere il controllo di selezione del livello della mappa di base è possibile che venga visualizzata una lingua non richiesta. La lingua non richiesta potrebbe essere visualizzata anche se la pagina del portale Conoscenza del traffico si apre nella lingua corretta. La seguente soluzione temporanea si applica solo se se si utilizza Mozilla Firefox per accedere all'interfaccia della soluzione.

## **Risoluzione del problema**

Per risolvere il problema nel browser Mozilla Firefox, completare la seguente procedura:

1. Immettere il seguente comando nella barra degli indirizzi:

about:config

- 2. Cercare *general.useragent.locale.*
- 3. Modificare il valore associato nella locale della lingua desiderata.

## **Le informazioni visualizzate nell'elenco e sulla mappa Condizioni di transito non sono sincronizzate**

₽

Nella vista Operatore: Transito del portale della soluzione, a volte le informazioni visualizzate sulla mappa e nell'elenco non sono sincronizzate.

## **Sintomi**

Dopo aver fatto clic su **Seleziona contenuto** e selezionato le informazioni sui veicoli che si desidera visualizzare, a volte le informazioni visualizzate sulla mappa nel portlet Condizioni di transito sono diverse dalle informazioni che vengono visualizzate nell'elenco nel portlet Condizioni di transito - Dettagli. Ad esempio, lo stato di uno specifico veicolo visualizzato sulla mappa potrebbe non essere uguale allo stato che viene visualizzato nell'elenco. Le informazioni non sono sincronizzate come previsto.

## **Causa**

Questo problema si verifica perché l'elenco e la mappa richiamano le informazioni dal database di sistema in modo indipendente. Mentre il database di sistema viene aggiornato regolarmente, l'intervallo di aggiornamento della mappa e dell'elenco della vista del portale non sempre si verifica contemporaneamente. In alcuni scenari, ci può essere un ritardo che può arrivare a 5 secondi tra l'aggiornamento delle informazioni della mappa e dell'elenco.

## **Risoluzione del problema**

Questo problema si risolve automaticamente dopo circa 5 secondi, a seconda del volume di dati sui veicoli e del tipo di query. Se le informazioni non vengono sincronizzate automaticamente, aggiornare la pagina del browser oppure inoltrare una nuova query facendo clic su **Seleziona contenuto** sulla mappa nel portlet Condizioni di transito.

## **Le previsioni del traffico non funzionano come previsto**

Per risolvere i problemi relativi a previsioni del traffico che non funzionano come previsto, configurare l'intervallo di previsione di Previsione del traffico in modo che sia divisibile per l'intervallo di polling.

## **Sintomi**

Il problema si verifica quando si esegue la funzione Previsione del traffico con un intervallo di previsione che non è divisibile per l'intervallo di polling, ad esempio, un intervallo di previsione di 5 minuti e un intervallo di polling di 4 minuti.

Come risultato, i valori di output del report **WDAY** e **PERIOD** sono incongruenti e la funzione Previsione del traffico restituisce valori di media e di stima non corretti.

## **Risoluzione del problema**

Correggere le incongruenze nei dati cronologici e calcolare quindi i valori di media e di stima con i dati corretti. Eseguire nuovamente la funzione Previsione del traffico con un intervallo di previsione che è divisibile per l'intervallo di polling.

# **Ad alcuni collegamenti mancano i calcoli di previsione del traffico** e

Accertarsi che i calcoli di previsione del traffico siano stati elaborati per tutti i collegamenti in IBM Intelligent Transportation verificando che determinate condizioni siano state soddisfatte.

## **Sintomo**

I calcoli di previsione del traffico generati dalla funzione Previsione del traffico non mostrano le informazioni di previsione per tutti i collegamenti presenti nella sottorete.

## **Diagnosi del problema**

I calcoli di previsione del traffico dipendono dal calcolo di stima e delle medie. I calcoli di stima generano ID statisticamente ponderati che vengono memorizzati nella tabella **Link\_Weights** nello schema TPTOOL, mentre i calcoli delle medie generano ID statistici che vengono memorizzati nella tabella **Link\_Stats** nello schema TPTOOL.

**Nota:** Per ulteriori informazioni sui termini utilizzati, vedere la sezione *Glossario* e gli argomenti della guida in ciascun portlet di amministrazione della funzione Previsione del traffico nell'interfaccia WebSphere Portal.

I calcoli di previsione del traffico per i collegamenti richiesti vengono elaborati solo quando sono soddisfatte le seguenti condizioni:

- 1. L'ID sottorete deve essere stato creato e tutti i collegamenti richiesti devono essere elencati nella tabella **Link\_Subnet**.
- 2. Devono essere disponibili i dati cronologici di minimo due mesi.
- 3. Devono essere disponibili i feed in tempo reale.
- 4. Deve essere stata generata la matrice di relazione di previsione del traffico per creare le relazioni dei collegamenti per la sottorete.
- 5. I calcoli delle medie devono aver popolato i dati di velocità e volume per tutti i periodi disponibili per i collegamenti richiesti. Verificare se questa condizione è stata soddisfatta utilizzando le seguenti istruzioni:
	- a. Per verificare lo statistic\_id, generato come risultato dei calcoli delle medie, controllare nella tabella **TPTOOL\_CONFIG** la presenza di una voce a fronte della categoria, ad esempio *MeanFR\_1*. Per ottenere il valore **statistic\_id** dalla colonna **int\_value**, eseguire la seguente query: SELECT \* FROM TPTOOL.TPTOOL\_CONFIG WHERE config\_name = '*MeanFR\_1*'
	- b. Per trovare i dettagli dei calcoli delle medie generati nel passo secondario 5a, controllare la tabella **TPTOOL.LINK\_STATS** con lo **statistic\_id**, ad esempio *19*, richiamata dal passo secondario 5a con la seguente query:

SELECT \* FROM TPTOOL.LINK STATS WHERE statistic id = 19

c. Per controllare il numero di calcoli delle medie disponibili per ciascun collegamento, eseguire la seguente query:

SELECT link id, COUNT (period) FROM TPTOOL.LINK STATS WHERE statistic\_id = *19* GROUP BY link\_id

- 6. Devono essere stati elaborati i calcoli di stima per i collegamenti richiesti. La previsione del traffico viene effettuata solo per i collegamenti presenti nella tabella **Link\_Weights** per uno specifico calcolo di stima. Verificare se questa condizione è stata soddisfatta utilizzando le seguenti istruzioni:
	- a. Per verificare il **weight\_id**, generato come risultato dei calcoli di stima, controllare nella tabella **TPTOOL\_CONFIG** la presenza di una voce a fronte della categoria, ad esempio *PeakFR\_1*. Per ottenere il valore **weight\_id** dalla colonna **int\_value**, eseguire la seguente query:

SELECT \* FROM TPTOOL.TPTOOL\_CONFIG WHERE config\_name = '*PeakFR\_1*'

- b. Per trovare i dettagli del **weight\_id** generato nel passo secondario 6a, controllare la tabella **TPTOOL.LINK\_WEIGHTS** con il **weight\_id** richiamato dal passo secondario 6a con la seguente query: SELECT \* FROM TPTOOL.LINK\_WEIGHTS WHERE weight\_id = *2001*
- 7. Le tabelle **Link\_Subnet** e **Working\_Lk\_Subnet** devono contenere tutti i collegamenti richiesti.

**Nota:** Se i calcoli di stima generano il **weight\_id** solo per una sottorete dei collegamenti nella tabella **Working\_Lk\_Subnet**, controllare le eccezioni MissingDataExceptions nei log. Le MissingDataExceptions possono essere identificate nelle istruzioni di traccia del file SystemErr.log o trace.log. Il seguente esempio di log indica che non erano disponibili dati sufficienti per il particolare collegamento e che l'algoritmo di previsione non è riuscito a generate un **weight\_id** con i dati disponibili.

[4/20/12 2:33:44:460 EDT] 00000503 TPTLogger 1 com.ibm.tptool.bigmath. formulas.EstimationFormula forecast [12] NaN, NaN, NaN, NaN, NaN, NaN, NaN, NaN, NaN, NaN, NaN, NaN, [4/20/12 2:33:44:460 EDT] 00000503 TPTLogger 1 com.ibm.tptool.bigmath. formulas.EstimationFormula forecast Not Estimating link: 70401627 NAN in result [4/20/12 2:33:44:460 EDT] 00000503 SystemErr R **Not Estimating link: 70401627** NAN in result

## **Risoluzione del problema**

Esaminare le condizioni elencate per confermare che siano presenti tutti i requisiti. Dopo aver completato le verifiche ed aver risolto i problemi, eseguire nuovamente i calcoli di previsione del traffico per ottenere il risultato richiesto.

## **Messaggi IBM Intelligent Transportation**

Ogni argomento di messaggio aiuta a identificare la causa di una specifica condizione di errore in IBM Intelligent Transportation e consiglia le azioni da intraprendere per risolvere l'errore.

Per aiutare a comprendere gli errori che potrebbero verificarsi, ogni argomento di messaggio è diviso in tre sezioni: il messaggio che viene visualizzato in IBM Intelligent Transportation o nei suoi log, una spiegazione, e un'azione.

#### **Il messaggio**

Contiene due identificativi, che sono l'identificazione dell'errore e il testo associato. L'identificazione dell'errore è l'ID messaggio. È un numero univoco che identifica un messaggio. Un carattere finale E indica che il messaggio deriva da un errore, W indica un messaggio di avvertenza e I indica un messaggio informativo.

#### **La spiegazione**

Contiene una spiegazione aggiuntiva del messaggio.

#### **La risposta utente**

Suggerisce l'azione correttiva per risolvere l'errore.

Per facilitare la ricerca di informazioni su un messaggio di errore, immettere il numero ID del messaggio di errore nel campo Cerca nel centro informazioni.

**Nota:** Gli argomenti contengono solo messaggi specifici per IBM Intelligent Transportation. Per tutti gli altri messaggi, consultare la documentazione del prodotto.

## **Messaggi Previsione e conoscenza del veicolo**

Elenca i messaggi critici per le applicazioni e i programmi di utilità utilizzati nella funzione Previsione e conoscenza del veicolo.

### **CIHTP: messaggi dell'applicazione Streams**

Utilizzare gli argomenti dei messaggi per comprendere e risolvere le condizioni di errore che si presentano nei messaggi dell'applicazione Streams.

**CIHTP0007E La stringa data/ora per il campo {0} non è valida: {1} (datedVehicleJourneyRef corrispondente è {2}, dataFrameRef è {3}).**

**Spiegazione:** Il campo di data/ora nel messaggio SIRI non rispetta il formato corretto. Il campo deve rispettare il formato xsd:dateTime di AAAA-MM-GGThh:mm:ss[Z|(+|-)hh:mm] dove:

AAAA rappresenta l'anno, MM rappresenta il mese, GG rappresenta il giorno, T rappresenta l'inizio della sezione di tempo richiesta, hh rappresenta l'ora, mm rappresenta i minuti,

### **CIHTP0020E • CIHTP0033E**

ss rappresenta i secondi e

Z|(+|-)hh:mm rappresenta il fuso orario, che è facoltativo. Se viene omesso  $Z/(+|-)$ hh:mm, il valore predefinito è Z(UTC).

**Risposta dell'utente:** Correggere il campo di data/ora nel messaggio SIRI in modo che rispetti il formato xsd:dateTime.

#### **CIHTP0020E Offset veicolo {0} fuori dall'intervallo [{1},{2}] per la forma del viaggio {3}.**

**Spiegazione:** L'offset della forma di viaggio è basata sul suo primo punto geospaziale. l'intero offset del veicolo in tempo reale è calcolato in base all'ubicazione del veicolo. L'offset non deve essere superiore all'offset dell'ultimo punto di fermata nella forma o inferiore all'offset del primo punto di fermata. In caso contrario, viene visualizzato un errore.

**Risposta dell'utente:** Verificare che i dati dell'infrastruttura siano corretti. In particolare, assicurarsi che il valore di offset di ogni fermata per la forma di viaggio aumenti in base all'ordine della fermata.

#### **CIHTP0021E Aggiornamento non valido: ridurre l'offset {0} per il veicolo {1}({2}).**

**Spiegazione:** L'errore indica che il veicolo si muove all'indietro.

**Risposta dell'utente:** Accertarsi che la forma di viaggio sia definita correttamente per il veicolo. A tale scopo, accertarsi che l'offset della forma di viaggio sia basata sul suo primo punto geospaziale. Inoltre, l'intero offset del veicolo in tempo reale, che viene calcolato in base all'ubicazione del veicolo, non deve essere maggiore dell'offset dell'ultimo punto di fermata nella forma o inferiore all'offset del primo punto di fermata. In caso contrario, il veicolo si muove all'indietro.

#### **CIHTP0022E Aggiornamento non valido: offset {0} fuori dall'intervallo per il veicolo {1}({2}).**

**Spiegazione:** L'errore indica che l'ubicazione del veicolo è fuori dall'intervallo della forma di viaggio pertinente.

**Risposta dell'utente:** Verificare che la forma di viaggio sia definita correttamente per il veicolo. A tale scopo, accertarsi che l'offset della forma di viaggio sia basata sul suo primo punto geospaziale. Inoltre, l'intero offset del veicolo in tempo reale, che viene calcolato in base all'ubicazione del veicolo, non deve essere maggiore dell'offset dell'ultimo punto di fermata nella forma o inferiore all'offset del primo punto di fermata. In caso contrario, il veicolo termina il suo viaggio ma continua a muoversi in avanti.

#### **CIHTP0026E Forma di viaggio per modello di viaggio {0} non corrispondente: punti({1}), dimensione forma({2}).**

**Spiegazione:** L'errore indica che il numero dei punti geospaziali che costituiscono la forma è differente dalla dimensione della forma generata.

**Risposta dell'utente:** Controllare che non vengano forniti punti duplicati quando di genera la forma. Accertarsi che i file CSV corrispondenti utilizzati per importare i dati dell'infrastruttura non contengano punti duplicati. È inoltre possibile fare riferimento alle sezioni per la risoluzione dei problemi dello strumento di importazione dei dati non in linea.

#### **CIHTP0029E Il messaggio SIRI indica che il veicolo {0}({1}) era alla fermata, ma non sono presenti fermate nelle vicinanze (la fermata più vicina {2} è a {3} metri di distanza).**

**Spiegazione:** L'errore indica che il veicolo era a una fermata, secondo il messaggio SIRI, ma non è stata rilevata alcuna fermata bus nelle vicinanze.

**Risposta dell'utente:** Controllare che la forma di viaggio pertinente sia corretta. A tale scopo, accertarsi che l'offset della forma di viaggio sia basata sul suo primo punto geospaziale. Inoltre, l'intero offset del veicolo in tempo reale (calcolato in base all'ubicazione del veicolo) non deve essere maggiore dell'offset dell'ultimo punto di fermata nella forma o inferiore all'offset del primo punto di fermata. Altrimenti, il messaggio SIRI è corretto.

#### **CIHTP0030E Il modello di viaggio {0} non presenta fermate definite.**

**Spiegazione:** L?errore indica che per il modello di viaggio non è definita alcuna fermata.

**Risposta dell'utente:** Correggere il modello di viaggio per includere tutte le fermate necessarie. Fare riferimento alle sezioni di risoluzione dei problemi dello strumento di importazione dei dati non in linea.

#### **CIHTP0033E Non sono presenti collegamenti fermata tra {0} e {1}.**

**Spiegazione:** L'errore indica che non ci sono collegamenti fermata definiti tra due fermate.

**Risposta dell'utente:** Correggere i dati dell'infrastruttura per includere i collegamenti fermata richiesti. Fare riferimento alle sezioni di risoluzione dei problemi dello strumento di importazione dei dati non in linea.

#### **CIHTP0034E Il viaggio del veicolo con data {0} ha un elenco di fermate differenti con il modello di viaggio relativo {1}.**

**Spiegazione:** L'errore indica che le fermate per il viaggio del veicolo con data sono diverse dall'elenco di fermate nel modello di viaggio sottostante.

**Risposta dell'utente:** Correggere le informazioni della tabella oraria di produzione per il viaggio del veicolo con data in modo che corrisponda all'elenco di fermate del modello di viaggio sottostante. Fare riferimento alle sezioni di risoluzione dei problemi dello strumento di importazione dei dati non in linea.

#### **CIHTP0035E Nella tabella oraria di produzione, per la fermata {0} del viaggio con data del veicolo {1} non è indicata l'ora di arrivo prevista.**

**Spiegazione:** L'errore indica che la fermata {0} del viaggio del veicolo con data {1} non ha l'ora di arrivo prevista.

**Risposta dell'utente:** Correggere le informazioni della tabella oraria di produzione per il viaggio con data del veicolo per includere l'opera di arrivo prevista mancante per la fermata. Fare riferimento alle sezioni di risoluzione dei problemi dello strumento di importazione dei dati non in linea.

#### **CIHTP0036E Nella tabella oraria di produzione, per la fermata {0} del viaggio con data del veicolo {1} non è indicata l'ora di partenza prevista.**

**Spiegazione:** L'errore indica che la fermata {0} del viaggio del veicolo con data {1} non ha l'ora di partenza prevista.

**Risposta dell'utente:** Correggere le informazioni della tabella oraria di produzione per il viaggio con data del veicolo per includere l'opera di partenza prevista mancante per la fermata. Fare riferimento alle sezioni di risoluzione dei problemi dello strumento di importazione dei dati non in linea.

#### **CIHTP0037E Non sono presenti collegamenti percorso definiti per il collegamento fermata {0} ({1}->{2}).**

**Spiegazione:** L'errore indica che i collegamenti percorso pertinenti al collegamento fermata non sono definiti.

**Risposta dell'utente:** Correggere i dati dell'infrastruttura per include i collegamenti percorso per il collegamento fermata pertinente. Fare riferimento alle sezioni di risoluzione dei problemi dello strumento di importazione dei dati non in linea.

#### **CIHTP0038E Impossibile ottenere le informazioni sulle coordinate per la fermata {0}.**

**Spiegazione:** L'errore indica che non è possibile trovare le informazioni sulle coordinate della fermata.

**Risposta dell'utente:** Correggere le informazioni della tabella oraria di produzione per il viaggio con data del veicolo per includere l'opera di partenza prevista mancante per la fermata. Fare riferimento alle sezioni di risoluzione dei problemi dello strumento di importazione dei dati non in linea.

#### **CIHTP0039E Impossibile ottenere le informazioni dettagliate del collegamento fermata{0}.**

**Spiegazione:** L'errore indica che non è possibile trovare le informazioni dettagliate relative al collegamento fermata.

**Risposta dell'utente:** Correggere i dati dell'infrastruttura per includere le informazioni dettagliate del collegamento fermata. Fare riferimento alle sezioni di risoluzione dei problemi dello strumento di importazione dei dati non in linea.

#### **CIHTP0040E Impossibile ottenere le informazioni sulle coordinate per il punto {0}.**

**Spiegazione:** L'errore indica che non è possibile trovare le informazioni sulle coordinate del punto.

**Risposta dell'utente:** Correggere i dati dell'infrastruttura per includere le informazioni sulle coordinate del punto. Fare riferimento alle sezioni di risoluzione dei problemi dello strumento di importazione dei dati non in linea.

#### **CIHTP0041E Impossibile ottenere i collegamenti fermata per la forma del viaggio {0}.**

**Spiegazione:** L'errore indica che non è possibile trovare nel database i collegamenti fermata che consistono nella forma del viaggio.

**Risposta dell'utente:** L'errore è un problema interno noto. Per ulteriore assistenza, contattare il supporto del prodotto IBM.

#### **CIHTP0054E Il veicolo {0}({1}) è fuori percorso (la sua distanza dal percorso è {2} metri).**

**Spiegazione:** L'errore indica che il veicolo è in offset rispetto ai criteri di distanza.

**Risposta dell'utente:** Controllare che la forma di viaggio sia corretta. A tale scopo, accertarsi che l'offset della forma di viaggio sia basata sul suo primo punto geospaziale. Inoltre, l'intero offset del veicolo in tempo reale, che viene calcolato in base all'ubicazione del veicolo, non deve essere maggiore dell'offset dell'ultimo punto di fermata nella forma o inferiore all'offset del

### **CIHTP0055E • CIHTP0063E**

primo punto di fermata. In caso contrario, il veicolo è fuori percorso.

#### **CIHTP0055E I dati della tabella oraria di produzione relativi alla data di {0} non sono disponibili.**

**Spiegazione:** L'errore indica che i dati della tabella oraria di produzione per la specifica data non sono disponibili.

**Risposta dell'utente:** Accertarsi che le informazioni sulla tabella oraria di produzione siano importate nel database prima dell'ora pianificata. Fare riferimento alle sezioni di risoluzione dei problemi dello strumento di importazione dei dati non in linea.

#### **CIHTP0056E La tabella oraria di produzione per il viaggio del veicolo con data {0} in data {1} contiene meno di 2 chiamate con data.**

**Spiegazione:** L'errore indica che le informazioni di pianificazione della fermata di fermata di inizio o fine nella tabella oraria di produzione per il viaggio del veicolo con data.

**Risposta dell'utente:** Accertarsi che le informazioni sulla tabella oraria di produzione siano corrette. Fare riferimento alle sezioni di risoluzione dei problemi dello strumento di importazione dei dati non in linea.

#### **CIHTP0057E Aggiornamento non valido: ridurre l'offset {0} rispetto all'offset {1} precedente per il veicolo {2}({3}).**

**Spiegazione:** L'errore indica che il veicolo si muove all'indietro.

**Risposta dell'utente:** Verificare che la forma di viaggio sia definita correttamente per il veicolo. A tale scopo, accertarsi che l'offset della forma di viaggio sia basata sul suo primo punto geospaziale. Inoltre, l'intero offset del veicolo in tempo reale, che viene calcolato in base all'ubicazione del veicolo, non deve essere maggiore dell'offset dell'ultimo punto di fermata nella forma o inferiore all'offset del primo punto di fermata. In caso contrario, il veicolo si sta muovendo all'indietro.

#### **CIHTP0060E Tappe non valide: il numero di tappe dell'id versione forma ({0}) è {1} (meno di 2).**

**Spiegazione:** L'errore indica che il numero di tappe della forma di viaggio è inferiore a 2.

**Risposta dell'utente:** Controllare che la tabella oraria di produzione contenga le informazioni corrette e che la forma di viaggio sia generata correttamente. Per eseguire quest'ultima operazione, accertarsi che l'offset della forma di viaggio sia basata sul suo primo punto geospaziale. Inoltre, l'intero offset del veicolo in tempo reale, calcolato in base all'ubicazione del veicolo, non

deve essere maggiore dell'offset dell'ultimo punto di fermata nella forma o inferiore all'offset del primo punto di fermata. Fare riferimento alle sezioni di risoluzione dei problemi dello strumento di importazione dei dati non in linea.

#### **CIHTP0061E Tappe non valide: fermate bus fuori dall'intervallo (id versione forma={0}, offset dell'ultima fermata bus ={1}, offset dell'ultima tappa={2}).**

**Spiegazione:** L'errore indica che l'offset dell'ultima fermata bus è fuori dall'offset dell'ultima tappa.

**Risposta dell'utente:** Controllare che la tabella oraria di produzione contenga le informazioni corrette e che la forma di viaggio sia generata correttamente. Per eseguire quest'ultima operazione, accertarsi che l'offset della forma di viaggio sia basata sul suo primo punto geospaziale. Inoltre, l'intero offset del veicolo in tempo reale, che viene calcolato in base all'ubicazione del veicolo, non deve essere maggiore dell'offset dell'ultimo punto di fermata nella forma o inferiore all'offset del primo punto di fermata. Fare riferimento alle sezioni di risoluzione dei problemi dello strumento di importazione dei dati non in linea.

#### **CIHTP0062E Tappe non valide: offset negativi per l'id versione forma {0} (offset della prima tappa={1}).**

Spiegazione: L'errore indica che l'offset della prima tappa è negativo.

**Risposta dell'utente:** Controllare che la tabella oraria di produzione contenga le informazioni corrette e che la forma di viaggio sia generata correttamente. Per verificare che la forma di viaggio sia generata correttamente, accertarsi che l'offset della forma di viaggio sia basato sul suo primo punto geospaziale. Inoltre, l'intero offset del veicolo in tempo reale, che viene calcolato in base all'ubicazione del veicolo, non deve essere maggiore dell'offset dell'ultimo punto di fermata nella forma o inferiore all'offset del primo punto di fermata. Fare riferimento alle sezioni di risoluzione dei problemi dello strumento di importazione dei dati non in linea.

#### **CIHTP0063E Tappe non valide: riduzione offset (id versione forma={0}, offset[{1}]={3}, offset[{2}]={4}).**

**Spiegazione:** L'errore indica che l'offset della tappa successiva è inferiore a quello della tappa precedente.

**Risposta dell'utente:** Controllare che la tabella oraria di produzione contenga le informazioni corrette e che la forma di viaggio sia generata correttamente. Per eseguire quest'ultima operazione, accertarsi che l'offset della forma di viaggio sia basata sul suo primo punto geospaziale. Inoltre, l'intero offset del veicolo in tempo reale, che viene calcolato in base all'ubicazione del

veicolo, non deve essere maggiore dell'offset dell'ultimo punto di fermata nella forma o inferiore all'offset del primo punto di fermata. Fare riferimento alle sezioni di risoluzione dei problemi dello strumento di importazione dei dati non in linea.

#### **CIHTP0064E Tappe non valide: incompatibile con cronologia (id versione forma={0}, lunghezza traiettorie cronologiche={1}, numero di tappe={2}).**

**Spiegazione:** L'errore indica che il numero di tappe è incompatibile con i dati cronologici.

**Risposta dell'utente:** Controllare che la tabella oraria di produzione contenga le informazioni corrette e che la forma di viaggio sia generata correttamente. Per eseguire quest'ultima operazione, accertarsi che l'offset della forma di viaggio sia basata sul suo primo punto geospaziale. Inoltre, l'intero offset del veicolo in tempo reale, che viene calcolato in base all'ubicazione del veicolo, non deve essere maggiore dell'offset dell'ultimo punto di fermata nella forma o inferiore all'offset del primo punto di fermata. Fare riferimento alle sezioni di risoluzione dei problemi dello strumento di importazione dei dati non in linea.

#### **CIHTP0070E Fermate bus non valide: il numero di fermate bus dell'id versione forma ({0}) è {1} (meno di 2).**

**Spiegazione:** L'errore indica che il numero di fermate bus della forma di viaggio è inferiore a 2.

**Risposta dell'utente:** Controllare che la tabella oraria di produzione contenga le informazioni corrette e che la forma di viaggio sia generata correttamente. Per eseguire quest'ultima operazione, accertarsi che l'offset della forma di viaggio sia basata sul suo primo punto geospaziale. Inoltre, l'intero offset del veicolo in tempo reale, che viene calcolato in base all'ubicazione del veicolo, non deve essere maggiore dell'offset dell'ultimo punto di fermata nella forma o inferiore all'offset del primo punto di fermata. Fare riferimento alle sezioni di risoluzione dei problemi dello strumento di importazione dei dati non in linea.

#### **CIHTP0071E Fermate bus non valide: fermate bus fuori dall'intervallo (id versione forma={0}, offset dell'ultima fermata bus ={1}, offset dell'ultima tappa={2}).**

**Spiegazione:** L'errore indica che l'offset dell'ultima fermata bus è fuori dall'offset dell'ultima tappa.

**Risposta dell'utente:** Controllare che la tabella oraria di produzione contenga le informazioni corrette e che la forma di viaggio sia generata correttamente. Per eseguire quest'ultima operazione, accertarsi che l'offset della forma di viaggio sia basata sul suo primo punto geospaziale. Inoltre, l'intero offset del veicolo in tempo reale, che viene calcolato in base all'ubicazione del

veicolo, non deve essere maggiore dell'offset dell'ultimo punto di fermata nella forma o inferiore all'offset del primo punto di fermata. Fare riferimento alle sezioni di risoluzione dei problemi dello strumento di importazione dei dati non in linea. Fare riferimento alle sezioni di risoluzione dei problemi dello strumento di importazione dei dati non in linea.

#### **CIHTP0072E Fermate bus non valide: offset negativi per l'id versione forma {0} (offset della prima fermata bus={1}).**

**Spiegazione:** L'errore indica che l'offset della prima fermata bus è negativo.

**Risposta dell'utente:** Controllare che la tabella oraria di produzione contenga le informazioni corrette e che la forma di viaggio sia generata correttamente. Per eseguire quest'ultima operazione, accertarsi che l'offset della forma di viaggio sia basata sul suo primo punto geospaziale. Inoltre, l'intero offset del veicolo in tempo reale, che viene calcolato in base all'ubicazione del veicolo, non deve essere maggiore dell'offset dell'ultimo punto di fermata nella forma o inferiore all'offset del primo punto di fermata. Fare riferimento alle sezioni di risoluzione dei problemi dello strumento di importazione dei dati non in linea.

#### **CIHTP0073E Fermate bus non valide: riduzione offset (id versione forma={0}, offset[{1}]={3}, offset[{2}]={4}).**

**Spiegazione:** L'errore indica che l'offset della fermata successiva sia inferiore a quello della fermata precedente.

**Risposta dell'utente:** Controllare che la tabella oraria di produzione contenga le informazioni corrette e che la forma di viaggio sia generata correttamente. Per eseguire quest'ultima operazione, accertarsi che l'offset della forma di viaggio sia basata sul suo primo punto geospaziale. Inoltre, l'intero offset del veicolo in tempo reale, che viene calcolato in base all'ubicazione del veicolo, non deve essere maggiore dell'offset dell'ultimo punto di fermata nella forma o inferiore all'offset del primo punto di fermata. Fare riferimento alle sezioni di risoluzione dei problemi dello strumento di importazione dei dati non in linea.

#### **CIHTP0080E Cronologia non valida: incompatibile con le tappe (id versione forma={0}, dimensione buffer cronologia={1}, lunghezza traiettoria cronologica={2}, numero di tappe={3}).**

**Spiegazione:** L'errore indica che i dati cronologici non sono compatibili con il numero di tappe.

**Risposta dell'utente:** Correggere i dati cronologici di viaggio per avere la tappa compatibile ad essi associata. Contattare il supporto del prodotto IBM per ulteriore assistenza su questo problema.

### **CIHTP0081E • CIHVP0006E**

#### **CIHTP0081E Cronologia non valida: la dimensione tappe dell'id versione forma ({0}) è {2} (meno di 2), dimensione buffer cronologia={1}.**

**Spiegazione:** L'errore indica che il numero delle tappe collegate ai dati cronologici è inferiore a 2.

**Risposta dell'utente:** Correggere i dati cronologici di viaggio per associare le tappe compatibili. Contattare il supporto del prodotto IBM per ulteriore assistenza su questo problema.

#### **CIHTP0083E Cronologia non valida: incompatibile con le traiettorie precedenti (id versione forma={0}, dimensione buffer cronologia={1}, lunghezza nuova traiettoria={2}, lunghezza traiettorie precedenti={3}).**

**Spiegazione:** L'errore indica che i nuovi dati cronologici aggiunti per la forma di viaggio non sono compatibili con i dati esistenti, ossia il numero di tappa è differente.

**Risposta dell'utente:** Correggere i dati cronologici di viaggio in modo che siano compatibili con i dati

esistenti. Contattare il supporto del prodotto IBM per ulteriore assistenza su questo problema.

#### **CIHTP0102E Aggiornamento dei modelli del viaggio in base alla tabella oraria di produzione (data {0}) non riuscito.**

**Spiegazione:** L'errore indica che l'aggiornamento dei modelli di viaggio ha avuto esito negativo.

**Risposta dell'utente:** La causa del problema è un errore interno. Per risolvere questo problema, contattare il supporto del prodotto IBM.

#### **CIHTP0103E Costruzione della forma per il modello di viaggio {0} (viaggio veicolo con data {1}) non riuscita.**

**Spiegazione:** L'errore indica che non è possibile creare la forma di viaggio per il viaggio del veicolo con data.

**Risposta dell'utente:** Accertarsi che i dati dell'infrastruttura e la tabella oraria di produzione siano corretti. Fare riferimento alle sezioni di risoluzione dei problemi dello strumento di importazione dei dati non in linea.

## **CIHVP: Messaggi del servizio Rest e di WebSphere Application Server**

Utilizzare gli argomenti dei messaggi per comprendere e risolvere le condizioni di errore che si presentano nei messaggi del servizio Rest e di WebSphere Application Server.

#### **CIHVP0000E Non è stato specificato alcun nome utente.**

**Spiegazione:** Il servizio rest in uscita non riesce ad ottenere le informazioni utente autorizzato dalla sessione. L'errore potrebbe essere causato da una sessione scaduta.

**Risposta dell'utente:** Collegarsi di nuovo e avviare il servizio rest.

#### **CIHVP0002E Troppe richieste.**

**Spiegazione:** Il servizio rest in uscita non riesce a gestire la richiesta corrente. L'errore potrebbe essere causato da chiamate troppo frequenti del servizio rest in uscita, che rendono occupato il server.

**Risposta dell'utente:** Attendere un po' di tempo ed avviare il servizio rest.

#### **CIHVP0003E Connessione al database non riuscita.**

**Spiegazione:** Il servizio rest in uscita non riesce a stabilire la connessione al database. L'errore potrebbe essere causato da un database non accessibile, oppure da una configurazione del database non corretta nel server del portale.

**Risposta dell'utente:** Assicurarsi che il database sia

accessibile dal server del portale ed avviare il servizio rest.

#### **CIHVP0005E Impossibile analizzare la richiesta di monitoraggio veicolo in entrata.**

**Spiegazione:** Il servizio rest in uscita analizza la richiesta di monitoraggio veicolo in entrata secondo la definizione SIRI XSD. L'errore potrebbe essere causato dalla richiesta di monitoraggio veicolo in entrata perché viola la definizione SIRI XSD.

**Risposta dell'utente:** Correggere la richiesta di monitoraggio veicolo in entrata in modo che segua la definizione SIRI XSD.

#### **CIHVP0006E Impossibile analizzare la richiesta di monitoraggio fermata in entrata.**

**Spiegazione:** Il servizio rest in uscita analizza la richiesta di monitoraggio fermata in entrata secondo la definizione SIRI XSD. L'errore potrebbe essere causato se la richiesta di monitoraggio fermata in entrata viola la definizione SIRI XSD.

**Risposta dell'utente:** Correggere la richiesta di monitoraggio fermata in entrata in modo che segua lo standard SIRI XSD e provare di nuovo. È possibile controllare i dettagli dell'errore di analisi nel file SystemOut.log in WebSphere Portal Server. Dalla directory root, fare clic su **opt > IBM > WebSphere >**

#### **wp\_profile1 > logs > WebSphere\_Portal > SystemOut.log**.

#### **CIHVP0007E Si è verificato un errore interno.**

**Spiegazione:** L'errore è relativo alla risposta del servizio rest in uscita.

**Risposta dell'utente:** Per i dettagli controllare il log del servizio rest in uscita, che si trova nel log del server del portale. Dalla directory root, fare clic su **opt > IBM > WebSphere > wp\_profile1 > logs > WebSphere\_Portal > SystemOut.log**.

#### **CIHVP0010E Si è verificato un errore durante la generazione dell'XML SIRI: "{0}".**

**Spiegazione:** Si verifica un errore durante la generazione dei messaggi SIRI in uscita. {0} indica l'errore dettagliato. Il messaggio potrebbe essere causato da un errore che si verifica durante la connessione al database, un errore durante l'esecuzione della procedura memorizzata per la generazione dei messaggi SIRI in uscita, o un problema di I/O.

**Risposta dell'utente:** Indagare su ogni possibile spiegazione per il problema {0} fino alla risoluzione, ed avviare il servizio rest.

#### **CIHVP1001E Accesso negato per la directory di cache "{0}".**

**Spiegazione:** WebSphere Application Server non riesce a leggere o scrivere nella directory della cache {0}. L'errore è causato da un'errata impostazione del privilegio utente del file system.

**Risposta dell'utente:** Assicurarsi di poter leggere e scrivere nella directory della cache {0} controllando i privilegi.

#### **CIHVP1003E Porzione non valida.**

**Spiegazione:** WebSphere Application Server non riesce ad analizzare il corpo del messaggio suddiviso in porzioni nei messaggi di monitoraggio del veicolo in entrata. L'errore potrebbe essere causato da un'errata suddivisione in porzioni del messaggio nel server, oppure da un problema di rete.

**Risposta dell'utente:** Accertarsi che i corpi dei messaggi siano suddivisi in porzioni correttamente e che la rete sia stabile.

#### **CIHVP1012E Impossibile memorizzare i messaggi nella cache nel file "{0}"**

**Spiegazione:** Quando la funzione cache viene attivata, WebSphere Application Server invia alla cache i messaggi SIRI di monitoraggio del veicolo in entrata se perde la connessione a InfoSphere Streams Server. WebSphere Application Server invia nuovamente i

messaggi la volta successiva in cui riesce a stabilire la connessione al server InfoSphere Streams Server. L'errore indica che WebSphere Application Server non riesce a inserire in cache i messaggi di monitoraggio del veicolo nel file {0}. L'errore potrebbe essere causato da un problema di I/O quando il sistema scrive nel file.

**Risposta dell'utente:** Accertarsi che il file system non abbia un problema di I/O.

#### **CIHVP1013E Impossibile stabilire la connessione al server "{0}":"{1}"**

**Spiegazione:** WebSphere Application Server non riesce a stabilire una connessione a InfoSphere Streams Server con indirizzo IP {0} sulla porta {1}. L'errore potrebbe essere causato dal server di flusso non avviato o da un problema di rete tra WebSphere Application Server e InfoSphere Streams Server.

**Risposta dell'utente:** Assicurarsi che InfoSphere Streams Server funzioni correttamente e che WebSphere Application Server possa accedervi.

#### **CIHVP1014E Impossibile inviare messaggi al server di flusso.**

**Spiegazione:** Si verifica un errore quando WebSphere Application Server invia messaggi di monitoraggio del veicolo a InfoSphere Streams Server. L'errore potrebbe essere causato da un problema di rete, ad esempio una perdita di connessione.

**Risposta dell'utente:** Accertarsi che la rete sia stabile e che WebSphere Application Server possa accedere a InfoSphere Streams Server.

#### **CIHVP1015E Impossibile richiamare il flusso di input**

**Spiegazione:** Si verifica un errore quando il sistema analizza i messaggi di monitoraggio veicolo in entrata in WebSphere Application Server. L'errore potrebbe essere causato da eccezioni di I/O tra il server SIRI del cliente e WebSphere Application Server.

**Risposta dell'utente:** Verificare che la rete sia stabile tra il server SIRI del cliente e WebSphere Application Server, ed accertarsi che il server SIRI del cliente invii messaggi correttamente. Il problema è un errore interno; per ulteriore assistenza contattare il supporto IBM.

#### **CIHVP0017E Si è verificato un errore durante la chiusura della connessione al server: "{0}"**

**Spiegazione:** WebSphere Portal Server non riesce a chiudere la connessione a InfoSphere Streams Server correttamente. {0} indica il motivo dettagliato. L'errore potrebbe essere causato da un'eccezione di I/O tra WebSphere Portal Server e InfoSphere Streams Server.

### **CIHVP1018E • CIHVP2005E**

**Risposta dell'utente:** Accertarsi che la rete sia stabile tra WebSphere Portal Server e InfoSphere Streams Server. Seguire le informazioni dettagliate indicate in  $\{0\}.$ 

**CIHVP1018E Si è verificato un errore durante l'invio di heartbeat al gestore sottoscrizioni sulla porta "{0}":"{1}"**

**Spiegazione:** WebSphere Application Server invia un

heartbeat al gestore sottoscrizioni sulla porta {0}. {1} indica il contenuto dettagliato dell'errore. Gli errori potrebbero essere causati da un errata esecuzione del gestore sottoscrizioni o da un'eccezione di I/O che si verifica durante la connessione al gestore sottoscrizioni.

**Risposta dell'utente:** Accertarsi che il gestore sottoscrizioni sia stato avviato correttamente e sia accessibile.

### **CIHVP: Messaggi dei programmi di utilità Previsione e conoscenza del veicolo non in linea**

Utilizzare gli argomenti dei messaggi per comprendere e risolvere le condizioni di errore che si presentano nei messaggi dei programmi di utilità Previsione e conoscenza del veicolo non in linea.

**CIHVP2000E Non è un formato data e ora XML valido.**

**Spiegazione:** Il sistema non può analizzare un elemento XML se i dati non sono nel formato corretto.

**Risposta dell'utente:** Controllare il formato della data e dell'ora, che deve rispettare la specifica xsd:dateTime. Se necessario, modificare il formato dei dati in uno dei seguenti esempi specificati correttamente:

2004-04-12T13:20:00

2004-04-12T13:20:15.5

2004-04-12T13:20:00-05:00

2004-04-12T13:20:00Z

13:20:00

13:20:15.5

13:20:00-05:00

13:20:00Z

#### **CIHVP2001E Eccezione generata durante la chiusura di FieldStream.**

**Spiegazione:** Viene generata un'eccezione quando il sistema chiude la lettura di un file CSV.

**Risposta dell'utente:** Quando viene generata l'eccezione, il messaggio visualizza informazioni dettagliate che includono il nome file. Poiché l'errore può verificarsi per tutti i file CSV caricati, il nome file viene determinato durante il runtime e non è fisso.

#### **CIHVP2002W Avvertenza: la lunghezza della stringa supera 1024, verrà troncata**

**Spiegazione:** Il sistema supporta una lunghezza stringa di massimo 1024 caratteri. Tronca qualsiasi parte più lunga di 1024 caratteri.

**Risposta dell'utente:** Accertarsi che la stringa nei file XML e CSV sia pari o inferiore ai 1024 caratteri.

#### **CIHVP2003E Errore durante l'analisi del campo, formato Integer non valido.**

**Spiegazione:** Quando il sistema analizza l'argomento stringa come Integer con segno, viene generata un'eccezione se la stringa non contiene un Integer analizzabile.

**Risposta dell'utente:** Accertarsi che i caratteri nella stringa siano tutte cifre decimali, fatta eccezione per il primo carattere, che può essere un segno meno ASCII '-' ('\u002D') per indicare un valore negativo. In questo modo, il valore Integer risultante viene restituito esattamente come se l'argomento e la radice 10 fossero forniti come argomenti al metodo parseInt(java.lang.String, int).

#### **CIHVP2004E Errore durante l'analisi del campo, formato Long non valido.**

**Spiegazione:** Quando il sistema analizza l'argomento stringa come un Long decimale con segno, viene generata un'eccezione se la stringa non contiene un valore Long analizzabile.

**Risposta dell'utente:** Accertarsi che i caratteri nella stringa siano tutte cifre decimali, fatta eccezione per il primo carattere, che può essere un segno meno ASCII '-' ('\u002D') per indicare un valore negativo. In questo modo, il valore Long risultante viene restituito esattamente come se l'argomento e la radice 10 fossero forniti come argomenti al metodo parseLong(java.lang.String, int). Il carattere L ('\u004C') e il carattere l ('\u006C') non devono essere visualizzati alla fine della stringa come indicatore del tipo, diversamente dal codice sorgente del linguaggio di programmazione Java.

#### **CIHVP2005E Errore durante l'analisi del campo, formato Double non valido.**

**Spiegazione:** Quando si analizza l'argomento stringa come un Double decimale con segno, viene generata un'eccezione se la stringa non contiene un Double analizzabile.

**Risposta dell'utente:** Verificare se i caratteri nella stringa sono un Double analizzabile.

#### **CIHVP2006E Errore durante l'analisi del campo, formato Boolean non valido.**

**Spiegazione:** Viene generata un'eccezione se la stringa è null, o non è uguale alla stringa "true " o "false", ignorando le maiuscole e minuscole della stringa.

**Risposta dell'utente:** Correggere la stringa in modo che sia "true" o "false", ignorando le maiuscole e minuscole della stringa.

#### **CIHVP2007E Errore durante l'analisi del campo, formato DateTime non valido.**

**Spiegazione:** Il sistema non riesce ad analizzare un elemento XML perché non segue il formato corretto del tipo di dati, xsd:dateTime.

**Risposta dell'utente:** Accertarsi che il formato dei dati segua la specifica xsd:dateTime. Se necessario, modificare il formato dei dati in uno dei seguenti esempi specificati correttamente:

2004-04-12T13:20:00

2004-04-12T13:20:15.5

2004-04-12T13:20:00-05:00

2004-04-12T13:20:00Z

13:20:00

13:20:15.5

13:20:00-05:00

13:20:00Z

#### **CIHVP2008E Trovato token imprevisto.**

**Spiegazione:** Il sistema non può analizzare il file in formato CSV.

**Risposta dell'utente:** Accertarsi che il file CSV segua la specifica. Per informazioni sul formato CSV, è possibile fare riferimento alla specifica RFC al seguente URL: http://www.ietf.org/rfc/rfc4180.txt.

#### **CIHVP2009E Si è verificato un errore durante l'analisi.**

**Spiegazione:** Durante l'analisi dei file CSV, il sistema non riesce a trovare del contenuto come previsto.

**Risposta dell'utente:** Accertarsi che il file CSV segua la specifica. Per informazioni sul formato CSV, è possibile fare riferimento alla specifica RFC al seguente URL: http://www.ietf.org/rfc/rfc4180.txt.

#### **CIHVP2010I Connessione al database riuscita.**

**Spiegazione:** Le informazioni vengono registrate quando il programma di utilità stabilisce una connessione al database.

**Risposta dell'utente:** Attendere che il programma di utilità stabilisca una connessione al database.

#### **CIHVP2011E Connessione al database non riuscita**

**Spiegazione:** Il programma di utilità non può stabilire una connessione al database.

**Risposta dell'utente:** Accertarsi che tutti i parametri di connessione al database siano impostati correttamente, inclusi host, porta, utente, password, nonché lo stato della rete e lo stato del database.

#### **CIHVP2012E Driver JDBC DB2 non trovato.**

**Spiegazione:** Durante la connessione al database non è stato possibile trovare il driver del database.

**Risposta dell'utente:** Accertarsi che l'ubicazione del driver del database sia corretto; ad esempio, l'ubicazione per la release 1.5 è db2jcc4.jar versione 9.7. Inoltre, accertarsi che il percorso classi Java sia configurato per includere l'ubicazione del driver del database.

#### **CIHVP2013E API getConnection del driver JDBC DB2 non riuscita.**

**Spiegazione:** È stata generata un'eccezione durante la connessione al database.

**Risposta dell'utente:** Fare riferimento alle informazioni di log dettagliate.

#### **CIHVP2019E Scrittura nella tabella Transmodel.Route non riuscita.**

**Spiegazione:** Viene generata un'eccezione durante la scrittura dei dati nella tabella di database, Transmodel.Route.

**Risposta dell'utente:** Fare riferimento alle informazioni di log DB2 dettagliate.

#### **CIHVP2020E Scrittura nella tabella Transmodel.Route non riuscita.**

**Spiegazione:** Viene generata un'eccezione quando il sistema esegue una query della tabella di database, Transmodel.Line.

**Risposta dell'utente:** Fare riferimento alle informazioni di log dettagliate.

### **CIHVP2021E • CIHVP2033E**

#### **CIHVP2021E Scrittura nella tabella Transmodel.Line non riuscita.**

**Spiegazione:** Viene generata un'eccezione durante la scrittura dei dati nella tabella di database, Transmodel.Line.

**Risposta dell'utente:** Fare riferimento alle informazioni di log DB2 dettagliate.

#### **CIHVP2022E Scrittura nella tabella Transmodel.Line non riuscita.**

**Spiegazione:** Viene generata un'eccezione durante la scrittura dei dati nella tabella di database, Transmodel.RouteLink.

**Risposta dell'utente:** Fare riferimento alle informazioni di log DB2 dettagliate.

#### **CIHVP2023E Scrittura nella tabella Transmodel.Point non riuscita.**

**Spiegazione:** Viene generata un'eccezione durante la scrittura dei dati nella tabella di database, Transmodel.Point.

**Risposta dell'utente:** Fare riferimento alle informazioni di log DB2 dettagliate.

#### **CIHVP2024E Formato file non corretto.**

**Spiegazione:** Quando il sistema sta leggendo i dati dal file di percorso (formato CSV), si verifica un errore se il formato file non rispetta la specifica.

**Risposta dell'utente:** Controllare se ciascuna riga nel file di percorso consiste nei seguenti cinque campi: <Route\_extID>, <Route\_Name>, <Direction>, <LineID> e <LineName>.

#### **CIHVP2025E Impossibile richiamare le informazioni complete sul percorso dal file.**

**Spiegazione:** Viene generata un'eccezione quando il sistema apre o legge un file.

**Risposta dell'utente:** Verificare se è presente un errore I/O del file system, ad esempio il file non esiste, il privilegio di accesso non è corretto e così via.

#### **CIHVP2026E Impossibile richiamare le informazioni complete sul percorso dal database.**

**Spiegazione:** È stata generata un'eccezione durante la lettura dei dati dal database.

**Risposta dell'utente:** Fare riferimento alle informazioni di log DB2 dettagliate.

#### **CIHVP2027E Impossibile richiamare l'associazione tra extID percorso e id modello di viaggio dal database.**

**Spiegazione:** È stata generata un'eccezione durante la lettura dei dati dal database.

**Risposta dell'utente:** Fare riferimento alle informazioni di log DB2 dettagliate.

#### **CIHVP2029E Formato Double non valido per il campo Longitudine o Latitudine.**

**Spiegazione:** Quando il sistema analizza un argomento stringa come Double decimale con segno, viene generata un'eccezione se la stringa non contiene un Double analizzabile.

**Risposta dell'utente:** Verificare se i caratteri nella stringa sono un Double analizzabile.

#### **CIHVP2030E Impossibile accedere al file di forma del percorso.**

**Spiegazione:** Viene generata un'eccezione quando il sistema apre o legge il file di forma del percorso.

**Risposta dell'utente:** Verificare se è presente un errore I/O del file system, ad esempio il file non esiste, il privilegio di accesso non è corretto e così via.

#### **CIHVP2031E Impossibile accedere alla tabella Transmodel.RouteLinkInLinkSequence.**

**Spiegazione:** Viene generata un'eccezione quando il sistema esegue una query dalla tabella di database, Transmodel.RouteLinkInLinkSequence.

**Risposta dell'utente:** Fare riferimento alle informazioni di log DB2 dettagliate.

#### **CIHVP2032E Impossibile scrivere nella tabella Transmodel.RouteLinkInLinkSequence.**

**Spiegazione:** Viene generata un'eccezione quando il sistema scrive i dati nella tabella di database, Transmodel.RouteLinkInLinkSequence.

**Risposta dell'utente:** Fare riferimento alle informazioni di log DB2 dettagliate.

#### **CIHVP2033E Impossibile accedere alla tabella Transmodel.stopPointOnRoute.**

**Spiegazione:** Viene generata un'eccezione quando il sistema esegue una query dalla tabella di database Transmodel.stopPointOnRoute.

**Risposta dell'utente:** Fare riferimento alle informazioni di log DB2 dettagliate.

#### **CIHVP2036E Impossibile scrivere nella tabella Transmodel.StopPointOnRoute.**

**Spiegazione:** Viene generata un'eccezione quando il sistema scrive i dati nella tabella di database, Transmodel.StopPointOnRoute.

**Risposta dell'utente:** Fare riferimento alle informazioni di log DB2 dettagliate.

#### **CIHVP2038E Eccezione generata durante l'esecuzione delle operazioni SQL, verificare il DB o il file xml rispetto allo schema.**

**Spiegazione:** Si verifica un errore quando il sistema scrive dati con livello di confidenza nel database.

**Risposta dell'utente:** Controllare lo stato del database e il file XML per accertarsi che seguano lo schema.

#### **CIHVP2039E File XML dell'associazione livello di confidenza non trovato.**

**Spiegazione:** Il sistema non è in grado di trovare il file XML di livello di confidenza.

**Risposta dell'utente:** Fare riferimento alle informazioni di log dettagliate e controllare il file system per determinare l'ubicazione e il privilegio di accesso del file.

#### **CIHVP2040E Eccezione generata durante l'esecuzione delle operazioni SQL.**

**Spiegazione:** Il sistema genera un'eccezione quando il sistema esegue operazioni SQL.

**Risposta dell'utente:** Controllare il messaggio di eccezione dettagliato per ulteriori informazioni.

#### **CIHVP2041E Una durata valida non deve essere negativa.**

**Spiegazione:** La durata è negativa.

**Risposta dell'utente:** Accertarsi che la durata sia un numero intero non negativo.

#### **CIHVP2042E Una durata valida non deve essere negativa.**

**Spiegazione:** La durata non è in formato numerico.

**Risposta dell'utente:** Accertarsi che la durata sia un numero intero non negativo.

#### **CIHVP2043E Non è un indicatore CRUD valido.**

**Spiegazione:** L'indicatore CRUD nel file CSV non è valido.

**Risposta dell'utente:** Accertarsi che gli indicatori CRUD nel file CSV siano validi, ossia "A", "U", "D", ignorando il maiuscolo/minuscolo.

#### **CIHVP2044E Eliminazione verifica riferimento non riuscita.**

**Spiegazione:** Se un record viene eliminato, il sistema esegue un controllo riferimenti per accertarsi che nessun altro record, nel database o nei file CSV, contenga un riferimento al record eliminato. Se il controllo ha esito negativo, l'operazione di eliminazione non viene eseguita.

**Risposta dell'utente:** Controllare le informazioni di log dettagliate per i record che hanno un riferimento al record eliminato. È necessario eliminare i record che contengono un riferimento.

#### **CIHVP2045E Eccezione generata durante l'esecuzione della query SQL.**

**Spiegazione:** L'eccezione viene generata quando il sistema esegue un'operazione di query SQL.

**Risposta dell'utente:** Fare riferimento al messaggio di log dettagliato.

#### **CIHVP2046E Il campo AUD non è impostato.**

**Spiegazione:** Quando un'azione CRUD viene applicata a un record, il record deve includere un indicatore AUD all'inizio del file CSV, ossia "A", "U' o "D", ignorando maiuscole e minuscole.

**Risposta dell'utente:** Controllare il file CSV pertinente e correggere di conseguenza.

#### **CIHVP2047E Manca il campo ID.**

**Spiegazione:** Ogni record deve essere indicato da un ID univoco, che è normalmente il campo immediatamente dopo il campo AUD. Viene riportato un errore quando il campo ID univoco è mancante.

**Risposta dell'utente:** Fare riferimento alla specifica file CSV e correggere il file pertinente con un campo ID univoco.

#### **CIHVP2048E Eccezione generata durante la clonazione dell'istanza DataRecord.**

**Spiegazione:** L'operazione di clonazione oggetto ha avuto esito negativo.

**Risposta dell'utente:** L'eccezione è un errore interno noto che è possibile segnalare come difetto.

#### **CIHVP2049E Più azioni AUD trovate per lo stesso record.**

**Spiegazione:** Si verifica un errore quando ad almeno un record viene applicata più di un'operazione AUD nello stesso batch.

**Risposta dell'utente:** Accertarsi che un'operazione CRUD sia applicata al massimo allo stesso record. Ad

### **CIHVP2050E • CIHVP2061E**

esempio, non è possibile specificare "A" e "D" come lo stesso ID nello stesso file CSV. In questi casi, è possibile avviare un altro processo di caricamento dopo che è terminato il caricamento corrente.

#### **CIHVP2050E Record duplicato trovato in DB.**

**Spiegazione:** Un record deve avere un ID univoco. Quando il sistema aggiunge un nuovo record, il programma di utilità di caricamento dati esegue una query nella tabella di database per accertarsi che non esistano record con lo stesso ID. L'errore si verifica quando viene trovato un record duplicato.

**Risposta dell'utente:** Controllare le informazioni di log dettagliate e correggere il file CSV di conseguenza.

#### **CIHVP2051E Aggiunta del record non riuscita.**

**Spiegazione:** L'aggiunta di un record ha esito negativo a causa di errori nel file CSV o di un errore di controllo di validità.

**Risposta dell'utente:** Controllare le informazioni di log dettagliate e correggere il file CSV di conseguenza.

#### **CIHVP2052E Aggiornamento non valido, impossibile trovare l'ID nel DB.**

**Spiegazione:** Per aggiornare un record, il programma di utilità di caricamento dati esegue una verifica per accertare che il record a cui fa riferimento l'ID univoco sia presente nel database. Questo errore si verifica quando questo controllo ha esito negativo.

**Risposta dell'utente:** Controllare le informazioni di log dettagliate e correggere il file CSV di conseguenza.

#### **CIHVP2053E Aggiornamento del record non riuscito.**

**Spiegazione:** L'aggiornamento di un record ha esito negativo a causa di errori nel file CSV o di un errore di controllo di validità.

**Risposta dell'utente:** Controllare le informazioni di log dettagliate e correggere il file CSV di conseguenza.

#### **CIHVP2054E Eliminazione non valida, impossibile trovare il riferimento nel DB.**

**Spiegazione:** Per eliminare un record dal database, il programma di utilità di caricamento dati interroga il database per il record mediante il suo ID. L'errore si verifica quando questo controllo ha esito negativo.

**Risposta dell'utente:** Controllare le informazioni di log dettagliate e correggere il file CSV di conseguenza.

#### **CIHVP2055E Eliminazione del record non riuscita.**

**Spiegazione:** L'eliminazione di un record ha esito negativo a causa di errori nel file CSV o di un errore di controllo di validità.

**Risposta dell'utente:** Controllare le informazioni di log dettagliate e correggere il file CSV di conseguenza.

#### **CIHVP2056E Il record è di riferimento e non può essere eliminato.**

**Spiegazione:** Altri record fanno attivamente riferimento al record da eliminare.

**Risposta dell'utente:** Controllare le informazioni di log dettagliate e correggere il file CSV di conseguenza.

#### **CIHVP2057E Il PTT per la data fornita è già caricato nel DB, utilizzare la modalità di forzatura per aggiornarlo.**

**Spiegazione:** Quando si carica la tabella oraria di produzione (o PTT, production timetable) per uno specifico giorno, il sistema rileva che per la stessa data esistono dei dati PTT per la stessa data.

**Risposta dell'utente:** Utilizzare la modalità di forzatura per caricare le PTT. Tenere presente che il sistema cancella i dati PTT esistenti per la data, prima di caricare la PTT più recente.

#### **CIHVP2058E Caricamento record non riuscito.**

**Spiegazione:** Il caricamento di un record ha esito negativo.

**Risposta dell'utente:** Fare riferimento alle informazioni di log dettagliate e correggere i dati.

#### **CIHVP2059E Non è un file valido.**

**Spiegazione:** Il file a cui accedere non è valido.

**Risposta dell'utente:** Verificare il file system e il contenuto del file per assicurarsi della loro validità.

#### **CIHVP2060E Errore di analisi XML.**

**Spiegazione:** Si verificano degli errori durante l'analisi del file XML.

**Risposta dell'utente:** Correggere il file XML per conformarlo allo schema.

#### **CIHVP2061E Eccezione generata durante l'importazione del file PPT.**

**Spiegazione:** L'errore si verifica dopo che l'XML è stato analizzato ma non ha superato il controllo di validità.

**Risposta dell'utente:** Fare riferimento alle

informazioni di log dettagliate e correggere il file XML di conseguenza.

#### **CIHVP2064E Riferimento non trovato.**

**Spiegazione:** Un riferimento del record, specificato dall'ID, non è stato trovato.

**Risposta dell'utente:** Fare riferimento alle informazioni di log dettagliate e correggere i dati di conseguenza.

#### **CIHVP2065E Relazione non valida tra due record.**

**Spiegazione:** Questo errore si verifica quando una relazione tra due record viene interrotta. Ad esempio, un modello di viaggio potrebbe avere un riferimento ad un percorso e sia il servizio che il percorso hanno riferimenti a una linea. In questi casi, il modello di viaggio e il servizio devono fare riferimento alla stessa linea.

**Risposta dell'utente:** Fare riferimento alle informazioni di log dettagliate e correggere i dati di conseguenza.

#### **CIHVP2066E L'elemento XML richiesto non esiste.**

**Spiegazione:** Manca l'elemento XML richiesto nel file di tabella oraria di produzione (PTT).

**Risposta dell'utente:** Fare riferimento alle informazioni di log dettagliate e correggere i dati in base a specifica e schema.

#### **CIHVP2067W Avvertenza: l'ora di arrivo non rientra nell'orario operativo della fermata.**

**Spiegazione:** Un'ora di arrivo nella tabella oraria di produzione (o PTT, production timetable) non rientra nell'intervallo dell'orario operativo della fermata. Idealmente, l'ora di arrivo a una fermata deve rientrare nell'intervallo compreso tra l'ora di apertura e quella di chiusura della fermata.

**Risposta dell'utente:** Controllare i dati della fermata nel file PTT e correggere di conseguenza.

#### **CIHVP2068W Errori durante il caricamento dell'elemento XML.**

**Spiegazione:** L'errore si verifica se una qualsiasi controllo di validità ha esito negativo.

**Risposta dell'utente:** Fare riferimento alle informazioni di log dettagliate e correggere il file XML di conseguenza.

#### **CIHVP2069E Mancano dei campi obbligatori.**

**Spiegazione:** Manca almeno uno dei campi obbligatori per l'azione AUD specificata.

**Risposta dell'utente:** Fare riferimento alle informazioni di log dettagliate e correggere i dati di conseguenza.

#### **CIHVP2070E Non è un valore di campo valido.**

**Spiegazione:** Per alcuni campi sono accettabili solo degli specifici valori. L'errore si verifica quando viene aggiunto un valore non valido ad un campo.

**Risposta dell'utente:** Fare riferimento alle informazioni di log dettagliate e correggere i dati di conseguenza.

#### **CIHVP2071E Non è un formato email valido.**

**Spiegazione:** L'indirizzo email è in un formato non corretto perché manca il segno chiocciola "@".

**Risposta dell'utente:** Correggere l'indirizzo di conseguenza.

#### **CIHVP2072E Richiedere almeno un campo impostato per l'aggiornamento.**

**Spiegazione:** Per aggiornare un record, è necessario impostare almeno uno dei campi applicabili.

**Risposta dell'utente:** Accertarsi che sia impostato un campo applicabile.

#### **CIHVP2073E Il valore AUD non è supportato per questo record.**

**Spiegazione:** L'azione AUD non è supportata per questo tipo di record. Ad esempio, i record, specifiedstoplink.csv e groupoperatormapping.csv, non possono essere aggiornati perché sono consentiti solo l'aggiunta e l'eliminazione.

**Risposta dell'utente:** Correggere i dati di conseguenza.

#### **CIHVP2074E Campo che non consente l'aggiornamento.**

**Spiegazione:** Non è possibile aggiornare determinati campi. Ad esempio, non è consentito l'aggiornamento del routeId in journeypattern.csv.

**Risposta dell'utente:** Correggere i dati di conseguenza.

### **CIHVP2075E • CIHVP2089E**

#### **CIHVP2075E I punti nella forma di collegamento fermate sono duplicati.**

**Spiegazione:** I punti che compongono una forma di collegamento di fermate devono essere peculiari. L'errore si verifica se due punti sono sovrapposti o troppo vicini.

**Risposta dell'utente:** Accertarsi che i punti che compongono una forma di collegamento fermate siano peculiari.

#### **CIHVP2076E Le coordinate dei punti non rientrano nel riquadro di selezione.**

**Spiegazione:** Un punto deve rientrare in un riquadro di selezione predefinito. Per impostazione predefinita, la longitudine deve essere in [-180.180], la latitudine deve essere in [-90,90]. Questo errore viene notificato se questo controllo ha esito negativo.

**Risposta dell'utente:** Accertarsi che le coordinate di punto rientrino in un riquadro di selezione predefinito.

#### **CIHVP2077E Forma di collegamento fermate non valida: devono essere forniti almeno 2 punti.**

**Spiegazione:** Per una forma di collegamento fermate devono essere forniti almeno 2 punti. L'errore si verifica se vengono specificati 0 o 1 punto per la forma di collegamento fermate.

**Risposta dell'utente:** Assicurarsi che per una forma di collegamento fermate vengano forniti almeno 2 punti.

#### **CIHVP2078E Esistono più collegamenti fermata predefiniti tra le due fermate.**

**Spiegazione:** Esistono più collegamenti fermata tra le fermate. Tuttavia, solo uno deve essere il collegamento fermata predefinito, altrimenti si verifica l'errore.

**Risposta dell'utente:** Accertarsi che ci sia un solo collegamento fermata predefinito tra le fermate.

#### **CIHVP2081W Avvertenza: aggiornamento coordinate non riuscito (il punto aggiornato dista più di 10 metri dal punto originale), prendere in considerazione l'aggiunta di un nuovo punto.**

**Spiegazione:** Le coordinate di un punto fermata può essere aggiornato ma non deve modificare l'ordine delle fermate nel collegamento fermata. In caso contrario, viene compromessa l'integrità dei dati e si verifica una condizione di errore. Il sistema verifica che l'ubicazione del punto aggiornato non disti più di 10 metri dall'ubicazione originale. Se il test non riesce, viene generata un'avvertenza.

**Risposta dell'utente:** Prendere in considerazione

l'aggiunta di un nuovo punto tra quello di origine e quello aggiornato.

#### **CIHVP2082E Il tipo di forma non è supportato.**

**Spiegazione:** Il tipo di forma definito nel file ESRI non è supportato. Sono supportati solo i sottotipi di GEOMETRY.

**Risposta dell'utente:** Modificare il tipo di forma in un sottotipo di GEOMETRY.

#### **CIHVP2083E Non è un file di forma valido.**

**Spiegazione:** Il file di forma non è un file ESRI valido.

**Risposta dell'utente:** Modificare il file di forma in un file ESRI valido.

#### **CIHVP2085E Fine file imprevista.**

**Spiegazione:** Il sistema raggiunge la fine del file quando è previsto dell'ulteriore contenuto.

**Risposta dell'utente:** Accertarsi di aver incluso tutto il contenuto nel file.

#### **CIHVP2086W Riquadro di selezione non fornito, viene utilizzato quello predefinito. Si suggerisce all'utente di fornire un file per il riquadro di selezione in modo da poter verificare la validità dei dati prima dell'importazione.**

**Spiegazione:** L'avvertenza si verifica se non viene fornito boundingbox.csv.

**Risposta dell'utente:** Fornire un file di riquadro di selezione in modo che sia possibile controllare la validità dei dati prima dell'importazione. Altrimenti, il sistema utilizza il riquadro di selezione predefinito, longitudine in [-180, 180], latitudine in [-90,90].

#### **CIHVP2088E L'host, la porta e l'utente del DB devono essere specificati nel file di configurazione.**

**Spiegazione:** Uno dei campi obbligatori nel file di configurazione non è stato fornito.

**Risposta dell'utente:** Impostare l'host, la porta e l'utente del database nel file delle proprietà.

#### **CIHVP2089E Impossibile stabilire la connessione al DB.**

**Spiegazione:** Il sistema non è in grado di connettersi al database.

**Risposta dell'utente:** Controllare la configurazione del database nel file delle proprietà, nonché lo stato del database e lo stato della rete.

#### **CIHVP2090E È necessario fornire la password del database.**

**Spiegazione:** La password del database non è stata fornita.

**Risposta dell'utente:** Specificare la password del database nell'argomento dopo "-w" quando si esegue vap\_loader.sh.

#### **CIHVP2093E Eccezione generata durante la connessione al DB.**

**Spiegazione:** Si sono verificati degli errori imprevisti durante lo stabilimento della connessione al database.

**Risposta dell'utente:** Fare riferimento alle informazioni di log dettagliate e intraprendere l'azione corrispondente.

#### **CIHVP2096E Eccezione generata durante la cancellazione della tabella DB.**

**Spiegazione:** L'errore si verifica quando si cancella la tabella di database.

**Risposta dell'utente:** Fare riferimento alle informazioni di log dettagliate e intraprendere l'azione corrispondente.

#### **CIHVP2097E Errore durante l'analisi degli argomenti.**

**Spiegazione:** Si verificano degli errori quando si analizzano gli argomenti per avviare il programma di utilità.

**Risposta dell'utente:** Fare riferimento alle informazioni di log dettagliate e correggere gli argomenti.

#### **CIHVP2098W Avvertenza: viene utilizzato il valore predefinito.**

**Spiegazione:** L'avvertenza si verifica se non viene fornito un valore obbligatorio.

**Risposta dell'utente:** Fornire il valore obbligatorio necessario, se possibile. In caso contrario, il sistema fornisce un valore predefinito.

#### **CIHVP2099E Non è stato possibile eliminare il file temporaneo.**

**Spiegazione:** Non è possibile eliminare il file temporaneo generato durante l'avanzamento.

**Risposta dell'utente:** Eliminare il file manualmente per liberare spazio.

#### **CIHVP2100E Impossibile creare il file temporaneo.**

**Spiegazione:** Non è possibile creare il file temporaneo.

**Risposta dell'utente:** Fare riferimento alle informazioni di log dettagliate e controllare il file system.

#### **CIHVP2103E Argomento sconosciuto.**

**Spiegazione:** L'argomento specificato con il programma è sconosciuto.

**Risposta dell'utente:** Fare riferimento all'utilizzo e correggere gli argomenti.

#### **CIHVP2109E Si è verificato un errore durante la conversione del file di forma.**

**Spiegazione:** L'errore si verifica durante la conversione del file di forma.

**Risposta dell'utente:** Controllare le informazioni di log dettagliate e intraprendere l'azione corrispondente.

#### **CIHVP2114E Impossibile importare il livello di confidenza.**

**Spiegazione:** L'errore si verifica quando si importa il livello di confidenza.

**Risposta dell'utente:** Controllare le informazioni di log dettagliate e intraprendere l'azione corrispondente.

#### **CIHVP2117E Impossibile configurare una durata valida.**

**Spiegazione:** L'errore si verifica quando si imposta la durata.

**Risposta dell'utente:** Controllare le informazioni di log dettagliate e intraprendere l'azione corrispondente.

#### **CIHVP2119E Si è verificato un errore durante la memorizzazione dei dati nel DB, alcuni dati potrebbero essere stati scritti nel DB. Abilitare la modalità di forzatura per avviare nuovamente il caricamento.**

**Spiegazione:** Si verificano degli errori imprevisti nella fase 2 del caricamento dei dati dell'infrastruttura. Ad esempio, la connessione al database potrebbe essersi interrotta oppure potrebbe essersi verificato un picco di sistema. In questi casi, il sistema potrebbe avere scritto alcuni dati nel database e non averne scritti altri nel database. Pertanto, l'integrità dei dati non può essere garantita.

**Risposta dell'utente:** Controllare prima lo stato del sistema. Per ricaricare i dati, operazione che scrive tutti i dati nel database, è possibile utilizzare la modalità di forzatura con l'argomento -f quando si esegue vap\_loader.sh.

### **CIHVP2121E • CIHVP2150E**

#### **CIHVP2121E Eccezione generata durante la disconnessione dal DB.**

**Spiegazione:** Si verifica un errore imprevisto durante la disconnessione dal database.

**Risposta dell'utente:** Controllare le informazioni di log dettagliate e intraprendere l'azione corrispondente.

#### **CIHVP2123E Generata eccezione imprevista.**

**Spiegazione:** Si è verificato un errore imprevisto.

**Risposta dell'utente:** Controllare le informazioni di log dettagliate e intraprendere l'azione corrispondente.

#### **CIHVP2124E COLONNA StopLinkId non valida.**

**Spiegazione:** Quando si converte il file ESRI nel file di forma di collegamento fermate IBM, la colonna StopLinkId non è uguale a quella specificata, dopo l'argomento -n quando si esegue vap\_loader.sh.

**Risposta dell'utente:** Specificare il nome colonna corretto per StopLinkId.

#### **CIHVP2125E COLONNA GEO non valida.**

**Spiegazione:** La colonna geo nel file ESRI non è specificata.

**Risposta dell'utente:** Correggere il file ESRI utilizzato per la conversione.

#### **CIHVP2126E Si è verificato un errore, la lunghezza di WKT è superiore a 8 k.**

**Spiegazione:** La lunghezza di WKT è superiore a 8000.

**Risposta dell'utente:** Correggere il file ESRI utilizzato per la conversione.

#### **CIHVP2127E Eccezione generata durante l'esportazione della forma dal DB.**

**Spiegazione:** Si verificano errori durante l'esportazione della forma dal database.

**Risposta dell'utente:** Fare riferimento alle informazioni di log dettagliate e correggere il file ESRI utilizzato per la conversione.

#### **CIHVP2135E Controllo dati non riuscito.**

**Spiegazione:** La fase 1 del caricamento dei dati dell'infrastruttura ha esito negativo.

**Risposta dell'utente:** Fare riferimento alle informazioni di log dettagliate e correggere i dati di conseguenza.

#### **CIHVP2141E Controllo dati non riuscito.**

**Spiegazione:** Nessun file PTT trovato nella cartella. Almeno un file PTT deve trovarsi nella cartella specificata che rispetta la convenzione di denominazione <aaaa-MMgg><\*>productiontimetable.xml .

**Risposta dell'utente:** Controllare la cartella e il nome dei file.

#### **CIHVP2146E Eccezione generata durante l'analisi del file XML.**

**Spiegazione:** Si verificano degli errori durante l'analisi del file XML.

**Risposta dell'utente:** Fare riferimento alle informazioni di log dettagliate e correggere i dati.

#### **CIHVP2147E Nessun DatedVehicleJourney nel file XML Siri.**

**Spiegazione:** L'elemento DatedVehicleJourney non è stato rilevato nel file XML PTT.

**Risposta dell'utente:** Controllare il file XML PTT e correggere i dati.

#### **CIHVP2148E Non è una tabella oraria di produzione valida: DatedVehicleJourney/ DatedVehicleJourneyCode non esiste.**

**Spiegazione:** Manca il seguente elemento XML: DatedVehicleJourneyCode in DatedVehicleJourney.

**Risposta dell'utente:** Controllare il file XML PTT e correggere i dati.

#### **CIHVP2149E Non è una tabella oraria di produzione valida: DatedVehicleJourney/DatedCalls non esiste.**

**Spiegazione:** Manca l'elemento XML PTT: DatedCalls in DatedVehicleJourney.

**Risposta dell'utente:** Controllare il file XML PTT e correggere i dati.

#### **CIHVP2150E Non è una tabella oraria di produzione valida: DatedCalls/DatedCall non esiste.**

**Spiegazione:** Manca l'elemento XML PTT: DatedCall in DatedCalls.

**Risposta dell'utente:** Controllare il file XML PTT e correggere i dati.

#### **CIHVP2151E Non è una tabella oraria di produzione valida: DatedCall/StopPointRef non esiste.**

**Spiegazione:** Manca l'elemento XML PTT: StopPointRef in DatedCall.

**Risposta dell'utente:** Controllare il file XML PTT e correggere i dati.

#### **CIHVP2152E Non è una tabella oraria di produzione valida: DatedCall/Order non esiste.**

**Spiegazione:** Manca il seguente elemento XML PTT: Order in DatedCall.

**Risposta dell'utente:** Includere il file XML PTT necessario.

#### **CIHVP2153E Non è una tabella oraria di produzione valida: DatedCall/AimedArrivalTime non esiste.**

**Spiegazione:** Manca il seguente elemento XML PTT: AimedArrivalTime in DatedCall.

**Risposta dell'utente:** Includere il file XML PTT necessario.

#### **CIHVP2154E Creazione file temporaneo non riuscita, generazione dei metadati terminata.**

**Spiegazione:** Viene generata un'eccezione quando il sistema crea o apre il file, TEMP.txt.

**Risposta dell'utente:** Verificare se è presente un errore I/O del file system.

#### **CIHVP2155E L'eccezione viene generata durante l'apertura di un file.**

**Spiegazione:** Viene generata un'eccezione quando il sistema crea o apre il file, Tracing.txt.

**Risposta dell'utente:** Verificare se è presente un errore I/O del file system.

#### **CIHVP2156W Trovati troppi metadati già presenti nel database.**

**Spiegazione:** L'avvertenza si verifica se sono presenti record nel database con i metadati, JourneyShapeInJourneypattern.

**Risposta dell'utente:** Verificare se sono presenti record duplicati con i metadati, JourneyShapeInJourneypattern.

#### **CIHVP2158E Apertura file temporaneo non riuscita.**

**Spiegazione:** Viene generata un'eccezione quando il sistema apre il file, TEMP.txt.

**Risposta dell'utente:** Verificare se è presente un errore I/O del file system. Si potrebbe verificare un errore quando un file non esiste o è erroneamente denominato come una directory, piuttosto che come un normale file.

#### **CIHVP2159E Accesso al file temporaneo non riuscito.**

**Spiegazione:** Viene generata un'eccezione quando il sistema apre o legge il file.

**Risposta dell'utente:** Verificare se è presente un errore I/O del file system. Si potrebbe verificare un errore quando un file non esiste o è erroneamente denominato come una directory, piuttosto che come un normale file.

#### **CIHVP2160E Caricamento associazione tra il modello di viaggio e il percorso dal database non riuscito.**

**Spiegazione:** Si verifica un errore quando il sistema legge i dati dalla tabella di database, Transmodel.JourneyShapeInJourneyPattern.

**Risposta dell'utente:** Fare riferimento alle informazioni di log DB2 dettagliate.

#### **CIHVP2161E Caricamento offset di tappe dal database non riuscito.**

**Spiegazione:** Si verifica un errore durante la lettura dei dati dalla tabella di database, VPMilestoneInJourneyShapeInJP.

**Risposta dell'utente:** Fare riferimento alle informazioni di log DB2 dettagliate.

#### **CIHVP2162I La modalità di anteprima è ABILITATA, i risultati non verranno scritti nel database.**

**Spiegazione:** Il database non può essere modificato se la modalità Anteprima è abilitata.

**Risposta dell'utente:** Disabilitare la modalità Anteprima, se possibile.

#### **CIHVP2163I Inizio scrittura dei metadati nel database.**

**Spiegazione:** I metadati vengono generati e scritti nel database.

**Risposta dell'utente:** Non è necessario rispondere a questo messaggio.

#### **CIHVP2164E Errore di richiamo/impostazione dell'indicatore AutoCommit.**

**Spiegazione:** L'errore si verifica quando si imposta l'indicatore di commit automatico del database.

**Risposta dell'utente:** Fare riferimento alle informazioni di log DB2 dettagliate.

#### **CIHVP2165E La quantità di metadati non è coerente con la tappa.**

**Spiegazione:** L'errore si verifica quando si aggiunge una nuova voce al record,

JourneyShapeInJourneyPattern, se la dimensione delle tappe è diversa dalla dimensione dei metadati, metaDataEntry.

**Risposta dell'utente:** Verificare se sono presenti dati incongruenti nel database.

#### **CIHVP2166E Scrittura dei metadati nel database non riuscita.**

**Spiegazione:** L'errore si verifica quando si scrivono dati nel database.

**Risposta dell'utente:** Fare riferimento alle informazioni di log DB2 dettagliate.

#### **CIHVP2167E Errore di reimpostazione dell'indicatore AutoCommit.**

**Spiegazione:** L'errore si verifica quando si reimposta l'indicatore di commit automatico del database.

**Risposta dell'utente:** Fare riferimento alle informazioni di log DB2 dettagliate.

#### **CIHVP2169E Scrittura nella tabella DB non riuscita.**

**Spiegazione:** L'errore si verifica quando si scrivono dati nel database.

**Risposta dell'utente:** Fare riferimento alle informazioni di log DB2 dettagliate.

#### **CIHVP2170E File della fermata del modello di viaggio non trovato.**

**Spiegazione:** Il sistema non è in grado di trovare il file del modello di viaggio.

**Risposta dell'utente:** Verificare se il percorso del file è corretto. In caso contrario, impostare il file con il privilegio corretto.

#### **CIHVP2171E Accesso al file della fermata del modello di viaggio non riuscito.**

**Spiegazione:** L'eccezione viene generata quando il sistema apre o legge un file.

**Risposta dell'utente:** Verificare se è presente un errore

di I/O del file system. Si possono verificare errori se il file non esiste o se è stato erroneamente denominato come una directory.

#### **CIHVP2171E Accesso alla tabella DB non riuscito.**

**Spiegazione:** L'errore si verifica durante la lettura dei dati dal database.

**Risposta dell'utente:** Fare riferimento alle informazioni di log DB2 dettagliate.

#### **CIHVP2173E Copia della fermata del percorso nella fermata del modello di viaggio non riuscita.**

**Spiegazione:** L'eccezione viene generata durante la lettura dei dati dal database perché la copia della fermata del percorso nella fermata del modello di viaggio non è riuscita.

**Risposta dell'utente:** Controllare se si verifica un errore di accesso al database. Possono verificarsi errori se la connessione al database è chiusa o se l'istruzione SQL non è corretta.

#### **CIHVP2174E Impossibile aggiungere metaDataEntry all'array.**

**Spiegazione:** L'eccezione viene generata durante l'aggiunta di record in Java.util.ArrayList.

**Risposta dell'utente:** Verificare se è presente un overflow dell'heap. È possibile configurare la JVM con una dimensione heap più ampia.

#### **CIHVP2175E Output del file delle proprietà non riuscito.**

**Spiegazione:** L'eccezione viene generata quando il sistema apre o legge un file.

**Risposta dell'utente:** Verificare se è presente un errore I/O del file system. Si potrebbe verificare un errore quando un file non esiste o è erroneamente denominato come una directory.

#### **CIHVP2176E I seguenti argomenti non possono coesistere, riprovare.**

**Spiegazione:** Quando si esegue lo strumento di generazione dei metadati, gli argomenti [-prune] e [-preview] non possono essere impostati contemporaneamente.

**Risposta dell'utente:** Fare riferimento all'utilizzo ed utilizzare solo uno dei due argomenti, [-prune] o [-preview].

#### **CIHVP2177E File delle proprietà non trovato.**

**Spiegazione:** L'eccezione viene generata quando il sistema apre o legge il file, perché manca il file delle proprietà.

**Risposta dell'utente:** Verificare se è presente un errore di I/O del file system. Si potrebbe verificare un errore quando un file non esiste o è erroneamente denominato come una directory.

#### **CIHVP2178E Accesso del file delle proprietà non riuscito.**

**Spiegazione:** L'eccezione viene generata quando il sistema apre o legge il file.

**Risposta dell'utente:** Verificare se è presente un errore di I/O del file system. Si potrebbe verificare un errore quando un file non esiste o è erroneamente denominato come una directory, piuttosto che come un normale file.

#### **CIHVP2179E Host database non specificato.**

**Spiegazione:** La proprietà di DB\_HOST è null o vuota.

**Risposta dell'utente:** Impostare DB\_HOST nel file delle proprietà.

#### **CIHVP2180E Nome database non specificato.**

**Spiegazione:** La proprietà di DB\_NAME è null o vuota.

**Risposta dell'utente:** Impostare DB\_NAME nel file delle proprietà.

#### **CIHVP2181E Nome utente database non specificato.**

**Spiegazione:** La proprietà di DB\_USER è null o vuota.

**Risposta dell'utente:** Impostare DB\_USER nel file delle proprietà.

#### **CIHVP2182E Il valore**

**METADATA\_REPLACE\_STRATEGY nel file di configurazione non è una strategia valida.**

**Spiegazione:** L'errore si verifica quando il sistema analizza la stringa che contiene la strategia di sostituzione dei metadati.

**Risposta dell'utente:** Verificare se METADATA\_REPLACE\_STRATEGY nel file di configurazione è corretto.

#### **CIHVP2183E Il formato della data di inizio non è corretto.**

**Spiegazione:** L'errore si verifica quando il sistema analizza la stringa che contiene la data di inizio.

**Risposta dell'utente:** Controllare se l'elemento startDate nel file delle proprietà è corretto.

#### **CIHVP2184E Il formato della data di fine non è corretto.**

**Spiegazione:** L'errore si verifica quando il sistema analizza la stringa che contiene la data di fine.

**Risposta dell'utente:** Controllare se l'elemento endDate nel file delle proprietà è corretto.

#### **CIHVP2185E I dati di oggi non possono essere eliminati. Selezionare un altro giorno.**

**Spiegazione:** Lo strumento di generazione dei metadati elimina i dati quando la data di fine è impostata sulla data corrente o una data futura.

**Risposta dell'utente:** Nel file delle proprietà, impostare l'elemento endDate su una data antecedente alla data corrente.

#### **CIHVP2186E La data di fine è obbligatoria.**

**Spiegazione:** La data di fine non è impostata nel file delle proprietà.

**Risposta dell'utente:** Impostare l'elemento endDate nel file delle proprietà.

#### **CIHVP2188E Generazione metadati dal DB non riuscita.**

**Spiegazione:** L'errore si verifica quando il sistema genera metadati dal database.

**Risposta dell'utente:** Controllare i dati nel database e fare riferimento alle informazioni di log dettagliate.

#### **CIHVP2189E Generazione metadati completata.**

**Spiegazione:** L'errore si verifica quando la connessione al database ha esito negativo.

**Risposta dell'utente:** Controllare se si verifica un errore di accesso nel database.

#### **CIHVP2190E Output del file delle proprietà non riuscito.**

**Spiegazione:** Viene generata un'eccezione quando il sistema apre o legge il file delle proprietà di output.

**Risposta dell'utente:** Controllare se il file system presenta un errore I/O; ad esempio, il file non esiste oppure è stato erroneamente denominato come una directory.

### **CIHVP2194E • CIHVP2195E**

#### **CIHVP2194E Eccezione generata durante la chiusura di PreparedStatement.**

**Spiegazione:** È stata generata un'eccezione durante la disconnessione dal database.

**Risposta dell'utente:** Fare riferimento alle informazioni di log DB2 dettagliate.

#### **CIHVP2195E Caricamento della traccia del veicolo dal database non riuscito.**

**Spiegazione:** Viene generata un'eccezione quando il sistema legge i dati dal database.

**Risposta dell'utente:** Fare riferimento alle informazioni di log DB2 dettagliate.

# **Capitolo 10. Riferimento**

Questi argomenti contengono informazioni di riferimento aggiuntive di ausilio.

## **Dati TMDD supportati**

IBM Intelligent Transportation versione 1.5 supporta i requisiti TMDD (Traffic Management Data Dictionary) e MS/ETMCC (Message Sets for External Traffic Management Center Communications) Versione 3.0.

## **Requisiti TMDD supportati ed esigenze dell'utente**

IBM Intelligent Transportation supporta una serie specifica di requisiti TMDD e di esigenze utente di TMDD versione 3.

Tabella 21 mostra le esigenze dell'utente e i requisiti associati definiti da TMDD versione 3 e se sono supportati o meno da IBM Intelligent Transportation.

Per i dati che fluiscono dalla soluzione IBM Intelligent Transportation a un centro proprietario, il supporto è definito nel seguente modo:

- v Sì IBM Intelligent Transportation supporta il requisito inviando i dati associati al centro proprietario.
- v No IBM Intelligent Transportation non supporta il requisito e non invia i dati associati al centro proprietario.
- N/D il requisito non si applica a IBM Intelligent Transportation in questo contesto.

Per i dati che fluiscono tra un centro proprietario e la soluzione IBM Intelligent Transportation, il supporto è definito nel seguente modo:

- **Sì** IBM Intelligent Transportation supporta il requisito memorizzando i dati ricevuti dal centro proprietario.
- **No** IBM Intelligent Transportation non supporta il requisito e non memorizza i dati ricevuti.
- **N/D** Il requisito non si applica a IBM Intelligent Transportation in questo contesto.

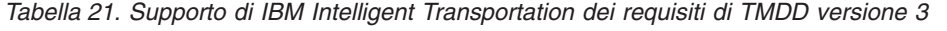

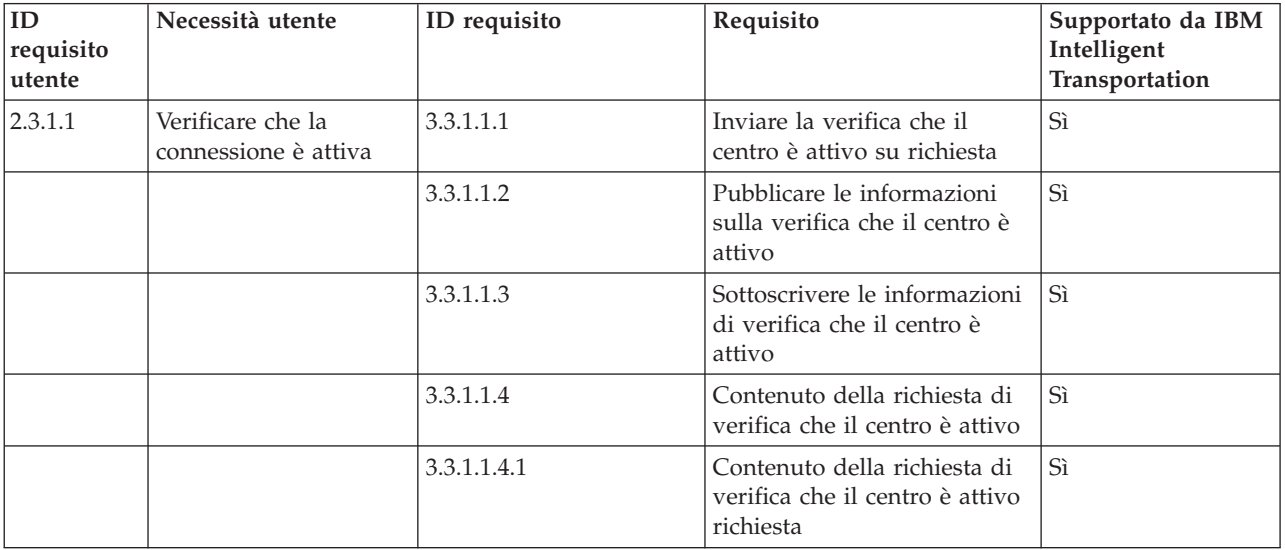

| ID<br>requisito<br>utente | Necessità utente                                             | ID requisito  | Requisito                                                                     | Supportato da IBM<br>Intelligent<br>Transportation |
|---------------------------|--------------------------------------------------------------|---------------|-------------------------------------------------------------------------------|----------------------------------------------------|
|                           |                                                              | 3.3.1.1.4.2.1 | Organizzazione del centro<br>esterno                                          | Sì                                                 |
|                           |                                                              | 3.3.1.1.5     | Contenuto delle informazioni<br>sul centro attivo                             | Sì                                                 |
|                           |                                                              | 3.3.1.1.5.1   | Informazioni sul centro<br>attivo richieste                                   | Sì                                                 |
|                           |                                                              | 3.3.1.1.5.2.1 | Organizzazione proprietario                                                   | No                                                 |
| 2.3.1.2                   | Necessità di<br>supportare le richieste                      | 3.3.1.2       | Supportare richiesta-risposta                                                 | Sì                                                 |
| 2.3.1.3                   | Necessità di<br>supportare le<br>sottoscrizioni              | 3.3.1.3.1     | Supportare gli aggiornamenti<br>periodici                                     | Sì                                                 |
|                           |                                                              | 3.3.1.3.2     | Supportare gli aggiornamenti<br>controllati dagli eventi                      | Sì                                                 |
| 2.3.1.4                   | È necessario<br>supportare la gestione<br>degli errori       | 3.3.1.4.1     | Contenuto del report errori                                                   | Sì                                                 |
|                           |                                                              | 3.3.1.4.1.1   | Contenuto report errori<br>richiesto                                          | Sì                                                 |
|                           |                                                              | 3.3.1.4.1.1.1 | Valori identificativo errore<br>supportati                                    | No                                                 |
| 2.3.2.1                   | È necessario specificare<br>delle restrizioni                | 3.3.2.2.1     | Contenuto delle informazioni<br>sulle restrizioni                             | N/D                                                |
|                           |                                                              | 3.3.2.2.2     | Contenuto delle informazioni $N/D$<br>sulle restrizioni richieste             |                                                    |
| 2.3.2.2                   | È necessario<br>autenticare l'origine del<br>messaggio       | 3.3.2.1.1     | Contenuto delle informazioni $N/D$<br>di autenticazione                       |                                                    |
|                           |                                                              | 3.3.2.1.1.1   | Contenuto delle informazioni   N/D<br>di autenticazione richieste             |                                                    |
|                           |                                                              | 3.3.2.1.1.2.1 | Identificativo operatore                                                      | N/D                                                |
| 2.3.3                     | È necessario fornire<br>informazioni sulle<br>organizzazioni | 3.3.3.1       | Inviare le informazioni<br>sull'organizzazione su<br>richiesta                | Si                                                 |
|                           |                                                              | 3.3.3.2       | Pubblicare le informazioni<br>sull'organizzazione                             | Sì                                                 |
|                           |                                                              | 3.3.3.3       | Sottoscrivere le informazioni<br>sull'organizzazione                          | Sì                                                 |
|                           |                                                              | 3.3.3.4       | Contenuto della richiesta di<br>informazioni<br>sull'organizzazione           | Si                                                 |
|                           |                                                              | 3.3.3.4.1     | Contenuto della richiesta di<br>informazioni<br>sull'organizzazione richieste | Sì                                                 |
|                           |                                                              | 3.3.3.4.2.1   | Identificativo organizzazione<br>proprietaria                                 | No                                                 |

*Tabella 21. Supporto di IBM Intelligent Transportation dei requisiti di TMDD versione 3 (Continua)*
| ID<br>requisito<br>utente | Necessità utente | ID requisito   | Requisito                                                     | Supportato da IBM<br>Intelligent<br>Transportation |
|---------------------------|------------------|----------------|---------------------------------------------------------------|----------------------------------------------------|
|                           |                  | 3.3.3.4.2.2    | Identificativo centro<br>proprietario                         | No                                                 |
|                           |                  | 3.3.3.5        | Contenuto delle informazioni<br>su centri e organizzazioni    | Sì                                                 |
|                           |                  | 3.3.3.5.1      | Contenuto delle informazioni<br>sull'organizzazione richiesti | Sì                                                 |
|                           |                  | 3.3.3.5.2.1    | Nome dell'organizzazione                                      | Si                                                 |
|                           |                  | 3.3.3.5.2.2    | Ubicazione<br>dell'organizzazione                             | Sì                                                 |
|                           |                  | 3.3.3.5.2.3    | Descrizione della funzione<br>dell'organizzazione             | Sì                                                 |
|                           |                  | 3.3.3.5.2.4    | Informazioni sul contatto<br>dell'organizzazione richieste    | Sì                                                 |
|                           |                  | 3.3.3.5.2.5.1  | Nome della persona di<br>contatto                             | Sì                                                 |
|                           |                  | 3.3.3.5.2.5.2  | Ruolo della persona di<br>contatto                            | Sì                                                 |
|                           |                  | 3.3.3.5.2.5.3  | Numero di telefono di lavoro                                  | Sì                                                 |
|                           |                  | 3.3.3.5.2.5.4  | Numero di telefono<br>alternativo                             | Sì                                                 |
|                           |                  | 3.3.3.5.2.5.5  | Numero del telefono<br>cellulare                              | Sì                                                 |
|                           |                  | 3.3.3.5.2.5.6  | Identificativo del telefono<br>cellulare                      | Si                                                 |
|                           |                  | 3.3.3.5.2.5.7  | Numero di fax                                                 | Si                                                 |
|                           |                  | 3.3.3.5.2.5.8  | Numero del cercapersone                                       | Sì                                                 |
|                           |                  | 3.3.3.5.2.5.10 | Indirizzo e-mail Internet                                     | Sì                                                 |
|                           |                  | 3.3.3.5.2.5.11 | Identificativo unità radio                                    | Sì                                                 |
|                           |                  | 3.3.3.5.2.5.12 | Indirizzo di posta - Riga 1                                   | Sì                                                 |
|                           |                  | 3.3.3.5.2.5.13 | Indirizzo di posta - Riga 2                                   | Sì                                                 |
|                           |                  | 3.3.3.5.2.5.14 | Indirizzo di posta - Città                                    | Sì                                                 |
|                           |                  | 3.3.3.5.2.5.15 | Indirizzo di posta - Stato                                    | $\rm Si$                                           |
|                           |                  | 3.3.3.5.2.5.16 | Indirizzo di posta - C.A.P.                                   | Si                                                 |
|                           |                  | 3.3.3.5.2.5.17 | Indirizzo di posta - Paese                                    | Si                                                 |
|                           |                  | 3.3.3.5.2.6    | Informazioni sul centro<br>dell'organizzazione richieste      | $\rm Si$                                           |
|                           |                  | 3.3.3.5.2.7.1  | Nome del centro<br>organizzazione                             | Si                                                 |
|                           |                  | 3.3.3.5.2.7.2  | Descrizione del centro<br>organizzazione                      | Si                                                 |
|                           |                  | 3.3.3.5.2.7.3  | Tipo del centro<br>organizzazione                             | Si                                                 |

*Tabella 21. Supporto di IBM Intelligent Transportation dei requisiti di TMDD versione 3 (Continua)*

| ID<br>requisito<br>utente | Necessità utente                                                   | ID requisito    | Requisito                                                                | Supportato da IBM<br>Intelligent<br>Transportation |
|---------------------------|--------------------------------------------------------------------|-----------------|--------------------------------------------------------------------------|----------------------------------------------------|
|                           |                                                                    | 3.3.3.5.2.7.4   | Ubicazione del centro<br>organizzazione                                  | Sì                                                 |
|                           |                                                                    | 3.3.3.5.2.7.5   | Informazioni sul contatto del<br>centro organizzazione                   | Sì                                                 |
|                           |                                                                    | 3.3.3.5.2.7.6   | Informazioni sulla modifica<br>di data e ora                             | Sì                                                 |
| 2.3.4.1                   | È necessario un indice<br>di eventi                                | 3.3.4.9.1       | Inviare le informazioni<br>sull'indice di eventi su<br>richiesta         | Sì                                                 |
|                           |                                                                    | 3.3.4.9.2       | Pubblicare le informazioni<br>sull'indice di eventi                      | Sì                                                 |
|                           |                                                                    | 3.3.4.9.3       | Sottoscrivere informazioni<br>sull'indice di eventi                      | Sì                                                 |
|                           |                                                                    | 3.3.4.9.4       | Contenuto delle informazioni<br>sull'indice di eventi                    | Sì                                                 |
|                           |                                                                    | 3.3.4.9.5       | Contenuto delle informazioni<br>sull'indice di eventi richieste          | Sì                                                 |
|                           |                                                                    | 3.3.4.9.6.1     | Informazioni sulla data e ora<br>di aggiornamento del file<br><b>URL</b> | No                                                 |
| 2.3.4.2                   | È necessario correlare<br>un evento con un altro<br>evento         | 3.3.4.7.5       | Altri riferimenti                                                        | Sì                                                 |
|                           |                                                                    | 3.3.4.7.5.1     | Riferimento viaggio                                                      | No                                                 |
|                           |                                                                    | 3.3.4.7.5.2     | Riferimento responsabile                                                 | No                                                 |
|                           |                                                                    | 3.3.4.7.5.3     | Evento correlato                                                         | No                                                 |
|                           |                                                                    | 3.3.4.7.5.4     | Evento precedente                                                        | No                                                 |
|                           |                                                                    | 3.3.4.7.5.5     | Evento suddiviso                                                         | No                                                 |
|                           |                                                                    | 3.3.4.7.5.6     | Evento unito                                                             | No                                                 |
|                           |                                                                    | 3.3.4.7.5.7     | Evento di pari livello                                                   | No                                                 |
|                           |                                                                    | 3.3.4.7.5.8     | Dispositivo associato                                                    | No                                                 |
|                           |                                                                    | 3.3.4.7.5.9     | URL associato                                                            | Si                                                 |
| 2.3.4.3                   | È necessario fornire<br>descrizioni di evento in<br>formato libero | 3.3.4.6.3.6     | Descrizione evento                                                       | Si                                                 |
|                           |                                                                    | 3.3.4.7.3.1     | Commenti evento richiesti                                                | Si                                                 |
|                           |                                                                    | 3.3.4.7.3.2.2   | Commenti operatore                                                       | No                                                 |
| 2.3.4.4                   | È necessario fornire i<br>nomi evento in<br>formato libero         | 3.3.4.6.3.7     | Nome evento                                                              | Si                                                 |
| 2.3.4.5                   | È necessario fornire<br>descrizioni di evento in<br>più lingue     | 3.3.4.6.3.6.3.1 | Lingua della descrizione                                                 | N/D                                                |
|                           |                                                                    | 3.3.4.7.3.2.3   | Lingua della descrizione del<br>commento                                 | N/D                                                |

*Tabella 21. Supporto di IBM Intelligent Transportation dei requisiti di TMDD versione 3 (Continua)*

| ID<br>requisito<br>utente | Necessità utente                                         | ID requisito    | Requisito                                                              | Supportato da IBM<br>Intelligent<br>Transportation |
|---------------------------|----------------------------------------------------------|-----------------|------------------------------------------------------------------------|----------------------------------------------------|
|                           |                                                          | 3.3.4.7.4.2.1   | Lingua della descrizione del<br>report                                 | N/D                                                |
| 2.3.4.6                   | Sono necessarie<br>informazioni sugli<br>eventi correnti | 3.3.4.1         | Inviare informazioni sugli<br>eventi su richiesta                      | Sì                                                 |
|                           |                                                          | 3.3.4.2         | Pubblicare le informazioni<br>sull'evento                              | Sì                                                 |
|                           |                                                          | 3.3.4.3         | Sottoscrivere le informazioni<br>sull'evento                           | Si                                                 |
|                           |                                                          | 3.3.4.4         | Contenuto della richiesta di<br>informazioni sull'evento               | Sì                                                 |
|                           |                                                          | 3.3.4.4.1       | Contenuto della richiesta di<br>informazioni sull'evento<br>richieste  | Sì                                                 |
|                           |                                                          | 3.3.4.4.2.1     | Organizzazione richiedente                                             | Sì                                                 |
|                           |                                                          | 3.3.4.5         | Contenuto delle informazioni<br>sull'evento                            | Sì                                                 |
|                           |                                                          | 3.3.4.6         | Contenuto delle informazioni Sì<br>sull'evento richieste               |                                                    |
|                           |                                                          | 3.3.4.6.1.1     | Informazioni sull'intestazione<br>del messaggio di evento<br>richieste | Sì                                                 |
|                           |                                                          | 3.3.4.6.1.2.1   | Organizzazione proprietario                                            | No                                                 |
|                           |                                                          | 3.3.4.6.1.2.2   | Organizzazione di risposta                                             | No                                                 |
|                           |                                                          | 3.3.4.6.1.2.3   | Organizzazione del centro<br>esterno                                   | No                                                 |
|                           |                                                          | 3.3.4.6.1.2.4   | Ora di scadenza messaggio                                              | No                                                 |
|                           |                                                          | 3.3.4.6.2.1     | Informazioni di riferimento<br>eventi richieste                        | Si                                                 |
|                           |                                                          | 3.3.4.6.2.2.1   | Identificativo del piano di<br>risposta dell'evento                    | No                                                 |
|                           |                                                          | 3.3.4.6.3.1     | Categoria dell'evento                                                  | Sì                                                 |
|                           |                                                          | 3.3.4.6.3.2     | Livello di confidenza di<br>descrizione dell'evento                    | Si                                                 |
|                           |                                                          | 3.3.4.6.3.3     | Livello di accesso evento                                              | Si                                                 |
|                           |                                                          | 3.3.4.6.3.4     | Ora dell'evento                                                        | Si                                                 |
|                           |                                                          | 3.3.4.6.3.4.1   | Informazioni sull'ora<br>dell'evento richieste                         | Sì                                                 |
|                           |                                                          | 3.3.4.6.3.4.2.2 | Data/ora sequenza                                                      | $\rm No$                                           |
|                           |                                                          | 3.3.4.6.3.4.2.3 | Data/ora inizio evento                                                 | Si                                                 |
|                           |                                                          | 3.3.4.6.3.4.2.4 | Data/ora inizio alternativa                                            | No                                                 |
|                           |                                                          | 3.3.4.6.3.4.2.5 | Data/ora fine alternativa                                              | $\rm No$                                           |
|                           |                                                          | 3.3.4.6.3.4.2.9 | Tempi ricorrenti evento<br>effettivo                                   | N/D                                                |

*Tabella 21. Supporto di IBM Intelligent Transportation dei requisiti di TMDD versione 3 (Continua)*

| ID<br>requisito<br>utente | Necessità utente | ID requisito       | Requisito                                                            | Supportato da IBM<br>Intelligent<br>Transportation |
|---------------------------|------------------|--------------------|----------------------------------------------------------------------|----------------------------------------------------|
|                           |                  | 3.3.4.6.3.4.2.10   | Periodo di evento valido                                             | No                                                 |
|                           |                  | 3.3.4.6.3.4.2.10.1 | Informazioni sul periodo<br>effettivo dell'evento richieste          | N/D                                                |
|                           |                  | 3.3.4.6.3.4.2.10.3 | Qualificatore periodo<br>effettivo                                   | N/D                                                |
|                           |                  | 3.3.4.6.3.4.2.10.4 | Qualificatore periodo<br>effettivo                                   | N/D                                                |
|                           |                  | 3.3.4.6.3.5        | Ubicazione evento                                                    | Sì                                                 |
|                           |                  | 3.3.4.6.3.5.1.1    | Identificativo area                                                  | No                                                 |
|                           |                  | 3.3.4.6.3.5.1.2    | Nome dell'area                                                       | No                                                 |
|                           |                  | 3.3.4.6.3.5.1.3    | Classificazione ubicazione<br>area                                   | N/D                                                |
|                           |                  | 3.3.4.6.3.5.1.4    | Riferimento ubicazione area<br>secondaria                            | N/D                                                |
|                           |                  | 3.3.4.6.3.5.2      | Informazioni ubicazione<br>collegamento richiesto                    | Sì                                                 |
|                           |                  | 3.3.4.6.3.5.3.1    | Proprietà collegamento                                               | No                                                 |
|                           |                  | 3.3.4.6.3.5.3.2    | Designatore percorso                                                 | Si                                                 |
|                           |                  | 3.3.4.6.3.5.3.3    | Secondo designatore<br>percorso                                      | No                                                 |
|                           |                  | 3.3.4.6.3.5.3.4    | Identificativo collegamento                                          | Si                                                 |
|                           |                  | 3.3.4.6.3.5.3.5    | Nome collegamento                                                    | No                                                 |
|                           |                  | 3.3.4.6.3.5.3.6    | Allineamento collegamento                                            | N <sub>o</sub>                                     |
|                           |                  | 3.3.4.6.3.5.3.7    | Direzione collegamento                                               | Sì                                                 |
|                           |                  | 3.3.4.6.3.5.3.8    | Punto secondario                                                     | No                                                 |
|                           |                  | 3.3.4.6.3.5.3.9    | Ubicazione collegamento<br>alternativo                               | No                                                 |
|                           |                  | 3.3.4.6.3.5.4      | Informazioni su punto su<br>una ubicazione collegamento<br>richiesto | Si                                                 |
|                           |                  | 3.3.4.6.3.5.5.1    | Ubicazione riferimento<br>lineare                                    | Sì                                                 |
|                           |                  | 3.3.4.6.3.5.5.2    | Nome collegamento                                                    | No                                                 |
|                           |                  | 3.3.4.6.3.5.5.3    | Nome punto                                                           | Sì                                                 |
|                           |                  | 3.3.4.6.3.5.5.4    | Identificativo strada traversa                                       | No                                                 |
|                           |                  | 3.3.4.6.3.5.5.5    | Nome strada traversa                                                 | No                                                 |
|                           |                  | 3.3.4.6.3.5.5.6    | Destinazione marcata                                                 | No                                                 |
|                           |                  | 3.3.4.6.3.5.5.7    | Classificazione ubicazione<br>punto                                  | No                                                 |
|                           |                  | 3.3.4.6.3.5.5.8    | Tipo di riferimento                                                  | No                                                 |
|                           |                  | 3.3.4.6.3.5.5.9    | Ubicazione collegamento<br>secondario                                | No                                                 |

*Tabella 21. Supporto di IBM Intelligent Transportation dei requisiti di TMDD versione 3 (Continua)*

| ID<br>requisito<br>utente | Necessità utente | ID requisito      | Requisito                                            | Supportato da IBM<br>Intelligent<br>Transportation |
|---------------------------|------------------|-------------------|------------------------------------------------------|----------------------------------------------------|
|                           |                  | 3.3.4.6.3.5.6     | Informazioni ubicazione<br>riferimento richieste     | No                                                 |
|                           |                  | 3.3.4.6.3.5.7.1   | Nome punto riferimento                               | N/D                                                |
|                           |                  | 3.3.4.6.3.5.7.2   | Classificazione ubicazione<br>riferimento            | N/D                                                |
|                           |                  | 3.3.4.6.3.5.7.3   | Ubicazione riferimento                               | N/D                                                |
|                           |                  | 3.3.4.6.3.5.7.4   | Ubicazione riferimento<br>secondaria                 | N/D                                                |
|                           |                  | 3.3.4.6.3.5.8     | Ubicazione geografica                                | Sì                                                 |
|                           |                  | 3.3.4.6.3.6       | Descrizione evento                                   | Sì                                                 |
|                           |                  | 3.3.4.6.3.6.1     | Quantità evento                                      | No                                                 |
|                           |                  | 3.3.4.6.3.6.2     | Deviazione                                           | No                                                 |
|                           |                  | 3.3.4.6.3.6.2.1   | Informazioni deviazione<br>richiesta                 | N/D                                                |
|                           |                  | 3.3.4.6.3.6.2.2.1 | Destinazione                                         | N/D                                                |
|                           |                  | 3.3.4.6.3.6.2.2.2 | Ubicazione o percorso<br>alternativo                 | N/D                                                |
|                           |                  | 3.3.4.6.3.7       | Nome evento                                          | Sì                                                 |
|                           |                  | 3.3.4.6.3.8       | Corsia evento                                        | Si                                                 |
|                           |                  | 3.3.4.6.3.8.1.1   | Tipo corsia                                          | N <sub>o</sub>                                     |
|                           |                  | 3.3.4.6.3.8.1.2   | Direzione del viaggio                                | No                                                 |
|                           |                  | 3.3.4.6.3.8.1.3   | Numero totale di corsie                              | Si                                                 |
|                           |                  | 3.3.4.6.3.8.1.4   | Numero di corsie interessate                         | Sì                                                 |
|                           |                  | 3.3.4.6.3.8.1.5   | Numero corsie interessate                            | No                                                 |
|                           |                  | 3.3.4.6.3.8.1.6   | Stato percorso                                       | No                                                 |
|                           |                  | 3.3.4.6.3.11      | Origine evento                                       | Si                                                 |
|                           |                  | 3.3.4.6.3.11.1    | Organizzazione origine<br>informazioni               | Sì                                                 |
|                           |                  | 3.3.4.6.3.11.2    | Metodo rilevamento evento                            | Sì                                                 |
|                           |                  | 3.3.4.6.3.12      | Ubicazione transito evento                           | No                                                 |
|                           |                  | 3.3.4.6.3.12.1    | Informazioni ubicazione<br>transito evento richieste | N/D                                                |
|                           |                  | 3.3.4.6.3.12.2.1  | Direzione di transito del<br>viaggio                 | N/D                                                |
|                           |                  | 3.3.4.6.3.12.2.2  | Dettagli arresto transito                            | N/D                                                |
|                           |                  | 3.3.4.6.3.12.2.3  | Ubicazione transito                                  | N/D                                                |
|                           |                  | 3.3.4.6.4.1       | Informazioni intestazione di<br>evento richieste     | Si                                                 |
|                           |                  | 3.3.4.6.4.2.1     | Elemento intestazione evento                         | No                                                 |
|                           |                  | 3.3.4.7.2         | Indicatore evento                                    | Si                                                 |
|                           |                  | 3.3.4.7.2.1       | Stato evento                                         | $\rm Si$                                           |

*Tabella 21. Supporto di IBM Intelligent Transportation dei requisiti di TMDD versione 3 (Continua)*

| ID<br>requisito<br>utente | Necessità utente                                           | ID requisito  | Requisito                                                                 | Supportato da IBM<br>Intelligent<br>Transportation |
|---------------------------|------------------------------------------------------------|---------------|---------------------------------------------------------------------------|----------------------------------------------------|
|                           |                                                            | 3.3.4.7.2.2   | Indicatore durata evento<br>superata                                      | Si                                                 |
|                           |                                                            | 3.3.4.7.2.3   | Livello priorità evento                                                   | No                                                 |
|                           |                                                            | 3.3.4.7.2.4   | Gravità evento                                                            | Sì                                                 |
|                           |                                                            | 3.3.4.7.2.5   | Livello di impatto evento                                                 | No                                                 |
|                           |                                                            | 3.3.4.7.2.6   | Indicatore evento attivo                                                  | N <sub>o</sub>                                     |
|                           |                                                            | 3.3.4.7.3     | Commenti evento                                                           | Sì                                                 |
|                           |                                                            | 3.3.4.7.3.1   | Commenti evento richiesti                                                 | Sì                                                 |
|                           |                                                            | 3.3.4.7.3.2.1 | Identificativo operatore                                                  | No                                                 |
|                           |                                                            | 3.3.4.7.3.2.2 | Commenti operatore                                                        | No                                                 |
|                           |                                                            | 3.3.4.7.3.2.3 | Lingua della descrizione del<br>commento                                  | No                                                 |
|                           |                                                            | 3.3.4.7.4     | Report evento                                                             | No                                                 |
|                           |                                                            | 3.3.4.7.4.1   | Report evento richiesti                                                   | N/D                                                |
|                           |                                                            | 3.3.4.7.4.2.1 | Lingua della descrizione del<br>report                                    | N/D                                                |
| 2.3.4.7                   | Sono necessarie<br>informazioni<br>sull'evento pianificato | 3.3.4.1       | Inviare informazioni sugli<br>eventi su richiesta                         | Si                                                 |
|                           |                                                            | 3.3.4.2       | Pubblicare le informazioni<br>sull'evento                                 | Sì                                                 |
|                           |                                                            | 3.3.4.3       | Sottoscrivere le informazioni<br>sull'evento                              | Si                                                 |
|                           |                                                            | 3.3.4.4       | Contenuto della richiesta di<br>informazioni sull'evento                  | Si                                                 |
|                           |                                                            | 3.3.4.4.1     | Contenuto della richiesta di<br>informazioni sull'evento<br>richieste     | Sì                                                 |
|                           |                                                            | 3.3.4.4.2.1   | Organizzazione richiedente                                                | Si                                                 |
|                           |                                                            | 3.3.4.5       | Contenuto delle informazioni Sì<br>sull'evento                            |                                                    |
|                           |                                                            | 3.3.4.6       | Contenuto delle informazioni Sì<br>sull'evento richieste                  |                                                    |
|                           |                                                            | 3.3.4.6.1.1   | Informazioni sull'intestazione Sì<br>del messaggio di evento<br>richieste |                                                    |
|                           |                                                            | 3.3.4.6.1.2.1 | Organizzazione proprietario                                               | No                                                 |
|                           |                                                            | 3.3.4.6.1.2.2 | Organizzazione di risposta                                                | No                                                 |
|                           |                                                            | 3.3.4.6.1.2.3 | Organizzazione del centro<br>esterno                                      | No                                                 |
|                           |                                                            | 3.3.4.6.1.2.4 | Ora di scadenza messaggio                                                 | No                                                 |
|                           |                                                            | 3.3.4.6.2.1   | Informazioni di riferimento<br>eventi richieste                           | Sì                                                 |

*Tabella 21. Supporto di IBM Intelligent Transportation dei requisiti di TMDD versione 3 (Continua)*

| ID<br>requisito<br>utente | Necessità utente | ID requisito       | Requisito                                                       | Supportato da IBM<br>Intelligent<br>Transportation |
|---------------------------|------------------|--------------------|-----------------------------------------------------------------|----------------------------------------------------|
|                           |                  | 3.3.4.6.2.2.1      | Identificativo del piano di<br>risposta dell'evento             | No                                                 |
|                           |                  | 3.3.4.6.3.1        | Categoria dell'evento                                           | Sì                                                 |
|                           |                  | 3.3.4.6.3.2        | Livello di confidenza di<br>descrizione dell'evento             | Sì                                                 |
|                           |                  | 3.3.4.6.3.3        | Livello di accesso evento                                       | Sì                                                 |
|                           |                  | 3.3.4.6.3.4        | Ora dell'evento                                                 | Sì                                                 |
|                           |                  | 3.3.4.6.3.4.1      | Informazioni sull'ora<br>dell'evento richieste                  | Sì                                                 |
|                           |                  | 3.3.4.6.3.4.2.1    | Identificativo elemento<br>pianificazione eventi<br>pianificati | No                                                 |
|                           |                  | 3.3.4.6.3.4.2.2    | Data/ora sequenza                                               | No                                                 |
|                           |                  | 3.3.4.6.3.4.2.4    | Data/ora inizio alternativa                                     | No                                                 |
|                           |                  | 3.3.4.6.3.4.2.6    | Data/ora inizio prevista                                        | Si                                                 |
|                           |                  | 3.3.4.6.3.4.2.7    | Data/ora fine prevista                                          | Si                                                 |
|                           |                  | 3.3.4.6.3.4.2.8    | Indicatore di condizione di<br>continuità evento pianificato    | No                                                 |
|                           |                  | 3.3.4.6.3.4.2.9    | Tempi ricorrenti evento<br>effettivo                            | N/D                                                |
|                           |                  | 3.3.4.6.3.4.2.10   | Periodo di evento valido                                        | No                                                 |
|                           |                  | 3.3.4.6.3.4.2.10.1 | Informazioni sul periodo<br>effettivo dell'evento richieste     | N/D                                                |
|                           |                  | 3.3.4.6.3.4.2.10.3 | Qualificatore periodo<br>effettivo                              | N/D                                                |
|                           |                  | 3.3.4.6.3.4.2.10.4 | Qualificatore periodo<br>effettivo                              | N/D                                                |
|                           |                  | 3.3.4.6.3.5        | Ubicazione evento                                               | Si                                                 |
|                           |                  | 3.3.4.6.3.5.1      | Informazioni ubicazione area                                    | No                                                 |
|                           |                  | 3.3.4.6.3.5.1.1    | Identificativo area                                             | N/D                                                |
|                           |                  | 3.3.4.6.3.5.1.2    | Nome dell'area                                                  | N/D                                                |
|                           |                  | 3.3.4.6.3.5.1.3    | Classificazione ubicazione<br>area                              | N/D                                                |
|                           |                  | 3.3.4.6.3.5.1.4    | Riferimento ubicazione area<br>secondaria                       | N/D                                                |
|                           |                  | 3.3.4.6.3.5.2      | Informazioni ubicazione<br>collegamento richiesto               | Si                                                 |
|                           |                  | 3.3.4.6.3.5.3.1    | Proprietà collegamento                                          | No                                                 |
|                           |                  | 3.3.4.6.3.5.3.2    | Designatore percorso                                            | Si                                                 |
|                           |                  | 3.3.4.6.3.5.3.3    | Secondo designatore<br>percorso                                 | $\rm No$                                           |
|                           |                  | 3.3.4.6.3.5.3.4    | Identificativo collegamento                                     | Si                                                 |
|                           |                  | 3.3.4.6.3.5.3.5    | Nome collegamento                                               | No                                                 |

*Tabella 21. Supporto di IBM Intelligent Transportation dei requisiti di TMDD versione 3 (Continua)*

| ID<br>requisito<br>utente | Necessità utente | ID requisito      | Requisito                                                            | Supportato da IBM<br>Intelligent<br>Transportation |
|---------------------------|------------------|-------------------|----------------------------------------------------------------------|----------------------------------------------------|
|                           |                  | 3.3.4.6.3.5.3.6   | Allineamento collegamento                                            | No                                                 |
|                           |                  | 3.3.4.6.3.5.3.7   | Direzione collegamento                                               | Si                                                 |
|                           |                  | 3.3.4.6.3.5.3.8   | Punto secondario                                                     | No                                                 |
|                           |                  | 3.3.4.6.3.5.3.9   | Ubicazione collegamento<br>alternativo                               | $\rm No$                                           |
|                           |                  | 3.3.4.6.3.5.4     | Informazioni su punto su<br>una ubicazione collegamento<br>richiesto | Sì                                                 |
|                           |                  | 3.3.4.6.3.5.5.1   | Ubicazione riferimento<br>lineare                                    | Sì                                                 |
|                           |                  | 3.3.4.6.3.5.5.2   | Nome collegamento                                                    | No                                                 |
|                           |                  | 3.3.4.6.3.5.5.3   | Nome punto                                                           | Si                                                 |
|                           |                  | 3.3.4.6.3.5.5.4   | Identificativo strada traversa                                       | No                                                 |
|                           |                  | 3.3.4.6.3.5.5.5   | Nome strada traversa                                                 | No                                                 |
|                           |                  | 3.3.4.6.3.5.5.6   | Destinazione marcata                                                 | No                                                 |
|                           |                  | 3.3.4.6.3.5.5.7   | Classificazione ubicazione<br>punto                                  | N <sub>o</sub>                                     |
|                           |                  | 3.3.4.6.3.5.5.8   | Tipo di riferimento                                                  | No                                                 |
|                           |                  | 3.3.4.6.3.5.5.9   | Ubicazione collegamento<br>secondario                                | $\rm No$                                           |
|                           |                  | 3.3.4.6.3.5.6     | Informazioni ubicazione<br>riferimento richieste                     | No                                                 |
|                           |                  | 3.3.4.6.3.5.7.1   | Nome punto riferimento                                               | N/D                                                |
|                           |                  | 3.3.4.6.3.5.7.2   | Classificazione ubicazione<br>riferimento                            | N/D                                                |
|                           |                  | 3.3.4.6.3.5.7.3   | Ubicazione riferimento                                               | N/D                                                |
|                           |                  | 3.3.4.6.3.5.7.4   | Ubicazione riferimento<br>secondaria                                 | N/D                                                |
|                           |                  | 3.3.4.6.3.5.8     | Ubicazione geografica                                                | $\rm Si$                                           |
|                           |                  | 3.3.4.6.3.6       | Descrizione evento                                                   | Sì                                                 |
|                           |                  | 3.3.4.6.3.6.1     | Quantità evento                                                      | No                                                 |
|                           |                  | 3.3.4.6.3.6.2     | Deviazione                                                           | No                                                 |
|                           |                  | 3.3.4.6.3.6.2.1   | Informazioni deviazione<br>richiesta                                 | N/D                                                |
|                           |                  | 3.3.4.6.3.6.2.2.1 | Destinazione                                                         | N/D                                                |
|                           |                  | 3.3.4.6.3.6.2.2.2 | Ubicazione o percorso<br>alternativo                                 | N/D                                                |
|                           |                  | 3.3.4.6.3.7       | Nome evento                                                          | Si                                                 |
|                           |                  | 3.3.4.6.3.8       | Corsia evento                                                        | Si                                                 |
|                           |                  | 3.3.4.6.3.8.1.1   | Tipo corsia                                                          | No                                                 |
|                           |                  | 3.3.4.6.3.8.1.2   | Direzione del viaggio                                                | No                                                 |
|                           |                  | 3.3.4.6.3.8.1.3   | Numero totale di corsie                                              | Si                                                 |

*Tabella 21. Supporto di IBM Intelligent Transportation dei requisiti di TMDD versione 3 (Continua)*

| ID<br>requisito<br>utente | Necessità utente | ID requisito     | Requisito                                            | Supportato da IBM<br>Intelligent<br>Transportation |
|---------------------------|------------------|------------------|------------------------------------------------------|----------------------------------------------------|
|                           |                  | 3.3.4.6.3.8.1.4  | Numero di corsie interessate                         | Sì                                                 |
|                           |                  | 3.3.4.6.3.8.1.5  | Numero corsie interessate                            | No                                                 |
|                           |                  | 3.3.4.6.3.8.1.6  | Stato percorso                                       | No                                                 |
|                           |                  | 3.3.4.6.3.9      | Identificativo elemento<br>pianificazione            | No                                                 |
|                           |                  | 3.3.4.6.3.10     | Identificativo elemento                              | No                                                 |
|                           |                  | 3.3.4.6.3.11     | Origine evento                                       | Sì                                                 |
|                           |                  | 3.3.4.6.3.11.1   | Organizzazione origine<br>informazioni               | Sì                                                 |
|                           |                  | 3.3.4.6.3.11.2   | Metodo rilevamento evento                            | Si                                                 |
|                           |                  | 3.3.4.6.3.12     | Ubicazione transito evento                           | $\rm No$                                           |
|                           |                  | 3.3.4.6.3.12.1   | Informazioni ubicazione<br>transito evento richieste | N/D                                                |
|                           |                  | 3.3.4.6.3.12.2.1 | Direzione di transito del<br>viaggio                 | N/D                                                |
|                           |                  | 3.3.4.6.3.12.2.2 | Dettagli arresto transito                            | N/D                                                |
|                           |                  | 3.3.4.6.3.12.2.3 | Ubicazione transito                                  | N/D                                                |
|                           |                  | 3.3.4.6.4.1      | Informazioni intestazione di<br>evento richieste     | Sì                                                 |
|                           |                  | 3.3.4.6.4.2.1    | Elemento intestazione evento                         | No                                                 |
|                           |                  | 3.3.4.7.1        | Riferimento progetto                                 | No                                                 |
|                           |                  | 3.3.4.7.1.1      | Informazioni riferimento<br>progetto                 | N/D                                                |
|                           |                  | 3.3.4.7.1.2      | Informazioni riferimento<br>permesso                 | N/D                                                |
|                           |                  | 3.3.4.7.1.3      | Descrizione progetto                                 | N/D                                                |
|                           |                  | 3.3.4.7.1.4      | Organizzazione proprietario                          | N/D                                                |
|                           |                  | 3.3.4.7.2        | Indicatore evento                                    | $\rm Si$                                           |
|                           |                  | 3.3.4.7.2.1      | Stato evento                                         | Si                                                 |
|                           |                  | 3.3.4.7.2.2      | Indicatore durata evento<br>superata                 | Sì                                                 |
|                           |                  | 3.3.4.7.2.3      | Livello priorità evento                              | $\rm No$                                           |
|                           |                  | 3.3.4.7.2.4      | Gravità evento                                       | Si                                                 |
|                           |                  | 3.3.4.7.2.5      | Livello di impatto evento                            | No                                                 |
|                           |                  | 3.3.4.7.2.6      | Indicatore evento attivo                             | No                                                 |
|                           |                  | 3.3.4.7.2.7      | Classe evento                                        | No                                                 |
|                           |                  | 3.3.4.7.3        | Commenti evento                                      | Si                                                 |
|                           |                  | 3.3.4.7.3.1      | Commenti evento richiesti                            | Si                                                 |
|                           |                  | 3.3.4.7.3.2.1    | Identificativo operatore                             | No                                                 |
|                           |                  | 3.3.4.7.3.2.2    | Commenti operatore                                   | $\rm No$                                           |

*Tabella 21. Supporto di IBM Intelligent Transportation dei requisiti di TMDD versione 3 (Continua)*

| ID<br>requisito<br>utente | Necessità utente                                     | ID requisito    | Requisito                                                              | Supportato da IBM<br>Intelligent<br>Transportation |
|---------------------------|------------------------------------------------------|-----------------|------------------------------------------------------------------------|----------------------------------------------------|
|                           |                                                      | 3.3.4.7.3.2.3   | Lingua della descrizione del<br>commento                               | No                                                 |
|                           |                                                      | 3.3.4.7.4       | Report evento                                                          | No                                                 |
|                           |                                                      | 3.3.4.7.4.1     | Report evento richiesti                                                | N/D                                                |
|                           |                                                      | 3.3.4.7.4.2.1   | Lingua della descrizione del<br>report                                 | N/D                                                |
| 2.3.4.8                   | Sono necessarie<br>informazioni evento<br>previsione | 3.3.4.1         | Inviare informazioni sugli<br>eventi su richiesta                      | Si                                                 |
|                           |                                                      | 3.3.4.2         | Pubblicare le informazioni<br>sull'evento                              | Si                                                 |
|                           |                                                      | 3.3.4.3         | Sottoscrivere le informazioni<br>sull'evento                           | Si                                                 |
|                           |                                                      | 3.3.4.4         | Contenuto della richiesta di<br>informazioni sull'evento               | Si                                                 |
|                           |                                                      | 3.3.4.4.1       | Contenuto della richiesta di<br>informazioni sull'evento<br>richieste  | Si                                                 |
|                           |                                                      | 3.3.4.4.2.1     | Organizzazione richiedente                                             | Sì                                                 |
|                           |                                                      | 3.3.4.5         | Contenuto delle informazioni<br>sull'evento                            | Sì                                                 |
|                           |                                                      | 3.3.4.6         | Contenuto delle informazioni Sì<br>sull'evento richieste               |                                                    |
|                           |                                                      | 3.3.4.6.1.1     | Informazioni sull'intestazione<br>del messaggio di evento<br>richieste | S <sub>i</sub>                                     |
|                           |                                                      | 3.3.4.6.1.2.1   | Organizzazione proprietario                                            | No                                                 |
|                           |                                                      | 3.3.4.6.1.2.2   | Organizzazione di risposta                                             | No                                                 |
|                           |                                                      | 3.3.4.6.1.2.3   | Organizzazione del centro<br>esterno                                   | No                                                 |
|                           |                                                      | 3.3.4.6.1.2.4   | Ora di scadenza messaggio                                              | No                                                 |
|                           |                                                      | 3.3.4.6.2.1     | Informazioni di riferimento<br>eventi richieste                        | Si                                                 |
|                           |                                                      | 3.3.4.6.2.2.1   | Identificativo del piano di<br>risposta dell'evento                    | No                                                 |
|                           |                                                      | 3.3.4.6.3.1     | Categoria dell'evento                                                  | Si                                                 |
|                           |                                                      | 3.3.4.6.3.2     | Livello di confidenza di<br>descrizione dell'evento                    | Si                                                 |
|                           |                                                      | 3.3.4.6.3.3     | Livello di accesso evento                                              | Sì                                                 |
|                           |                                                      | 3.3.4.6.3.4     | Ora dell'evento                                                        | Si                                                 |
|                           |                                                      | 3.3.4.6.3.4.1   | Informazioni sull'ora<br>dell'evento richieste                         | Si                                                 |
|                           |                                                      | 3.3.4.6.3.4.2.2 | Data/ora sequenza                                                      | No                                                 |
|                           |                                                      | 3.3.4.6.3.4.2.4 | Data/ora inizio alternativa                                            | No                                                 |

*Tabella 21. Supporto di IBM Intelligent Transportation dei requisiti di TMDD versione 3 (Continua)*

| ID<br>requisito<br>utente | Necessità utente | ID requisito       | Requisito                                                            | Supportato da IBM<br>Intelligent<br>Transportation |
|---------------------------|------------------|--------------------|----------------------------------------------------------------------|----------------------------------------------------|
|                           |                  | 3.3.4.6.3.4.2.9    | Tempi ricorrenti evento<br>effettivo                                 | N/D                                                |
|                           |                  | 3.3.4.6.3.4.2.10   | Periodo di evento valido                                             | No                                                 |
|                           |                  | 3.3.4.6.3.4.2.10.1 | Informazioni sul periodo<br>effettivo dell'evento richieste          | N/D                                                |
|                           |                  | 3.3.4.6.3.4.2.10.3 | Qualificatore periodo<br>effettivo                                   | N/D                                                |
|                           |                  | 3.3.4.6.3.4.2.10.4 | Qualificatore periodo<br>effettivo                                   | N/D                                                |
|                           |                  | 3.3.4.6.3.5        | Ubicazione evento                                                    | Si                                                 |
|                           |                  | 3.3.4.6.3.5.1      | Informazioni ubicazione area                                         | No                                                 |
|                           |                  | 3.3.4.6.3.5.1.1    | Identificativo area                                                  | N/D                                                |
|                           |                  | 3.3.4.6.3.5.1.2    | Nome dell'area                                                       | N/D                                                |
|                           |                  | 3.3.4.6.3.5.1.3    | Classificazione ubicazione<br>area                                   | N/D                                                |
|                           |                  | 3.3.4.6.3.5.1.4    | Riferimento ubicazione area<br>secondaria                            | N/D                                                |
|                           |                  | 3.3.4.6.3.5.2      | Informazioni ubicazione<br>collegamento richiesto                    | Sì                                                 |
|                           |                  | 3.3.4.6.3.5.3.1    | Proprietà collegamento                                               | No                                                 |
|                           |                  | 3.3.4.6.3.5.3.2    | Designatore percorso                                                 | Sì                                                 |
|                           |                  | 3.3.4.6.3.5.3.3    | Secondo designatore<br>percorso                                      | No                                                 |
|                           |                  | 3.3.4.6.3.5.3.4    | Identificativo collegamento                                          | Si                                                 |
|                           |                  | 3.3.4.6.3.5.3.5    | Nome collegamento                                                    | No                                                 |
|                           |                  | 3.3.4.6.3.5.3.6    | Allineamento collegamento                                            | $\rm No$                                           |
|                           |                  | 3.3.4.6.3.5.3.7    | Direzione collegamento                                               | Si                                                 |
|                           |                  | 3.3.4.6.3.5.3.8    | Punto secondario                                                     | No                                                 |
|                           |                  | 3.3.4.6.3.5.3.9    | Ubicazione collegamento<br>alternativo                               | No                                                 |
|                           |                  | 3.3.4.6.3.5.4      | Informazioni su punto su<br>una ubicazione collegamento<br>richiesto | Sì                                                 |
|                           |                  | 3.3.4.6.3.5.5.1    | Ubicazione riferimento<br>lineare                                    | Si                                                 |
|                           |                  | 3.3.4.6.3.5.5.2    | Nome collegamento                                                    | No                                                 |
|                           |                  | 3.3.4.6.3.5.5.3    | Nome punto                                                           | Si                                                 |
|                           |                  | 3.3.4.6.3.5.5.4    | Identificativo strada traversa                                       | No                                                 |
|                           |                  | 3.3.4.6.3.5.5.5    | Nome strada traversa                                                 | No                                                 |
|                           |                  | 3.3.4.6.3.5.5.6    | Destinazione marcata                                                 | No                                                 |
|                           |                  | 3.3.4.6.3.5.5.7    | Classificazione ubicazione<br>punto                                  | No                                                 |

*Tabella 21. Supporto di IBM Intelligent Transportation dei requisiti di TMDD versione 3 (Continua)*

| $\mathbf{ID}$<br>requisito<br>utente | Necessità utente | ID requisito      | Requisito                                            | Supportato da IBM<br>Intelligent<br>Transportation |
|--------------------------------------|------------------|-------------------|------------------------------------------------------|----------------------------------------------------|
|                                      |                  | 3.3.4.6.3.5.5.8   | Tipo di riferimento                                  | No                                                 |
|                                      |                  | 3.3.4.6.3.5.5.9   | Ubicazione collegamento<br>secondario                | No                                                 |
|                                      |                  | 3.3.4.6.3.5.6     | Informazioni ubicazione<br>riferimento richieste     | No                                                 |
|                                      |                  | 3.3.4.6.3.5.7.1   | Nome punto riferimento                               | N/D                                                |
|                                      |                  | 3.3.4.6.3.5.7.2   | Classificazione ubicazione<br>riferimento            | N/D                                                |
|                                      |                  | 3.3.4.6.3.5.7.3   | Ubicazione riferimento                               | N/D                                                |
|                                      |                  | 3.3.4.6.3.5.7.4   | Ubicazione riferimento<br>secondaria                 | N/D                                                |
|                                      |                  | 3.3.4.6.3.5.8     | Ubicazione geografica                                | Si                                                 |
|                                      |                  | 3.3.4.6.3.6       | Descrizione evento                                   | Sì                                                 |
|                                      |                  | 3.3.4.6.3.6.1     | Quantità evento                                      | No                                                 |
|                                      |                  | 3.3.4.6.3.6.2     | Deviazione                                           | No                                                 |
|                                      |                  | 3.3.4.6.3.6.2.1   | Informazioni deviazione<br>richiesta                 | N/D                                                |
|                                      |                  | 3.3.4.6.3.6.2.2.1 | Destinazione                                         | N/D                                                |
|                                      |                  | 3.3.4.6.3.6.2.2.2 | Ubicazione o percorso<br>alternativo                 | N/D                                                |
|                                      |                  | 3.3.4.6.3.7       | Nome evento                                          | Sì                                                 |
|                                      |                  | 3.3.4.6.3.8       | Corsia evento                                        | Si                                                 |
|                                      |                  | 3.3.4.6.3.8.1.1   | Tipo corsia                                          | No                                                 |
|                                      |                  | 3.3.4.6.3.8.1.2   | Direzione del viaggio                                | No                                                 |
|                                      |                  | 3.3.4.6.3.8.1.3   | Numero totale di corsie                              | Si                                                 |
|                                      |                  | 3.3.4.6.3.8.1.4   | Numero di corsie interessate                         | Si                                                 |
|                                      |                  | 3.3.4.6.3.8.1.5   | Numero corsie interessate                            | No                                                 |
|                                      |                  | 3.3.4.6.3.8.1.6   | Stato percorso                                       | No                                                 |
|                                      |                  | 3.3.4.6.3.9       | Identificativo elemento<br>pianificazione            | No                                                 |
|                                      |                  | 3.3.4.6.3.10      | Identificativo elemento                              | No                                                 |
|                                      |                  | 3.3.4.6.3.11      | Origine evento                                       | Sì                                                 |
|                                      |                  | 3.3.4.6.3.11.1    | Organizzazione origine<br>informazioni               | Si                                                 |
|                                      |                  | 3.3.4.6.3.11.2    | Metodo rilevamento evento                            | Sì                                                 |
|                                      |                  | 3.3.4.6.3.12      | Ubicazione transito evento                           | No                                                 |
|                                      |                  | 3.3.4.6.3.12.1    | Informazioni ubicazione<br>transito evento richieste | N/D                                                |
|                                      |                  | 3.3.4.6.3.12.2.1  | Direzione di transito del<br>viaggio                 | N/D                                                |
|                                      |                  | 3.3.4.6.3.12.2.2  | Dettagli arresto transito                            | N/D                                                |

*Tabella 21. Supporto di IBM Intelligent Transportation dei requisiti di TMDD versione 3 (Continua)*

| ID<br>requisito<br>utente | Necessità utente                             | ID requisito     | Requisito                                                             | Supportato da IBM<br>Intelligent<br>Transportation |
|---------------------------|----------------------------------------------|------------------|-----------------------------------------------------------------------|----------------------------------------------------|
|                           |                                              | 3.3.4.6.3.12.2.3 | Ubicazione transito                                                   | N/D                                                |
|                           |                                              | 3.3.4.6.4.1      | Informazioni intestazione di<br>evento richieste                      | Si                                                 |
|                           |                                              | 3.3.4.6.4.2.1    | Elemento intestazione evento                                          | N <sub>o</sub>                                     |
|                           |                                              | 3.3.4.7.2        | Indicatore evento                                                     | Sì                                                 |
|                           |                                              | 3.3.4.7.2.1      | Stato evento                                                          | Sì                                                 |
|                           |                                              | 3.3.4.7.2.2      | Indicatore durata evento<br>superata                                  | Sì                                                 |
|                           |                                              | 3.3.4.7.2.3      | Livello priorità evento                                               | No                                                 |
|                           |                                              | 3.3.4.7.2.4      | Gravità evento                                                        | Si                                                 |
|                           |                                              | 3.3.4.7.2.5      | Livello di impatto evento                                             | No                                                 |
|                           |                                              | 3.3.4.7.2.6      | Indicatore evento attivo                                              | No                                                 |
|                           |                                              | 3.3.4.7.2.7      | Classe evento                                                         | No                                                 |
|                           |                                              | 3.3.4.7.3        | Commenti evento                                                       | Si                                                 |
|                           |                                              | 3.3.4.7.3.1      | Commenti evento richiesti                                             | Sì                                                 |
|                           |                                              | 3.3.4.7.3.2.1    | Identificativo operatore                                              | No                                                 |
|                           |                                              | 3.3.4.7.3.2.2    | Commenti operatore                                                    | No                                                 |
|                           |                                              | 3.3.4.7.3.2.3    | Lingua della descrizione del<br>commento                              | No                                                 |
|                           |                                              | 3.3.4.7.4        | Report evento                                                         | No                                                 |
|                           |                                              | 3.3.4.7.4.1      | Report evento richiesti                                               | N/D                                                |
|                           |                                              | 3.3.4.7.4.2.1    | Lingua della descrizione del<br>report                                | N/D                                                |
| 2.3.4.10                  | È necessario un<br>riferimento a un URL      | 3.3.4.7.6        | Riferimenti URL                                                       | Sì                                                 |
|                           |                                              | 3.3.4.7.6.1      | Informazioni riferimento<br>URL richieste                             | Sì                                                 |
|                           |                                              | 3.3.4.7.6.2.1    | Supporto riferimento                                                  | No                                                 |
| 2.3.4.11.1                | È necessario filtrare i<br>riepiloghi evento | 3.3.4.4          | Contenuto della richiesta di<br>informazioni sull'evento              | Sì                                                 |
|                           |                                              | 3.3.4.4.1        | Contenuto della richiesta di<br>informazioni sull'evento<br>richieste | Si                                                 |
|                           |                                              | 3.3.4.4.3        | Contenuto filtro richiesta<br>informazioni evento                     | Si                                                 |
|                           |                                              | 3.3.4.4.3.1      | Filtro identificativo univoco<br>evento                               | No                                                 |
|                           |                                              | 3.3.4.4.3.2      | Filtro identificativo piano<br>risposta evento                        | No                                                 |
|                           |                                              | 3.3.4.4.3.3      | Filtro categoria evento                                               | $\rm No$                                           |
|                           |                                              | 3.3.4.4.3.4      | Filtro priorità evento                                                | No                                                 |
|                           |                                              | 3.3.4.4.3.5      | Filtro ubicazione evento                                              | No                                                 |

*Tabella 21. Supporto di IBM Intelligent Transportation dei requisiti di TMDD versione 3 (Continua)*

| ID<br>requisito<br>utente | Necessità utente                                  | ID requisito  | Requisito                                                                        | Supportato da IBM<br>Intelligent<br>Transportation |
|---------------------------|---------------------------------------------------|---------------|----------------------------------------------------------------------------------|----------------------------------------------------|
|                           |                                                   | 3.3.4.4.3.6   | Filtro livello di confidenza<br>descrizione evento                               | No                                                 |
|                           |                                                   | 3.3.4.4.3.7   | Filtro livello di accesso<br>evento                                              | No                                                 |
|                           |                                                   | 3.3.4.4.3.8   | Filtro indicatore azione<br>evento                                               | No                                                 |
|                           |                                                   | 3.3.4.4.3.9   | Filtro gravità evento                                                            | No                                                 |
|                           |                                                   | 3.3.4.4.3.10  | Filtro ora di inizio richiesta                                                   | $\rm No$                                           |
|                           |                                                   | 3.3.4.4.3.11  | Filtro ora di fine richiesta                                                     | No                                                 |
|                           |                                                   | 3.3.4.4.3.12  | Filtro organizzazione centro<br>esterno                                          | No                                                 |
| 2.3.4.11.2                | È necessario filtrare gli<br>aggiornamenti evento | 3.3.4.4       | Contenuto della richiesta di<br>informazioni sull'evento                         | Sì                                                 |
|                           |                                                   | 3.3.4.4.1     | Contenuto della richiesta di<br>informazioni sull'evento<br>richieste            | Si                                                 |
|                           |                                                   | 3.3.4.4.3     | Contenuto filtro richiesta<br>informazioni evento                                | Si                                                 |
|                           |                                                   | 3.3.4.4.3.1   | Filtro identificativo univoco<br>evento                                          | No                                                 |
|                           |                                                   | 3.3.4.4.3.10  | Filtro ora di inizio richiesta                                                   | No                                                 |
|                           |                                                   | 3.3.4.4.3.11  | Filtro ora di fine richiesta                                                     | No                                                 |
| 2.3.5.1.1                 | È necessario un<br>inventario nodi                | 3.3.5.1.1     | Contenuto della richiesta di<br>informazioni sulla rete di<br>traffico           | Si                                                 |
|                           |                                                   | 3.3.5.1.1.1   | Contenuto della richiesta di<br>informazioni sulla rete di<br>traffico richieste | Si                                                 |
|                           |                                                   | 3.3.5.1.1.2.1 | Identificativo di rete stradale                                                  | No                                                 |
|                           |                                                   | 3.3.5.1.1.2.2 | Identificativo di rete di<br>traffico                                            | No                                                 |
|                           |                                                   | 3.3.5.1.1.2.3 | Organizzazione del centro<br>esterno                                             | Sì                                                 |
|                           |                                                   | 3.3.5.2.1.1   | Inviare informazioni di<br>inventario nodo su richiesta                          | Si                                                 |
|                           |                                                   | 3.3.5.2.1.2   | Pubblicare le informazioni di<br>inventario nodo                                 | Si                                                 |
|                           |                                                   | 3.3.5.2.1.3   | Sottoscrivere le informazioni<br>di inventario nodo                              | Si                                                 |
|                           |                                                   | 3.3.5.2.1.4   | Contenuto della richiesta di<br>inventario nodi                                  | Si                                                 |
|                           |                                                   | 3.3.5.2.1.5   | Contenuto delle informazioni<br>di inventario nodo                               | Sì                                                 |
|                           |                                                   | 3.3.5.2.1.5.1 | Contenuto informazioni di<br>inventario nodo richieste                           | Si                                                 |

*Tabella 21. Supporto di IBM Intelligent Transportation dei requisiti di TMDD versione 3 (Continua)*

| ID<br>requisito<br>utente | Necessità utente                           | ID requisito     | Requisito                                                                        | Supportato da IBM<br>Intelligent<br>Transportation |
|---------------------------|--------------------------------------------|------------------|----------------------------------------------------------------------------------|----------------------------------------------------|
|                           |                                            | 3.3.5.2.1.5.2.1  | Nome nodo                                                                        | Sì                                                 |
|                           |                                            | 3.3.5.2.1.5.2.2  | Descrizione nodo                                                                 | Si                                                 |
|                           |                                            | 3.3.5.2.1.5.2.3  | Nome rete stradale                                                               | Sì                                                 |
|                           |                                            | 3.3.5.2.1.5.2.4  | Designatore percorso                                                             | Sì                                                 |
|                           |                                            | 3.3.5.2.1.5.2.5  | Riferimento lineare                                                              | Sì                                                 |
|                           |                                            | 3.3.5.2.1.5.2.6  | Direzione del nodo                                                               | Sì                                                 |
|                           |                                            | 3.3.5.2.1.5.2.7  | Tipo di nodo                                                                     | Sì                                                 |
|                           |                                            | 3.3.5.2.1.5.2.8  | Numero di collegamenti                                                           | Si                                                 |
|                           |                                            | 3.3.5.2.1.5.2.9  | Organizzazione proprietario                                                      | No                                                 |
|                           |                                            | 3.3.5.2.1.5.2.10 | Informazioni data e ora<br>modifica inventario                                   | Sì                                                 |
| 2.3.5.1.2                 | È necessario un<br>inventario collegamenti | 3.3.5.1.1        | Contenuto della richiesta di<br>informazioni sulla rete di<br>traffico           | Sì                                                 |
|                           |                                            | 3.3.5.1.1.1      | Contenuto della richiesta di<br>informazioni sulla rete di<br>traffico richieste | Sì                                                 |
|                           |                                            | 3.3.5.1.1.2.1    | Identificativo di rete stradale                                                  | No                                                 |
|                           |                                            | 3.3.5.1.1.2.2    | Identificativo di rete di<br>traffico                                            | No                                                 |
|                           |                                            | 3.3.5.1.1.2.3    | Organizzazione del centro<br>esterno                                             | Si                                                 |
|                           |                                            | 3.3.5.3.1.1      | Inviare le informazioni di<br>inventario collegamento su<br>richiesta            | Sì                                                 |
|                           |                                            | 3.3.5.3.1.2      | Pubblicare le informazioni di<br>inventario collegamento                         | Sì                                                 |
|                           |                                            | 3.3.5.3.1.3      | Sottoscrivere le informazioni<br>di inventario collegamento                      | Sì                                                 |
|                           |                                            | 3.3.5.3.1.4      | Contenuto della richiesta di<br>inventario collegamenti                          | Sì                                                 |
|                           |                                            | 3.3.5.3.1.5      | Contenuto delle informazioni<br>di inventario collegamento                       | Sì                                                 |
|                           |                                            | 3.3.5.3.1.5.1    | Contenuto delle informazioni<br>di inventario collegamento<br>richieste          | Sì                                                 |
|                           |                                            | 3.3.5.3.1.5.2.1  | Nome rete stradale                                                               | Sì                                                 |
|                           |                                            | 3.3.5.3.1.5.2.2  | Nome collegamento                                                                | Sì                                                 |
|                           |                                            | 3.3.5.3.1.5.2.3  | Designatore percorso                                                             | Sì                                                 |
|                           |                                            | 3.3.5.3.1.5.2.4  | Designatore percorso<br>secondario                                               | Si                                                 |
|                           |                                            | 3.3.5.3.1.5.2.5  | Riferimento lineare                                                              | Si                                                 |
|                           |                                            | 3.3.5.3.1.5.2.6  | Lunghezza collegamento                                                           | $\rm Si$                                           |

*Tabella 21. Supporto di IBM Intelligent Transportation dei requisiti di TMDD versione 3 (Continua)*

| ID<br>requisito<br>utente | Necessità utente                                         | ID requisito     | Requisito                                                                        | Supportato da IBM<br>Intelligent<br>Transportation |
|---------------------------|----------------------------------------------------------|------------------|----------------------------------------------------------------------------------|----------------------------------------------------|
|                           |                                                          | 3.3.5.3.1.5.2.7  | Capacità collegamento                                                            | Sì                                                 |
|                           |                                                          | 3.3.5.3.1.5.2.8  | Limite di velocità<br>collegamento                                               | Sì                                                 |
|                           |                                                          | 3.3.5.3.1.5.2.9  | Limite di velocità autocarri<br>del collegamento                                 | Sì                                                 |
|                           |                                                          | 3.3.5.3.1.5.2.10 | Unità limite di velocità                                                         | Si                                                 |
|                           |                                                          | 3.3.5.3.1.5.2.11 | Giurisdizione di applicazione<br>della legge del collegamento                    | Sì                                                 |
|                           |                                                          | 3.3.5.3.1.5.2.12 | Proprietario designato                                                           | Sì                                                 |
|                           |                                                          | 3.3.5.3.1.5.2.13 | Larghezza ciglio sinistro                                                        | Sì                                                 |
|                           |                                                          | 3.3.5.3.1.5.2.14 | Larghezza ciglio destro                                                          | Sì                                                 |
|                           |                                                          | 3.3.5.3.1.5.2.15 | Tipo di barriera mediana                                                         | Si                                                 |
|                           |                                                          | 3.3.5.3.1.5.2.16 | Nomi alternativi                                                                 | Sì                                                 |
|                           |                                                          | 3.3.5.3.1.5.2.17 | Organizzazione proprietario                                                      | No                                                 |
|                           |                                                          | 3.3.5.3.1.5.2.18 | Informazioni data e ora<br>modifica inventario                                   | Sì                                                 |
| 2.3.5.2.2                 | È necessario<br>condividere lo stato<br>del collegamento | 3.3.5.1.1        | Contenuto della richiesta di<br>informazioni sulla rete di<br>traffico           | Si                                                 |
|                           |                                                          | 3.3.5.1.1.1      | Contenuto della richiesta di<br>informazioni sulla rete di<br>traffico richieste | Sì                                                 |
|                           |                                                          | 3.3.5.1.1.2.1    | Identificativo di rete stradale                                                  | No                                                 |
|                           |                                                          | 3.3.5.1.1.2.2    | Identificativo di rete di<br>traffico                                            | No                                                 |
|                           |                                                          | 3.3.5.1.1.2.3    | Organizzazione del centro<br>esterno                                             | Si                                                 |
|                           |                                                          | 3.3.5.3.2.1      | Inviare le informazioni sullo<br>stato del collegamento su<br>richiesta          | Si                                                 |
|                           |                                                          | 3.3.5.3.2.2      | Pubblicare le informazioni<br>sullo stato del collegamento                       | Sì                                                 |
|                           |                                                          | 3.3.5.3.2.3      | Sottoscrivere le informazioni<br>sullo stato del collegamento                    | Si                                                 |
|                           |                                                          | 3.3.5.3.2.4      | Contenuto della richiesta di<br>stato del collegamento                           | Si                                                 |
|                           |                                                          | 3.3.5.3.2.5      | Contenuto delle informazioni<br>sullo stato del collegamento                     | S <sub>i</sub>                                     |
|                           |                                                          | 3.3.5.3.2.5.1    | Contenuto delle informazioni Sì<br>sullo stato del collegamento<br>richieste     |                                                    |
|                           |                                                          | 3.3.5.3.2.5.2.1  | Nome collegamento                                                                | No                                                 |
|                           |                                                          | 3.3.5.3.2.5.2.2  | Direzione collegamento                                                           | No                                                 |
|                           |                                                          | 3.3.5.3.2.5.2.3  | Corsie aperte                                                                    | $\rm Si$                                           |

*Tabella 21. Supporto di IBM Intelligent Transportation dei requisiti di TMDD versione 3 (Continua)*

| ID<br>requisito<br>utente | Necessità utente | ID requisito     | Requisito                                                                        | Supportato da IBM<br>Intelligent<br>Transportation |
|---------------------------|------------------|------------------|----------------------------------------------------------------------------------|----------------------------------------------------|
|                           |                  | 3.3.5.1.1        | Contenuto della richiesta di<br>informazioni sulla rete di<br>traffico           | Sì                                                 |
|                           |                  | 3.3.5.1.1.1      | Contenuto della richiesta di<br>informazioni sulla rete di<br>traffico richieste | Si                                                 |
|                           |                  | 3.3.5.1.1.2.1    | Identificativo di rete stradale                                                  | No                                                 |
|                           |                  | 3.3.5.1.1.2.2    | Identificativo di rete di<br>traffico                                            | N <sub>o</sub>                                     |
|                           |                  | 3.3.5.1.1.2.3    | Organizzazione del centro<br>esterno                                             | Si                                                 |
|                           |                  | 3.3.5.3.2.1      | Inviare le informazioni sullo<br>stato del collegamento su<br>richiesta          | Si                                                 |
|                           |                  | 3.3.5.3.2.2      | Pubblicare le informazioni<br>sullo stato del collegamento                       | Sì                                                 |
|                           |                  | 3.3.5.3.2.3      | Sottoscrivere le informazioni<br>sullo stato del collegamento                    | Sì                                                 |
|                           |                  | 3.3.5.3.2.4      | Contenuto della richiesta di<br>stato del collegamento                           | Sì                                                 |
|                           |                  | 3.3.5.3.2.5      | Contenuto delle informazioni<br>sullo stato del collegamento                     | Sì                                                 |
|                           |                  | 3.3.5.3.2.5.1    | Contenuto delle informazioni<br>sullo stato del collegamento<br>richieste        | Sì                                                 |
|                           |                  | 3.3.5.3.2.5.2.1  | Nome collegamento                                                                | No                                                 |
|                           |                  | 3.3.5.3.2.5.2.2  | Direzione collegamento                                                           | N <sub>o</sub>                                     |
|                           |                  | 3.3.5.3.2.5.2.3  | Corsie aperte                                                                    | Si                                                 |
|                           |                  | 3.3.5.3.2.5.2.4  | Priorità collegamento                                                            | Sì                                                 |
|                           |                  | 3.3.5.3.2.5.2.5  | Restrizioni del collegamento<br>- assi                                           | Sì                                                 |
|                           |                  | 3.3.5.3.2.5.2.6  | Restrizioni del collegamento<br>- altezza                                        | Sì                                                 |
|                           |                  | 3.3.5.3.2.5.2.7  | Restrizioni del collegamento<br>- lunghezza                                      | Si                                                 |
|                           |                  | 3.3.5.3.2.5.2.8  | Restrizioni del collegamento<br>- larghezza                                      | Si                                                 |
|                           |                  | 3.3.5.3.2.5.2.9  | Restrizioni del collegamento<br>- peso                                           | Si                                                 |
|                           |                  | 3.3.5.3.2.5.2.10 | Restrizioni del collegamento<br>- peso degli assi                                | Si                                                 |
|                           |                  | 3.3.5.3.2.5.2.11 | Unità restrizione<br>collegamento                                                | Si                                                 |
|                           |                  | 3.3.5.3.2.5.2.12 | Condizioni superficie<br>collegamento                                            | Si                                                 |

*Tabella 21. Supporto di IBM Intelligent Transportation dei requisiti di TMDD versione 3 (Continua)*

| ID<br>requisito<br>utente | Necessità utente                           | ID requisito     | Requisito                                                  | Supportato da IBM<br>Intelligent<br>Transportation |
|---------------------------|--------------------------------------------|------------------|------------------------------------------------------------|----------------------------------------------------|
|                           |                                            | 3.3.5.3.2.5.2.13 | Saturazione collegamento                                   | Sì                                                 |
|                           |                                            | 3.3.5.3.2.5.2.14 | Soglia di saturazione<br>collegamento                      | Sì                                                 |
|                           |                                            | 3.3.5.3.2.5.2.15 | Livello di servizio<br>collegamento                        | Sì                                                 |
|                           |                                            | 3.3.5.3.2.5.2.16 | Numeri corsia                                              | Sì                                                 |
|                           |                                            | 3.3.5.3.2.5.2.17 | Tipo memorizzato di dati di<br>collegamento                | $\rm Si$                                           |
|                           |                                            | 3.3.5.3.2.5.2.18 | Origine evento carreggiata                                 | Sì                                                 |
|                           |                                            | 3.3.5.3.2.5.2.19 | Tipo di dati traffico                                      | Sì                                                 |
|                           |                                            | 3.3.5.3.2.5.2.20 | Fermate collegamento                                       | Sì                                                 |
|                           |                                            | 3.3.5.3.2.5.2.21 | Tempo di ritardo<br>collegamento                           | Si                                                 |
|                           |                                            | 3.3.5.3.2.5.2.22 | Tempo di ritardo<br>collegamento - percorso<br>alternativo | Sì                                                 |
|                           |                                            | 3.3.5.3.2.5.2.23 | Avanzamento collegamento                                   | Si                                                 |
|                           |                                            | 3.3.5.3.2.5.2.24 | Capacità esistente<br>collegamento                         | Sì                                                 |
|                           |                                            | 3.3.5.3.2.5.2.25 | Durata del viaggio<br>collegamento                         | Sì                                                 |
|                           |                                            | 3.3.5.3.2.5.2.26 | Aumento durata del viaggio<br>collegamento                 | Si                                                 |
|                           |                                            | 3.3.5.3.2.5.2.27 | Volume del collegamento                                    | $\rm Si$                                           |
|                           |                                            | 3.3.5.3.2.5.2.28 | Velocità media del<br>collegamento                         | Sì                                                 |
|                           |                                            | 3.3.5.3.2.5.2.29 | Velocità stimata del<br>collegamento                       | Sì                                                 |
|                           |                                            | 3.3.5.3.2.5.2.30 | Densità del collegamento                                   | Sì                                                 |
|                           |                                            | 3.3.5.3.2.5.2.31 | Occupazione collegamento                                   | Sì                                                 |
|                           |                                            | 3.3.5.3.2.5.2.32 | Velocità consigliata corrente<br>collegamento              | Sì                                                 |
|                           |                                            | 3.3.5.3.2.5.2.33 | Limite di velocità<br>collegamento                         | No                                                 |
|                           |                                            | 3.3.5.3.2.5.2.34 | Limite di velocità autocarri<br>del collegamento           | Si                                                 |
|                           |                                            | 3.3.5.3.2.5.2.35 | Unità limite di velocità                                   | Si                                                 |
|                           |                                            | 3.3.5.3.2.5.2.36 | Data/ora descrizione evento                                | Si                                                 |
|                           |                                            | 3.3.5.3.2.5.2.37 | Organizzazione proprietario                                | No                                                 |
|                           |                                            | 3.3.5.3.2.5.2.38 | Informazioni data e ora<br>modifica stato                  | Si                                                 |
| 2.3.5.5                   | È necessario mantenere<br>le unità inglesi | 3.3.5.3.1.5.2.8  | Limite di velocità<br>collegamento                         | Si                                                 |

*Tabella 21. Supporto di IBM Intelligent Transportation dei requisiti di TMDD versione 3 (Continua)*

| ID<br>requisito<br>utente | Necessità utente                                       | ID requisito     | Requisito                                                                 | Supportato da IBM<br>Intelligent<br>Transportation |
|---------------------------|--------------------------------------------------------|------------------|---------------------------------------------------------------------------|----------------------------------------------------|
|                           |                                                        | 3.3.5.3.1.5.2.9  | Limite di velocità autocarri<br>del collegamento                          | Sì                                                 |
|                           |                                                        | 3.3.5.3.1.5.2.10 | Unità limite di velocità                                                  | Sì                                                 |
|                           |                                                        | 3.3.5.3.2.5.2.6  | Restrizioni del collegamento<br>- altezza                                 | Sì                                                 |
|                           |                                                        | 3.3.5.3.2.5.2.7  | Restrizioni del collegamento<br>- lunghezza                               | Si                                                 |
|                           |                                                        | 3.3.5.3.2.5.2.8  | Restrizioni del collegamento<br>- larghezza                               | Si                                                 |
|                           |                                                        | 3.3.5.3.2.5.2.11 | Unità restrizione<br>collegamento                                         | Sì                                                 |
|                           |                                                        | 3.3.5.3.2.5.2.32 | Velocità consigliata corrente<br>collegamento                             | Sì                                                 |
|                           |                                                        | 3.3.5.3.2.5.2.33 | Limite di velocità<br>collegamento                                        | Sì                                                 |
|                           |                                                        | 3.3.5.3.2.5.2.34 | Limite di velocità autocarri<br>del collegamento                          | Sì                                                 |
|                           |                                                        | 3.3.5.3.2.5.2.35 | Unità limite di velocità                                                  | Sì                                                 |
| 2.3.6.1.1                 | È necessario<br>condividere<br>l'inventario rilevatori | 3.3.6.1.1.1      | Contenuto della richiesta di<br>informazioni sul dispositivo              | Sì                                                 |
|                           |                                                        | 3.3.6.1.1.1.1    | Contenuto della richiesta di<br>informazioni sul dispositivo<br>richieste | Sì                                                 |
|                           |                                                        | 3.3.6.1.1.1.2.1  | Nome utente dell'operatore<br>richiedente                                 | No                                                 |
|                           |                                                        | 3.3.6.1.1.1.2.2  | Password dell'operatore<br>richiedente                                    | No                                                 |
|                           |                                                        | 3.3.6.1.1.1.2.3  | Organizzazione proprietario                                               | No                                                 |
|                           |                                                        | 3.3.6.1.1.1.2.4  | Organizzazione del centro<br>esterno                                      | Si                                                 |
|                           |                                                        | 3.3.6.1.1.1.3    | Contenuto del filtro di<br>richiesta di informazioni sul<br>dispositivo   | No                                                 |
|                           |                                                        | 3.3.6.1.1.1.3.1  | Filtro identificativo<br>dispositivo                                      | No                                                 |
|                           |                                                        | 3.3.6.1.1.1.3.2  | Filtro identificativo sezione                                             | No                                                 |
|                           |                                                        | 3.3.6.1.1.1.3.3  | Filtro identificativo rete<br>stradale                                    | No                                                 |
|                           |                                                        | 3.3.6.1.1.1.3.4  | Filtro identificativo<br>collegamento                                     | No                                                 |
|                           |                                                        | 3.3.6.1.1.1.3.5  | Filtro designatore percorso                                               | $\rm No$                                           |
|                           |                                                        | 3.3.6.1.1.1.3.6  | Filtro riferimento lineare                                                | No                                                 |
|                           |                                                        | 3.3.6.1.2.1      | Contenuto dell'intestazione<br>dell'inventario dispositivi                | Si                                                 |

*Tabella 21. Supporto di IBM Intelligent Transportation dei requisiti di TMDD versione 3 (Continua)*

| ID<br>requisito<br>utente | Necessità utente | ID requisito     | Requisito                                                        | Supportato da IBM<br>Intelligent<br>Transportation |
|---------------------------|------------------|------------------|------------------------------------------------------------------|----------------------------------------------------|
|                           |                  | 3.3.6.1.2.1.1    | Contenuto dell'inventario<br>dispositivi richiesto               | Sì                                                 |
|                           |                  | 3.3.6.1.2.1.2.1  | Descrizione dispositivo                                          | Si                                                 |
|                           |                  | 3.3.6.1.2.1.2.2  | Tipo di controllo dispositivo                                    | Sì                                                 |
|                           |                  | 3.3.6.1.2.1.2.3  | Descrizione controller                                           | Sì                                                 |
|                           |                  | 3.3.6.1.2.1.2.4  | <b>URL</b> (Uniform Resource<br>Locator)                         | Sì                                                 |
|                           |                  | 3.3.6.1.2.1.2.5  | Identificativo di rete stradale                                  | Si                                                 |
|                           |                  | 3.3.6.1.2.1.2.6  | Identificativo nodo                                              | Sì                                                 |
|                           |                  | 3.3.6.1.2.1.2.7  | Nome nodo                                                        | No                                                 |
|                           |                  | 3.3.6.1.2.1.2.8  | Identificativo collegamento                                      | Sì                                                 |
|                           |                  | 3.3.6.1.2.1.2.9  | Nome collegamento                                                | $\rm No$                                           |
|                           |                  | 3.3.6.1.2.1.2.10 | Direzione collegamento                                           | Si                                                 |
|                           |                  | 3.3.6.1.2.1.2.11 | Designatore percorso                                             | Si                                                 |
|                           |                  | 3.3.6.1.2.1.2.12 | Riferimento lineare                                              | Sì                                                 |
|                           |                  | 3.3.6.1.2.1.2.13 | Versione riferimento lineare                                     | Si                                                 |
|                           |                  | 3.3.6.1.2.1.2.14 | Organizzazione proprietario                                      | Si                                                 |
|                           |                  | 3.3.6.1.2.1.2.15 | Informazioni data e ora<br>modifica inventario                   | Sì                                                 |
|                           |                  | 3.3.6.2.1.1      | Inviare informazioni di<br>inventario rilevatore su<br>richiesta | Sì                                                 |
|                           |                  | 3.3.6.2.1.2      | Pubblicare le informazioni di<br>inventario rilevatore           | Sì                                                 |
|                           |                  | 3.3.6.2.1.3      | Sottoscrivere le informazioni<br>di inventario rilevatore        | Si                                                 |
|                           |                  | 3.3.6.2.1.4      | Contenuto della richiesta di<br>inventario rilevatori            | Si                                                 |
|                           |                  | 3.3.6.2.1.5      | Contenuto delle informazioni Sì<br>di inventario rilevatore      |                                                    |
|                           |                  | 3.3.6.2.1.5.1    | Contenuto dell'inventario<br>rilevatori richiesto                | Sì                                                 |
|                           |                  | 3.3.6.2.1.5.2.1  | Informazioni di inventario<br>stazione di rilevamento            | No                                                 |
|                           |                  | 3.3.6.2.1.5.2.2  | Numero corsia                                                    | Sì                                                 |
|                           |                  | 3.3.6.2.1.5.2.3  | Indicatore autovelox                                             | Si                                                 |
|                           |                  | 3.3.6.2.1.5.2.4  | Lunghezza veicolo 1                                              | Sì                                                 |
|                           |                  | 3.3.6.2.1.5.2.5  | Lunghezza veicolo 2                                              | Sì                                                 |
|                           |                  | 3.3.6.2.1.5.2.6  | Lunghezza veicolo 3                                              | Si                                                 |
|                           |                  | 3.3.6.2.1.5.2.7  | Lunghezza veicolo 4                                              | Si                                                 |

*Tabella 21. Supporto di IBM Intelligent Transportation dei requisiti di TMDD versione 3 (Continua)*

| ID<br>requisito<br>utente | Necessità utente                                                     | ID requisito    | Requisito                                                                 | Supportato da IBM<br>Intelligent<br>Transportation |
|---------------------------|----------------------------------------------------------------------|-----------------|---------------------------------------------------------------------------|----------------------------------------------------|
| 2.3.6.1.2                 | È necessario<br>condividere<br>l'inventario rilevatori<br>aggiornato | 3.3.6.2.1.2     | Pubblicare le informazioni di<br>inventario rilevatore                    | Sì                                                 |
|                           |                                                                      | 3.3.6.2.1.3     | Sottoscrivere le informazioni<br>di inventario rilevatore                 | Sì                                                 |
| 2.3.6.1.3                 | È necessario<br>condividere lo stato<br>del rilevatore               | 3.3.6.1.1.1     | Contenuto della richiesta di<br>informazioni sul dispositivo              | Sì                                                 |
|                           |                                                                      | 3.3.6.1.1.1.1   | Contenuto della richiesta di<br>informazioni sul dispositivo<br>richieste | Sì                                                 |
|                           |                                                                      | 3.3.6.1.1.1.2.1 | Nome utente dell'operatore<br>richiedente                                 | No                                                 |
|                           |                                                                      | 3.3.6.1.1.1.2.2 | Password dell'operatore<br>richiedente                                    | No                                                 |
|                           |                                                                      | 3.3.6.1.1.1.2.3 | Organizzazione proprietario                                               | No                                                 |
|                           |                                                                      | 3.3.6.1.1.1.2.4 | Organizzazione del centro<br>esterno                                      | Sì                                                 |
|                           |                                                                      | 3.3.6.1.1.1.3   | Contenuto del filtro di<br>richiesta di informazioni sul<br>dispositivo   | No                                                 |
|                           |                                                                      | 3.3.6.1.1.1.3.1 | Filtro identificativo<br>dispositivo                                      | N <sub>o</sub>                                     |
|                           |                                                                      | 3.3.6.1.1.1.3.2 | Filtro identificativo sezione                                             | No                                                 |
|                           |                                                                      | 3.3.6.1.1.1.3.3 | Filtro identificativo rete<br>stradale                                    | No                                                 |
|                           |                                                                      | 3.3.6.1.1.1.3.4 | Filtro identificativo<br>collegamento                                     | No                                                 |
|                           |                                                                      | 3.3.6.1.1.1.3.5 | Filtro designatore percorso                                               | No                                                 |
|                           |                                                                      | 3.3.6.1.1.1.3.6 | Filtro riferimento lineare                                                | No                                                 |
|                           |                                                                      | 3.3.6.1.3.1     | Contenuto dell'intestazione<br>dello stato del dispositivo                | Sì                                                 |
|                           |                                                                      | 3.3.6.1.3.1.1.1 | Contenuto dell'intestazione<br>dello stato del dispositivo<br>richiesta   | Sì                                                 |
|                           |                                                                      | 3.3.6.1.3.1.2.1 | Identificativo univoco del<br>centro di controllo                         | Sì                                                 |
|                           |                                                                      | 3.3.6.1.3.1.2.2 | Stato delle comunicazioni del<br>dispositivo                              | S <sub>i</sub>                                     |
|                           |                                                                      | 3.3.6.1.3.1.2.3 | Identificativo operatore                                                  | Si                                                 |
|                           |                                                                      | 3.3.6.1.3.1.2.4 | Identificativo evento                                                     | Si                                                 |
|                           |                                                                      | 3.3.6.1.3.1.2.5 | Piano di risposta evento                                                  | Sì                                                 |
|                           |                                                                      | 3.3.6.1.3.1.2.6 | Organizzazione proprietario                                               | $\rm Si$                                           |

*Tabella 21. Supporto di IBM Intelligent Transportation dei requisiti di TMDD versione 3 (Continua)*

| ID<br>requisito<br>utente | Necessità utente                                            | ID requisito    | Requisito                                                                 | Supportato da IBM<br>Intelligent<br>Transportation |
|---------------------------|-------------------------------------------------------------|-----------------|---------------------------------------------------------------------------|----------------------------------------------------|
|                           |                                                             | 3.3.6.1.3.1.2.7 | Informazioni data e ora<br>modifica stato                                 | Sì                                                 |
|                           |                                                             | 3.3.6.2.2.1     | Inviare le informazioni sullo<br>stato del rilevatore su<br>richiesta     | Sì                                                 |
|                           |                                                             | 3.3.6.2.2.2     | Pubblicare le informazioni<br>sullo stato del rilevatore                  | Si                                                 |
|                           |                                                             | 3.3.6.2.2.3     | Sottoscrivere le informazioni<br>sullo stato del rilevatore               | Si                                                 |
|                           |                                                             | 3.3.6.2.2.4     | Contenuto della richiesta<br>dello stato del rilevatore                   | Si                                                 |
|                           |                                                             | 3.3.6.2.2.5     | Contenuto delle informazioni<br>sullo stato del rilevatore                | Sì                                                 |
|                           |                                                             | 3.3.6.2.2.5.1   | Contenuto dello stato del<br>rilevatore richiesto                         | Sì                                                 |
|                           |                                                             | 3.3.6.2.2.5.2.1 | Informazioni sullo stato della<br>stazione di rilevamento                 | No                                                 |
|                           |                                                             | 3.3.6.2.2.5.2.2 | Numero corsia                                                             | Sì                                                 |
|                           |                                                             | 3.3.6.2.2.5.2.3 | Direzione del viaggio                                                     | Sì                                                 |
|                           |                                                             | 3.3.6.2.2.5.2.4 | Modalità di output zona di<br>rilevamento                                 | Sì                                                 |
| 2.3.6.1.5                 | È necessaria una<br>correlazione dei dati<br>del rilevatore | 3.3.6.1.1.1     | Contenuto della richiesta di<br>informazioni sul dispositivo              | Sì                                                 |
|                           |                                                             | 3.3.6.1.1.1.1   | Contenuto della richiesta di<br>informazioni sul dispositivo<br>richieste | Si                                                 |
|                           |                                                             | 3.3.6.1.1.1.2.1 | Nome utente dell'operatore<br>richiedente                                 | No                                                 |
|                           |                                                             | 3.3.6.1.1.1.2.2 | Password dell'operatore<br>richiedente                                    | No                                                 |
|                           |                                                             | 3.3.6.1.1.1.2.3 | Organizzazione proprietario                                               | No                                                 |
|                           |                                                             | 3.3.6.1.1.1.2.4 | Organizzazione del centro<br>esterno                                      | Si                                                 |
|                           |                                                             | 3.3.6.1.1.1.3   | Contenuto del filtro di<br>richiesta di informazioni sul<br>dispositivo   | No                                                 |
|                           |                                                             | 3.3.6.1.1.1.3.1 | Filtro identificativo<br>dispositivo                                      | No                                                 |
|                           |                                                             | 3.3.6.1.1.1.3.2 | Filtro identificativo sezione                                             | No                                                 |
|                           |                                                             | 3.3.6.1.1.1.3.3 | Filtro identificativo rete<br>stradale                                    | N <sub>o</sub>                                     |
|                           |                                                             | 3.3.6.1.1.1.3.4 | Filtro identificativo<br>collegamento                                     | No                                                 |
|                           |                                                             | 3.3.6.1.1.1.3.5 | Filtro designatore percorso                                               | No                                                 |

*Tabella 21. Supporto di IBM Intelligent Transportation dei requisiti di TMDD versione 3 (Continua)*

| ID<br>requisito<br>utente | Necessità utente                                            | ID requisito     | Requisito                                                                 | Supportato da IBM<br>Intelligent<br>Transportation |
|---------------------------|-------------------------------------------------------------|------------------|---------------------------------------------------------------------------|----------------------------------------------------|
|                           |                                                             | 3.3.6.1.1.1.3.6  | Filtro riferimento lineare                                                | No                                                 |
|                           |                                                             | 3.3.6.1.2.1      | Contenuto dell'intestazione<br>dell'inventario dispositivi                | Sì                                                 |
|                           |                                                             | 3.3.6.1.2.1.1    | Contenuto dell'inventario<br>dispositivi richiesto                        | Sì                                                 |
|                           |                                                             | 3.3.6.1.2.1.2.1  | Descrizione dispositivo                                                   | <b>S</b> i                                         |
|                           |                                                             | 3.3.6.1.2.1.2.2  | Tipo di controllo dispositivo                                             | Sì                                                 |
|                           |                                                             | 3.3.6.1.2.1.2.4  | <b>URL</b> (Uniform Resource<br>Locator)                                  | Sì                                                 |
|                           |                                                             | 3.3.6.1.2.1.2.5  | Identificativo di rete stradale                                           | Sì                                                 |
|                           |                                                             | 3.3.6.1.2.1.2.8  | Identificativo collegamento                                               | Si                                                 |
|                           |                                                             | 3.3.6.1.2.1.2.11 | Designatore percorso                                                      | Si                                                 |
|                           |                                                             | 3.3.6.1.2.1.2.12 | Riferimento lineare                                                       | Sì                                                 |
|                           |                                                             | 3.3.6.1.2.1.2.13 | Versione riferimento lineare                                              | Sì                                                 |
|                           |                                                             | 3.3.6.1.2.1.2.14 | Organizzazione proprietario                                               | Si                                                 |
|                           |                                                             | 3.3.6.1.2.1.2.15 | Informazioni data e ora<br>modifica inventario                            | Sì                                                 |
|                           |                                                             | 3.3.6.2.1.1      | Inviare informazioni di<br>inventario rilevatore su<br>richiesta          | Sì                                                 |
|                           |                                                             | 3.3.6.2.1.2      | Pubblicare le informazioni di<br>inventario rilevatore                    | Sì                                                 |
|                           |                                                             | 3.3.6.2.1.3      | Sottoscrivere le informazioni<br>di inventario rilevatore                 | Sì                                                 |
|                           |                                                             | 3.3.6.2.1.4      | Contenuto della richiesta di<br>inventario rilevatori                     | Si                                                 |
|                           |                                                             | 3.3.6.2.1.5      | Contenuto delle informazioni<br>di inventario rilevatore                  | Sì                                                 |
|                           |                                                             | 3.3.6.2.1.5.1    | Contenuto dell'inventario<br>rilevatori richiesto                         | Sì                                                 |
|                           |                                                             | 3.3.6.2.1.5.2.1  | Informazioni di inventario<br>stazione di rilevamento                     | No                                                 |
|                           |                                                             | 3.3.6.2.1.5.2.2  | Numero corsia                                                             | Si                                                 |
| 2.3.6.1.6                 | È necessaria una<br>condivisione dei dati<br>del rilevatore | 3.3.6.1.1.1      | Contenuto della richiesta di<br>informazioni sul dispositivo              | Sì                                                 |
|                           |                                                             | 3.3.6.1.1.1.1    | Contenuto della richiesta di<br>informazioni sul dispositivo<br>richieste | Si                                                 |
|                           |                                                             | 3.3.6.1.1.1.2.1  | Nome utente dell'operatore<br>richiedente                                 | No                                                 |
|                           |                                                             | 3.3.6.1.1.1.2.2  | Password dell'operatore<br>richiedente                                    | No                                                 |
|                           |                                                             | 3.3.6.1.1.1.2.3  | Organizzazione proprietario                                               | No                                                 |

*Tabella 21. Supporto di IBM Intelligent Transportation dei requisiti di TMDD versione 3 (Continua)*

| ID<br>requisito<br>utente | Necessità utente | ID requisito     | Requisito                                                               | Supportato da IBM<br>Intelligent<br>Transportation |
|---------------------------|------------------|------------------|-------------------------------------------------------------------------|----------------------------------------------------|
|                           |                  | 3.3.6.1.1.1.2.4  | Organizzazione del centro<br>esterno                                    | Sì                                                 |
|                           |                  | 3.3.6.1.1.1.3    | Contenuto del filtro di<br>richiesta di informazioni sul<br>dispositivo | N <sub>o</sub>                                     |
|                           |                  | 3.3.6.1.1.1.3.1  | Filtro identificativo<br>dispositivo                                    | No                                                 |
|                           |                  | 3.3.6.1.1.1.3.2  | Filtro identificativo sezione                                           | No                                                 |
|                           |                  | 3.3.6.1.1.1.3.3  | Filtro identificativo rete<br>stradale                                  | No                                                 |
|                           |                  | 3.3.6.1.1.1.3.4  | Filtro identificativo<br>collegamento                                   | No                                                 |
|                           |                  | 3.3.6.1.1.1.3.5  | Filtro designatore percorso                                             | No                                                 |
|                           |                  | 3.3.6.1.1.1.3.6  | Filtro riferimento lineare                                              | No                                                 |
|                           |                  | 3.3.6.2.3.1      | Inviare i dati del rilevatore<br>su richiesta                           | Sì                                                 |
|                           |                  | 3.3.6.2.3.2      | Pubblicare i dati del<br>rilevatore                                     | Sì                                                 |
|                           |                  | 3.3.6.2.3.3      | Sottoscrivere le informazioni<br>sui dati del rilevatore                | Sì                                                 |
|                           |                  | 3.3.6.2.3.4      | Contenuto della richiesta di<br>dati del rilevatore                     | Sì                                                 |
|                           |                  | 3.3.6.2.3.4.1    | Contenuto della richiesta di<br>dati del rilevatore richiesti           | Sì                                                 |
|                           |                  | 3.3.6.2.3.4.2.1  | Tipo di dati                                                            | Sì                                                 |
|                           |                  | 3.3.6.2.3.4.2.2  | Stazione di rilevamento                                                 | N <sub>o</sub>                                     |
|                           |                  | 3.3.6.2.3.5      | Contenuto delle informazioni<br>sui dati del rilevatore                 | Sì                                                 |
|                           |                  | 3.3.6.2.3.5.1    | Contenuto dei dati del<br>rilevatore richiesti                          | Sì                                                 |
|                           |                  | 3.3.6.2.3.5.2.1  | Stazione di rilevamento                                                 | No                                                 |
|                           |                  | 3.3.6.2.3.5.2.2  | Tipo di dati                                                            | No                                                 |
|                           |                  | 3.3.6.2.3.5.2.3  | Inizio della raccolta dati                                              | Si                                                 |
|                           |                  | 3.3.6.2.3.5.2.4  | Fine della raccolta dati                                                | Si                                                 |
|                           |                  | 3.3.6.2.3.5.2.5  | Velocità media dei veicoli                                              | Si                                                 |
|                           |                  | 3.3.6.2.3.5.2.6  | Coda media dei veicoli                                                  | No                                                 |
|                           |                  | 3.3.6.2.3.5.2.7  | Fermate dei veicoli                                                     | No                                                 |
|                           |                  | 3.3.6.2.3.5.2.8  | Conteggio veicoli -<br>lunghezza 1                                      | No                                                 |
|                           |                  | 3.3.6.2.3.5.2.9  | Conteggio veicoli -<br>lunghezza 2                                      | No                                                 |
|                           |                  | 3.3.6.2.3.5.2.10 | Conteggio veicoli -<br>lunghezza 3                                      | No                                                 |

*Tabella 21. Supporto di IBM Intelligent Transportation dei requisiti di TMDD versione 3 (Continua)*

| ID<br>requisito<br>utente | Necessità utente                                                    | ID requisito     | Requisito                                                                 | Supportato da IBM<br>Intelligent<br>Transportation |
|---------------------------|---------------------------------------------------------------------|------------------|---------------------------------------------------------------------------|----------------------------------------------------|
|                           |                                                                     | 3.3.6.2.3.5.2.11 | Conteggio veicoli -<br>lunghezza 4                                        | No                                                 |
|                           |                                                                     | 3.3.6.2.3.5.2.12 | Conteggio veicoli -<br>lunghezza 5                                        | No                                                 |
| 2.3.6.2.1                 | È necessario<br>condividere<br>l'inventario dei<br>dispositivi CCTV | 3.3.6.1.1.1      | Contenuto della richiesta di<br>informazioni sul dispositivo              | Sì                                                 |
|                           |                                                                     | 3.3.6.1.1.1.1    | Contenuto della richiesta di<br>informazioni sul dispositivo<br>richieste | Sì                                                 |
|                           |                                                                     | 3.3.6.1.1.1.2.1  | Nome utente dell'operatore<br>richiedente                                 | No                                                 |
|                           |                                                                     | 3.3.6.1.1.1.2.2  | Password dell'operatore<br>richiedente                                    | N <sub>o</sub>                                     |
|                           |                                                                     | 3.3.6.1.1.1.2.3  | Organizzazione proprietario                                               | No                                                 |
|                           |                                                                     | 3.3.6.1.1.1.2.4  | Organizzazione del centro<br>esterno                                      | Sì                                                 |
|                           |                                                                     | 3.3.6.1.1.1.3    | Contenuto del filtro di<br>richiesta di informazioni sul<br>dispositivo   | No                                                 |
|                           |                                                                     | 3.3.6.1.1.1.3.1  | Filtro identificativo<br>dispositivo                                      | No                                                 |
|                           |                                                                     | 3.3.6.1.1.1.3.2  | Filtro identificativo sezione                                             | No                                                 |
|                           |                                                                     | 3.3.6.1.1.1.3.3  | Filtro identificativo rete<br>stradale                                    | No                                                 |
|                           |                                                                     | 3.3.6.1.1.1.3.4  | Filtro identificativo<br>collegamento                                     | No                                                 |
|                           |                                                                     | 3.3.6.1.1.1.3.5  | Filtro designatore percorso                                               | No                                                 |
|                           |                                                                     | 3.3.6.1.1.1.3.6  | Filtro riferimento lineare                                                | No                                                 |
|                           |                                                                     | 3.3.6.1.2.1      | Contenuto dell'intestazione<br>dell'inventario dispositivi                | Si                                                 |
|                           |                                                                     | 3.3.6.1.2.1.1    | Contenuto dell'inventario<br>dispositivi richiesto                        | Si                                                 |
|                           |                                                                     | 3.3.6.1.2.1.2.1  | Descrizione dispositivo                                                   | Si                                                 |
|                           |                                                                     | 3.3.6.1.2.1.2.2  | Tipo di controllo dispositivo                                             | Sì                                                 |
|                           |                                                                     | 3.3.6.1.2.1.2.3  | Descrizione controller                                                    | Sì                                                 |
|                           |                                                                     | 3.3.6.1.2.1.2.4  | <b>URL</b> (Uniform Resource<br>Locator)                                  | Si                                                 |
|                           |                                                                     | 3.3.6.1.2.1.2.5  | Identificativo di rete stradale                                           | $\mathrm{Si}$                                      |
|                           |                                                                     | 3.3.6.1.2.1.2.6  | Identificativo nodo                                                       | Si                                                 |
|                           |                                                                     | 3.3.6.1.2.1.2.7  | Nome nodo                                                                 | No                                                 |
|                           |                                                                     | 3.3.6.1.2.1.2.8  | Identificativo collegamento                                               | Sì                                                 |
|                           |                                                                     | 3.3.6.1.2.1.2.9  | Nome collegamento                                                         | $\rm No$                                           |

*Tabella 21. Supporto di IBM Intelligent Transportation dei requisiti di TMDD versione 3 (Continua)*

| ID<br>requisito<br>utente | Necessità utente                                                                  | ID requisito     | Requisito                                                    | Supportato da IBM<br>Intelligent<br>Transportation |
|---------------------------|-----------------------------------------------------------------------------------|------------------|--------------------------------------------------------------|----------------------------------------------------|
|                           |                                                                                   | 3.3.6.1.2.1.2.10 | Direzione collegamento                                       | Sì                                                 |
|                           |                                                                                   | 3.3.6.1.2.1.2.11 | Designatore percorso                                         | Si                                                 |
|                           |                                                                                   | 3.3.6.1.2.1.2.12 | Riferimento lineare                                          | Sì                                                 |
|                           |                                                                                   | 3.3.6.1.2.1.2.13 | Versione riferimento lineare                                 | Si                                                 |
|                           |                                                                                   | 3.3.6.1.2.1.2.14 | Organizzazione proprietario                                  | Si                                                 |
|                           |                                                                                   | 3.3.6.1.2.1.2.15 | Informazioni data e ora<br>modifica inventario               | Sì                                                 |
|                           |                                                                                   | 3.3.6.3.1.1      | Inviare le informazioni di<br>inventario CCTV su richiesta   | Sì                                                 |
|                           |                                                                                   | 3.3.6.3.1.2      | Pubblicare le informazioni di<br>inventario CCTV             | Sì                                                 |
|                           |                                                                                   | 3.3.6.3.1.3      | Sottoscrivere le informazioni<br>di inventario CCTV          | Sì                                                 |
|                           |                                                                                   | 3.3.6.3.1.4      | Contenuto della richiesta di<br>inventario CCTV              | Sì                                                 |
|                           |                                                                                   | 3.3.6.3.1.5      | Contenuto delle informazioni Sì<br>di inventario CCTV        |                                                    |
|                           |                                                                                   | 3.3.6.3.1.5.1    | Contenuto dell'inventario<br>CCTV richiesto                  | Sì                                                 |
|                           |                                                                                   | 3.3.6.3.1.5.2.1  | Inserimento di testo                                         | Si                                                 |
|                           |                                                                                   | 3.3.6.3.1.5.2.2  | Tipo di telecamera                                           | Sì                                                 |
|                           |                                                                                   | 3.3.6.3.1.5.2.3  | Limite panoramica a sinistra<br>della telecamera             | Si                                                 |
|                           |                                                                                   | 3.3.6.3.1.5.2.4  | Limite panoramica a destra<br>della telecamera               | Si                                                 |
|                           |                                                                                   | 3.3.6.3.1.5.2.5  | Limite inclinazione in alto<br>della telecamera              | Sì                                                 |
|                           |                                                                                   | 3.3.6.3.1.5.2.6  | Limite inclinazione in basso<br>della telecamera             | Sì                                                 |
|                           |                                                                                   | 3.3.6.3.1.5.2.7  | Limite di zoom della<br>telecamera                           | $\rm Si$                                           |
|                           |                                                                                   | 3.3.6.3.1.5.2.8  | Limite di messa a fuoco della<br>telecamera                  | Sì                                                 |
|                           |                                                                                   | 3.3.6.3.1.5.2.9  | Limite del diaframma della<br>telecamera                     | Si                                                 |
| 2.3.6.2.2                 | È necessario<br>condividere<br>l'inventario dei<br>dispositivi CCTV<br>aggiornati | 3.3.6.3.1.2      | Pubblicare le informazioni di<br>inventario CCTV             | Sì                                                 |
|                           |                                                                                   | 3.3.6.3.1.3      | Sottoscrivere le informazioni<br>di inventario CCTV          | Si                                                 |
| 2.3.6.2.3                 | È necessario<br>condividere lo stato<br>del dispositivo CCTV                      | 3.3.6.1.1.1      | Contenuto della richiesta di<br>informazioni sul dispositivo | Si                                                 |

*Tabella 21. Supporto di IBM Intelligent Transportation dei requisiti di TMDD versione 3 (Continua)*

| ID<br>requisito<br>utente | Necessità utente | ID requisito    | Requisito                                                                 | Supportato da IBM<br>Intelligent<br>Transportation |
|---------------------------|------------------|-----------------|---------------------------------------------------------------------------|----------------------------------------------------|
|                           |                  | 3.3.6.1.1.1.1   | Contenuto della richiesta di<br>informazioni sul dispositivo<br>richieste | Sì                                                 |
|                           |                  | 3.3.6.1.1.1.2.1 | Nome utente dell'operatore<br>richiedente                                 | No                                                 |
|                           |                  | 3.3.6.1.1.1.2.2 | Password dell'operatore<br>richiedente                                    | No                                                 |
|                           |                  | 3.3.6.1.1.1.2.3 | Organizzazione proprietario                                               | No                                                 |
|                           |                  | 3.3.6.1.1.1.2.4 | Organizzazione del centro<br>esterno                                      | Sì                                                 |
|                           |                  | 3.3.6.1.1.1.3   | Contenuto del filtro di<br>richiesta di informazioni sul<br>dispositivo   | N <sub>o</sub>                                     |
|                           |                  | 3.3.6.1.1.1.3.1 | Filtro identificativo<br>dispositivo                                      | No                                                 |
|                           |                  | 3.3.6.1.1.1.3.2 | Filtro identificativo sezione                                             | No                                                 |
|                           |                  | 3.3.6.1.1.1.3.3 | Filtro identificativo rete<br>stradale                                    | No                                                 |
|                           |                  | 3.3.6.1.1.1.3.4 | Filtro identificativo<br>collegamento                                     | No                                                 |
|                           |                  | 3.3.6.1.1.1.3.5 | Filtro designatore percorso                                               | N <sub>o</sub>                                     |
|                           |                  | 3.3.6.1.1.1.3.6 | Filtro riferimento lineare                                                | No                                                 |
|                           |                  | 3.3.6.1.3.1     | Contenuto dell'intestazione<br>dello stato del dispositivo                | Sì                                                 |
|                           |                  | 3.3.6.1.3.1.1.1 | Contenuto dell'intestazione<br>dello stato del dispositivo<br>richiesta   | Sì                                                 |
|                           |                  | 3.3.6.1.3.1.2.1 | Identificativo univoco del<br>centro di controllo                         | Sì                                                 |
|                           |                  | 3.3.6.1.3.1.2.2 | Stato delle comunicazioni del<br>dispositivo                              | Sì                                                 |
|                           |                  | 3.3.6.1.3.1.2.3 | Identificativo operatore                                                  | Sì                                                 |
|                           |                  | 3.3.6.1.3.1.2.4 | Identificativo evento                                                     | Si                                                 |
|                           |                  | 3.3.6.1.3.1.2.5 | Piano di risposta evento                                                  | Si                                                 |
|                           |                  | 3.3.6.1.3.1.2.6 | Organizzazione proprietario                                               | Si                                                 |
|                           |                  | 3.3.6.1.3.1.2.7 | Informazioni data e ora<br>modifica stato                                 | Si                                                 |
|                           |                  | 3.3.6.3.2.1     | Inviare le informazioni sullo<br>stato CCTV su richiesta                  | Sì                                                 |
|                           |                  | 3.3.6.3.2.2     | Pubblicare le informazioni<br>sullo stato CCTV                            | Sì                                                 |
|                           |                  | 3.3.6.3.2.3     | Sottoscrivere le informazioni<br>sullo stato CCTV                         | Sì                                                 |
|                           |                  | 3.3.6.3.2.4     | Contenuto della richiesta di<br>stato CCTV                                | Sì                                                 |

*Tabella 21. Supporto di IBM Intelligent Transportation dei requisiti di TMDD versione 3 (Continua)*

| ID<br>requisito<br>utente | Necessità utente                                | ID requisito    | Requisito                                                                 | Supportato da IBM<br>Intelligent<br>Transportation |
|---------------------------|-------------------------------------------------|-----------------|---------------------------------------------------------------------------|----------------------------------------------------|
|                           |                                                 | 3.3.6.3.2.5     | Contenuto delle informazioni<br>sullo stato CCTV                          | Sì                                                 |
|                           |                                                 | 3.3.6.3.2.5.1   | Contenuto dello stato CCTV<br>richiesto                                   | Sì                                                 |
|                           |                                                 | 3.3.6.3.2.5.2.1 | Errore CCTV                                                               | Sì                                                 |
|                           |                                                 | 3.3.6.3.2.5.2.2 | Formato CCTV                                                              | Sì                                                 |
|                           |                                                 | 3.3.6.3.2.5.2.3 | Posizione panoramica CCTV                                                 | Sì                                                 |
|                           |                                                 | 3.3.6.3.2.5.2.4 | Posizione inclinazione CCTV                                               | Si                                                 |
|                           |                                                 | 3.3.6.3.2.5.2.5 | Posizione di zoom CCTV                                                    | Sì                                                 |
|                           |                                                 | 3.3.6.3.2.5.2.6 | Posizione del diaframma<br><b>CCTV</b>                                    | Si                                                 |
|                           |                                                 | 3.3.6.3.2.5.2.7 | Posizione della messa a<br>fuoco CCTV                                     | Si                                                 |
| 2.3.6.4.1                 | È necessario<br>condividere<br>l'inventario DMS | 3.3.6.1.1.1     | Contenuto della richiesta di<br>informazioni sul dispositivo              | Si                                                 |
|                           |                                                 | 3.3.6.1.1.1.1   | Contenuto della richiesta di<br>informazioni sul dispositivo<br>richieste | Sì                                                 |
|                           |                                                 | 3.3.6.1.1.1.2.1 | Nome utente dell'operatore<br>richiedente                                 | No                                                 |
|                           |                                                 | 3.3.6.1.1.1.2.2 | Password dell'operatore<br>richiedente                                    | No                                                 |
|                           |                                                 | 3.3.6.1.1.1.2.3 | Organizzazione proprietario                                               | No                                                 |
|                           |                                                 | 3.3.6.1.1.1.2.4 | Organizzazione del centro<br>esterno                                      | Sì                                                 |
|                           |                                                 | 3.3.6.1.1.1.3   | Contenuto del filtro di<br>richiesta di informazioni sul<br>dispositivo   | No                                                 |
|                           |                                                 | 3.3.6.1.1.1.3.1 | Filtro identificativo<br>dispositivo                                      | No                                                 |
|                           |                                                 | 3.3.6.1.1.1.3.2 | Filtro identificativo sezione                                             | No                                                 |
|                           |                                                 | 3.3.6.1.1.1.3.3 | Filtro identificativo rete<br>stradale                                    | No                                                 |
|                           |                                                 | 3.3.6.1.1.1.3.4 | Filtro identificativo<br>collegamento                                     | No                                                 |
|                           |                                                 | 3.3.6.1.1.1.3.5 | Filtro designatore percorso                                               | No                                                 |
|                           |                                                 | 3.3.6.1.1.1.3.6 | Filtro riferimento lineare                                                | $\rm No$                                           |
|                           |                                                 | 3.3.6.1.2.1     | Contenuto dell'intestazione<br>dell'inventario dispositivi                | Sì                                                 |
|                           |                                                 | 3.3.6.1.2.1.1   | Contenuto dell'inventario<br>dispositivi richiesto                        | Si                                                 |
|                           |                                                 | 3.3.6.1.2.1.2.1 | Descrizione dispositivo                                                   | Si                                                 |
|                           |                                                 | 3.3.6.1.2.1.2.2 | Tipo di controllo dispositivo                                             | Si                                                 |

*Tabella 21. Supporto di IBM Intelligent Transportation dei requisiti di TMDD versione 3 (Continua)*

| ID<br>requisito<br>utente | Necessità utente | ID requisito     | Requisito                                                 | Supportato da IBM<br>Intelligent<br>Transportation |
|---------------------------|------------------|------------------|-----------------------------------------------------------|----------------------------------------------------|
|                           |                  | 3.3.6.1.2.1.2.3  | Descrizione controller                                    | Sì                                                 |
|                           |                  | 3.3.6.1.2.1.2.4  | <b>URL</b> (Uniform Resource<br>Locator)                  | Sì                                                 |
|                           |                  | 3.3.6.1.2.1.2.5  | Identificativo di rete stradale                           | Sì                                                 |
|                           |                  | 3.3.6.1.2.1.2.6  | Identificativo nodo                                       | Sì                                                 |
|                           |                  | 3.3.6.1.2.1.2.7  | Nome nodo                                                 | $\rm No$                                           |
|                           |                  | 3.3.6.1.2.1.2.8  | Identificativo collegamento                               | Si                                                 |
|                           |                  | 3.3.6.1.2.1.2.9  | Nome collegamento                                         | No                                                 |
|                           |                  | 3.3.6.1.2.1.2.10 | Direzione collegamento                                    | Sì                                                 |
|                           |                  | 3.3.6.1.2.1.2.11 | Designatore percorso                                      | Sì                                                 |
|                           |                  | 3.3.6.1.2.1.2.12 | Riferimento lineare                                       | Si                                                 |
|                           |                  | 3.3.6.1.2.1.2.13 | Versione riferimento lineare                              | Sì                                                 |
|                           |                  | 3.3.6.1.2.1.2.14 | Organizzazione proprietario                               | Sì                                                 |
|                           |                  | 3.3.6.1.2.1.2.15 | Informazioni data e ora<br>modifica inventario            | Sì                                                 |
|                           |                  | 3.3.6.5.1.1      | Inviare le informazioni di<br>inventario DMS su richiesta | Sì                                                 |
|                           |                  | 3.3.6.5.1.2      | Pubblicare le informazioni di<br>inventario DMS           | Sì                                                 |
|                           |                  | 3.3.6.5.1.3      | Sottoscrivere le informazioni<br>di inventario DMS        | Sì                                                 |
|                           |                  | 3.3.6.5.1.4      | Contenuto della richiesta di<br>inventario DMS            | Sì                                                 |
|                           |                  | 3.3.6.5.1.5      | Contenuto delle informazioni<br>di inventario DMS         | Sì                                                 |
|                           |                  | 3.3.6.5.1.5.1    | Contenuto dell'inventario<br>DMS richiesto                | Sì                                                 |
|                           |                  | 3.3.6.5.1.5.2.1  | Tecnologia del segnale                                    | Si                                                 |
|                           |                  | 3.3.6.5.1.5.2.2  | Altezza del segnale                                       | Si                                                 |
|                           |                  | 3.3.6.5.1.5.2.3  | Larghezza del segnale                                     | Sì                                                 |
|                           |                  | 3.3.6.5.1.5.2.4  | Bordo orizzontale                                         | Si                                                 |
|                           |                  | 3.3.6.5.1.5.2.5  | Bordo verticale                                           | Si                                                 |
|                           |                  | 3.3.6.5.1.5.2.6  | Altezza in pixel del caratteri                            | Si                                                 |
|                           |                  | 3.3.6.5.1.5.2.7  | Larghezza in pixel dei<br>caratteri                       | Si                                                 |
|                           |                  | 3.3.6.5.1.5.2.8  | Altezza in pixel del segnale                              | Si                                                 |
|                           |                  | 3.3.6.5.1.5.2.9  | Larghezza in pixel del<br>segnale                         | Si                                                 |
|                           |                  | 3.3.6.5.1.5.2.10 | Distanza tra i pixel<br>orizzontale del segnale           | Sì                                                 |
|                           |                  | 3.3.6.5.1.5.2.11 | Distanza tra i pixel verticale<br>del segnale             | Si                                                 |

*Tabella 21. Supporto di IBM Intelligent Transportation dei requisiti di TMDD versione 3 (Continua)*

| $\mathbf{ID}$<br>requisito<br>utente | Necessità utente                                   | ID requisito     | Requisito                                                                 | Supportato da IBM<br>Intelligent<br>Transportation |
|--------------------------------------|----------------------------------------------------|------------------|---------------------------------------------------------------------------|----------------------------------------------------|
|                                      |                                                    | 3.3.6.5.1.5.2.12 | Tipo di lampeggiante DMS                                                  | Sì                                                 |
|                                      |                                                    | 3.3.6.5.1.5.2.13 | Numero massimo di pagine                                                  | Si                                                 |
|                                      |                                                    | 3.3.6.5.1.5.2.14 | Lunghezza massima del<br>messaggio                                        | Sì                                                 |
|                                      |                                                    | 3.3.6.5.1.5.2.15 | Schema di colori                                                          | Sì                                                 |
|                                      |                                                    | 3.3.6.5.1.5.2.16 | Multitag supportate                                                       | Sì                                                 |
|                                      |                                                    | 3.3.6.5.1.2      | Pubblicare le informazioni di<br>inventario DMS                           | Sì                                                 |
|                                      |                                                    | 3.3.6.5.1.3      | Sottoscrivere le informazioni<br>di inventario DMS                        | Sì                                                 |
| 2.3.6.4.3                            | È necessario<br>condividere lo stato<br><b>DMS</b> | 3.3.6.1.1.1      | Contenuto della richiesta di<br>informazioni sul dispositivo              | Sì                                                 |
|                                      |                                                    | 3.3.6.1.1.1.1    | Contenuto della richiesta di<br>informazioni sul dispositivo<br>richieste | Sì                                                 |
|                                      |                                                    | 3.3.6.1.1.1.2.1  | Nome utente dell'operatore<br>richiedente                                 | No                                                 |
|                                      |                                                    | 3.3.6.1.1.1.2.2  | Password dell'operatore<br>richiedente                                    | No                                                 |
|                                      |                                                    | 3.3.6.1.1.1.2.3  | Organizzazione proprietario                                               | No                                                 |
|                                      |                                                    | 3.3.6.1.1.1.2.4  | Organizzazione del centro<br>esterno                                      | Si                                                 |
|                                      |                                                    | 3.3.6.1.1.1.3    | Contenuto del filtro di<br>richiesta di informazioni sul<br>dispositivo   | No                                                 |
|                                      |                                                    | 3.3.6.1.1.1.3.1  | Filtro identificativo<br>dispositivo                                      | No                                                 |
|                                      |                                                    | 3.3.6.1.1.1.3.2  | Filtro identificativo sezione                                             | No                                                 |
|                                      |                                                    | 3.3.6.1.1.1.3.3  | Filtro identificativo rete<br>stradale                                    | No                                                 |
|                                      |                                                    | 3.3.6.1.1.1.3.4  | Filtro identificativo<br>collegamento                                     | No                                                 |
|                                      |                                                    | 3.3.6.1.1.1.3.5  | Filtro designatore percorso                                               | No                                                 |
|                                      |                                                    | 3.3.6.1.1.1.3.6  | Filtro riferimento lineare                                                | No                                                 |
|                                      |                                                    | 3.3.6.1.3.1      | Contenuto dell'intestazione<br>dello stato del dispositivo                | $\rm Si$                                           |
|                                      |                                                    | 3.3.6.1.3.1.1.1  | Contenuto dell'intestazione<br>dello stato del dispositivo<br>richiesta   | Si                                                 |
|                                      |                                                    | 3.3.6.1.3.1.2.1  | Identificativo univoco del<br>centro di controllo                         | Si                                                 |
|                                      |                                                    | 3.3.6.1.3.1.2.2  | Stato delle comunicazioni del<br>dispositivo                              | S <sub>i</sub>                                     |
|                                      |                                                    | 3.3.6.1.3.1.2.3  | Identificativo operatore                                                  | Si                                                 |

*Tabella 21. Supporto di IBM Intelligent Transportation dei requisiti di TMDD versione 3 (Continua)*

| ID<br>requisito<br>utente | Necessità utente                                        | ID requisito    | Requisito                                                                 | Supportato da IBM<br>Intelligent<br>Transportation |
|---------------------------|---------------------------------------------------------|-----------------|---------------------------------------------------------------------------|----------------------------------------------------|
|                           |                                                         | 3.3.6.1.3.1.2.4 | Identificativo evento                                                     | Sì                                                 |
|                           |                                                         | 3.3.6.1.3.1.2.5 | Piano di risposta evento                                                  | Si                                                 |
|                           |                                                         | 3.3.6.1.3.1.2.6 | Organizzazione proprietario                                               | Sì                                                 |
|                           |                                                         | 3.3.6.1.3.1.2.7 | Informazioni data e ora<br>modifica stato                                 | Sì                                                 |
|                           |                                                         | 3.3.6.5.2.1     | Inviare le informazioni sullo<br>stato DMS su richiesta                   | Sì                                                 |
|                           |                                                         | 3.3.6.5.2.2     | Pubblicare le informazioni<br>sullo stato DMS                             | Sì                                                 |
|                           |                                                         | 3.3.6.5.2.3     | Sottoscrivere le informazioni<br>sullo stato DMS                          | Sì                                                 |
|                           |                                                         | 3.3.6.5.2.4     | Contenuto della richiesta di<br>stato DMS                                 | Sì                                                 |
|                           |                                                         | 3.3.6.5.2.5     | Contenuto delle informazioni<br>sullo stato DMS                           | Sì                                                 |
|                           |                                                         | 3.3.6.5.2.5.1   | Contenuto dello stato DMS<br>richiesto                                    | Sì                                                 |
|                           |                                                         | 3.3.6.5.2.5.2.1 | Numero messaggio corrente                                                 | Sì                                                 |
|                           |                                                         | 3.3.6.5.2.5.2.2 | Origine messaggio                                                         | Sì                                                 |
|                           |                                                         | 3.3.6.5.2.5.2.3 | Tempo restante                                                            | Sì                                                 |
| 2.3.6.6.1                 | È necessario<br>condividere<br>l'inventario dei caselli | 3.3.6.1.1.1     | Contenuto della richiesta di<br>informazioni sul dispositivo              | Sì                                                 |
|                           |                                                         | 3.3.6.1.1.1.1   | Contenuto della richiesta di<br>informazioni sul dispositivo<br>richieste | Sì                                                 |
|                           |                                                         | 3.3.6.1.1.1.2.1 | Nome utente dell'operatore<br>richiedente                                 | No                                                 |
|                           |                                                         | 3.3.6.1.1.1.2.2 | Password dell'operatore<br>richiedente                                    | No                                                 |
|                           |                                                         | 3.3.6.1.1.1.2.3 | Organizzazione proprietario                                               | N <sub>o</sub>                                     |
|                           |                                                         | 3.3.6.1.1.1.2.4 | Organizzazione del centro<br>esterno                                      | Si                                                 |
|                           |                                                         | 3.3.6.1.1.1.3   | Contenuto del filtro di<br>richiesta di informazioni sul<br>dispositivo   | No                                                 |
|                           |                                                         | 3.3.6.1.1.1.3.1 | Filtro identificativo<br>dispositivo                                      | $\rm No$                                           |
|                           |                                                         | 3.3.6.1.1.1.3.2 | Filtro identificativo sezione                                             | No                                                 |
|                           |                                                         | 3.3.6.1.1.1.3.3 | Filtro identificativo rete<br>stradale                                    | No                                                 |
|                           |                                                         | 3.3.6.1.1.1.3.4 | Filtro identificativo<br>collegamento                                     | No                                                 |
|                           |                                                         | 3.3.6.1.1.1.3.5 | Filtro designatore percorso                                               | $\rm No$                                           |

*Tabella 21. Supporto di IBM Intelligent Transportation dei requisiti di TMDD versione 3 (Continua)*

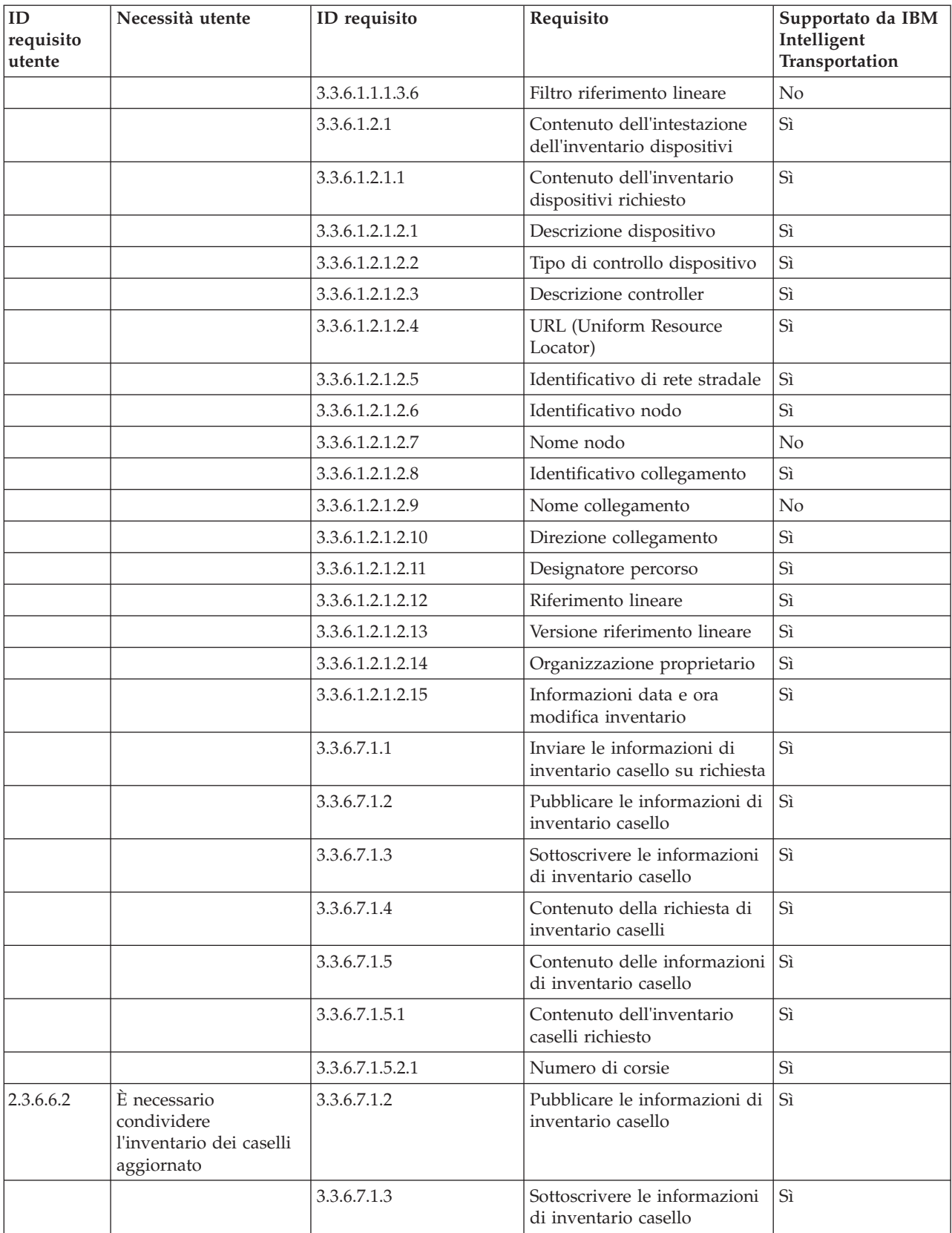

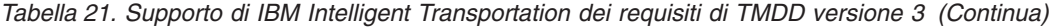

| ID<br>requisito<br>utente | Necessità utente                                    | ID requisito    | Requisito                                                                 | Supportato da IBM<br>Intelligent<br>Transportation |
|---------------------------|-----------------------------------------------------|-----------------|---------------------------------------------------------------------------|----------------------------------------------------|
| 2.3.6.6.3                 | È necessario<br>condividere lo stato<br>del casello | 3.3.6.1.1.1     | Contenuto della richiesta di<br>informazioni sul dispositivo              | Sì                                                 |
|                           |                                                     | 3.3.6.1.1.1.1   | Contenuto della richiesta di<br>informazioni sul dispositivo<br>richieste | Sì                                                 |
|                           |                                                     | 3.3.6.1.1.1.2.1 | Nome utente dell'operatore<br>richiedente                                 | No                                                 |
|                           |                                                     | 3.3.6.1.1.1.2.2 | Password dell'operatore<br>richiedente                                    | No                                                 |
|                           |                                                     | 3.3.6.1.1.1.2.3 | Organizzazione proprietario                                               | $\rm No$                                           |
|                           |                                                     | 3.3.6.1.1.1.2.4 | Organizzazione del centro<br>esterno                                      | Si                                                 |
|                           |                                                     | 3.3.6.1.1.1.3   | Contenuto del filtro di<br>richiesta di informazioni sul<br>dispositivo   | No                                                 |
|                           |                                                     | 3.3.6.1.1.1.3.1 | Filtro identificativo<br>dispositivo                                      | No                                                 |
|                           |                                                     | 3.3.6.1.1.1.3.2 | Filtro identificativo sezione                                             | No                                                 |
|                           |                                                     | 3.3.6.1.1.1.3.3 | Filtro identificativo rete<br>stradale                                    | No                                                 |
|                           |                                                     | 3.3.6.1.1.1.3.4 | Filtro identificativo<br>collegamento                                     | No                                                 |
|                           |                                                     | 3.3.6.1.1.1.3.5 | Filtro designatore percorso                                               | No                                                 |
|                           |                                                     | 3.3.6.1.1.1.3.6 | Filtro riferimento lineare                                                | No                                                 |
|                           |                                                     | 3.3.6.1.3.1     | Contenuto dell'intestazione<br>dello stato del dispositivo                | Sì                                                 |
|                           |                                                     | 3.3.6.1.3.1.1.1 | Contenuto dell'intestazione<br>dello stato del dispositivo<br>richiesta   | Si                                                 |
|                           |                                                     | 3.3.6.1.3.1.2.1 | Identificativo univoco del<br>centro di controllo                         | Si                                                 |
|                           |                                                     | 3.3.6.1.3.1.2.2 | Stato delle comunicazioni del<br>dispositivo                              | Sì                                                 |
|                           |                                                     | 3.3.6.1.3.1.2.3 | Identificativo operatore                                                  | Si                                                 |
|                           |                                                     | 3.3.6.1.3.1.2.4 | Identificativo evento                                                     | Sì                                                 |
|                           |                                                     | 3.3.6.1.3.1.2.5 | Piano di risposta evento                                                  | Si                                                 |
|                           |                                                     | 3.3.6.1.3.1.2.6 | Organizzazione proprietario                                               | Si                                                 |
|                           |                                                     | 3.3.6.1.3.1.2.7 | Informazioni data e ora<br>modifica stato                                 | Si                                                 |
|                           |                                                     | 3.3.6.7.2.1     | Inviare le informazioni sullo<br>stato del casello su richiesta           | Sì                                                 |
|                           |                                                     | 3.3.6.7.2.2     | Pubblicare le informazioni<br>sullo stato del casello                     | Si                                                 |

*Tabella 21. Supporto di IBM Intelligent Transportation dei requisiti di TMDD versione 3 (Continua)*

| ID<br>requisito<br>utente | Necessità utente                                                          | ID requisito    | Requisito                                                                 | Supportato da IBM<br>Intelligent<br>Transportation |
|---------------------------|---------------------------------------------------------------------------|-----------------|---------------------------------------------------------------------------|----------------------------------------------------|
|                           |                                                                           | 3.3.6.7.2.3     | Sottoscrivere le informazioni<br>sullo stato del casello                  | Sì                                                 |
|                           |                                                                           | 3.3.6.7.2.4     | Contenuto della richiesta<br>dello stato del casello                      | Sì                                                 |
|                           |                                                                           | 3.3.6.7.2.5     | Contenuto delle informazioni<br>sullo stato del casello                   | $\vert$ Si                                         |
| 2.3.6.8.1                 | È necessario<br>condividere<br>l'inventario delle corsie<br>controllabili | 3.3.6.1.1.1     | Contenuto della richiesta di<br>informazioni sul dispositivo              | Si                                                 |
|                           |                                                                           | 3.3.6.1.1.1.1   | Contenuto della richiesta di<br>informazioni sul dispositivo<br>richieste | Sì                                                 |
|                           |                                                                           | 3.3.6.1.1.1.2.1 | Nome utente dell'operatore<br>richiedente                                 | No                                                 |
|                           |                                                                           | 3.3.6.1.1.1.2.2 | Password dell'operatore<br>richiedente                                    | No                                                 |
|                           |                                                                           | 3.3.6.1.1.1.2.3 | Organizzazione proprietario                                               | No                                                 |
|                           |                                                                           | 3.3.6.1.1.1.2.4 | Organizzazione del centro<br>esterno                                      | Sì                                                 |
|                           |                                                                           | 3.3.6.1.1.1.3   | Contenuto del filtro di<br>richiesta di informazioni sul<br>dispositivo   | No                                                 |
|                           |                                                                           | 3.3.6.1.1.1.3.1 | Filtro identificativo<br>dispositivo                                      | No                                                 |
|                           |                                                                           | 3.3.6.1.1.1.3.2 | Filtro identificativo sezione                                             | No                                                 |
|                           |                                                                           | 3.3.6.1.1.1.3.3 | Filtro identificativo rete<br>stradale                                    | No                                                 |
|                           |                                                                           | 3.3.6.1.1.1.3.4 | Filtro identificativo<br>collegamento                                     | No                                                 |
|                           |                                                                           | 3.3.6.1.1.1.3.5 | Filtro designatore percorso                                               | No                                                 |
|                           |                                                                           | 3.3.6.1.1.1.3.6 | Filtro riferimento lineare                                                | No                                                 |
|                           |                                                                           | 3.3.6.1.2.1     | Contenuto dell'intestazione<br>dell'inventario dispositivi                | Sì                                                 |
|                           |                                                                           | 3.3.6.1.2.1.1   | Contenuto dell'inventario<br>dispositivi richiesto                        | Si                                                 |
|                           |                                                                           | 3.3.6.1.2.1.2.1 | Descrizione dispositivo                                                   | Si                                                 |
|                           |                                                                           | 3.3.6.1.2.1.2.2 | Tipo di controllo dispositivo                                             | Si                                                 |
|                           |                                                                           | 3.3.6.1.2.1.2.3 | Descrizione controller                                                    | Si                                                 |
|                           |                                                                           | 3.3.6.1.2.1.2.4 | <b>URL</b> (Uniform Resource<br>Locator)                                  | Si                                                 |
|                           |                                                                           | 3.3.6.1.2.1.2.5 | Identificativo di rete stradale                                           | Si                                                 |
|                           |                                                                           | 3.3.6.1.2.1.2.6 | Identificativo nodo                                                       | Si                                                 |
|                           |                                                                           | 3.3.6.1.2.1.2.7 | Nome nodo                                                                 | $\rm No$                                           |

*Tabella 21. Supporto di IBM Intelligent Transportation dei requisiti di TMDD versione 3 (Continua)*

| ID<br>requisito<br>utente | Necessità utente                                                                     | ID requisito     | Requisito                                                                 | Supportato da IBM<br>Intelligent<br>Transportation |
|---------------------------|--------------------------------------------------------------------------------------|------------------|---------------------------------------------------------------------------|----------------------------------------------------|
|                           |                                                                                      | 3.3.6.1.2.1.2.8  | Identificativo collegamento                                               | Sì                                                 |
|                           |                                                                                      | 3.3.6.1.2.1.2.9  | Nome collegamento                                                         | No                                                 |
|                           |                                                                                      | 3.3.6.1.2.1.2.10 | Direzione collegamento                                                    | Sì                                                 |
|                           |                                                                                      | 3.3.6.1.2.1.2.11 | Designatore percorso                                                      | Sì                                                 |
|                           |                                                                                      | 3.3.6.1.2.1.2.12 | Riferimento lineare                                                       | Sì                                                 |
|                           |                                                                                      | 3.3.6.1.2.1.2.13 | Versione riferimento lineare                                              | Sì                                                 |
|                           |                                                                                      | 3.3.6.1.2.1.2.14 | Organizzazione proprietario                                               | Sì                                                 |
|                           |                                                                                      | 3.3.6.1.2.1.2.15 | Informazioni data e ora<br>modifica inventario                            | Sì                                                 |
|                           |                                                                                      | 3.3.6.9.1.1      | Inviare le informazioni di<br>inventario LCS su richiesta                 | Sì                                                 |
|                           |                                                                                      | 3.3.6.9.1.2      | Pubblicare le informazioni di<br>inventario LCS                           | Sì                                                 |
|                           |                                                                                      | 3.3.6.9.1.3      | Sottoscrivere le informazioni<br>di inventario LCS                        | Sì                                                 |
|                           |                                                                                      | 3.3.6.9.1.4      | Contenuto della richiesta di<br>inventario LCS                            | Sì                                                 |
|                           |                                                                                      | 3.3.6.9.1.5      | Contenuto delle informazioni<br>di inventario LCS                         | Sì                                                 |
|                           |                                                                                      | 3.3.6.9.1.5.1    | Contenuto dell'inventario<br>LCS richiesto                                | No                                                 |
|                           |                                                                                      | 3.3.6.9.1.5.2.1  | Numero di corsie                                                          | Sì                                                 |
| 2.3.6.8.2                 | È necessario<br>condividere<br>l'inventario delle corsie<br>controllabili aggiornato | 3.3.6.9.1.2      | Pubblicare le informazioni di<br>inventario LCS                           | Sì                                                 |
|                           |                                                                                      | 3.3.6.9.1.3      | Sottoscrivere le informazioni<br>di inventario LCS                        | Sì                                                 |
| 2.3.6.8.3                 | È necessario<br>condividere lo stato<br>delle corsie<br>controllabili                | 3.3.6.1.1.1      | Contenuto della richiesta di<br>informazioni sul dispositivo              | Sì                                                 |
|                           |                                                                                      | 3.3.6.1.1.1.1    | Contenuto della richiesta di<br>informazioni sul dispositivo<br>richieste | Sì                                                 |
|                           |                                                                                      | 3.3.6.1.1.1.2.1  | Nome utente dell'operatore<br>richiedente                                 | No                                                 |
|                           |                                                                                      | 3.3.6.1.1.1.2.2  | Password dell'operatore<br>richiedente                                    | $\rm No$                                           |
|                           |                                                                                      | 3.3.6.1.1.1.2.3  | Organizzazione proprietario                                               | No                                                 |
|                           |                                                                                      | 3.3.6.1.1.1.2.4  | Organizzazione del centro<br>esterno                                      | Si                                                 |
|                           |                                                                                      | 3.3.6.1.1.1.3    | Contenuto del filtro di<br>richiesta di informazioni sul<br>dispositivo   | No                                                 |

*Tabella 21. Supporto di IBM Intelligent Transportation dei requisiti di TMDD versione 3 (Continua)*

| ID<br>requisito<br>utente | Necessità utente                                                     | ID requisito    | Requisito                                                                 | Supportato da IBM<br>Intelligent<br>Transportation |
|---------------------------|----------------------------------------------------------------------|-----------------|---------------------------------------------------------------------------|----------------------------------------------------|
|                           |                                                                      | 3.3.6.1.1.1.3.1 | Filtro identificativo<br>dispositivo                                      | No                                                 |
|                           |                                                                      | 3.3.6.1.1.1.3.2 | Filtro identificativo sezione                                             | No                                                 |
|                           |                                                                      | 3.3.6.1.1.1.3.3 | Filtro identificativo rete<br>stradale                                    | No                                                 |
|                           |                                                                      | 3.3.6.1.1.1.3.4 | Filtro identificativo<br>collegamento                                     | No                                                 |
|                           |                                                                      | 3.3.6.1.1.1.3.5 | Filtro designatore percorso                                               | No                                                 |
|                           |                                                                      | 3.3.6.1.1.1.3.6 | Filtro riferimento lineare                                                | $\rm No$                                           |
|                           |                                                                      | 3.3.6.1.3.1     | Contenuto dell'intestazione<br>dello stato del dispositivo                | Sì                                                 |
|                           |                                                                      | 3.3.6.1.3.1.1.1 | Contenuto dell'intestazione<br>dello stato del dispositivo<br>richiesta   | Si                                                 |
|                           |                                                                      | 3.3.6.1.3.1.2.1 | Identificativo univoco del<br>centro di controllo                         | Sì                                                 |
|                           |                                                                      | 3.3.6.1.3.1.2.2 | Stato delle comunicazioni del<br>dispositivo                              | Sì                                                 |
|                           |                                                                      | 3.3.6.1.3.1.2.3 | Identificativo operatore                                                  | Si                                                 |
|                           |                                                                      | 3.3.6.1.3.1.2.4 | Identificativo evento                                                     | Sì                                                 |
|                           |                                                                      | 3.3.6.1.3.1.2.5 | Piano di risposta evento                                                  | Sì                                                 |
|                           |                                                                      | 3.3.6.1.3.1.2.6 | Organizzazione proprietario                                               | Sì                                                 |
|                           |                                                                      | 3.3.6.1.3.1.2.7 | Informazioni data e ora<br>modifica stato                                 | Sì                                                 |
|                           |                                                                      | 3.3.6.9.2.1     | Inviare le informazioni sullo<br>stato LCS su richiesta                   | Sì                                                 |
|                           |                                                                      | 3.3.6.9.2.2     | Pubblicare le informazioni<br>sullo stato LCS                             | Sì                                                 |
|                           |                                                                      | 3.3.6.9.2.3     | Sottoscrivere le informazioni<br>sullo stato LCS                          | Sì                                                 |
|                           |                                                                      | 3.3.6.9.2.4     | Contenuto della richiesta di<br>stato LCS                                 | Sì                                                 |
|                           |                                                                      | 3.3.6.9.2.5     | Contenuto delle informazioni Sì<br>sullo stato LCS                        |                                                    |
| 2.3.6.9.1                 | È necessario<br>condividere<br>l'inventario dei<br>semafori da rampa | 3.3.6.1.1.1     | Contenuto della richiesta di<br>informazioni sul dispositivo              | Sì                                                 |
|                           |                                                                      | 3.3.6.1.1.1.1   | Contenuto della richiesta di<br>informazioni sul dispositivo<br>richieste | Sì                                                 |
|                           |                                                                      | 3.3.6.1.1.1.2.1 | Nome utente dell'operatore<br>richiedente                                 | No                                                 |
|                           |                                                                      | 3.3.6.1.1.1.2.2 | Password dell'operatore<br>richiedente                                    | No                                                 |

*Tabella 21. Supporto di IBM Intelligent Transportation dei requisiti di TMDD versione 3 (Continua)*
| ID<br>requisito<br>utente | Necessità utente | ID requisito     | Requisito                                                                  | Supportato da IBM<br>Intelligent<br>Transportation |
|---------------------------|------------------|------------------|----------------------------------------------------------------------------|----------------------------------------------------|
|                           |                  | 3.3.6.1.1.1.2.3  | Organizzazione proprietario                                                | No                                                 |
|                           |                  | 3.3.6.1.1.1.2.4  | Organizzazione del centro<br>esterno                                       | Sì                                                 |
|                           |                  | 3.3.6.1.1.1.3    | Contenuto del filtro di<br>richiesta di informazioni sul<br>dispositivo    | No                                                 |
|                           |                  | 3.3.6.1.1.1.3.1  | Filtro identificativo<br>dispositivo                                       | No                                                 |
|                           |                  | 3.3.6.1.1.1.3.2  | Filtro identificativo sezione                                              | No                                                 |
|                           |                  | 3.3.6.1.1.1.3.3  | Filtro identificativo rete<br>stradale                                     | No                                                 |
|                           |                  | 3.3.6.1.1.1.3.4  | Filtro identificativo<br>collegamento                                      | No                                                 |
|                           |                  | 3.3.6.1.1.1.3.5  | Filtro designatore percorso                                                | No                                                 |
|                           |                  | 3.3.6.1.1.1.3.6  | Filtro riferimento lineare                                                 | No                                                 |
|                           |                  | 3.3.6.1.2.1      | Contenuto dell'intestazione<br>dell'inventario dispositivi                 | Sì                                                 |
|                           |                  | 3.3.6.1.2.1.1    | Contenuto dell'inventario<br>dispositivi richiesto                         | Sì                                                 |
|                           |                  | 3.3.6.1.2.1.2.1  | Descrizione dispositivo                                                    | Sì                                                 |
|                           |                  | 3.3.6.1.2.1.2.2  | Tipo di controllo dispositivo                                              | Sì                                                 |
|                           |                  | 3.3.6.1.2.1.2.3  | Descrizione controller                                                     | Sì                                                 |
|                           |                  | 3.3.6.1.2.1.2.4  | <b>URL</b> (Uniform Resource<br>Locator)                                   | Sì                                                 |
|                           |                  | 3.3.6.1.2.1.2.5  | Identificativo di rete stradale                                            | Sì                                                 |
|                           |                  | 3.3.6.1.2.1.2.6  | Identificativo nodo                                                        | Sì                                                 |
|                           |                  | 3.3.6.1.2.1.2.7  | Nome nodo                                                                  | No                                                 |
|                           |                  | 3.3.6.1.2.1.2.8  | Identificativo collegamento                                                | Sì                                                 |
|                           |                  | 3.3.6.1.2.1.2.9  | Nome collegamento                                                          | $\rm No$                                           |
|                           |                  | 3.3.6.1.2.1.2.10 | Direzione collegamento                                                     | Sì                                                 |
|                           |                  | 3.3.6.1.2.1.2.11 | Designatore percorso                                                       | Sì                                                 |
|                           |                  | 3.3.6.1.2.1.2.12 | Riferimento lineare                                                        | Si                                                 |
|                           |                  | 3.3.6.1.2.1.2.13 | Versione riferimento lineare                                               | Si                                                 |
|                           |                  | 3.3.6.1.2.1.2.14 | Organizzazione proprietario                                                | Si                                                 |
|                           |                  | 3.3.6.1.2.1.2.15 | Informazioni data e ora<br>modifica inventario                             | Si                                                 |
|                           |                  | 3.3.6.10.1.1     | Inviare le informazioni di<br>inventario semaforo da<br>rampa su richiesta | Si                                                 |
|                           |                  | 3.3.6.10.1.2     | Pubblicare le informazioni di<br>inventario semaforo da<br>rampa           | Si                                                 |

*Tabella 21. Supporto di IBM Intelligent Transportation dei requisiti di TMDD versione 3 (Continua)*

| ID<br>requisito<br>utente | Necessità utente                                                                   | ID requisito     | Requisito                                                                 | Supportato da IBM<br>Intelligent<br>Transportation |
|---------------------------|------------------------------------------------------------------------------------|------------------|---------------------------------------------------------------------------|----------------------------------------------------|
|                           |                                                                                    | 3.3.6.10.1.3     | Sottoscrivere le informazioni<br>di inventario semaforo da<br>rampa       | Sì                                                 |
|                           |                                                                                    | 3.3.6.10.1.4     | Contenuto della richiesta<br>dell'inventario semafori da<br>rampa         | Si                                                 |
|                           |                                                                                    | 3.3.6.10.1.5     | Contenuto delle informazioni<br>di inventario semaforo da<br>rampa        | $\vert$ Si                                         |
|                           |                                                                                    | 3.3.6.10.1.5.1   | Contenuto dell'inventario<br>semafori da rampa richiesto                  | $\rm No$                                           |
|                           |                                                                                    | 3.3.6.10.1.5.2.1 | Identificativi rilevatori<br>associati                                    | No                                                 |
|                           |                                                                                    | 3.3.6.10.1.5.2.2 | Numero corsia                                                             | Sì                                                 |
|                           |                                                                                    | 3.3.6.10.1.5.2.3 | Tipo corsia                                                               | Sì                                                 |
|                           |                                                                                    | 3.3.6.10.1.5.2.4 | Frequenza misurazione<br>minima assoluta                                  | Sì                                                 |
|                           |                                                                                    | 3.3.6.10.1.5.2.5 | Frequenza misurazione<br>massima assoluta                                 | Sì                                                 |
|                           |                                                                                    | 3.3.6.10.1.5.2.6 | Frequenza misurazione<br>minima di sistema                                | Sì                                                 |
|                           |                                                                                    | 3.3.6.10.1.5.2.7 | Frequenza misurazione<br>massima di sistema                               | Sì                                                 |
| 2.3.6.9.2                 | È necessario<br>condividere<br>l'inventario dei<br>semafori da rampa<br>aggiornato | 3.3.6.10.1.2     | Pubblicare le informazioni di<br>inventario semaforo da<br>rampa          | Sì                                                 |
|                           |                                                                                    | 3.3.6.10.1.3     | Sottoscrivere le informazioni<br>di inventario semaforo da<br>rampa       | Si                                                 |
| 2.3.6.9.3                 | $\grave{\mathrm{E}}$ necessario<br>condividere lo stato<br>del semaforo da rampa   | 3.3.6.1.1.1      | Contenuto della richiesta di<br>informazioni sul dispositivo              | $\overline{\mathsf{Si}}$                           |
|                           |                                                                                    | 3.3.6.1.1.1.1    | Contenuto della richiesta di<br>informazioni sul dispositivo<br>richieste | Si                                                 |
|                           |                                                                                    | 3.3.6.1.1.1.2.1  | Nome utente dell'operatore<br>richiedente                                 | No                                                 |
|                           |                                                                                    | 3.3.6.1.1.1.2.2  | Password dell'operatore<br>richiedente                                    | No                                                 |
|                           |                                                                                    | 3.3.6.1.1.1.2.3  | Organizzazione proprietario                                               | No                                                 |
|                           |                                                                                    | 3.3.6.1.1.1.2.4  | Organizzazione del centro<br>esterno                                      | Sì                                                 |
|                           |                                                                                    | 3.3.6.1.1.1.3    | Contenuto del filtro di<br>richiesta di informazioni sul<br>dispositivo   | $\rm No$                                           |

*Tabella 21. Supporto di IBM Intelligent Transportation dei requisiti di TMDD versione 3 (Continua)*

| ID<br>requisito<br>utente | Necessità utente | ID requisito     | Requisito                                                                    | Supportato da IBM<br>Intelligent<br>Transportation |
|---------------------------|------------------|------------------|------------------------------------------------------------------------------|----------------------------------------------------|
|                           |                  | 3.3.6.1.1.1.3.1  | Filtro identificativo<br>dispositivo                                         | No                                                 |
|                           |                  | 3.3.6.1.1.1.3.2  | Filtro identificativo sezione                                                | No                                                 |
|                           |                  | 3.3.6.1.1.1.3.3  | Filtro identificativo rete<br>stradale                                       | No                                                 |
|                           |                  | 3.3.6.1.1.1.3.4  | Filtro identificativo<br>collegamento                                        | No                                                 |
|                           |                  | 3.3.6.1.1.1.3.5  | Filtro designatore percorso                                                  | No                                                 |
|                           |                  | 3.3.6.1.1.1.3.6  | Filtro riferimento lineare                                                   | No                                                 |
|                           |                  | 3.3.6.1.3.1      | Contenuto dell'intestazione<br>dello stato del dispositivo                   | Sì                                                 |
|                           |                  | 3.3.6.1.3.1.1.1  | Contenuto dell'intestazione<br>dello stato del dispositivo<br>richiesta      | Sì                                                 |
|                           |                  | 3.3.6.1.3.1.2.1  | Identificativo univoco del<br>centro di controllo                            | Si                                                 |
|                           |                  | 3.3.6.1.3.1.2.2  | Stato delle comunicazioni del<br>dispositivo                                 | Sì                                                 |
|                           |                  | 3.3.6.1.3.1.2.3  | Identificativo operatore                                                     | Si                                                 |
|                           |                  | 3.3.6.1.3.1.2.4  | Identificativo evento                                                        | Sì                                                 |
|                           |                  | 3.3.6.1.3.1.2.5  | Piano di risposta evento                                                     | Sì                                                 |
|                           |                  | 3.3.6.1.3.1.2.6  | Organizzazione proprietario                                                  | Sì                                                 |
|                           |                  | 3.3.6.1.3.1.2.7  | Informazioni data e ora<br>modifica stato                                    | Sì                                                 |
|                           |                  | 3.3.6.10.2.1     | Inviare le informazioni sullo<br>stato del semaforo da rampa<br>su richiesta | Sì                                                 |
|                           |                  | 3.3.6.10.2.2     | Pubblicare le informazioni<br>sullo stato del semaforo da<br>rampa           | Sì                                                 |
|                           |                  | 3.3.6.10.2.3     | Sottoscrivere le informazioni<br>sullo stato del semaforo da<br>rampa        | Sì                                                 |
|                           |                  | 3.3.6.10.2.4     | Contenuto della richiesta<br>dello stato del semaforo da<br>rampa            | Sì                                                 |
|                           |                  | 3.3.6.10.2.5     | Contenuto delle informazioni<br>sullo stato del semaforo da<br>rampa         | Sì                                                 |
|                           |                  | 3.3.6.10.2.5.1   | Contenuto dello stato del<br>semaforo da rampa richiesto                     | No                                                 |
|                           |                  | 3.3.6.10.2.5.2.1 | Frequenza flusso linea<br>principale                                         | Si                                                 |
|                           |                  | 3.3.6.10.2.5.2.2 | Occupazione veicoli linea<br>principale                                      | Sì                                                 |

*Tabella 21. Supporto di IBM Intelligent Transportation dei requisiti di TMDD versione 3 (Continua)*

| ID<br>requisito<br>utente | Necessità utente                                                      | ID requisito      | Requisito                                                                 | Supportato da IBM<br>Intelligent<br>Transportation |
|---------------------------|-----------------------------------------------------------------------|-------------------|---------------------------------------------------------------------------|----------------------------------------------------|
|                           |                                                                       | 3.3.6.10.2.5.2.3  | Velocità veicoli linea<br>principale                                      | Sì                                                 |
|                           |                                                                       | 3.3.6.10.2.5.2.4  | Origine comando che ha<br>richiesto la misurazione                        | No                                                 |
|                           |                                                                       | 3.3.6.10.2.5.2.5  | Origine comando che ha<br>implementato la misurazione                     | Sì                                                 |
|                           |                                                                       | 3.3.6.10.2.5.2.6  | Piano implementato                                                        | Sì                                                 |
|                           |                                                                       | 3.3.6.10.2.5.2.7  | Frequenza implementata                                                    | Sì                                                 |
|                           |                                                                       | 3.3.6.10.2.5.2.8  | Veicoli implementati per ogni<br>semaforo verde                           | Sì                                                 |
|                           |                                                                       | 3.3.6.10.2.5.2.9  | Azione richiesta                                                          | Sì                                                 |
|                           |                                                                       | 3.3.6.10.2.5.2.10 | Piano richiesto                                                           | Sì                                                 |
|                           |                                                                       | 3.3.6.10.2.5.2.11 | Frequenza richiesta                                                       | Sì                                                 |
|                           |                                                                       | 3.3.6.10.2.5.2.12 | Veicoli richiesti per semaforo<br>verde                                   | Sì                                                 |
|                           |                                                                       | 3.3.6.10.2.5.2.13 | Frequenza misurazione<br>minima operativa                                 | No                                                 |
|                           |                                                                       | 3.3.6.10.2.5.2.14 | Frequenza misurazione<br>massima operativa                                | No                                                 |
|                           |                                                                       | 3.3.6.10.2.5.2.15 | Stato rilevatore domanda                                                  | Sì                                                 |
|                           |                                                                       | 3.3.6.10.2.5.2.16 | Stato rilevatore passaggio                                                | Sì                                                 |
|                           |                                                                       | 3.3.6.10.2.5.2.17 | Stato rilevatore coda                                                     | Sì                                                 |
|                           |                                                                       | 3.3.6.10.2.5.2.18 | Conteggio cicli                                                           | Sì                                                 |
|                           |                                                                       | 3.3.6.10.2.5.2.19 | Conteggio veicoli passeggeri                                              | Sì                                                 |
|                           |                                                                       | 3.3.6.10.2.5.2.20 | Indicatore di coda rilevata                                               | Sì                                                 |
|                           |                                                                       | 3.3.6.10.2.5.2.21 | Conteggio veicoli in<br>infrazione                                        | Sì                                                 |
| 2.3.6.10.1                | È necessario<br>condividere<br>l'inventario dei sistemi<br>di segnali | 3.3.6.1.1.1       | Contenuto della richiesta di<br>informazioni sul dispositivo              | Sì                                                 |
|                           |                                                                       | 3.3.6.1.1.1.1     | Contenuto della richiesta di<br>informazioni sul dispositivo<br>richieste | Si                                                 |
|                           |                                                                       | 3.3.6.1.1.1.2.1   | Nome utente dell'operatore<br>richiedente                                 | No                                                 |
|                           |                                                                       | 3.3.6.1.1.1.2.2   | Password dell'operatore<br>richiedente                                    | No                                                 |
|                           |                                                                       | 3.3.6.1.1.1.2.3   | Organizzazione proprietario                                               | No                                                 |
|                           |                                                                       | 3.3.6.1.1.1.2.4   | Organizzazione del centro<br>esterno                                      | Sì                                                 |
|                           |                                                                       | 3.3.6.1.1.1.3     | Contenuto del filtro di<br>richiesta di informazioni sul<br>dispositivo   | No                                                 |

*Tabella 21. Supporto di IBM Intelligent Transportation dei requisiti di TMDD versione 3 (Continua)*

| ID<br>requisito<br>utente | Necessità utente | ID requisito     | Requisito                                                        | Supportato da IBM<br>Intelligent<br>Transportation |
|---------------------------|------------------|------------------|------------------------------------------------------------------|----------------------------------------------------|
|                           |                  | 3.3.6.1.1.1.3.1  | Filtro identificativo<br>dispositivo                             | No                                                 |
|                           |                  | 3.3.6.1.1.1.3.2  | Filtro identificativo sezione                                    | No                                                 |
|                           |                  | 3.3.6.1.1.1.3.3  | Filtro identificativo rete<br>stradale                           | No                                                 |
|                           |                  | 3.3.6.1.1.1.3.4  | Filtro identificativo<br>collegamento                            | No                                                 |
|                           |                  | 3.3.6.1.1.1.3.5  | Filtro designatore percorso                                      | No                                                 |
|                           |                  | 3.3.6.1.1.1.3.6  | Filtro riferimento lineare                                       | No                                                 |
|                           |                  | 3.3.6.1.2.1      | Contenuto dell'intestazione<br>dell'inventario dispositivi       | Sì                                                 |
|                           |                  | 3.3.6.1.2.1.1    | Contenuto dell'inventario<br>dispositivi richiesto               | Si                                                 |
|                           |                  | 3.3.6.1.2.1.2.1  | Descrizione dispositivo                                          | Sì                                                 |
|                           |                  | 3.3.6.1.2.1.2.2  | Tipo di controllo dispositivo                                    | Sì                                                 |
|                           |                  | 3.3.6.1.2.1.2.3  | Descrizione controller                                           | Si                                                 |
|                           |                  | 3.3.6.1.2.1.2.4  | <b>URL</b> (Uniform Resource<br>Locator)                         | Sì                                                 |
|                           |                  | 3.3.6.1.2.1.2.5  | Identificativo di rete stradale                                  | Sì                                                 |
|                           |                  | 3.3.6.1.2.1.2.6  | Identificativo nodo                                              | Sì                                                 |
|                           |                  | 3.3.6.1.2.1.2.7  | Nome nodo                                                        | No                                                 |
|                           |                  | 3.3.6.1.2.1.2.8  | Identificativo collegamento                                      | Sì                                                 |
|                           |                  | 3.3.6.1.2.1.2.9  | Nome collegamento                                                | No                                                 |
|                           |                  | 3.3.6.1.2.1.2.10 | Direzione collegamento                                           | Si                                                 |
|                           |                  | 3.3.6.1.2.1.2.11 | Designatore percorso                                             | Sì                                                 |
|                           |                  | 3.3.6.1.2.1.2.12 | Riferimento lineare                                              | Sì                                                 |
|                           |                  | 3.3.6.1.2.1.2.13 | Versione riferimento lineare                                     | Sì                                                 |
|                           |                  | 3.3.6.1.2.1.2.14 | Organizzazione proprietario                                      | $\rm Si$                                           |
|                           |                  | 3.3.6.1.2.1.2.15 | Informazioni data e ora<br>modifica inventario                   | Sì                                                 |
|                           |                  | 3.3.6.11.1.1     | Inviare le informazioni di<br>inventario segnale su<br>richiesta | Si                                                 |
|                           |                  | 3.3.6.11.1.2     | Pubblicare le informazioni di<br>inventario segnale              | Sì                                                 |
|                           |                  | 3.3.6.11.1.3     | Sottoscrivere le informazioni<br>di inventario segnale           | Sì                                                 |
|                           |                  | 3.3.6.11.1.4     | Contenuto della richiesta di<br>inventario segnali               | Sì                                                 |
|                           |                  | 3.3.6.11.1.5     | Contenuto delle informazioni<br>di inventario segnale            | Sì                                                 |
|                           |                  | 3.3.6.11.1.5.1   | Contenuto dell'inventario<br>segnali richiesto                   | Si                                                 |

*Tabella 21. Supporto di IBM Intelligent Transportation dei requisiti di TMDD versione 3 (Continua)*

| ID<br>requisito<br>utente | Necessità utente                                                                 | ID requisito      | Requisito                                                                 | Supportato da IBM<br>Intelligent<br>Transportation |
|---------------------------|----------------------------------------------------------------------------------|-------------------|---------------------------------------------------------------------------|----------------------------------------------------|
|                           |                                                                                  | 3.3.6.11.1.5.2.1  | Controller master                                                         | Sì                                                 |
|                           |                                                                                  | 3.3.6.11.1.5.2.2  | Identificativi collegamento                                               | No                                                 |
|                           |                                                                                  | 3.3.6.11.1.5.2.3  | Direzione del traffico                                                    | No                                                 |
|                           |                                                                                  | 3.3.6.11.1.5.2.4  | Identificativo fase                                                       | No                                                 |
|                           |                                                                                  | 3.3.6.11.1.5.2.5  | Fase coordinata                                                           | N/D                                                |
|                           |                                                                                  | 3.3.6.11.1.5.2.6  | Fasi contemporanee                                                        | N/D                                                |
|                           |                                                                                  | 3.3.6.11.1.5.2.7  | Fase di sovrapposizione                                                   | N/D                                                |
|                           |                                                                                  | 3.3.6.11.1.5.2.8  | Fasi di sovrapposizioni<br>incluse                                        | N/D                                                |
|                           |                                                                                  | 3.3.6.11.1.5.2.9  | Identificativo movimento                                                  | No                                                 |
|                           |                                                                                  | 3.3.6.11.1.5.2.10 | Movimenti attivi                                                          | N/D                                                |
|                           |                                                                                  | 3.3.6.11.1.5.2.11 | Collegamento approccio<br>movimento veicoli                               | N/D                                                |
|                           |                                                                                  | 3.3.6.11.1.5.2.12 | Collegamento approccio<br>movimento pedoni                                | N/D                                                |
|                           |                                                                                  | 3.3.6.11.1.5.2.13 | Collegamento di partenza                                                  | N/D                                                |
|                           |                                                                                  | 3.3.6.11.1.5.2.14 | Punto di attraversamento                                                  | N/D                                                |
|                           |                                                                                  | 3.3.6.11.1.5.2.15 | Vettore approccio movimento<br>di svolta                                  | N/D                                                |
|                           |                                                                                  | 3.3.6.11.1.5.2.16 | Tipo di movimento di svolta                                               | N/D                                                |
|                           |                                                                                  | 3.3.6.11.1.5.2.17 | Corsie movimento di svolta                                                | N/D                                                |
|                           |                                                                                  | 3.3.6.11.1.5.2.18 | Descrizione movimento di<br>svolta                                        | N/D                                                |
|                           |                                                                                  | 3.3.6.11.1.5.2.19 | Identificativo anello                                                     | No                                                 |
|                           |                                                                                  | 3.3.6.11.1.5.2.20 | Assegnazione fase anello                                                  | No                                                 |
|                           |                                                                                  | 3.3.6.11.1.5.2.21 | Identificativo funzione<br>speciale                                       | N <sub>o</sub>                                     |
|                           |                                                                                  | 3.3.6.11.1.5.2.22 | Descrizione funzione speciale   No                                        |                                                    |
|                           |                                                                                  | 3.3.6.11.1.5.2.23 | Riferimento temporale                                                     | Sì                                                 |
|                           |                                                                                  | 3.3.6.11.1.5.2.24 | Riferimento sincronizzazione<br>modello                                   | $\rm Si$                                           |
| 2.3.6.10.2                | È necessario<br>condividere<br>l'inventario dei sistemi<br>di segnali aggiornato | 3.3.6.11.1.2      | Pubblicare le informazioni di<br>inventario segnale                       | Si                                                 |
|                           |                                                                                  | 3.3.6.11.1.3      | Sottoscrivere le informazioni<br>di inventario segnale                    | Si                                                 |
| 2.3.6.10.3                | È necessario<br>condividere lo stato<br>dell'intersezione                        | 3.3.6.1.1.1       | Contenuto della richiesta di<br>informazioni sul dispositivo              | Si                                                 |
|                           |                                                                                  | 3.3.6.1.1.1.1     | Contenuto della richiesta di<br>informazioni sul dispositivo<br>richieste | Sì                                                 |

*Tabella 21. Supporto di IBM Intelligent Transportation dei requisiti di TMDD versione 3 (Continua)*

| ID<br>requisito<br>utente | Necessità utente | ID requisito    | Requisito                                                                | Supportato da IBM<br>Intelligent<br>Transportation |
|---------------------------|------------------|-----------------|--------------------------------------------------------------------------|----------------------------------------------------|
|                           |                  | 3.3.6.1.1.1.2.1 | Nome utente dell'operatore<br>richiedente                                | No                                                 |
|                           |                  | 3.3.6.1.1.1.2.2 | Password dell'operatore<br>richiedente                                   | No                                                 |
|                           |                  | 3.3.6.1.1.1.2.3 | Organizzazione proprietario                                              | No                                                 |
|                           |                  | 3.3.6.1.1.1.2.4 | Organizzazione del centro<br>esterno                                     | Sì                                                 |
|                           |                  | 3.3.6.1.1.1.3   | Contenuto del filtro di<br>richiesta di informazioni sul<br>dispositivo  | No                                                 |
|                           |                  | 3.3.6.1.1.1.3.1 | Filtro identificativo<br>dispositivo                                     | No                                                 |
|                           |                  | 3.3.6.1.1.1.3.2 | Filtro identificativo sezione                                            | No                                                 |
|                           |                  | 3.3.6.1.1.1.3.3 | Filtro identificativo rete<br>stradale                                   | No                                                 |
|                           |                  | 3.3.6.1.1.1.3.4 | Filtro identificativo<br>collegamento                                    | No                                                 |
|                           |                  | 3.3.6.1.1.1.3.5 | Filtro designatore percorso                                              | No                                                 |
|                           |                  | 3.3.6.1.1.1.3.6 | Filtro riferimento lineare                                               | No                                                 |
|                           |                  | 3.3.6.1.3.1     | Contenuto dell'intestazione<br>dello stato del dispositivo               | Si                                                 |
|                           |                  | 3.3.6.1.3.1.1.1 | Contenuto dell'intestazione<br>dello stato del dispositivo<br>richiesta  | Sì                                                 |
|                           |                  | 3.3.6.1.3.1.2.1 | Identificativo univoco del<br>centro di controllo                        | Si                                                 |
|                           |                  | 3.3.6.1.3.1.2.2 | Stato delle comunicazioni del<br>dispositivo                             | Si                                                 |
|                           |                  | 3.3.6.1.3.1.2.3 | Identificativo operatore                                                 | $\rm Si$                                           |
|                           |                  | 3.3.6.1.3.1.2.4 | Identificativo evento                                                    | Sì                                                 |
|                           |                  | 3.3.6.1.3.1.2.5 | Piano di risposta evento                                                 | Sì                                                 |
|                           |                  | 3.3.6.1.3.1.2.6 | Organizzazione proprietario                                              | $\rm Si$                                           |
|                           |                  | 3.3.6.1.3.1.2.7 | Informazioni data e ora<br>modifica stato                                | Si                                                 |
|                           |                  | 3.3.6.11.2.1    | Inviare le informazioni sullo<br>stato dell'intersezione su<br>richiesta | Sì                                                 |
|                           |                  | 3.3.6.11.2.2    | Pubblicare le informazioni<br>sullo stato dell'intersezione              | Si                                                 |
|                           |                  | 3.3.6.11.2.3    | Sottoscrivere le informazioni<br>sullo stato del segnale                 | $\mathrm{Si}$                                      |
|                           |                  | 3.3.6.11.2.4    | Contenuto della richiesta di<br>stato dell'intersezione                  | Si                                                 |
|                           |                  | 3.3.6.11.2.5    | Contenuto delle informazioni Sì<br>sullo stato dell'intersezione         |                                                    |

*Tabella 21. Supporto di IBM Intelligent Transportation dei requisiti di TMDD versione 3 (Continua)*

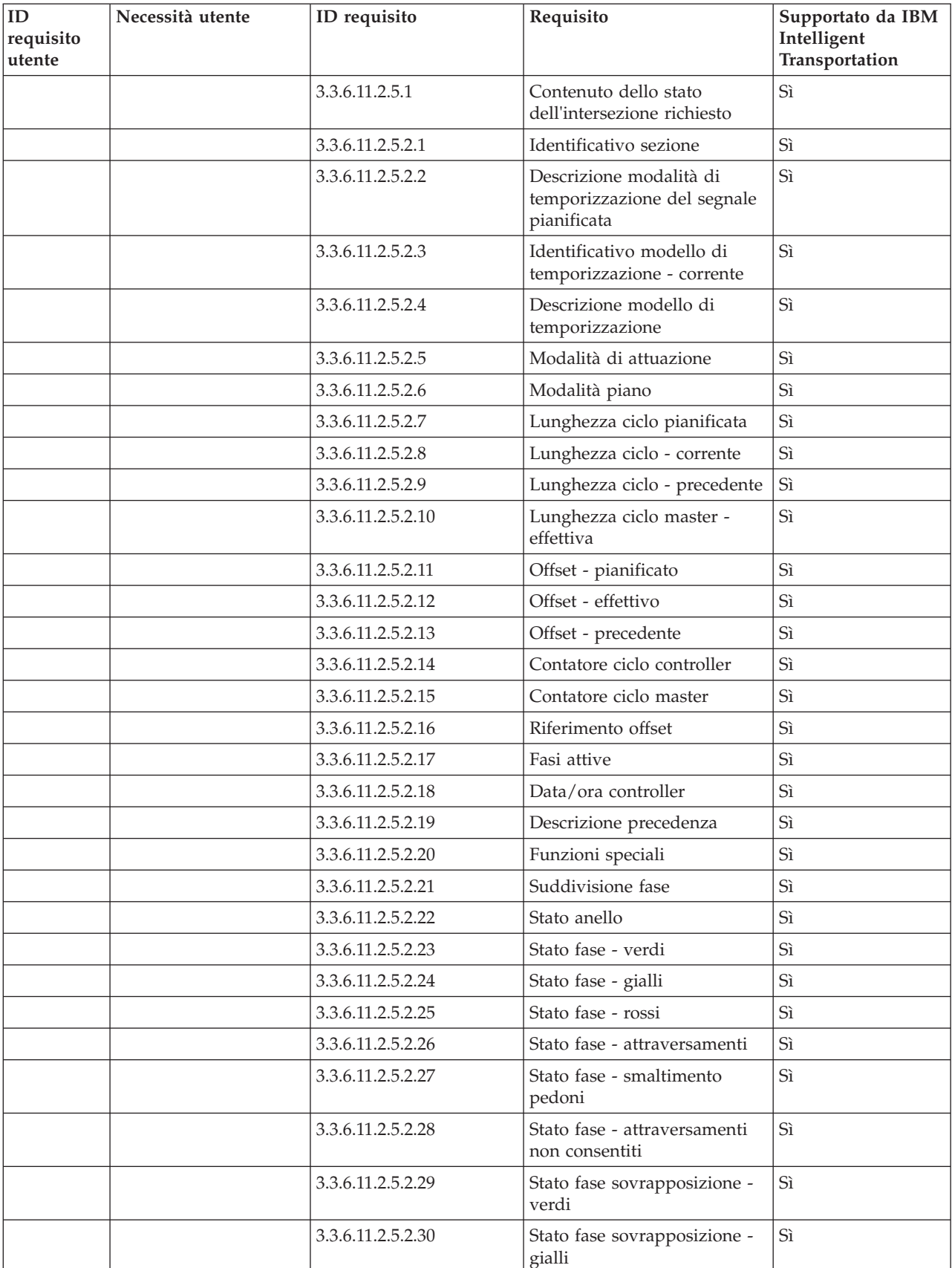

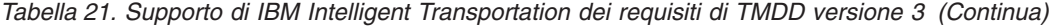

| ID<br>requisito<br>utente | Necessità utente                      | ID requisito      | Requisito                             | Supportato da IBM<br>Intelligent<br>Transportation |
|---------------------------|---------------------------------------|-------------------|---------------------------------------|----------------------------------------------------|
|                           |                                       | 3.3.6.11.2.5.2.31 | Stato fase sovrapposizione -<br>rossi | ' Sì                                               |
| 12.3.8                    | E necessario accettare<br>valori null | 3.3.8             | Accettare valori null                 | Sì                                                 |

*Tabella 21. Supporto di IBM Intelligent Transportation dei requisiti di TMDD versione 3 (Continua)*

# **Tipi finestre di dialogo e oggetti di dati TMDD supportati**

IBM Intelligent Transportation implementa un sottoinsieme di tipi di richiesta e sottoscrizione, finestre di dialogo e oggetti di dati TMDD.

Le tabelle contenute in questa sezione descrivono le finestre di dialogo e i messaggi TMDD utilizzati per comunicare gli oggetti di dati TMDD specificati richiesti. Ad esempio, per richiedere lo stato di DMS (Dynamic Message Signs), è richiesto un messaggio DlDeviceInformationSubscription.

## **Tipi di sottoscrizione**

IBM Intelligent Transportation supporta diversi tipi di sottoscrizione.

*Tabella 22. Oggetti dati TMDD e tipi di sottoscrizione supportati da IBM Intelligent Transportation*

| Oggetto dati TMDD                | Tipo di sottoscrizione                      |
|----------------------------------|---------------------------------------------|
| Verifica centro attivo           | sendCenterActiveVerificationSubscription    |
| Informazioni sull'organizzazione | sendOrganizationInformationSubscription     |
| Aggiornamento evento completo    | sendFullEventUpdateSubscription             |
| Indice eventi                    | sendNodeStatusSubscription                  |
| Inventario nodi                  | sendNodeInventorySubscription               |
| Inventario link                  | sendLinkInventorySubscription               |
| Stato del link                   | sendLinkStatusSubscription                  |
| Inventario rilevatore traffico   | sendDetectorInventorySubscription           |
| Stato rilevatore traffico        | sendDetectorStatusSubscription              |
| Dati rilevatore traffico         | sendDetectorDataSubscription                |
| Inventario CCTV                  | sendCCTVInventorySubscription               |
| Stato CCTV                       | sendCCTVStatusSubscription                  |
| Inventario caselli               | sendGateInventorySubscription               |
| Stato casello                    | sendGateStatusSubscription                  |
| Inventario segnale intersezione  | sendIntersectionSignalInventorySubscription |
| Stato segnale intersezione       | sendIntersectionSignalStatusSubscription    |
| Inventario semafori da rampa     | sendRampMeterInventorySubscription          |
| Stato semaforo da rampa          | sendRampMeterStatusSubscription             |
| Inventario LCS                   | sendLCSInventorySubscription                |
| Stato LCS                        | sendLCSStatusSubscription                   |
| Inventario DMS                   | sendDMSInventorySubscription                |
| Stato DMS                        | sendDMSStatusSubscription                   |

## **Finestre di dialogo di sottoscrizione**

IBM Intelligent Transportation implementa un sottoinsieme di oggetti di dati TMDD e di finestre di dialogo di sottoscrizione

| Oggetto dati TMDD                | Finestra di dialogo di sottoscrizione   |
|----------------------------------|-----------------------------------------|
| Verifica centro attivo           | DlCenterActiveVerificationSubscription  |
| Informazioni sull'organizzazione | DlOrganizationInformationSubscription   |
| Aggiornamento evento completo    | DlFullEventUpdateSubscription           |
| Indice eventi                    | DlEventIndexSubscription                |
| Inventario nodi                  | DlTrafficNetworkInformationSubscription |
| Inventario link                  | DlTrafficNetworkInformationSubscription |
| Stato del link                   | DlTrafficNetworkInformationSubscription |
| Inventario rilevatore traffico   | DlDeviceInformationSubscription         |
| Stato rilevatore traffico        | DlDeviceInformationSubscription         |
| Dati rilevatore traffico         | DlDetectorDataSubscription              |
| Inventario CCTV                  | DlDeviceInformationSubscription         |
| Stato CCTV                       | DlDeviceInformationSubscription         |
| Inventario caselli               | DlDeviceInformationSubscription         |
| Stato casello                    | DlDeviceInformationSubscription         |
| Inventario segnale intersezione  | DlDeviceInformationSubscription         |
| Stato segnale intersezione       | DlDeviceInformationSubscription         |
| Inventario semafori da rampa     | DlDeviceInformationSubscription         |
| Stato semaforo da rampa          | DlDeviceInformationSubscription         |
| Inventario LCS                   | DlDeviceInformationSubscription         |
| Stato LCS                        | DlDeviceInformationSubscription         |
| <b>Inventario DMS</b>            | DlDeviceInformationSubscription         |
| Stato DMS                        | DlDeviceInformationSubscription         |

*Tabella 23. Oggetti dati TMDD e finestre di dialogo di sottoscrizione supportati da IBM Intelligent Transportation*

## **Tipi di richiesta**

IBM Intelligent Transportation supporta diversi tipi di richiesta.

*Tabella 24. Oggetti dati TMDD e tipi di richiesta supportati da IBM Intelligent Transportation*

| Oggetto dati TMDD                | Tipo di richiesta                  |
|----------------------------------|------------------------------------|
| Informazioni sull'organizzazione | sendOrganizationInformationRequest |
| Aggiornamento evento completo    | sendFullEventUpdateRequest         |
| Inventario nodi                  | sendNodeInventoryRequest           |
| Inventario link                  | sendLinkInventoryRequest           |
| Stato del link                   | sendLinkStatusRequest              |
| Inventario rilevatore traffico   | sendDetectorInventoryRequest       |
| Stato rilevatore traffico        | sendDetectorStatusRequest          |
| Dati rilevatore traffico         | sendDetectorDataRequest            |
| Inventario CCTV                  | sendCCTVInventoryRequest           |
| <b>Stato CCTV</b>                | sendCCTVStatusRequest              |

| Oggetto dati TMDD               | Tipo di richiesta                     |
|---------------------------------|---------------------------------------|
| Inventario caselli              | sendGateInventoryRequest              |
| Stato casello                   | sendGateStatusRequest                 |
| Inventario segnale intersezione | endIntersectionSignalInventoryRequest |
| Stato segnale intersezione      | endIntersectionSignalStatusRequest    |

*Tabella 24. Oggetti dati TMDD e tipi di richiesta supportati da IBM Intelligent Transportation (Continua)*

## **Finestre di dialogo di richiesta/risposta**

IBM Intelligent Transportation implementa un sottoinsieme di finestre di dialogo di richiesta/risposta TMDD

*Tabella 25. Oggetti dati TMDD e finestre di dialogo di richiesta/risposta supportati da IBM Intelligent Transportation*

| Oggetto dati TMDD                | Finestra di dialogo di richiesta/risposta |
|----------------------------------|-------------------------------------------|
| Verifica centro attivo           | DlCenterActiveVerificationRequest         |
| Informazioni sull'organizzazione | DlOrganizationInformationRequest          |
| Aggiornamento evento completo    | DlFullEventUpdateRequest                  |
| Indice eventi                    | DlEventIndexRequest                       |
| Inventario nodi                  | DlNodeInventoryRequest                    |
| Inventario link                  | DlLinkInventoryRequest                    |
| Stato del link                   | <b>DILinkStatusRequest</b>                |
| Inventario rilevatore traffico   | DlDetectorInventoryRequest                |
| Stato rilevatore traffico        | DlDetectorStatusRequest                   |
| Dati rilevatore traffico         | <b>DIDetectorDataRequest</b>              |
| Inventario CCTV                  | <b>DICCTVInventoryRequest</b>             |
| Stato CCTV                       | <b>DICCTVStatusRequest</b>                |
| Inventario caselli               | DlGateInventoryRequest                    |
| Stato casello                    | <b>DlGateStatusRequest</b>                |
| Inventario segnale intersezione  | DlIntersectionSignalInventoryRequest      |
| Stato segnale intersezione       | DlIntersectionSignalStatusRequest         |
| Inventario semafori da rampa     | DlRampMeterInventoryRequest               |
| Stato semaforo da rampa          | DlRampMeterStatusRequest                  |
| Inventario LCS                   | DILCSInventoryRequest                     |
| Stato LCS                        | DILCSStatusRequest                        |
| <b>Inventario DMS</b>            | DIDMSInventoryRequest                     |
| Stato DMS                        | <b>DIDMSStatusRequest</b>                 |

## **Finestre di dialogo di pubblicazione**

IBM Intelligent Transportation implementa un sottoinsieme di oggetti di dati TMDD e di finestre di dialogo di pubblicazione.

*Tabella 26. Oggetti dati TMDD e finestre di dialogo di pubblicazione supportati da IBM Intelligent Transportation*

| Oggetto dati TMDD                | Finestra di dialogo di pubblicazione |
|----------------------------------|--------------------------------------|
| Verifica centro attivo           | DICenterActiveVerificationUpdate     |
| Informazioni sull'organizzazione | DlOrganizationInformationUpdate      |

| Oggetto dati TMDD               | Finestra di dialogo di pubblicazione |
|---------------------------------|--------------------------------------|
| Aggiornamento evento completo   | DlFullEventUpdateUpdate              |
| Indice eventi                   | DlEventIndexUpdate                   |
| Inventario nodi                 | DlNodeInventoryUpdate                |
| Inventario link                 | DlLinkInventoryUpdate                |
| Stato del link                  | DlLinkStatusUpdate                   |
| Inventario rilevatore traffico  | DlDetectorInventoryUpdate            |
| Stato rilevatore traffico       | DlDetectorStatusUpdate               |
| Dati rilevatore traffico        | DlDetectorDataUpdate                 |
| Inventario CCTV                 | DICCTVInventoryUpdate                |
| Stato CCTV                      | DICCTVStatusUpdate                   |
| Inventario caselli              | DlGateInventoryUpdate                |
| Stato casello                   | DlGateStatusUpdate                   |
| Inventario segnale intersezione | DlIntersectionSignalInventoryUpdate  |
| Stato segnale intersezione      | DlIntersectionSignalInventoryUpdate  |
| Inventario semafori da rampa    | DlRampMeterInventoryUpdate           |
| Stato semaforo da rampa         | DlRampMeterStatusUpdate              |
| Inventario LCS                  | DILCSInventoryUpdate                 |
| Stato LCS                       | DILCSStatusUpdate                    |
| <b>Inventario DMS</b>           | DIDMSInventoryUpdate                 |
| Stato DMS                       | DIDMSStatusUpdate                    |

*Tabella 26. Oggetti dati TMDD e finestre di dialogo di pubblicazione supportati da IBM Intelligent Transportation (Continua)*

# **Tipi e gruppi di eventi TMDD supportati**

IBM Intelligent Transportation supporta un sottoinsieme di tipi e gruppi di eventi TMDD.

[Tabella 27 a pagina 363](#page-372-0) contiene i tipi di evento specificati nei messaggi FullEventUpdate TMDD inviati a IBM Intelligent Transportation. Su un evento è possibile specificare solo un singolo tipo.

| Gruppo di eventi TMDD | Tipo di eventi TMDD                                         |  |  |
|-----------------------|-------------------------------------------------------------|--|--|
| AccidentsAndIncidents | Incidente                                                   |  |  |
|                       | Incidente serio                                             |  |  |
|                       | Incidente con lesioni                                       |  |  |
|                       | Incidente minore                                            |  |  |
|                       | Incidente che coinvolge più veicoli                         |  |  |
|                       | Incidente che coinvolge una bicicletta                      |  |  |
|                       | Incidente che coinvolge un autobus                          |  |  |
|                       | Incidente che coinvolge una motocicletta                    |  |  |
|                       | Incidente che coinvolge un pedone                           |  |  |
|                       | Incidente che coinvolge un treno                            |  |  |
|                       | Incidente che coinvolge un autocarro                        |  |  |
|                       | Incidente che coinvolge un semirimorchio                    |  |  |
|                       | Incidente che coinvolge materiale pericoloso                |  |  |
|                       | Incidente principale                                        |  |  |
|                       | Incidente secondario                                        |  |  |
|                       | Avvenimento imprevisto                                      |  |  |
|                       | Veicolo fermo                                               |  |  |
|                       | Veicolo abbandonato                                         |  |  |
|                       | Veicolo disabilitato                                        |  |  |
|                       | Autocarro disabilitato                                      |  |  |
|                       | Semirimorchio disabilitato                                  |  |  |
|                       | Autobus disabilitato                                        |  |  |
|                       | Veicolo andato in testacoda                                 |  |  |
|                       | Veicolo incendiato                                          |  |  |
|                       | Veicoli che rallentano per guardare l'incidente             |  |  |
|                       | Semirimorchio sbandato affiancandosi alla motrice           |  |  |
|                       | Rimorchio principale sbandato affiancandosi alla motrice    |  |  |
|                       | Rimorchio sbandato affiancandosi alla motrice               |  |  |
|                       | Fuoriuscite che si verificano dallo spostamento del veicolo |  |  |
|                       | Carico rovesciato                                           |  |  |
|                       | Veicolo capovolto                                           |  |  |
|                       | Autocarro capovolto                                         |  |  |
|                       | Semirimorchio capovolto                                     |  |  |
|                       | Autobus capovolto                                           |  |  |
|                       | Veicolo impantanato                                         |  |  |
|                       | Autocarro impantanato sotto un ponte                        |  |  |
|                       | Autobus impantanato sotto un ponte                          |  |  |

<span id="page-372-0"></span>*Tabella 27. Tipi e gruppi di evento TMDD supportati da IBM Intelligent Transportation*

| Gruppo di eventi TMDD | Tipo di eventi TMDD                              |
|-----------------------|--------------------------------------------------|
| Chiusure              | Chiuso al traffico                               |
|                       | Chiuso                                           |
|                       | Chiuso per riparazioni                           |
|                       | Ridotto a una corsia                             |
|                       | Ridotto a due corsie                             |
|                       | Ridotto a tre corsie                             |
|                       | Aperto al traffico                               |
|                       | Aperto                                           |
| Ostruzione            | Ostruzione sulla carreggiata                     |
|                       | Oggetto sulla carreggiata                        |
|                       | Oggetti che cadono dallo spostamento del veicolo |
|                       | Rottami sulla carreggiata                        |
|                       | Danno provocato dal temporale                    |
|                       | Persone sulla carreggiata                        |
|                       | Ciclisti sulla carreggiata                       |
|                       | Grande numero di visitatori                      |
|                       | Animale sulla carreggiata                        |
|                       | Animale grande sulla carreggiata                 |
|                       | Branco di animali sulla carreggiata              |
|                       | Animale colpito                                  |
|                       | Alberi caduti                                    |
|                       | Linee elettriche abbattute                       |
|                       | Avvallamento                                     |
|                       | Cedimento della superficie della strada          |
|                       | Sollevamento con il martinetto al gelo           |
|                       | Sforzo al gelo                                   |
|                       | Allagamento                                      |
|                       | Conduttura principale dell'acqua rotta           |
|                       | Cedimento della fogna                            |
|                       | Eccedenza della fogna                            |
|                       | Mancanza di gas                                  |
|                       | Colata di fango                                  |
|                       | Valanga                                          |
|                       | Caduta di massi                                  |
|                       | Smottamento                                      |
|                       | Lavoro di bonifica                               |
|                       |                                                  |

*Tabella 27. Tipi e gruppi di evento TMDD supportati da IBM Intelligent Transportation (Continua)*

| Gruppo di eventi TMDD | Tipo di eventi TMDD                          |  |
|-----------------------|----------------------------------------------|--|
| Lavoro stradale       | Costruzione strada                           |  |
|                       | Costruzione strada principale                |  |
|                       | Costruzione strada a lungo termine           |  |
|                       | Lavoro di costruzione                        |  |
|                       | Lavoro sulla linea di mezzeria               |  |
|                       | Ricostruzione strada                         |  |
|                       | Carreggiate strette                          |  |
|                       | Traffico a senso unico con direzioni alterne |  |
|                       | Operazioni di manutenzione della strada      |  |
|                       | Operazioni di contrassegno della strada      |  |
|                       | Allargamento della strada                    |  |
|                       | Incrinature                                  |  |
|                       | Collisioni                                   |  |
|                       | Caduta                                       |  |
|                       | Raccolta delle acque del temporale           |  |
|                       | Operazioni di manutenzione di un ponte       |  |
|                       | Costruzione di un ponte                      |  |
|                       | Lavoro di demolizione di un ponte            |  |
|                       | Invaso dall'erba                             |  |
|                       | Invaso dalla sterpaglia                      |  |
|                       | Invaso dagli alberi                          |  |
|                       | Attività di controllo delle valanghe         |  |
|                       | Conduttore principale dell'acqua             |  |
|                       | Conduttore principale del gas                |  |
|                       | Lavoro su cavi nel sottosuolo                |  |
|                       | Lavoro su servizi nel sottosuolo             |  |
|                       | Manutenzione di emergenza                    |  |
|                       | Sgombro per operazioni di manutenzione       |  |
|                       | Lavoro di sgombro della strada               |  |

*Tabella 27. Tipi e gruppi di evento TMDD supportati da IBM Intelligent Transportation (Continua)*

# **Dati SIRI supportati**

## 国

IBM Intelligent Transportation è progettato per essere utilizzato con lo standard di dati di informazioni di trasporto SIRI (Service Interface for Real Time Information) versione 1.3. SIRI è un protocollo XML per lo scambio di informazioni in tempo reale sui veicoli e i servizi di trasporto pubblico. La funzione Previsione e conoscenza del veicolo di IBM Intelligent Transit Analytics fornisce funzioni di stima della previsione e conoscenza del veicolo utilizzando i dati ricevuti e pubblicati nel formato dati SIRI.

I seguenti tipi di dati SIRI sono supportati da IBM Intelligent Transit Analytics.

# **Richieste SIRI in entrata supportate per il monitoraggio veicolo** ⊞

La funzione Previsione e conoscenza del veicolo di IBM Intelligent Transit Analytics supporta messaggi SIRI in entrata specificati per il monitoraggio del veicolo tramite lo schema **VehicleMonitoringRequest**.

## **Elementi di politica e argomento VehicleMonitoringRequest**

Lo schema **VehicleMonitoringRequest** include parametri di argomento per filtrare le informazioni, ad esempio, in base a veicolo, linea e direzione. Lo schema **VehicleMonitoringRequest** include anche parametri di politica per controllare la quantità di dati restituiti.

La seguente tabella elenca gli elementi di richiesta SIRI di politica e argomento in entrata supportati per lo schema **VehicleMonitoringRequest**.

| Elemento VehicleMonitoringRequest |                       | <b>Struttura</b> | <b>Descrizione</b> |                                                                                                    |
|-----------------------------------|-----------------------|------------------|--------------------|----------------------------------------------------------------------------------------------------|
| Topic                             | VehicleRef            | 0:1              | ->VehicleCode      | Identificativo di uno specifico veicolo in<br>merito al quale vengono richiesti dei dati.<br>Funzionalità SIRI facoltativa: ByVehicle.<br>Questa opzione non può essere utilizzata<br>quando viene definito l'elemento LineRef.<br>Scegliere VehicleRef o LineRef. |
|                                   | LineRef               | 0:1              | ->LineCode         | Filtrare i risultati per includere solo i veicoli<br>per la specifica linea. Questa opzione non può<br>essere utilizzata quando viene definito<br>l'elemento VehicleRef. Scegliere LineRef o<br>VehicleRef.                                                        |
|                                   | <b>DirectionRef</b>   | 0:1              | ->DirectionCode    | Filtra i risultati per includere solo i veicoli che<br>vanno nella direzione specificata. Funzionalità<br>SIRI facoltativa: FilterByDirectionRef.                                                                                                    |
| Policy                            | MaximumVehicles       | 0:1              |                    | xsd:positiveInteger Il numero massimo di viaggi del veicolo in<br>una specifica richiesta. Viene incluso il<br>numero più recente di istanze VehicleActivity<br>che rientra nella finestra di prospettiva futura.<br>Se assente, non c'è alcun limite.             |
|                                   | MaximumNumberOfCal0s1 |                  | +Structure         | Se devono essere restituite delle chiamate, il<br>numero massimo di chiamate da includere<br>nella risposta. Se assente, includere tutte le<br>chiamate.                                                                                                    |
|                                   | Onwards               | 0:1              |                    | xsd:positiveInteger Numero massimo di chiamate future da<br>includere.                                                                                                    |

*Tabella 28. Dati SIRI di monitoraggio veicolo in entrata supportati*

Il seguente codice è un esempio di messaggio SIRI in entrata di monitoraggio del veicolo:

```
<Siri xsi:schemaLocation="http://www.siri.org.uk/siri xsd/siri_1.3/siri.xsd"
xmlns="http://www.siri.org.uk/siri" xmlns:xsi="http://www.w3.org/2001/XMLSchema-instance"
 version="1.3">
 <ServiceRequest>
 <RequestTimestamp>2012-06-12T09:30:47-05:00</RequestTimestamp>
  <RequestorRef>NADER</RequestorRef>
  <VehicleMonitoringRequest version="1.3">
  <RequestTimestamp>2012-06-12T09:30:47-05:00</RequestTimestamp>
   <VehicleRef>VEH222</VehicleRef>
   <DirectionRef>Out</DirectionRef>
   <MaximumNumberOfCalls>
```

```
<Onwards>3</Onwards>
   </MaximumNumberOfCalls>
  </VehicleMonitoringRequest>
</ServiceRequest>
</Siri>
```
Questo esempio di messaggio SIRI in entrata è relativo ad un veicolo con ID VEH222 e che si sta spostando nella direzione di andata con solo 3 chiamate da effettuare (future) rimanenti.

# **Richieste SIRI in entrata supportate per il monitoraggio fermata** 国

La funzione Previsione e conoscenza del veicolo di IBM Intelligent Transit Analytics supporta richieste SIRI in entrata specificate per il monitoraggio fermata tramite lo schema **StopMonitoringRequest**.

## **Argomento StopMonitoringRequest ed elementi di politica**

Lo schema **StopMonitoringRequest** include parametri di argomento per filtrare le informazioni, ad esempio, in base a fermata, linea e direzione. Lo schema **StopMonitoringRequest** include anche i parametri di politica per controllare la quantità di dati restituiti.

La seguente tabella elenca gli elementi di richiesta SIRI di politica e argomento in entrata supportati per lo schema **StopMonitoringRequest**.

| <b>Elemento StopMonitoringRequest</b> |                  | <b>Struttura</b> | <b>Descrizione</b>   |                                                                                                    |
|---------------------------------------|------------------|------------------|----------------------|----------------------------------------------------------------------------------------------------|
| Topic                                 | PreviewInterval  | 0:1              | PositiveDurationType | Durata in avanti per cui devono essere<br>incluse le visite, ossia l'intervallo prima<br>dell'arrivo previsto alla fermata per cui<br>includere le visite. Vengono restituiti solo i<br>viaggi in partenza o in arrivo entro questo<br>periodo di tempo.                                      |
|                                       | <b>StartTime</b> | 0:1              | Xsd:dateTime         | Data e ora di avvio iniziale per<br>PreviewInterval. Se assente, viene presunta<br>l'ora corrente. Deve rientrare nell'orizzonte di<br>dati.                                                                                                    |
|                                       | MonitoringRef    | 1:1              | ->MonitoringCode     | Il tag MonitoringRef per la richiesta<br>StopMonitor. Questo valore obbligatorio può<br>essere un identificativo di un punto di<br>fermata. Se sono richiesti i risultati di tutte le<br>fermate, immettere una stringa che inizia con<br>il tsto all, ad esempio All o All-forecasted.       |
|                                       | LineRef          | 0:1              | ->LineCode           | Filtrare i risultati per includere solo le visite<br>fermata per i veicoli della linea specificata.                                                                                                    |
|                                       | DirectionRef     | 0:1              | ->DirectionCode      | Filtrare i risultati per includere solo le visite<br>fermata per i veicoli che transitano in una<br>specifica direzione relativa. Ad esempio di<br>andata o di ritorno.<br>Nota: La direzione non specifica la<br>destinazione.Funzionalità SIRI facoltativa:<br>TopicFiltering; ByDirection. |
|                                       | DestinationRef   | 0:1              | ->StopPointCode      | Filtrare i risultati per includere solo le visite<br>per i veicoli che vanno nella direzione<br>specificata. Funzionalità SIRI facoltativa:<br>TopicFiltering ; ByDestination.                                                                                                    |

*Tabella 29. Dati SIRI di monitoraggio veicolo in entrata supportati*

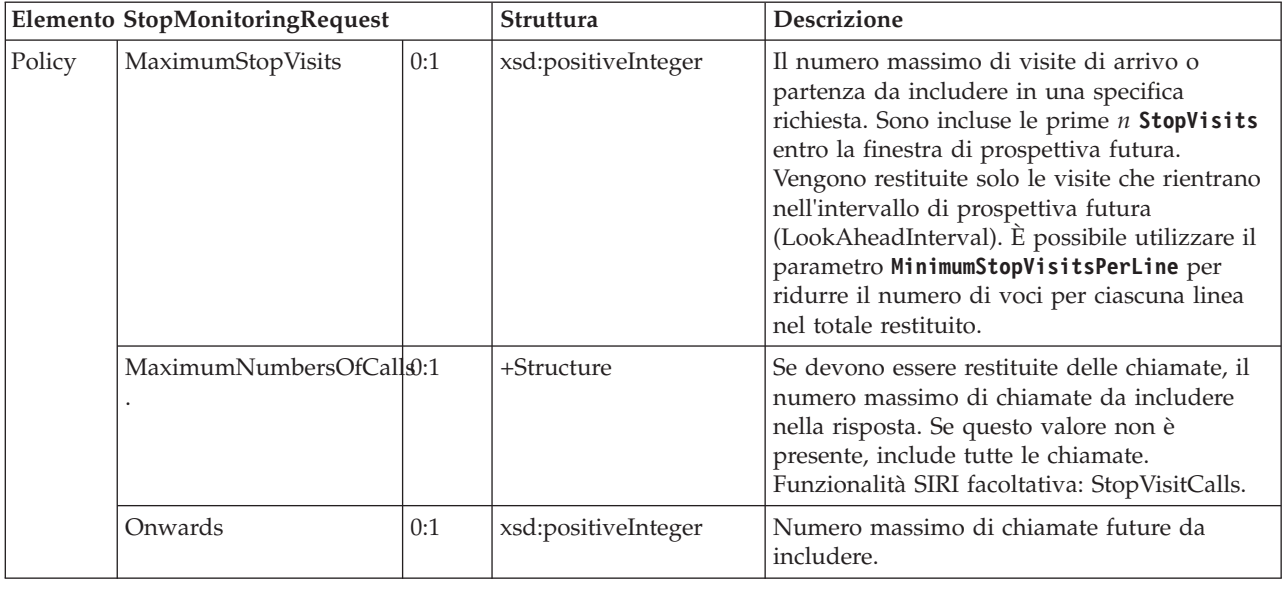

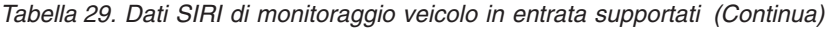

Nel seguente esempio, le restituzioni output dei risultati **StopMonitoringRequest** per la linea LINE77 con direzione OUTBOUND e destinazione PLACE98765, sono relative a tutte le fermate in cui arriverà inizialmente il veicolo entro il periodo 2004-12-17T09:32:27-05:00. Il numero massimo di fermate è limitato a sette. Il numero massimo di chiamate future (ancora da effettuare) è limitato a tre.

```
<Siri xsi:schemaLocation="http://www.siri.org.uk/siri xsd/siri_1.3/siri.xsd"
xmlns="http://www.siri.org.uk/siri" xmlns:xsi="http://www.w3.org/2001/XMLSchema-instance"
version="1.3">
 <ServiceRequest><RequestTimestamp>2012-06-12T09:30:47-05:00</RequestTimestamp><RequestorRef>NADER</RequestorRef><StopMonitoringRequest version="1.3">
  <RequestTimestamp>2004-12-17T09:30:47-05:00</RequestTimestamp>
   <PreviewInterval>100</PreviewInterval>
   <StartTime>2004-12-17T09:30:47-05:00</StartTime>
   <MonitoringRef></MonitoringRef>
  <LineRef>LINE77</LineRef>
  <DirectionRef>OUTBOUND</DirectionRef>
   <DestinationRef>PLACE98765</DestinationRef>
  <MaximumStopVisits>7</MaximumStopVisits>
  <MaximumNumberOfCalls>
   <Onwards>3</Onwards>
  </MaximumNumberOfCalls>
  </StopMonitoringRequest>
</ServiceRequest>
</Siri>
```
# **Dati SIRI in uscita supportati per il monitoraggio del veicolo** ₽

La funzione Previsione e conoscenza del veicolo di IBM Intelligent Transit Analytics supporta i dati SIRI di **monitoraggio veicolo** in uscita.

## **File XML SIRI di esempio**

Osservare il seguente esempio di file XML supportato che contiene dati SIRI di **monitoraggio veicolo**.

```
<?xml version="1.0" encoding="UTF-8"?>
<Siri xmlns="http://www.siri.org.uk/siri"
xmlns:acsb="http://www.ifopt.org.uk/acsb"
xmlns:ifopt="http://www.ifopt.org.uk/ifopt"
xmlns:D2LogicalModel="http://datex2.eu/schema/1_0/1_0"
```

```
xmlns:ns1="http://www.siri.org.uk/"
xmlns:core="http://www.govtalk.gov.uk/core"
xmlns:xsi="http://www.w3.org/2001/XMLSchema-instance"
xsi:schemaLocation="http://www.siri.org.uk/siri xsd/siri_1.3/siri.xsd" version="1.3">
<ServiceDelivery>
<ResponseTimestamp>
2006-05-04T18:13:51.0Z
</ResponseTimestamp>
<ProducerRef>
ibm
</ProducerRef>
<VehicleMonitoringDelivery version="1.3">
<ResponseTimestamp>
2006-05-04T18:13:51.0Z
</ResponseTimestamp>
<VehicleActivity>
<RecordedAtTime>
2006-05-04T18:13:51.0Z
</RecordedAtTime>
<ValidUntilTime>
2006-05-04T19:13:51.0Z
</ValidUntilTime>
<MonitoredVehicleJourney>
<LineRef>
54656
</LineRef>
<FramedVehicleJourneyRef>
<DataFrameRef>
1337
</DataFrameRef>
<DatedVehicleJourneyRef>
1234
</DatedVehicleJourneyRef>
</FramedVehicleJourneyRef>
<ConfidenceLevel>
certain
</ConfidenceLevel>
<!-- I successivi punti fermata-->
<OnwardCalls>
<OnwardCall>
<StopPointRef>
1456
</StopPointRef>
<Order>
1
</Order>
<ExpectedArrivalTime>
2006-05-04T18:13:51.0Z
</ExpectedArrivalTime>
<ExpectedDepartureTime>
2006-05-04T18:13:51.0Z
</ExpectedDepartureTime>
</OnwardCall>
<OnwardCall>
<StopPointRef>
1456
</StopPointRef>
<Order>
2
</Order>
<ExpectedArrivalTime>
2006-05-04T18:13:51.0Z
</ExpectedArrivalTime>
<ExpectedDepartureTime>
2006-05-04T18:13:51.0Z
</ExpectedDepartureTime>
```

```
</OnwardCalls>
</MonitoredVehicleJourney>
</VehicleActivity>
<! -<VehicleActivity>
...
</VehicleActivity>
-->
</VehicleMonitoringDelivery>
</ServiceDelivery>
</Siri>
```
# **Dati SIRI in uscita supportati per il monitoraggio fermata** ₽

La funzione Previsione e conoscenza del veicolo di IBM Intelligent Transit Analytics supporta i dati SIRI di **monitoraggio fermata** in uscita. Sono forniti una definizione XSD di esempio e un output XML per mostrare i dati SIRI in uscita supportati per il **monitoraggio fermata**.

# **File XML SIRI di esempio**

Consultare il seguente esempio di un file XML supportato che contiene i dati SIRI di **monitoraggio fermata**.

```
<?xml version="1.0" encoding="UTF-8"?>
<Siri xmlns="http://www.siri.org.uk/siri"
xmlns:xsi="http://www.w3.org/2001/XMLSchema-instance"
version="1.3"
xsi:schemaLocation="http://www.siri.org.uk/siri ../siri.xsd">
<ServiceDelivery>
<ResponseTimestamp>
2004-12-17T09:30:46-05:00
</ResponseTimestamp>
<ProducerRef>
TRM
</ProducerRef>
<StopMonitoringDelivery version="1.3">
<ResponseTimestamp>
2006-05-04T18:13:51.0Z
</ResponseTimestamp>
<ValidUntil>
2006-05-04T18:13:51.0Z
</ValidUntil>
<MonitoredStopVisit>
<RecordedAtTime>
2006-05-04T18:13:51.0Z
</RecordedAtTime>
<MonitoringRef>
HLTST011
</MonitoringRef>
<MonitoredVehicleJourney>
<LineRef>
Line123
</LineRef>
<DirectionRef>
Out
</DirectionRef>
<FramedVehicleJourneyRef>
<DataFrameRef>
2004-12-17
</DataFrameRef>
<DatedVehicleJourneyRef>
Oubound
</DatedVehicleJourneyRef>
```
</FramedVehicleJourneyRef> <ConfidenceLevel> certain </ConfidenceLevel> <VehicleRef> VEH987654 </VehicleRef> <MonitoredCall> <ExpectedArrivalTime> 2006-05-04T18:13:51.0Z </ExpectedArrivalTime> <ExpectedDepartureTime> 2006-05-04T18:13:51.0Z </ExpectedDepartureTime> </MonitoredCall> <OnwardCalls> <OnwardCall> <StopPointRef> HLTST012 </StopPointRef> <Order> 4 </Order> <ExpectedArrivalTime> 2006-05-04T18:13:51.0Z </ExpectedArrivalTime> <ExpectedDepartureTime> 2006-05-04T18:13:51.0Z </ExpectedDepartureTime> </OnwardCall> </OnwardCalls> </MonitoredVehicleJourney> </MonitoredStopVisit> <!--MonitoredStopVisit> ...... </MonitoredStopVisit--> </StopMonitoringDelivery> </ServiceDelivery> </Siri>

# **Definizioni dello schema**

# 国

La funzione Previsione e conoscenza del veicolo di IBM Intelligent Transit Analytics supporta specifiche serie di dati nello schema SIRI.

### **Direzione**

La seguente tabella elenca la definizione dello schema per **direction** (direzione):

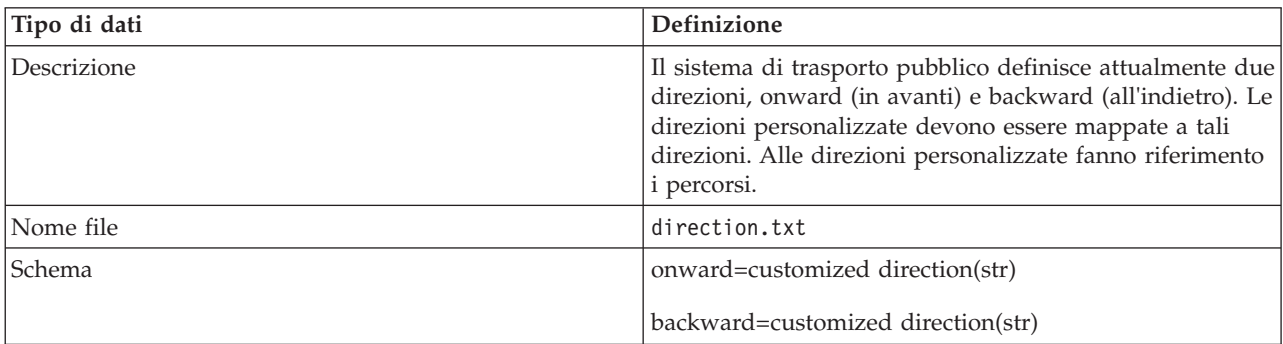

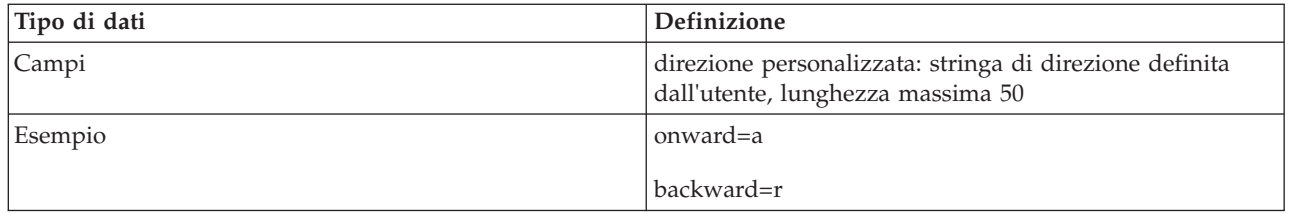

### **Riquadro di selezione (facoltativo)**

La seguente tabella elenca la definizione dello schema per **bounding box** (riquadro di selezione):

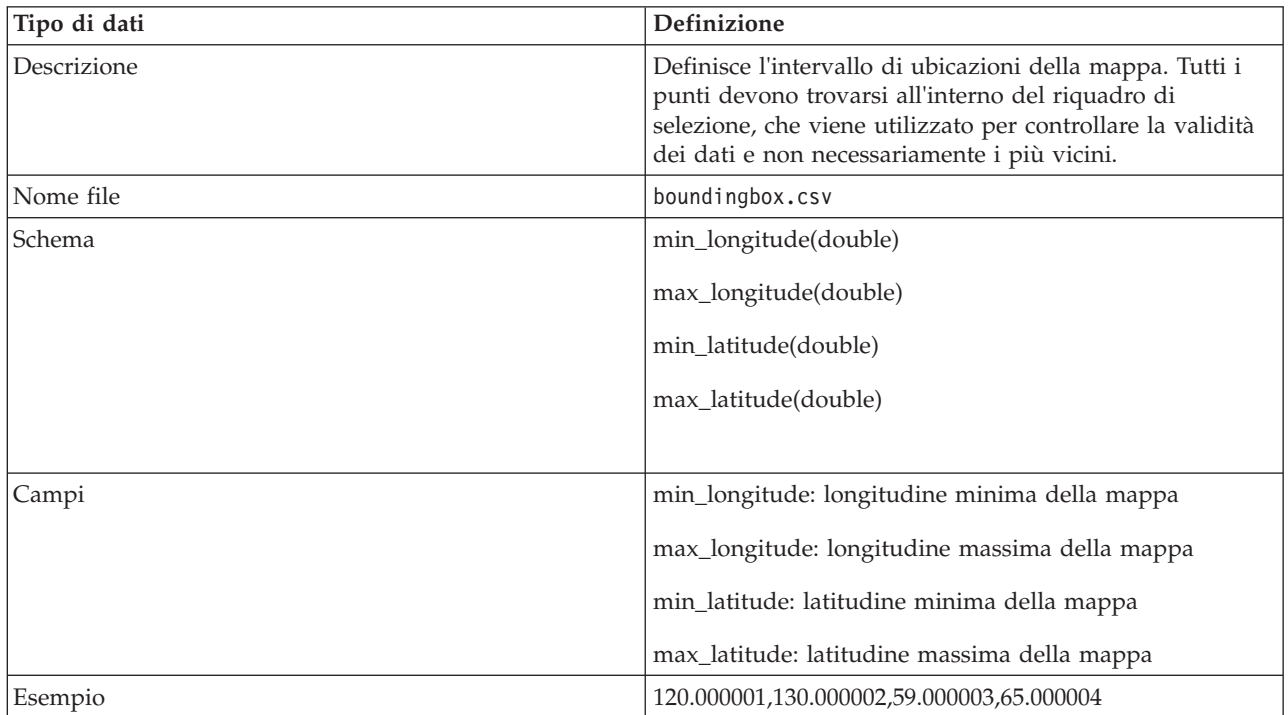

#### **Percorso**

La seguente tabella elenca la definizione dello schema per **route** (direzione):

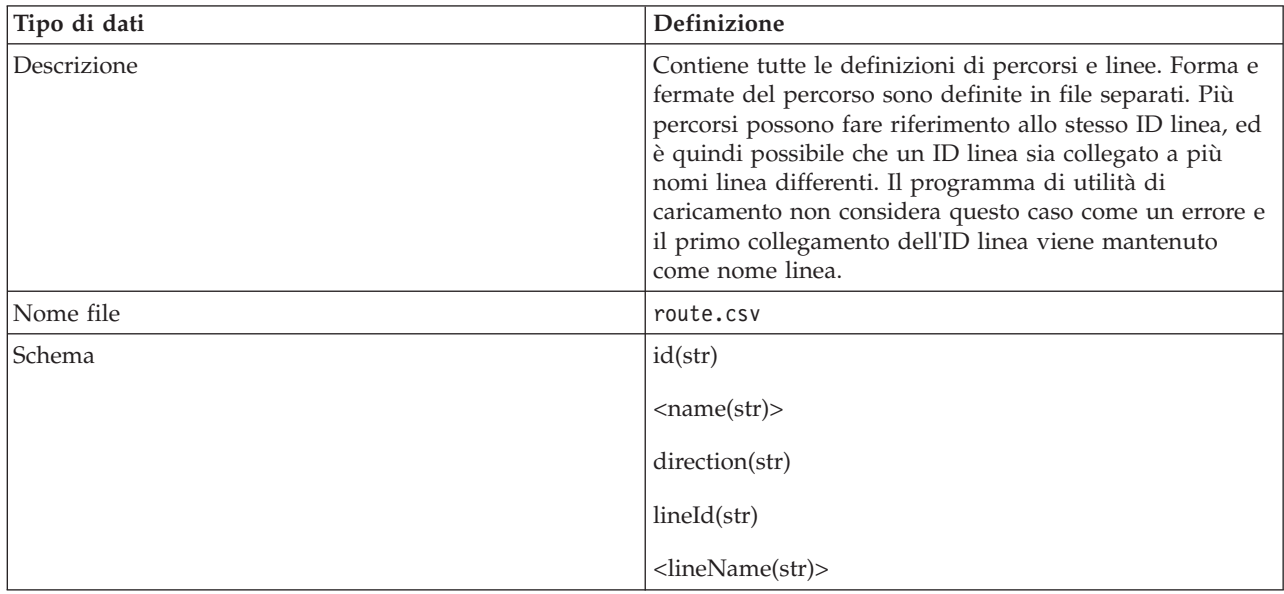

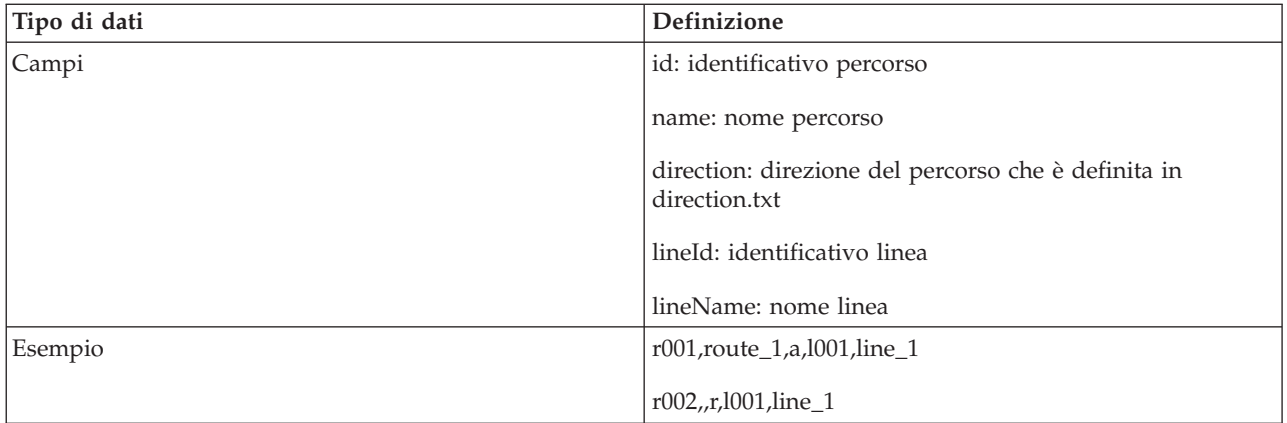

#### **Forma del percorso**

Il programma di utilità di caricamento supporta i formati di file di forma IBM VAP e ESRI. Per ulteriori informazioni sulla definizione del file di forma ESRI e sulla specifica pubblica, consultare il sito web di ESRI.

La seguente tabella elenca la definizione di schema per il file di forma **IBM VAP**:

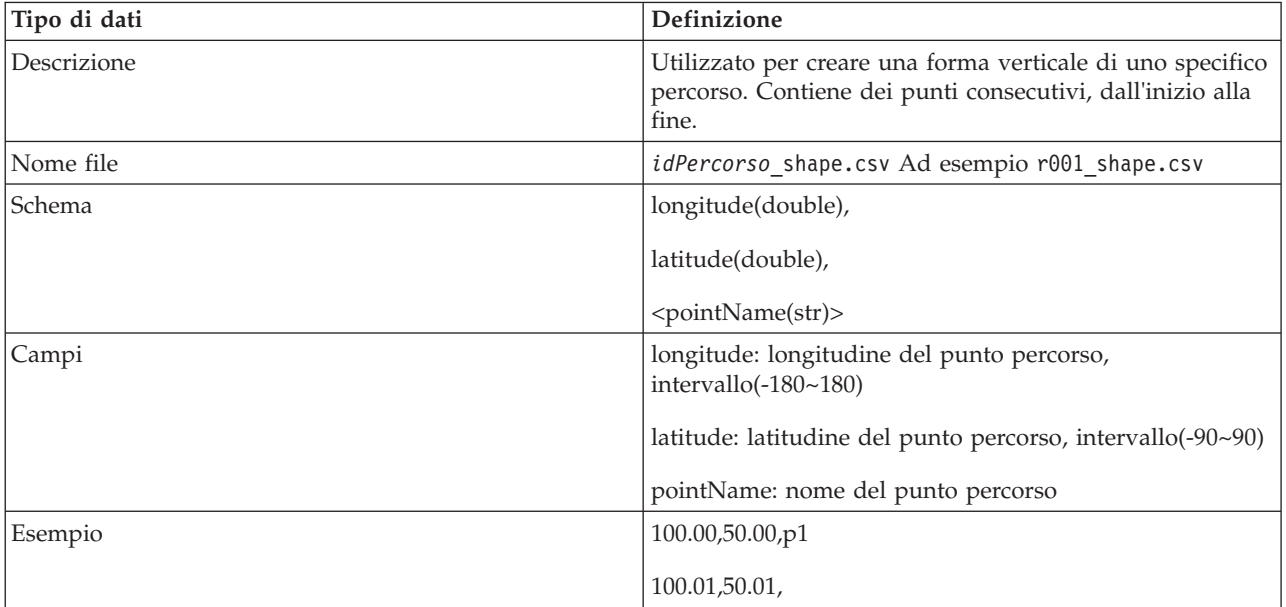

### **Fermata del percorso**

La seguente tabella elenca la definizione dello schema per **route stop** (riquadro di selezione):

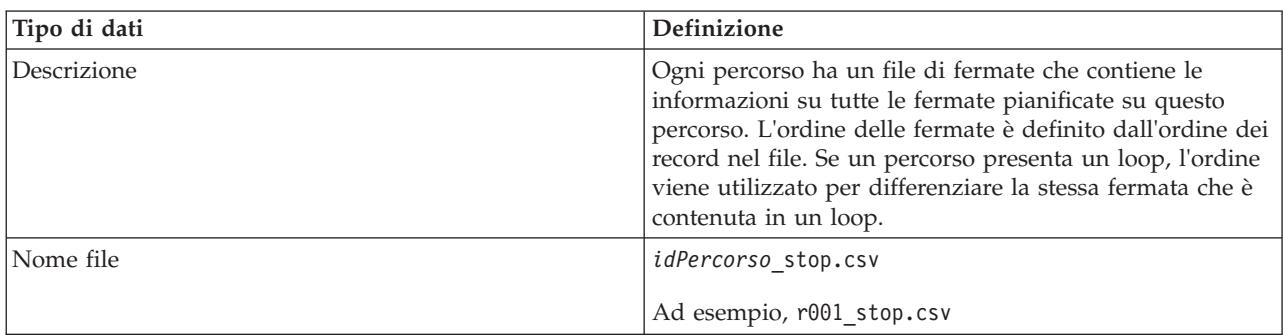

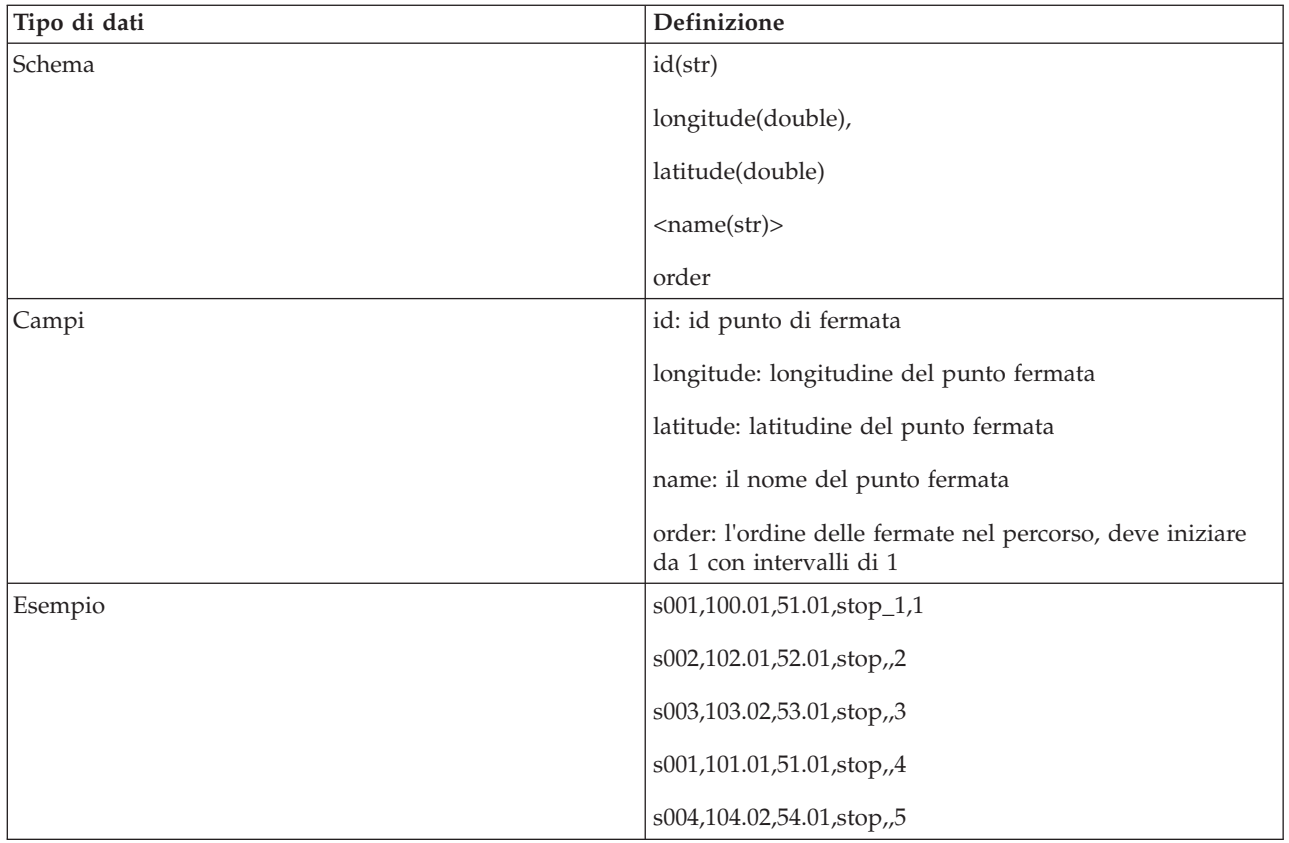

### **Modello di viaggio**

La seguente tabella elenca la definizione dello schema per **journey pattern** (modello di viaggio):

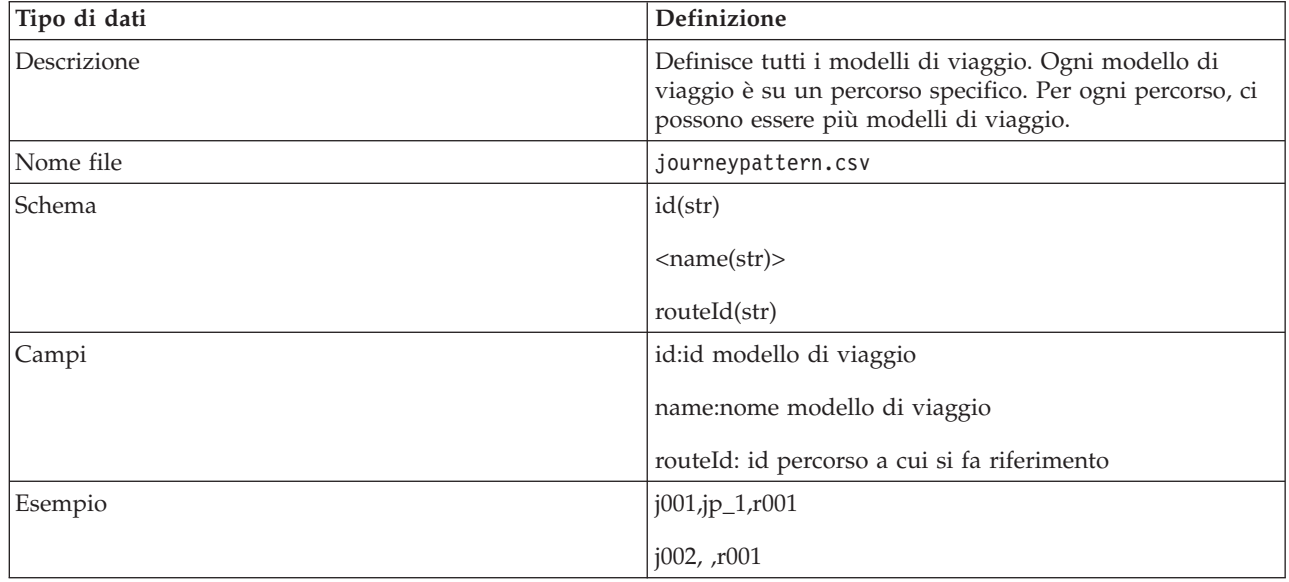

### **Fermata modello di viaggio**

La seguente tabella elenca la definizione dello schema per **journey pattern stop** (fermata modello di viaggio):

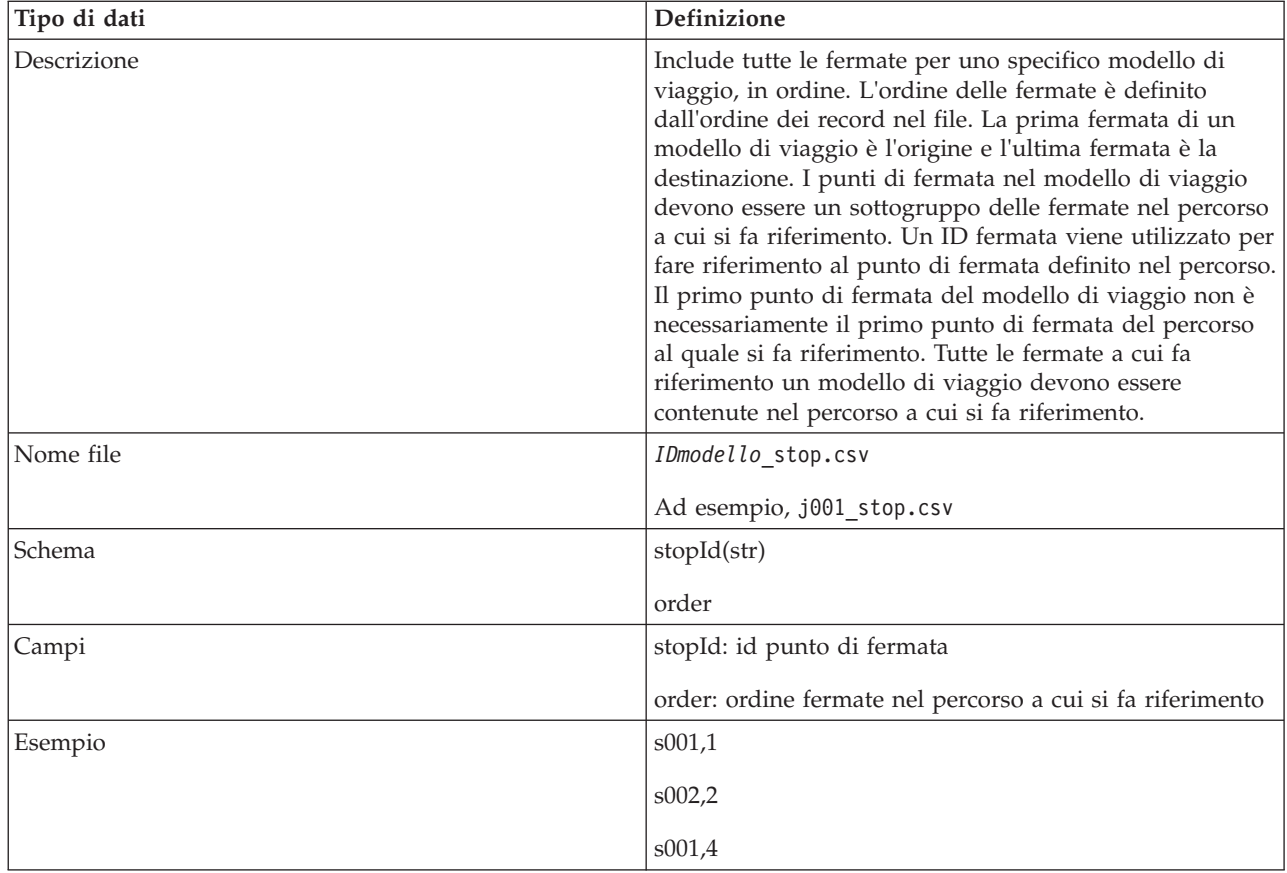

## **Viaggio veicolo**

La seguente tabella elenca la definizione di schema per **vehicle journey** (viaggio veicolo):

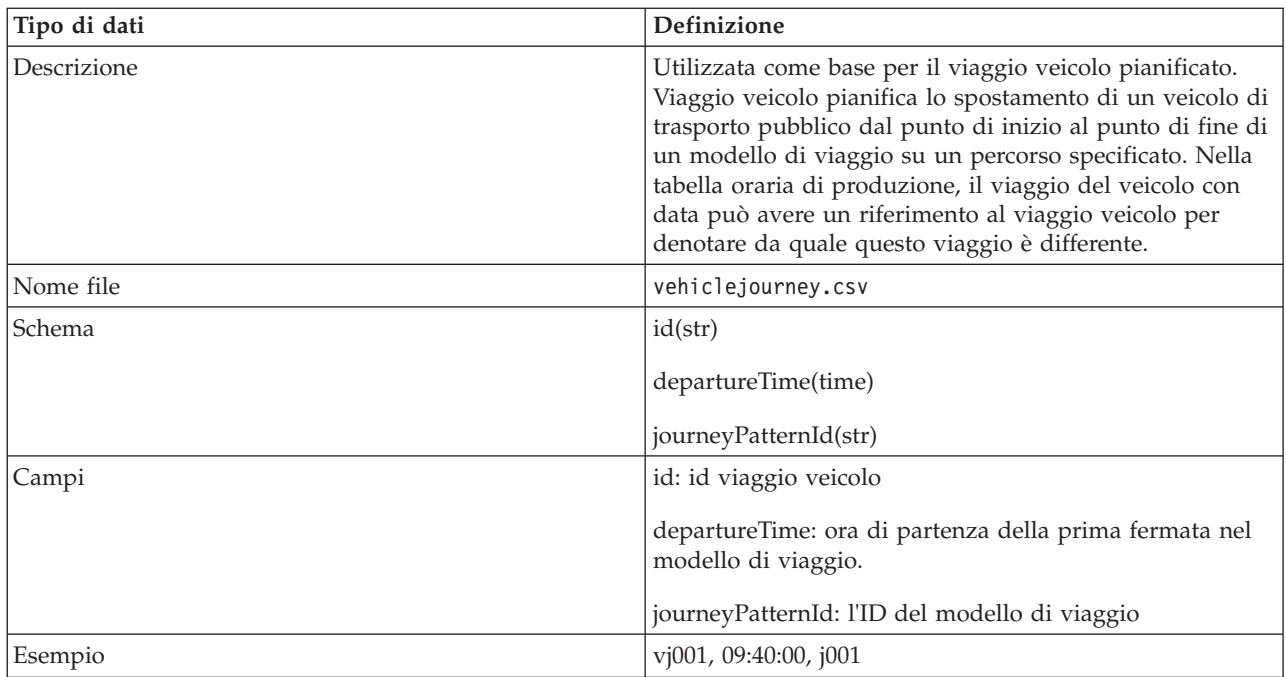

#### **Tabella oraria di produzione**

La seguente tabella elenca la definizione dello schema per **production time table** (tabella oraria di produzione).

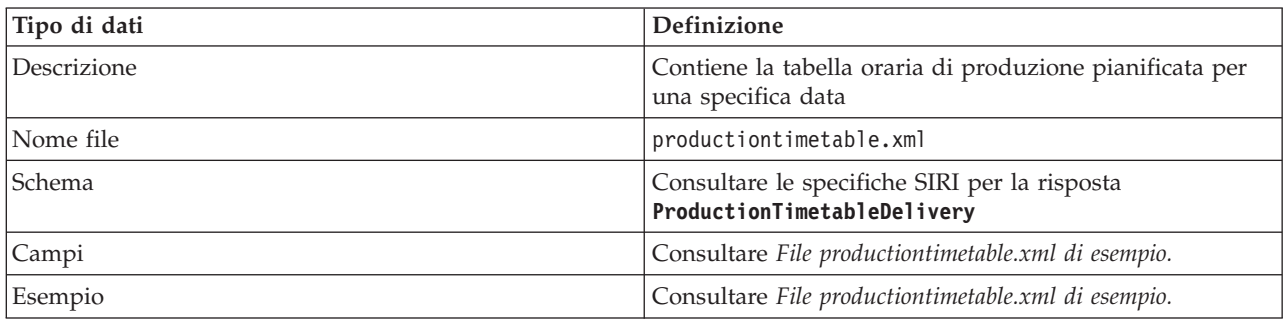

#### **Veicolo**

La seguente tabella elenca la definizione dello schema per **vehicle** (veicolo):

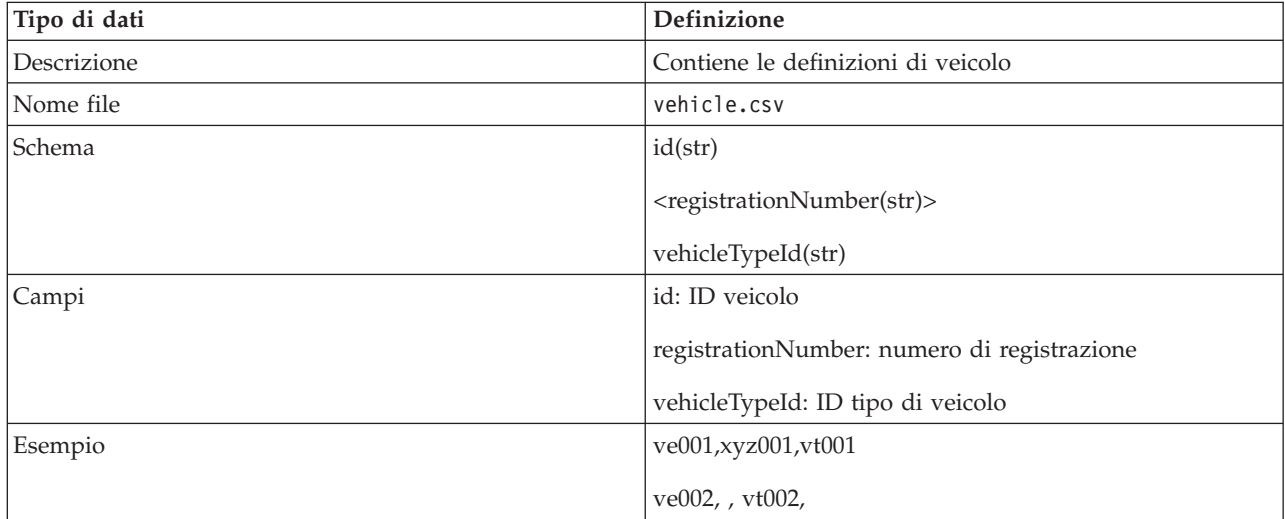

#### **Tipo di veicolo**

La seguente tabella elenca la definizione di schema per **vehicle type** (tipo di veicolo)

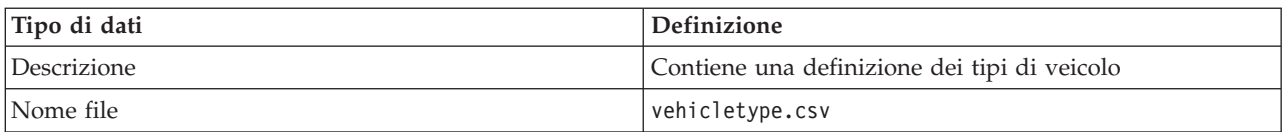

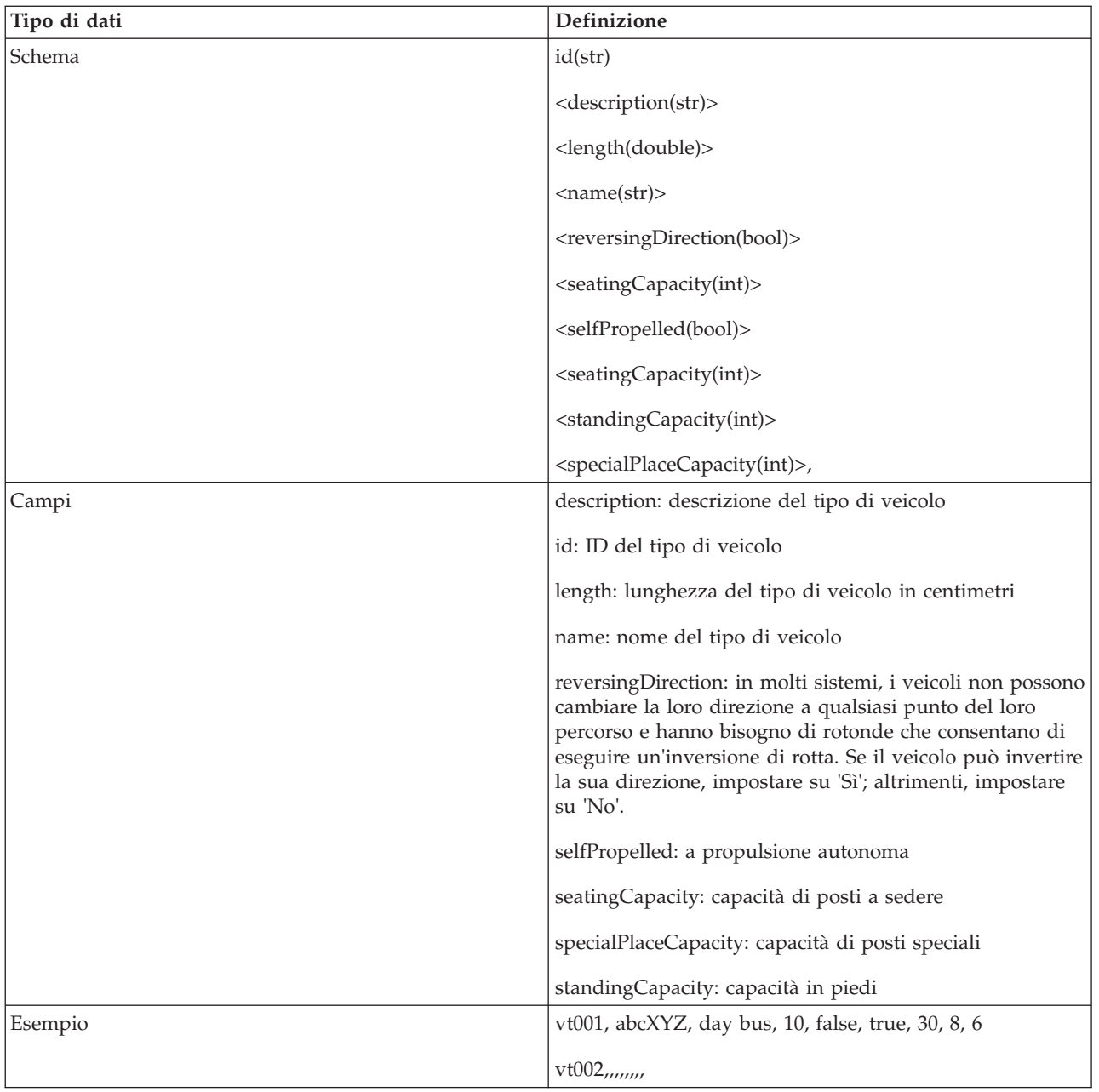

# **File productiontimetable.xml di esempio** 国

Il file productiontimetable.xml è una parte chiave dello schema di database della funzione Previsione e conoscenza del veicolo di IBM Intelligent Transit Analytics.

Per istruzioni sulla struttura richiesta di productiontimetable.xml, consultare il seguente file di esempio.

```
<?xml version="1.0" encoding="UTF-8"?>
```

```
<Siri xmlns="http://www.siri.org.uk/siri" xsi:schemaLocation="http://www.siri.org.uk/siri xsd/siri_1.3/siri.xsd" version="1.3">
 <ServiceDelivery>
```
<ResponseTimestamp>2004-12-17T09:45:00+01:00</ResponseTimestamp>

```
<ProductionTimetableDelivery version="1.3">
```

```
<ResponseTimestamp>2004-12-17T09:45:00+01:00</ResponseTimestamp>
```

```
<DatedTimetableVersionFrame>
```

```
<RecordedAtTime>2004-12-17T09:45:00+01:00</RecordedAtTime>
    <LineRef>123</LineRef>
    <DirectionRef>onward</DirectionRef>
    <DatedVehicleJourney>
     <DatedVehicleJourneyCode>1255</DatedVehicleJourneyCode>
     <JourneyPatternRef>125</JourneyPatternRef>
     <DatedCalls>
     <DatedCall>
      <StopPointRef>1234</StopPointRef>
      <Order>1</Order>
      <AimedArrivalTime>2004-12-17T09:45:00+01:00</AimedArrivalTime>
      </DatedCall>
      <DatedCall>
      <StopPointRef>1235</StopPointRef>
       <Order>2</Order>
      <AimedArrivalTime>2004-12-17T09:45:00+01:00</AimedArrivalTime>
     </DatedCall>
    </DatedCalls>
    </DatedVehicleJourney>
  </DatedTimetableVersionFrame>
 </ProductionTimetableDelivery>
</ServiceDelivery>
</Siri>
```
# **Standard ITS**

IBM Intelligent Transportation è progettato in conformità gli standard ITS e IT (information technology) definiti e riconosciuti dal settore dei trasporti.

La seguente tabella elenca gli standard ITS e IT in conformità ai quali sono sviluppate tutte le funzioni di IBM Intelligent Transportation.

*Tabella 30. Elenco di standard ITS nel settore dei trasporti.*

| Nome                                            | <b>Descrizione</b>                                                                                                    | Link di riferimento                                                         |
|-------------------------------------------------|----------------------------------------------------------------------------------------------------|-----------------------------------------------------------------------------|
| ASN.1 (Abstract Syntax Notation<br>One)         | Lo standard internazionale<br>sviluppato dalla International<br>Telecommunication Union per<br>definire la sintassi dei dati delle<br>informazioni. Definisce diversi tipi di<br>dati semplici e specifica una<br>notazione per fare riferimento e<br>questi tipi e per specificare valori di<br>questi tipi.                                            | http://www.itu.int/ITU-T/<br>studygroups/com17/languages/<br>X.680-0207.pdf |
| ATIS (Advanced Traveler Information<br>Systems) | Gli ATIS (Advanced Traveler<br>Information Systems) mirano a<br>fornire agli utenti del sistema di<br>trasporto maggiori informazioni per<br>prendere decisioni sui percorsi da<br>scegliere, stimare i tempi di viaggio<br>ed evitare congestioni. La maggior<br>parte della tecnologia ATIS si rivolge<br>anche agli operatori di veicoli a<br>motore. | http://www.standards.its.dot.gov/                                           |

| Nome                                          | <b>Descrizione</b>                                                                                                    | Link di riferimento                                                   |
|-----------------------------------------------|----------------------------------------------------------------------------------------------------|-----------------------------------------------------------------------|
| ATMS (Advanced Traffic<br>Management Systems) | Sistemi che integrano la tecnologia<br>negli ambienti urbani con l'obiettivo<br>di riduzione delle congestioni di<br>traffico, aumento della sicurezza<br>stradale e miglioramento del flusso di<br>traffico dei veicoli. Questi sistemi<br>utilizzano delle soluzioni per i<br>problemi di congestione tramite la<br>distribuzione di semplici e affidabili<br>tecnologie di comunicazione e di<br>rilevamento ed elaborazione di dati.                                                                                                    | http://www.standards.its.dot.gov/                                     |
| C2C (Center-to-Center)                        | Le comunicazioni C2C<br>(Center-to-Center) abbracciano<br>l'intero dominio ITS, coprendo lo<br>scambio di dati tra computer<br>fisicamente ubicati in strutture di<br>centri di gestione trasporti differenti.<br>Ad esempio, centro di gestione del<br>traffico, centri di gestione del<br>transito, sicurezza pubblica, centri di<br>gestione parcheggi). Gli standard<br>C2C abilitano questo scambio di dati,<br>specificando quali informazioni<br>vengono scambiate, come e quando<br>vengono scambiate e i meccanismi di<br>trasporto sottostanti. Gli standard<br>C2C possono essere divisi in 2<br>categorie: (1) il contenuto di messaggi<br>e dati e (2) le regole per lo scambio<br>di messaggi e dati. | http://www.standards.its.dot.gov/<br>Documents/advisories/adv_c2c.asp |
| CCTV (Closed-circuit television)              | Per utilizzare le telecamere per<br>trasmettere un segnale a un posto<br>specifico, su una serie limitata di<br>monitor.                                                                                                    | N/D                                                                   |

*Tabella 30. Elenco di standard ITS nel settore dei trasporti. (Continua)*

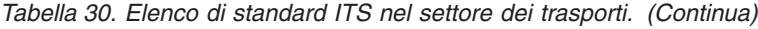

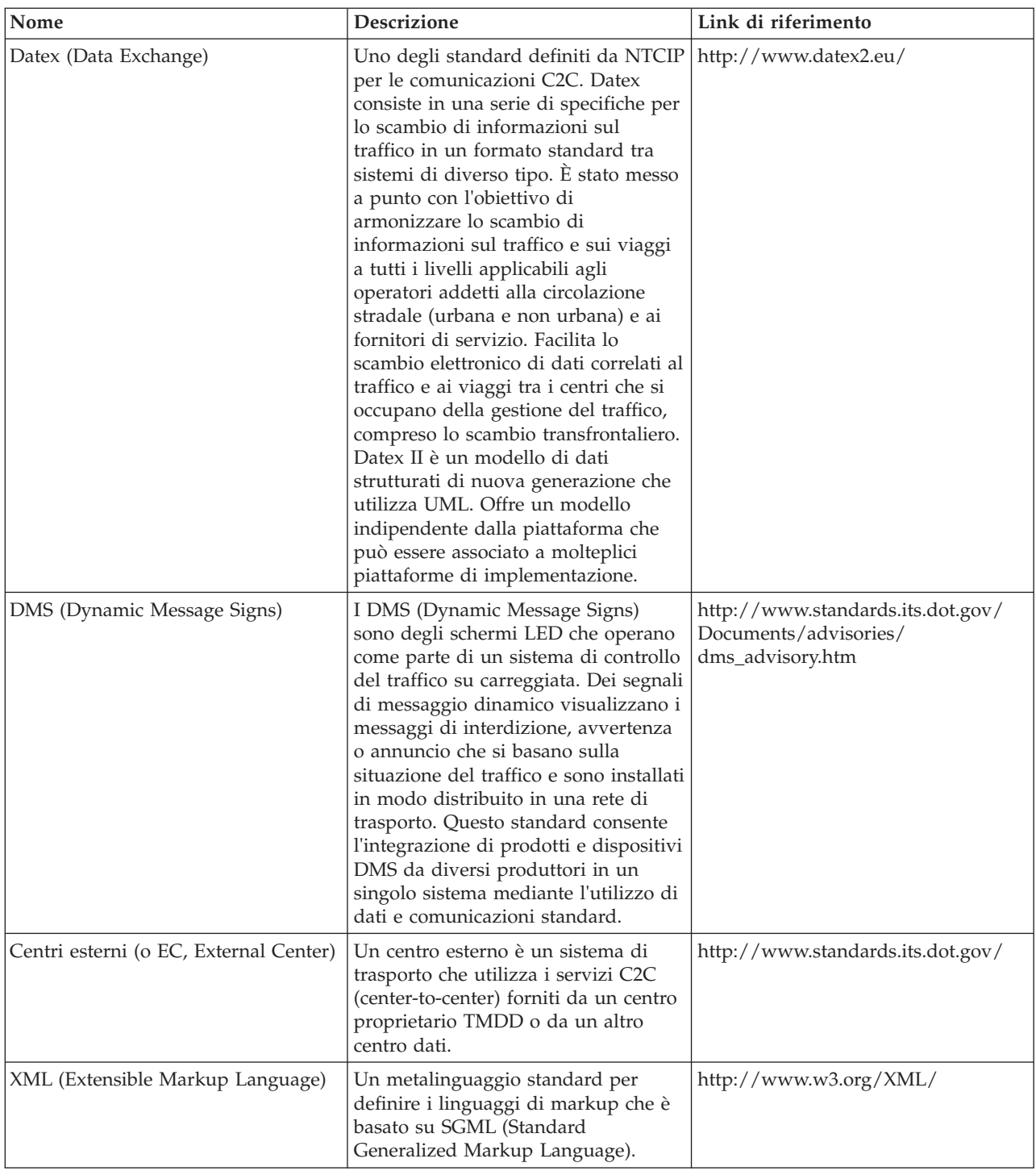

| Nome                                                 | Descrizione                                                                                                    | Link di riferimento                                      |
|------------------------------------------------------|----------------------------------------------------------------------------------------------------|----------------------------------------------------------|
| ITE (Institute of Transportation<br>Engineers)       | Un'associazione scientifica ed<br>educativa internazionale di<br>professionisti del settore del<br>trasporto, compresi ingegneri,<br>pianificatori dei trasporti consulenti,<br>formatori e ricercatori. Fondato nel<br>1930, l'ITE facilita l'applicazione di<br>principi tecnologici e scientifici alla<br>ricerca, pianificazione, progettazione<br>funzionale e implementazione, alle<br>operazioni, allo sviluppo di politiche<br>e alla gestione per qualsiasi modalità<br>di trasporto terrestre. Ulteriori<br>informazioni sull'ITE sono disponibili<br>sul suo sito web:                                                      | http://www.ite.org/                                      |
| ITS (Intelligent Transportation<br>System)           | Un termine utilizzato nel settore del<br>trasporto per indicare l'utilizzo di<br>tecnologia delle informazioni e delle<br>comunicazioni per offrire servizi<br>efficienti e affidabili all'interno di<br>un'infrastruttura di trasporto. Questi<br>servizi includono la gestione del<br>traffico, dei dati archiviati e delle<br>informazioni sugli incidenti. Gli<br>standard ITS sono standard a<br>interfaccia aperta, che stabiliscono<br>delle regole di comunicazione relative<br>alla modalità di interconnessione,<br>scambio di informazioni e interazione<br>tra componenti, prodotti, dispositivi e<br>sistemi di traffico. | http://www.its.dot.gov/                                  |
| LRMS (Location Referencing Message<br>Specification) | Descrive una serie di interfacce<br>standard per la trasmissione di<br>riferimenti di ubicazione tra<br>componenti differenti di ITS<br>(Intelligent Transportation Systems).<br>La LRMS facilita il movimento di dati<br>ITS su una rete di trasporto, fornendo<br>un linguaggio comune per<br>l'espressione dell'ubicazione tra i<br>diversi componenti. Le interfacce<br>LRMS definiscono i significati<br>standard per il contenuto dei<br>messaggi di riferimento all'ubicazione<br>e dei formati standard di dominio<br>pubblico per la presentazione di tali<br>riferimenti al software applicativo.                            | http://www.standards.its.dot.gov/<br>fact_sheet.asp?f=92 |

*Tabella 30. Elenco di standard ITS nel settore dei trasporti. (Continua)*

| Nome                                                                                                    | Descrizione                                                                                                    | Link di riferimento                                                                        |
|----------------------------------------------------------------------------------------------------|----------------------------------------------------------------------------------------------------|--------------------------------------------------------------------------------------------|
| NTCIP (National Transportation<br>Communications for Intelligent<br>Transportation System (ITS) Protocol) | Una famiglia di standard di<br>comunicazione per la trasmissione di<br>dati e messaggi tra sistemi di<br>computer utilizzati in sistemi di<br>trasporto intelligenti. NTCIP fornisce<br>sia le regole per comunicare che il<br>vocabolario necessario per consentire<br>all'equipaggiamento di controllo del<br>traffico elettronico di produttori<br>diversi di interagire come un sistema.<br>NTCIP è il primo set di standard per<br>il settore del trasporto che consente ai<br>sistemi di controllo del traffico di<br>essere assemblati utilizzando un<br>approccio di combinazione e<br>associazione con l'equipaggiamento<br>di altri produttori. Pertanto, gli<br>standard NTCIP riducono la necessità<br>di affidarsi a specifici produttori di<br>equipaggiamento e a software<br>personalizzato unico nel suo genere. | http://www.ntcip.org/                                                                      |
| SAE (Society of Automotive<br>Engineers)                                                                  | Un'organizzazione scientifica ed<br>educativa non a fini di lucro dedicata<br>all'avanzamento della tecnologia di<br>mobilità per meglio servire l'umanità.<br>Conta oltre 90.000 ingegneri e<br>scienziati che sviluppano<br>informazioni tecniche su tutti i tipi di<br>veicoli a propulsione autonoma.                                                                                                    | http://www.sae.org/about/                                                                  |
| SIRI (Service Interface for Real Time<br>Information) versione 1.3                                        | Un protocollo XML per consentire ai<br>computer distribuiti di scambiare<br>informazioni in tempo reale sui<br>veicoli e sui servizi di trasporto<br>pubblico.                                                                                                    | http://www.siri.org.uk                                                                     |
| SOAP (Simple Object Access<br>Protocol)                                                                   | Un leggero protocollo basato su XML<br>per scambiare informazioni in un<br>ambiente distribuito e<br>decentralizzato. SOAP può essere<br>utilizzato per eseguire query e<br>restituire informazioni e per avviare i<br>servizi su Internet.                                                                                                    | http://www.w3.org/TR/soap/                                                                 |
| Centri di gestione del traffico                                                                           | L'hub di un sistema di gestione dei<br>trasporti. Le informazioni sulla rete<br>di trasporto vengono raccolte e<br>combinate con altri dati operativi e di<br>controllo per gestire la rete di<br>trasporto e produrre informazioni sui<br>viaggiatori. Sono disponibili diversi<br>standard NTCIP per le comunicazioni<br>C2C (Center-to-Center) per i centri di<br>gestione del traffico.                                                                                                    | http://www.ntcip.org/library/<br>standards/<br>default.asp?documents=yes<br>&standard=9010 |

*Tabella 30. Elenco di standard ITS nel settore dei trasporti. (Continua)*

| Nome                                                                                     | <b>Descrizione</b>                                                                                                    | Link di riferimento                                |
|------------------------------------------------------------------------------------------|----------------------------------------------------------------------------------------------------|----------------------------------------------------|
| Transmodel versione 5.0                                                                  | TRANSMODEL è un modello di dati<br>di riferimento per le operazioni di<br>trasporto pubblico che è stato<br>sviluppato in diversi progetti europei.<br>Riguarda principalmente le esigenze<br>degli operatori addetti ad autobus,<br>filobus, tram e metropolitane delle<br>aree urbane.                                                                                                    | http://www.transmodel.org/en/<br>cadre1.html       |
| Standard TMDD (Traffic Management<br>Data Dictionary) per le<br>comunicazioni tra centri | Uno standard utilizzato dal settore<br>dei trasporti per definire e supportare<br>le comunicazioni delle interfacce tra<br>centri come parte della distribuzione<br>regionale di un ITS (intelligent<br>transportation system). TMDD<br>fornisce le finestre di dialogo, le serie<br>di messaggi, i frame di dati e gli<br>elementi di dati per gestire e<br>condividere l'utilizzo di questi<br>dispositivi e la condivisione regionale<br>della responsabilità della gestione di<br>dati e incidenti. TMDD è definito<br>nella famiglia di standard NTCIP<br>(National Transportation<br>Communications for Intelligent<br>Transportation System Protocol). | http://www.ite.org/standards/<br>tmdd/             |
| URL (Uniform Resource Locator)                                                           | L'indirizzo univoco di una risorta di<br>informazioni accessibile in una rete<br>come Internet. L'URL include il nome<br>abbreviato del protocollo e le<br>informazioni utilizzate dal protocollo<br>per individuare la risorsa di<br>informazioni.                                                                                                    | http://www.w3.org/Addressing/<br>URL/Overview.html |
| WSDL (Web Services Description<br>Language)                                              | Una specifica basata su XML per<br>descrivere i servizi collegati in rete<br>come una serie di endpoint che<br>operano sui messaggi che contengono<br>informazioni orientate alle procedure<br>o ai documenti. WSDL è uno degli<br>standard definiti dal NTCIP per le<br>comunicazioni tra centri.                                                                                                    | http://www.w3.org/2002/ws/desc/                    |

*Tabella 30. Elenco di standard ITS nel settore dei trasporti. (Continua)*

# **Libreria PDF**

Questo argomento fornisce dei link al contenuto del centro informazioni in formato PDF.

Il contenuto del centro informazioni è disponibile nel seguente PDF per poter essere stampato senza problemi:

v Centro informazioni di IBM Intelligent Transportation

# **Glossario**

Questo glossario include termini e definizioni per IBM Intelligent Transportation.

In questo glossario vengono utilizzati i seguenti riferimenti incrociati:

- v Vedere rinvia l'utente da un termine ad un sinonimo preferito o da un acronimo o abbreviazione alla definizione completa.
- v Vedere anche conduce a un termine correlato o contrario.

Per visualizzare i glossari di altre IBM Smarter Cities Software Solutions, andare al glossario IBM(r)Smarter Cities(r) Software Solutions.

Per visualizzare i glossari di altri prodotti IBM, andare a [www.ibm.com/software/globalization/](http://www-306.ibm.com/software/globalization/terminology/) [terminology](http://www-306.ibm.com/software/globalization/terminology/) (si apre in una nuova finestra).

"A" "B" "C" ["D" a pagina 385 "E" a pagina 385](#page-394-0) ["F" a pagina 386 "G" a pagina 386](#page-395-0) ["H" a pagina 387 "I"](#page-396-0) [a pagina 387 "J" a pagina 387](#page-396-0) ["L" a pagina 388 "M" a pagina 388](#page-397-0) ["O" a pagina 389 "P" a pagina 389](#page-398-0) ["R"](#page-399-0) [a pagina 390 "S" a pagina 390](#page-399-0) ["T" a pagina 391](#page-400-0) ["U" a pagina 392 "V" a pagina 392 "W" a pagina 392](#page-401-0) " $X$ " a pagina 392

# **A**

#### **amministratore utente**

Persona che aggiunge nuovi utenti e garantisce la sicurezza fornendo agli utenti l'appartenenza a gruppi di autorizzazioni basate sul ruolo con i permessi appropriati.

**APAR** Vedere [report di analisi programma autorizzata.](#page-399-1)

#### **applicazione cloud**

Un'applicazione che viene estesa per essere accessibile tramite Internet. Le applicazioni cloud utilizzano centri di dati di vaste dimensioni e potenti server che ospitano applicazioni e servizi Web.

#### **autenticazione**

Servizio di sicurezza che fornisce una prova che l'utente di un sistema di computer è realmente la persona che dichiara di essere. Tra i meccanismi più comuni per l'implementazione di questo servizio vi sono le password e le firme digitali.

#### **autorizzazione**

Il processo con cui si concede a un utente, a un sistema o a un processo l'accesso completo o limitato a un oggetto, una risorsa o una funzione.

#### **autorizzazione amministratore**

L'autorizzazione, concessa ad un amministratore, a fornire accesso per creare, configurare ed eliminare utenti o risorse del portale. Questa autorizzazione viene concessa dall'appartenenza ad un gruppo di ruoli utente.

#### **autorizzazione utente**

Autorizzazione concessa a un utente per fornire accesso alla visualizzazione e all'utilizzo delle risorse del portale. Questa autorizzazione viene concessa dall'appartenenza ad un gruppo di ruoli utente.

## **B**

### **bundle di risorse**

- 1. Una raccolta strutturata di dati che fornisce un'associazione chiave-valore per i dati (risorse) utilizzati nell'individuazione di un programma. I valori sono comunemente stringhe, ma possono essere essi stessi dati strutturati.
- 2. Classe contenente il testo per le pagine di archivio. La creazione e l'accesso ai file del bundle avviene secondo l'API Java PropertyResourceBundle.

## **C**

**cache** Memoria utilizzata per migliorare i tempi di accesso alle istruzioni, ai dati o a entrambi. I dati che

risiedono nella memoria cache sono generalmente una copia di dati che si trovano altrove, in memorizzazioni meno costose e più lente, ad esempio su un disco o su un altro nodo di rete.

#### <span id="page-394-0"></span>**categoria strada**

Una categoria utilizzata per definire i tipi di collegamenti stradali che un utente può includere quando aggiunge un livello di traffico.

**CCTV** Vedere [telecamera a circuito chiuso.](#page-400-1)

#### **centro esterno (EC, external center)**

<span id="page-394-4"></span>Un centro dati del traffico, ad esempio un TMC, che riceve da un altro centro le informazioni TMDD sviluppate o memorizzate al suo interno. Il centro proprietario può inoltre avere il controllo diretto dei dispositivi sul campo. Nel contesto delle finestre di dialogo più comuni utilizzate da questo standard, il centro esterno richiede e riceve informazioni da un centro proprietario.

#### **centro proprietario (OC, owner center)**

Un centro dati del traffico, ad esempio un TMC, che fornisce ad un altro centro le informazioni TMDD sviluppate o memorizzate al suo interno. Il centro proprietario può inoltre avere il controllo diretto dei dispositivi sul campo. Nel contesto delle finestre di dialogo più comuni utilizzate da questo standard, il centro proprietario pubblica le informazioni o fornisce le risposte ad una richiesta di un centro esterno.

#### **configurazione**

- 1. Il modo in cui l'hardware e il software di un sistema, sottosistema o rete sono organizzati e interconnessi.
- 2. Il processo con cui vengono descritti a un sistema le unità, le caratteristiche opzionali e i prodotti software che sono stati installati, in modo che possano essere utilizzati. Vedere anche [personalizzazione.](#page-398-1)

## **D**

#### <span id="page-394-1"></span>**Data Exchange (Datex)**

Una serie di specifiche per lo scambio di informazioni sul traffico in un formato standard tra sistemi disparati. È stato messo a punto con l'obiettivo di armonizzare lo scambio di informazioni sul traffico e sui viaggi a tutti i livelli applicabili agli operatori addetti alla circolazione stradale (urbana e non urbana) e ai fornitori di servizio. Facilita lo scambio elettronico di dati correlati al traffico e ai viaggi tra i centri che si occupano della gestione del traffico, compreso lo scambio transnazionale.

**Datex** Vedere [Data Exchange.](#page-394-1)

**DMS** Vedere [dynamic message sign.](#page-394-2)

#### **dominio**

<span id="page-394-2"></span>Un reparto singolo in un gruppo operativo più ampio, che generalmente corrisponde alla struttura dell'organizzazione e alle competenze delle persone coinvolte. Ad esempio, un'autorità cittadina è suddivisa in reparti che si occupano di trasporti, sistema idrico e sicurezza pubblica.

#### **dynamic message sign (DMS)**

Vedere [variable message sign.](#page-401-1)

# **E**

**EAR** Vedere [enterprise archive.](#page-394-3)

**EC** Vedere [centro esterno \(EC, external center\).](#page-394-4)

#### **enterprise archive (EAR)**

<span id="page-394-3"></span>Tipo specifico di file JAR, definito dallo standard Java EE, utilizzato per distribuire applicazioni

<span id="page-395-0"></span>Java EE a server di applicazioni Java EE. Un file EAR contiene componenti EJB, un descrittore di distribuzione e file WAR (web archive) per le singole applicazioni web. Vedere anche [Java](#page-396-1) [archive.](#page-396-1)

#### **evento**

- 1. Una ricorrenza significativa che avviene in un dato luogo e momento. Vedere anche [incidente.](#page-396-2)
- 2. Una situazione che potrebbe impedire il movimento nella rete dei trasporti.

#### **evento di traffico**

Un'occorrenza significativa che si verifica in un dato momento e luogo che coinvolge un veicolo, la rete stradale o un dispositivo del traffico. Vedere anche [incidente di traffico.](#page-396-3)

#### **Extensible Markup Language (XML)**

Un metalinguaggio standard per la definizione dei linguaggi di markup basati su SGML (Standard Generalized Markup Language).

### **F**

#### **fermata**

Un punto in cui i passeggeri possono salire o scendere dai veicoli.

#### **file CSV**

Un file di testo che contiene valori separati da virgole. Un file CSV viene comunemente utilizzato per scambiare file tra applicazioni e sistemi di database che utilizzano formati differenti.

#### **file di forma**

Un formato file digitale per software di sistemi di informazioni geografiche.

**filtro** Vedere [livello di traffico.](#page-397-1)

#### **forma del viaggio**

La forma geospaziale della strada di un modello di viaggio, come una sequenza di punti geospaziali connessi da segmenti di strada per uguagliare il più possibile la forma della strada che collega le fermate lungo il viaggio.

#### **funzione di previsione del trasporto**

Una funzione che anticipa le condizioni del traffico entro un'ora dal momento corrente, fornisce report personalizzati e configura la raccolta dati, l'abilitazione e il calcolo nei portlet di amministrazione.

## **G**

#### <span id="page-395-1"></span>**geographic information system (GIS)**

Un insieme di oggetti, dati e applicazioni che viene utilizzato per creare e analizzare informazioni spaziali relative alle caratteristiche geografiche.

#### **geometria**

Le informazioni disponibili in un collegamento stradale ingrandito su una mappa.

#### **geospaziale**

Relativo alle caratteristiche geografiche della terra.

**GIS** Vedere [geographic information system.](#page-395-1)

#### **gruppo**

Insieme di utenti che possono condividere autorizzazioni di accesso a risorse protette.

#### **gruppo ruoli utente**

Gruppo che assegna l'appartenenza per dare a un nuovo utente il livello di accesso appropriato alla soluzione. Ogni nuovo utente viene aggiunto come membro del gruppo ruoli appropriato. Ci sono diversi livelli di autorizzazione associati a ciascun gruppo di ruoli.
#### **guida a comparsa**

Testo esplicativo che può essere visualizzato passando il cursore su un elemento della GUI (graphical user interface) come un'icona, un campo o una stringa di testo. La guida a comparsa può contenere testo rtf (rich text format) e link.

### **H**

**heap** Nella programmazione Java, blocco di memoria che la JVM (Java Virtual Machine) utilizza al runtime per memorizzare oggetti Java. La memoria heap Java viene gestita da un programma di raccolta dati obsoleti, che dealloca automaticamente gli oggetti Java non più utilizzati.

## **I**

#### **ID collegamento**

Un identificativo univoco per un collegamento di traffico visualizzato sulla mappa.

#### **ID veicolo**

Un identificativo univoco per un veicolo in transito visualizzato sulla mappa.

#### **incidente**

Evento che non fa parte delle operazioni standard di un servizio e causa o può causare una interruzione dei servizi o una riduzione della loro qualità e della produttività del cliente. Vedere anche [evento.](#page-395-0)

#### **incidente di traffico**

<span id="page-396-0"></span>Un evento di traffico con effetto avverso. Vedere anche [evento di traffico.](#page-395-1)

#### **institute of transportation engineers (ITE)**

Un'associazione scientifica ed educativa internazionale di professionisti del settore del trasporto, compresi ingegneri, pianificatori dei trasporti consulenti, formatori e ricercatori. Fondato nel 1930, l'ITE facilita l'applicazione di principi tecnologici e scientifici alla ricerca, pianificazione, progettazione funzionale e implementazione, alle operazioni, allo sviluppo di politiche e alla gestione per qualsiasi modalità di trasporto terrestre.

#### **integrazione**

Attività di sviluppo di software in cui dei componenti software separati vengono combinati in un unico corpo eseguibile.

#### **intervallo di polling**

Il periodo tra gli aggiornamenti automatici dei dati visualizzati su una mappa.

**ITE** Vedere [institute of transportation engineers.](#page-396-0)

### **J**

**JAR** Vedere [Java archive.](#page-396-1)

#### **Java archive (JAR)**

<span id="page-396-2"></span><span id="page-396-1"></span>Formato di file compresso per l'archiviazione di tutte le risorse richieste per installare ed eseguire un programma Java in un singolo file. Vedere anche [enterprise archive.](#page-394-0)

#### **JavaScript Object Notation (JSON)**

<span id="page-396-3"></span>Formato di interscambio di dati leggero, basato sulla notazione object-literal di JavaScript. JSON è indipendente dal linguaggio di programmazione ma utilizza convenzioni di linguaggi che includono C, C++, C#, Java, JavaScript, Perl e Python.

#### **Java virtual machine (JVM)**

Implementazione software di un processore che esegue codice Java compilato (applet e applicazioni).

**JSON** Vedere [JavaScript Object Notation.](#page-396-2)

#### **JVM** Vedere [Java virtual machine.](#page-396-3)

## **L**

**latitudine**

La distanza angolare di un luogo a nord o a sud dell'equatore, di solito espressa in gradi e minuti.

**LDAP** Vedere [Lightweight Directory Access Protocol.](#page-397-0)

#### **LDAP Directory Interchange Format (LDIF)**

<span id="page-397-1"></span>Formato file utilizzato per descrivere le informazioni delle directory e le modifiche che devono essere applicate a una directory, come ad esempio le informazioni della directory che possono essere scambiate tra server delle directory che utilizzano LDAP.

- **LDIF** Vedere [LDAP Directory Interchange Format.](#page-397-1)
- **LdS** Vedere [livello di servizio.](#page-397-2)

#### **Lightweight Directory Access Protocol (LDAP)**

<span id="page-397-0"></span>Protocollo aperto che utilizza TCP/IP per fornire accesso a directory che supportano un modello X.500 e che non richiedono i requisiti più complessi di X.500 DAP (Directory Access Protocol). Ad esempio, LDAP può essere utilizzato per individuare persone, organizzazioni e altre risorse in una directory di Internet o intranet.

**livello** Sovrapposizione che può essere posizionata sulla mappa per fornire ulteriori informazioni geospaziali.

#### **livello di servizio (LdS)**

<span id="page-397-2"></span>Una misura qualitativa utilizzata nel settore dei trasporti dai tecnici del traffico per determinare l'efficacia degli elementi di un'infrastruttura di trasporto. Questa misura descrive le condizioni operative del traffico, come definito nell'Highway Capacity Manual.

#### **livello di traffico**

Una sovrapposizione di informazioni correlate al traffico che possono essere posizionate sulla mappa per fornire ulteriori informazioni geospaziali sulla rete di trasporto.

#### **longitudine**

La distanza angolare di un luogo a est o a ovest del meridiano di Greenwich, Inghilterra, di solito espressa in gradi e minuti.

## **M**

#### **mappa di base**

Una mappa che rappresenta informazioni di riferimento di background, ad esempio morfologia, strade, punti di riferimento e confini politici, in cui sono inserite altre informazioni tematiche. Una mappa di base viene utilizzata come riferimento posizionale e spesso include una rete di controllo geodetico come parte della sua struttura.

#### **mappa ubicazione**

Mappa o piano contenente le aree interattive definite in IBM Intelligent Operations Center. Gli eventi possono essere associati a una o più di queste aree. Ad esempio, un diagramma di aree dei posti a sedere in uno stadio in cui si pratica uno sport importante può essere definito in modo che gli eventi che vi si sono verificati possono essere associati all'area appropriata.

#### **matrice di relazione di traffico**

Una matrice definita dall'utente che stabilisce le relazioni tra i collegamenti stradali in una mappa.

#### **modello di viaggio**

L'elenco di tutte le fermate servite da un percorso di transito pubblico come sequenza di un ID

modello di viaggio, ID fermata o ordine numerico. La stessa fermata potrebbe essere inclusa più volte nella sequenza se il percorso di transito include circuiti e fermate diverse volte nella stessa ubicazione.

#### **modello ISO**

Serie di regole per la comunicazione dati, sancite da ISO (International Organization for Standardization). I protocolli ISO abilitano i sistemi di fornitori differenti a connettersi e comunicare. Sono la base degli standard OSI (open systems interconnection).

#### **modulo di filtro**

Un modulo che può essere utilizzato per selezionare il contenuto da visualizzare sulla mappa e sull'elenco.

## **O**

**OC** Vedere [centro proprietario \(OC, owner center\).](#page-394-1)

### **P**

#### **pagina**

Nell'ambiente del portale, l'elemento dell'interfaccia che contiene uno o più portlet.

#### **passaggio**

Un segmento di un percorso di trasmissione tra nodi adiacenti in una rete con percorsi.

#### **percorso**

<span id="page-398-1"></span>Il percorso complessivo tra un elenco definito di fermate.

#### **personalizzare**

<span id="page-398-0"></span>Processo che consente alle informazioni di essere destinate a specifici utenti in base a regole di business e alle informazioni del profilo utente. Vedere anche [personalizzazione.](#page-398-0)

#### **personalizzazione**

- 1. Modifica della pagina di un portale o di un portlet da parte dell'utente. WebSphere Portal consente agli utenti di personalizzare una pagina di portale, modificando il layout della pagina e selezionando quale portlet visualizzare per unità. Vedere anche [personalizzare.](#page-398-1)
- 2. Il processo per cui vengono descritte modifiche facoltative ai valori predefiniti di un programma software già installato sul sistema e configurato in modo da poter essere usato. Vedere anche [configurazione.](#page-394-2)

#### **plug-in**

Modulo software installabile separatamente che aggiunge funzioni a un programma, un'applicazione o un'interfaccia esistenti.

**PMR** Vedere [problem management record.](#page-398-2)

#### **poligono**

Nella funzione GDDM, una sequenza di linee rette contigue che contengono un'area.

#### **portale**

Singolo punto di accesso, personalizzabile e sicuro, a informazioni, applicazioni e utenti.

#### **portlet**

<span id="page-398-2"></span>Componente riutilizzabile che fa parte di un'applicazione Web che fornisce informazioni o servizi specifici da presentare nel contesto del portale.

#### **problem management record (PMR)**

Il numero nel meccanismo di supporto IBM che rappresenta un incidente di servizio con un cliente.

#### **profilo utente**

Descrizione di un utente che include informazioni come l'ID e il nome utente, la password, l'autorizzazione di accesso ed altri attributi che si ottengono quando l'utente si collega.

### **R**

#### <span id="page-399-1"></span>**Really Simple Syndication (RSS)**

Formato di file XML per i contenuti Web di tipo syndicated basato sulla specifica RSS (Really Simple Syndication) 2.0. I formati di file XML RSS vengono utilizzati dagli utenti di Internet per la sottoscrizione ai siti web che forniscono feed RSS.

#### **report di analisi programma autorizzata (o APAR - authorized program analysis report)** Una richiesta di correzione di un difetto in una release supportata di un programma fornito da IBM.

#### **Representational State Transfer (REST)**

<span id="page-399-0"></span>Stile di architettura software per sistemi ipermediali distribuiti come il World Wide Web. Il termine viene spesso utilizzato anche per descrivere qualsiasi interfaccia semplice che utilizzi XML (o YAML, JSON, testo semplice) su HTTP senza un ulteriore livello di messaggistica, come SOAP.

**REST** Vedere [Representational State Transfer.](#page-399-0)

#### **riferimento lineare**

Un indicatore di riferimento posizione lungo una carreggiata, in genere su un ciglio, che indica la sua posizione lungo un percorso. Un esempio di indicatore è una pietra miliare.

**RSS** Vedere [Really Simple Syndication.](#page-399-1)

### **S**

**SAE** Vedere [Society of Automotive Engineers.](#page-400-0)

#### **Secure Sockets Layer (SSL)**

<span id="page-399-4"></span>Protocollo di sicurezza che fornisce privacy nelle comunicazioni. Con SSL, le applicazioni client/server possono comunicare in una modalità concepita per evitare intercettazioni, manomissione di dati e falsificazione di messaggi.

#### **semaforo da rampa**

Un dispositivo, in genere un semaforo essenziale o un segnale luminoso a due sezioni (solo rosso e verde, senza giallo) con un controllore di segnale, che regola il flusso di traffico in ingresso nelle superstrade secondo le condizioni correnti del traffico.

#### **server delle applicazioni**

<span id="page-399-2"></span>Un programma server in una rete distribuita che fornisce l'ambiente di esecuzione per un programma dell'applicazione.

#### **Service Interface for Real Time Information (SIRI)**

Uno standard europeo di interfaccia dati per lo scambio di dati relativi alle prestazioni pianificate, correnti o future delle operazioni di trasporto pubblico.

#### **servizio**

<span id="page-399-3"></span>Il percorso di andata e ritorno effettuato da un veicolo, che include un orario pianificato.

#### **servizio Web**

<span id="page-399-5"></span>Applicazione modulare autonoma e autodescrittiva che può essere pubblicata, rilevata e richiamata in rete utilizzando protocolli di rete standard. Normalmente, XML viene utilizzato per contrassegnare i dati, SOAP per trasferire i dati, WSDL per descrivere i servizi disponibili e UDDI per elencare i servizi disponibili. Vedere anche [SOAP,](#page-400-1) [Web Services Description Language.](#page-401-0)

#### **single sign-on (SSO)**

<span id="page-400-1"></span>Processo di autenticazione in cui un utente può accedere a più di un sistema o applicazione inserendo un singolo ID utente e una password.

- **SIRI** Vedere [Service Interface for Real Time Information.](#page-399-2)
- **SOAP** Protocollo leggero basato su XML per lo scambio di informazioni in un ambiente distribuito decentralizzato. SOAP può essere utilizzato per eseguire query, restituire informazioni e richiamare servizi in Internet. Vedere anche [servizio Web.](#page-399-3)

#### **Society of Automotive Engineers (SAE)**

<span id="page-400-0"></span>Un'organizzazione scientifica ed educativa non a fini di lucro dedicata all'avanzamento della tecnologia di mobilità per meglio servire l'umanità. La SAE è composta da più di 90.000 tecnici e scienziati che sviluppano informazioni tecniche relative a tutte le forme di veicoli a propulsione autonoma, incluso le automobili, i camion e gli autobus, equipaggiamento fuori strada, aeroplano, veicoli aerospaziali, marina, rotaie e sistemi di transito.

#### **soluzione**

<span id="page-400-2"></span>Una combinazione di prodotti che affronta un particolare problema o progetto del cliente.

#### **sottorete (subnet)**

Un raggruppamento di collegamenti di traffico connessi definito dall'utente. Questo raggruppamento serve a migliorare le prestazioni dell'applicazione.

#### **sottoscrizione**

Una richiesta, effettuata ad un centro proprietario, di invio periodico dei dati ad un centro esterno.

- **SSL** Vedere [Secure Sockets Layer.](#page-399-4)
- **SSO** Vedere [single sign-on.](#page-399-5)

#### **subnet**

Vedere [sottorete.](#page-400-2)

## **T**

#### **tabella delle proprietà del sistema**

Tabella che memorizza i dati di configurazione dell'intero sistema per IBM Intelligent Operations Center.

#### **tabella oraria di produzione**

La definizione degli orari pianificati per un sistema di trasporto.

#### **TCP/IP**

Vedere [Transmission Control Protocol/Internet Protocol.](#page-400-3)

#### **telecamera a circuito chiuso (CCTV)**

<span id="page-400-4"></span>L'uso di videocamere per trasmettere un segnale a un determinato luogo, su una serie limitata di monitor.

**TMC** Vedere [traffic management center.](#page-400-4)

#### **traffic management center (TMC)**

L'hub di un sistema di gestione dei trasporti. Le informazioni sulla rete di trasporto vengono raccolte e combinate con altri dati operativi e di controllo per gestire la rete di trasporto e produrre informazioni sui viaggiatori. Include la combinazione dell'hardware e del software presente nel centro, compresi gli operatori e il personale della manutenzione, le politiche e le procedure ed altre entità.

#### **Transmission Control Protocol/Internet Protocol (TCP/IP)**

<span id="page-400-3"></span>Serie di protocolli di comunicazione non proprietari, standard di settore, che forniscono connessioni end-to-end affidabili tra reti interconnesse di diverso tipo.

## **U**

#### <span id="page-401-1"></span>**Uniform Resource Locator (URL)**

Indirizzo univoco di una risorsa di informazioni accessibile in una rete come Internet. L'URL include il nome abbreviato del protocollo utilizzato per accedere alla risorsa di informazioni e le informazioni utilizzate dal protocollo per individuare tale risorsa.

**URL** Vedere [Uniform Resource Locator.](#page-401-1)

## **V**

#### <span id="page-401-2"></span>**variable message sign (VMS)**

Un dispositivo di controllo del traffico il cui messaggio può essere modificato manualmente, elettronicamente,meccanicamente o elettromeccanicamente per fornire agli automobilisti informazioni relative ad una congestione di traffico, incidenti stradali, operazioni di manutenzione, condizioni atmosferiche avverse, condizioni della carreggiata, eventi organizzati o altre funzioni autostradali (ad esempio, ponti levatoi, caselli autostradali e pese).

#### **vista Operazioni**

Pagina web che contiene portlet che possono cooperare per facilitare la fornitura delle informazioni e l'interazione globale a livello di operazioni, per il monitoraggio eventi correnti e la pianificazione di eventi futuri.

**VMS** Vedere [variable message sign.](#page-401-2)

## **W**

#### <span id="page-401-0"></span>**Web Services Description Language (WSDL)**

Specifica basata su XML per la descrizione dei servizi di rete come insieme di endpoint che agiscono sui messaggi contenenti informazioni orientate ai documenti oppure alle procedure. Vedere anche [servizio Web.](#page-399-3)

#### **WSDL**

Vedere [Web Services Description Language.](#page-401-0)

## **X**

**XML** Vedere [Extensible Markup Language.](#page-395-2)

## **Informazioni aggiuntive sul prodotto**

Le seguenti risorse aggiuntive sono disponibili in linea.

## **WebSphere Portal**

- v Pagina di supporto del prodotto WebSphere Portal: [http://www.ibm.com/support/entry/portal/]( http://www.ibm.com/support/entry/portal/Overview/Software/WebSphere/WebSphere_Portal) [Overview/Software/WebSphere/WebSphere\\_Portal]( http://www.ibm.com/support/entry/portal/Overview/Software/WebSphere/WebSphere_Portal)
- v Libreria delle informazioni di WebSphere Portal: [http://www.ibm.com/software/genservers/portal/](http://www.ibm.com/software/genservers/portal/library/) [library/](http://www.ibm.com/software/genservers/portal/library/)
- v Wiki WebSphere Portal:<http://www.lotus.com/ldd/portalwiki.nsf>

## **WebSphere Application Server**

- v Pagina di supporto del prodotto WebSphere Application Server: [http://www.ibm.com/software/](http://www.ibm.com/software/webservers/appserv/was/support/) [webservers/appserv/was/support/](http://www.ibm.com/software/webservers/appserv/was/support/)
- v Libreria delle informazioni di WebSphere Application Server: [http://www.ibm.com/software/](http://www.ibm.com/software/webservers/appserv/was/library/index.html) [webservers/appserv/was/library/index.html](http://www.ibm.com/software/webservers/appserv/was/library/index.html)
- v Centro informazioni di WebSphere Application Server 7.0.x: [http://publib.boulder.ibm.com/infocenter/](http://publib.boulder.ibm.com/infocenter/wasinfo/v7r0/index.jsp) [wasinfo/v7r0/index.jsp](http://publib.boulder.ibm.com/infocenter/wasinfo/v7r0/index.jsp)

## **Centri informazioni**

- v Centro informazioni di Cognos Business Intelligence: [http://publib.boulder.ibm.com/infocenter/cbi/](http://publib.boulder.ibm.com/infocenter/cbi/v10r1m1/index.jsp) [v10r1m1/index.jsp](http://publib.boulder.ibm.com/infocenter/cbi/v10r1m1/index.jsp)
- v Centro informazioni di DB2:<http://pic.dhe.ibm.com/infocenter/db2luw/v9r7/index.jsp>
- v Centro informazioni di IBM ILOG CPLEX Optimization Studio: [http://pic.dhe.ibm.com/infocenter/](http://pic.dhe.ibm.com/infocenter/cosinfoc/v12r4/index.jsp) [cosinfoc/v12r4/index.jsp](http://pic.dhe.ibm.com/infocenter/cosinfoc/v12r4/index.jsp)
- v Centro informazioni di Lotus Domino: [http://publib.boulder.ibm.com/infocenter/domhelp/v8r0/](http://publib.boulder.ibm.com/infocenter/domhelp/v8r0/index.jsp) [index.jsp](http://publib.boulder.ibm.com/infocenter/domhelp/v8r0/index.jsp)
- v Centro informazioni di Lotus Notes: [http://publib.boulder.ibm.com/infocenter/domhelp/v8r0/](http://publib.boulder.ibm.com/infocenter/domhelp/v8r0/index.jsp) [index.jsp](http://publib.boulder.ibm.com/infocenter/domhelp/v8r0/index.jsp)
- v Centro informazioni di Lotus Sametime Standard: [http://publib.boulder.ibm.com/infocenter/](http://publib.boulder.ibm.com/infocenter/sametime/v8r5/index.jsp) [sametime/v8r5/index.jsp](http://publib.boulder.ibm.com/infocenter/sametime/v8r5/index.jsp)
- v Centro informazioni di Rational Application Developer: [http://publib.boulder.ibm.com/infocenter/](http://publib.boulder.ibm.com/infocenter/radhelp/v7r5/index.jsp?topic=/com.ibm.rad.legal.doc/helpindex_rad.html) [radhelp/v7r5/index.jsp?topic=/com.ibm.rad.legal.doc/helpindex\\_rad.html](http://publib.boulder.ibm.com/infocenter/radhelp/v7r5/index.jsp?topic=/com.ibm.rad.legal.doc/helpindex_rad.html)
- v Centro informazioni di Tivoli Access Manager: [http://pic.dhe.ibm.com/infocenter/tivihelp/v2r1/](http://pic.dhe.ibm.com/infocenter/tivihelp/v2r1/index.jsp?toc=/com.ibm.IBMDS.doc/toc.xml) [index.jsp?toc=/com.ibm.IBMDS.doc/toc.xml](http://pic.dhe.ibm.com/infocenter/tivihelp/v2r1/index.jsp?toc=/com.ibm.IBMDS.doc/toc.xml)
- v Centro informazioni di Tivoli Composite Application Manager: [http://publib.boulder.ibm.com/](http://publib.boulder.ibm.com/infocenter/tivihelp/v24r1/index.jsp) [infocenter/tivihelp/v24r1/index.jsp](http://publib.boulder.ibm.com/infocenter/tivihelp/v24r1/index.jsp)
- v Centro informazioni di Tivoli Directory Integrator: [http://pic.dhe.ibm.com/infocenter/tivihelp/v2r1/](http://pic.dhe.ibm.com/infocenter/tivihelp/v2r1/index.jsp?topic=/com.ibm.IBMDI.doc_7.1/welcome.htm) [index.jsp?topic=/com.ibm.IBMDI.doc\\_7.1/welcome.htm](http://pic.dhe.ibm.com/infocenter/tivihelp/v2r1/index.jsp?topic=/com.ibm.IBMDI.doc_7.1/welcome.htm)
- v Centro informazioni di Tivoli Directory Server: [http://pic.dhe.ibm.com/infocenter/tivihelp/v2r1/](http://pic.dhe.ibm.com/infocenter/tivihelp/v2r1/index.jsp?toc=/com.ibm.IBMDS.doc/toc.xml) [index.jsp?toc=/com.ibm.IBMDS.doc/toc.xml](http://pic.dhe.ibm.com/infocenter/tivihelp/v2r1/index.jsp?toc=/com.ibm.IBMDS.doc/toc.xml)
- v Centro informazioni di Tivoli Identity Manager : [http://pic.dhe.ibm.com/infocenter/tivihelp/v2r1/](http://pic.dhe.ibm.com/infocenter/tivihelp/v2r1/index.jsp?toc=/com.ibm.IBMDS.doc/toc.xml) [index.jsp?toc=/com.ibm.IBMDS.doc/toc.xml](http://pic.dhe.ibm.com/infocenter/tivihelp/v2r1/index.jsp?toc=/com.ibm.IBMDS.doc/toc.xml)
- v Centro informazioni di Tivoli Netcool/Impact: [http://publib.boulder.ibm.com/infocenter/tivihelp/](http://publib.boulder.ibm.com/infocenter/tivihelp/v8r1/index.jsp?topic=/com.ibm.netcoolimpact.doc5.1.1/welcome.html) [v8r1/index.jsp?topic=/com.ibm.netcoolimpact.doc5.1.1/welcome.html](http://publib.boulder.ibm.com/infocenter/tivihelp/v8r1/index.jsp?topic=/com.ibm.netcoolimpact.doc5.1.1/welcome.html)
- v Centro informazioni di Tivoli Netcool/OMNIbus: [http://publib.boulder.ibm.com/infocenter/tivihelp/](http://publib.boulder.ibm.com/infocenter/tivihelp/v8r1/index.jsp?topic=/com.ibm.netcool_OMNIbus.doc_7.3.1/omnibus/wip/welcome.htm) [v8r1/index.jsp?topic=/com.ibm.netcool\\_OMNIbus.doc\\_7.3.1/omnibus/wip/welcome.htm](http://publib.boulder.ibm.com/infocenter/tivihelp/v8r1/index.jsp?topic=/com.ibm.netcool_OMNIbus.doc_7.3.1/omnibus/wip/welcome.htm)
- v Centro informazioni di Tivoli Service Request Manager: [http://publib.boulder.ibm.com/infocenter/](http://publib.boulder.ibm.com/infocenter/tivihelp/v32r1/index.jsp?topic=/com.ibm.srm.doc/srm_welcome.htm) [tivihelp/v32r1/index.jsp?topic=/com.ibm.srm.doc/srm\\_welcome.htm](http://publib.boulder.ibm.com/infocenter/tivihelp/v32r1/index.jsp?topic=/com.ibm.srm.doc/srm_welcome.htm)
- v Centro informazioni di IBM WebSphere Business Monitor: [http://publib.boulder.ibm.com/infocenter/](http://publib.boulder.ibm.com/infocenter/dmndhelp/v7r0mx/index.jsp?topic=/com.ibm.btools.help.monitor.doc/home/home.html) [dmndhelp/v7r0mx/index.jsp?topic=/com.ibm.btools.help.monitor.doc/home/home.html](http://publib.boulder.ibm.com/infocenter/dmndhelp/v7r0mx/index.jsp?topic=/com.ibm.btools.help.monitor.doc/home/home.html)
- v Centro informazioni di WebSphere Message Broker: [http://publib.boulder.ibm.com/infocenter/](http://publib.boulder.ibm.com/infocenter/wmbhelp/v8r0m0/index.jsp) [wmbhelp/v8r0m0/index.jsp](http://publib.boulder.ibm.com/infocenter/wmbhelp/v8r0m0/index.jsp)
- v Centro informazioni di WebSphere MQ: [http://publib.boulder.ibm.com/infocenter/wmqv7/v7r1/](http://publib.boulder.ibm.com/infocenter/wmqv7/v7r1/index.jsp) [index.jsp](http://publib.boulder.ibm.com/infocenter/wmqv7/v7r1/index.jsp)
- v Centro informazioni di WebSphere Operational Decision Management: [http://pic.dhe.ibm.com/](http://pic.dhe.ibm.com/infocenter/dmanager/v7r5/index.jsp) [infocenter/dmanager/v7r5/index.jsp](http://pic.dhe.ibm.com/infocenter/dmanager/v7r5/index.jsp)

## **Redbooks**

v Dominio Redbooks:<http://www.redbooks.ibm.com/>

## **Altre risorse web**

- v Formazione e certificazione Tivoli:<http://www.ibm.com/software/tivoli/education/>
- v OASIS CAP (Common Alerting Protocol) Versione 1.2 [http://docs.oasis-open.org/emergency/cap/](http://docs.oasis-open.org/emergency/cap/v1.2/CAP-v1.2-os.html) [v1.2/CAP-v1.2-os.html](http://docs.oasis-open.org/emergency/cap/v1.2/CAP-v1.2-os.html)
- v Sito web di Red Hat: [http://www.redhat.com/]( http://www.redhat.com/)

## <span id="page-403-0"></span>**Informazioni sul copyright e marchi**

## **Informazioni sul copyright**

© Copyright IBM Corporation 2011, 2013. Tutti i diritti riservati. Può essere utilizzato solo sulla base di un accordo di licenza software IBM. Nessuna parte di questa pubblicazione può essere riprodotta, trasmessa, trascritta, memorizzata in un sistema di richiamo o convertita in un qualsiasi linguaggio del computer, in qualsiasi forma o con qualsiasi metodo, elettronico, meccanico, magnetico, ottico, chimico, manuale o altro, senza una precedente autorizzazione scritta di IBM Corporation. IBM Corporation concede un'autorizzazione limitata a fare delle copie cartacee o altre riproduzioni di documentazione che può essere letta dall'elaboratore per uso personale, a condizione che ognuna di tali riproduzioni riporti l'avviso di copyright di IBM Corporation. Nessun altro diritto soggetto a copyright viene concesso senza previa autorizzazione scritta di IBM Corporation. La destinazione prevista di questo documento non è per la produzione e viene fornito "così com'è", senza alcuna garanzia implicita o esplicita. **Si esclude quindi qualsiasi garanzia relativa a questo documento, incluse la garanzia di non violazione e le garanzie implicite di commerciabilità ed idoneità per un particolare scopo.**

Limitazioni previste per gli utenti del Governo degli Stati Uniti – L'uso, la duplicazione o la divulgazione sono limitati dal GSA ADP Schedule Contract con IBM Corporation.

## **Marchi**

IBM, WebSphere, DB2, Rational, Tivoli, ibm.com, Passport Advantage, Sametime e Redbooks sono marchi di IBM Corporation negli Stati Uniti e/o in altri paesi.

Microsoft, Internet Explorer, Windows e il logo Windows sono marchi di Microsoft Corporation negli Stati Uniti e/o in altri paesi.

Pentium è un marchio registrato di Intel Corporation o delle sue consociate negli Stati Uniti e in altri paesi

Linux è un marchio registrato di Linus Torvalds negli Stati Uniti e/o in altri paesi.

Adobe, Acrobat, PDF (Portable Document Format) e PostScript sono marchi o marchi registrati di Adobe Systems Incorporated negli Stati Uniti e/o in altri paesi.

Oracle, JavaScript e Java sono marchi registrati di Oracle e/o delle sue consociate.

ArcGIS, EDN, StreetMap, @esri.com e www.esri.com sono marchi, marchi registrati o marchi di servizio di Esri negli Stati Uniti, nell'Unione europea o in altre specifiche giurisdizioni.

Altri nomi possono essere marchi dei rispettivi proprietari. Altri nomi di società, prodotti e servizi possono essere marchi o marchi di servizio di terzi.

## **Informazioni particolari**

Queste informazioni sono state sviluppate per prodotti e servizi offerti negli Stati Uniti.

È possibile che negli altri paesi IBM non offra i prodotti, i servizi e le funzioni descritti in questo documento. Consultare il rappresentante IBM locale per informazioni sui prodotti e sui servizi attualmente disponibili nel proprio paese. Qualunque riferimento relativo a prodotti, programmi o servizi IBM non implica che solo quei prodotti, programmi o servizi IBM possano essere utilizzati. In sostituzione possono essere usati prodotti, programmi o servizi funzionalmente equivalenti che non comportino la violazione dei diritti di proprietà intellettuale o di altri diritti di IBM. È comunque responsabilità dell'utente valutare e verificare la possibilità di utilizzare altri prodotti, programmi e servizi non IBM.

IBM può avere brevetti o domande di brevetto in corso relativi a quanto trattato nella presente pubblicazione. La fornitura di questa pubblicazione non implica la concessione di alcuna licenza su di essi. Chi desiderasse ricevere informazioni relative alle licenze può rivolgersi per iscritto a:

Director of Commercial Relations IBM Europe Schoenaicher Str. 220 71032 Boeblingen Deutschland

Per domande su licenze relative a informazioni double-byte (DBCS), rivolgersi al dipartimento della proprietà intellettuale IBM nel proprio paese oppure inviare le domande a:

Intellectual Property Licensing Legal and Intellectual Property Law IBM Japan Ltd. 19-21, Nihonbashi-Hakozakicho, Chuo-ku Tokyo 103-8510, Japan

Il seguente paragrafo non è valido per il Regno Unito o per tutti i paesi le cui leggi nazionali siano in contrasto con le disposizioni in esso contenute: INTERNATIONAL BUSINESS MACHINES CORPORATION FORNISCE LA PRESENTE PUBBLICAZIONE "NELLO STATO IN CUI SI TROVA" SENZA ALCUNA GARANZIA, ESPLICITA O IMPLICITA, IVI INCLUSE, MA NON LIMITATE A, EVENTUALI GARANZIE DI COMMERCIABILITÀ ED IDONEITÀ AD UNO SCOPO PARTICOLARE. Alcuni stati non consentono la rinuncia a garanzie esplicite o implicite in determinate transazioni, pertanto la presente dichiarazione potrebbe non essere applicabile.

Queste informazioni potrebbero contenere imprecisioni tecniche o errori tipografici. Le informazioni incluse in questo documento vengono modificate su base periodica; tali modifiche verranno inserite nelle nuove edizioni della pubblicazione. IBM si riserva il diritto di apportare miglioramenti e/o modifiche al prodotto o al programma descritto nel manuale in qualsiasi momento e senza preavviso.

Tutti i riferimenti a siti Web non IBM contenuti in questo documento sono forniti solo per per convenienza e non servono in alcun modo da approvazione di tali siti. I materiali disponibili sui tali siti Web non fanno parte di questo prodotto IBM e il loro utilizzo è a discrezione dell'utente.

IBM può utilizzare o divulgare le informazioni ricevute dagli utenti secondo le modalità ritenute appropriate, senza alcun obbligo nei loro confronti.

Coloro che detengono la licenza su questo programma e desiderano avere informazioni su di esso allo scopo di consentire (i) uno scambio di informazioni tra programmi indipendenti ed altri (compreso questo) e (ii) l'uso reciproco di tali informazioni, dovrebbero rivolgersi a:

IBM Corporation Department T81B F6/Building 503 4205 S. Miami Boulevard Durham NC 27709-9990 U.S.A.

Queste informazioni possono essere rese disponibili, secondo condizioni contrattuali appropriate, compreso, in alcuni casi, il pagamento di un corrispettivo.

Il programma su licenza descritto in questo manuale e tutto il materiale su licenza ad esso relativo sono forniti da IBM nel rispetto dei termini dell'IBM Customer Agreement, IBM International Program License Agreement o di ogni altro accordo equivalente.

Tutti i dati relativi alle prestazioni contenuti in questa pubblicazione sono stati determinati in ambiente controllato. Pertanto, i risultati ottenuti in ambienti operativi diversi possono variare in modo considerevole. Alcune misurazioni possono essere state effettuate su sistemi a livello di sviluppo e non vi è alcuna garanzia che tali misurazioni resteranno invariate sui sistemi generalmente disponibili. Inoltre, alcune misurazioni potrebbero essere state ricavate tramite estrapolazione. I risultati reali possono variare. Gli utenti di questa pubblicazione devono verificare i dati applicabili per i propri ambienti specifici.

Le informazioni relative a prodotti non IBM sono state ottenute dai fornitori di tali prodotti, dagli annunci pubblicati e da altre fonti disponibili pubblicamente. IBM non ha necessariamente verificato tali prodotti e non può garantirne l'accuratezza delle prestazioni, la compatibilità o qualsiasi altro reclamo relativo ai prodotti non IBM. Eventuali commenti relativi alle prestazioni dei prodotti non IBM devono essere indirizzati ai fornitori di tali prodotti.

Queste informazioni possono contenere esempi di dati e prospetti utilizzati quotidianamente nelle operazioni aziendali. Per meglio illustrarli, tali esempi contengono nomi di persone, società, marchi e prodotti. Tutti i nomi contenuti nel manuale sono fittizi e ogni riferimento a nomi ed indirizzi reali è puramente casuale.

#### LICENZA DI COPYRIGHT:

Queste informazioni contengono programmi applicativi di esempio in linguaggio sorgente, che illustrano tecniche di programmazione su varie piattaforme operative. È possibile copiare, modificare e distribuire questi esempi di programmi sotto qualsiasi forma senza alcun pagamento a IBM, allo scopo di sviluppare, utilizzare, commercializzare o distribuire i programmi applicativi in conformità alle API (Application Programming Interface) a seconda della piattaforma operativa per cui i programmi di esempio sono stati scritti. Questi esempi non sono stati testati approfonditamente tenendo conto di tutte le condizioni possibili. IBM, quindi, non può garantire o sottintendere l'affidabilità, l'utilità o il funzionamento di questi programmi. I programmi di esempio sono forniti "NELLO STATO IN CUI SI TROVANO", senza alcun tipo di garanzia. IBM non intende essere responsabile per alcun danno derivante dall'utilizzo da parte dell'utente dei programmi di esempio.

## **Marchi**

IBM, WebSphere, DB2, Rational, Tivoli, ibm.com, Passport Advantage, Sametime e Redbooks sono marchi di IBM Corporation negli Stati Uniti e/o in altri paesi.

Microsoft, Internet Explorer, Windows e il logo Windows sono marchi di Microsoft Corporation negli Stati Uniti e/o in altri paesi.

Pentium è un marchio registrato di Intel Corporation o delle sue consociate negli Stati Uniti e in altri paesi

Linux è un marchio registrato di Linus Torvalds negli Stati Uniti e/o in altri paesi.

Adobe, Acrobat, PDF (Portable Document Format) e PostScript sono marchi o marchi registrati di Adobe Systems Incorporated negli Stati Uniti e/o in altri paesi.

Oracle, JavaScript e Java sono marchi registrati di Oracle e/o delle sue consociate.

ArcGIS, EDN, StreetMap, @esri.com e www.esri.com sono marchi, marchi registrati o marchi di servizio di Esri negli Stati Uniti, nell'Unione europea o in altre specifiche giurisdizioni.

Altri nomi possono essere marchi dei rispettivi proprietari. Altri nomi di società, prodotti e servizi possono essere marchi o marchi di servizio di terzi.

## **Indice analitico**

## **G**

[glossario 383](#page-392-0)

## **I**

[informazioni 394](#page-403-0)

## **M**

[marchi 394](#page-403-0)

## **N**

nuove funzioni [panoramica 12](#page-21-0)

## **Riservato ai commenti del lettore**

**IBM Intelligent Transportation IBM Intelligent Transportation Documentazione del prodotto Versione 1 Release 5**

Commenti relativi alla pubblicazione in oggetto potranno contribuire a migliorarla. Sono graditi commenti pertinenti alle informazioni contenute in questo manuale ed al modo in cui esse sono presentate. Si invita il lettore ad usare lo spazio sottostante citando, ove possibile, i riferimenti alla pagina ed al paragrafo.

Si prega di non utilizzare questo foglio per richiedere informazioni tecniche su sistemi, programmi o pubblicazioni e/o per richiedere informazioni di carattere generale.

Per tali esigenze si consiglia di rivolgersi al punto di vendita autorizzato o alla filiale IBM della propria zona oppure di chiamare il "Supporto Clienti" IBM al numero verde 800-017001.

I suggerimenti ed i commenti inviati potranno essere usati liberamente dall'IBM e dalla Sistemi Informativi e diventeranno proprietà esclusiva delle stesse.

Commenti:

Si ringrazia per la collaborazione.

Per inviare i commenti è possibile utilizzare uno dei seguenti modi.

v Spedire questo modulo all'indirizzo indicato sul retro.

v Inviare un fax al numero: 1-800-227-5088 (US e Canada)

Se è gradita una risposta dalla Sistemi Informativi, si prega di fornire le informazioni che seguono:

Nome Indirizzo

Società

Numero di telefono **Indirizzo e-mail** 

Indicandoci i Suoi dati, Lei avrà l'opportunità di ottenere dal responsabile del Servizio di Translation Assurance della Sistemi Informativi S.p.A. le risposte ai quesiti o alle richieste di informazioni che vorrà sottoporci. I Suoi dati saranno trattati nel rispetto di quanto stabilito dalla legge 31 dicembre 1996, n.675 sulla "Tutela delle persone e di altri soggetti rispetto al trattamento di dati personali". I Suoi dati non saranno oggetto di comunicazione o di diffusione a terzi; essi saranno utilizzati "una tantum" e saranno conservati per il tempo strettamente necessario al loro utilizzo.

IBM

IBM Information Development Department DLUA P.O. Box 12195 Research Triangle Park, NC USA

# IBM.